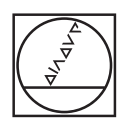

# **HEIDENHAIN**

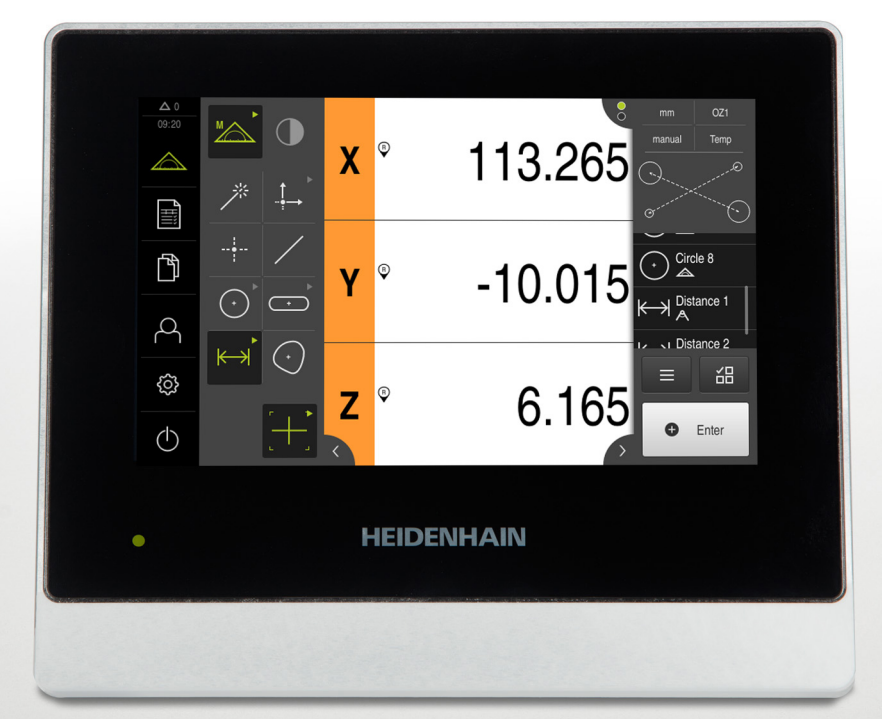

# **QUADRA-CHEK 2000**

Operating Instructions

**Evaluation Unit**

**English (en) 04/2019**

# **Contents**

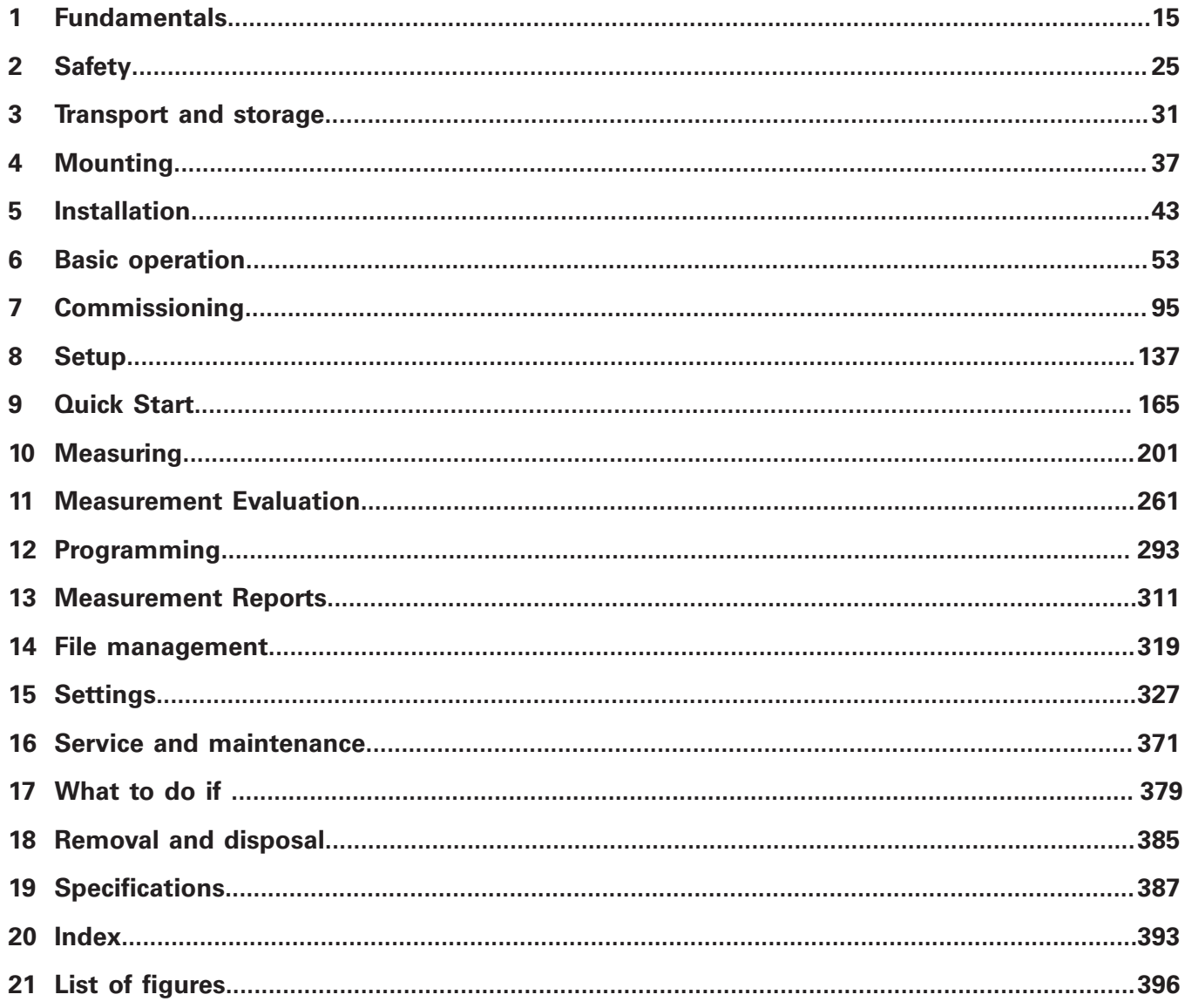

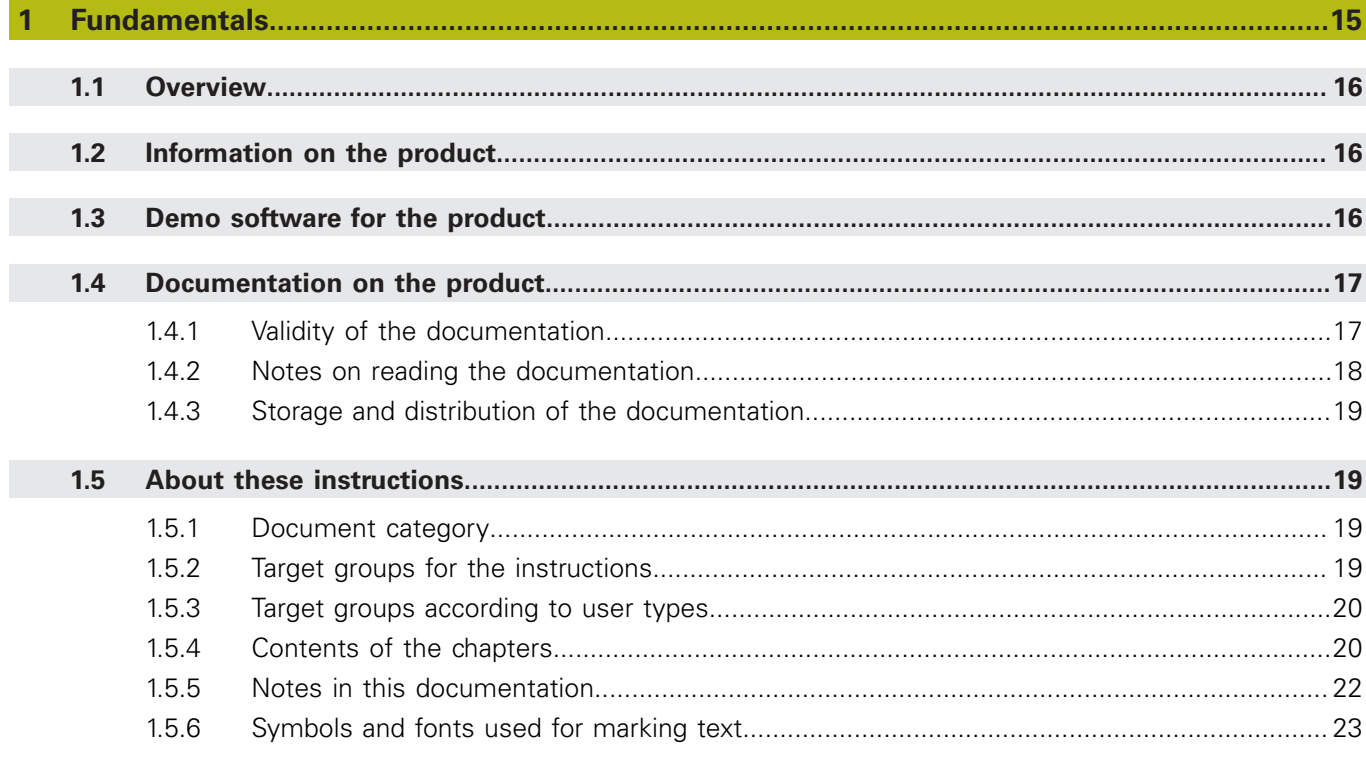

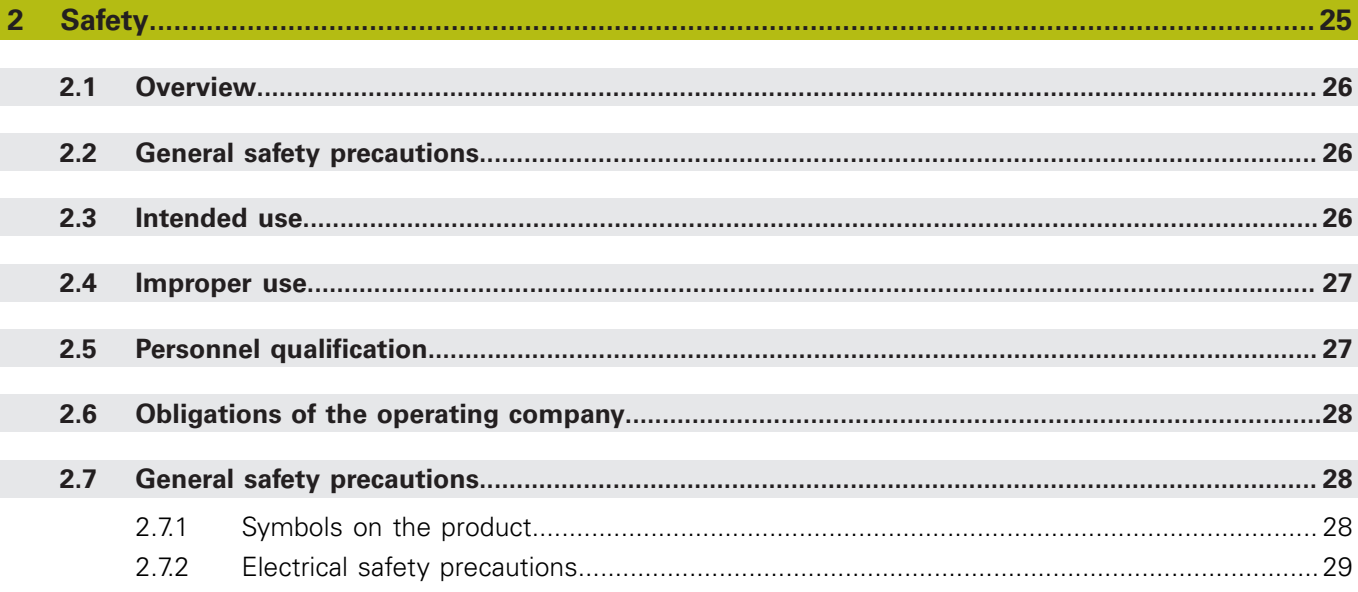

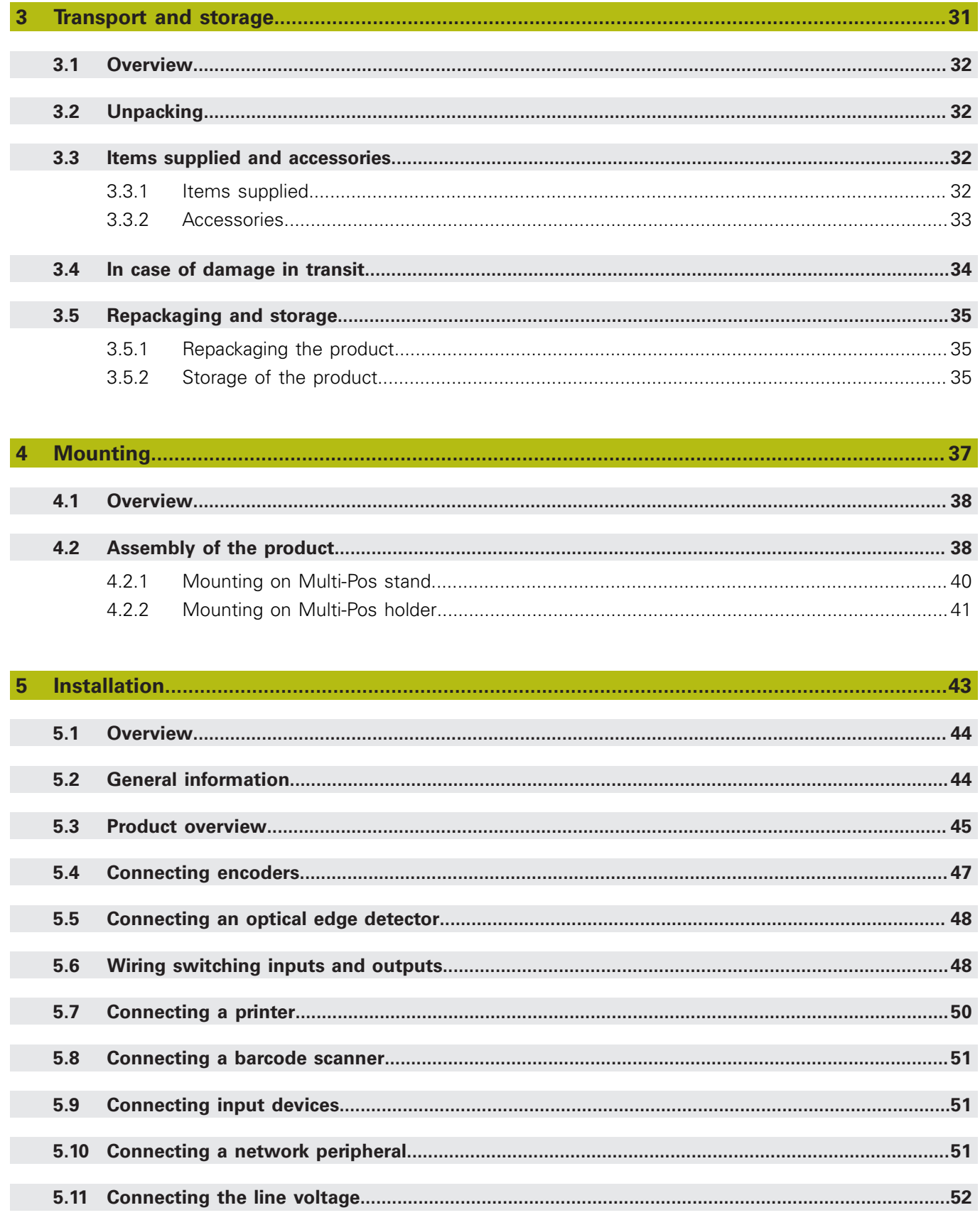

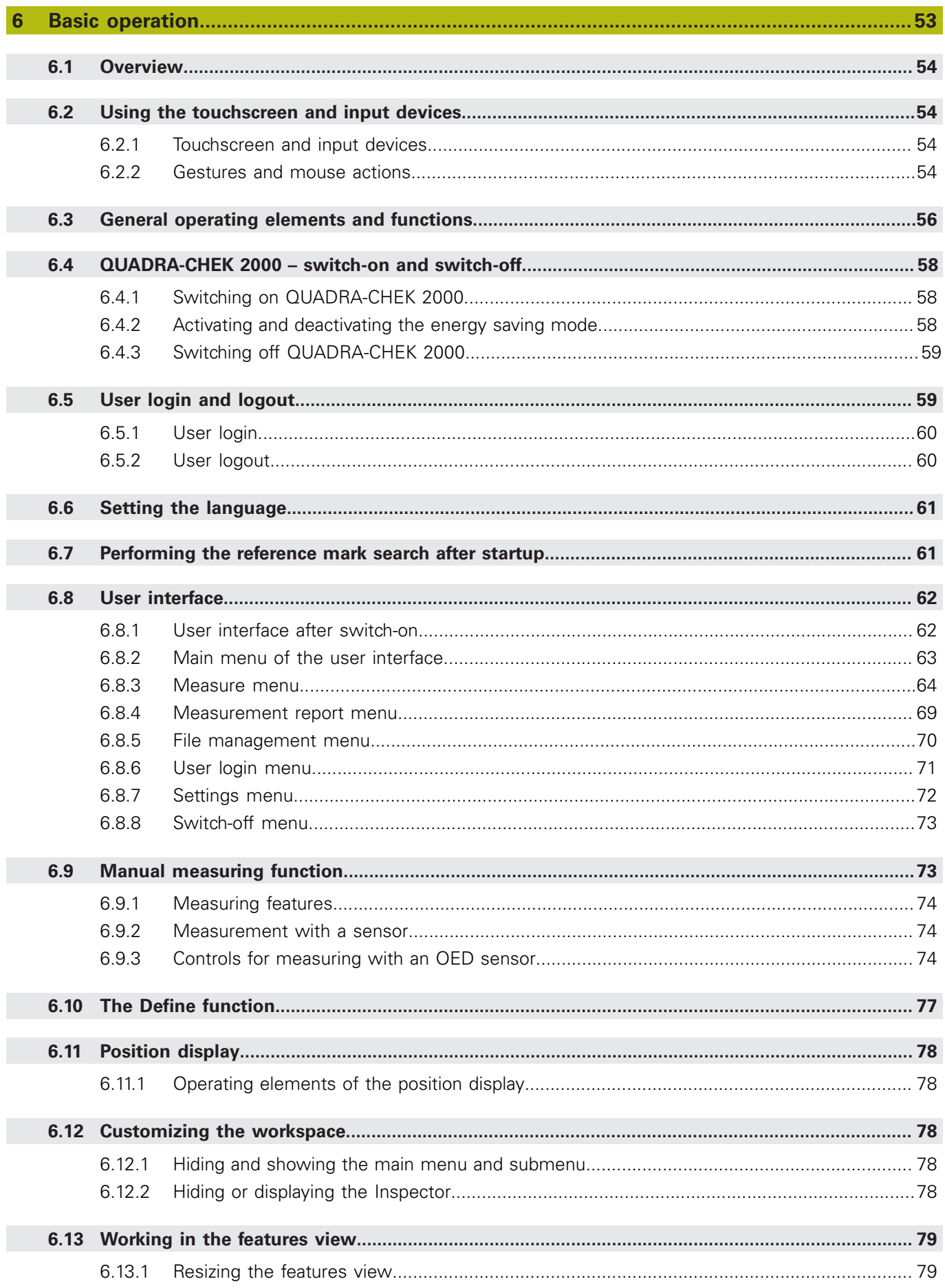

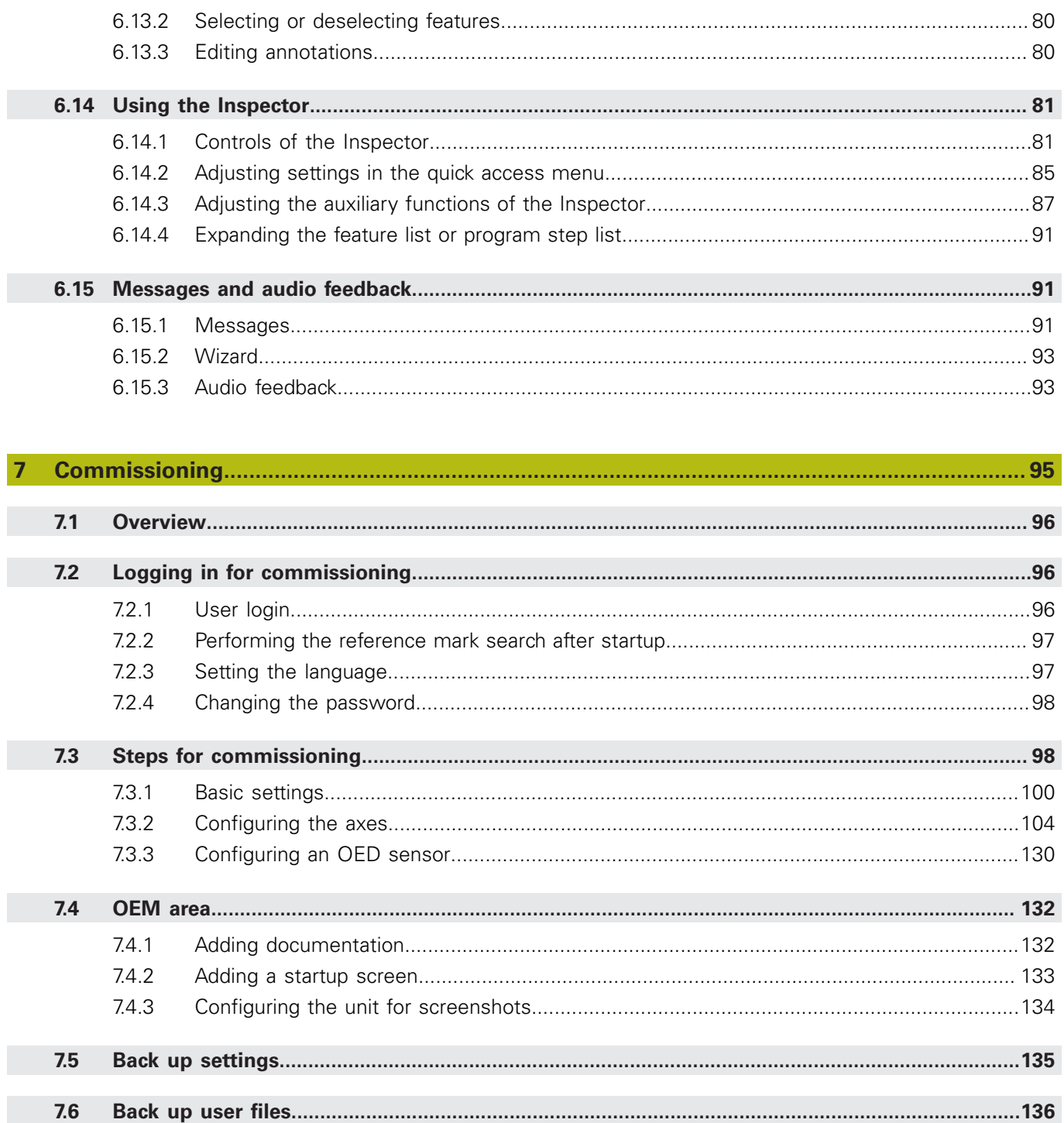

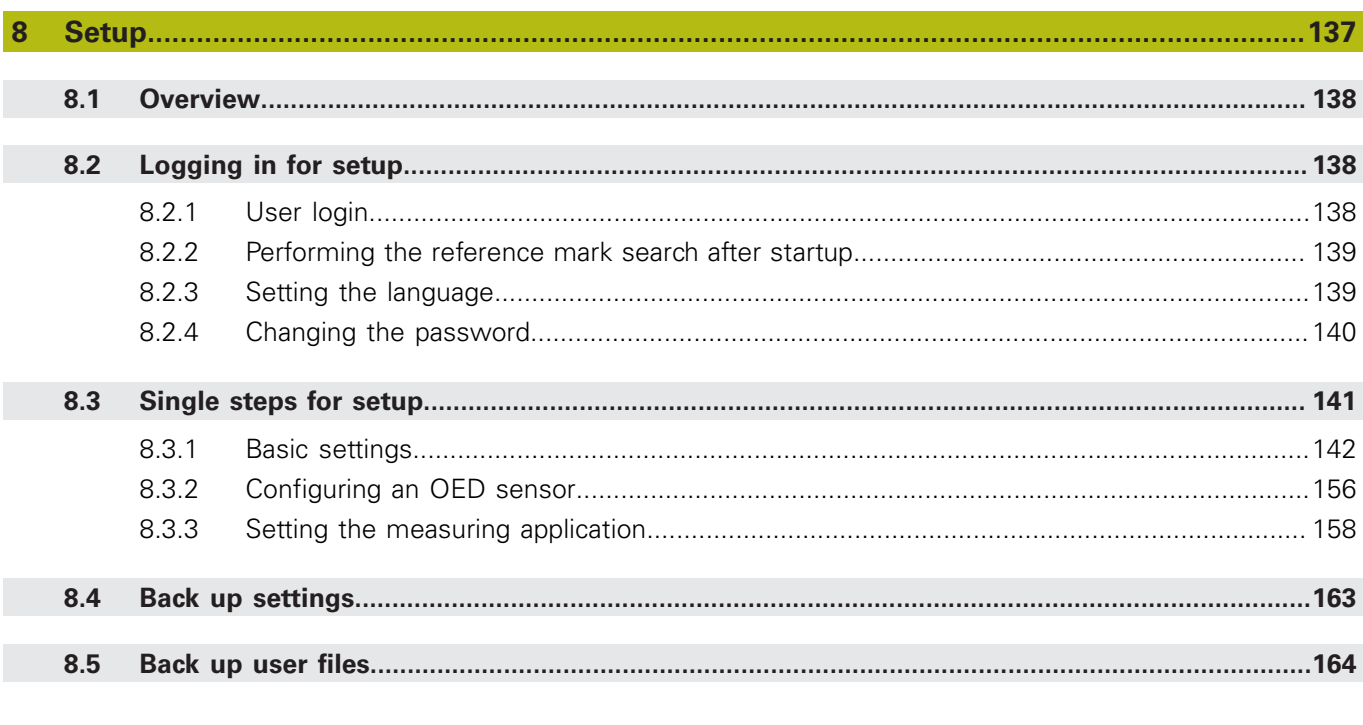

## 

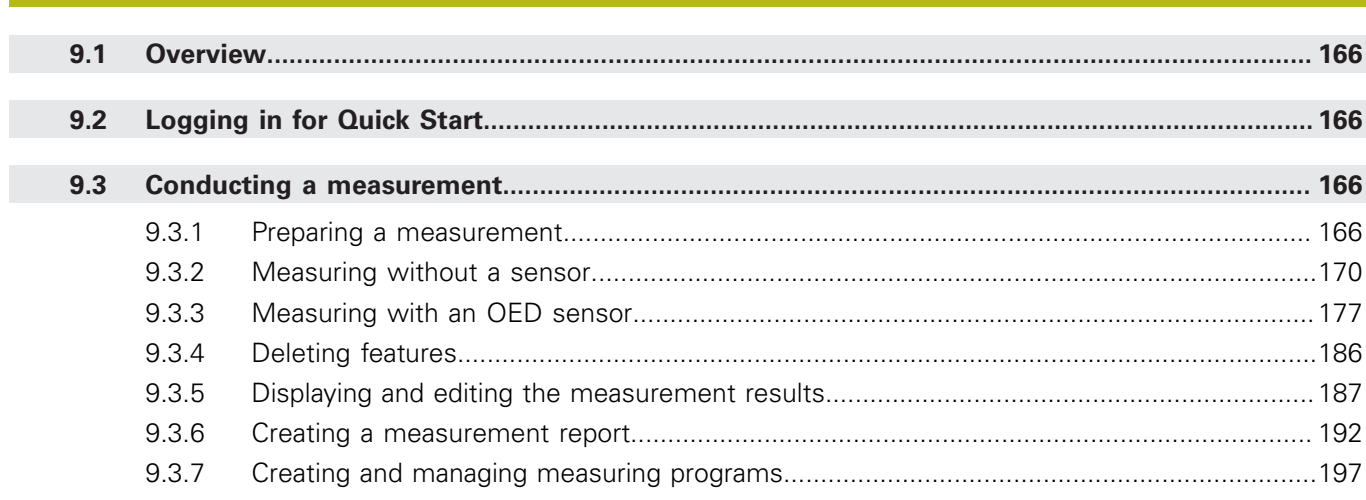

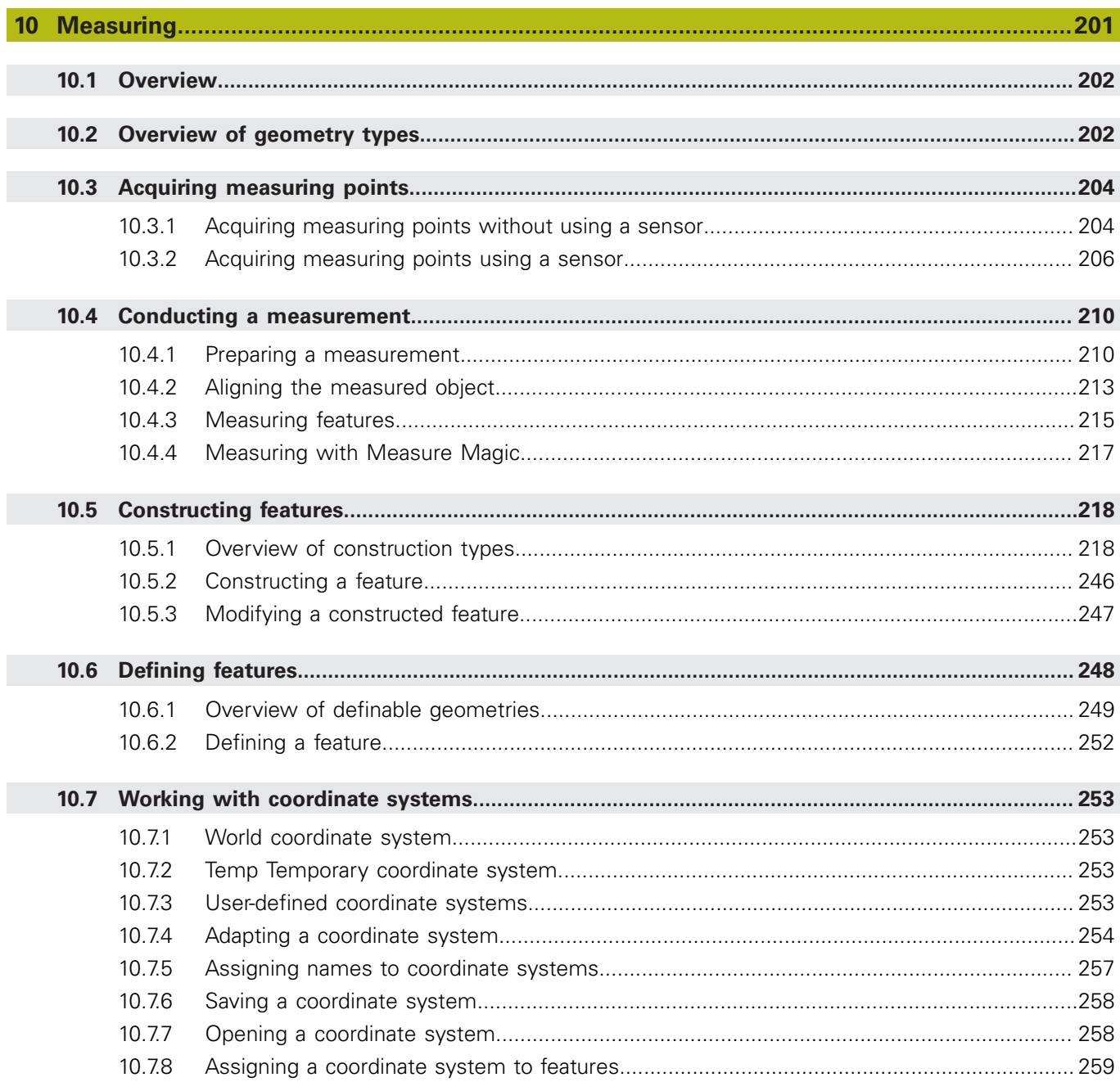

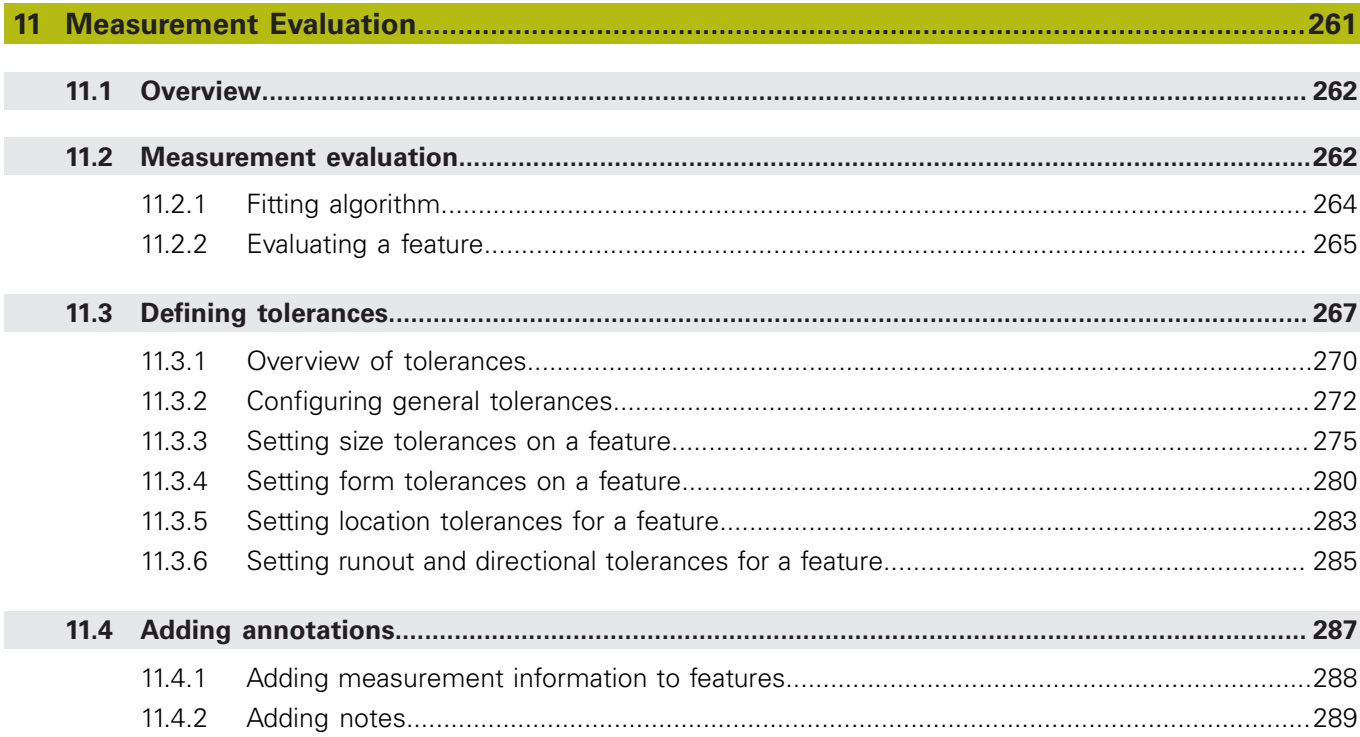

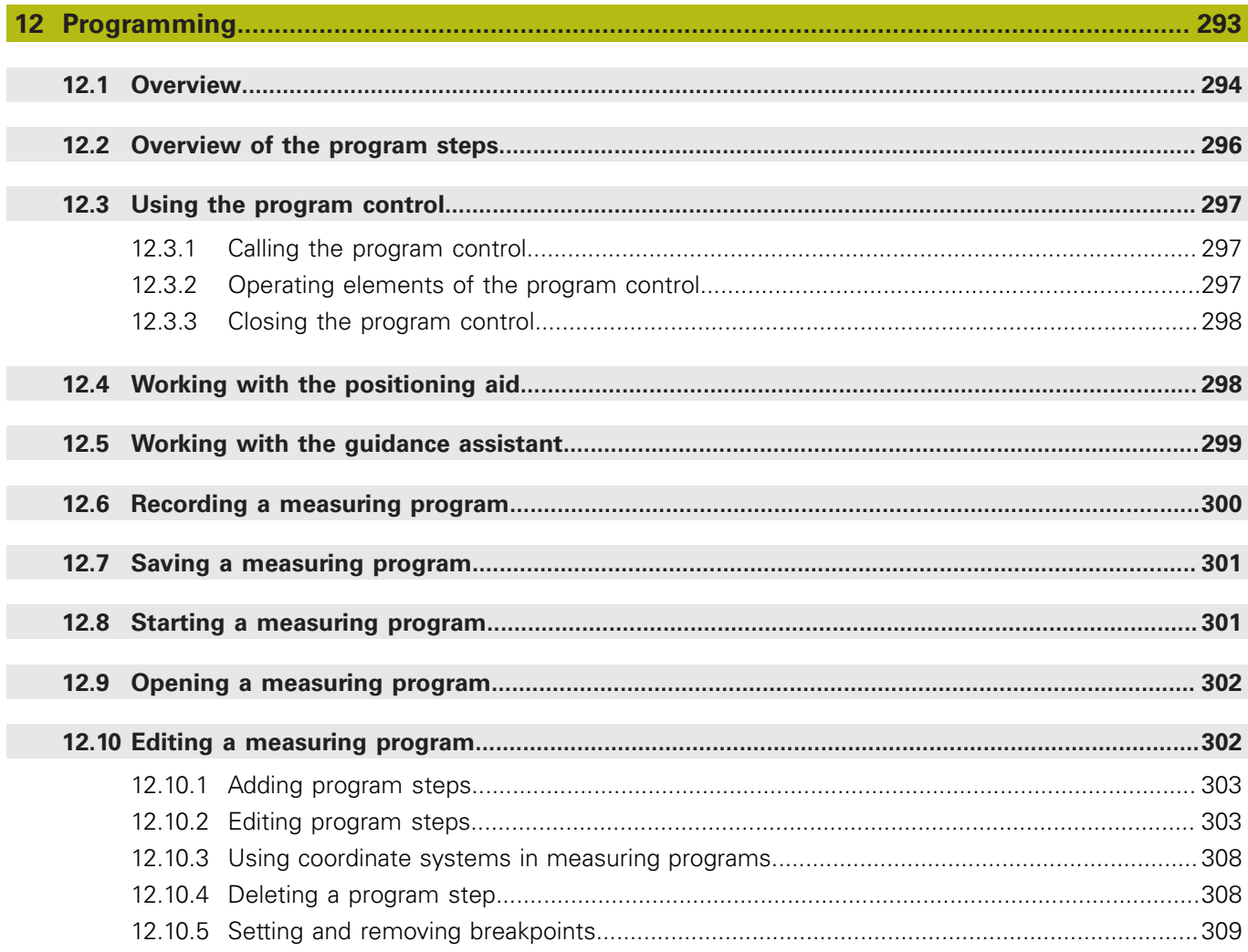

and a

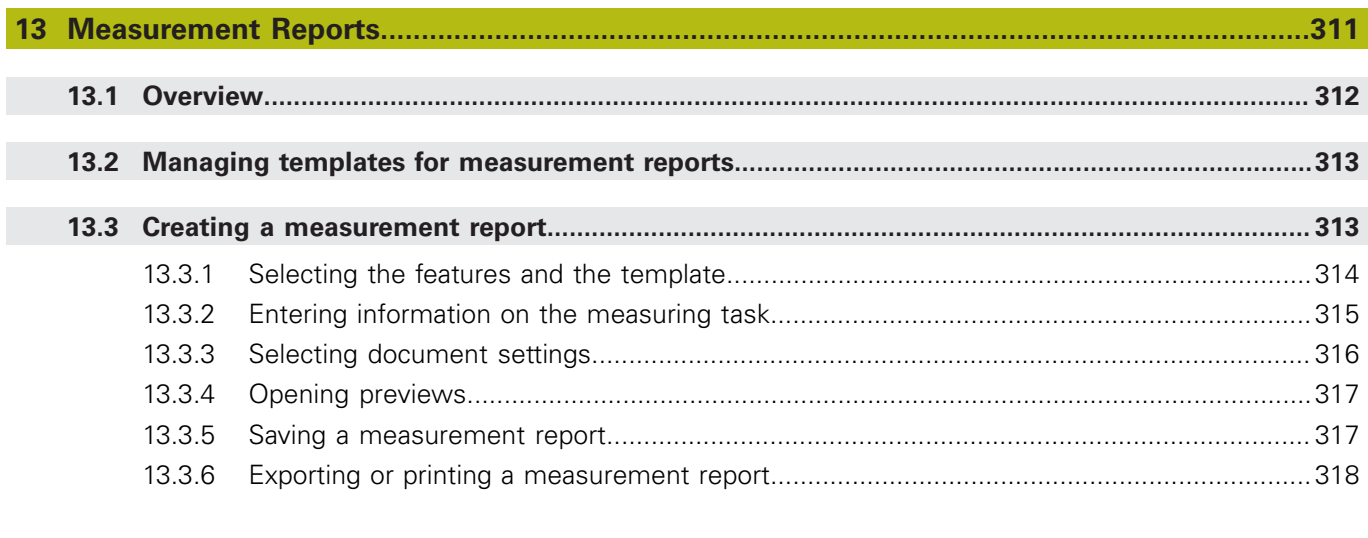

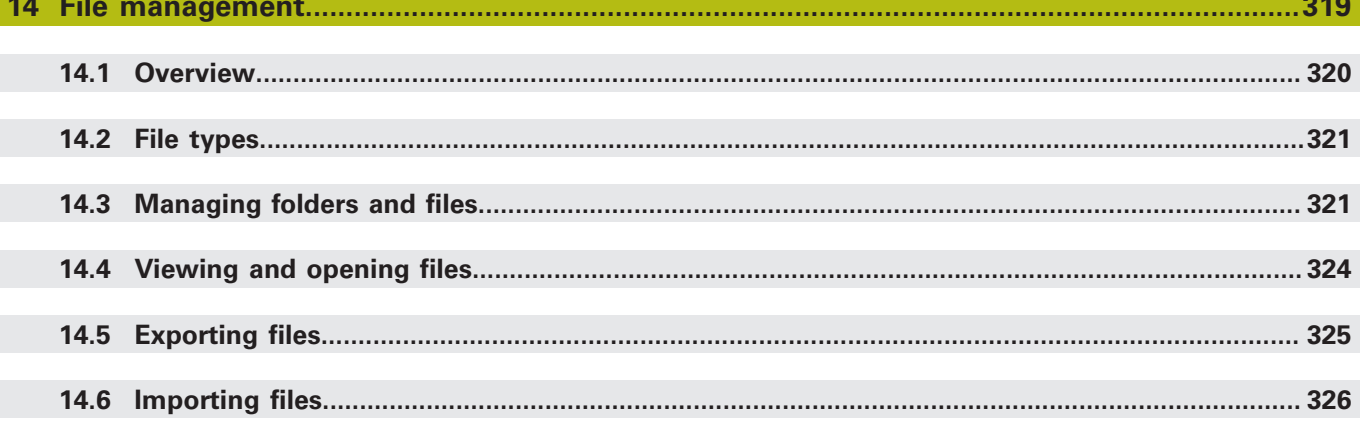

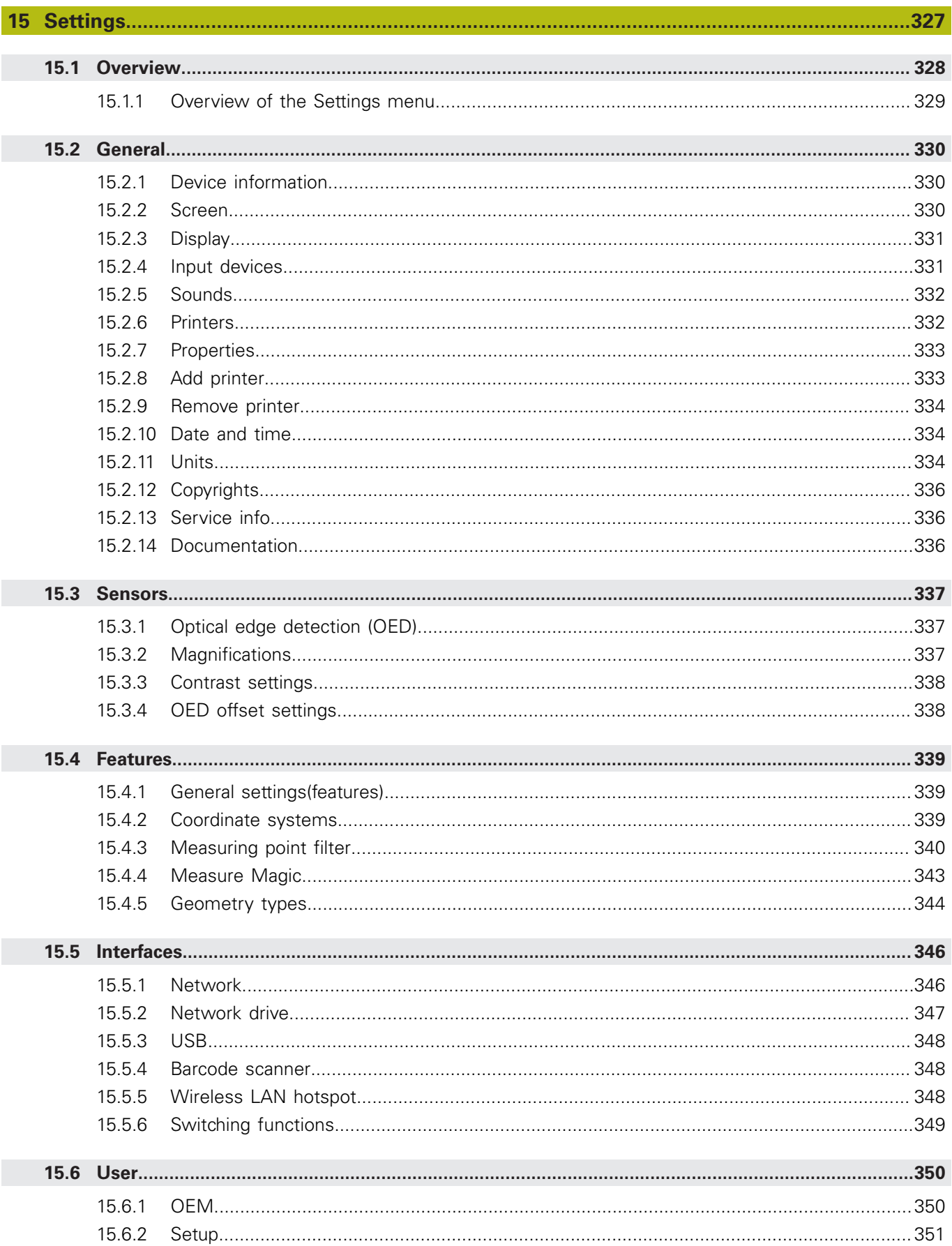

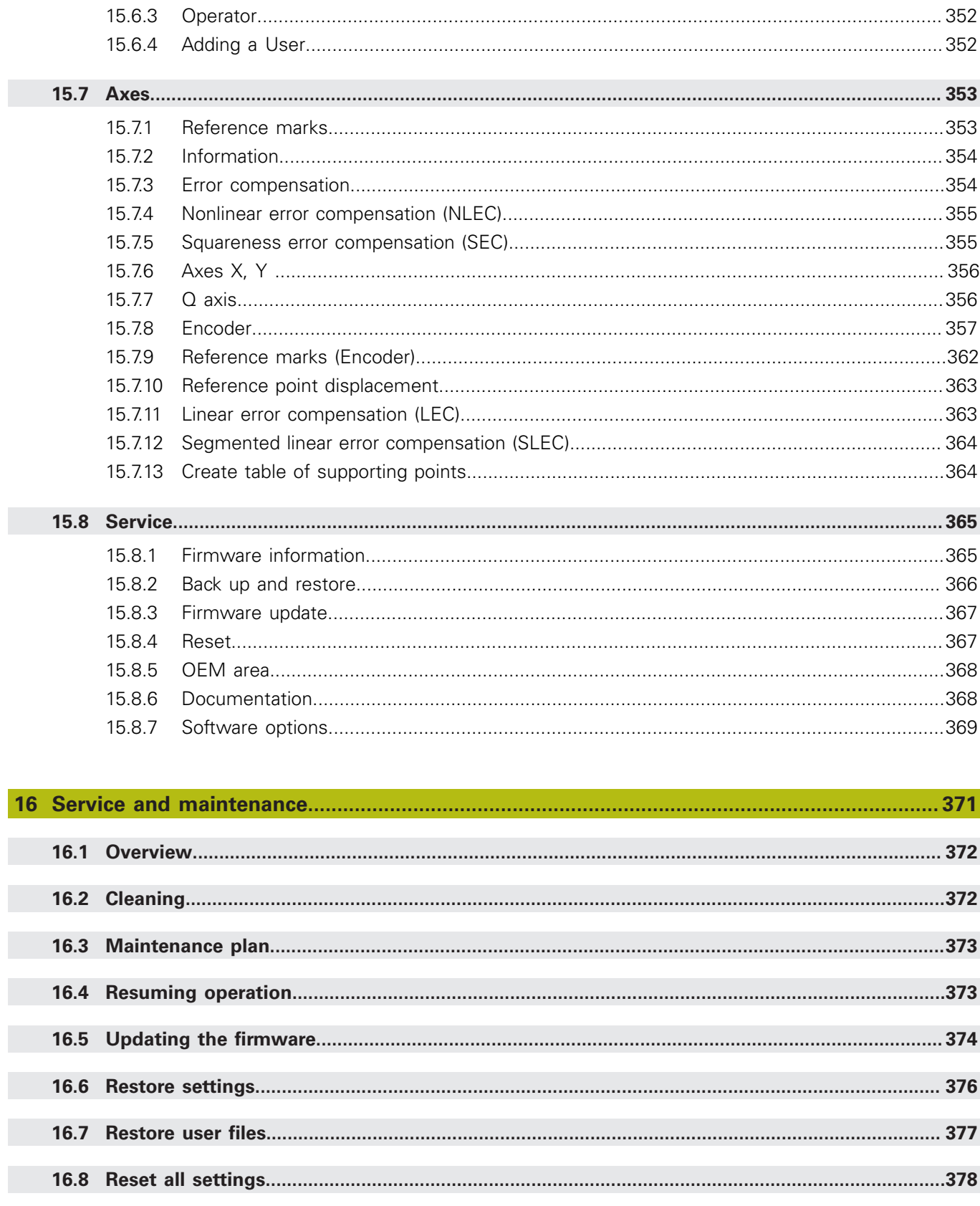

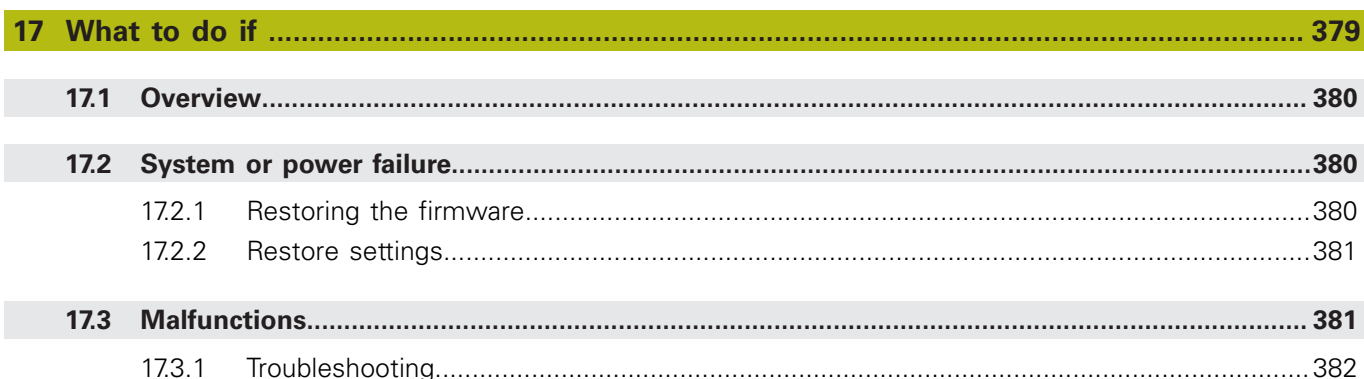

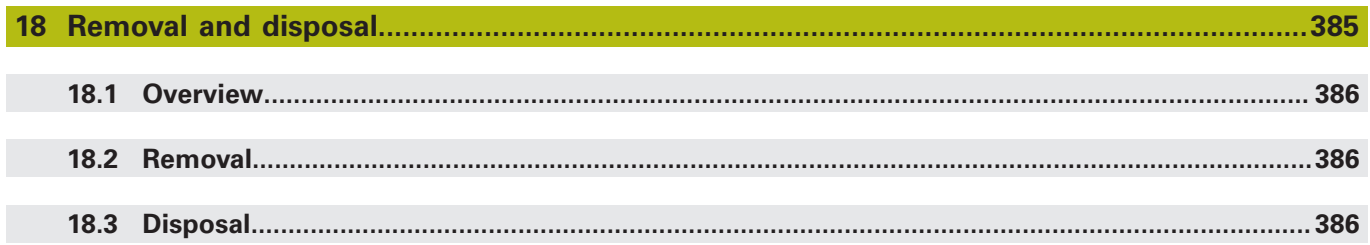

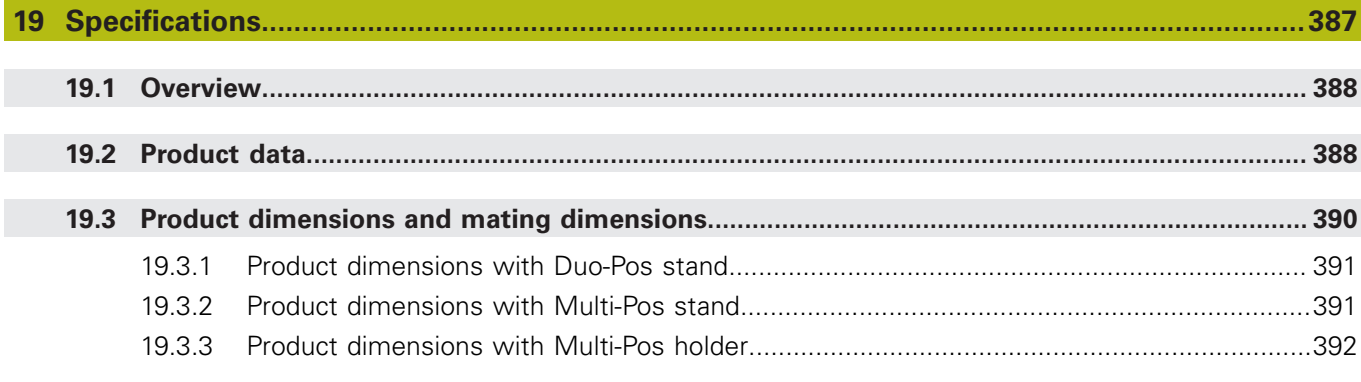

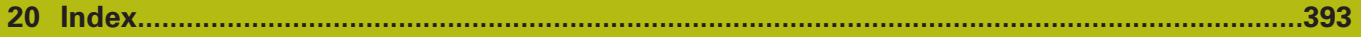

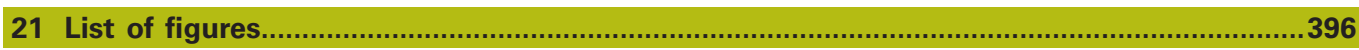

<span id="page-14-0"></span>**1**

# **Fundamentals**

## <span id="page-15-0"></span>**1.1 Overview**

This chapter contains information about the product and these instructions.

# <span id="page-15-1"></span>**1.2 Information on the product**

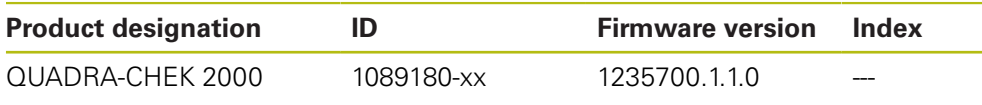

The ID label is provided on the back of the product. Example:

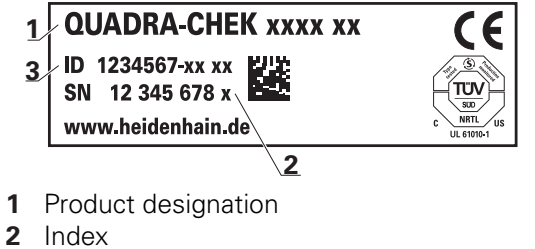

**3** Part number (ID)

 $\mathbf{i}$ 

# <span id="page-15-2"></span>**1.3 Demo software for the product**

QUADRA-CHEK 2000 Demo is software you can install on a computer independently of the device. QUADRA-CHEK 2000 Demo helps you to become familiar with, try out or present the functions of the device.

You can download the current version of the software here: **[www.heidenhain.de](http://www.heidenhain.de)**

To download the installation file from the HEIDENHAIN Portal, you need access rights to the **Software** portal folder in the directory of the appropriate product.

If you do not have access rights to the Portal's **Software** folder, you can request the access rights from your HEIDENHAIN contact person.

# <span id="page-16-0"></span>**1.4 Documentation on the product**

## <span id="page-16-1"></span>**1.4.1 Validity of the documentation**

Before using the documentation and the product, you need to verify that the documentation matches the product.

- Compare the ID number and the index indicated in the documentation with the corresponding data given on the ID label of the product
- ▶ Compare the firmware version given in the documentation with the firmware version of the product

### **Further information:** ["Device information", Page 330](#page-329-1)

If the ID numbers and indexes as well as the firmware versions match, the documentation is valid

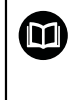

If the ID numbers and indexes do not match, so that the documentation is not valid, you will find the current documentation for the product at **[www.heidenhain.de](http://www.heidenhain.de/de_EN/)**.

## <span id="page-17-0"></span>**1.4.2 Notes on reading the documentation**

**WARNING**

**Fatal accidents, personal injury or property damage caused by noncompliance with the documentation!**

Failure to comply with the documentation may result in fatal accidents, personal injury or property damage.

- Read the documentation carefully from beginning to end
- $\blacktriangleright$  Keep the documentation for future reference

The table below lists the components of the documentation in the order of priority for reading.

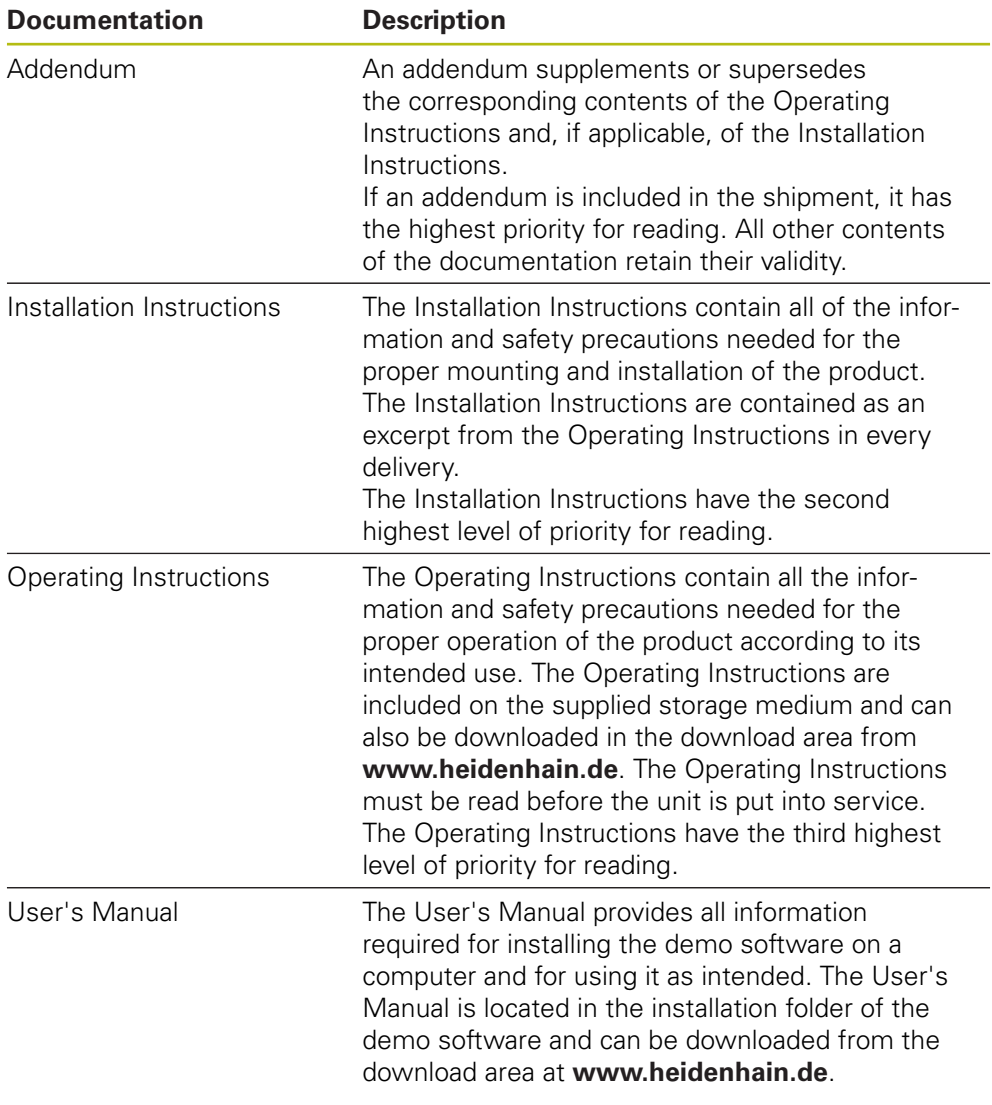

### **Have you found any errors or would you like to suggest changes?**

We are continuously striving to improve our documentation for you. Please help us by sending your suggestions to the following e-mail address:

#### **[userdoc@heidenhain.de](mailto:userdoc@heidenhain.de)**

### <span id="page-18-0"></span>**1.4.3 Storage and distribution of the documentation**

The instructions must be kept in the immediate vicinity of the workplace and must be available to all personnel at all times. The operating company must inform the personnel where these instructions are kept. If the instructions have become illegible, the operating company must obtain a new copy from the manufacturer.

If the product is given or resold to any other party, the following documents must be passed on to the new owner:

- Addendum (if supplied)
- **Installation Instructions**
- Operating Instructions

## <span id="page-18-1"></span>**1.5 About these instructions**

These instructions provide all the information and safety precautions needed for the safe operation of the product.

### <span id="page-18-2"></span>**1.5.1 Document category**

#### **Operating Instructions**

These instructions are the **Operating Instructions** for the product.

The Operating Instructions

- Are oriented to the product life cycle
- Contain all information and safety precautions needed for the proper operation of the product according to its intended use

### <span id="page-18-3"></span>**1.5.2 Target groups for the instructions**

These instructions must be read and observed by every person who performs any of the following tasks:

- Mounting
- **Installation**
- Commissioning and configuration
- **Deration**
- **Programming**
- Service, cleaning and maintenance
- Troubleshooting
- Removal and disposal

<span id="page-19-0"></span>The target groups of these instructions refer to the various user types of the product and their authorizations. The product features the following user types:

### **OEM user**

The **OEM** (Original Equipment Manufacturer) user has the highest level of permissions. This user is allowed to configure the product's hardware (e.g. connection of encoders and sensors). He can create **Setup** and **Operator**-type users, and configure the **Setup** and **Operator** users. The **OEM** user cannot be duplicated or deleted. This user cannot be logged in automatically.

### **Setup user**

The **Setup** user configures the product for use at the place of operation. This user can create **Operator**-type users. The **Setup** user cannot be duplicated or deleted. This user cannot be logged in automatically.

### **Operator user**

The **Operator** user is permitted to use the basic functions of the product. An **Operator**-type user cannot create additional users, but is allowed to edit various operator-specific settings, such as his name or the language. A user of the **Operator** group can be logged in automatically as soon as the product is switched on.

## <span id="page-19-1"></span>**1.5.4 Contents of the chapters**

The table below shows:

- $\blacksquare$  from which chapters these instructions are derived from
- which information the chapters of the instructions contain
- $\blacksquare$  to which target groups the chapters of the instructions mainly apply

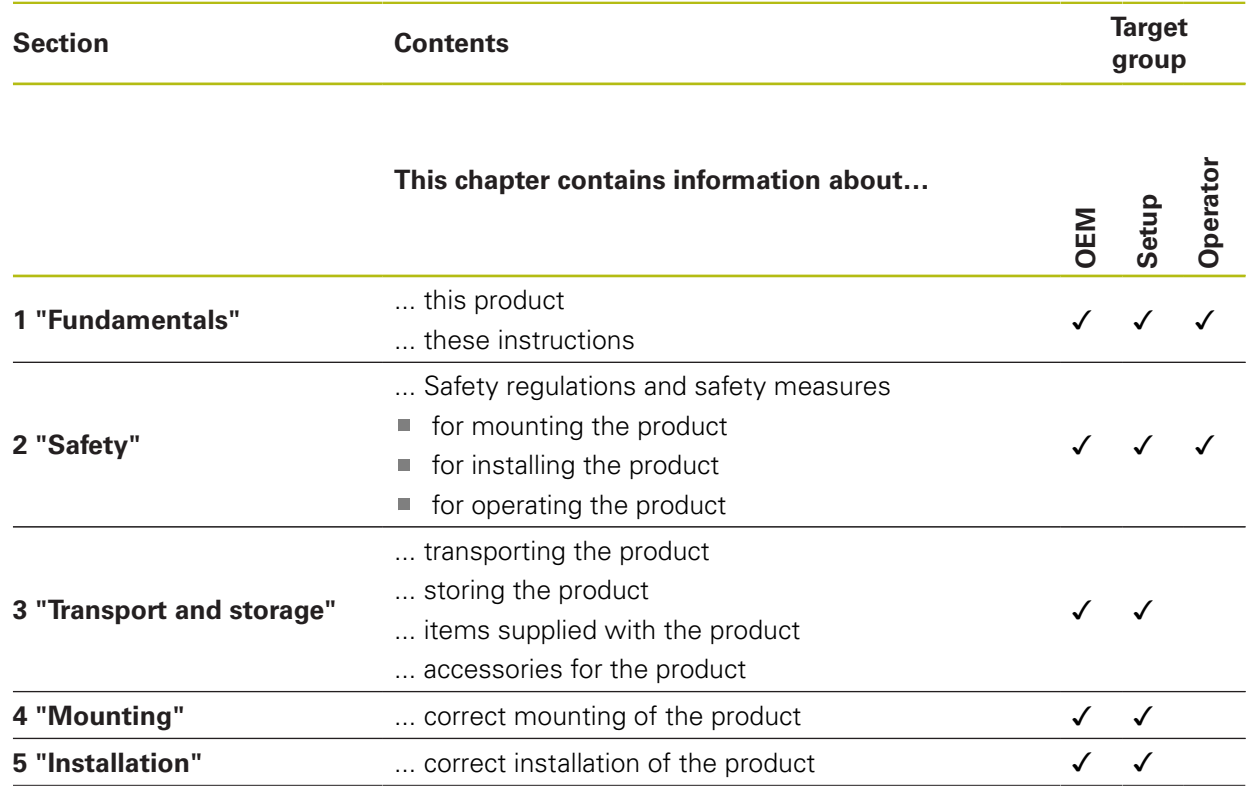

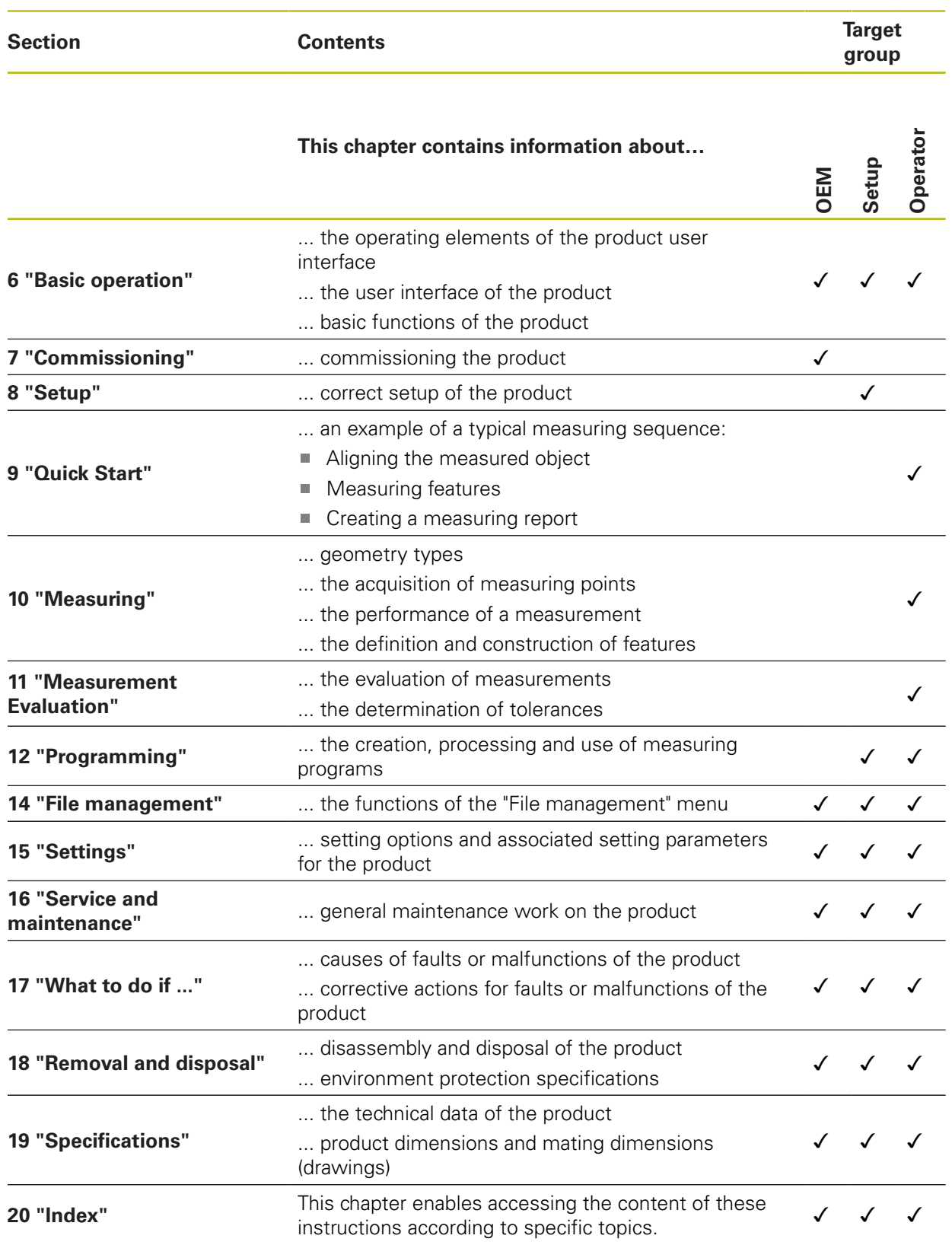

## <span id="page-21-0"></span>**1.5.5 Notes in this documentation**

### **Safety precautions**

Precautionary statements warn of hazards in handling the product and provide information on their prevention. Precautionary statements are classified by hazard severity and divided into the following groups:

# **ADANGER**

**Danger** indicates hazards for persons. If you do not follow the avoidance instructions, the hazard **will result in death or severe injury.**

# **WARNING**

**Warning** indicates hazards for persons. If you do not follow the avoidance instructions, the hazard **could result in death or serious injury**.

# **ACAUTION**

**Caution** indicates hazards for persons. If you do not follow the avoidance instructions, the hazard **could result in minor or moderate injury.**

# **NOTICE**

**Notice** indicates danger to material or data. If you do not follow the avoidance instructions, the hazard **could result in things other than personal injury, such as property damage**.

## **Informational notes**

Informational notes ensure reliable and efficient operation of the product. Informational notes are divided into the following groups:

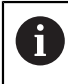

The information symbol indicates a **tip**.

A tip provides additional or supplementary information.

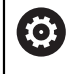

⑪

The gear symbol indicates that the function described **depends on the machine**, e.g.

- Your machine must feature a certain software or hardware option
- The behavior of the functions depends on the configurable machine settings

The book symbol represents a **cross reference** to external documentation, e.g. the documentation of your machine tool builder or other supplier.

## <span id="page-22-0"></span>**1.5.6 Symbols and fonts used for marking text**

In these instructions the following symbols and fonts are used for marking text:

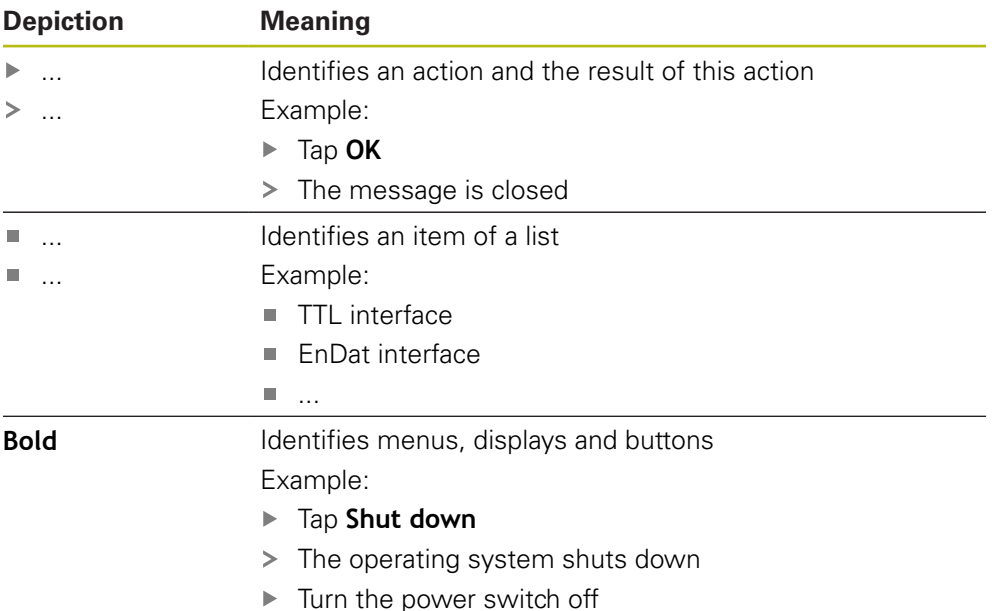

<span id="page-24-0"></span>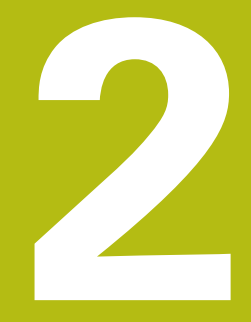

# **Safety**

## <span id="page-25-0"></span>**2.1 Overview**

This chapter provides important safety information needed for the proper operation of the unit.

# <span id="page-25-1"></span>**2.2 General safety precautions**

General accepted safety precautions, in particular the applicable precautions relating to the handling of live electrical equipment, must be followed when operating the system. Failure to observe these safety precautions may result in personal injury or damage to the product.

It is understood that safety rules within individual companies vary. If a conflict exists between the material contained in these instructions and the rules of a company using this system, the more stringent rules take precedence.

# <span id="page-25-2"></span>**2.3 Intended use**

The products of the QUADRA-CHEK 2000 series are advanced digital evaluation electronics for the measurement of 2-D features in metrology applications. The products are used primarily on measuring machines as well as profile projectors.

The products of this series

- must only be used in commercial applications and in an industrial environment
- must be mounted on a suitable stand or holder to ensure the correct and intended operation of the product
- are intended for indoor use in an environment in which the contamination caused by humidity, dirt, oil and lubricants complies with the requirements of the specifications

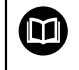

The products support the use of peripheral devices from different manufacturers. HEIDENHAIN cannot make any statements on the intended use of these devices. The information on their intended use, which is provided in the respective documentation, must be observed.

## <span id="page-26-0"></span>**2.4 Improper use**

In particular, the products of the QUADRA-CHEK 2000 series must not be used in the following applications:

- Use and storage outside the operating conditions specified in ["Specifications"](#page-386-0)
- Outdoor use
- Use in potentially explosive atmospheres
- Use of the products of the QUADRA-CHEK 2000 series as part of a safety function

## <span id="page-26-1"></span>**2.5 Personnel qualification**

The personnel for mounting, installation, operation, service, maintenance and removal must be appropriately qualified for this work and must have obtained sufficient information from the documentation supplied with the product and with the connected peripherals.

The personnel required for the individual activities to be performed on the product are indicated in the respective sections of these instructions.

The personnel groups are specified in detail as follows with regard to their qualifications and tasks.

### **Operator**

The operator uses and operates the product within the framework specified for the intended use. He is informed by the operating company about the special tasks and the potential hazards resulting from incorrect behavior.

### **Qualified personnel**

The qualified personnel are trained by the operating company to perform advanced operation and parameterization. The qualified personnel have the required technical training, knowledge and experience and know the applicable regulations, and are thus capable of performing the assigned work regarding the application concerned and of proactively identifying and avoiding potential risks.

#### **Electrical specialist**

The electrical specialist has the required technical training, knowledge and experience and knows the applicable standards and regulations, and is thus capable of performing work on electrical systems and of proactively identifying and avoiding potential risks. Electrical specialists have been specially trained for the environment they work in.

Electrical specialists must comply with the provisions of the applicable legal regulations on accident prevention.

# <span id="page-27-0"></span>**2.6 Obligations of the operating company**

The operating company owns or leases the product and the peripherals. At all times, the operating company is responsible for ensuring that the intended use is complied with.

The operating company must:

- Assign the different tasks to be performed on the product to suitable, qualified and authorized personnel
- Verifiably train the personnel in the authorizations and tasks
- Provide all materials and means necessary in order for the personnel to complete the assigned tasks
- Ensure that the product is operated only when in perfect technical condition
- Ensure that the product is protected from unauthorized use

# <span id="page-27-1"></span>**2.7 General safety precautions**

 $\mathbf{i}$ 

而

The safety of any system incorporating the use of this product is the responsibility of the assembler or installer of the system.

The product supports the use of a wide variety of peripheral devices from different manufacturers. HEIDENHAIN cannot make any statements on the specific safety precautions to be taken for these devices. The safety precautions provided in the respective documentation must be observed. If there is no documentation at hand, it must be obtained from the manufacturers concerned.

The specific safety precautions required for the individual activities to be performed on the product are indicated in the respective sections of these instructions.

## <span id="page-27-2"></span>**2.7.1 Symbols on the product**

The following symbols are used to identify the product:

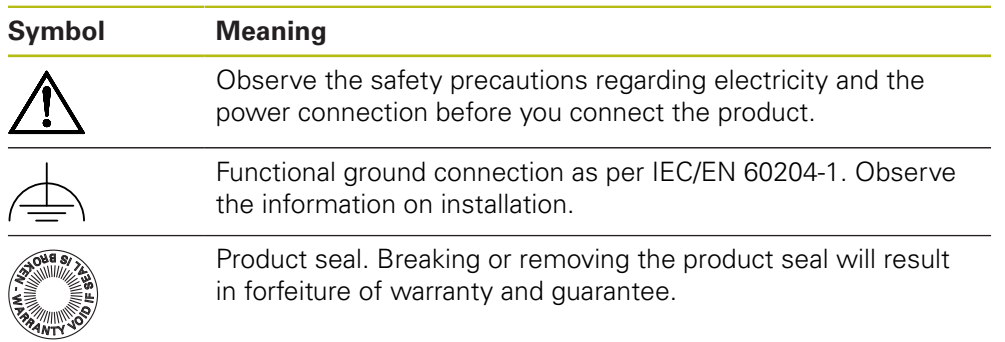

## <span id="page-28-0"></span>**2.7.2 Electrical safety precautions**

## **WARNING**

### **Hazard of contact with live parts when opening the unit.**

This may result in electric shock, burns or death.

- $\blacktriangleright$  Never open the housing
- ▶ Only the manufacturer is permitted to access the inside of the product

# **WARNING**

**Hazard of dangerous amount of electricity passing through the human body upon direct or indirect contact with live electrical parts.**

This may result in electric shock, burns or death.

- Work on the electrical system and live electrical components is to be performed only by trained specialists
- For power connection and all interface connections, use only cables and connectors that comply with applicable standards
- $\blacktriangleright$  Have the manufacturer exchange defective electrical components immediately
- $\blacktriangleright$  Regularly inspect all connected cables and all connections on the product. Defects, such as loose connections or scorched cables, must be removed immediately

# **NOTICE**

#### **Damage to internal parts of the product!**

If you open the product, the warranty and the guarantee will be void.

- $\blacktriangleright$  Never open the housing
- ▶ Only the product manufacturer is permitted to access the inside of the product

<span id="page-30-0"></span>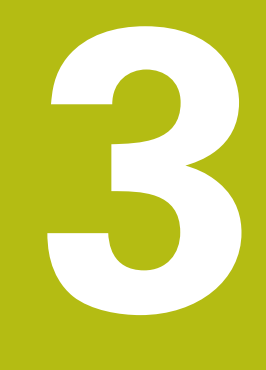

**Transport and storage**

## <span id="page-31-0"></span>**3.1 Overview**

This chapter contains information on the transportation and storage of the product and provides an overview of the items supplied and the available accessories for the product.

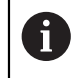

The following steps must be performed only by qualified personnel. **Further information:** ["Personnel qualification", Page 27](#page-26-1)

## <span id="page-31-1"></span>**3.2 Unpacking**

- ▶ Open the top lid of the box
- $\blacktriangleright$  Remove the packaging materials
- **Demonstrip Unpack the contents**
- $\blacktriangleright$  Check the delivery for completeness
- $\blacktriangleright$  Check the delivery for damage

# <span id="page-31-2"></span>**3.3 Items supplied and accessories**

## <span id="page-31-3"></span>**3.3.1 Items supplied**

The following items are included in delivery:

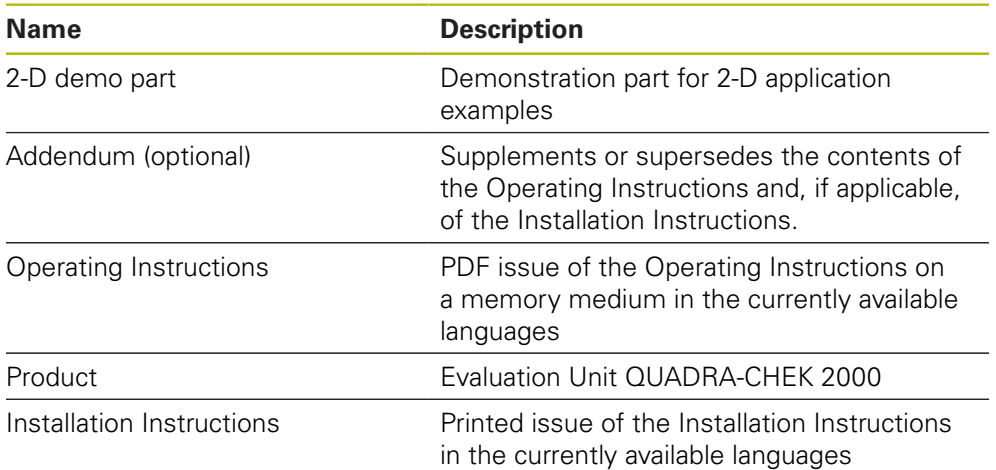

## <span id="page-32-0"></span>**3.3.2 Accessories**

8

Software options need to be enabled on the product via a license key. Before you can use the associated hardware components, you need to enable the respective software option.

**Further information:** ["Activating the Software options", Page 101](#page-100-0)

The following accessories are optionally available and can be ordered from HEIDENHAIN:

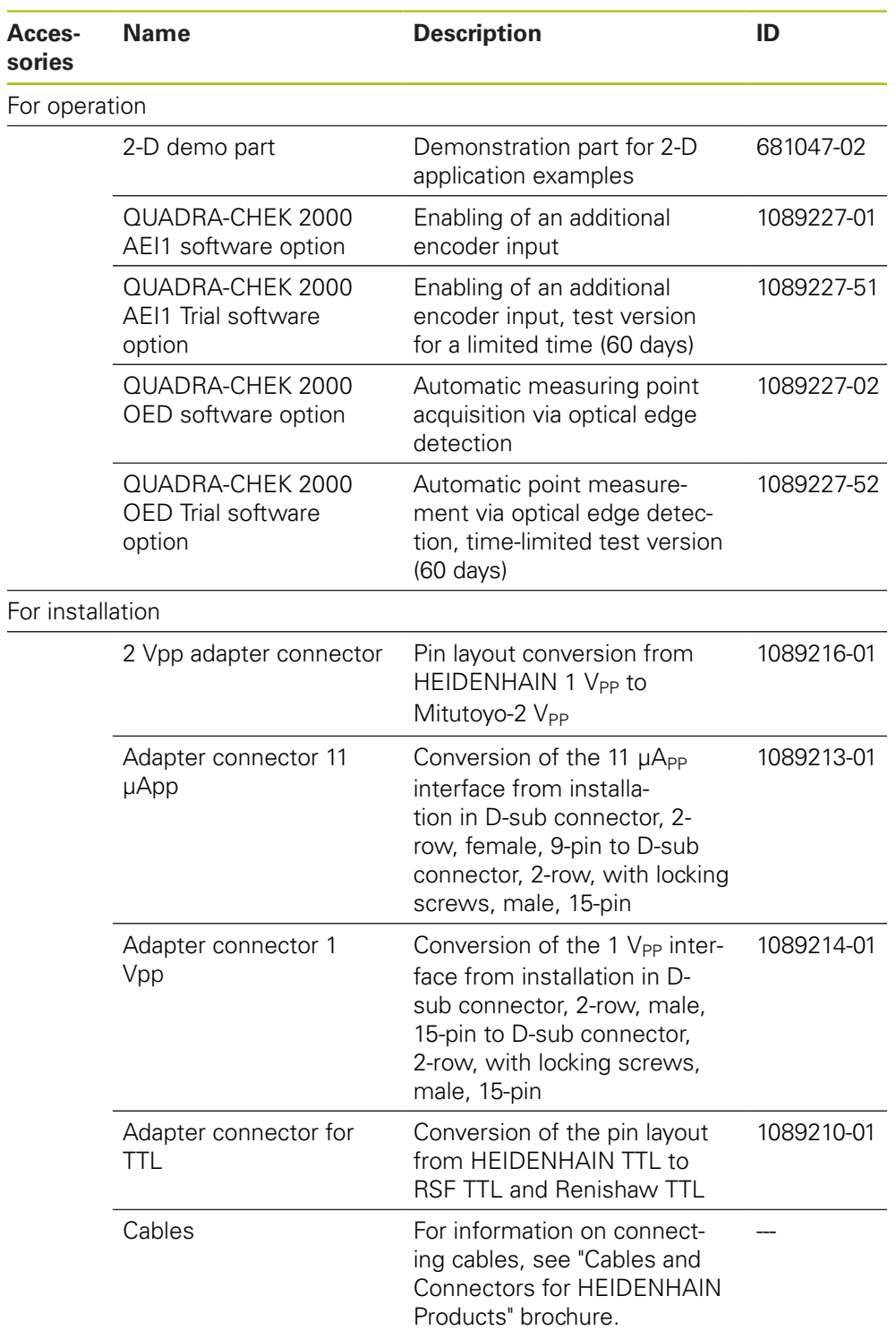

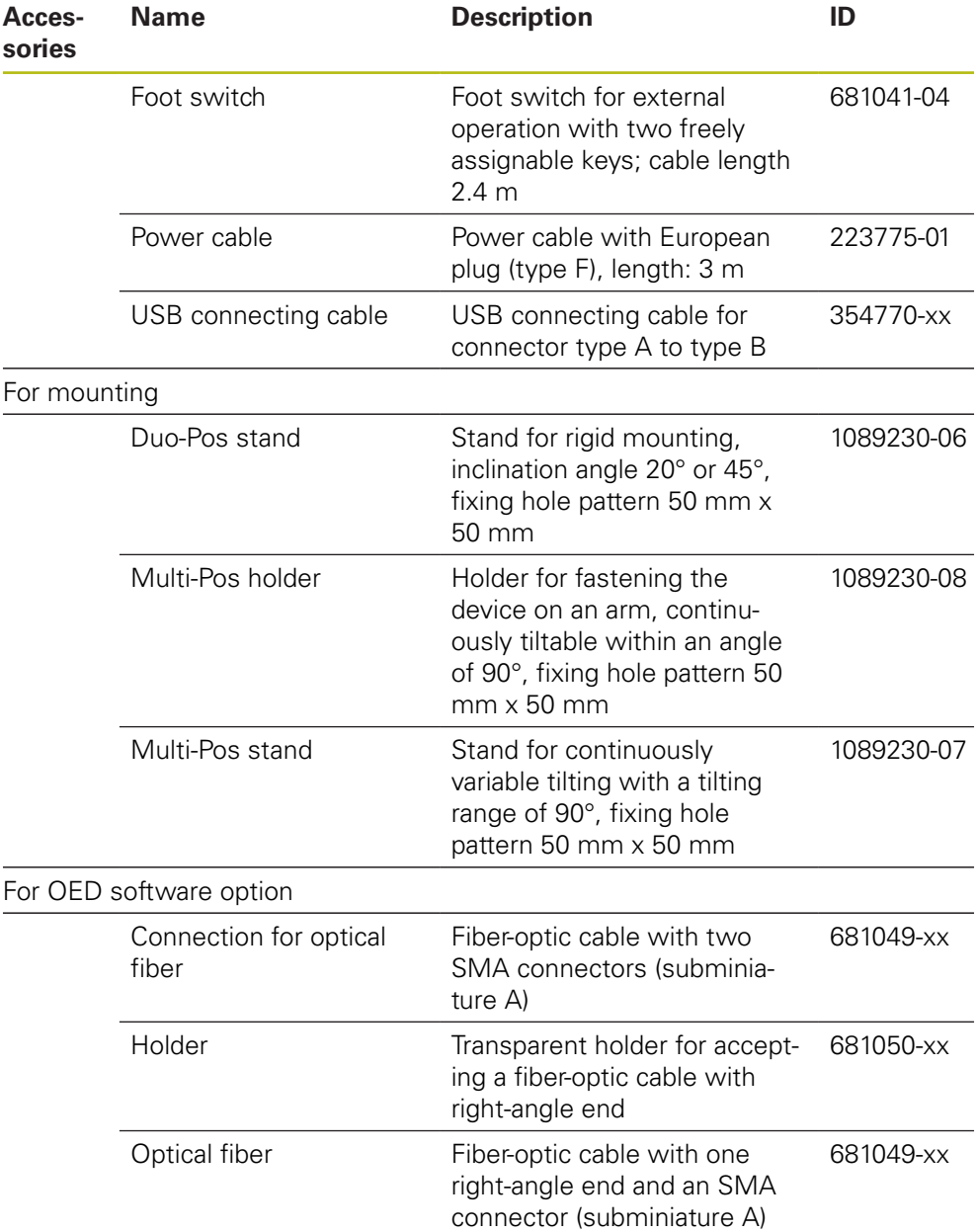

# <span id="page-33-0"></span>**3.4 In case of damage in transit**

A

- $\blacktriangleright$  Have the shipping agent confirm the damage
- $\blacktriangleright$  Keep the packaging materials for inspection
- $\blacktriangleright$  Notify the sender of the damage
- Contact the distributor or machine manufacturer for replacement parts

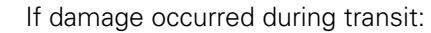

- $\blacktriangleright$  Keep the packaging materials for inspection
- Contact HEIDENHAIN or the machine manufacturer

This applies also if damage occurred to requested replacement parts during transit.

## <span id="page-34-0"></span>**3.5 Repackaging and storage**

Repackage and store the product carefully in accordance with the conditions stated below.

## <span id="page-34-1"></span>**3.5.1 Repackaging the product**

Repackaging should correspond to the original packaging as closely as possible.

- ▶ Re-attach all mounting parts and dust protection caps to the product as received from the factory, or repackage them in the original packaging as received from the factory
- Repackage the product in such a way that
	- $\blacksquare$  it is protected from impact and vibration during transit
	- $\blacksquare$  it is protected from the ingress of dust or humidity
- $\blacktriangleright$  Place all accessories that were included in the shipment in the original packaging

**Further information:** ["Items supplied and accessories", Page 32](#page-31-2)

 $\blacktriangleright$  Enclose all the documentation that was included in the original packaging **Further information:** ["Storage and distribution of the documentation", Page 19](#page-18-0)

If the product is returned for repair to the Service Department: Ship the product without accessories, without encoders and without peripherals

### <span id="page-34-2"></span>**3.5.2 Storage of the product**

 $\mathbf{I}$ 

- ▶ Package the product as described above
- ▶ Observe the specified ambient conditions **Further information:** ["Specifications", Page 387](#page-386-0)
- $\blacktriangleright$  Inspect the product for damage after any transport or longer storage times

HEIDENHAIN | QUADRA-CHEK 2000 | Operating Instructions | 04/2019 **35**
**4**

**Mounting**

# **4.1 Overview**

This chapter describes the mounting of the product. It contains instructions about how to correctly mount the product on stands or holders.

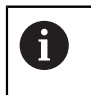

The following steps must be performed only by qualified personnel. **Further information:** ["Personnel qualification", Page 27](#page-26-0)

# <span id="page-37-0"></span>**4.2 Assembly of the product**

### **General mounting information**

The mount for the mounting variants is provided on the rear panel. The mounting hole pattern corresponds to a grid of 50 mm x 50 mm.

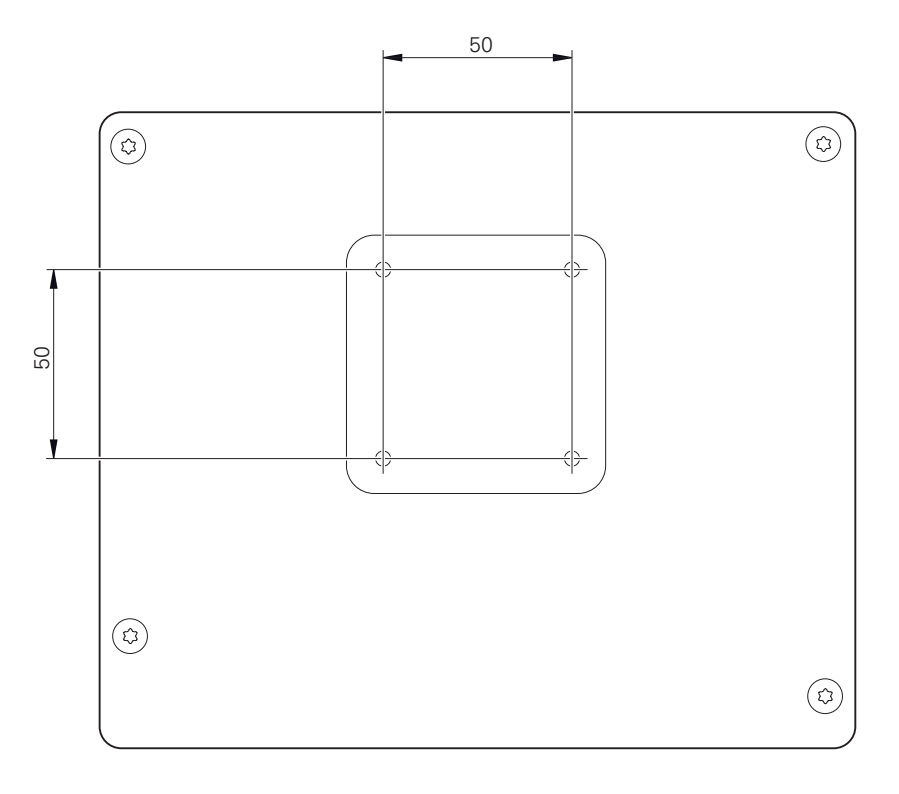

Figure 1: Dimensions of rear panel of the product

The material for attachment of the mounting variants on the device is included in delivery.

You will also need the following:

- Torx T20 screwdriver
- Torx T25 screwdriver

 $\mathbf{i}$ 

- Allen key, size 2.5 (Duo-Pos stand)
- Material for mounting on supporting surface

The unit must be mounted to a stand or a holder to ensure the correct and intended use of the product.

### **Mounting on Duo-Pos stand**

You can fasten the Duo-Pos stand to the product at a 20° or 45° angle.

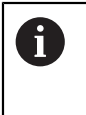

If you screw the Duo-Pos stand into the product at a 45° angle, you must attach the product at the upper end of the mounting slots. Use a power cable cable with an angled connector.

 $\triangleright$  Use the provided M4 x 8 ISO 7380 hexagon socket screws to fasten the stand to the lower threaded holes on the rear panel

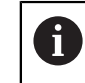

Comply with the permissible tightening torque of 2.6 Nm

 $\triangleright$  Using the mounting slots (width = 4.5 mm), screw the stand to a supporting surface

or

- $\triangleright$  Set up the device freely at the desired location
- $\triangleright$  Route the cable from behind through the two supports of the stand and then through the lateral openings to the connections

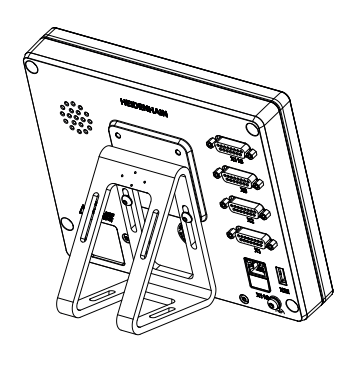

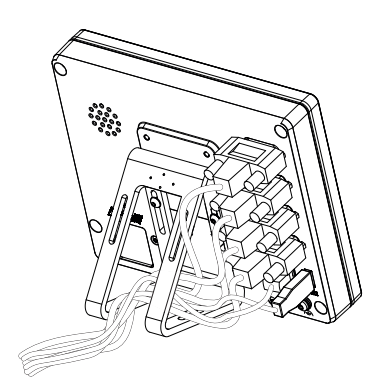

Figure 2: Product mounted on Duo-Pos

Figure 3: Cable routing on Duo-Pos stand

**Further information:** ["Product dimensions with Duo-Pos stand", Page 391](#page-390-0)

### **4.2.1 Mounting on Multi-Pos stand**

 $\triangleright$  Use the provided M4 x 8 ISO 14581 countersunk head screws (black) to fasten the stand to the threaded holes on the rear panel

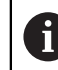

Comply with the permissible tightening torque of 2.6 Nm

- ▶ Using two M5 screws, you can also optionally screw the stand to a supporting surface from the bottom
- ▶ Adjust the desired angle of inclination
- ▶ To fix the stand: Tighten the T25 screw

Comply with the tightening torque for screw T25

Recommended tightening torque: 5.0 Nm

- Maximum permissible tightening torque: 15.0 Nm
- $\blacktriangleright$  Route the cable from behind through the two supports of the stand and then through the lateral openings to the connections

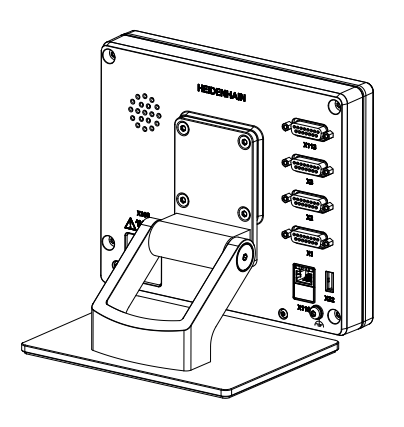

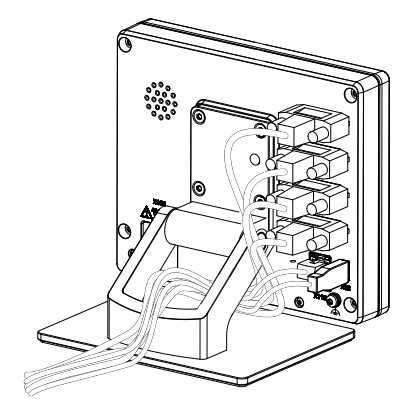

Figure 4: Product mounted on Multi-Pos

stand Figure 5: Cable routing on Multi-Pos stand

**Further information:** ["Product dimensions with Multi-Pos stand", Page 391](#page-390-1)

### **4.2.2 Mounting on Multi-Pos holder**

 $\triangleright$  Use the provided M4 x 8 ISO 14581 countersunk head screws (black) to fasten the holder to the threaded holes on the rear panel

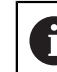

Comply with the permissible tightening torque of 2.6 Nm

- Mount the holder with the supplied M8 screw, the washers, the handle and the M8 hexagon nut to an arm
- ▶ Adjust the desired angle of inclination
- $\triangleright$  To fix the holder in place: Tighten the T25 screw

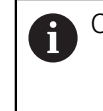

- Comply with the tightening torque for screw T25 Recommended tightening torque: 5.0 Nm
	-
	- Maximum permissible tightening torque: 15.0 Nm
- $\blacktriangleright$  Route the cable from behind through the two supports of the holder and then through the lateral openings to the connections

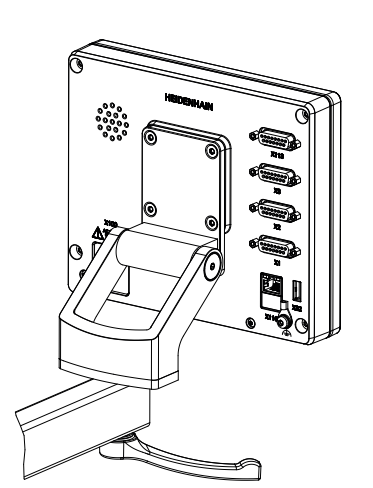

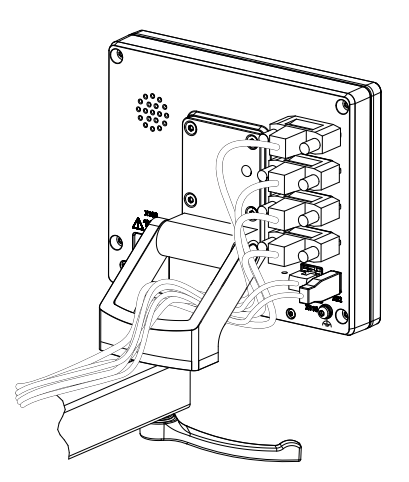

Figure 6: Product mounted on Multi-Pos holder

Figure 7: Cable routing on Multi-Pos holder

**Further information:** ["Product dimensions with Multi-Pos holder", Page 392](#page-391-0)

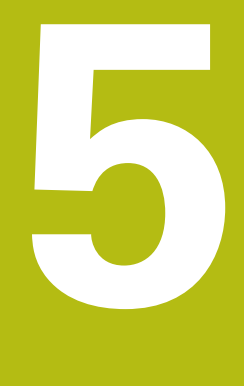

# **Installation**

# **5.1 Overview**

This chapter describes the Installation of the product. It contains information about the product's connections and instructions about how to correctly connect the peripheral devices.

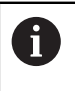

The following steps must be performed only by qualified personnel. **Further information:** ["Personnel qualification", Page 27](#page-26-0)

# **5.2 General information**

### **NOTICE**

#### **Interference from sources of high electromagnetic emission!**

Peripheral devices, such as frequency inverters or servo drives, may cause interference.

To increase the noise immunity to electromagnetic influences:

- ► Use the optional functional ground connection as per IEC/EN 60204-1
- $\triangleright$  Use only USB peripherals with continuous shielding, e.g. by metalized film and metal braiding or a metal housing. The degree of coverage provided by the braiding must be 85 % or higher. The shield must be connected around the entire circumference of the connectors (360° connection).

# **NOTICE**

**Damage to the device from the engaging and disengaging of connecting elements during operation!**

Damage to internal components may result.

Do not engage or disengage any connecting elements while the unit is under power

# **NOTICE**

#### **Electrostatic discharge (ESD)!**

This product contains electrostatic sensitive components that can be destroyed by electrostatic discharge (ESD).

- $\blacktriangleright$  It is essential to observe the safety precautions for handling ESD-sensitive components
- $\blacktriangleright$  Never touch connector pins without ensuring proper grounding
- ▶ Wear a grounded ESD wristband when handling product connections

# **NOTICE**

#### **Damage to the product due to incorrect wiring!**

The incorrect wiring of inputs or outputs can cause damage to the unit or to peripheral devices.

- ▶ Comply with the pin layouts and specifications of the product
- Assign only pins or wires that will be used

**Further information:** ["Specifications", Page 387](#page-386-0)

# <span id="page-44-0"></span>**5.3 Product overview**

The connections on the rear panel of the device are protected by dust protection caps from contamination and damage.

# **NOTICE**

**Contamination or damage may result if the dust protection caps are missing!**

If no dust protection caps are fitted to unused connections, this may impair the proper functioning of the contacts or destroy them.

- Remove dust protection caps only when connecting measuring devices or peripherals
- If you remove a measuring device or peripheral, re-attach the dust protection cap to the connection

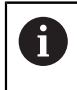

The type of connections for encoders may vary depending on the product version.

#### **Rear panel without dust protection caps**

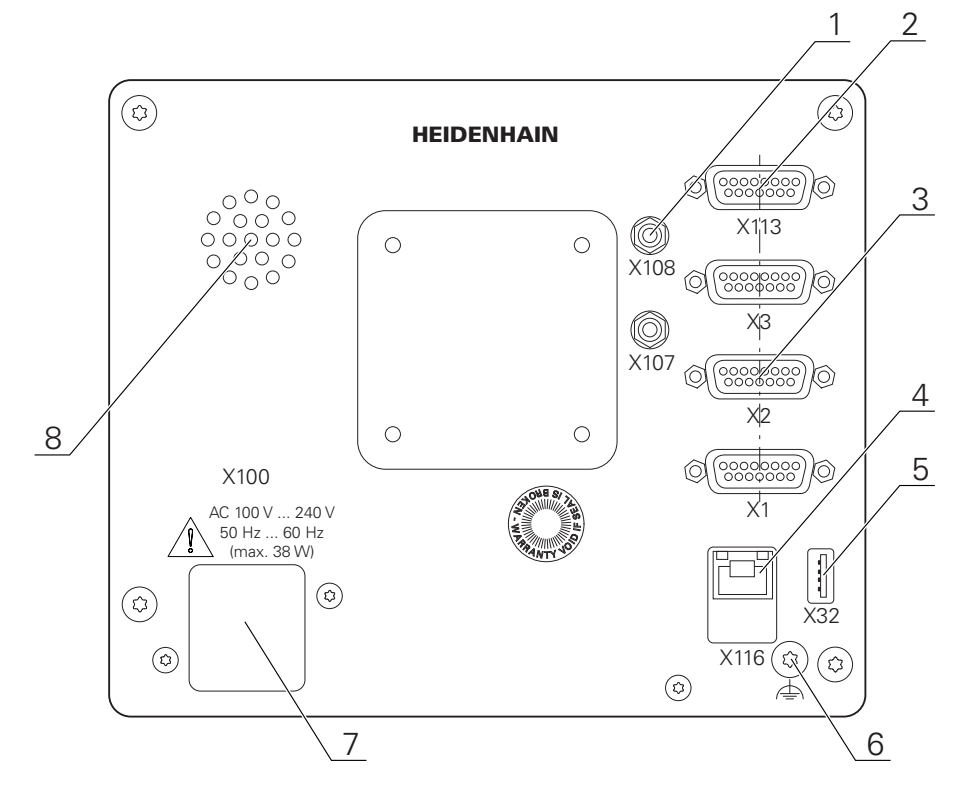

Figure 8: Rear panel

Connections that are independent of software options:

- **2 X113**: 15-pin D-sub connection, e.g. for foot switches or touch probes
- D-sub connections for encoders, 2 inputs enabled by default, one other input can be enabled optionally **3**

**X1 to X3**: device variant with 15-pin D-sub connections for encoders with 1  $V_{PP}$ , 11  $\mu A_{PP}$  or EnDat 2.2 interface

**X21 to X23**: Device variant with 9-pin D-sub connections for encoders with a TTL interface

**X1**, **X2**, **X21**: Device variant with two 15-pin D-sub connections for encoders with 1  $V_{PP}$  interface and one 9-pin D-sub connection for encoders with TTL interface

**4** RJ45 Ethernet connection

**X116**: Connection for communication and data exchange with subsequent systems or PC

**5** USB connection

**X32**: USB 2.0 Hi-speed connection (type A) for printers, input devices or USB mass storage devices

- **6** Functional ground connection as per IEC/EN 60204-1
- **7 X100**: Power switch and power connection
- **8** Speaker

Connections that depend on software options:

Connections for optical edge detector for point measurement **X107**: reference input for optical waveguide from the light source **1 X108**: input for optical waveguide from the projection screen

# **5.4 Connecting encoders**

For encoders with an EnDat 2.2 interface: If the corresponding encoder  $\mathbf{f}$ input has already been assigned to an axis in the device settings, then the encoder is automatically detected upon restart, and the settings are adapted. Alternatively, you can assign the encoder input after you have connected the encoder.

- ▶ Comply with the pin layout
- $\blacktriangleright$  Remove and save the dust protection cap
- $\blacktriangleright$  Route the cables depending on the mounting variant
- **Further information:** ["Assembly of the product", Page 38](#page-37-0)
- Connect the encoder cables tightly to the respective connections

**Further information:** ["Product overview", Page 45](#page-44-0)

 $\blacktriangleright$  If the cable connectors include mounting screws, do not overtighten them

#### **Pin layout of X1, X2, X3**

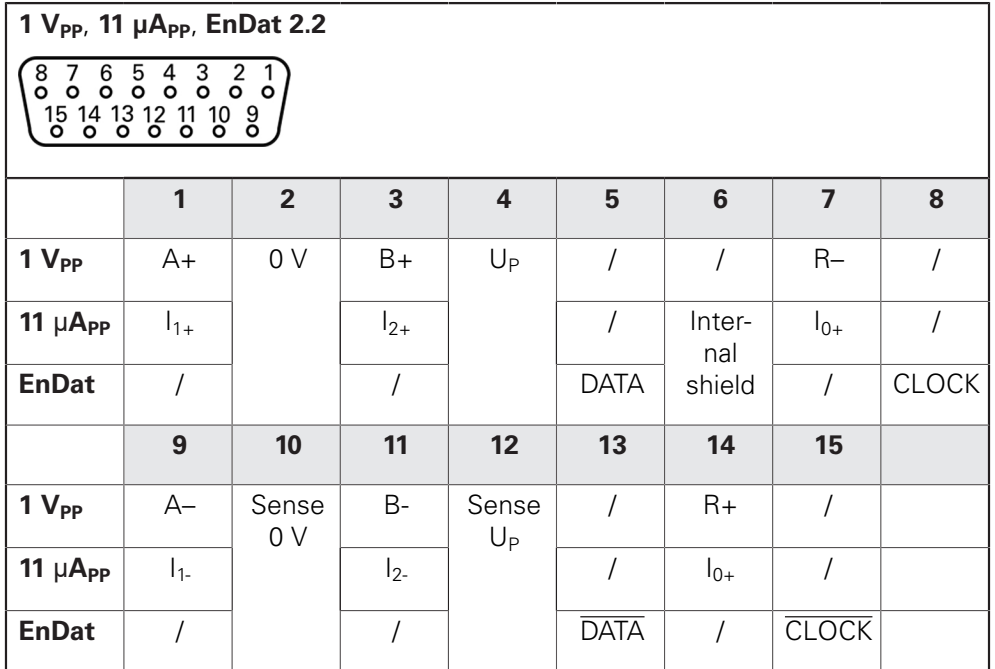

**Pin layout of X21, X22, X23**

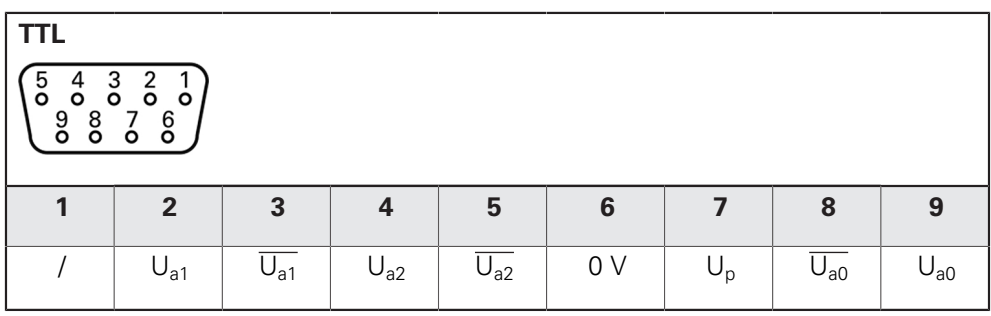

# **5.5 Connecting an optical edge detector**

- Note the following pin layout
- $\blacktriangleright$  Remove and save the dust protection caps
- $\blacktriangleright$  Route the optical waveguides in accordance with the mounting variant

**Further information:** ["Assembly of the product", Page 38](#page-37-0)

Adhere to the manufacturer's specifications regarding the maximum bend radius of the fiber-optic cable

- ▶ Connect the fiber-optic cable of the light source (reference) to connection X107
- ► Connect the optical waveguide from the projection screen to port X108

**Further information:** ["Product overview", Page 45](#page-44-0)

#### **Pin layout of X107, X108**

M

Ħ

Ħ

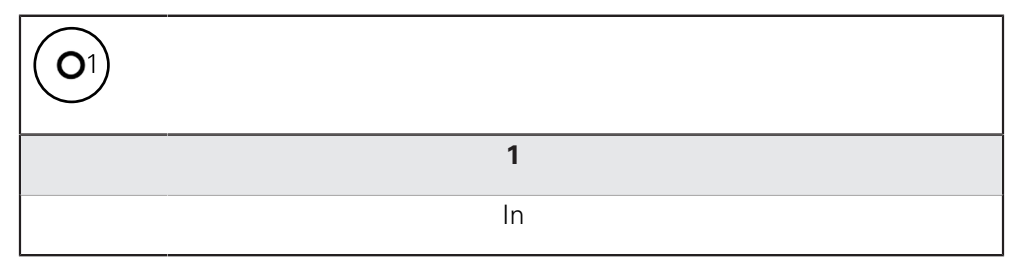

# **5.6 Wiring switching inputs and outputs**

Depending on the peripherals to be connected, the connection work may need to be carried out by an electrical specialist. Example: Safety Extra Low Voltage (SELV) exceeded **Further information:** ["Personnel qualification", Page 27](#page-26-0)

The product fulfills the requirements of standard IEC 61010-1 only if the power to the peripheral devices is supplied from a secondary circuit with current limitation as per IEC 61010-13rd Ed., Section 9.4 or with power limitation as per IEC 60950-12nd Ed., Section 2.5 or from a Class 2 secondary circuit as specified in UL1310.

In place of IEC 61010-1<sup>3rd Ed.</sup>, Section 9.4, the corresponding sections of standards DIN EN 61010-1, EN 61010-1, UL 61010-1 and CAN/CSA-C22.2 No. 61010-1 can be used, and, in place of IEC 60950-1<sup>2nd Ed.</sup>, Section 2.5, the corresponding sections of standards DIN EN 60950-1, EN 60950-1, UL 60950-1, CAN/CSA-C22.2 No. 60950-1 can be applied.

- Wire switching inputs and outputs in accordance with the following pin layout
- Remove and save the dust protection cap
- $\blacktriangleright$  Route the cables depending on the mounting variant

**Further information:** ["Assembly of the product", Page 38](#page-37-0)

▶ Connect the connecting cables of the peripherals tightly to their connectors

#### **Further information:** ["Product overview", Page 45](#page-44-0)

- $\blacktriangleright$  If the cable connectors include mounting screws, do not overtighten them
- A

The digital or analog inputs and outputs must be assigned in the device settings of the respective switching function.

#### **Pin layout of X 113**

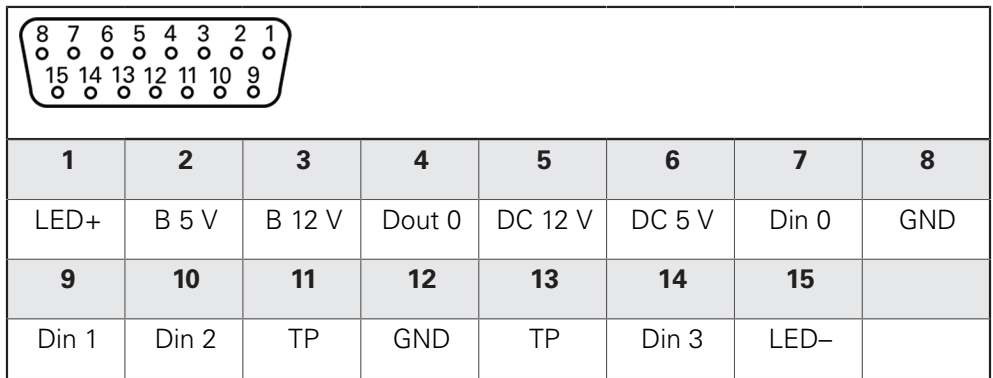

B – Probe signals, readiness TP – Touch Probe, normally closed

#### **Digital inputs: Digital outputs:**

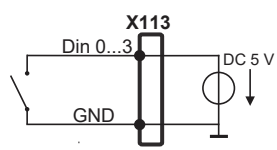

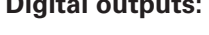

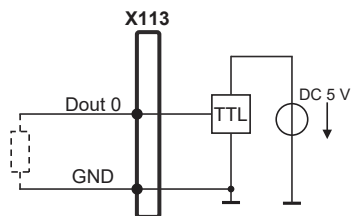

**Touch probe:**

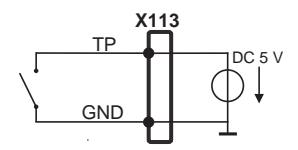

# **5.7 Connecting a printer**

#### **Connecting a USB printer**

- ▶ Comply with the pin layout
- $\blacktriangleright$  Remove and save the dust protection cap
- $\triangleright$  Route the cables based on the mounting variant

**Further information:** ["Assembly of the product", Page 38](#page-37-0)

▶ Connect USB printer to USB Type-A port (X32). Make sure the USB cable connector is fully inserted

**Further information:** ["Product overview", Page 45](#page-44-0)

#### **Pin layout X32**

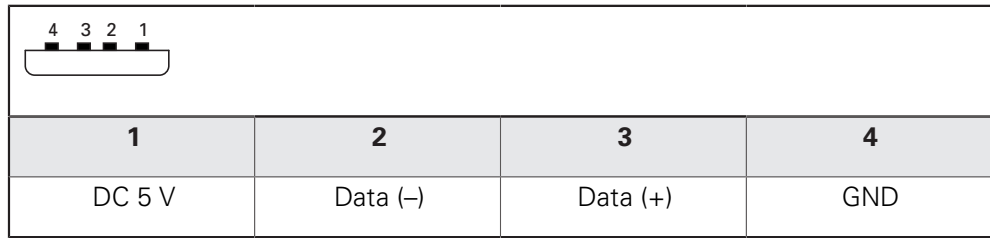

#### **Connecting an Ethernet printer**

- $\triangleright$  Comply with the pin layout
- $\blacktriangleright$  Remove and save the dust protection cap
- $\blacktriangleright$  Route the cables based on the mounting variant

**Further information:** ["Assembly of the product", Page 38](#page-37-0)

▶ Connect the Ethernet printer to the Ethernet port X116 using a standard CAT.5 cable. The cable connector must firmly engage in the port

#### **Further information:** ["Product overview", Page 45](#page-44-0)

#### **Pin layout of X116**

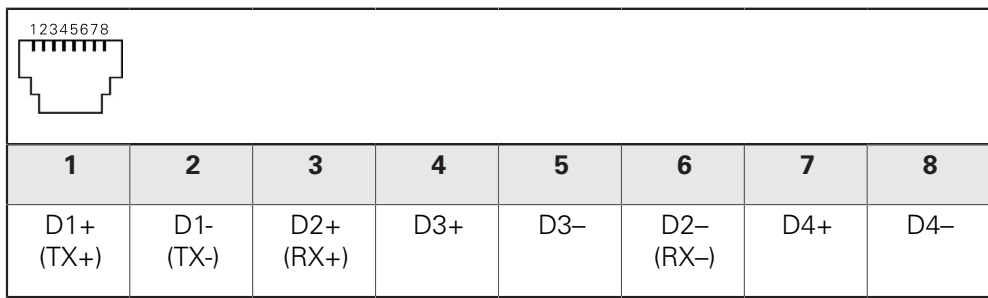

# **5.8 Connecting a barcode scanner**

The following barcode scanners can be connected to the product:

- COGNEX DataMan 8600 (with serial module for USB)
- $\triangleright$  Note the following pin layout
- $\blacktriangleright$  Remove and save the dust protection caps
- $\blacktriangleright$  Route the cables based on the mounting variant

**Further information:** ["Assembly of the product", Page 38](#page-37-0)

▶ Connect barcode scanner to USB Type-A port (X32). Make sure the USB cable connector is fully inserted

**Further information:** ["Product overview", Page 45](#page-44-0)

#### **Pin layout X32**

 $\mathbf i$ 

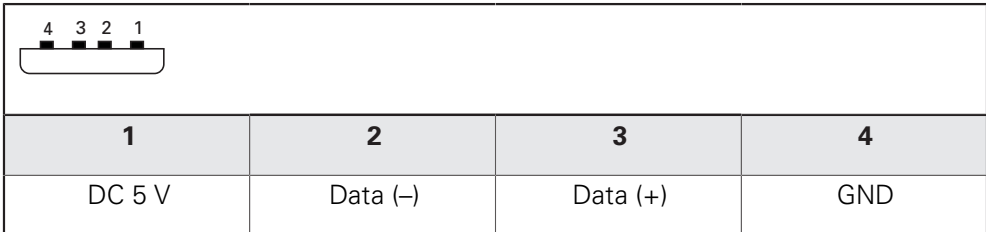

## **5.9 Connecting input devices**

- ▶ Comply with the pin layout
- $\blacktriangleright$  Remove and save the dust protection cap
- $\blacktriangleright$  Route the cables based on the mounting variant
- **Further information:** ["Assembly of the product", Page 38](#page-37-0)
- ► Connect USB mouse or USB keyboard to USB Type-A port (X32). Make sure the USB cable connector is fully inserted

**Further information:** ["Product overview", Page 45](#page-44-0)

#### **Pin layout X32**

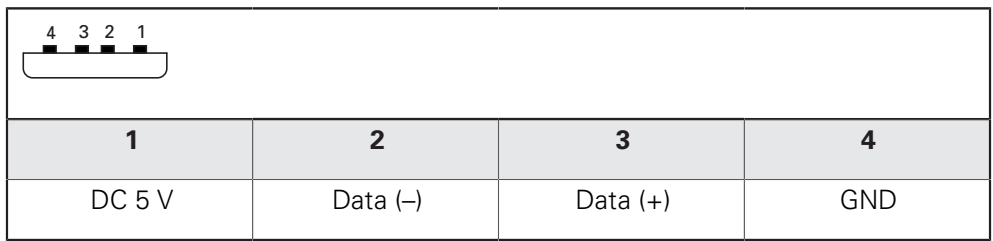

## **5.10 Connecting a network peripheral**

- ▶ Comply with the pin layout
- $\blacktriangleright$  Remove and save the dust protection cap
- $\blacktriangleright$  Route the cables depending on the mounting variant

**Further information:** ["Assembly of the product", Page 38](#page-37-0)

▶ Connect the network peripheral to Ethernet port X116 using a standard CAT.5 cable. The cable connector must firmly engage in the port

#### **Further information:** ["Product overview", Page 45](#page-44-0)

#### **Pin layout of X116**

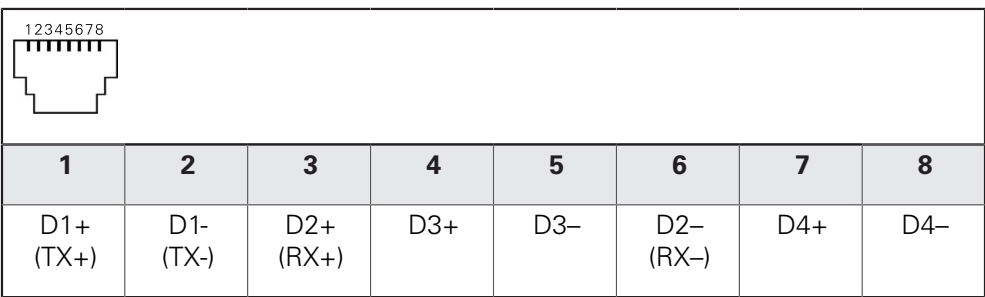

# **5.11 Connecting the line voltage**

# **WARNING**

#### **Risk of electric shock!**

Improper grounding of electrical devices may result in serious personal injury or death by electric shock.

- Always use 3-wire power cables
- Make sure the ground wire is correctly connected to the ground of the building's electrical installations

# **WARNING**

#### **Fire hazard due to wrong power cable!**

Use of a power cable that does not meet the requirements of the mounting location may cause a fire hazard.

- Use only a power cable that meets at least the national requirements of the respective country in which the product is mounted
- ▶ Comply with the pin layout
- ▶ Connect the power connection to a 3-wire grounded power outlet using a power cable that meets requirements

**Further information:** ["Product overview", Page 45](#page-44-0)

#### **Pin layout X100**

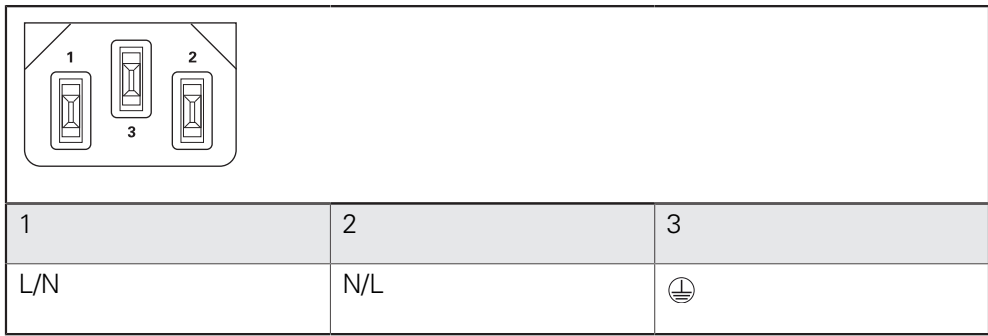

**6**

# **Basic operation**

# **6.1 Overview**

This chapter describes the user interface, operating elements, and basic functions of the unit.

# **6.2 Using the touchscreen and input devices**

### **6.2.1 Touchscreen and input devices**

The operating elements on the user interface of the unit are operated via a touchscreen or a connected USB mouse.

To enter data, you can use the screen keyboard of the touchscreen or a connected USB keyboard.

## **NOTICE**

**Malfunctions of the touchscreen caused by humidity or contact with water!**

Humidity or water can impair the proper functioning of the touchscreen.

- $\blacktriangleright$  Protect the touchscreen from humidity or contact with water
	- **Further information:** ["Product data", Page 388](#page-387-0)

### **6.2.2 Gestures and mouse actions**

 $\mathbf i$ 

To activate, switch or move the operating elements of the user interface, you can use the unit's touchscreen or a mouse. Gestures are used to operate the touchscreen and the mouse.

> The gestures for operating the touchscreen may differ from the gestures for operating the mouse.

If the gestures for operating the touchscreen differ from those for operating the mouse, then these instructions describe both operating options as alternative actions.

The alternative actions for operating the touchscreen or the mouse are identified by the following symbols:

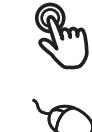

Operation using the touchscreen

Operation using the mouse

The following overview describes the different gestures for operating the touchscreen or the mouse:

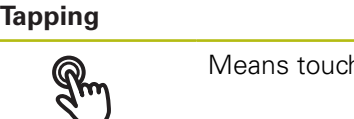

hing the screen briefly with your fingertip

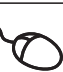

Means pressing the left mouse button once

#### **The actions initiated by tapping include**

- Selection of menus, features or parameters
- Entering characters with the screen keyboard
- Closing dialogs
- Displaying and hiding the main menu in the **Measure** menu
- Displaying and hiding the Inspector in the **Measure** menu

#### **Holding (long press)**

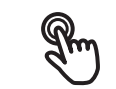

Means touching the screen and holding your finger(s) on it for a few seconds

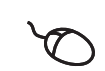

Means pressing the left mouse button once and holding it down

#### **The actions initiated by holding are**

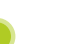

■ Quickly changing the values in input fields with plus and minus buttons

#### **Dragging**

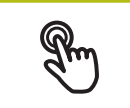

Is a combination of long press and then swipe, moving a finger over the touchscreen when at least the starting point of motion is defined

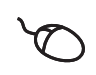

Means pressing the left mouse button once and holding it down while moving the mouse; at least the starting point of the motion is defined

### **The actions initiated by dragging include**

- Scrolling through lists and texts
- Opening the **Details** dialog in the Inspector

#### **Two-finger drag**

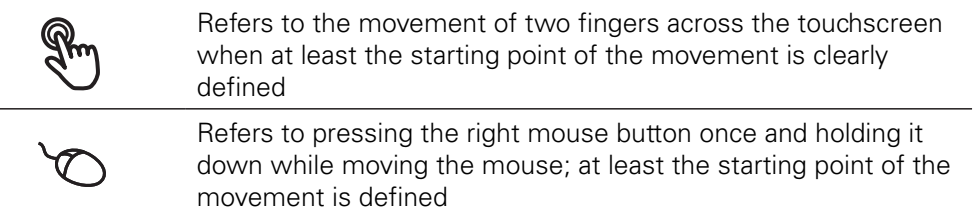

#### **Two-finger dragging initiates the following action**

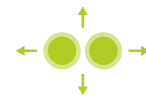

■ In the **Measure** menu, moving the features view within the workspace

# **6.3 General operating elements and functions**

The operating elements described below are available for configuration and operating the product via the touchscreen or input devices.

#### **Screen keyboard**

With the screen keyboard, you can enter text into the input fields of the user interface. The displayed screen keyboard is either numeric or alphanumeric, depending on the input field.

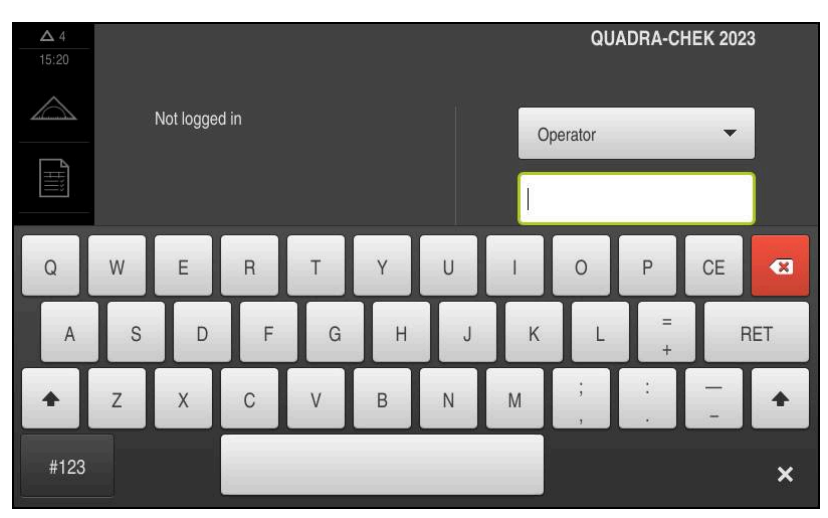

Figure 9: Screen keyboard

- ▶ To enter values, tap an input field
- > The input field is highlighted
- > The screen keyboard is displayed
- **Enter text or numbers**
- > In some input fields, a green check mark indicates that the entry is correct
- If the entry is incomplete or incorrect, a red exclamation mark is displayed. The entry cannot be concluded in this case
- To apply the values, confirm the entry with **RET**
- > The values are displayed
- > The screen keyboard disappears

#### **Input fields with plus and minus buttons**

To adjust a numerical value, use the **+** (plus) and **–** (minus) buttons to the left and right of the numerical value.

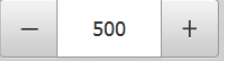

- Tap **+** or **–** until the desired value is displayed
- Long-press **+** or **–** to scroll through the values more quickly
- > The selected value is displayed

#### **Toggle switch**

Use the toggle switch to switch between functions.

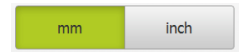

- $\blacktriangleright$  Tap the desired function
- > The active function is shown in green
- $\geq$  The inactive function is shown in light gray

#### **Slide switch**

With the sliding switch, you can activate or deactivate a function.

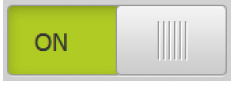

- $\triangleright$  Drag the slider to the desired position
- or
- $\blacktriangleright$  Tap the slider
- > The function is activated or deactivated

#### **Slider**

Use the slider (horizontal or vertical) to continuously adjust values.

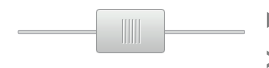

- ▶ Drag the slider to the desired position
- > The selected value is displayed graphically or in percent

#### **Drop-down list**

Buttons that open drop-down lists are indicated by a triangle pointing down.

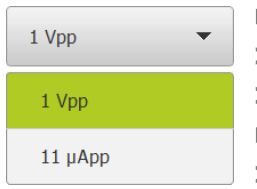

 $\blacktriangleright$  Tap the button

> The drop-down list opens

- > The active entry is highlighted in green
- ▶ Tap the desired entry
- > The selected entry is applied

#### **Undo**

With this button, you can undo the last action. Processes that have already been concluded cannot be undone.

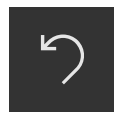

#### Tap **Undo**

 $>$  The last action is undone

#### **Add**

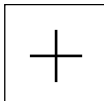

- To add a feature, tap **Add**
- > The new feature is added

#### **Close**

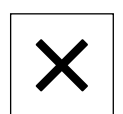

▶ Tap **Close** to close a dialog

#### **Confirm**

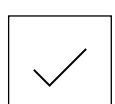

▶ Tap **Confirm** to conclude an activity

#### **Back**

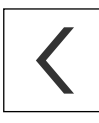

Tap **Back** to return to the higher level in the menu structure

# **6.4 QUADRA-CHEK 2000 – switch-on and switch-off**

# **6.4.1 Switching on QUADRA-CHEK 2000**

Before using the product, you need to perform the commissioning and setup steps. Depending on the purpose of use, you may have to configure additional setup parameters.

**Further information:** ["Commissioning", Page 95](#page-94-0)

- **Turn the power switch on** 
	- The power switch is located on the rear side of the product
- > The unit powers up. This can take a moment
- If automatic user login is active and the last user who logged in was of the **Operator** type, the user interface opens with the **Measure** menu
- If automatic user login is not active, the **User login** menu is displayed **Further information:** ["User login and logout", Page 59](#page-58-0)

### **6.4.2 Activating and deactivating the energy saving mode**

If you will not be using the unit for a while, you should activate the energy-saving mode. This switches the unit to an inactive state without interrupting the power supply. The screen is switched off in this state.

#### **Activating energy-saving mode**

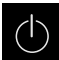

 $\mathbf{f}$ 

► Tap **Switch off** in the main menu

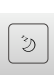

- Tap **Energy-saving mode**
- > The screen switches off

#### **Deactivating energy-saving mode**

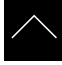

- ▶ Tap anywhere on the touchscreen
- An arrow appears at the bottom of the screen
- $\triangleright$  Drag the arrow up
- > The screen is switched on and shows the user interface last displayed

### **6.4.3 Switching off QUADRA-CHEK 2000**

### **NOTICE**

### **Damage to the operating system!**

Disconnecting the power source while the product is on can damage the operating system of the product.

- Use the **Switch-off** menu to shut down the product
- Do not disconnect the power source while the product is on
- Do not turn the power switch off until the product has shut down

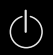

▶ Tap **Switch off** in the main menu

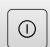

- Tap **Shut down**
- > The operating system shuts down
- Wait until the following message appears on the screen: **You can switch off the device now.**
- $\blacktriangleright$  Turn the power switch off

# <span id="page-58-0"></span>**6.5 User login and logout**

In the **User login** menu, you can log in and out of the product as a user.

Only one user can be logged in to the product at a time. The logged-in user is displayed. Before a new user can log in, the logged-in user has to log out.

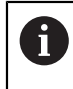

The product provides various authorization levels that grant the user full or restricted access to management and operation functionality.

### **6.5.1 User login**

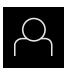

- Tap **User login** in the main menu
- Select the user in the drop-down list
- Tap the **Password** input field
- **Enter the user's password**

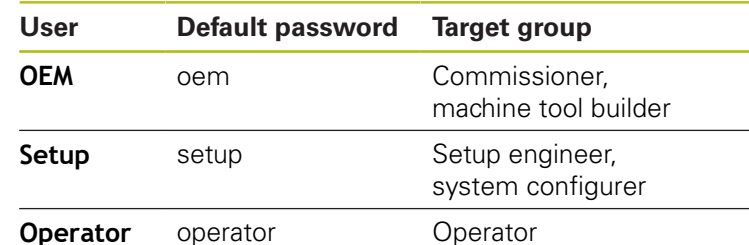

**Further information:** ["Logging in for Quick Start", Page 166](#page-165-0)

- If the password does not match the default  $\mathbf i$ password, ask a **Setup** user or **OEM** user for the assigned password. If the password is no longer known, contact a HEIDENHAIN service agency.
- Confirm entry with **RET**
- Tap **Log in**
- The user is logged in and the **Measure** menu is displayed

### **6.5.2 User logout**

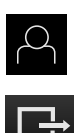

Tap **User login** in the main menu

#### Tap **Log out**

- > The user is logged out
- All functions of the main menu are inactive, except for **Switch off**
- > The product can only be used again after a user has logged in

# **6.6 Setting the language**

The user interface language is English. You can change to another language, if desired.

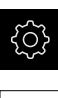

- Tap **Settings** in the main menu
- 

#### Tap **User**

- > The logged-in user is indicated by a check mark
- Select the logged-in user
- > The language selected for the user is indicated by a national flag in the **Language** drop-down list
- Select the flag for the desired language from the **Language** drop-down list
- The user interface is displayed in the selected language

# **6.7 Performing the reference mark search after startup**

If the reference mark search after unit start is active, then all of the unit's functions will be disabled until the reference mark search has been successfully completed.

**Further information:** ["Reference marks \(Encoder\)", Page 362](#page-361-0)

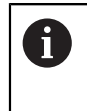

0

The reference mark search does not need to be performed for serial encoders with EnDat interface, because the axes are automatically homed.

If the reference mark search is active on the unit, then a wizard will ask you to traverse the reference marks of the axes.

- After logging in, follow the instructions of the wizard
- > The Reference symbol stops blinking upon successful completion of the reference mark search

**Further information:** ["Operating elements of the position display", Page 78](#page-77-0) **Further information:** ["Activating the reference mark search", Page 106](#page-105-0)

# **6.8 User interface**

### **6.8.1 User interface after switch-on**

#### **Factory default user interface**

The illustration shows the user interface the way it looks when you switch on the product for the first time.

This user interface will also be displayed after resetting the product to the factory defaults.

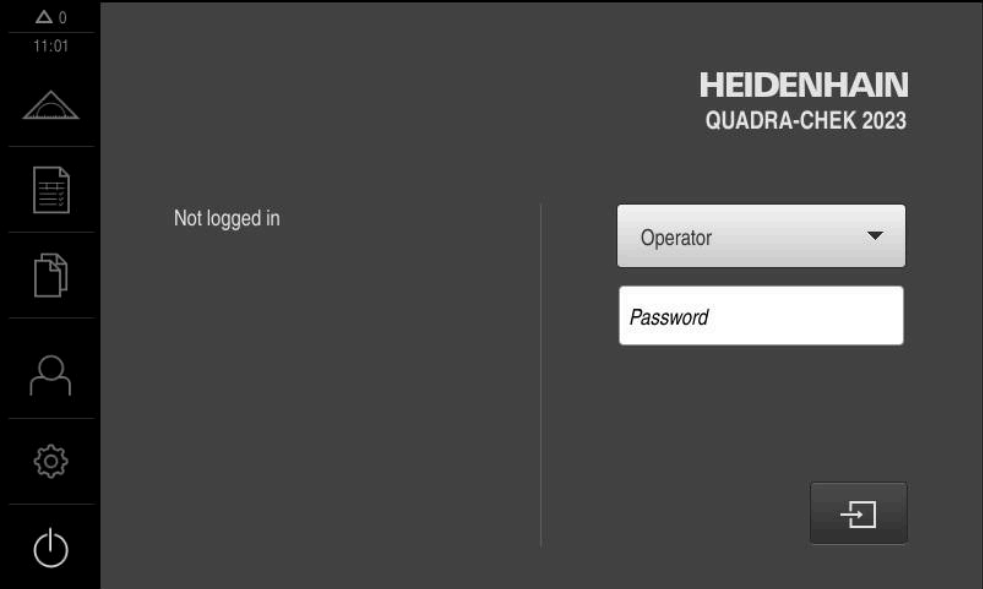

Figure 10: The user interface in the unit's factory default setting

#### **User interface after startup**

If automatic user login is active and the last user who logged in was of the **Operator** type, the **Measure** menu with the workspace and the Inspector is displayed after the product has started up.

**Further information:** ["Measure menu", Page 64](#page-63-0)

If automatic user login is not active, the product opens the **User login** menu. **Further information:** ["User login menu", Page 71](#page-70-0)

### **6.8.2 Main menu of the user interface**

**User interface with QUADRA-CHEK 2000 OED software option**

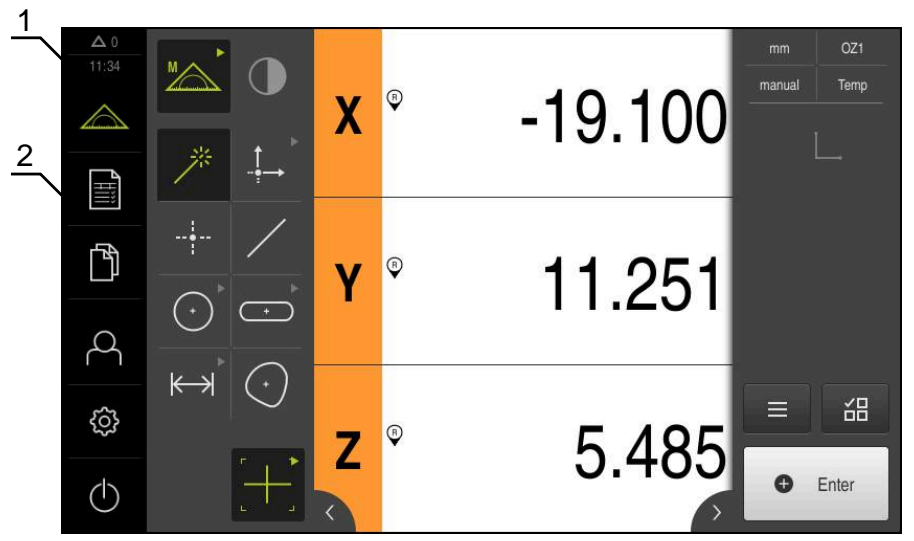

Figure 11: User interface with QUADRA-CHEK 2000 OED software option

- **1** Message display area, which displays the time and the number of unclosed messages
- **2** Main menu with operating elements

#### **Main menu controls**

The main menu is displayed regardless of the activated software options.

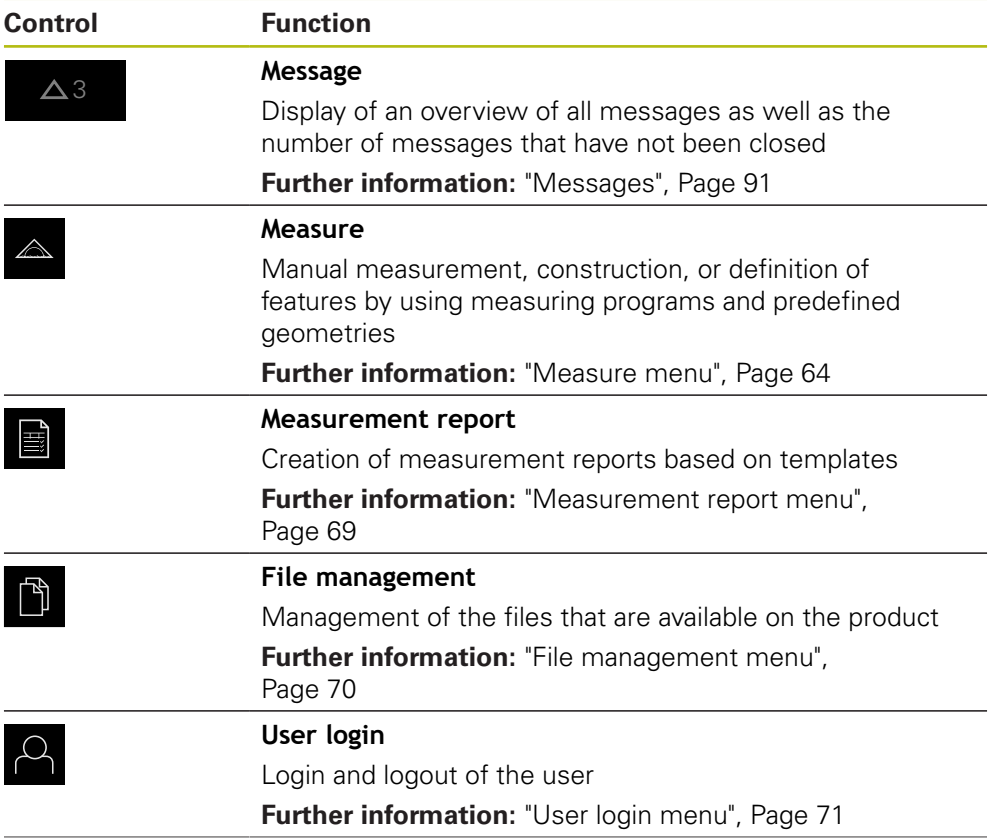

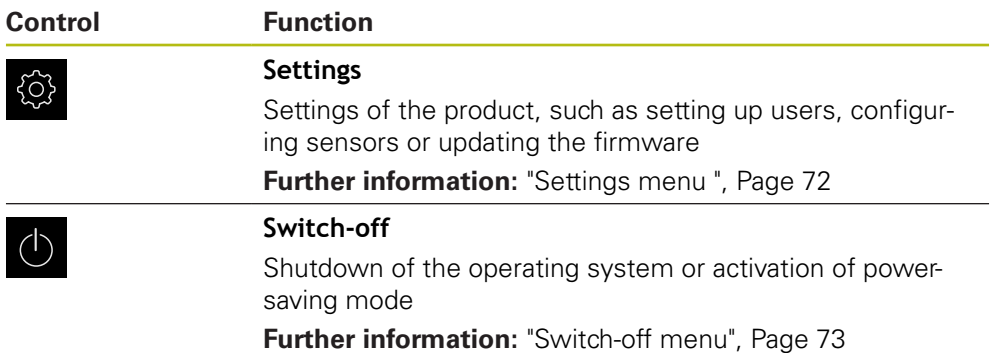

### <span id="page-63-0"></span>**6.8.3 Measure menu**

#### **Activation**

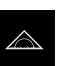

- Tap **Measure** in the main menu
- > The user interface for measuring, constructing, and defining is displayed

#### **Measure menu without software option**

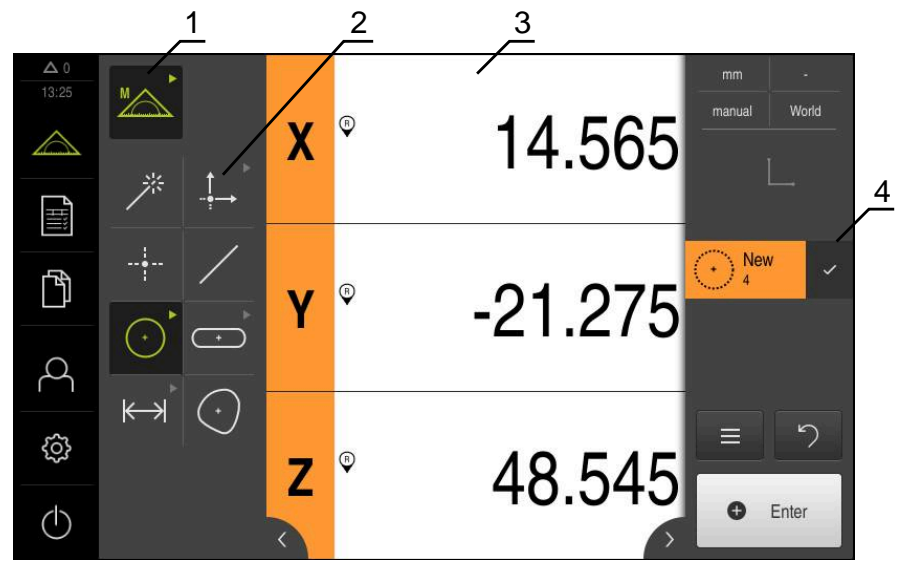

Figure 12: **Measure** menu without software option

- **1** The function palette provides functions for manual measuring and defining. The selected function is displayed as an active operating element.
- **2** The geometry palette provides all geometries for manual measuring, constructing and defining. The geometries are partially combined into geometry groups. The selected geometry is displayed as an active feature. The geometries available on the geometry palette depend on the selected function.
- **3** The workspace displays the current position of the measuring plate or the features view (graphical representation of the features), for example.
- **4** The Inspector provides the quick access menu, the position preview or features preview, and the feature list or program step list. The feature list contains the features that have been measured, constructed, or defined.

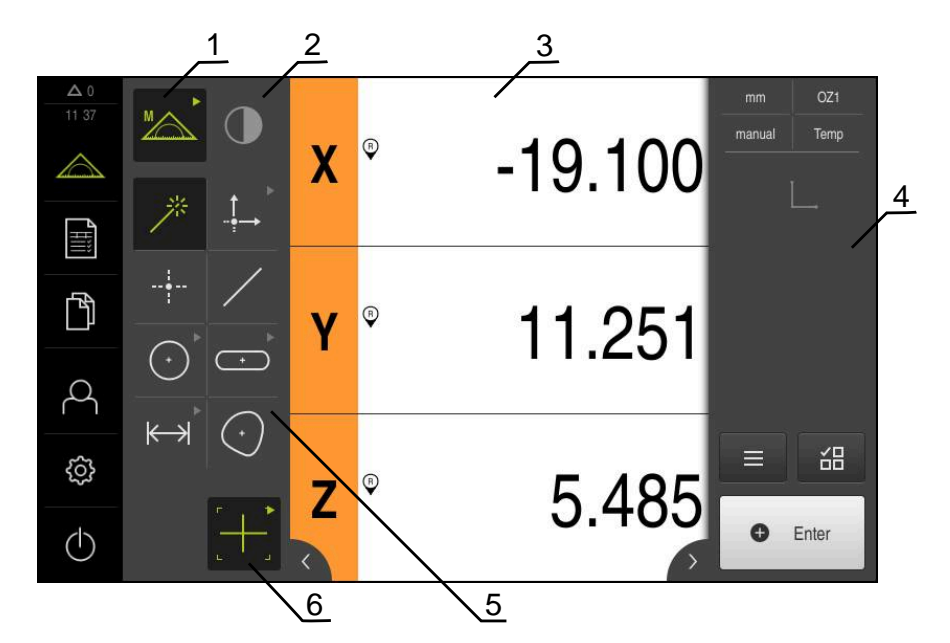

#### **Measure menu with QUADRA-CHEK 2000 OED software option**

Figure 13: **Measure** menu with QUADRA-CHEK 2000 OED software option

- **1** The function palette provides functions for manual measuring and defining. The selected function is displayed as an active operating element.
- **2** The sensor palette contains the optional sensors (e.g., OED). It is only visible if the software option is active.
- **3** The workspace displays, for example, the position display or the input area for constructing and defining features.
- **4** The Inspector contains the quick access menu, the position preview, the features preview, and the feature list or the program step list. The feature list contains the features that have been measured, constructed, or defined.
- **5** The geometry palette provides all of the geometries for manual measuring, constructing, and defining. The geometries are partially combined into geometry groups. The selected geometry is displayed as an active feature. The geometries available on the geometry palette depend on the selected function.
- **6** The tool palette provides the measuring tools required for conducting the selected measurement.

### **Function palette**

In the function palette, you can select the function to be used for creating a new feature.

#### **Selecting the function**

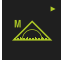

- Tap the control showing the current function, e.g. **Manual measuring**
- > The function palette displays the available functions
- $\blacktriangleright$  Select the desired function

#### **Controls of the function palette**

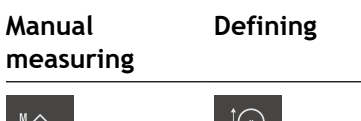

Measure Define

**Further information:** ["Manual measuring function", Page 73](#page-72-1) **Further information:** ["The Define function", Page 77](#page-76-0)

### **Sensor palette (software option)**

The sensor palette allows you to select the sensor to be used for measuring point acquisition. If only one sensor is available, it will be selected automatically.

#### **Prerequisites**

- The sensor is connected to the product
- The corresponding software option has been enabled

#### **Controls of the sensor palette**

**Optical edge detection (OED)**

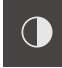

**Further information:** ["Controls for measuring with an OED sensor", Page 74](#page-73-0)

#### **Geometry palette**

The geometry palette allows you to select the geometry to be measured, constructed, or defined. As an alternative, you can use the automatic geometry detection function called **Measure Magic**. The geometries available on the geometry palette depend on the selected function and the activated sensor.

#### **Selecting geometry**

Some geometries are grouped. Grouped controls are identified by an arrow.

- $\blacktriangleright$  If a control is grouped, tap the control that shows an arrow
- All controls of the group are available for selection
- ▶ Select the desired geometry

### **Controls of the geometry palette**

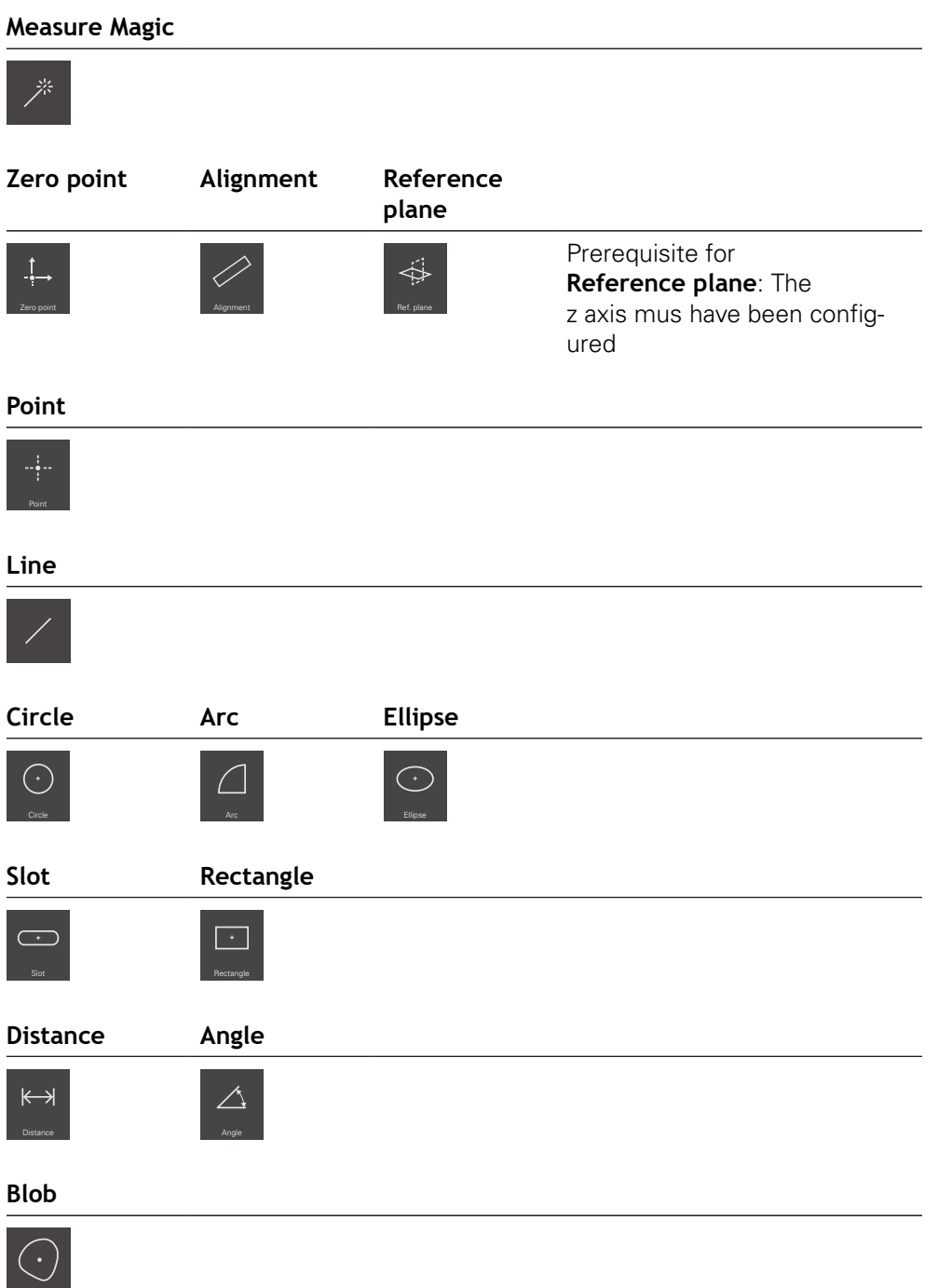

### **Tool palette (sensor-specific)**

In the tool palette, select the measuring tool to be used for the measuring point acquisition. In the **Measuring tool settings** dialog, you can configure the measuring tools.

#### **Prerequisites**

A sensor must have been activated (software option)

#### **Selecting the measuring tool**

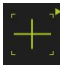

- $\triangleright$  Tap the control showing the current measuring tool, e.g. the crosshairs
- > The tool palette shows all available measuring tools and displays the **Measuring tool settings** dialog
- ▶ Select the desired measuring tool
- Change the measuring tool settings, if required
- Tap **Close**
- > Your changes are applied

**Further information:** ["Overview of the OED measuring tools", Page 75](#page-74-0)

#### <span id="page-68-0"></span>**6.8.4 Measurement report menu**

#### **Activation**

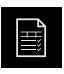

- Tap **Measurement report** in the main menu
- The user interface for displaying and creating the measurement reports appears

#### **Short description**

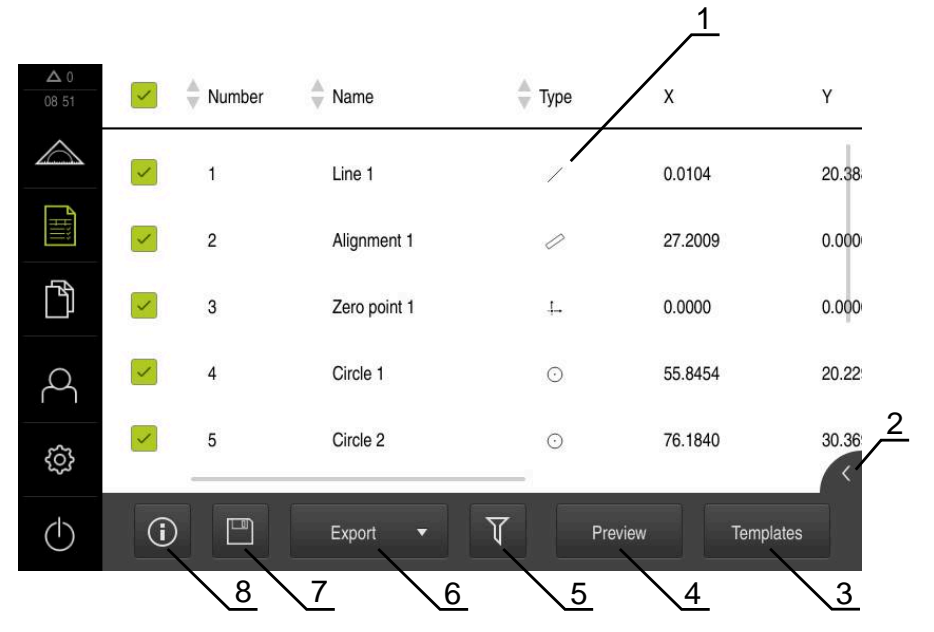

Figure 14: **Measurement report** menu

- **1** List of default templates
- **2** Preview of the selected template
- **3** Display of information on the selected template

The **Measurement report** menu shows a list of the measured features, depending on the selected measurement report template.

In the **Measurement report** menu, you can select the contents and template to be used for your measurement reports. Measurement reports can be saved, exported, and printed.

**Further information:** ["Measurement Reports", Page 311](#page-310-0)

### <span id="page-69-0"></span>**6.8.5 File management menu**

#### **Activation**

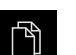

- Tap **File management** in the main menu
- > The user interface for file management is displayed

**Short description**

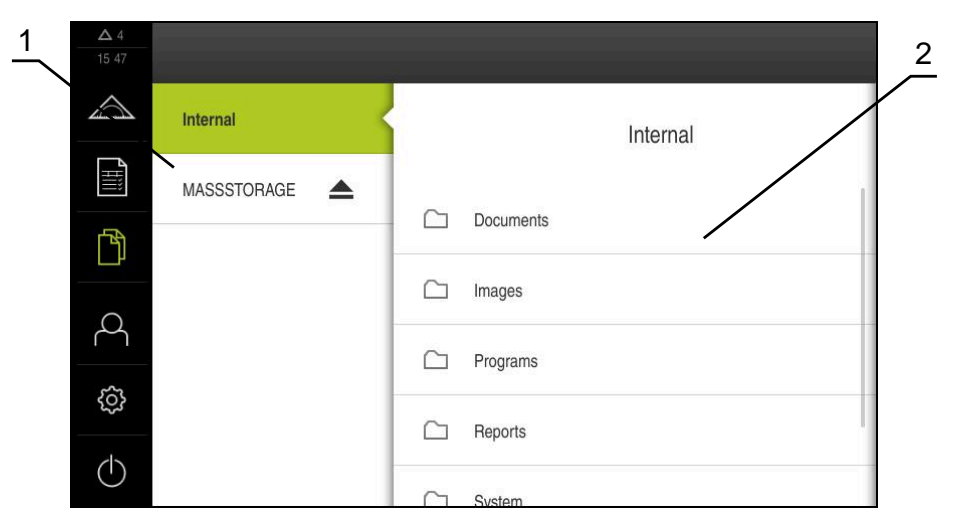

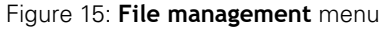

- **1** List of available storage locations
- **2** List of folders in the selected storage location

The **File management** menu shows an overview of the files stored in the product's memory.

Any connected USB mass storage devices (FAT32 format) or available network drives are shown in the list of storage locations. The USB mass storage devices and the network drives are displayed with their names or drive designations.

**Further information:** ["File management", Page 319](#page-318-0)

### <span id="page-70-0"></span>**6.8.6 User login menu**

#### **Activation**

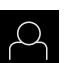

- Tap **User login** in the main menu
- The user interface for user login and logout is displayed

#### **Short description**

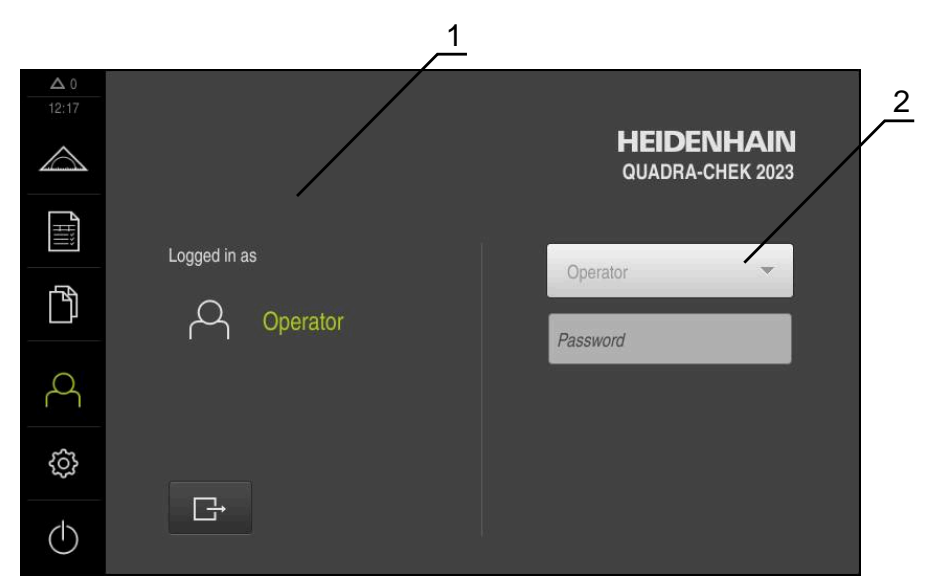

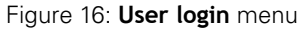

- **1** Display of the logged-in user
- **2** User login

The **User login** menu shows the logged-in user in the column on the left. The login of a new user is displayed in the right-hand column.

To log in another user, the logged-in user must first log out.

**Further information:** ["User login and logout", Page 59](#page-58-0)

### <span id="page-71-0"></span>**6.8.7 Settings menu**

#### **Activation**

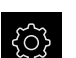

- Tap **Settings** in the main menu
- > The user interface for the product settings is displayed

#### **Short description**

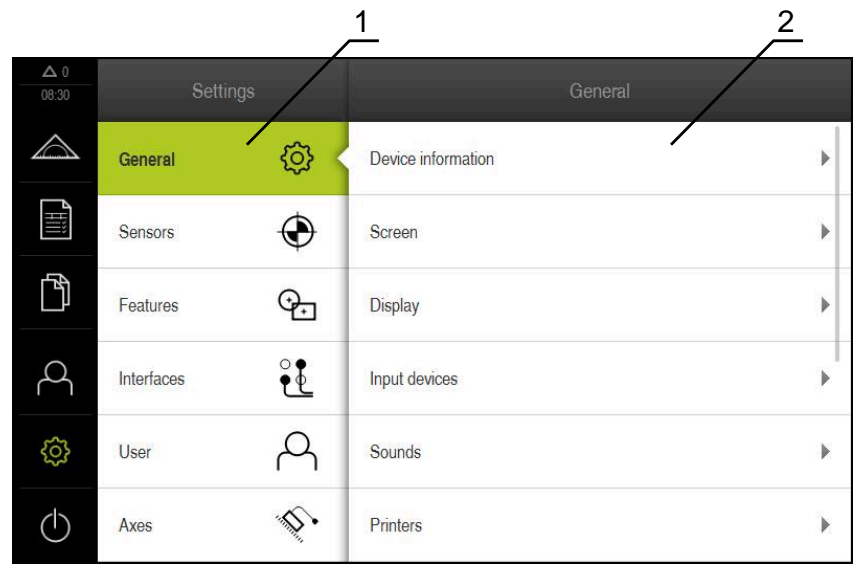

Figure 17: **Settings** menu

- **1** List of setting options
- **2** List of setting parameters

The **Settings** menu shows all options for configuring the product. With the setting parameters, you can adapt the product to on-site requirements.

**[Further information:](#page-326-0)** "Settings", Page 327

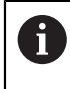

The product provides various authorization levels that grant the user full or restricted access to management and operation functionality.
### **6.8.8 Switch-off menu**

#### **Activation**

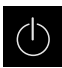

- Tap **Switch off** in the main menu
- > The operating elements for shutting down the operating system, for activating the energy-saving mode and for activating the cleaning mode are displayed

#### **Short description**

The **Switch off** menu provides the following options:

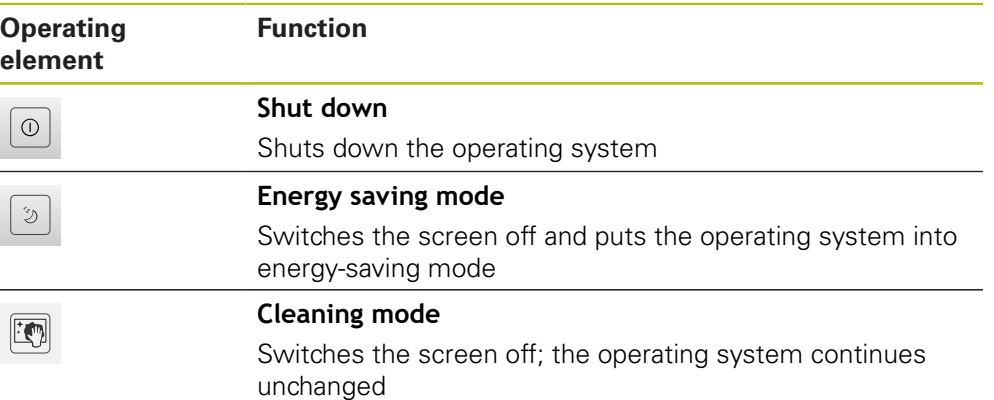

**Further information:** ["QUADRA-CHEK 2000 – switch-on and switch-off", Page 58](#page-57-0) **Further information:** ["Cleaning the screen", Page 372](#page-371-0)

# **6.9 Manual measuring function**

With the **Manual measuring** function, you can perform the following operations on a feature:

- Measure, i.e. create from acquired measuring points
- Construct, i.e. create from existing features

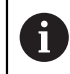

For a detailed description of the individual activities, please refer to the ["Measuring"](#page-200-0) chapter and to the following chapters.

### **6.9.1 Measuring features**

To measure a contour, such as a circle, acquire measuring points distributed on the contour. Depending on the type of geometry selected, a certain number of measuring points must be acquired. The positions of these measuring points refer to the coordinate system selected on the product. The product calculates a new feature from the acquired measuring points (point cloud).

To acquire measuring points manually, e.g. by using crosshairs at the measuring microscope or profile projector, proceed as follows:

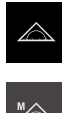

- Tap **Measure** in the main menu
- 
- Select **Manual measuring** in the function palette

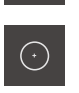

- $\blacktriangleright$  Select the desired geometry in the geometry palette e.g. **Circle**
- On the measuring machine, move to the desired position on the measured object
- ▶ To acquire the measuring point, tap **Enter** in the Inspector

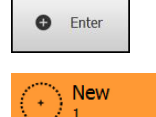

- > A new feature is added to the feature list. The symbol of the feature corresponds to the selected geometry
- The number of acquired measuring points is shown next to the symbol

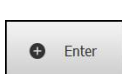

- $\blacktriangleright$  Move to next measuring point
- To acquire the measuring point, tap **Enter** in the Inspector
- $\blacktriangleright$  To acquire more measuring points, repeat these steps
- When the minimum number of measuring points for the selected geometry has been reached, the **Finish** button appears in the new feature

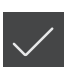

- ▶ Tap **Finish** to complete the measuring point acquisition
- > The feature is calculated based on the acquired measuring points
- > The measurement result preview appears

### **6.9.2 Measurement with a sensor**

For measuring point acquisition, you can use an OED sensor on the measuring machine, such as an optical waveguide (QUADRA-CHEK 2000 OED software option).

Once a sensor is activated, the associated measuring tools (tool palette) are available.

### **6.9.3 Controls for measuring with an OED sensor**

#### **Prerequisites**

■ The OED sensor has been activated (software option)

# **Overview of the OED measuring tools**

If an OED sensor is activated, the tool palette includes the following measuring tools.

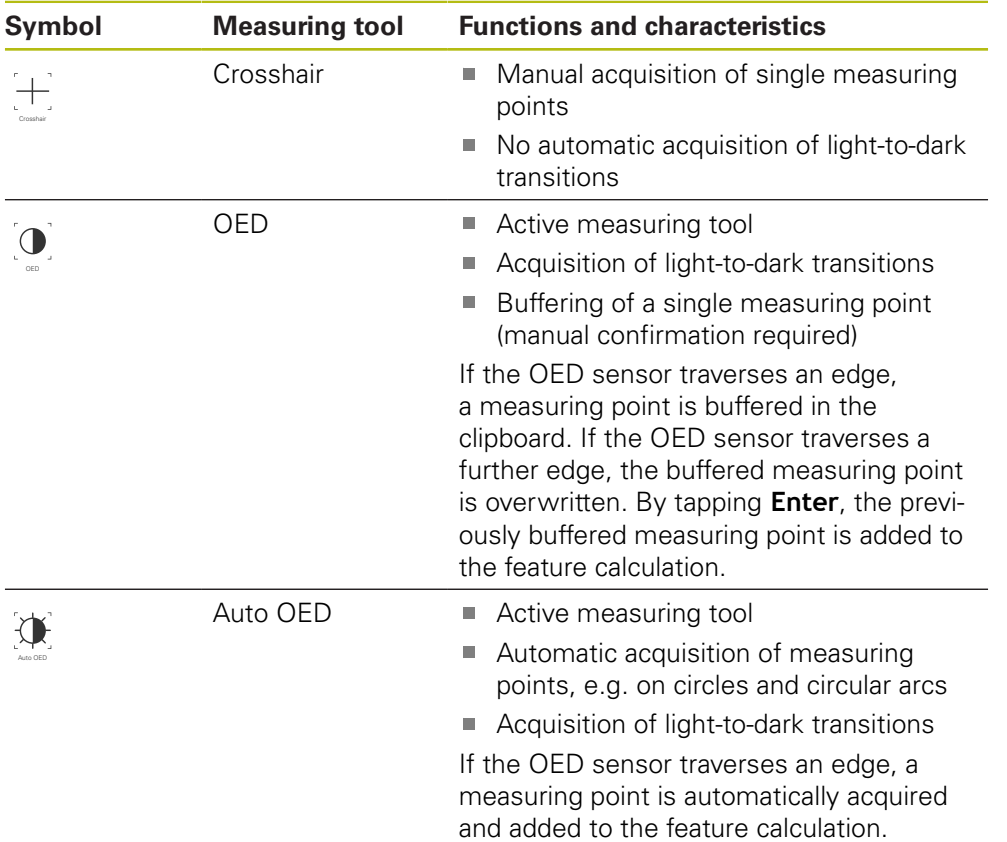

### **Configuring OED measuring tools**

In the **Measuring tool settings** dialog, you can adjust the contrast settings and the OED offset settings using a teach sequence. These setting apply to all OED measuring tools, regardless of which measuring tool was selected for the teach sequence. All changes are transferred to the **Settings** menu.

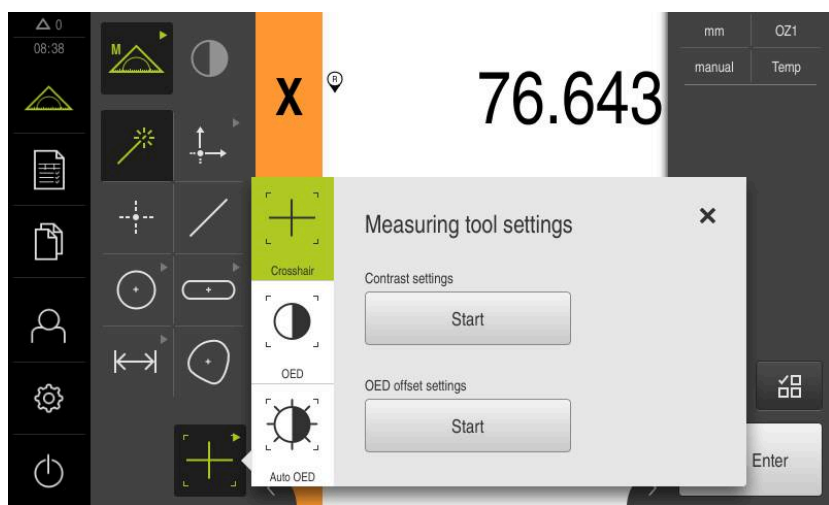

Figure 18: **Measuring tool settings** dialog for OED measuring tools

- $\blacktriangleright$  In the quick access menu, select the magnification that is set on the measuring machine
- ▶ In the **tool palette**, select any desired OED measuring tool, e.g. **Auto OED**
- The **Measuring tool settings** dialog shows the available parameters
- Determine the desired parameters during the teach sequence

X

- ▶ Tap **Close** to close the dialog
- The parameters are saved for the selected magnification
- $\blacktriangleright$  Repeat this procedure for all available magnifications

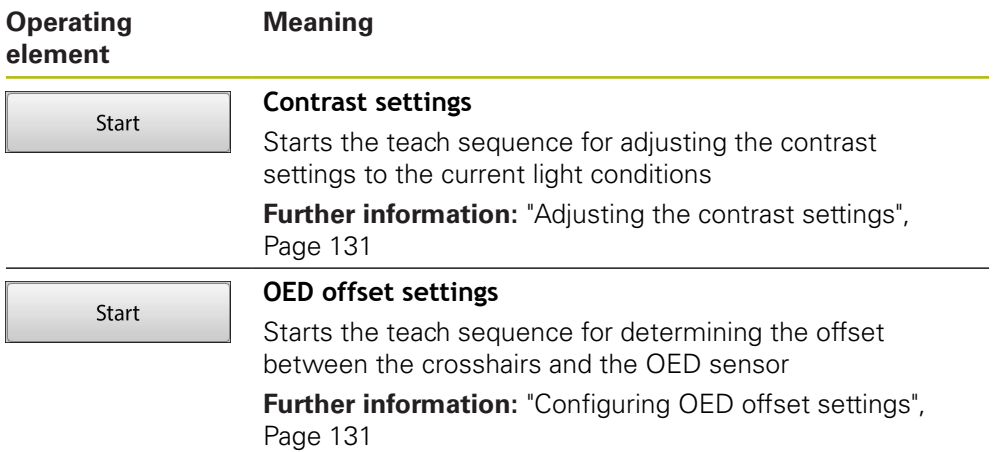

# **6.10 The Define function**

#### **Activation**

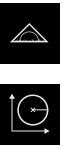

- Tap **Measure** in the main menu
- Select **Define** in the function palette
- The controls and input fields of the **Define** function are displayed

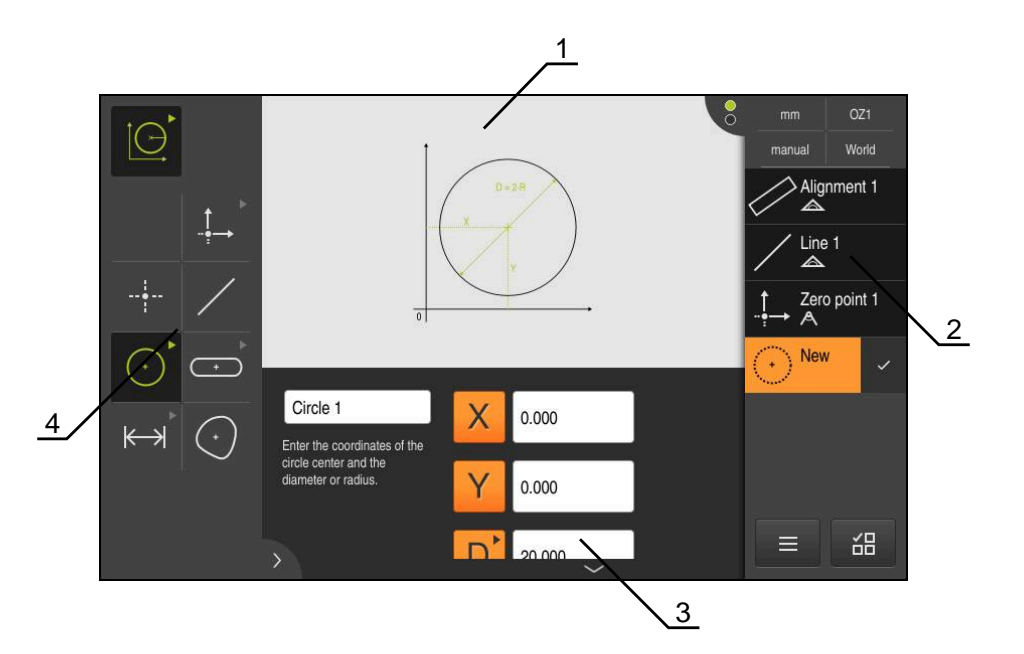

Figure 19: The **Define** function with **circle** geometry

- **1** Display of the geometry
- **2** Feature list in the Inspector
- **3** Input fields for the geometry parameters
- **4** Geometry parameters

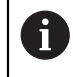

For a detailed description of the individual activities, please refer to the ["Measuring"](#page-200-0) chapter and to the following chapters.

# **6.11 Position display**

The unit's position display shows the axis positions and additional information about the configured axes (if applicable).

# <span id="page-77-0"></span>**6.11.1 Operating elements of the position display**

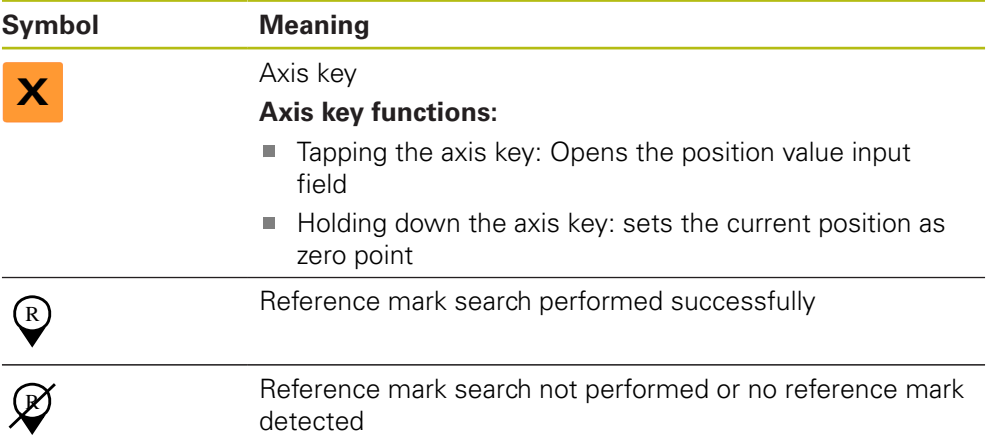

# **6.12 Customizing the workspace**

In the **Measure** menu, you can enlarge the workspace by hiding the main menu, the submenu, or the Inspector. In addition, there are several ways to customize the features view.

### **Activation**

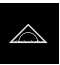

- **Tap Measure** in the main menu
- > The user interface for measuring, constructing, and defining is displayed

### **6.12.1 Hiding and showing the main menu and submenu**

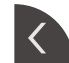

### Tap the **tab**

- > The main menu is hidden
- Tap the **tab** again
- > The submenu is hidden
- > The arrow changes direction
- To show the submenu, tap the **tab**
- To show the main menu, tap the **tab** again

### **6.12.2 Hiding or displaying the Inspector**

The Inspector can only be hidden when using the **Manual measuring** function.

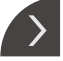

- ▶ Tap the **tab**
- > The Inspector is hidden
- > The arrow changes direction
- To display the Inspector, tap the **tab**

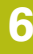

# <span id="page-78-0"></span>**6.13 Working in the features view**

The **Manual measuring** function is available in the features view. In the features view, you can do the following:

■ Customize the view

- Select or deselect features
- Add annotations to features
- Show or hide annotations

#### **Activation**

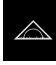

- Tap **Measure** in the main menu
- > The user interface for measuring, constructing, and defining is displayed
- In the Inspector, tap **Features preview**
- $>$  The features view is displayed in the workspace
- > The current content of the workspace is displayed in the Inspector

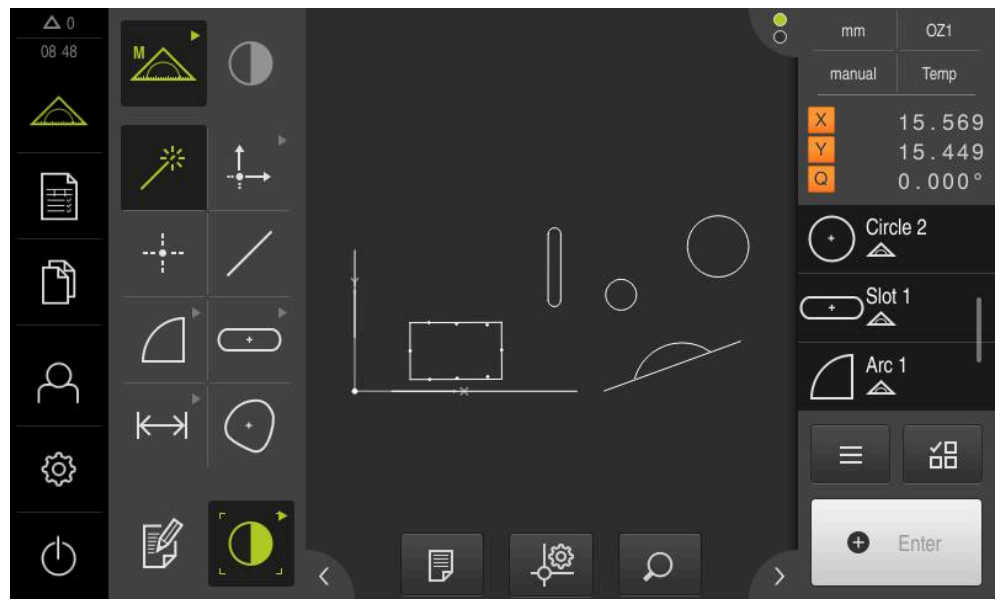

Figure 20: Workspace with **features view**

### **6.13.1 Resizing the features view**

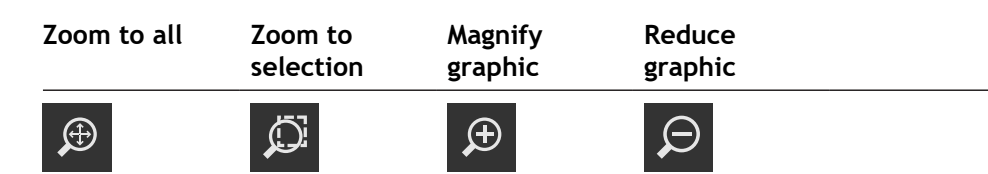

Depending on the area available for the workspace, the controls may be grouped.

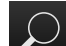

To display all controls, tap **Zoom functions**

### **6.13.2 Selecting or deselecting features**

- $\triangleright$  To select a feature, tap it in the features view
- The selected feature is displayed in green in the features view and in the feature list
- $\blacktriangleright$ To add more features to the selection, tap them
- $\triangleright$  To deselect a feature, tap it again

You can construct a new feature from the selected features, e.g. by moving or copying them.

**Further information:** ["Constructing features", Page 218](#page-217-0)

### **6.13.3 Editing annotations**

i

You can add an annotation to every feature in the features view, e.g. measurement information or informational texts.

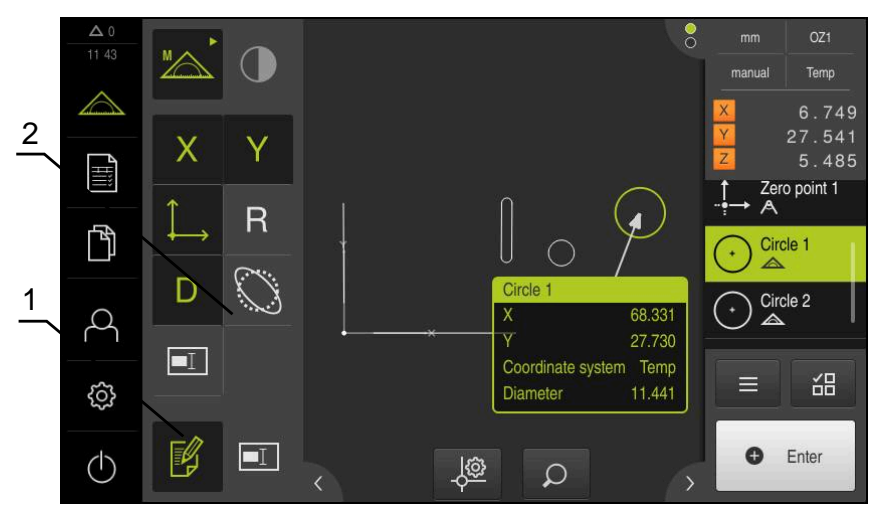

Figure 21: Feature with annotations in the features view

- **1 Edit annotations** operating element
- **2** Operating elements for adding remarks to one or more features

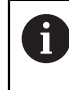

The operating elements for adding annotations are displayed if the edit mode for annotations is activated and if at least one feature is selected in the feature list. The available operating elements depend on the geometry type of the selected feature.

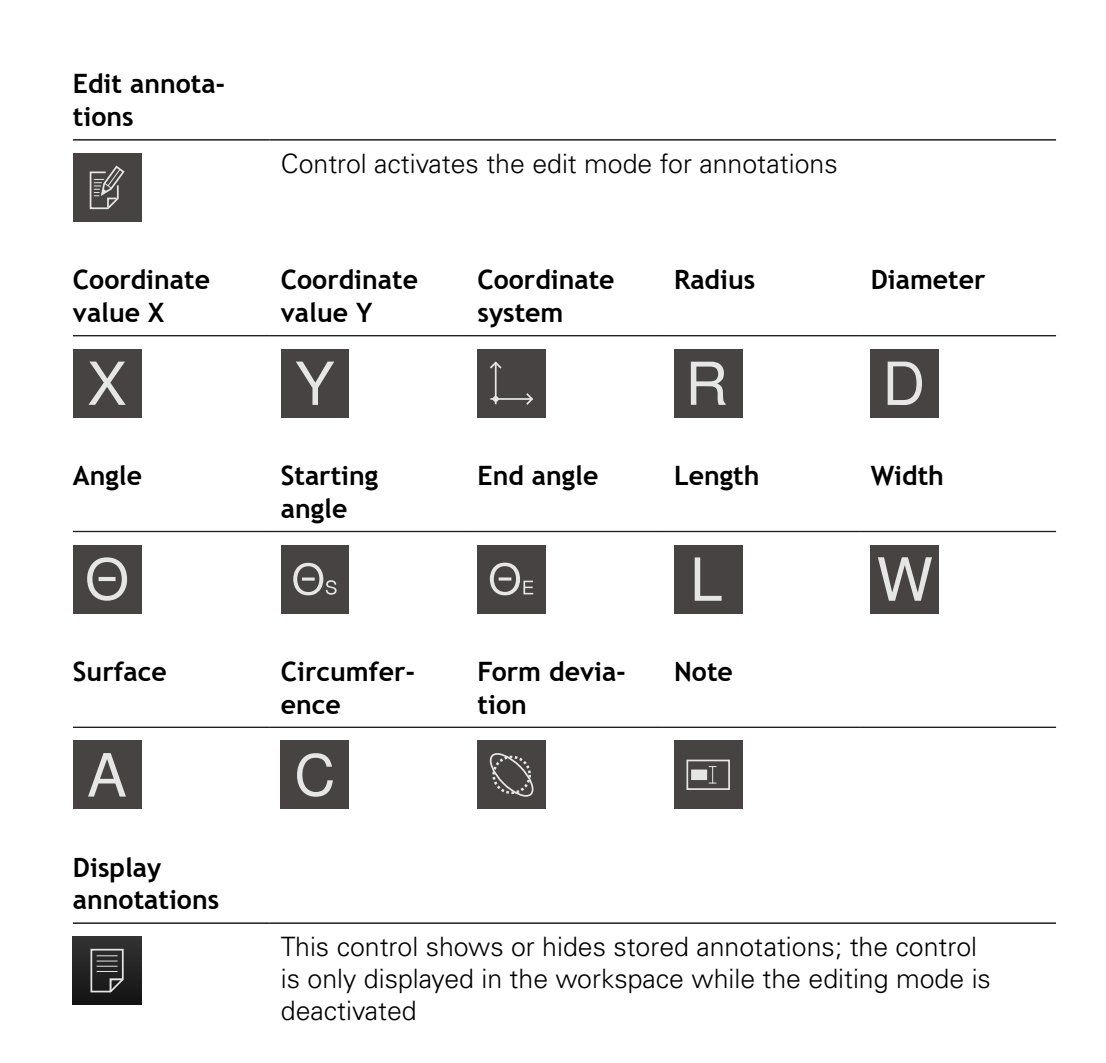

# **6.14 Using the Inspector**

The Inspector is only available in the **Measure** menu.

#### **Activation**

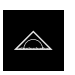

- Tap **Measure** in the main menu
- The user interface for measuring, constructing, and defining is displayed

## **6.14.1 Controls of the Inspector**

The Inspector contains the following areas and controls:

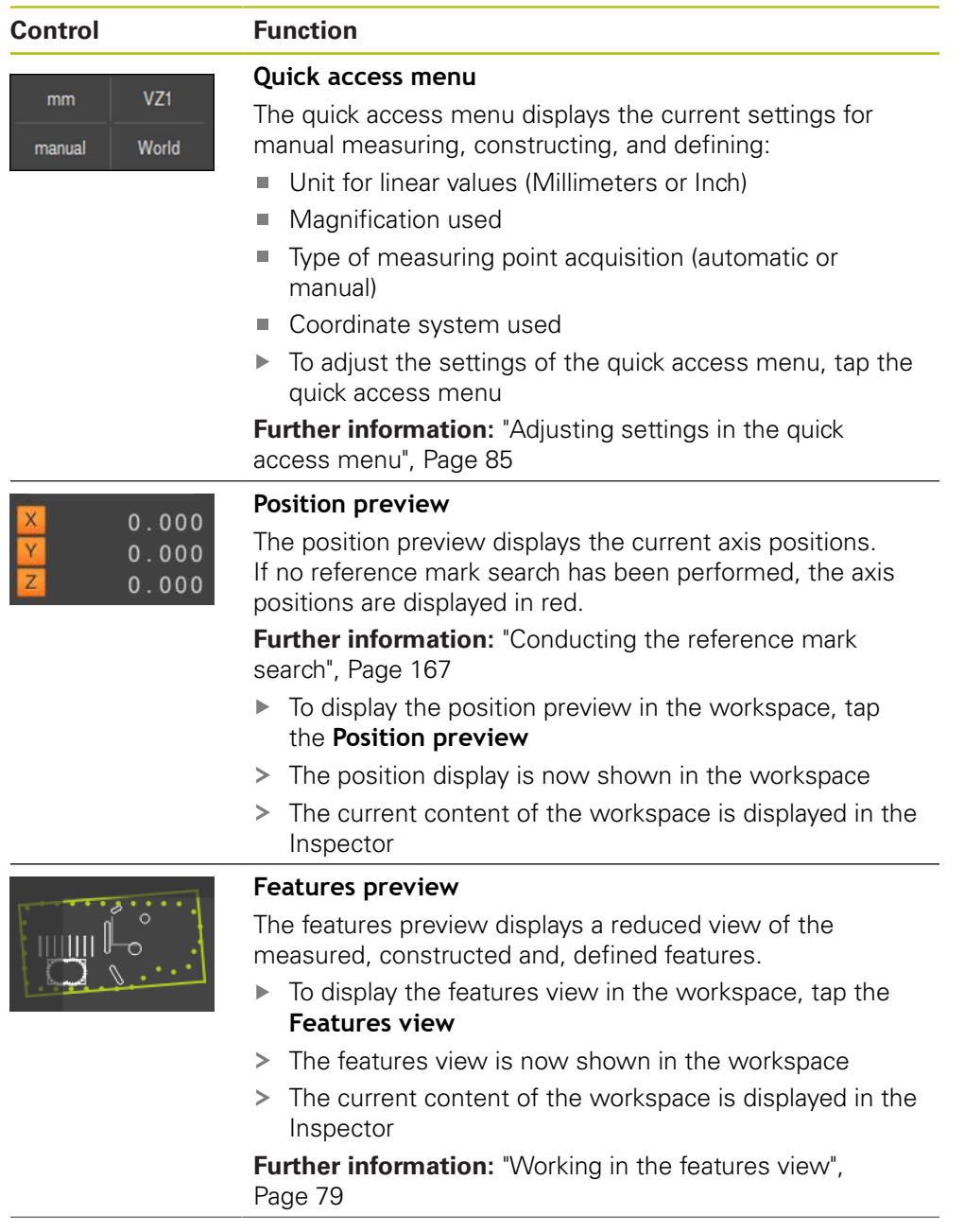

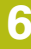

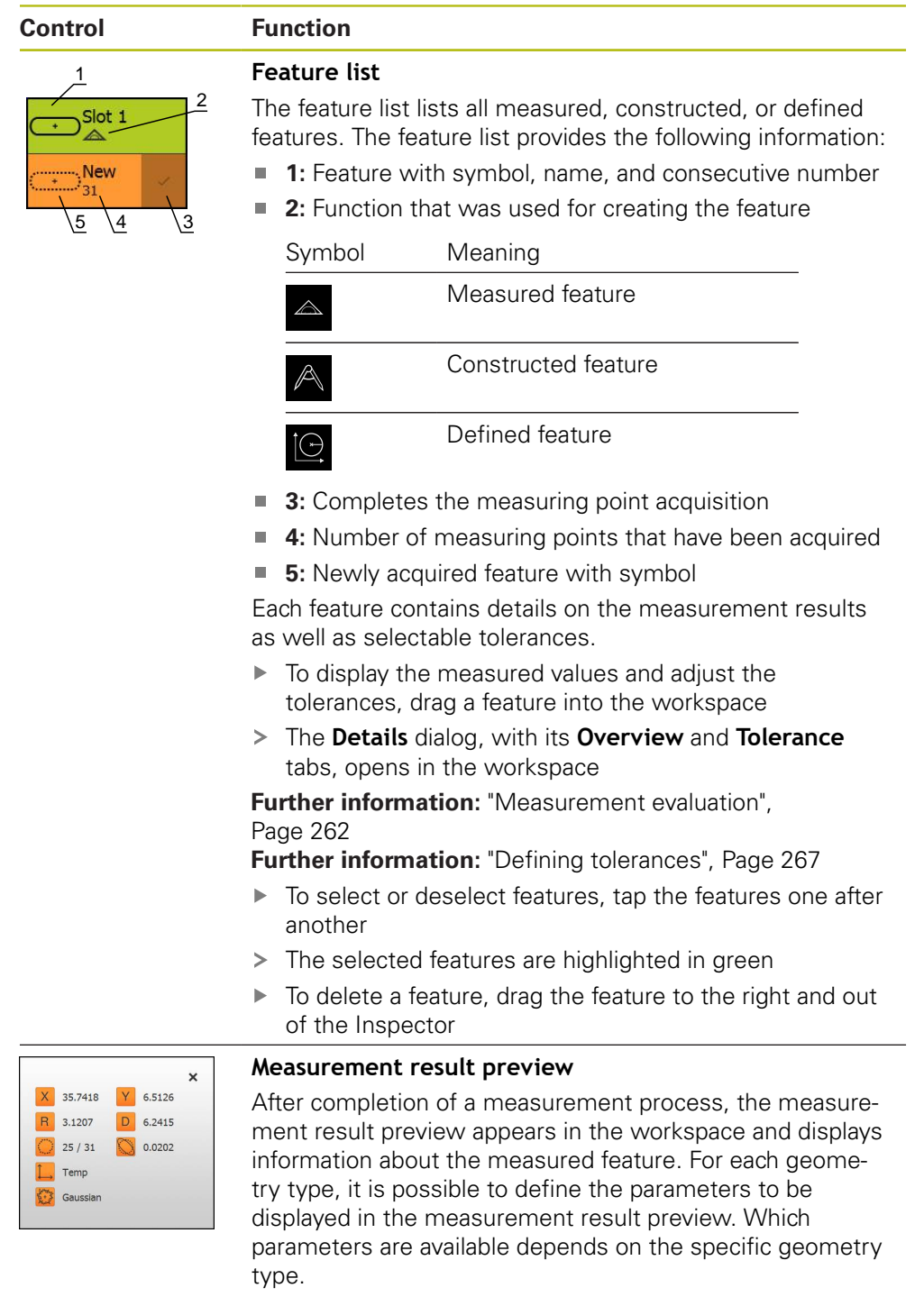

**Further information:** ["Configuring the measurement result](#page-160-0) [preview", Page 161](#page-160-0)

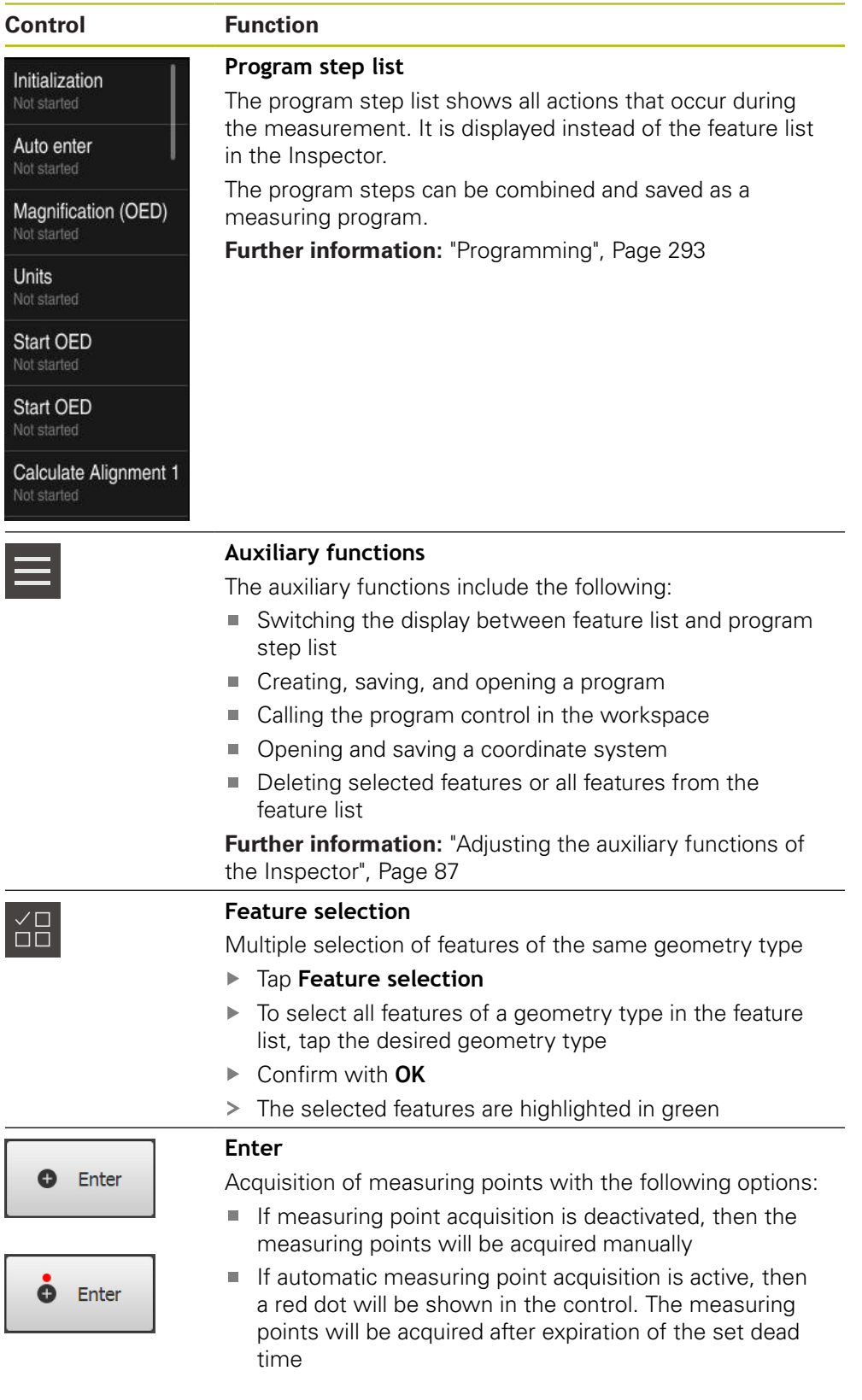

### <span id="page-84-0"></span>**6.14.2 Adjusting settings in the quick access menu**

In the quick access menu, you can adjust the following settings:

- Unit for linear values (**Millimeters** or **Inch**)
- Unit for angular values (**Radian**, **Decimal degrees** or **Deg-Min-Sec**)
- Type of coordinate system
- Type of measuring point acquisition
- Dead time for automatic measuring point acquisition
- Selection of the coordinate system
- Automatic generation of coordinate systems

If an OED sensor is active (software option), the following additional settings are available:

■ Selection of magnification

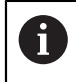

The available functions depend on the configuration of the product and of the enabled software options.

### **Setting the units of measure**

Before you start measuring, you need to set the desired units of measure in the Inspector's quick access menu.

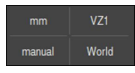

- Tap the **Quick access menu** in the Inspector
- Select the desired **Unit for linear values**

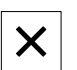

- Select the desired **Unit for angular values**
- ▶ Tap **Close** to close the quick access menu
- The selected units are displayed in the **quick access menu**

#### **Selecting the type of coordinate system**

Depending on the measuring task, you can set the coordinate system (**Cartesian** or **Polar**) in the Inspector's quick access menu.

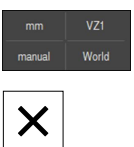

- Tap the **Quick access menu** in the Inspector
- ▶ Select the desired Type of coordinate system

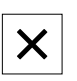

- ▶ Tap **Close** to close the quick access menu
- The positions are displayed in the **position preview** according to the selected coordinate system

### **Setting automatic measuring point acquisition**

You can acquire measuring points automatically or manually one at a time. The automatic acquisition (auto enter) function automatically enters the measuring points as soon as the measuring tool has remained at a standstill above the measuring point for a short period of time. You can activate or deactivate this function, and set the standstill time ("timeout").

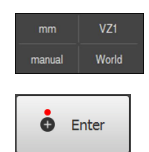

- Tap the **Quick access menu** in the Inspector
- ▶ Activate or deactivate **Auto enter**
- When **Auto enter** is active, a red dot is shown in the **Enter** button
- ▶ Set the **Auto enter timeout in ms** (150 ms to 10 000 ms)
- As soon as the measuring tool has remained at a standstill above a measuring point for longer than the selected period of time, the measuring tool automatically enters one or more measuring points

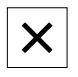

- ▶ Tap **Close** to close the quick access menu
- The **manual** or **auto** status is indicated in the quick access menu

#### **Selecting the coordinate system**

The currently selected coordinate system is displayed in the quick access menu. The selected coordinate system will be assigned to new features. You can switch between coordinate systems in the quick access menu.

By default, the measuring plate coordinate system named **World** is used. If you determine a new zero point or acquire a reference feature, the device changes to the temporary coordinate system named **Temp**. If you rename the coordinate system, its new name is displayed in the quick access menu so that you can assign it to the desired features.

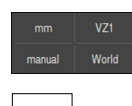

- Tap the **Quick access menu** in the Inspector
- ▶ Select the desired **Coordinate system**
- ▶ Tap **Close** to close the quick access menu
- The currently selected coordinate system is displayed in the quick access menu
- > The position display always references the selected coordinate system
- > The selected coordinate system will be assigned to new features

**Further information:** ["Working with coordinate systems", Page 253](#page-252-0)

#### **Creating a coordinate system automatically**

If you activate the **Create coordinate system automatically** setting and then determine a new zero point, the device switches over to the new coordinate system named  $COSx$  ( $x =$  sequential number).

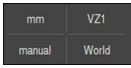

- Tap the **Quick access menu** in the Inspector
- Use the **ON/OFF** slider to activate the **Create coordinate system automatically** function

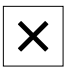

▶ Tap **Close** to close the quick access menu

**Further information:** ["Working with coordinate systems", Page 253](#page-252-0)

#### **Selecting the magnification**

If an optical sensor is activated, then you can take the optical magnification of the measured object into account. To do this, select in the quick access menu the magnification suited to the optics. The number of available magnification levels depends on the configuration of the measuring machine.

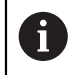

The optical magnification must match the magnification that is set in the product.

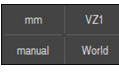

- ▶ Tap the **Quick access menu** in the Inspector
- $\blacktriangleright$  Select the desired magnification so that it corresponds to the optics

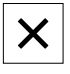

- ▶ Tap **Close** to close the quick access menu
- The selected magnification is displayed in the **quick access menu**

### <span id="page-86-0"></span>**6.14.3 Adjusting the auxiliary functions of the Inspector**

#### **Switching between feature list and program step list**

The feature list shows the acquired features whereas the program step list shows the program steps of the measuring program.

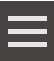

- Tap **Auxiliary functions** in the Inspector
- Select the **Feature list** or **Program step list** display
- Activating the program step list also activates the display of the program control in the workspace

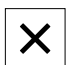

▶ Tap **Close** to close the auxiliary functions

**Further information:** ["Programming", Page 293](#page-292-0)

### **Creating, saving and opening a measuring program**

With the auxiliary functions of the Inspector, you can:

- Create a new measuring program
- Save acquired features as a measuring program
- Open a saved measuring program
- Show the program control

#### **Creating a measuring program**

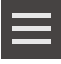

- ▶ Tap **Auxiliary functions** in the Inspector
- To create a new measuring program, tap **New**
- ▶ Tap OK in the dialog
- > A new measuring program is created
- > The auxiliary functions are closed

#### **Saving a measuring program**

- 
- Tap **Auxiliary functions** in the Inspector
- To save acquired features as a measuring program, tap **Save as**
- $\blacktriangleright$  In the dialog, select the storage location, e.g. **Internal**/**Programs**
- $\blacktriangleright$  Tap the input field
- **Enter a name for the measuring program**
- Confirm your input with **RET**
- Tap **Save as**
- > The measuring program is saved
- > The auxiliary functions are closed

#### **Opening a measuring program**

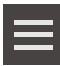

- Tap **Auxiliary functions** in the Inspector
- To open a measuring program, tap **Open**  $\mathbf{b}$

If you open a measuring program, then the current i measuring program will be closed. All unsaved changes in the current measuring program will be lost.

> Save any changes made to the current measuring program before opening another measuring program

**Further information:** ["Saving a measuring program",](#page-197-0) [Page 198](#page-197-0)

- Confirm the message with **OK**
- The **Internal**/**Programs** folder is now displayed
- $\blacktriangleright$  Navigate to storage location of the measuring program
- $\blacktriangleright$  Tap the name of the measuring program
- Tap **Select**
- The user interface for measuring, constructing and defining appears
- > The program step list containing the program steps of the measuring program is displayed
- The selected measuring program is displayed on the program control

#### **Displaying the program control**

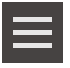

- Tap **Auxiliary functions** in the Inspector
- To display the program control in the workspace, tap **Control**
- X
- ▶ Tap **Close** to close the auxiliary functions

> The program control is displayed

**Further information:** ["Programming", Page 293](#page-292-0)

### **Saving and opening a coordinate system**

With the auxiliary functions of the Inspector, you can:

- Save a user-defined coordinate system as a 5RF file
- Open a saved coordinate system

**Further information:** ["Working with coordinate systems", Page 253](#page-252-0)

#### **Saving a coordinate system**

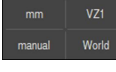

 $\blacktriangleright$  In the quick access menu, select the user-defined coordinate system

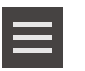

- Tap **Auxiliary functions** in the Inspector
- Tap **Save as**
- $\blacktriangleright$  In the dialog, select the storage location, e.g. **Internal**/**Programs**
- $\blacktriangleright$  Tap the input field
- $\blacktriangleright$  Enter the file name
- Confirm your input with **RET**
- Tap **Save as**
- > The coordinate system is saved

#### **Opening a coordinate system**

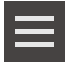

- Tap **Auxiliary functions** in the Inspector
- Tap **Open**
- $\blacktriangleright$  In the dialog, select the storage location, e.g. **Internal**/**Programs**
- $\blacktriangleright$  Tap the desired file
- ▶ Confirm your input with **Select**
- > The new coordinate system is displayed in the quick access menu

#### **Deleting features**

With the auxiliary functions of the Inspector, you can delete multiple features simultaneously.

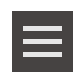

- $\blacktriangleright$  Select the features in the feature list
- Tap **Auxiliary functions** in the Inspector
- $\triangleright$  To delete the selected features from the feature list, tap **Delete selection**
- To delete all features from the feature list, tap **Delete all**

Reference features, such as a zero point, alignment, Ħ or reference plane, cannot be deleted as long as other features are referenced to them.

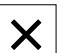

▶ Tap **Close** to close the auxiliary functions

### **6.14.4 Expanding the feature list or program step list**

If the feature list or program step list includes at least one feature or program step, it can be expanded.

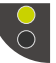

- $\blacktriangleright$  Tap the switch
- > The feature list or program step list is expanded
- > The lower switch is displayed in green

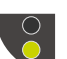

- $\blacktriangleright$  Tap the switch
- > The previous view will be restored
- > The upper switch is displayed in green

# **6.15 Messages and audio feedback**

### **6.15.1 Messages**

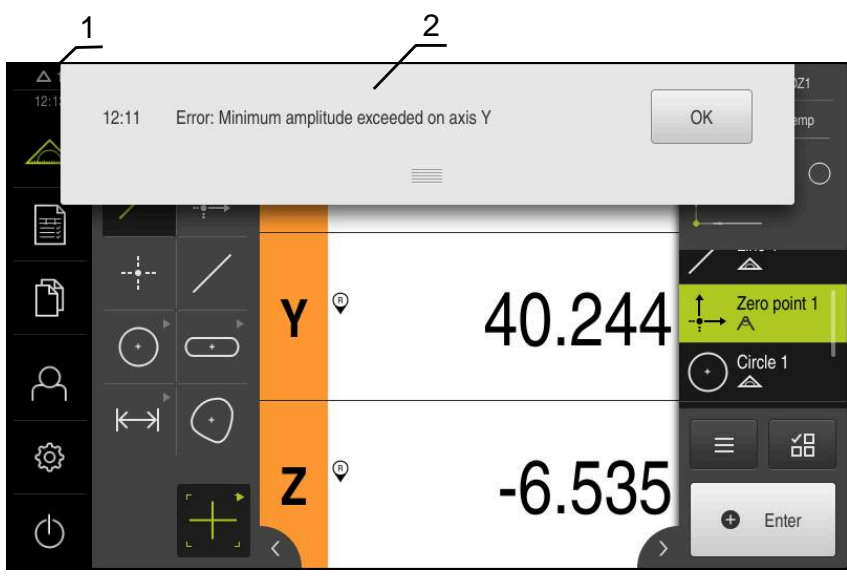

Figure 22: Display of messages in the workspace

- **1** Message display area, which displays the time and the number of unclosed messages
- **2** Message list

The messages that appear at the top of the workspace are triggered by, for example, operator errors, uncompleted processes, or successfully completed measuring programs.

The messages are displayed upon occurrence of the message cause or when you tap the **Messages** display area at the top left of the screen.

#### **Viewing messages**

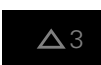

Tap **Messages**

> The message list opens

#### **Resizing the display area**

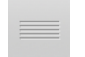

- To enlarge the message display area, drag the **handle** down
- To make the message display area smaller, drag the **handle** up
- To close the display area, drag the **handle** up out of the screen
- The number of unclosed messages is indicated in **Messages**

#### **Closing messages**

Depending on the content of the messages, you can close messages by means of the following operating elements:

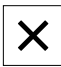

- To close an informational message, tap **Close**
- > The message disappears

#### or

- $\blacktriangleright$  To close a message that potentially has an effect on the application, tap **OK**
- > If applicable, the message will now be taken into account by the application
- > The message disappears

### **6.15.2 Wizard**

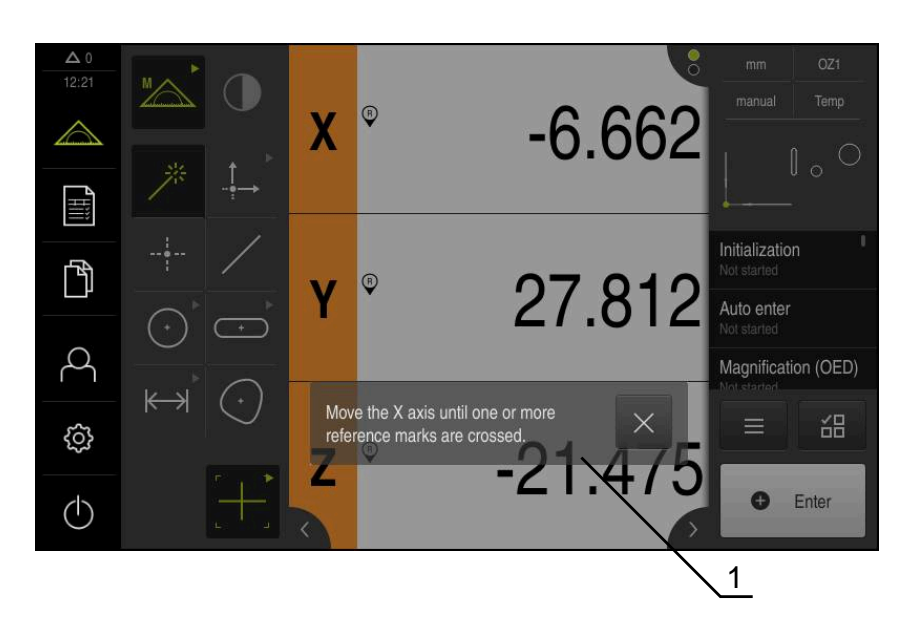

Figure 23: Display of messages in the wizard

**1** Wizard (example)

The wizard assists you in performing work steps or teach-in processes, and in executing programs.

You can move the wizard in the workspace .

The following controls provided by the wizard depend on the work step or process:

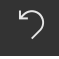

 $\blacktriangleright$  To return to the last working step or repeat the process, tap **Undo**

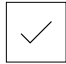

- To confirm the displayed working step, tap **Confirm**
- > The wizard proceeds to the next step or concludes the process

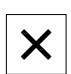

▶ Tap **Close** to close the wizard

### **6.15.3 Audio feedback**

The product can provide audio feedback to indicate user actions, completed processes or malfunctions.

The available sounds are grouped into categories. The sounds differ within a category.

You can define the audio feedback settings in the **Settings** menu.

**[Further information:](#page-331-0)** "Sounds", Page 332

**Commissioning**

**7**

# **7.1 Overview**

This chapter contains all the information necessary for commissioning the product.

During commissioning, the machine manufacturer's commissioning engineer (**OEM**) configures the product for use on the specific measuring machine. The settings can be reset to the factory defaults.

**[Further information:](#page-366-0)** "Reset", Page 367

Make sure that you have read and understood the ["Basic operation"](#page-52-0) chapter before carrying out the actions described below. **Further information:** ["Basic operation", Page 53](#page-52-0)

fi

A

The following steps must be performed only by qualified personnel. **Further information:** ["Personnel qualification", Page 27](#page-26-0)

# <span id="page-95-0"></span>**7.2 Logging in for commissioning**

### **7.2.1 User login**

To commission the product, the **OEM** user must log in.

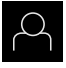

 $\div$ 

- Tap **User login** in the main menu
- $\blacktriangleright$  If required, log out the user who is currently logged in
- ▶ Select the **OEM** user
- ▶ Tap the **Password** input field
- Enter the password "**oem**"

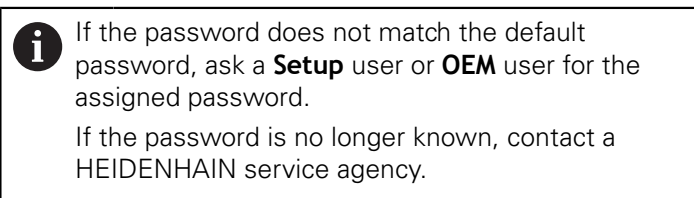

- Confirm the entry with **RET**
- ▶ Tap **Log in**
- > The user is logged in
- The product opens the **Measure** menu

### **7.2.2 Performing the reference mark search after startup**

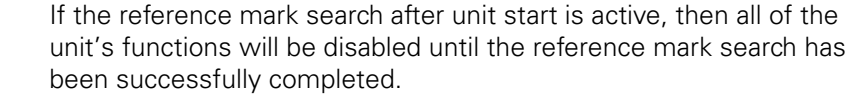

**Further information:** ["Reference marks \(Encoder\)", Page 362](#page-361-0)

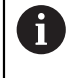

 $\mathbf{i}$ 

The reference mark search does not need to be performed for serial encoders with EnDat interface, because the axes are automatically homed.

If the reference mark search is active on the unit, then a wizard will ask you to traverse the reference marks of the axes.

- After logging in, follow the instructions of the wizard
- > The Reference symbol stops blinking upon successful completion of the reference mark search

**Further information:** ["Operating elements of the position display", Page 78](#page-77-0) **Further information:** ["Activating the reference mark search", Page 106](#page-105-0)

### **7.2.3 Setting the language**

The user interface language is English. You can change to another language, if desired.

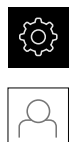

Tap **Settings** in the main menu

#### Tap **User**

- > The logged-in user is indicated by a check mark
- ▶ Select the logged-in user
- The language selected for the user is indicated by a national flag in the **Language** drop-down list
- Select the flag for the desired language from the **Language** drop-down list
- > The user interface is displayed in the selected language

# **7.2.4 Changing the password**

You must change the password to prevent unauthorized configuration.

The password is confidential and must not be disclosed to any other person.

- 
- Tap **Settings** in the main menu

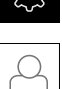

- Tap **User**
- > The logged-in user is indicated by a check mark
- Select the logged-in user
- Tap **Password**
- $\blacktriangleright$  Enter the current password
- Confirm entry with **RET**
- ▶ Enter the new password and repeat it
- Confirm entry with **RET**
- Tap **OK**
- Close the message with **OK**
- The new password is available the next time the user logs in

# **7.3 Steps for commissioning**

The following commissioning steps build on each other.

 $\mathbf{p}$ To correctly commission the product, make sure to perform the steps in the order described here

**Prerequisite:** You are logged on as a user of the **OEM** type ([see "Logging in for](#page-95-0) [commissioning", Page 96](#page-95-0)).

#### **Basic settings**

 $\mathbf{i}$ 

- $\blacksquare$  [Setting the date and time](#page-99-0)
- $\blacksquare$  [Setting the units of measure](#page-99-1)
- [Activating the Software options](#page-100-0) m.

#### **Configuring the axes** For EnDat interfaces: For 1  $V_{\text{pp}}$  or 11  $\mu A_{\text{ss}}$  interfaces: For TTL interfaces: ■ [Configuring axes for](#page-103-0) [encoders with EnDat](#page-103-0) [interface](#page-103-0) **[Performing error](#page-111-0)** [compensation for linear](#page-111-0) [encoders](#page-111-0) ■ [Line count per revolution,](#page-128-0) [ascertaining](#page-128-0) ■ [Activating the reference](#page-105-0) [mark search](#page-105-0) ■ [Configuring the axes for](#page-106-0) encoders with a 1  $V_{pp}$  or 11  $\mu A_{ss}$  [interface](#page-106-0) **[Performing error](#page-111-0)** [compensation for linear](#page-111-0) [encoders](#page-111-0) ■ [Line count per revolution,](#page-128-0) [ascertaining](#page-128-0) ■ [Activating the reference mark](#page-105-0) [search](#page-105-0) ■ [Configuring axes for](#page-108-0) [encoders with TTL interface](#page-108-0) **[Performing error](#page-111-0)** [compensation for linear](#page-111-0) [encoders](#page-111-0) ■ [Output signals per revolution,](#page-129-0) [ascertaining](#page-129-0)

#### **Configuring the sensor (software option)**

#### For OED sensors:

- [Adjusting the contrast](#page-130-0) [settings](#page-130-0)
- [Configuring OED offset](#page-130-1) [settings](#page-130-1)

#### **OEM area**

- [Adding documentation](#page-131-0)
- [Adding a startup screen](#page-132-0)

#### **Backing up data**

- [Back up settings](#page-134-0)
- [Back up user files](#page-135-0)

## **NOTICE**

### **Loss of or damage to configuration data!**

If the product is disconnected from the power source while it is on, the configuration data can be lost or corrupted.

▶ Back up the configuration data and keep the backup for recovery purposes

### <span id="page-99-0"></span>**7.3.1 Basic settings**

### **Setting the date and time**

Tap **Settings** in the main menu

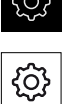

- Tap **General**
- Tap **Date and time**
- > The set values are displayed in the following format: Year, month, day, hour, minute
- $\triangleright$  To set the date and time in the middle line, drag the columns up or down
- Tap **Set** to confirm
- ▶ Select the desired format from the **Date format** list:
	- **MM-DD-YYYY: Display as month, day, year**
	- DD-MM-YYYY: Display as day, month, year
	- YYYY-MM-DD: Display as year, month, day

<span id="page-99-1"></span>**Further information:** ["Date and time", Page 334](#page-333-0)

### **Setting the units of measure**

You can set various parameters to define the units of measure, rounding methods and decimal places.

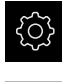

- Tap **Settings** in the main menu
- Tap **General** Tap **Units**
	- ▶ To set a unit of measure, tap the corresponding drop-down list and select the unit
	- $\triangleright$  To set the rounding method, tap the corresponding dropdown list and select the rounding method
	- To set the number of decimal places displayed, tap **–** or **+**

**[Further information:](#page-333-1)** "Units", Page 334

### <span id="page-100-0"></span>**Activating the Software options**

Additional **Software options** can be enabled on the product via a **License key**.

 $\mathbf i$ 

You can view the enabled **Software options** on the overview page. **Further information:** ["Checking the Software options", Page 103](#page-102-0)

#### **Requesting license key**

You can request a license key by using the following procedure:

- Reading out device information for the license key request
- Creating a license key request

#### **Reading out device information for the license key request**

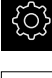

- Tap **Settings** in the main menu
- Tap **General**
- Tap **Device information**
- An overview of the device information appears
- The product designation, ID number, serial number, and firmware version are displayed
- **Contact a HEIDENHAIN service agency and submit the** displayed device information in order to request a license key for the product
- > The license key and the license file are generated and sent by e-mail

#### **Creating a license key request**

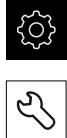

- Tap **Settings** in the main menu
- 
- Tap **Service**
- Tap **Software options**
- $\triangleright$  To request a software option that is available for a fee, tap **Request options**
- To request a free trial option, tap **Request trial options**
- $\blacktriangleright$  To select the desired software option, tap its check mark

▶ To deselect an entry, tap the check mark for the respective software option

#### Tap **Creating a request**

- $\blacktriangleright$  In the dialog, select the storage location in which you want to save the license key request
- $\blacktriangleright$  Enter a suitable file name
- Confirm entry with **RET**
- Tap **Save as**

i

- > The license key request is created and saved in the selected folder
- $\blacktriangleright$  If the license key request is stored on the unit, move the file to a connected USB mass storage device (FAT32 format) or to the network drive

**Further information:** ["Moving a file", Page 322](#page-321-0)

- ▶ Contact a HEIDENHAIN service agency and submit the file you created in order to request a license key for the product
- The license key and the license file are generated and sent by e-mail

### **Activating a license key**

You can activate a license key by

- Reading the license key from the provided license file into the product
- Entering the license key manually into the product

### **Uploading license key from license file**

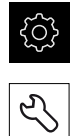

- Tap **Settings** in the main menu
- Tap **Service**
- ▶ Open in the sequence
	- Software options
	- **Activate options**
- Tap **Read license file**
- ▶ Select the license file in the file system, on the USB mass storage device or on the network drive
- ▶ Confirm your selection with **Select**
- Tap **OK**
- > The license key is activated
- Tap **OK**
- > You may need to restart the product, depending on the software option
- Confirm the restart with **OK**
- > The activated software option is available

#### **Entering license key manually**

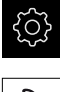

Tap **Settings** in the main menu

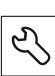

- Tap **Service**
- ▶ Open in the sequence
	- Software options
	- **Activate options**
- Enter the license key into the **License key** input field
- Confirm the entry with **RET**
- Tap **OK**
- > The license key is activated
- Tap **OK**
- > You may need to restart the product, depending on the software option
- Confirm the restart with **OK**
- > The activated software option is available

#### <span id="page-102-0"></span>**Checking the Software options**

On the overview page, you can check which **Software options** are enabled for the product.

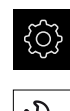

- Tap **Settings** in the main menu
- Tap **Service**
	- ▶ Open in the sequence
		- Software options
		- **Overview**
	- A list of enabled **Software options** is displayed

### **7.3.2 Configuring the axes**

The procedure varies depending on the interface type of the connected encoder:

- Encoders with EnDat interface: The encoder applies the parameters automatically **Further information:** ["Configuring axes for encoders with EnDat interface",](#page-103-0) [Page 104](#page-103-0)
- Encoders with 1  $V_{\text{pp}}$  or 11  $\mu A_{\text{pp}}$  or TTL interface: The parameters must be configured manually

For the parameters of HEIDENHAIN encoders that are typically connected to the product, refer to the overview of typical encoders.

**Further information:** ["Overview of typical encoders", Page 111](#page-110-0)

### <span id="page-103-0"></span>**Configuring axes for encoders with EnDat interface**

If the corresponding encoder input has already been assigned to an axis, a connected encoder with EnDat interface is automatically detected upon restart, and the settings are adapted. Alternatively, you can assign the encoder input after you have connected the encoder.

**Requirement:** An encoder with EnDat interface is connected to the product.

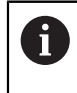

The configuration procedure is the same for each axis. The following section describes only the configuration of the X axis.

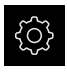

Tap **Settings** in the main menu

# $\hat{\mathbb{V}}$

- Tap **Axes**
- Tap **X** or, if applicable, **Not defined**
- If applicable, select the name of the axis in the **Axis name** drop-down list
- Tap **Encoder**
- Select the connection for the corresponding encoder from the **Encoder input** drop-down list:
	- $\blacksquare$  X1
	- $\blacksquare$  X2
	- $\blacksquare$  X3
- > The available encoder information is transmitted to the product
- > The settings are updated
- Select the type of encoder from the **Encoder model** dropdown list:
	- **Linear encoder**
	- **Angle encoder**
	- **Angle encoder as linear encoder**
- If **Angle encoder as linear encoder** is selected, enter the **Mechanical ratio**
- If you selected **Angle encoder** specify the **Display mode**
- Tap **Reference point displacement**
- ► Use the **ON/OFF** slider to activate or deactivate the **Reference point displacement** function (calculation of the offset between the reference mark and the machine datum)
- If activated, enter the offset value for **Reference point displacement**
- Confirm the entry with **RET**
- or

 $\langle$ 

- To apply the current position as the offset value, tap **Apply** under **Current position for reference point shift**
- To switch to the previous display, tap **Back**
- To view the electronic ID label of the encoder, tap **ID label**
- In order to see the results of the encoder diagnosis, tap **Diagnosis**

**Further information:** ["Axes X, Y ...", Page 356](#page-355-0)

### <span id="page-105-0"></span>**Activating the reference mark search**

The product uses the reference marks to reference the machine table to the machine. If the reference mark search has been activated, a wizard appears on startup of the product and asks the user to move the axes for the reference mark search.

**Requirement:** The installed encoders have reference marks that have been configured in the axis parameters.

> The reference mark search does not need to be performed for serial encoders with EnDat interface, because the axes are automatically homed.

 $\mathbf{f}$ 

 $\mathbf i$ 

The automatic reference mark search on startup of the product can be canceled depending on the configuration.

**Further information:** ["Reference marks \(Encoder\)", Page 362](#page-361-0)

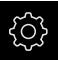

Tap **Settings** in the main menu

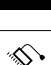

- Tap **Axes**
- ▶ Open in the sequence
	- **General settings**
	- Reference marks
- Use the **ON/OFF** slider to activate the **Reference mark search after unit start** function
- > The reference marks must be traversed every time the product is started
- > The functions of the product will only be available after the reference mark search has been completed
- > The Reference symbol stops blinking upon successful completion of the reference mark search **Further information:** ["Operating elements of the position](#page-77-0) [display", Page 78](#page-77-0)

### <span id="page-106-0"></span>**Configuring the axes for encoders with a 1 Vpp or 11 µAss interface**

 $\mathbf i$ 

The configuration procedure is the same for each axis. The following section describes only the configuration of the X axis.

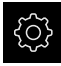

▶ Tap **Settings** in the main menu

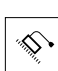

- Tap **Axes**
- Tap **X** or, if applicable, **Not defined**
- If applicable, select the name of the axis in the **Axis name** drop-down list
- Tap **Encoder**
- Select the connection for the corresponding encoder from the **Encoder input** drop-down list:
	- **X1**
	- **X2**
	- **X3**
- Select the type of incremental signal from the **Incremental signal** drop-down list:
	- **1 Vpp**: Sinusoidal voltage signal
	- **11 µApp**: Sinusoidal current signal
- Select the type of encoder from the **Encoder model** dropdown list:
	- **Linear encoder**: Linear axis
	- **Angle encoder**: Rotary axis
	- **Angle encoder as linear encoder**: Rotary axis is displayed as linear axis
- Depending on the selection, enter further parameters:
	- For **Linear encoder**, enter the **Signal period** ([see " Linear encoders", Page 111\)](#page-110-1)
	- For **Angle encoder**, enter the **Line count** ([see "Angle](#page-111-1) [encoders", Page 112\)](#page-111-1) or determine it using a teach sequence ([see "Line count per revolution, ascertaining",](#page-128-0) [Page 129](#page-128-0))
	- For an **Angle encoder as linear encoder**, enter the **Line count** and the **Mechanical ratio**
- ▶ Confirm each input with **RET**
- If you selected **Angle encoder**, specify the **Display mode** (if applicable)
- Tap **Reference marks**
- Select the reference mark from the **Reference mark** dropdown list:
	- **None**: There is no reference mark
	- **One:** The encoder has one reference mark
	- **Coded**: The encoder has distance-coded reference marks
- If the linear encoder has coded reference marks, enter the **Maximum traverse path**
	- [\(see " Linear encoders", Page 111\)](#page-110-1)
- If the angle encoder has coded reference marks, enter the parameter for the **Nominal increment** ([see "Angle encoders",](#page-111-1) [Page 112\)](#page-111-1)
- Confirm the entry with **RET**
- Use the **ON/OFF** slider to activate or deactivate the **Inversion of reference mark pulses** function
- Tap **Reference point displacement**
- Use the **ON/OFF** slider to activate or deactivate the **Reference point displacement** function (calculation of the offset between the reference mark and the machine datum)
- If activated, enter the offset value for **Reference point displacement**
- Confirm the entry with **RET**
- To apply the current position as the offset value, tap **Apply** under **Current position for reference point shift**
- In order to switch to the previous display, tap **Back** twice
- In the **Analog filter frequency** drop-down list, select the frequency of the low-pass filter for suppressing highfrequency interference signals:
	- **33 kHz**: Interference frequencies above 33 kHz
	- **400 kHz**: Interference frequencies above 400 kHz
- Use the **ON/OFF** slider to activate or deactivate the  $\blacktriangleright$ **Terminating resistor** function

The terminating resistor is automatically deactivated Ť. for incremental signals of the current signal type  $(11 \mu A_{PP})$ 

- Select the type of error monitoring from the **Error monitor** drop-down list:
	- **Off:** Error monitoring not active
	- **Amplitude**: Error monitoring of the signal amplitude
	- **Frequency**: Error monitoring of the signal frequency
	- **Frequency & amplitude:** Error monitoring of both signal amplitude and signal frequency
- Select the desired counting direction from the **Counting direction** drop-down list:
	- **Positive:** The direction of traverse is in the counting direction of the encoder
	- **Negative**: The direction of traverse is opposite to the counting direction of the encoder

**Further information:** ["Axes X, Y ...", Page 356](#page-355-0)
# **Configuring axes for encoders with TTL interface**

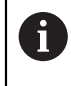

The configuration procedure is the same for each axis. The following section describes only the configuration of the X axis.

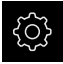

Tap **Settings** in the main menu

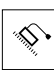

- Tap **Axes**
- Tap **X** or, if applicable, **Not defined**
- If applicable, select the name of the axis in the **Axis name** drop-down list
- Tap **Encoder**
- Select the connection for the corresponding encoder from the **Encoder input** drop-down list:
	- **X21**
	- **X22**
	- **X23**
- Select the type of encoder from the **Encoder model** dropdown list:
	- **Linear encoder:** Linear axis
	- **Angle encoder**: Rotary axis
	- **Angle encoder as linear encoder**: Rotary axis is displayed as linear axis
- Depending on the selection, enter further parameters:
	- For **Linear encoder**, enter the **Signal period** ([see " Linear encoders", Page 111\)](#page-110-0)
	- For **Angle encoder**, enter the **Output signals per revolution** ([see "Angle encoders", Page 112](#page-111-0)) or determine it using a teach sequence ([see "Output signals](#page-129-0) [per revolution, ascertaining", Page 130](#page-129-0))
	- For an **Angle encoder as linear encoder**, enter the **Output signals per revolution** and the **Mechanical ratio**
- ▶ Confirm each input with **RET**
- If you selected **Angle encoder**, specify the **Display mode** (if applicable)
- Tap **Reference marks**
- Select the reference mark from the **Reference mark** dropdown list:
	- **None**: There is no reference mark
	- **One:** The encoder has one reference mark
	- **Coded**: The encoder has distance-coded reference marks
	- **Reverse coded**: The encoder has inverse-coded reference marks
- $\blacktriangleright$  If the linear encoder has coded reference marks, enter the **Maximum traverse path** [\(see " Linear encoders",](#page-110-0) [Page 111\)](#page-110-0)
- If the angle encoder has coded reference marks, enter the parameter for the **Nominal increment** ([see "Angle encoders",](#page-111-0) [Page 112\)](#page-111-0)
- Confirm the entry with **RET**
- ▶ If the encoder has coded reference marks, select the interpolation type from the **Interpolation** drop-down list:
	- **None**
	- **2-fold**
	- **5-fold**
	- 10-fold
	- 20-fold
	- **50-fold**
- Use the **ON/OFF** slider to activate or deactivate the **Inversion of reference mark pulses** function
- Tap **Reference point displacement**
- Use the **ON/OFF** slider to activate or deactivate the **Reference point displacement** function (calculation of the offset between the reference mark and the machine datum)
- If activated, enter the offset value for **Reference point displacement**
- Confirm the entry with **RET**
- To apply the current position as the offset value, tap **Apply** under **Current position for reference point shift**
- In order to switch to the previous display, tap **Back** twice
- ► Use the **ON/OFF** slider to activate or deactivate the **Terminating resistor** function
- Select the type of error monitoring from the **Error monitor** drop-down list:
	- **Off:** Error monitoring not active
	- **Frequency:** Error monitoring of the signal frequency
- Select the desired counting direction from the **Counting direction** drop-down list:
	- **Positive**: The direction of traverse is in the counting direction of the encoder
	- **Negative**: The direction of traverse is opposite to the counting direction of the encoder

**Further information:** ["Axes X, Y ...", Page 356](#page-355-0)

# **Overview of typical encoders**

The following overview lists the parameters of the HEIDENHAIN encoders that are typically connected to the product.

> When connecting other encoders, refer to the encoder's documentation for the required parameters.

### <span id="page-110-0"></span>**Linear encoders**

8

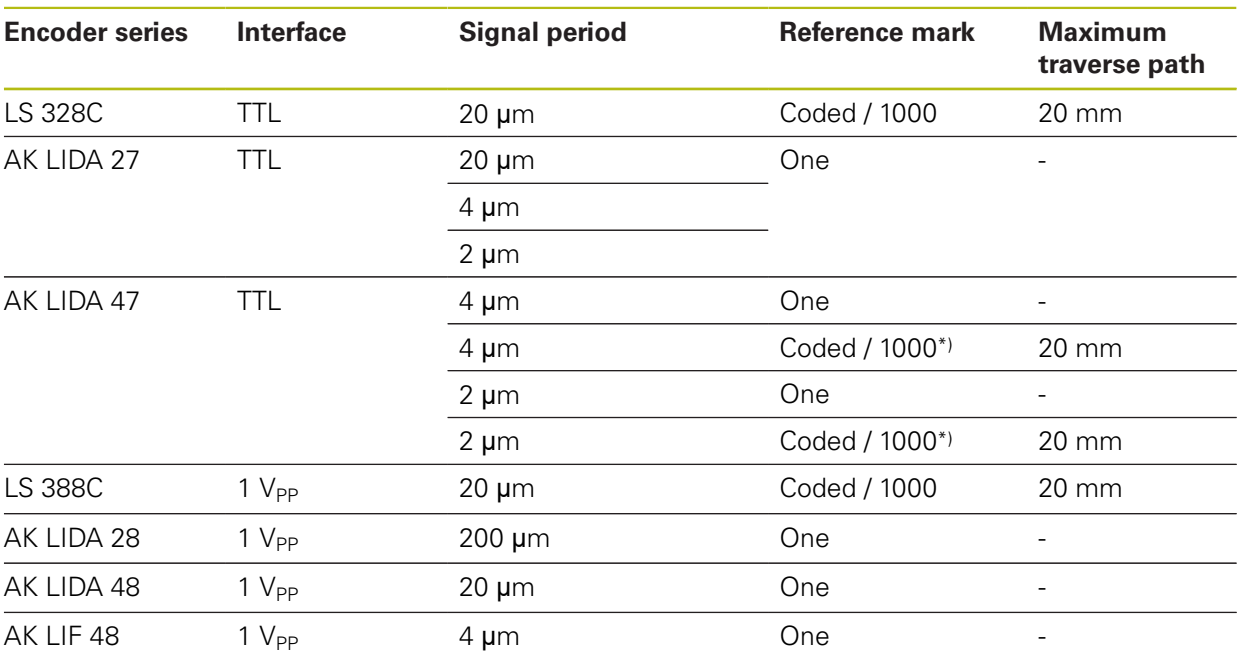

\*) "Coded / 1000" only in conjunction with the LIDA 4x3C scale

### **Examples of absolute encoders that are typically used**

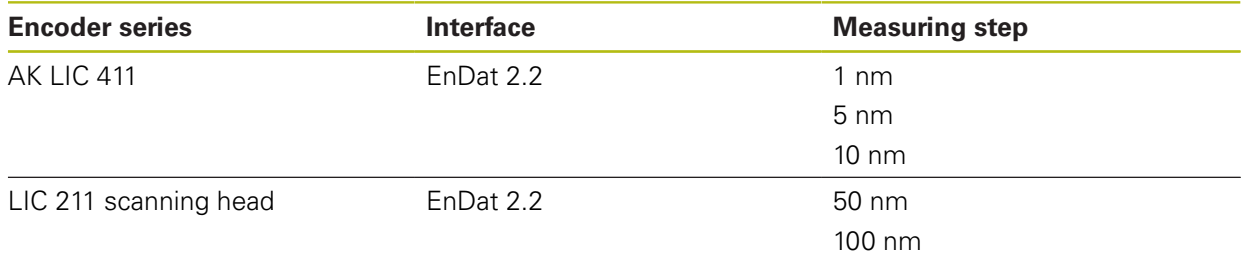

### <span id="page-111-0"></span>**Angle encoders**

A

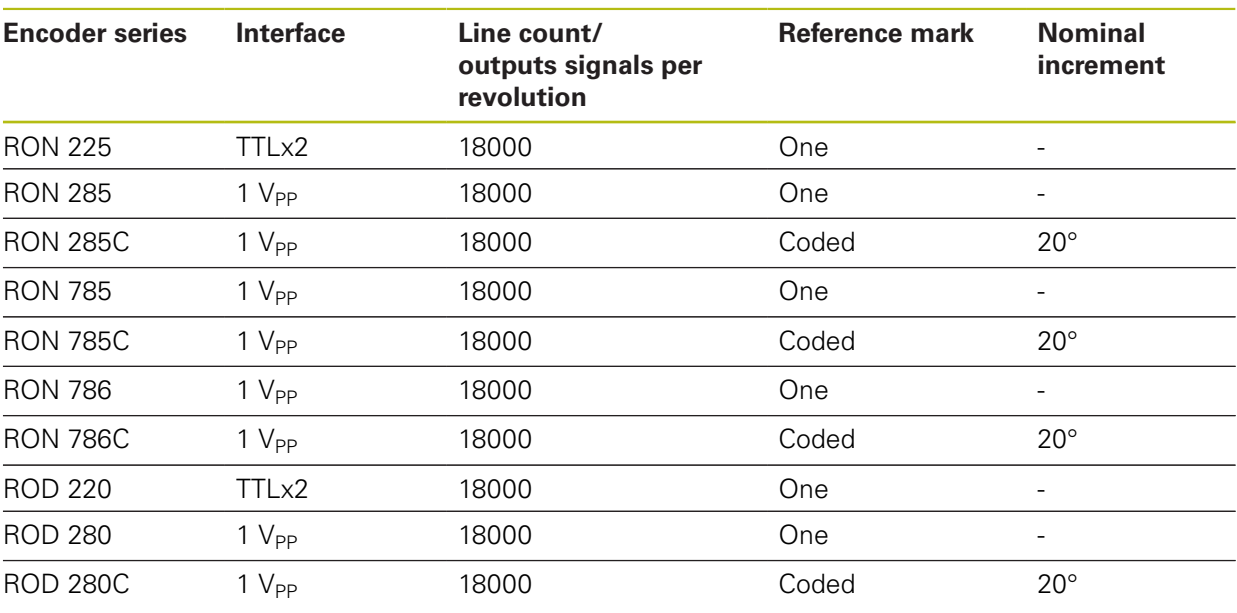

The formulae below enable you to calculate the nominal increment of the distance-coded reference marks with angle encoders: Nominal increment =  $360^\circ \div$  number of reference marks  $\times$  2 Nominal increment =  $(360^\circ \times$  nominal increment in signal periods)  $\div$  line count

# **Performing error compensation for linear encoders**

Mechanical influences such as guideway error, tilting in the end positions, mounting surface tolerances, or poor mounting (Abbe error) can cause measuring errors. With error compensation, the unit can automatically compensate for systematic measuring errors during measuring point acquisition. Through the comparison of nominal and actual values, one or more compensation factors can be defined and applied during subsequent measurements.

A distinction is made between the following methods:

#### **Configuring error compensation for individual axes**

- Linear error compensation (LEC): The compensation factor is calculated based on the specified length of a calibration standard (nominal length) and the actual distance traversed (actual length). The compensation factor is applied linearly to the entire measuring range.
- Segmented linear error compensation (SLEC): The axis is divided into multiple segments with the help of a maximum of 200 supporting points. A distinct compensation factor is defined and applied for every segment.

### **Configuring error compensation across axes**

- Nonlinear error compensation (NLEC): By means of a maximum of a 99 supporting points, the measuring range is divided into a grid with multiple subareas. For every subarea, a distinct compensation factor is determined and applied.
- Squareness error compensation: The compensation factor is determined by comparing the nominal angle of the spatial axes with the measurement result. The compensation factor is applied to the entire measuring range.

# **NOTICE**

**Subsequent modifications to the encoder settings can result in measuring errors**

If encoder settings such as the encoder input, encoder model, signal period, or reference marks are changed, previously determined compensation factors may no longer apply.

If you change encoder settings, then you need to reconfigure the error compensation

 $\mathbf{f}$ 

For all methods, the actual error curve must be exactly measured (e.g., with the help of a comparator measuring device or calibration standard).

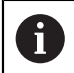

Linear error compensation and segmented linear error compensation cannot be combined with each other.

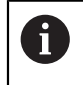

If you enable a reference point shift, then you need to reconfigure the error compensation. This helps you avoid measuring errors.

### **Configuring linear error compensation (LEC)**

With linear error compensation (LEC) the product applies a compensation factor that is calculated from the specified length of a reference standard (nominal length) and the actual traverse path (actual length). The compensation factor is applied to the complete measuring range.

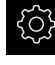

Tap **Settings** in the main menu

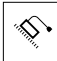

Tap **Axes**

- $\blacktriangleright$  Select the axis
- ▶ Open in the sequence
	- **Error compensation**
	- **Linear error compensation (LEC)**
- Enter the length of the reference standard (nominal length)
- Confirm the entry with **RET**
- $\blacktriangleright$  Enter the length of the actual traverse path determined by measure (actual length)
- Confirm the entry with **RET**
- Use the **ON/OFF** slider to activate the **Compensation** function

**Further information:** ["Linear error compensation \(LEC\)", Page 363](#page-362-0)

# **Configuring segmented linear error compensation (SLEC)**

For a segmented linear error compensation (SLEC), you divide the axis into short segments by defining up to 200 supporting points. The deviations between the actual distance traversed and the segment length in the individual segments determine the compensation values that compensate the mechanical influences acting on the axis.

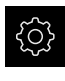

▶ Tap **Settings** in the main menu

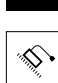

- Tap **Axes**
- $\blacktriangleright$  Select the axis
- ▶ Open in the sequence
	- **Error compensation**
	- **Segmented linear error compensation (SLEC)**
- Use the **ON/OFF** slider to deactivate the **Compensation** function
- Tap **Create table of supporting points**
- Tap **+** or **-** to set the desired **Number of supporting points** (max. 200)
- Enter the desired **Spacing of the supporting points**
- Confirm the entry with **RET**
- ▶ Enter a value in Start point
- Confirm the entry with **RET**
- ▶ Tap **Create** to create the table of supporting points
- > The table of supporting points is created
- The table lists the **supporting point positions (P)** and the **compensation values (D)** of the individual segments
- Enter the compensation value (D) **"0.0"** for supporting point **0**
- Confirm the entry with **RET**
- ▶ Enter the measured compensation value into the **compensation value (D)** input field for each supporting point created
- Confirm the entry with **RET**
- $\langle$
- To switch to the previous display, tap **Back** twice
- Use the **ON/OFF** slider to activate the **Compensation**  $\mathbf{r}$ function
- > The error compensation for the axis is applied

**Further information:** ["Segmented linear error compensation \(SLEC\)", Page 364](#page-363-0)

## **Adjusting an existing table of supporting points**

After a table of supporting points for segmented linear error compensation has been created, this table can then be modified as needed.

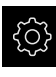

- Tap **Settings** in the main menu
- ⇘

 $\left\langle \right\rangle$ 

### Tap **Axes**

- $\blacktriangleright$  Select the axis
- ▶ Open in the sequence
	- **Error compensation**
	- **Segmented linear error compensation (SLEC)**
- Use the **ON/OFF** slider to deactivate the **Compensation** function
- Tap **Table of supporting points**
- The table lists the **supporting point positions (P)** and the **compensation values (D)** of the individual segments
- Adjust the **compensation value (D)** for the supporting points
- Confirm the entries with **RET**
- To switch to the previous display, tap **Back**
- Use the **ON/OFF** slider to activate the **Compensation** function
- > The adjusted error compensation for the axis is applied

**Further information:** ["Segmented linear error compensation \(SLEC\)", Page 364](#page-363-0)

# **Configuring the Nonlinear error compensation (NLEC)**

For a **Nonlinear error compensation (NLEC)**, the measuring range is divided into a grid of identically sized surface segments using up to 99 supporting points. For each of the surface segments, a specific compensation factor is determined by comparing nominal and actual values (the measured values) at the supporting points.

The following options are available for measuring the nominal and actual values of the supporting points:

### **Acquiring nominal values**

- Read deviations from the calibration standard  $(ACF)$
- Create a table of supporting points manually

### **Acquiring actual values**

- Import the table of supporting points (TXT or XML)
- Determine the actual values using a teach sequence
- Acquire the actual values manually

The product will read the table of supporting points row by row from left to right. Make sure that the structure of the import files and the measuring sequence during the teach sequence match the reading direction of the product.

The following specifications apply to import files:

- $\blacktriangleright$  File names must not contain diacritics or special characters
- ▶ Use a point as decimal character

In the following situations, both nominal and actual values in the existing table of supporting points will be overwritten:

- $\blacksquare$  If you change the number or spacing of the supporting points manually
- $\blacksquare$  If you import a file that contains deviating information on the number or spacing of the supporting points

**Further information:** ["Nonlinear error compensation \(NLEC\)", Page 355](#page-354-0)

### **Deactivating the nonlinear axis error compensation**

Before you can configure the **Nonlinear error compensation (NLEC)**, you first need to deactivate it.

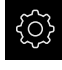

Tap **Settings** in the main menu

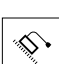

- ▶ Open in succession:
	- **Axes**
	- **General settings**
	- **Error compensation**
	- Nonlinear error compensation (NLEC)
- Use the **ON/OFF** slider to deactivate the **Compensation** function
- > The table of supporting points is now released for editing

 $\mathbf{i}$ 

 $\mathbf{f}$ 

A

# **Reading deviations from the calibration standard**

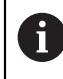

The manufacturer of the calibration standard usually provides you with specifications about the deviations.

### **Prerequisites:**

■ An ACF file contains the nominal values; this file must match the import scheme of the product

**Further information:** ["Creating an ACF import file", Page 117](#page-116-0)

The **Nonlinear error compensation (NLEC)** has been deactivated

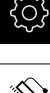

 $\mathbf i$ 

- Tap **Settings** in the main menu
- 
- ▶ Open in succession:
	- **Axes**
	- **General settings**
	- **Error compensation**
	- **Nonlinear error compensation (NLEC)**
- Tap **Read deviations of calibration standard**
- ▶ Navigate to the desired folder
- $\blacktriangleright$  Tap the desired file (.ACF)
- Tap **Select**
- > The nominal values are imported from the file

### <span id="page-116-0"></span>**Creating an ACF import file**

To import the calibration data into the product, you must acquire these in an ACF file.

- ▶ Open a new file in the text editor of your computer
- Save the file under a unique name and the  $*$  acf file extension
- $\blacktriangleright$  Enter the values, separated by tab stops as shown in the schema below

The following specifications apply to import files:

- $\blacktriangleright$  File names must not contain diacritics or special characters
- ▶ Use a point as decimal character

## **ACF schema**

The ACF file contains the nominal values of the supporting points on the X and Y axes. The nominal values have been corrected by the deviations from the calibration standard.

The following example shows a grid of  $5 \times 5$  supporting points with a spacing of 25 mm on the X axis and 20 mm on the Y axis, oriented along the X axis.

### **Example**

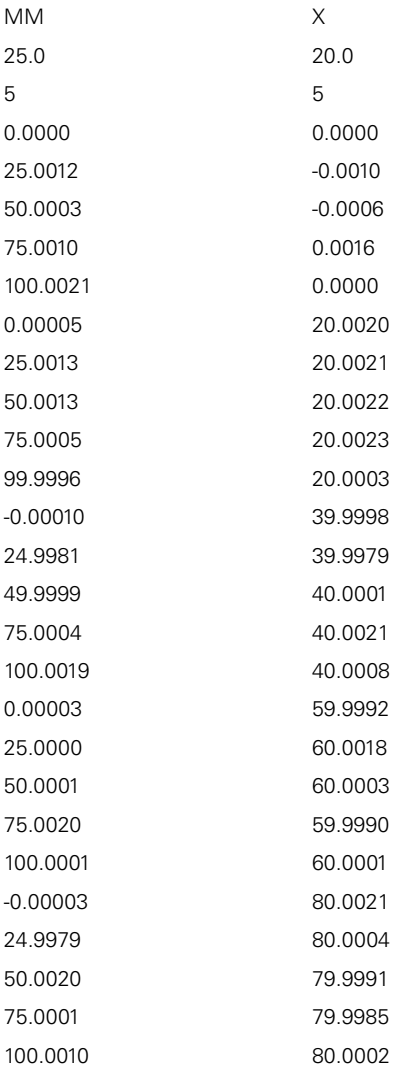

### **Explanation**

The following overview explains the values that you can define individually. All values not listed here must be copied as is from the example.

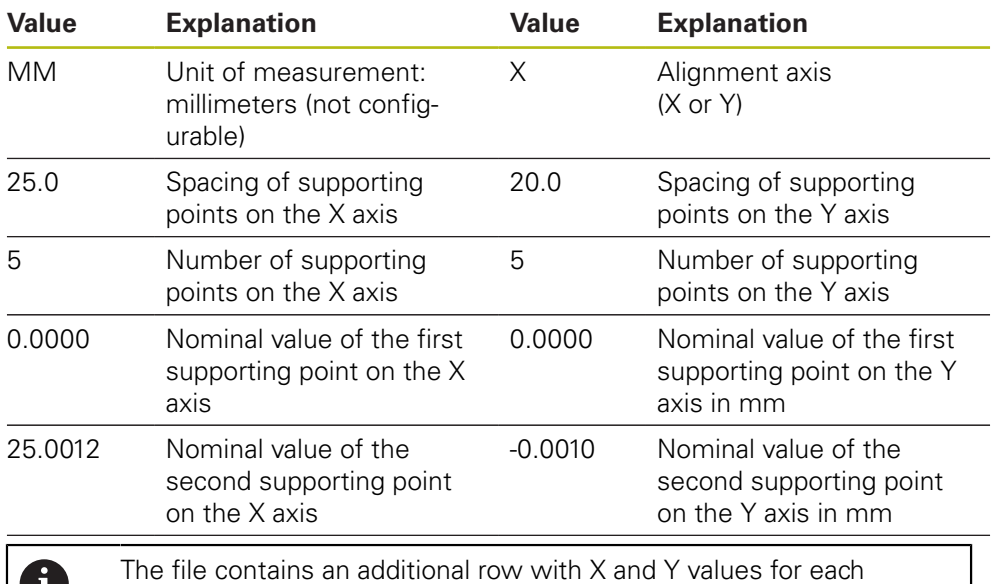

supporting point.

### **Creating a table of supporting points manually**

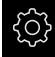

D

- Tap **Settings** in the main menu
- ▶ Open in succession:
	- **Axes**
	- **General settings**
	- **Error compensation**
	- **Nonlinear error compensation (NLEC)**
- Enter the **Number of supporting points** for the first axis
- Confirm your input with **RET**
- Enter the **Spacing of the supporting points** for the first axis
- Confirm your input with **RET**
- $\blacktriangleright$  Repeat this procedure for the second axis
- > The number and spacing of the supporting points are written to the table of supporting points
- > The existing table of supporting points is overwritten

# **Importing the table of supporting points**

To adjust the actual values of the supporting points, you can import the following file types:

- XML: contains actual values
- **TXT: contains actual values**
- Extended TXT: contains deviations from the nominal values

### **Prerequisites:**

■ You have an XML or TXT file that matches the import scheme of the product **Further information:** ["Creating an XML import file", Page 124](#page-123-0)

**Further information:** ["Creating a TXT import file", Page 121](#page-120-0)

The **Nonlinear error compensation (NLEC)** has been deactivated

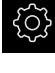

Tap **Settings** in the main menu

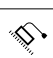

- ▶ Open in succession:
	- **Axes**
	- **General settings**
	- **Error compensation**
	- **Nonlinear error compensation (NLEC)**
- Tap **Import table of supporting points**
- $\blacktriangleright$  Navigate to the desired folder
- ▶ Tap the desired file (TXT or XML)
- Tap **Select**
- > Depending on the imported file type, the table of supporting points is adjusted as follows:
	- **XML:** The actual values are imported from the file
	- **TXT:** The actual values are imported from the file
	- **Extended TXT**: The actual values are corrected by the deviations

In order to keep the nominal values in the original table of supporting A points, define the number and spacing in the import file in the same way as in the original table of supporting points. Otherwise, the nominal values will be overwritten by the grid specified in the import file. Any deviations from the calibration standard that have been read in before will be lost.

### <span id="page-120-0"></span>**Creating a TXT import file**

- ▶ Open a new file in the text editor of your computer
- Save the file under a unique name and add the  $*$  txt file extension
- Enter the data, separated by tab stops according to one of the schemas below:
	- TXT schema: The file contains the actual values of the supporting points
	- Extended TXT schema: The file contains deviations from the theoretical nominal value

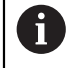

The following specifications apply to import files:

- $\blacktriangleright$  File names must not contain diacritics or special characters
- ▶ Use a point as decimal character

#### **TXT schema**

The TXT file contains the actual values of the supporting points on the X and Y axes.

The following example shows a grid of  $5 \times 5$  supporting points with a spacing of 25 mm on the X axis and 20 mm on the Y axis, oriented along the X axis.

### **Example**

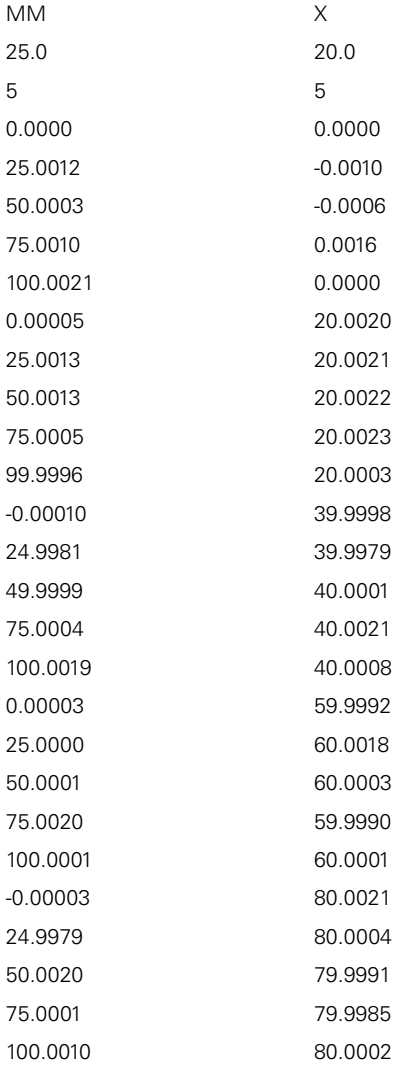

# **Explanation**

The following overview explains the values that you can define individually. All values not listed here must be copied as is from the example. The values must be separated by tab stops.

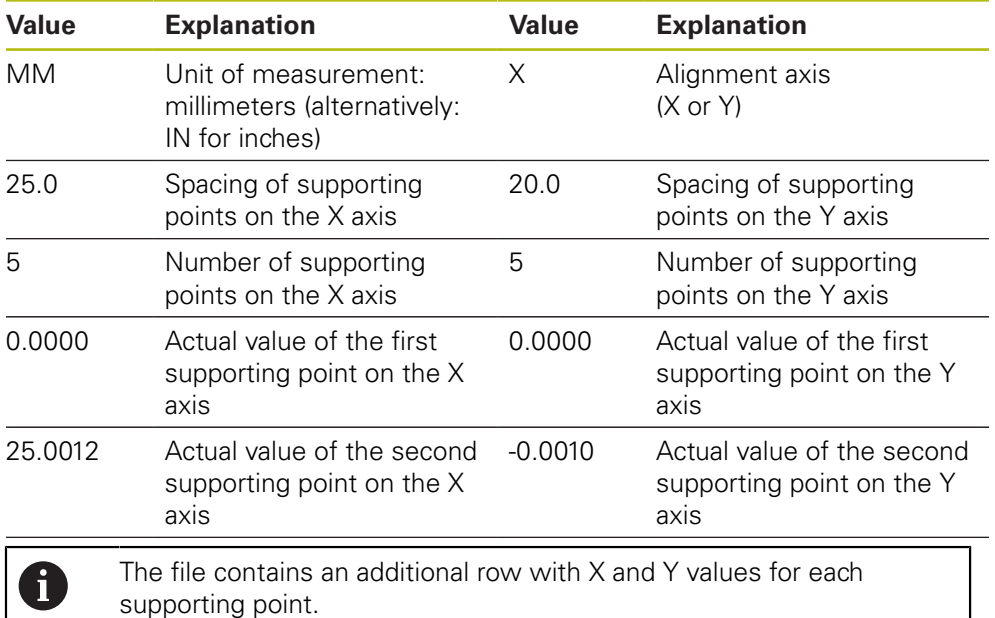

# **Extended TXT schema**

The extended TXT file contains the deviations of the supporting points from the nominal values on the X and Y axes.

The following example shows a grid with 5 x 5 supporting points with a spacing of 25 mm on the X axis and 20 mm on the Y axis.

### **Example**

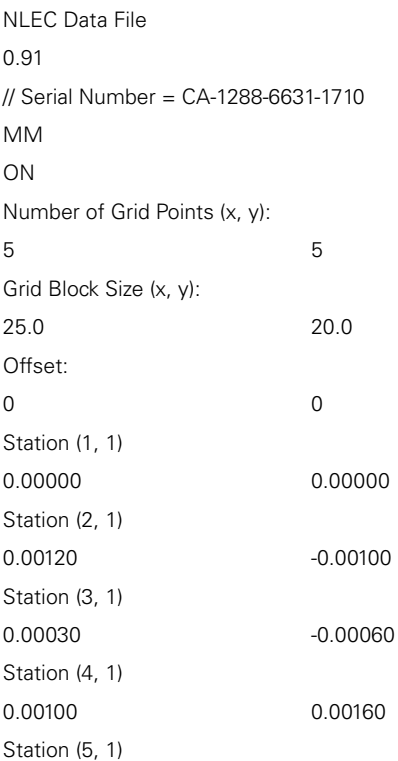

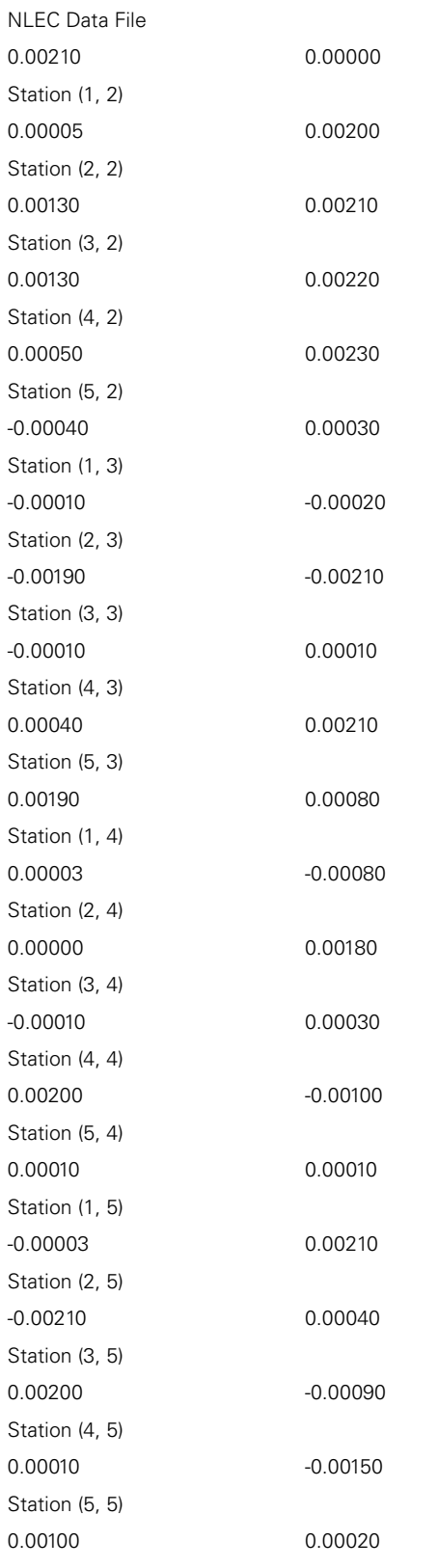

# **Explanation**

The following overview explains the values that you can define individually. All values not listed here must be copied as is from the example.

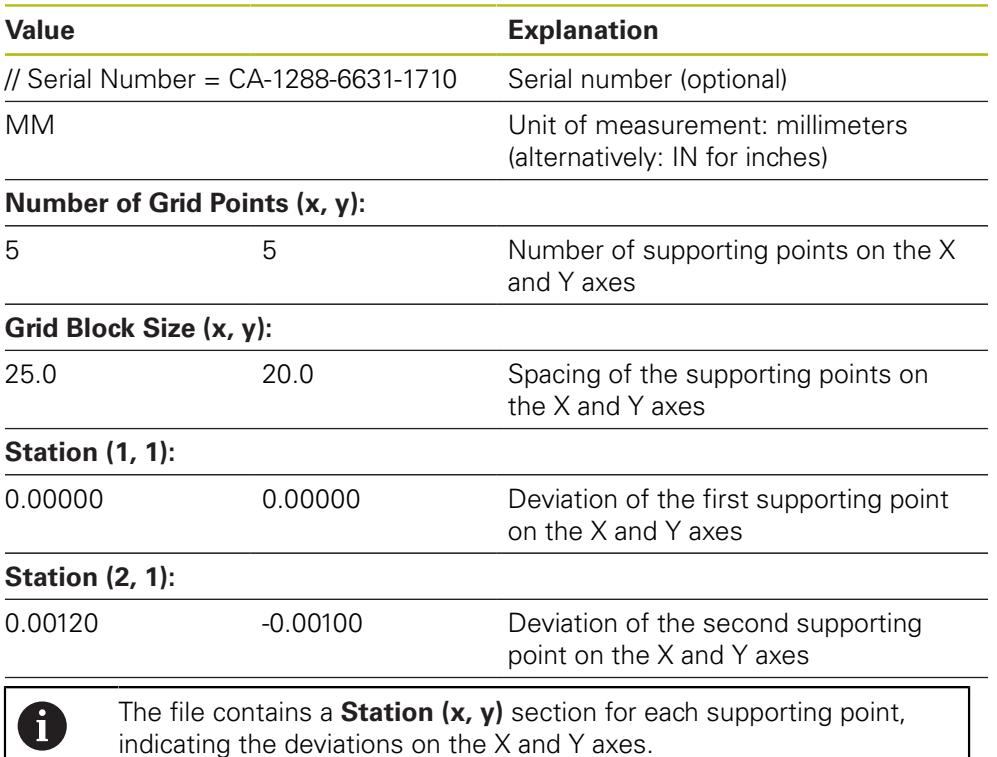

# <span id="page-123-0"></span>**Creating an XML import file**

To create an XML import file, you can either export the existing table of supporting points and edit it as required or create a new file from scratch.

# **Exporting and editing a table of supporting points**

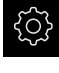

Tap **Settings** in the main menu

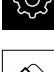

A

- ▶ Open in succession:
	- **Axes**
	- **General settings**
	- **Error compensation**
	- Nonlinear error compensation (NLEC)
- Tap **Export table of supporting points**
- $\blacktriangleright$  Select the desired location, e.g. an external storage medium
- ▶ Navigate to the desired folder
- ▶ Save file under a unique name
- ▶ Edit the values in the XML editor or in a text editor available on your computer

The exported XML file also contains the nominal values of the supporting points (**<group id="Standard"> </group>** section). This data will not be taken into account when the file is imported. You may remove this section from the import file, if desired.

#### **Creating a new file**

- ▶ Create a new file in the XML editor or in a text editor available on your computer
- Save the file under a unique name and add the  $*$ . xml file extension
- ► Enter the data as shown in the schema shown below

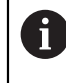

- The following specifications apply to import files:
- $\blacktriangleright$  File names must not contain diacritics or special characters
- ▶ Use a point as decimal character

# **XML schema**

The XML file contains the actual values of the supporting points on the X and Y axes.

The following example shows a grid of  $5 \times 5$  supporting points with a spacing of 25 mm on the X axis and 20 mm on the Y axis.

### **Example**

<?xml version="1.0" encoding="UTF-8"?> <configuration> <base id="Settings"> <group id="CellSize"> <element id="x">25</element> <element id="y">20</element> </group> <group id="General"> <element id="enabled">false</element> </group> <group id="GridSize"> <element id="x">5</element> <element id="y">5</element> </group> <group id="Level0"> <element id="Position" Angle="0" Z="0" Y="0" X="0"/> <element id="0-0" Y="0" X="0"/> <element id="1-0" Y="-0.001" X="25.001200000000001"/> <element id="2-0" Y="-0.00059999999999999995" X="50.000300000000003"/> <element id="3-0" Y="0.0016000000000000001" X="75.001000000000005"/> <element id="4-0" Y="0" X="100.0021"/> <element id="0-1" Y="20.001999999999999" X="5.0000000000000002"/> <element id="1-1" Y="20.002099999999999" X="25.001300000000001"/> <element id="2-1" Y="20.002199999999998" X="50.001300000000001"/> <element id="3-1" Y="20.002300000000002" X="75.000500000000002"/> <element id="4-1" Y="20.000299999999999" X="99.999600000000001"/> <element id="0-2" Y="39.9998" X="-0.0001"/> <element id="1-2" Y="39.997900000000001" X="24.998100000000001"/> <element id="2-2" Y="40.000100000000003" X="49.999899999999997"/> <element id="3-2" Y="40.002099999999999" X="75.000399999999999"/> <element id="4-2" Y="40.000799999999998" X="100.00190000000001"/> <element id="0-3" Y="59.999200000000002" X="3.0000000000000001"/>

<?xml version="1.0" encoding="UTF-8"?> <element id="1-3" Y="60.001800000000003" X="25"/> <element id="2-3" Y="60.000300000000003" X="49.999899999999997"/> <element id="3-3" Y="59.999000000000002" X="75.001999999999995"/> <element id="4-3" Y="60.000100000000003" X="100.0001"/> <element id="0-4" Y="80.0020999999999999" X="-3.00000000000000001"/> <element id="3-4" Y="79.998500000000007" X="75.000100000000003"/> <element id="2-4" Y="79.999099999999999" X="50.002000000000002"/> <element id="4-4" Y="80.000200000000007" X="100.001"/> </group> </base>

<base id="version" build="0" minor="4" major="1"/>

</configuration>

### **Explanation**

The following overview explains the parameters and values that you can define individually. All items not listed here must be copied as is from the example.

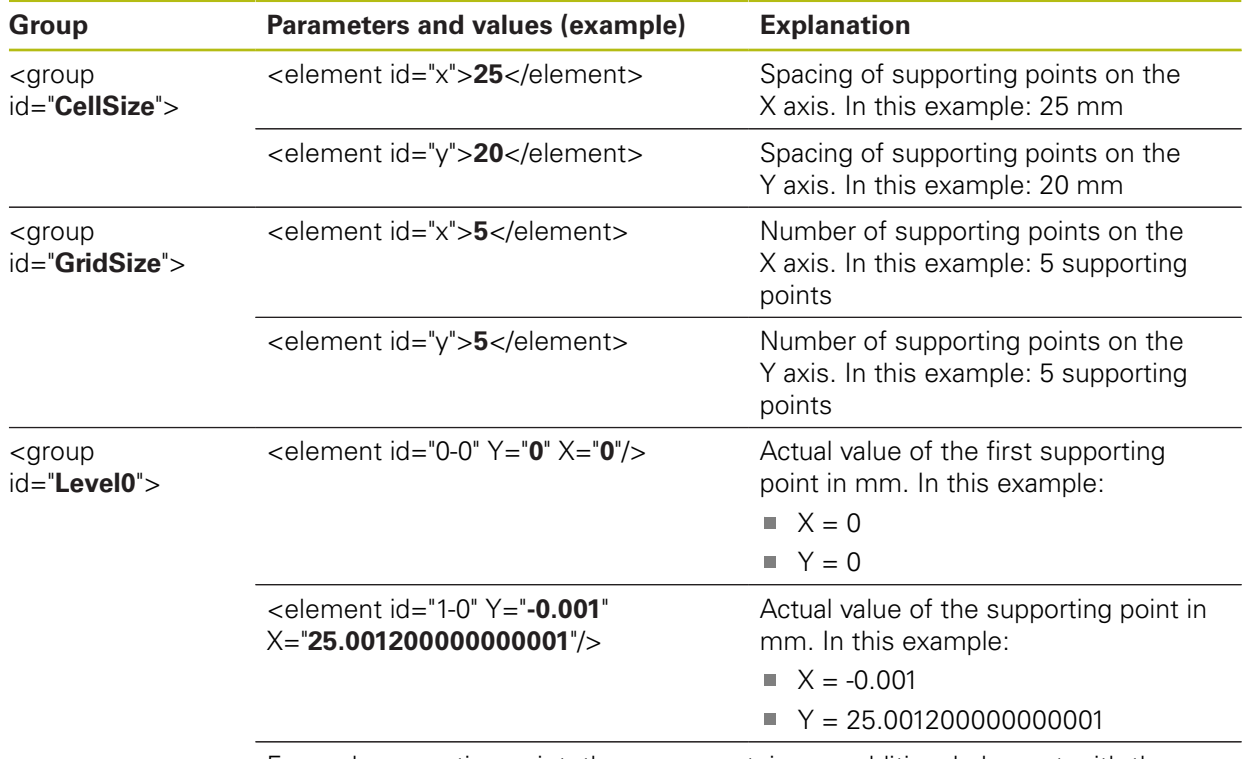

For each supporting point, the group contains an additional element with these parameters.

# **Determining the actual values using a teach sequence** This action cannot be undone. A Tap **Settings** in the main menu ▶ Open in succession: **Axes General settings Error compensation Nonlinear error compensation (NLEC)** To start the teach sequence, tap **Start** The wizard is displayed in the **Measure** menu Follow the instructions of the wizard ▶ Measure or construct the required feature ▶ Tap **Confirm** in the wizard to continue The feature acquired last will be transferred to the Ť table of supporting points. ▶ Tap **Close** to close the wizard X > Values measured in the teach sequence are transferred as actual values to the table of supporting points After the teach sequence is complete, the **Measure** menu appears **Acquire the actual values manually** Tap **Settings** in the main menu ▶ Open in succession: **Axes General settings Error compensation** ■ Nonlinear error compensation (NLEC) Tap **Table of supporting points**

- $\blacktriangleright$  Enter the actual values of the supporting points
- Confirm each entry with **RET**

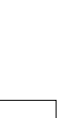

**7**

# **Activating the nonlinear error compensation**

Tap **Settings** in the main menu

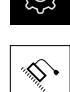

- ▶ Open in succession:
	- **Axes**
	- **General settings**
	- **Error compensation**
	- Nonlinear error compensation (NLEC)
- Use the **ON/OFF** slider to activate the **Compensation** function
- > The error compensation is applied from the next measurement

### **Configuring Squareness error compensation (SEC)**

**Squareness error compensation (SEC)** enables angular errors to be compensated during measuring point acquisition. The compensation factor is determined by comparing the deviation of the actual measurement result from the nominal angle of the spatial axes. The compensation factor is applied to the entire measuring range.

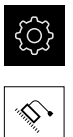

- Tap **Settings** in the main menu
- ▶ Open in the sequence
	- **Axes**
	- **General settings**
	- **Error compensation**
	- Squareness error compensation (SEC)
- The measured values (M) and nominal values (S) of the three spatial axes are displayed
- **Enter the measured values of the reference standard** (= nominal values)
- > Squareness error compensation is applied from the next measurement

**Further information:** ["Squareness error compensation \(SEC\)", Page 355](#page-354-1)

# **Line count per revolution, ascertaining**

For angle encoders with interfaces of the type 1 V<sub>PP</sub> or 11 µA<sub>PP</sub> you can use a teach sequence to ascertain the exact line count per revolution.

- 
- Tap **Settings** in the main menu

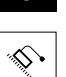

- Tap **Axes**
- Tap the axis designation or **Not defined** if applicable
- If applicable, select the name of the axis in the **Axis name** drop-down list
- Tap **Encoder**
- In the **Encoder model** drop-down list, select the **Angle encoder** type
- For the **Display mode** select the option  **∞ ... ∞**
- Tap **Reference marks**
- Select one of the following options in the **Reference mark** drop-down list:
	- **None**: there is no reference mark
	- **One**: the encoder has one reference mark
- In order to switch to the previous axis, tap **Back**
- To start the teach sequence, tap **Start**
- > The teach sequence is started and the wizard is displayed
- Follow the instructions of the wizard
- > The line count ascertained in the teach sequence is copied to the **Line count** field

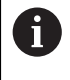

The ascertained line count remains stored if you select a different display mode after the teach sequence.

**[Further information:](#page-356-0)** "", Page 357

# <span id="page-129-0"></span>**Output signals per revolution, ascertaining**

For angle encoders with interfaces of the type TTL you can use a teach sequence to ascertain the exact quantity of output signals per revolution.

Tap **Settings** in the main menu

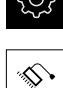

- Tap **Axes**
- Tap the axis designation or **Not defined** if applicable
- If applicable, select the name of the axis in the **Axis name** drop-down list
- Tap **Encoder**
- In the **Encoder model** drop-down list, select the **Angle encoder** type
- For the **Display mode** select the option  **∞ ... ∞**
- Tap **Reference marks**
- Select one of the following options in the **Reference mark** drop-down list:
	- **None**: there is no reference mark
	- **One**: the encoder has one reference mark
- In order to switch to the previous axis, tap **Back**
- To start the teach sequence, tap **Start**
- > The teach sequence is started and the wizard is displayed
- $\blacktriangleright$  Follow the instructions of the wizard
- > The quantity of output signals ascertained in the teach sequence is copied to the **Output signals per revolution** field

The ascertained quantity of output signals remains stored if you select a different display mode after the teach sequence.

**[Further information:](#page-358-0)** "", Page 359

# **7.3.3 Configuring an OED sensor**

A

If the QUADRA-CHEK 2000 OED software option is enabled, the OED sensor needs to be configured. This section describes the configuration procedure.

# <span id="page-130-0"></span>**Adjusting the contrast settings**

The contrast settings define the contrast value starting from which a light-to-dark transition is recognized as an edge. Adjust the contrast settings to the current light conditions via a teach sequence. As part of this process, you need to acquire one point each from the light and dark areas of the screen with the OED sensor.

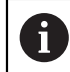

The light conditions in the room affect the measurement result. Readjust the contrast settings if there is a change in the light conditions.

- 
- ▶ Open the tool palette
- The tool palette displays the **Measuring tool settings** dialog
- $\blacktriangleright$  To determine the contrast settings in a teach sequence, tap **Start**
- $\blacktriangleright$  Follow the instructions of the wizard
- ▶ Tap OK to close the dialog
- > The contrast settings are saved for the selected magnification
- $\blacktriangleright$  Repeat this procedure for all available magnifications

**Further information:** ["Contrast settings", Page 338](#page-337-0)

# <span id="page-130-1"></span>**Configuring OED offset settings**

The OED offset settings compensate for the position error between the crosshair for measuring point acquisition and the OED sensor for edge measurement. You can configure the OED offset settings using a teach sequence in which you measure a circle with two different measuring tools. The offset of the OED sensor for the X and Y axes is calculated from the deviations of both circles and will then be compensated in subsequent measurements.

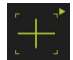

- ▶ Open the tool palette
- The tool palette displays the **Measuring tool settings** dialog
- ▶ To determine the OED offset settings in a teach sequence, tap **Start**
- $\blacktriangleright$  Follow the instructions of the wizard:
	- **Measure the points on the circle with the crosshair** measuring tool
	- Confirm each measured point with **Enter point**
- ▶ Tap OK to close the dialog
- > The OED offset settings are saved for the selected magnification
- $\blacktriangleright$  Repeat this procedure for all available magnifications

**Further information:** ["OED offset settings", Page 338](#page-337-1)

# **7.4 OEM area**

In the **OEM area**, commissioning engineers can customize the product in various ways:

- **Documentation**: Adding the OEM documentation, e.g. service information
- **Startup screen**: Defining a startup screen with the OEM's company logo
- **Screenshots**: Configuring the unit for screenshots with the program ScreenshotClient

# **7.4.1 Adding documentation**

You can store and display the product's documentation right on the product.

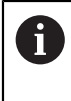

Only documents in the \*.pdf file format can be added as a documentation. The product does not display documents provided in other file formats.

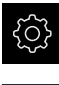

Tap **Settings** in the main menu

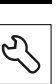

- Tap **Service**
- ▶ Open in the sequence
	- **OEM area**
	- **Documentation**
	- **Add OEM service info**
- ▶ If required, connect a USB mass storage device (FAT32 format) to a USB port of the product
- $\triangleright$  To navigate to the desired file, tap the location where the file is stored

If you have accidentally tapped the wrong folder, you can return to the previous folder.

- $\blacktriangleright$  Tap the file name that is displayed above the list
- $\blacktriangleright$  Navigate to the folder containing the file
- ▶ Tap the file name
- Tap **Select**
- The file is copied to the product's **Service info** area **Further information:** ["Service info", Page 336](#page-335-0)
- Confirm the successful transfer with **OK**

**Further information:** ["Documentation", Page 368](#page-367-0)

# **Safely removing a USB mass storage device**

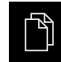

- **Tap File management** in the main menu  $\blacktriangleright$  Navigate to the list of storage locations
- 
- Tap **Safely remove**
- The message **The storage medium can be removed now.** appears
- Disconnect the USB mass storage device

# **7.4.2 Adding a startup screen**

You can define an OEM-specific startup screen, e.g. the company name or logo, which will be displayed when the product is switched on. An image file with the following properties needs to be stored on the product for this purpose:

- File type: PNG or JPG
- Resolution: 96 ppi
- Image format: 16:10 (other formats will be scaled proportionally)
- Image size: Max.  $1280 \times 800 \text{ px}$

#### **Adding a startup screen**

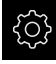

Tap **Settings** in the main menu

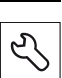

- Tap **Service**
- ▶ Open in the sequence
	- **OEM area**
	- **Startup screen**
	- **Add startup screen**
- ▶ If required, connect a USB mass storage device (FAT32 format) to a USB port of the product
- $\triangleright$  To navigate to the desired file, tap the location where the file is stored

If you have accidentally tapped the wrong folder, you ñ can return to the previous folder.

- $\blacktriangleright$  Tap the file name that is displayed above the list
- $\blacktriangleright$  Navigate to the folder containing the file
- $\blacktriangleright$  Tap the file name

Tap **Safely remove**

- Tap **Select**
- The graphic file is copied to the product and displayed as the startup screen the next time the product is started
- Confirm the successful transfer with **OK**

### **Safely removing a USB mass storage device**

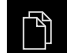

- Tap **File management** in the main menu
- $\blacktriangleright$  Navigate to the list of storage locations

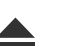

- The message **The storage medium can be removed now.** appears
- Disconnect the USB mass storage device

1

# **7.4.3 Configuring the unit for screenshots**

### **ScreenshotClient**

With the ScreenshotClient PC software, you can use a computer to take screenshots of the active screen of the product.

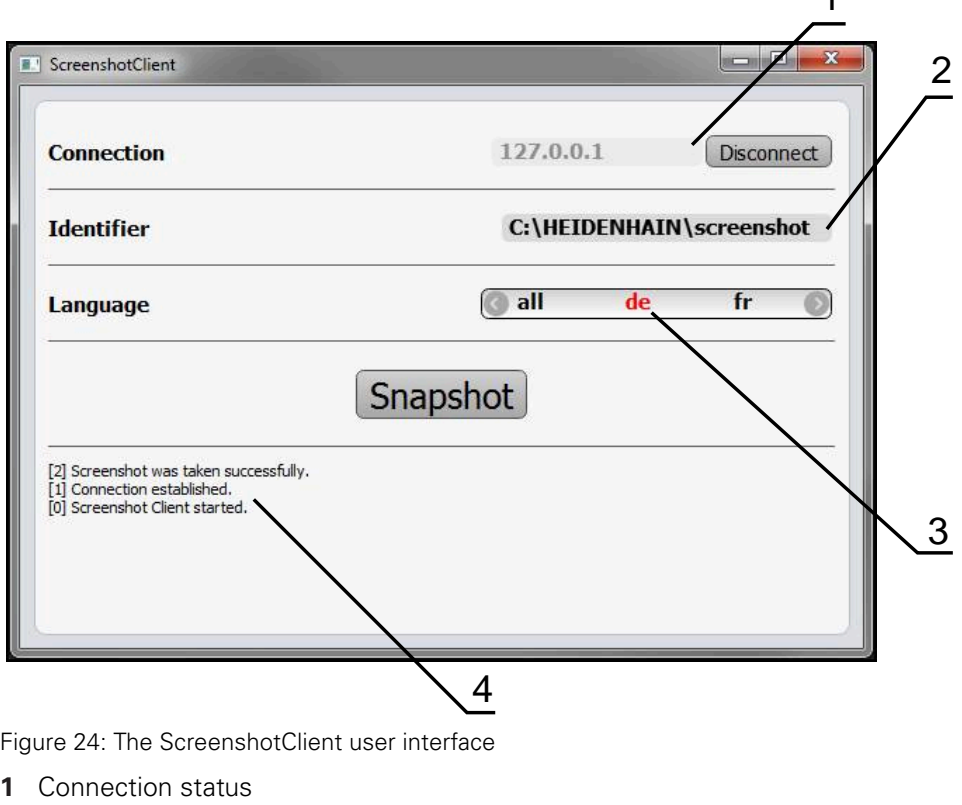

- **2** File path and file name
- **3** Language selection
- **4** Status messages

 $\mathbf{i}$ 

 $\boldsymbol{\Omega}$ 

ScreenshotClient is included in the standard installation of **QUADRA-CHEK 2000 Demo**.

For a detailed description, please refer to the **QUADRA-CHEK 2000 Demo User's Manual**. This User's Manual is available in the "Documentation" folder of the product website.

**Further information:** ["Demo software for the product", Page 16](#page-15-0)

# **Activating remote access for screenshots**

To connect ScreenshotClient with the product via the computer you need to activate **Remote access for screenshots** on the product.

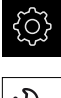

Tap **Settings** in the main menu

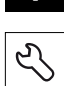

- Tap **Service**
- Tap **OEM area**
- Use the **ON/OFF** slider to activate the **Remote access for screenshots** function

**Further information:** ["OEM area", Page 368](#page-367-1)

# <span id="page-134-0"></span>**7.5 Back up settings**

The product's settings can be backed up as a file so that they are available after a reset to the factory default settings has been performed or for installation on multiple units.

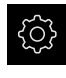

Tap **Settings** in the main menu

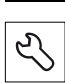

Tap **Service**

- ▶ Open in the sequence
	- **Back up and restore**
	- **Back up settings**

### **Performing a Complete backup**

During a complete backup of the configuration, all settings of the product are backed up.

- Tap **Complete backup**
- ▶ If required, connect a USB mass storage device (FAT32 format) to a USB port of the product
- $\blacktriangleright$  Select the folder to which you want to copy the configuration data
- $\triangleright$  Specify a name for the configuration data, e.g. "<yyyy-mm-dd>\_config"
- Confirm the entry with **RET**
- Tap **Save as**
- ▶ Tap OK to confirm the successful backup of the configuration
- > The configuration file was backed up

**Further information:** ["Back up and restore", Page 366](#page-365-0)

### **Safely removing a USB mass storage device**

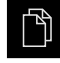

- Tap **File management** in the main menu
- $\blacktriangleright$  Navigate to the list of storage locations
- 
- Tap **Safely remove**
- The message **The storage medium can be removed now.** appears
- Disconnect the USB mass storage device

# <span id="page-135-0"></span>**7.6 Back up user files**

The user files of the product can be backed up as a file to make it available after a reset to the factory default settings. This, together with the backing up of the settings, enables you to back up the complete configuration of your product.

**Further information:** ["Back up settings", Page 135](#page-134-0)

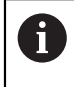

All files from all user groups that are stored in the respective folders are backed up and can be restored as user files.

The files in the **System** folder are not restored.

# **Performing back up**

The user files can be backed up as a ZIP file on a USB mass storage device or connected network drive.

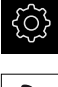

Tap **Settings** in the main menu

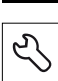

- Tap **Service**
- ▶ Open in the sequence
	- **Back up and restore**
	- **Back up user files**
- Tap **Save as ZIP**
- ▶ If required, connect a USB mass storage device (FAT32 format) to a USB port of the product
- $\triangleright$  Select the folder to which you want to copy the ZIP file
- Specify a name for the ZIP file, e.g. "<yyyy-mm-dd>\_config"
- Confirm the entry with **RET**
- Tap **Save as**
- ▶ Tap OK to confirm successful backup of the user files
- > The user files were backed-up.

**Further information:** ["Back up and restore", Page 366](#page-365-0)

### **Safely removing a USB mass storage device**

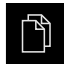

- Tap **File management** in the main menu
- $\triangleright$  Navigate to the list of storage locations
- Tap **Safely remove**
	- The message **The storage medium can be removed now.** appears
	- Disconnect the USB mass storage device

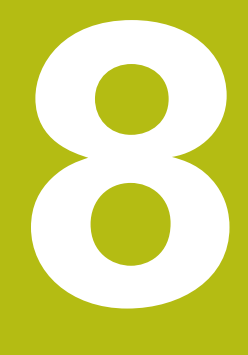

# **Setup**

# **8.1 Overview**

This chapter contains all the information necessary for setting up the product.

During setup, the (**Setup**) engineer configures the unit for use with the encoder in the respective applications. This includes, for example, setting up operators, creating measurement report templates, and generating measuring programs.

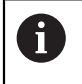

A

Make sure that you have read and understood the ["Basic operation"](#page-52-0) chapter before carrying out the actions described below. **Further information:** ["Basic operation", Page 53](#page-52-0)

The following steps must be performed only by qualified personnel. **Further information:** ["Personnel qualification", Page 27](#page-26-0)

# <span id="page-137-0"></span>**8.2 Logging in for setup**

# **8.2.1 User login**

To set up the product, the **Setup** user must log in.

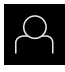

- Tap **User login** in the main menu
- $\blacktriangleright$  If required, log out the user who is currently logged in
- ▶ Select the **Setup** user
- ▶ Tap the **Password** input field
- Enter the password "**setup**"

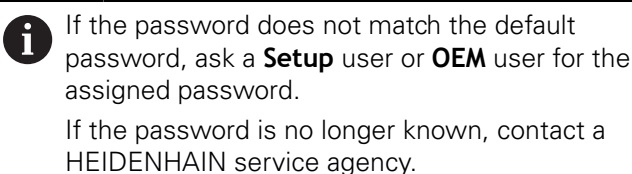

Confirm the entry with **RET**

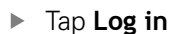

# **8.2.2 Performing the reference mark search after startup**

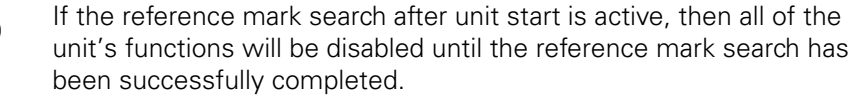

**Further information:** ["Reference marks \(Encoder\)", Page 362](#page-361-0)

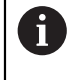

 $\mathbf{i}$ 

The reference mark search does not need to be performed for serial encoders with EnDat interface, because the axes are automatically homed.

If the reference mark search is active on the unit, then a wizard will ask you to traverse the reference marks of the axes.

- After logging in, follow the instructions of the wizard
- > The Reference symbol stops blinking upon successful completion of the reference mark search

**Further information:** ["Operating elements of the position display", Page 78](#page-77-0) **Further information:** ["Activating the reference mark search", Page 106](#page-105-0)

# **8.2.3 Setting the language**

The user interface language is English. You can change to another language, if desired.

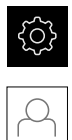

Tap **Settings** in the main menu

### Tap **User**

- > The logged-in user is indicated by a check mark
- ▶ Select the logged-in user
- The language selected for the user is indicated by a national flag in the **Language** drop-down list
- Select the flag for the desired language from the **Language** drop-down list
- > The user interface is displayed in the selected language

# **8.2.4 Changing the password**

You must change the password to prevent unauthorized configuration.

The password is confidential and must not be disclosed to any other person.

Tap **Settings** in the main menu

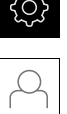

 $\mathcal{L}$ 

- Tap **User**
- > The logged-in user is indicated by a check mark
- ▶ Select the logged-in user
- Tap **Password**
- **Enter the current password**
- Confirm entry with **RET**
- $\blacktriangleright$  Enter the new password and repeat it
- Confirm entry with **RET**
- Tap **OK**
- Close the message with **OK**
- > The new password is available the next time the user logs in

 $\mathbf i$ 

# **8.3 Single steps for setup**

- The following setup steps build on each other.
- $\triangleright$  To correctly set up the product, make sure to perform the steps in the order described here

**Prerequisite:** You are logged on as a user of the **Setup** type ([see "Logging in for](#page-137-0) [setup", Page 138](#page-137-0)).

### **Basic settings**

- $\blacksquare$  [Setting the date and time](#page-99-0)
- [Setting the units of measure](#page-99-1)
- [Entering and configuring users](#page-141-0)
- [Adding the Operating Instructions](#page-144-0)
- Netzwerk konfigurieren
- [Configuring the network drive](#page-146-0)
- [Configuring the printer](#page-146-1)
- [Configuring operation with a mouse or touchscreen](#page-153-0)
- [Configuring the USB keyboard](#page-153-1)
- [Configuring the barcode scanner](#page-154-0)

### **Configuring the sensor (software option)**

For OED sensors:

- [Adjusting the contrast](#page-130-0) [settings](#page-130-0)
- [Configuring OED offset](#page-130-1) [settings](#page-130-1)

### **Setting up the measuring application**

- [Configuring the measuring point acquisition](#page-157-0)
- [Configuring the measurement result preview](#page-160-0)
- [Creating measurement report templates with QUADRA-CHEK 2000 Demo](#page-160-1)
- [Creating a measuring program](#page-161-0)

### **Backing up data**

- $\blacksquare$  [Back up settings](#page-134-0)
- [Back up user files](#page-135-0)

# **NOTICE**

# **Loss of or damage to configuration data!**

If the product is disconnected from the power source while it is on, the configuration data can be lost or corrupted.

 $\blacktriangleright$  Back up the configuration data and keep the backup for recovery purposes

# **8.3.1 Basic settings**

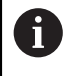

The commissioning engineer (**OEM**) may have already carried out several basic settings.

# **Setting the date and time**

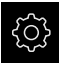

Tap **Settings** in the main menu

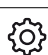

# Tap **General**

- Tap **Date and time**
- The set values are displayed in the following format: Year, month, day, hour, minute
- $\triangleright$  To set the date and time in the middle line, drag the columns up or down
- Tap **Set** to confirm
- ▶ Select the desired format from the **Date format** list:
	- **MM-DD-YYYY: Display as month, day, year**
	- DD-MM-YYYY: Display as day, month, year
	- YYYY-MM-DD: Display as year, month, day

**Further information:** ["Date and time", Page 334](#page-333-0)

# **Setting the units of measure**

You can set various parameters to define the units of measure, rounding methods and decimal places.

- Tap **Settings** in the main menu
- ကြွ
- Tap **General**
- Tap **Units**
- To set a unit of measure, tap the corresponding drop-down list and select the unit
- $\triangleright$  To set the rounding method, tap the corresponding dropdown list and select the rounding method
- To set the number of decimal places displayed, tap **–** or **+**

**[Further information:](#page-333-1)** "Units", Page 334

# <span id="page-141-0"></span>**Entering and configuring users**

The following user types, which have different rights, are defined in the product's factory default settings:

- **OEM**
- **Setup**
- **Operator**

### **Creating a user and password**

You can create new **Operator** users. You can use any characters for the user ID and the password. These entries are case-sensitive. **Requirement:** An **OEM** or **Setup** user is logged in.

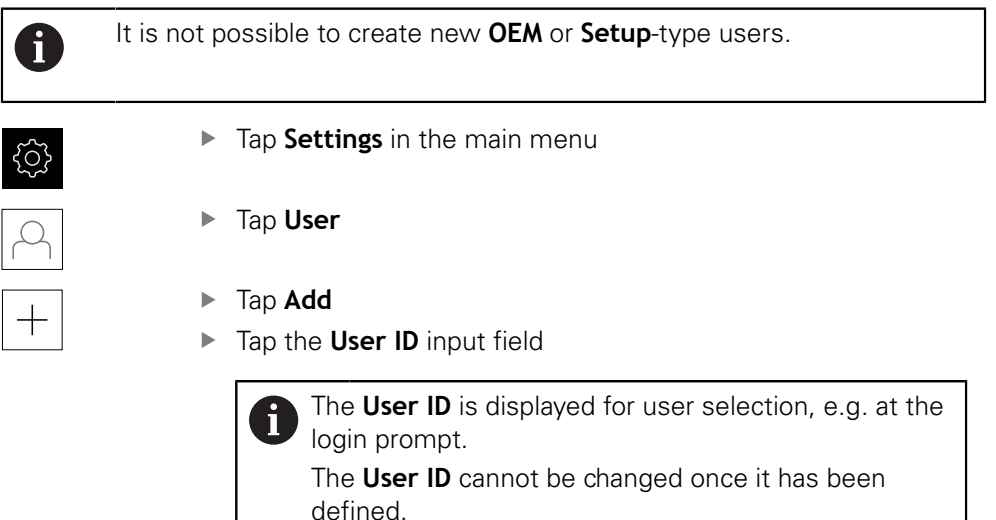

- ► Enter the user ID
- Confirm the entry with **RET**
- Tap the **Name** input field
- ▶ Enter the name of the new user
- Confirm the entry with **RET**
- Tap the **Password** input field
- Enter the new password and repeat it
- Confirm the entry with **RET**

You can show the contents of the password fields in Ĭ plain text and hide them again.

- ▶ Use the **ON/OFF** sliding switch to show or hide the contents
- Tap **OK**
- > A message appears
- Close the message with **OK**
- > The user is created with the basic data. The user can then further edit the data himself later

# **Configuring the user**

After creating a new **Operator**-type user, you can add or edit the following user data:

- Name
- First name
- Department
- **Password**
- **Language**
- Auto login

 $\mathbf i$ 

If automatic user login is active for one or more users, the last user who logged in is automatically logged in when the product is switched on. Neither the user ID nor the password needs to be entered.

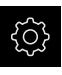

### ▶ Tap **Settings** in the main menu

# Tap **User**

- $\blacktriangleright$  Select the user
- Tap the input field whose contents you want to edit: **Name**, **First name**, **Department**
- Edit the contents and confirm your changes with **RET**
- To change the password, tap **Password**
- The **Change password** dialog appears
- When changing the password of the logged-in user, enter the current password
- Confirm the entry with **RET**
- Enter the new password and repeat it
- Confirm the entries with **RET**
- Tap **OK**
- > A message appears
- Close the message with **OK**
- $\triangleright$  To change the language, select the flag for the desired language in the **Language** drop-down list
- Use the **ON/OFF** slider to activate or deactivate the **Auto login** function
#### **Deleting users**

You can remove **Operator**-type users that are no longer needed.

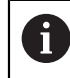

**OEM** and **Setup**-type users cannot be deleted.

**Requirement:** A user of **OEM** or **Setup**-type is logged in.

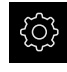

Tap **Settings** in the main menu

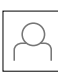

- Tap **User**
- ▶ Tap the user you want to delete
- Tap **Remove user account**
- Enter the password of the authorized user (**OEM** or **Setup**)
- Tap **OK**
- > The user is deleted

# **Adding the Operating Instructions**

The product provides the possibility to upload the corresponding Operating Instructions in the desired language. You can copy the Operating Instructions from the supplied USB mass storage device to the product.

The most recent version of the Operating Instructions is also available at **[www.heidenhain.de](http://www.heidenhain.de/de_EN/)**.

**Requirement:** The Operating Instructions are available as a PDF file.

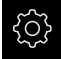

► Tap **Settings** in the main menu

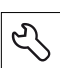

#### Tap **Service**

- ▶ Open in the sequence
	- Documentation
	- Add Operating Instructions
- ▶ If required, connect a USB mass storage device (FAT32 format) to a USB port of the product
- $\blacktriangleright$  Navigate to the folder containing the new Operating Instructions

If you have accidentally tapped the wrong folder, you can return to the previous folder.

- $\blacktriangleright$  Tap the file name that is displayed above the list
- $\blacktriangleright$  Select file
- Tap **Select**
- > The Operating Instructions are copied to the product
- Any existing Operating Instructions will be overwritten
- Confirm the successful transfer with **OK**
- The Operating Instructions can be opened and displayed on the product

# **Configuring the network**

## **Network settings**

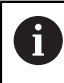

Contact your network administrator for the correct network settings for configuring the product.

**Requirement:** The unit is connected to a network. **Further information:** ["Connecting a network peripheral", Page 51](#page-50-0)

- 
- Tap **Settings** in the main menu

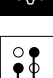

- Tap **Interfaces**
- Tap **Network**
- ▶ Tap the **X116** interface
- > The MAC address is detected automatically
- Depending on the network environment, use the **ON/OFF** slider to activate or deactivate the **DHCP** function
- If DHCP is active, the network settings are obtained automatically as soon as the IP address is assigned
- If DHCP is not active, enter the **IPv4 address**, **IPv4 subnet mask** and **IPv4 standard gateway**
- ▶ Confirm the entries with **RET**
- Depending on the network environment, use the **ON/OFF** slider to activate or deactivate the **IPv6 SLAAC** function
- If IPv6 SLAAC is active, the network settings are obtained automatically as soon as the IP address is assigned
- If IPv6 SLAAC is not active, enter the **IPv6 address**, **IPv6 subnet prefix length** and **IPv6 standard gateway**
- Confirm the entires with **RET**
- Enter the **Preferred DNS server** and, if required, the **Alternative DNS server**
- Confirm the entires with **RET**
- > The configuration of the network connection is applied

**[Further information:](#page-345-0)** "Network", Page 346

# **Configuring the network drive**

You will need the following data for configuring the network drive:

- **Name**
- **Server IP address or host name**
- **Shared folder**
- **User name**
- **Password**
- **Network drive options**

Ĭ.

Contact your network administrator for the correct network settings for configuring the product.

**Requirement:** The product is connected to a network and a network drive is available.

**Further information:** ["Connecting a network peripheral", Page 51](#page-50-0)

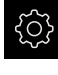

Tap **Settings** in the main menu

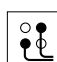

- Tap **Interfaces**
- Tap **Network drive**
- $\blacktriangleright$  Enter the network drive details
- Confirm the entries with **RET**
- Use the **ON/OFF** slider to activate or deactivate the **Show password** function
- If required, select **Network drive options**
	- Select **Authentication** for encrypting the password in the network
	- Configure the **Mount options**
	- Tap **OK**
- Tap **Mount**
- $\blacktriangleright$  The connection to the network drive is established

**Further information:** ["Network drive", Page 347](#page-346-0)

#### **Configuring the printer**

The product can print measurement reports and stored PDF files with a printer connected via USB or the network. The product supports several printer models from various manufacturers. See the product area at **[www.heidenhain.de](http://www.heidenhain.de/de_EN/)** for a complete list of supported printers.

If this list contains the used printer, the appropriate driver is available on the product and you can directly configure the printer. If this is not the case, you will need a printer-specific PPD file.

**Further information:** ["Finding PPD files", Page 151](#page-150-0)

# **Adding a USB printer**

**Requirement:** A USB printer is connected to the product. **Further information:** ["Connecting a printer", Page 50](#page-49-0)

- 
- ▶ Tap **Settings** in the main menu

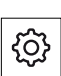

- Tap **General**
- Tap **Printers**
- If no default printer has been set up yet, a message appears
- ▶ Tap "Close" in the message

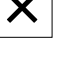

- ▶ Open in succession:
	- **Add printer**
	- **USB printer**
- Connected USB printers are detected automatically

#### Tap **Located printers**

- > The list of detected printers is displayed
- If only one printer is connected, the printer is selected automatically
- $\blacktriangleright$  Select the desired printer
- Tap **Located printers** once again
- The available printer information, e.g. name and description, is displayed
- If required, enter a name for the printer into the **Name** input field

The text must not contain slashes ("/"), hash j characters ("#") or spaces.

- Confirm your input with **RET**
- $\blacktriangleright$  If required, enter an optional description for the printer into the **Description** input field, e.g. "Color printer"
- Confirm your input with **RET**
- If required, enter an optional location into the **Location** input field, e.g. "Office"
- Confirm your input with **RET**
- $\blacktriangleright$  If required, enter the connection parameters into the **Connection** input field, if they have not been entered automatically
- Confirm your input with **RET**
- Tap **Select the driver**
- $\blacktriangleright$  Select the appropriate driver for the printer type

If the appropriate driver is not listed, a suitable PPD Ť

file must be copied to the product. **Further information:** ["Finding PPD files", Page 151](#page-150-0)

- > The driver is activated
- Tap **Close** in the message

0

- Tap **Set standard values**
- ▶ Tap **Resolution** to set the printer resolution
- ▶ Select the desired resolution
- Tap **Resolution** once again
- **Tap Paper size** to set the paper size
- $\blacktriangleright$  Select the desired paper size
- Depending on the type of printer, select further values such as type of paper or duplex print
- Tap **Properties**
- > The entered values are saved as defaults
- > The printer is added and can be used

Use the CUPS web interface to configure the enhanced settings of the connected printer. You can also use this web interface if the printer information fails over the product. **Further information:** ["Using CUPS", Page 152](#page-151-0)

**[Further information:](#page-331-0)** "Printers", Page 332

#### **Adding a network printer**

**Requirement:** A network printer or network is connected to the product. **Further information:** ["Connecting a printer", Page 50](#page-49-0) **Further information:** ["Connecting a network peripheral", Page 51](#page-50-0)

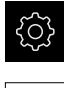

- ▶ Tap **Settings** in the main menu
- Tap **General**
	- Tap **Printers**
	- ▶ Open in the sequence
		- **Add printer**
		- Network printer
	- > Printers available on the network are detected automatically

#### Tap **Located printers**

- > The list of detected printers is displayed
- If only one printer is connected, the printer is selected automatically
- $\blacktriangleright$  Select the desired printer
- Tap **Located printers** once again
- The available printer information, e.g. name and description, is displayed
- If required, enter a name for the printer into the **Name** input field

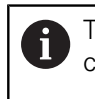

The text must not contain slashes ("/"), hash characters ("#") or spaces.

- Confirm your input with **RET**
- $\blacktriangleright$  If required, enter an optional description for the printer into the **Description** input field, e.g. "Color printer"
- Confirm your input with **RET**
- If required, enter an optional location into the **Location** input field, e.g. "Office"
- Confirm your input with **RET**
- $\blacktriangleright$  If required, enter the connection parameters into the **Connection** input field, if they have not been entered automatically
- Confirm your input with **RET**
- Tap **Select the driver**
- $\triangleright$  Select the appropriate driver for the printer type

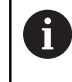

If the appropriate driver is not listed, a suitable PPD file must be copied to the product. **Further information:** ["Finding PPD files", Page 151](#page-150-0)

- > The driver is activated
- ▶ Tap **Close** in the message
- Tap **Set standard values**
- Tap **Resolution** to set the printer resolution
- $\blacktriangleright$  Select the desired resolution
- Tap **Resolution** once again
- **Tap Paper size** to set the paper size
- $\blacktriangleright$  Select the desired paper size
- Depending on the type of printer, select further values such as type of paper or duplex print
- Tap **Properties**
- > The entered values are saved as defaults
- > The printer is added and can be used

Use the CUPS web interface to configure the enhanced settings of the connected printer. You can also use this web interface if the printer information fails over the product.

**Further information:** ["Using CUPS", Page 152](#page-151-0)

#### **[Further information:](#page-331-0)** "Printers", Page 332

#### **Unsupported printers**

To set up an unsupported printer, the product needs a "PPD" file containing information about the printer properties and drivers

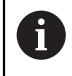

A

This unit supports only drivers that are provided by Gutenprint (www.gutenprint.sourceforge.net).

Alternatively, you can select a similar printer from the list of supported printers. The scope of functionality may be limited but printing should generally be possible.

#### <span id="page-150-0"></span>**Finding PPD files**

Locate the required PPD file as follows:

- Search for the printer manufacturer and printer model at www.openprinting.org/ printers
- ▶ Download the appropriate PPD file

or

- Search for a Linux driver for the printer model on the website of the printer manufacturer
- ▶ Download the appropriate PPD file

#### **Using PPD files**

When configuring an unsupported printer, during the driver selection step you need to copy the located PPD file to the product:

- Tap **Select the driver**
- In the **Select the manufacturer** dialog tap **Select PPD file**
- Tap **Select file**
- To navigate to the desired PPD file, tap the **location** where the file is stored
- Navigate to the folder containing the downloaded PPD file
- ▶ Select the PPD file
- ▶ Tap **Select**
- > The PPD file is copied to the product
- Tap **Continue**
- The PPD file is loaded and the driver is activated
- ► Tap **Close** in the message

## **Enhanced printer settings**

#### <span id="page-151-0"></span>**Using CUPS**

For printer control the product uses the Common Unix Printing System (CUPS). In the network, CUPS enables connected printers to be set up and managed using a web interface. These functions depend on whether the product uses a USB printer or network printer.

The CUPS web interface enables you to configure the enhanced settings of the printer connected to the product. You can also use this web interface if printer setup via the product fails.

**Requirement:** The product is connected to a network.

**Further information:** ["Connecting a network peripheral", Page 51](#page-50-0)

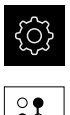

- Tap **Settings** in the main menu
- Tap **Interfaces**
- Tap **Network**
- ▶ Tap the X116 interface
- Determine the product's IP address from **IPv4 address** and write it down
- ▶ On a computer in the network, call the web interface of CUPS via the following URL: http://[IP address of the product]:631 (e.g. http://10.6.225.86:631)
- ▶ In the web interface, click on the **Administration** tab and select the desired action

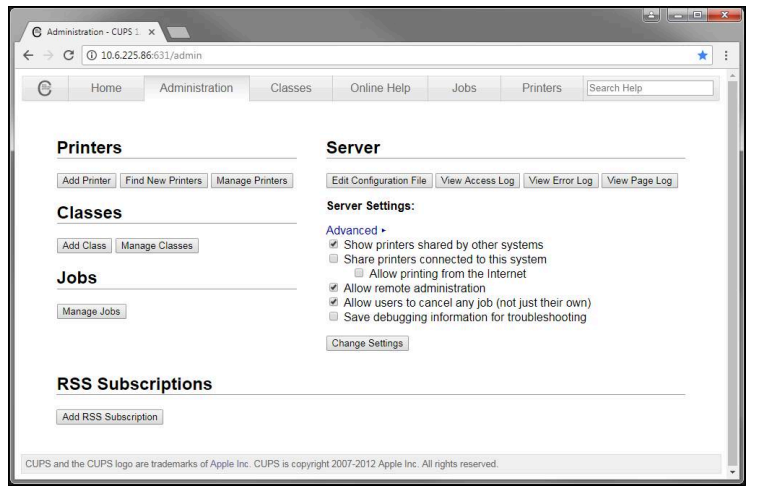

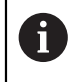

See the **Online Help** tab for detailed information about the CUPS web interface.

#### **Modifying the resolution and paper size for a printer**

Tap **Settings** in the main menu

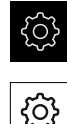

- Tap **General**
- Tap **Printers**
- $\blacktriangleright$  If multiple default printers have been set up for the product, select the desired printer in the **Default printer** drop-down list
- Tap **Properties**
- ▶ Tap **Resolution** to set the printer resolution
- > The resolutions provided by the driver are displayed
- $\blacktriangleright$  Select the resolution
- Tap **Resolution** once again
- **Tap Paper size** to set the paper size
- > The paper sizes provided by the driver are displayed
- $\blacktriangleright$  Select the paper size
- > The entered values are saved as defaults

Depending on the type of printer, select further values such as type of paper or duplex print under **Properties**.

#### **[Further information:](#page-331-0)** "Printers", Page 332

#### **Removing a printer**

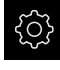

ĥ

Tap **Settings** in the main menu

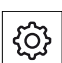

- Tap **General**
- ▶ Open in the sequence:
	- **Printers**
	- Remove printer
- In the **Printers** drop-down list, select the printer you no longer need
- > The model, location and connection of the printer are displayed
- Tap **Remove**
- Confirm with **OK**
- > The printer is removed from the list and can no longer be used

# **Configuring operation with a mouse or touchscreen**

The product can be operated either via the touchscreen or a connected (USB) mouse. If the product is in its factory default setting, touching the touchscreen deactivates the mouse. Alternatively, you can set that the product is operated either only via the mouse or only via the touchscreen.

**Requirement:** A USB mouse is connected to the product.

**Further information:** ["Connecting input devices", Page 51](#page-50-1)

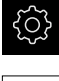

{ිර}

▶ Tap **Settings** in the main menu

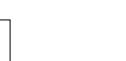

- Tap **General**
- Tap **Input devices**
- Select the desired option from the **Mouse substitute for multitouch gestures** drop-down list

**Further information:** ["Input devices", Page 331](#page-330-0)

# **Configuring the USB keyboard**

The factory default language for the keyboard assignment is English. You can switch the keyboard assignment to the desired language.

**Requirement:** A USB keyboard is connected to the product.

**Further information:** ["Connecting input devices", Page 51](#page-50-1)

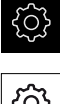

Tap **Settings** in the main menu

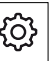

- Tap **General**
- Tap **Input devices**
- Select the flag for the desired language from the **USB keyboard layout** drop-down list
- > The keyboard assignment corresponds to the selected language

**Further information:** ["Input devices", Page 331](#page-330-0)

## **Configuring the barcode scanner**

You can transfer a defined number of characters from a barcode to a text field using a barcode scanner connected via USB. By this means, you can enter part numbers or order numbers into a measurement report, for example. Prior to configuration on the unit, you must first configure the barcode scanner for USB operation.

**Requirement:** A barcode scanner is connected to the product. **Further information:** ["Connecting a barcode scanner ", Page 51](#page-50-2)

#### **Configuring the barcode scanner for USB operation**

For USB operation, you must first configure the barcode scanner with the following codes.

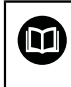

For more information, please refer to the vendor's documentation at **[www.cognex.com/DataMan](http://www.cognex.com/support/downloads/ns/5/36/68/Reader_Configuration_Codes.pdf)**® **Configuration Codes**

- $\blacktriangleright$  Make sure that the barcode scanner is ready for operation (two beeping sounds)
- Scan the code "Reset Scanner to Factory Defaults."  $\blacktriangleright$

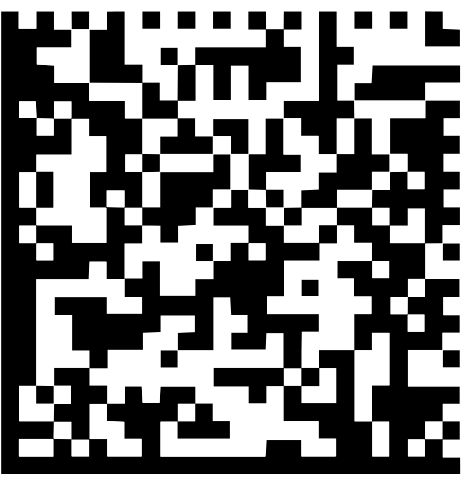

Figure 25: Barcode (source: COGNEX DataMan® Configuration Codes)

- > The barcode scanner is reset (two beeps)
- Scan code "USB-COM/RS-232"

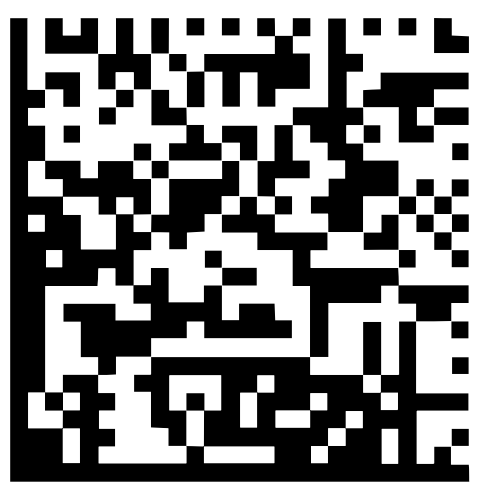

Figure 26: Barcode (source: COGNEX DataMan® Configuration Codes)

> The barcode scanner is configured for USB operation

# **Configuring the barcode scanner for QUADRA-CHEK 2000**

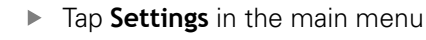

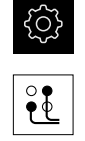

- Tap **Interfaces**
- Tap **Barcode scanner**
- ▶ Activate the barcode scanner with the **ON/OFF** sliding switch
- ▶ In the **Filter setting 1** field, define how many characters are truncated at the start of the barcode
- ▶ In the **Filter setting 2** field, define how many characters of the barcode are transferred to the text field
- In the **User data of test code** panel, the sample display will be updated in accordance with the entries in the **Filter setting 1** and **Filter setting 2** fields
- ▶ Do the following to test the settings:
	- Tap the **Test area** text field
	- $\blacksquare$  Hide the screen keyboard to make the test code completely visible
	- Scan the test code with the barcode scanner
- All characters of the scanned test code appear in the **Raw data of test code** panel
- The filtered test code appears in the **User data of test code** panel as defined in the **Filter setting 1** and **Filter setting 2** fields
- The payload of the test code appears in the **Test area** input field

**Further information:** ["Barcode scanner", Page 348](#page-347-0)

# **8.3.2 Configuring an OED sensor**

If the QUADRA-CHEK 2000 OED software option is activated, then the OED sensor must be configured. This section describes the configuration procedure.

# **Adjusting the contrast settings**

The contrast settings define the contrast value starting from which a light-to-dark transition is recognized as an edge. Adjust the contrast settings to the current light conditions via a teach sequence. As part of this process, you need to acquire one point each from the light and dark areas of the screen with the OED sensor.

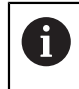

The light conditions in the room affect the measurement result. Readjust the contrast settings if there is a change in the light conditions.

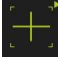

- ▶ Open the tool palette
- The tool palette displays the **Measuring tool settings** dialog
- $\triangleright$  To determine the contrast settings in a teach sequence, tap **Start**
- $\blacktriangleright$  Follow the instructions of the wizard
- ▶ Tap OK to close the dialog
- > The contrast settings are saved for the selected magnification
- $\blacktriangleright$  Repeat this procedure for all available magnifications

**Further information:** ["Contrast settings", Page 338](#page-337-0)

# **Configuring OED offset settings**

The OED offset settings compensate for the position error between the crosshair for measuring point acquisition and the OED sensor for edge measurement. You can configure the OED offset settings using a teach sequence in which you measure a circle with two different measuring tools. The offset of the OED sensor for the X and Y axes is calculated from the deviations of both circles and will then be compensated in subsequent measurements.

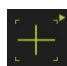

- ▶ Open the tool palette
- The tool palette displays the **Measuring tool settings** dialog
- ▶ To determine the OED offset settings in a teach sequence, tap **Start**
- $\blacktriangleright$  Follow the instructions of the wizard:
	- Measure the points on the circle with the crosshair measuring tool
	- Confirm each measured point with **Enter point**
- ▶ Tap OK to close the dialog
- > The OED offset settings are saved for the selected magnification
- $\blacktriangleright$  Repeat this procedure for all available magnifications

**Further information:** ["OED offset settings", Page 338](#page-337-1)

# **8.3.3 Setting the measuring application**

# **Configuring the measuring point acquisition**

To measure the features, you can e.g. adjust the required minimum number of measuring points or the settings for the measuring point filter.

#### **Adjusting the General settings**

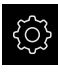

- Tap **Settings** in the main menu
- <u>୍କ</u>
- Tap **Features**
- Tap **General settings**
- To set the measuring point acquisition to a fixed or free number of measuring points, select the desired option in the **Number of measuring points** drop-down list:
	- $\mathbb{R}^2$ **Fixed**: Measuring point acquisition is concluded automatically as soon as the specified minimum number of measuring points for the geometry is reached
	- **Free:** After reaching the required minimum number of measuring points, you can acquire as many additional measuring points as desired. When the minimum number of points for the geometry has been reached, the measuring point acquisition can be concluded manually
- $\triangleright$  To display the distances between the measuring points as absolute or direction-dependent values, select the desired option in the **Distances** drop-down list:
	- **Signed**: The distance between the measuring points is displayed depending on the measuring direction
	- **Absolute**: The distance between the measuring points is displayed independently of the measuring direction

**Further information:** ["General settings\(features\)", Page 339](#page-338-0)

#### **Measuring point filter**

During a measurement, you can filter out measuring points that do not match certain criteria.

- ۞
- Tap **Settings** in the main menu
- $\Theta$
- Tap **Features**
- Tap **Measuring point filter**
- $\blacktriangleright$  To activate or deactivate the filter during measuring point acquisition, drag the **ON/OFF** slider to the desired setting
- In the **Error limit** input field, specify the tolerance of the measuring point filter
- In the **Confidence interval (±xσ)** input field, specify the number of measuring points that may lie beyond the error limit
- In the **Minimum % proportion of retained measuring points** input field, specify the minimum percentage of measuring points that must be used for the measurement

**Further information:** ["Measuring point filter", Page 340](#page-339-0)

## **Measure Magic**

Measure Magic automatically determines the geometry type during measurement.

 $\mathbf{i}$ 

The geometry type assigned to a new feature depends on the Measure Magic settings. The measurement result must correspond to the defined criteria.

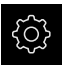

Tap **Settings** in the main menu

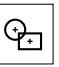

# Tap **Features**

- Tap **Measure Magic**
- To define up to which form deviation a feature type is automatically detected, enter the desired value in the **Maximum form deviation ratio** input field

Calculate the **Maximum form deviation ratio** with the following formula:

Form deviation ratio<sub>max</sub> =  $\frac{form\ error}{feature\ size}$ The feature size of a **Circle** or **Arc** is the diameter. For an **Ellipse**, **Slot**, **Rectangle**, or **Line**, it is the length.

- $\triangleright$  To define the minimum angle for the detection of a circular arc, enter the desired value into the **Minimum angle for an arc** input field
- $\triangleright$  To define the maximum angle for the detection of a circle segment, enter the desired value into the **Maximum angle for an arc** input field
- $\triangleright$  To define the minimum length for the detection of a line, enter the desired value into the **Minimum line length** input field
- $\triangleright$  To define the ratio of linear eccentricity to the semimajor axis of an ellipse, enter the desired value into the **Minimum numeric ellipse eccentricity** input field
- The numerical eccentricity describes the deviation of an ellipse from the circular shape; the greater the value, the greater the deviation
- A value of 0 represents a circle; a value of 1 results in an ellipse flattened into a line

**Further information:** ["Measure Magic", Page 343](#page-342-0)

#### **Features**

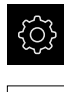

▶ Tap **Settings** in the main menu

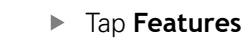

- Tap the desired feature, e.g.**Circle**
- To reduce or increase the minimum number of measuring points required, tap **-** or **+**

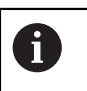

It is not possible to use fewer than the mathematically required minimum number of points for the geometries.

**Further information:** ["Geometry types", Page 344](#page-343-0)

#### **Configuring the measurement result preview**

The measurement result preview is displayed in the workspace after a measurement process is concluded and shows information about the measured feature. For each geometry type it can be defined which parameters are displayed in the measurement result preview. Which parameters are available depends on the specific geometry type.

|          |   |        | x |
|----------|---|--------|---|
| 68.207   |   | 27.472 |   |
| 5.730    | D | 11.460 |   |
| 3        |   | 0.000  |   |
| Temp     |   |        |   |
| Gaussian |   |        |   |

Figure 27: **Measurement result preview** for a circle

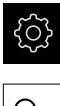

Tap **Settings** in the main menu

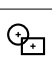

- Tap **Features**
- Tap **General settings**
- $\blacktriangleright$  If required, activate the measurement result preview with the **ON/OFF** sliding switch
- 
- Tap **Return**
- Tap **Measurement result preview**

Tap the desired **Geometry type**

Activate the desired parameter with the **ON/OFF** sliding switch

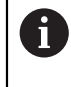

 $\mathbf{H}$ 

The **Number of measuring points**, **Coordinate system** and **Fitting algorithm** parameters are always displayed in the measurement result preview and cannot be deactivated.

**Further information:** ["General settings\(features\)", Page 339](#page-338-0) **Further information:** ["Geometry types", Page 344](#page-343-0)

#### **Creating measurement report templates with QUADRA-CHEK 2000 Demo**

With the help of the QUADRA-CHEK 2000 Demo software, you can create your own custom measurement report templates and import them to your unit via file management. Measurement report templates cannot be created or edited on the actual unit.

**Further information:** ["Demo software for the product", Page 16](#page-15-0)

# **Creating a measuring program**

You can create measuring programs for the measurements with the measuring machine and store them on the product.

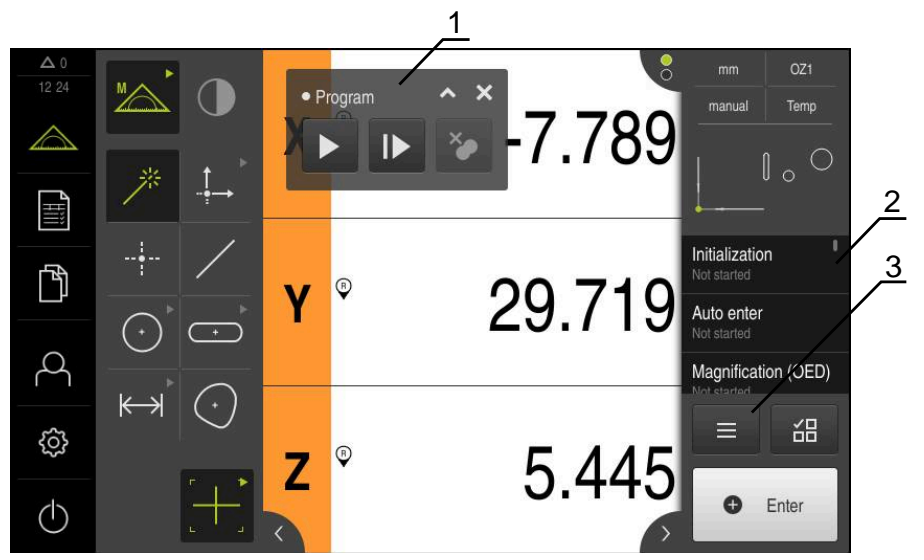

Figure 28: Displays and controls of measuring programs

- **1** Program control
- **2** Program step list
- **3** Auxiliary functions

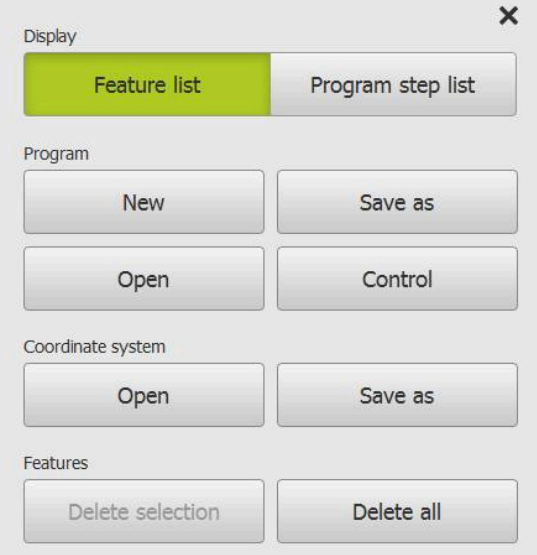

Figure 29: Operating elements of measuring programs in the auxiliary functions dialog

A description of how to create the measuring programs is provided in the Programming chapter.

**Further information:** ["Programming", Page 293](#page-292-0)

# **8.4 Back up settings**

The product's settings can be backed up as a file so that they are available after a reset to the factory default settings has been performed or for installation on multiple units.

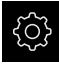

Tap **Settings** in the main menu

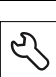

- Tap **Service**
- ▶ Open in the sequence
	- **Back up and restore**
	- **Back up settings**

#### **Performing a Complete backup**

During a complete backup of the configuration, all settings of the product are backed up.

- Tap **Complete backup**
- ▶ If required, connect a USB mass storage device (FAT32 format) to a USB port of the product
- $\blacktriangleright$  Select the folder to which you want to copy the configuration data
- $\blacktriangleright$  Specify a name for the configuration data, e.g. "<yyyy-mm-dd>\_config"
- Confirm the entry with **RET**
- Tap **Save as**
- Tap **OK** to confirm the successful backup of the configuration
- > The configuration file was backed up

**Further information:** ["Back up and restore", Page 366](#page-365-0)

Tap **Safely remove**

#### **Safely removing a USB mass storage device**

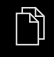

- Tap **File management** in the main menu
- ▶ Navigate to the list of storage locations

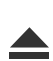

- The message **The storage medium can be removed now.** appears
- Disconnect the USB mass storage device

# **8.5 Back up user files**

The user files of the product can be backed up as a file to make it available after a reset to the factory default settings. This, together with the backing up of the settings, enables you to back up the complete configuration of your product.

**Further information:** ["Back up settings", Page 135](#page-134-0)

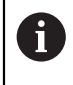

All files from all user groups that are stored in the respective folders are backed up and can be restored as user files.

The files in the **System** folder are not restored.

#### **Performing back up**

The user files can be backed up as a ZIP file on a USB mass storage device or connected network drive.

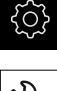

Tap **Settings** in the main menu

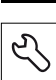

- Tap **Service**
- ▶ Open in the sequence
	- **Back up and restore**
	- **Back up user files**
- Tap **Save as ZIP**
- ▶ If required, connect a USB mass storage device (FAT32 format) to a USB port of the product
- $\triangleright$  Select the folder to which you want to copy the ZIP file
- Specify a name for the ZIP file, e.g. "<yyyy-mm-dd>\_config"
- Confirm the entry with **RET**
- Tap **Save as**
- ▶ Tap OK to confirm successful backup of the user files
- > The user files were backed-up.

**Further information:** ["Back up and restore", Page 366](#page-365-0)

Tap **Safely remove**

#### **Safely removing a USB mass storage device**

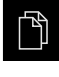

- Tap **File management** in the main menu
- $\triangleright$  Navigate to the list of storage locations
- 
- The message **The storage medium can be removed now.** appears
- Disconnect the USB mass storage device

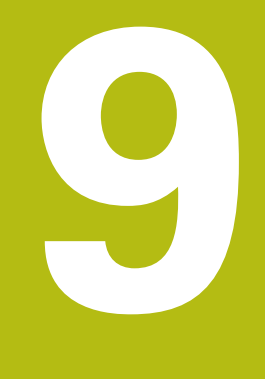

# **Quick Start**

# **9.1 Overview**

In this chapter an example is used to describe the steps of a typical measuring sequence. The steps range e.g. from aligning the measured object and measuring the features through to creating the measurement report.

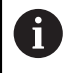

For a detailed description of the individual activities, please refer to the ["Measuring"](#page-200-0) chapter and to the following chapters.

Depending on the configuration of the unit and the enabled software options, you can acquire measuring points with or without sensor. The product identifies the captured measuring points as features and displays them.

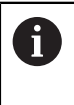

Make sure that you have read and understood the ["Basic operation"](#page-52-0) chapter before carrying out the actions described below. **Further information:** ["Basic operation", Page 53](#page-52-0)

# **9.2 Logging in for Quick Start**

#### **User login**

For Quick Start, the **Operator** user must log in.

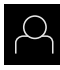

 $\pm$ 

- Tap **User login** in the main menu
- $\blacktriangleright$  If required, log out the user who is currently logged in
- ▶ Select the **Operator** user
- ▶ Tap the **Password** input field
- **Enter the password "operator"**

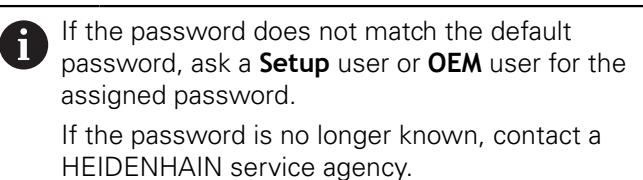

Confirm entry with **RET**

▶ Tap **Log in** 

# **9.3 Conducting a measurement**

This section describes the typical steps for conducting a measurement.

## **9.3.1 Preparing a measurement**

## **Cleaning the measured object and the measuring machine**

Contamination, e.g. from chips, dust and oil residues, leads to incorrect measurement results. The measured object, the holder for the measured object, and the sensor must be clean before you start measuring.

Clean the measured object, the holder for the measured object, and the sensors with appropriate cleaning products

# **Stabilizing the temperature of the measured object**

The objects to be measured should be stored at the measuring machine for an appropriate amount of time to allow the objects to adjust to the ambient temperature. Since the dimensions of the measured objects vary with temperature changes, the temperature of the measured objects must be stabilized.

This ensures the reproducibility of the measurement. The reference temperature is usually 20 °C.

Stabilize the temperature of the measured objects for an appropriate amount time

#### **Reducing environmental influences**

Environmental influences, such as incident light, ground vibration or air humidity, can affect the measuring machine, the sensors or the measured objects, and thus falsify the measurement results. Certain influences, such as incident light, also have a negative effect on the measurement uncertainty.

Eliminate or avoid environmental influences as far as possible

#### **Fixing the measured object in place**

The measured object must be fixed in place on the measuring plate or in an appropriate holder, depending on its size.

- $\blacktriangleright$  Position the measured object in the center of the measuring range
- Use e.g. modeling clay to fix small measured objects in position
- Use fixtures to fix large measured objects in position
- Make sure that the measured object is fastened neither too loosely nor too tightly

#### **Conducting the reference mark search**

With the help of reference marks, the unit can assign axis positions of the encoder to the machine.

If no reference marks for the encoder are provided by a defined coordinate system, you need to perform a reference mark search before you start measuring.

If the reference mark search after unit start is active, then all of the unit's functions will be disabled until the reference mark search has been successfully completed.

**Further information:** ["Reference marks \(Encoder\)", Page 362](#page-361-0)

 $\mathbf i$ 

A

The reference mark search does not need to be performed for serial encoders with EnDat interface, because the axes are automatically homed.

If the reference mark search is active on the unit, then a wizard will ask you to traverse the reference marks of the axes.

- $\blacktriangleright$  After logging in, follow the instructions of the wizard
- The Reference symbol stops blinking upon successful completion of the reference mark search

**Further information:** ["Operating elements of the position display", Page 78](#page-77-0) **Further information:** ["Activating the reference mark search", Page 106](#page-105-0)

**9**

#### **Starting the reference mark search manually**

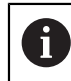

A manual reference mark search can be performed only by the **Setup** and **OEM** user types.

If the reference mark search was not performed on startup, you can start it manually later.

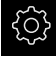

- ▶ Tap **Settings** in the main menu
- 
- ▶ Open in the sequence

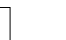

- **Axes**
- **General settings**
- **Reference marks**
- Tap **Start**
- > The Reference symbol blinks
- $\blacktriangleright$  Follow the instructions of the wizard
- > The Reference symbol stops blinking upon successful completion of the reference mark search

#### **Calibrating an OED sensor**

#### **Prerequisites**

■ The OED sensor has been configured in the device settings **Further information:** ["Configuring an OED sensor", Page 130](#page-129-0)

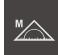

- ▶ Select **Manual measuring** in the function palette
- > The position display is now shown in the workspace
- $\blacktriangleright$  Focus the optics of the measuring machine such that the sharpest edge possible is shown on the projection screen of the measuring machine
- Adjust the lighting of the measuring machine such that the highest amount of contrast possible is shown on the projection screen of the measuring machine

#### **Adjusting the contrast settings**

The contrast settings define the contrast value starting from which a light-to-dark transition is recognized as an edge. Adjust the contrast settings to the current light conditions via a teach sequence. As part of this process, you need to acquire one point each from the light and dark areas of the screen with the OED sensor.

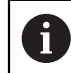

The light conditions in the room affect the measurement result. Readjust the contrast settings if there is a change in the light conditions.

- 
- ▶ Open the tool palette
- The tool palette displays the **Measuring tool settings** dialog
- $\triangleright$  To determine the contrast settings in a teach sequence, tap **Start**
- $\blacktriangleright$  Follow the instructions of the wizard
- ▶ Tap OK to close the dialog
- > The contrast settings are saved for the selected magnification
- $\blacktriangleright$  Repeat this procedure for all available magnifications

**Further information:** ["Contrast settings", Page 338](#page-337-0)

#### **Configuring OED offset settings**

The OED offset settings compensate for the position error between the crosshair for measuring point acquisition and the OED sensor for edge measurement. You can configure the OED offset settings using a teach sequence in which you measure a circle with two different measuring tools. The offset of the OED sensor for the X and Y axes is calculated from the deviations of both circles and will then be compensated in subsequent measurements.

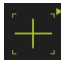

- ▶ Open the tool palette
- The tool palette displays the **Measuring tool settings** dialog
- ▶ To determine the OED offset settings in a teach sequence, tap **Start**
- $\blacktriangleright$  Follow the instructions of the wizard:
	- Measure the points on the circle with the crosshair measuring tool
	- Confirm each measured point with **Enter point**
- ▶ Tap OK to close the dialog
- > The OED offset settings are saved for the selected magnification
- $\blacktriangleright$  Repeat this procedure for all available magnifications

**Further information:** ["OED offset settings", Page 338](#page-337-1)

# **9.3.2 Measuring without a sensor**

On products without sensors, only geometries and no measuring tools are available. For alignment and measuring point acquisition, you can use an external screen with crosshairs, for example. The workspace of the user interface displays the position of the measuring plate.

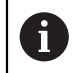

The measurements illustrated here are described in detail in the Measurement chapter.

**Further information:** ["Measuring", Page 201](#page-200-0)

## **Aligning the measured object**

Before you can evaluate the measuring points, you need to align the measured object. During this process, the coordinate system of the measured object (workpiece coordinate system) is determined, which is specified in the technical drawing.

This makes it possible to compare the measured values with the data in the technical drawing and assess them.

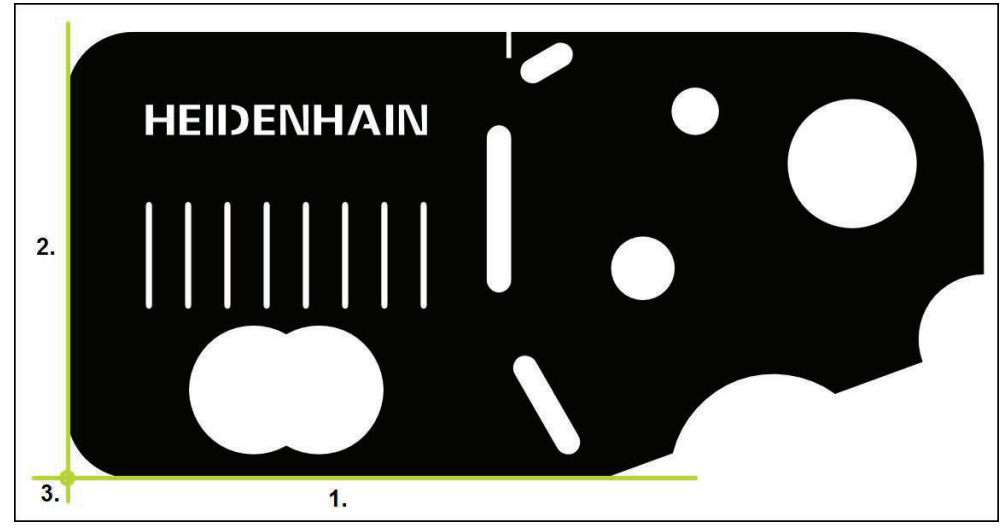

Figure 30: Example of aligning a 2-D demo part

Measured objects are usually aligned in the following steps:

- 1 Measuring the alignment
- 2 Measuring a straight line
- 3 Constructing the zero point

#### **Measuring the alignment**

Define the reference edge for the alignment according to the technical drawing.

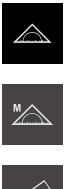

 $\bullet$  Enter

- Tap **Measure** in the main menu
- ▶ Select **Manual measuring** in the function palette
- The workspace is displayed, showing the axis positions
- Select **Alignment** in the geometry palette  $\blacktriangleright$
- Position the first measuring point on the reference edge  $\blacktriangleright$
- $\blacktriangleright$ Tap **Enter** in the Inspector
- > A new feature is displayed in the feature list

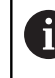

Distribute the measuring points along the entire length of the edge. This minimizes the angular error.

- Position the second measuring point on the reference edge  $\mathbf{b}$
- Tap **Enter** in the Inspector  $\blacktriangleright$

Depending on the configuration, you can also acquire j additional measuring points for the feature. In this way you increase the accuracy.

- 
- ▶ Tap **Finish** in the new feature
- > The alignment is displayed in the feature list
- The measurement result preview is now displayed

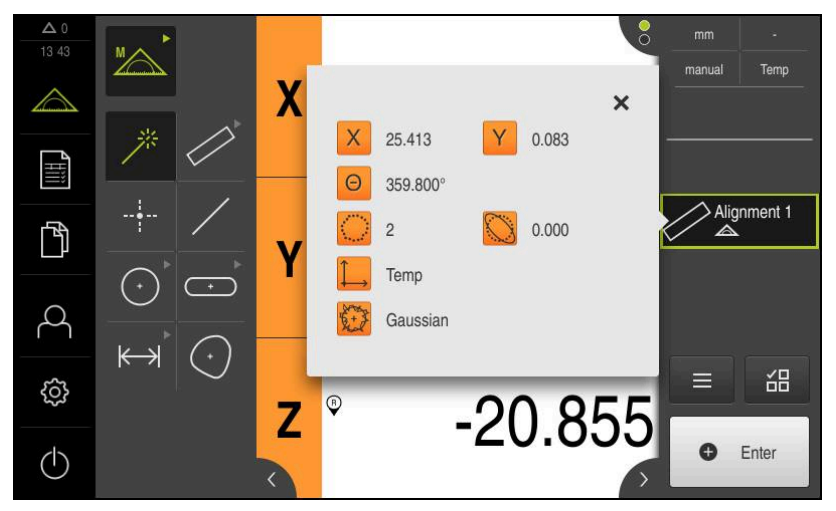

Figure 31: **Alignment** feature in the feature list with **Measurement result preview**

#### **Measuring a straight line**

A straight line is measured as the second reference edge.

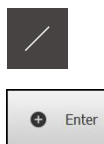

- ▶ Select **Line** in the geometry palette
- $\blacktriangleright$  Position the first measuring point on the reference edge
- Tap **Enter** in the Inspector  $\blacktriangleright$
- > A new feature is displayed in the feature list

Distribute the measuring points along the entire 8 length of the edge. This minimizes the angular error.

- Position the second measuring point on the reference edge
- ▶ Tap **Enter** in the Inspector

Depending on the configuration, you can also acquire i. additional measuring points for the feature. In this way you increase the accuracy.

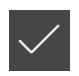

- Tap **Finish** in the new feature
- > The straight line is displayed in the feature list
- The measurement result preview is now displayed

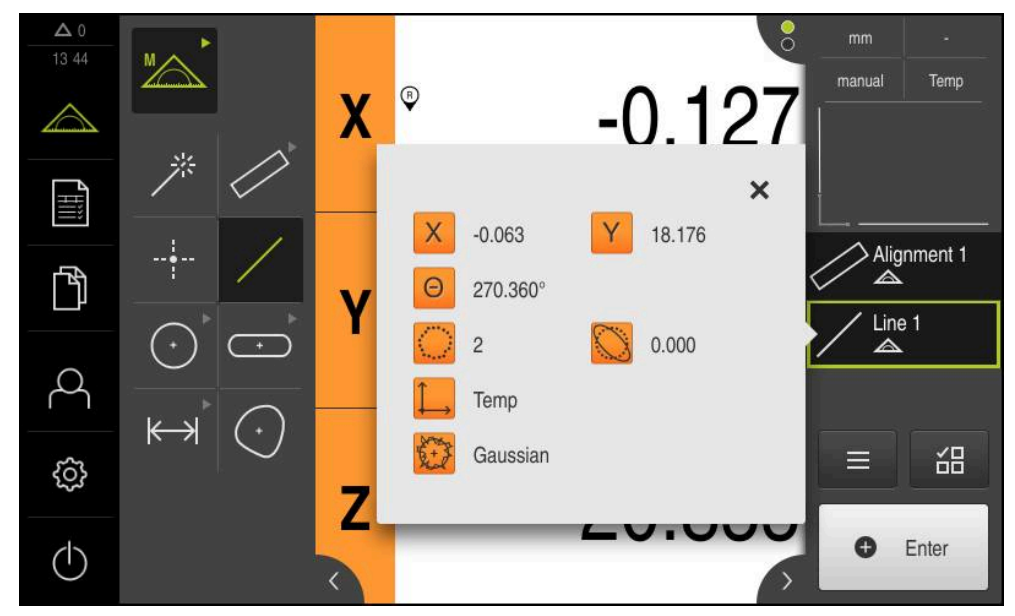

Figure 32: **Line** feature in the feature list with **Measurement result preview**

#### **Constructing the zero point**

Construct the zero point at the point of intersection between the alignment and the straight line.

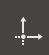

- ▶ Select Zero point in the geometry palette
- Select the **Alignment** and **Line** features in the Inspector or in the features view
- > The selected features are displayed in green A new feature is displayed in the feature list

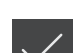

- ▶ Tap **Finish** in the new feature
- > The zero point is displayed in the feature list
- > The workpiece coordinate system for the measured object has been determined
- Tap **Features preview**
- > The coordinate system is shown in the workspace

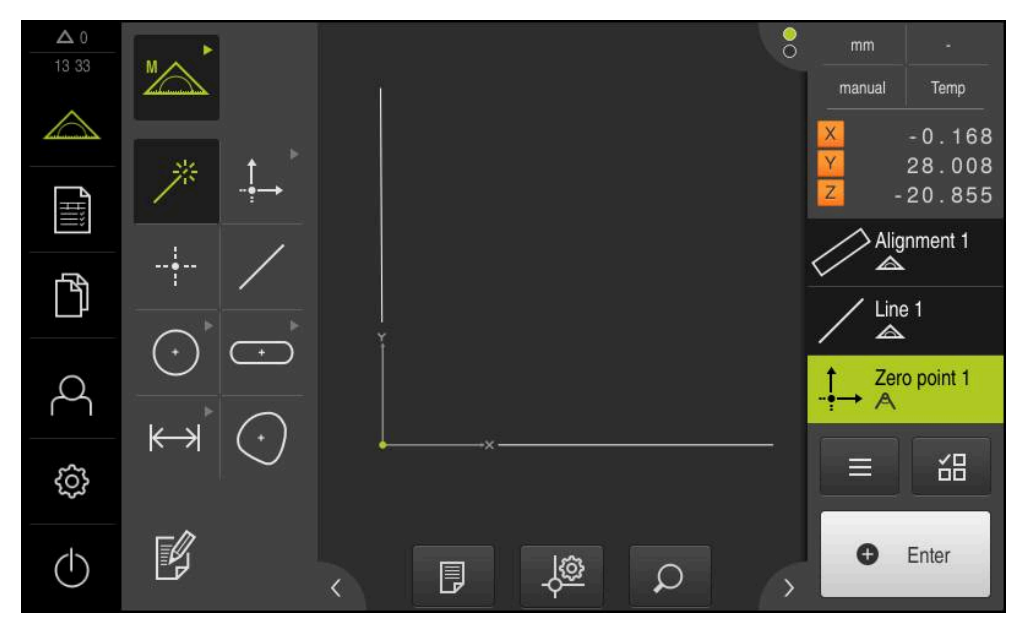

Figure 33: Workspace with zero point displayed in the coordinate system

# **Measuring features**

To measure features, you can use the geometries of the geometry palette or Measure Magic.

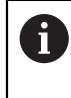

If you use Measure Magic, the type of geometry is automatically determined from the captured measuring points. The type of geometry can be changed after the measurement.

**Further information:** ["Measuring with Measure Magic", Page 217](#page-216-0) **Further information:** ["Overview of geometry types", Page 202](#page-201-0)

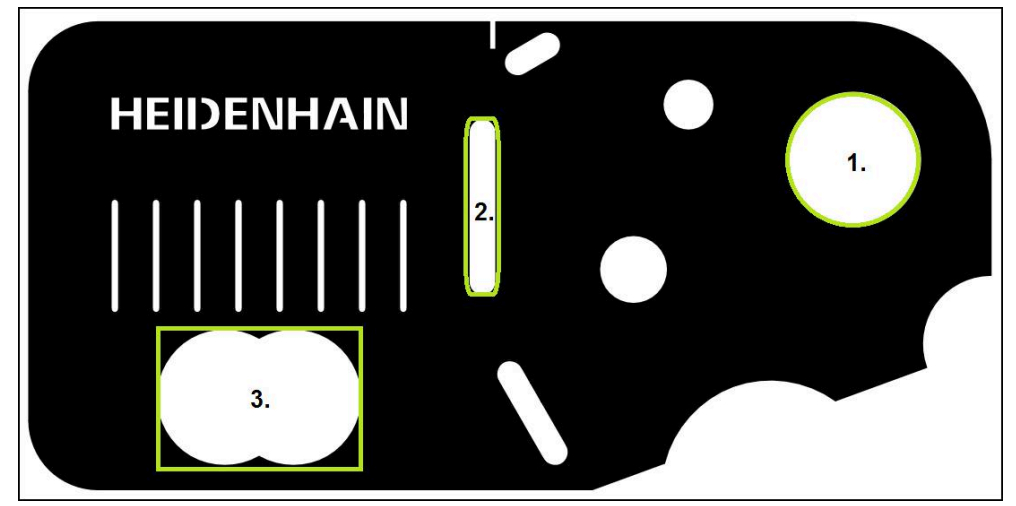

Figure 34: Examples of measuring a 2-D demo part

The section below describes measuring the following features:

- 1 Circle
- 2 Slot
- 3 Blob

#### **Measuring a circle**

A minimum of three measuring points is required to measure a circle.

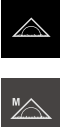

- Tap **Measure** in the main menu
- 
- ▶ Select **Manual measuring** in the function palette
- > The workspace is displayed, showing the axis positions
- Select **Measure Magic** in the geometry palette

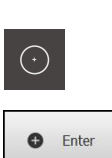

- $\blacktriangleright$ Select **Circle** in the geometry palette
- Move to the first measuring point on the contour of the circle
- Tap **Enter** in the Inspector  $\frac{1}{2}$
- $\geq$ A new feature is displayed in the feature list
- $\mathbf{r}$ Move to the next measuring point on the contour of the circle

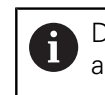

or

Distribute the measuring points as evenly as possible along the contour of the feature.

- ▶ Tap **Enter** in the Inspector
- To acquire more measuring points, repeat these steps  $\blacksquare$
- Tap **Finish** in the new feature
- The circle is displayed in the feature list  $\geq$
- $\overline{\phantom{0}}$ The measurement result preview appears

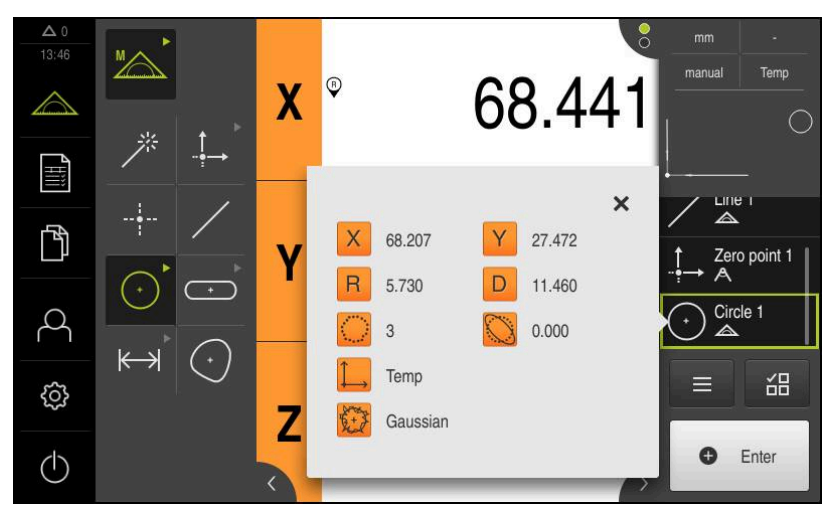

Figure 35: **Circle** feature in the feature list with **Measurement result preview**

## **Measuring a slot**

 $\blacktriangleright$ 

A minimum of five measuring points is required to measure a slot. Place at least two measuring points on the first long side, one measuring point on the second long side, and one measuring point on each arc of the slot.

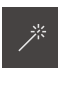

▶ Select Measure Magic in the geometry palette

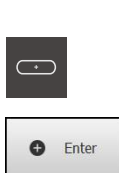

- or
- Select **Slot** in the geometry palette Move to the first measuring point on the contour of the slot  $\blacktriangleright$
- ▶ Tap **Enter** in the Inspector
- > A new feature is displayed in the feature list
- Move to the next measuring point on the contour of the slot  $\mathbf{r}$

Distribute the measuring points along the entire N length of the first long side, if possible.

- Tap **Enter** in the Inspector  $\mathbf{p}$
- $\frac{1}{2}$ To acquire more measuring points, repeat these steps
- Tap **Finish** in the new feature  $\blacktriangleright$
- The slot is displayed in the feature list  $\geq$
- The measurement result preview appears  $\geq$

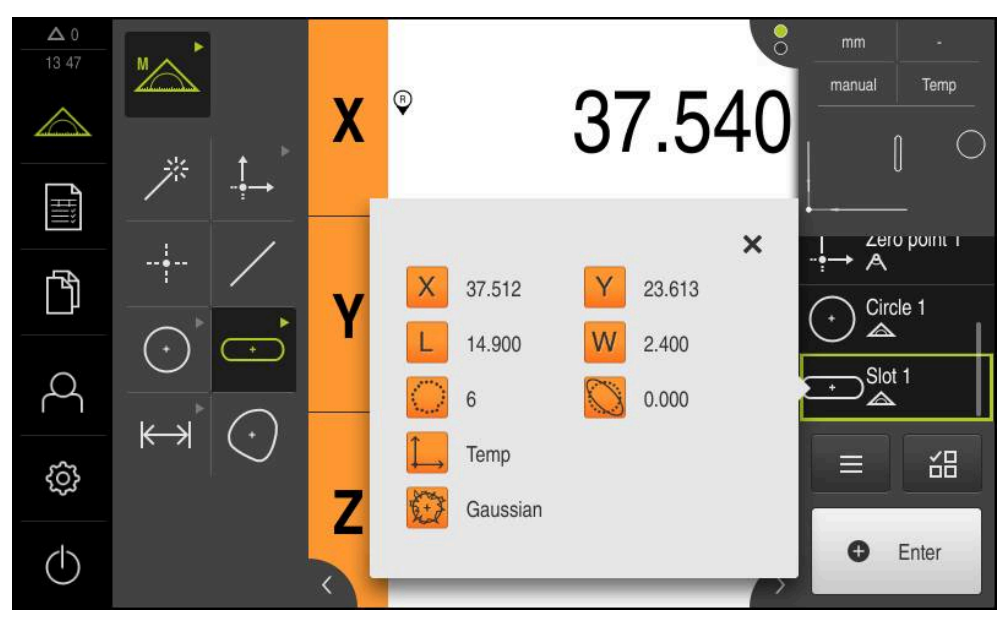

Figure 36: **Slot** feature in the feature list with **Measurement result preview**

#### **Measuring a blob**

A minimum of three measuring points is required to measure a blob.

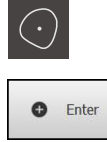

- ▶ Select **Blob** in the geometry palette
- Move to the first measuring point on the contour of the blob
- ▶ Tap **Enter** in the Inspector
- > A new feature is displayed in the feature list
- $\blacktriangleright$  Move to the next measuring point on the contour of the blob

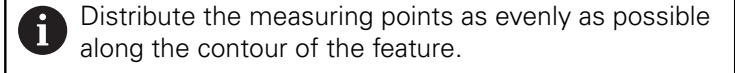

- ▶ Tap **Enter** in the Inspector
- To acquire more measuring points, repeat these steps  $\blacktriangleright$
- Tap **Finish** in the new feature
- $\geq$ The blob is displayed in the feature list
- > The measurement result preview is now displayed

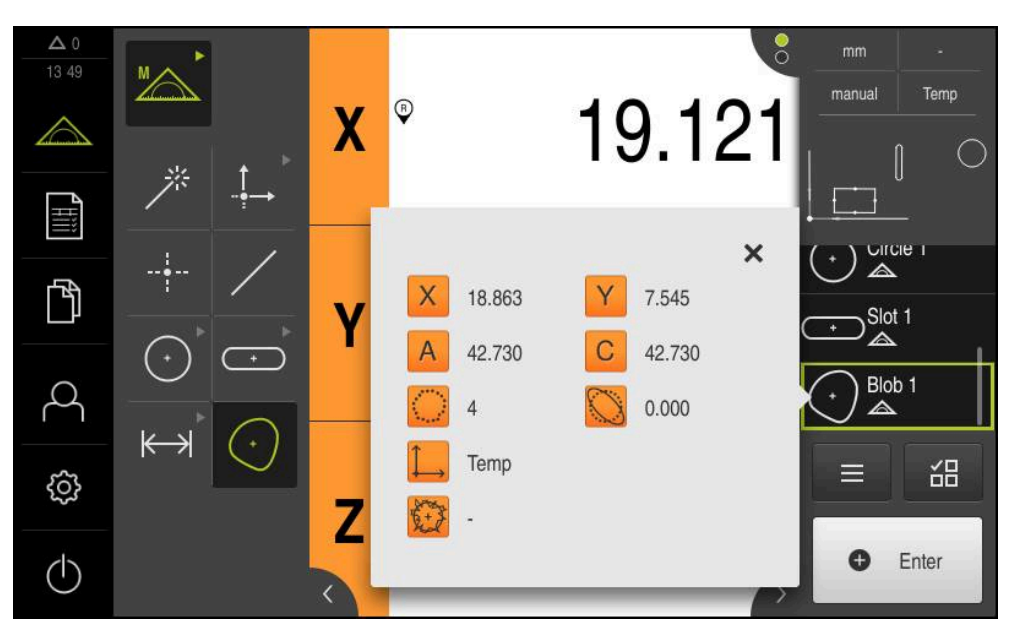

Figure 37: **Blob** feature in the feature list with **Measurement result preview**

# **9.3.3 Measuring with an OED sensor**

A

For the measurement of edges and contours with an OED sensor, various measuring tools are available to you for the acquisition of measuring points. **Further information:** ["Overview of the OED measuring tools", Page 75](#page-74-0)

The measurements illustrated here are described in detail in the Measurement chapter.

**Further information:** ["Measuring", Page 201](#page-200-0)

# **Aligning the measured object**

Before you can evaluate the measuring points, you need to align the measured object. During this process, the coordinate system of the measured object (workpiece coordinate system) is determined, which is specified in the technical drawing.

This makes it possible to compare the measured values with the data in the technical drawing and assess them.

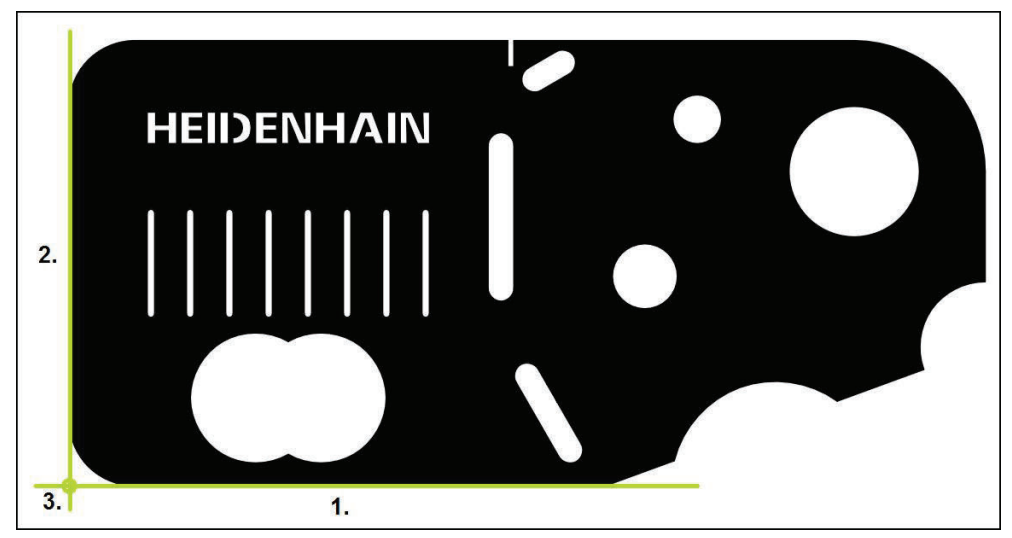

Figure 38: Example of aligning a 2-D demo part

Measured objects are usually aligned in the following steps:

- 1 Measuring the alignment
- 2 Measuring a straight line
- 3 Constructing the zero point

#### **Measuring the alignment**

Define the reference edge for the alignment according to the technical drawing.

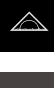

Tap **Measure** in the main menu

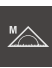

 $\bigcap$ 

▶ Select **Manual measuring** in the function palette

- If multiple sensors are available, select **OED sensor** in the sensor palette
- > The geometry palette and the OED measuring tools are now displayed
- > The workspace now shows the position display
- $\blacktriangleright$  In the quick access menu, select the magnification that is set on the measuring machine
- Select **Alignment** in the geometry palette

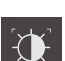

- ▶ Select **Auto OED** in the tool palette
- $\blacktriangleright$ Cross over the reference edge multiple times with the OED sensor
- > A new feature is displayed in the feature list
- $\geq$ A new measuring point is added for each pass over the reference edge

Distribute the measuring points along the entire Ñ length of the edge. This minimizes the angular error.

- ▶ Tap **Finish** in the new feature
- $\geq$ The alignment is displayed in the feature list
- The measurement result preview is now displayed  $\geq$

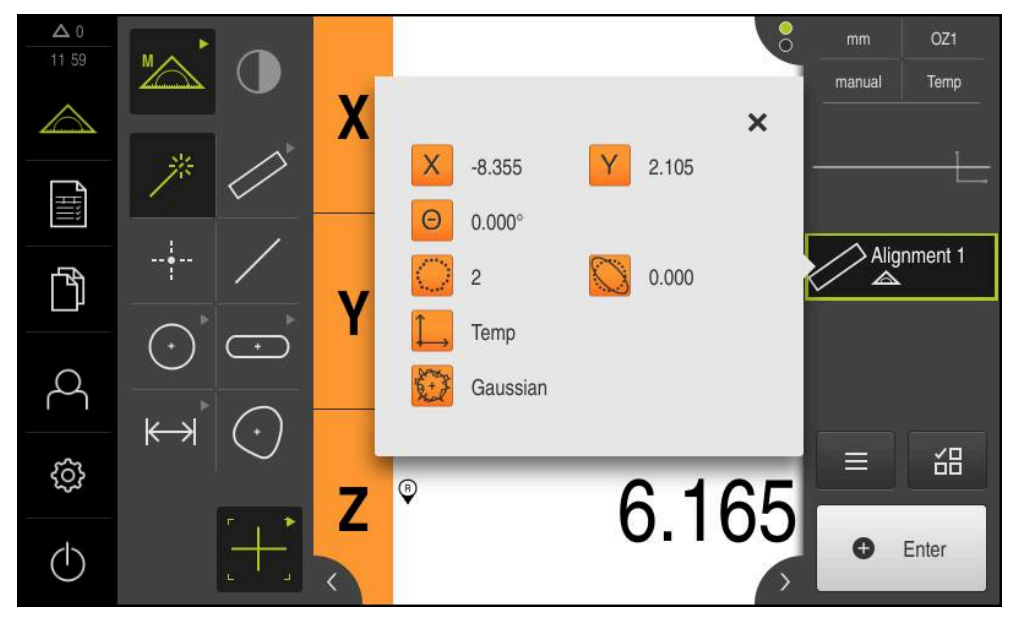

Figure 39: **Alignment** feature in the feature list with **Measurement result preview**

#### **Measuring a straight line**

Measure a straight line as the second reference edge.

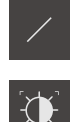

- ▶ Select **Line** in the geometry palette
- ▶ Select **Auto OED** in the tool palette
- Cross over the reference edge multiple times with the OED sensor
- > A new feature is displayed in the feature list
- A new measuring point is added for each pass over the reference edge

Distribute the measuring points along the entire Ħ length of the edge. This minimizes the angular error.

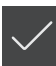

- Tap **Finish** in the new feature
- $\geq$ The straight line is displayed in the feature list
- > The measurement result preview appears

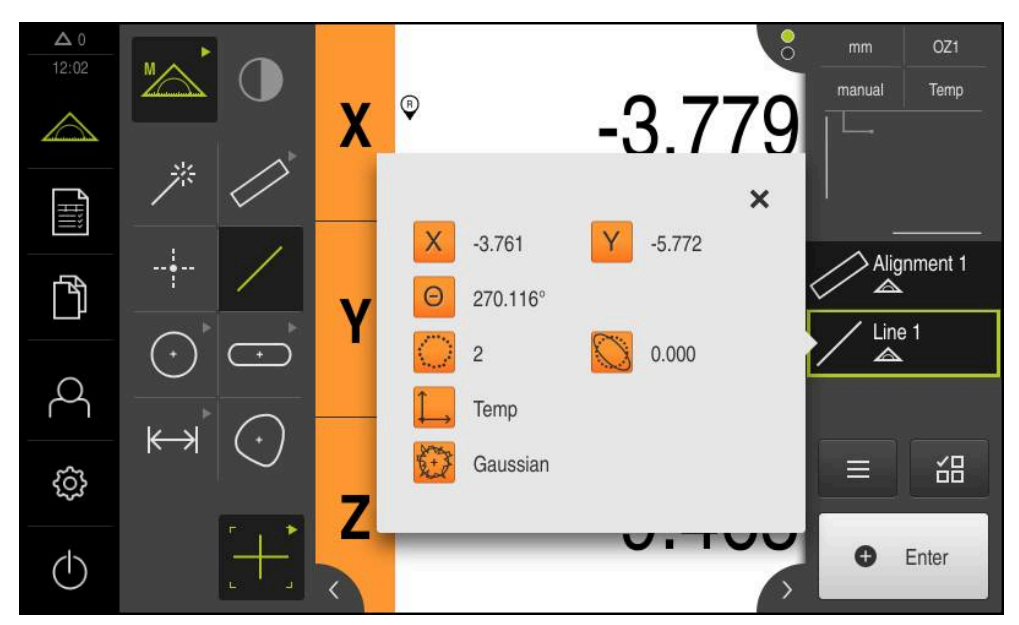

Figure 40: **Line** feature in the feature list with **Measurement result preview**
## **Constructing the zero point**

Construct the zero point at the point of intersection between the alignment and the straight line.

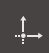

- ▶ Select Zero point in the geometry palette
- Select the **Alignment** and **Line** features in the Inspector or in the features view
- > The selected features are displayed in green A new feature is displayed in the feature list

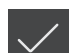

- ▶ Tap **Finish** in the new feature
- > The zero point is displayed in the feature list
- > The workpiece coordinate system for the measured object has been determined
- Tap **Features preview**
- > The coordinate system is shown in the workspace

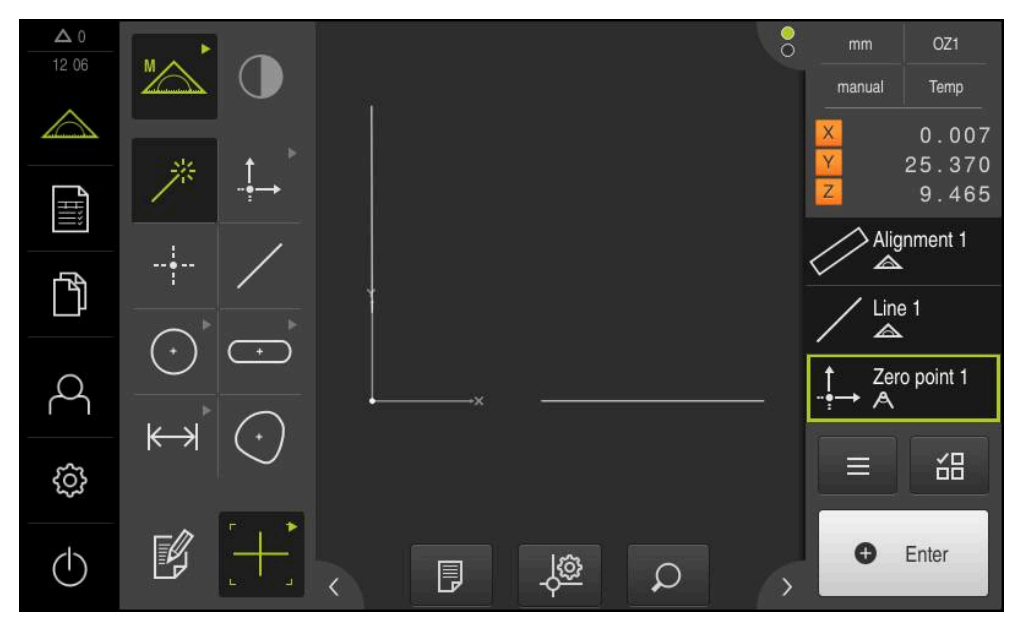

Figure 41: Workspace with zero point displayed in the coordinate system

# **Measuring features**

To measure features, you can use the geometries of the geometry palette or Measure Magic.

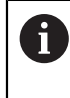

If you use Measure Magic, the type of geometry is automatically determined from the captured measuring points. The type of geometry can be changed after the measurement.

**Further information:** ["Measuring with Measure Magic", Page 217](#page-216-0) **Further information:** ["Overview of geometry types", Page 202](#page-201-0)

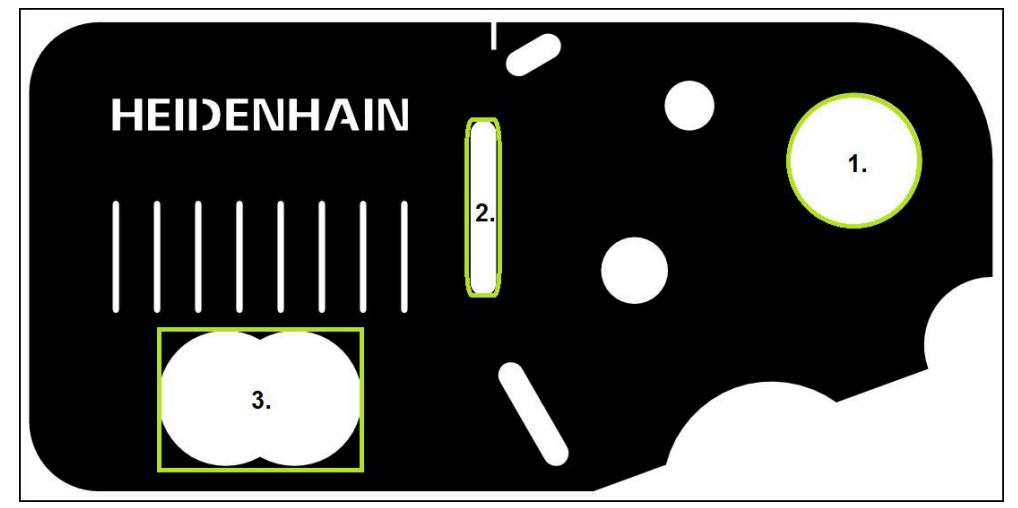

Figure 42: Examples of measuring a 2-D demo part

The section below describes measuring the following features:

- 1 Circle
- 2 Slot
- 3 Blob

## **Measuring a circle**

A minimum of three measuring points is required to measure a circle. For measuring point acquisition, you can use the **OED** measuring tool, for example.

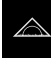

Tap **Measure** in the main menu

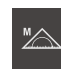

▶ Select **Manual measuring** in the function palette

- If multiple sensors are available, select **OED sensor** in the sensor palette
- > The geometry palette and the OED measuring tools are displayed
- > The workspace now shows the position display
- $\blacktriangleright$  In the quick access menu, select the magnification that is set on the measuring machine
- Select **Measure Magic** in the geometry palette

or

Select **Circle** in the geometry palette

 $\bigcirc$ 

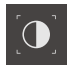

**O** Enter

- ▶ Select **OED** in the tool palette
- With the OED sensor, traverse the edge of the circle  $\blacktriangleright$
- The product records the measuring point and saves it to the  $\geq$ clipboard
- To confirm the measuring point acquisition, tap **Enter** in the  $\blacktriangleright$  . Inspector
- > A new feature is displayed in the feature list

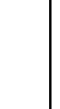

Ĭ.

If the OED sensor traverses an edge, a measuring point is recorded in the clipboard. To add the measuring point to the point cloud of the

feature, tap **Enter** in the Inspector.

- To acquire more measuring points, repeat these steps  $\blacktriangleright$
- $\frac{1}{2}$ Tap **Finish** in the new feature
- $\geq$ The circle is displayed in the feature list
- $\geq$ The measurement result preview appears

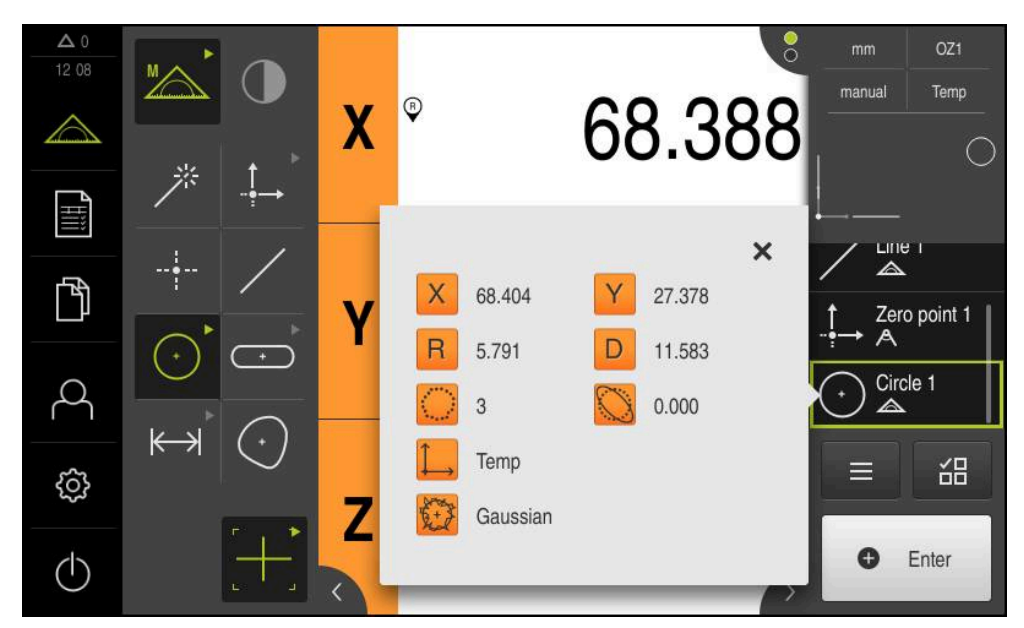

Figure 43: **Circle** feature in the feature list with **Measurement result preview**

## **Measuring a slot**

A minimum of five measuring points is required in order to measure a slot. To measure point acquisition, you can use the**Auto OED** measuring tool, for example. Place at least two measuring points on the first long side and at least one measuring point on the second long side, and on each arc of the slot.

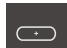

▶ Select **Slot** in the geometry palette

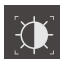

- ▶ Select **Auto OED** in the tool palette
- ▶ Cross over the edge of the slot multiple times with the OED sensor
- > A new feature is displayed in the feature list
- > A new measuring point is added each time the edge is traversed

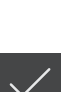

- Distribute the measuring points along the entire length of the first long side, if possible.
- ▶ Tap **Finish** in the new feature

ĥ

- > The slot is displayed in the feature list
- The measurement result preview is now displayed

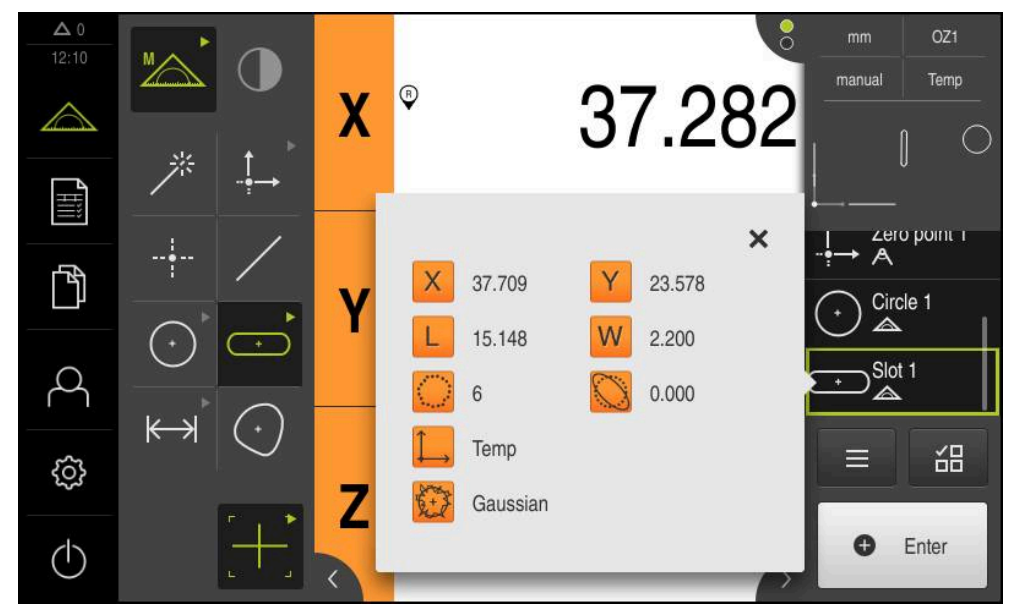

Figure 44: **Slot** feature in the feature list with **Measurement result preview**

#### **Measuring a blob**

A minimum of three measuring points is required to measure a blob. For measuring point acquisition, you can use the**Auto OED** measuring tool, for example. Multiple measuring points are automatically distributed along the entire contour according to the specified settings.

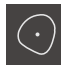

- Select **Blob** in the geometry palette
- 
- ▶ Select **Auto OED** in the tool palette
- ▶ Cross over the edge of the blob multiple times with the OED sensor
- > A new feature is displayed in the feature list
- > A new measuring point is added each time the edge is traversed

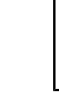

**i** 

Distribute the measuring points as evenly as possible along the contour of the feature.

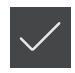

- ▶ Tap **Finish** in the new feature
- > The blob is displayed in the feature list
- The measurement result preview is now displayed

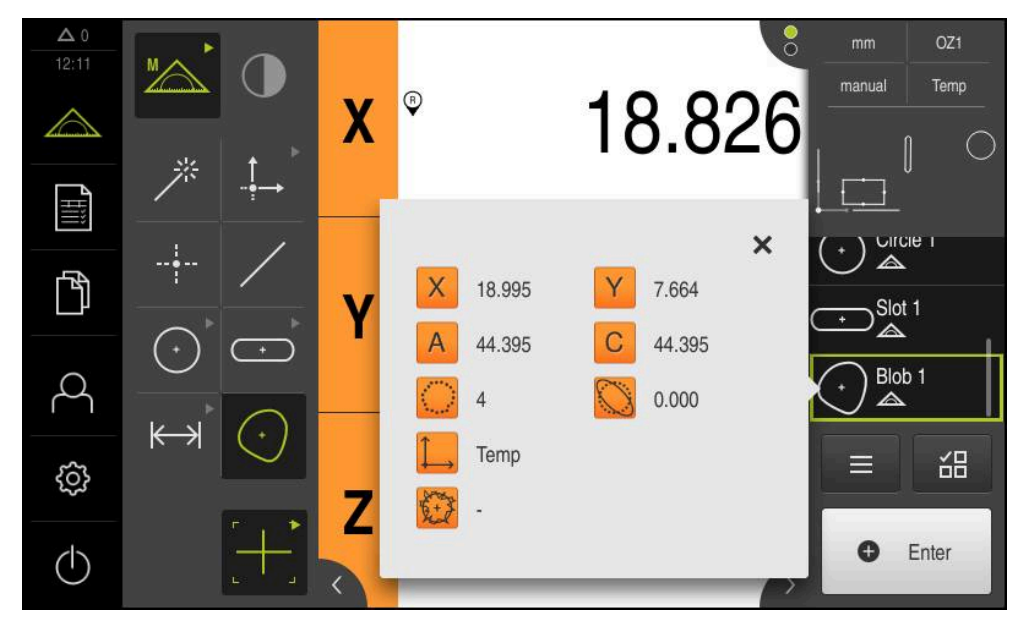

Figure 45: **Blob** feature in the feature list with **Measurement result preview**

# **9.3.4 Deleting features**

If the measurement fails, one or more features can be deleted from the feature list.

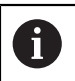

Reference features, such as a zero point, alignment, or reference plane, cannot be deleted as long as other features are referenced to them.

▶ Select the desired features from the feature list

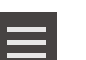

X

- > The selected features are displayed in green
- Tap **Auxiliary functions** in the Inspector Tap **Delete selection**
- To delete all features, tap **Delete all**
- ▶ Tap **Close** to close the miscellaneous functions

# **9.3.5 Displaying and editing the measurement results**

Each measured feature can be evaluated and edited in the **Details** dialog.

▶ To open the **Details** dialog, drag the corresponding feature from the feature list into the workspace

#### **Short description**

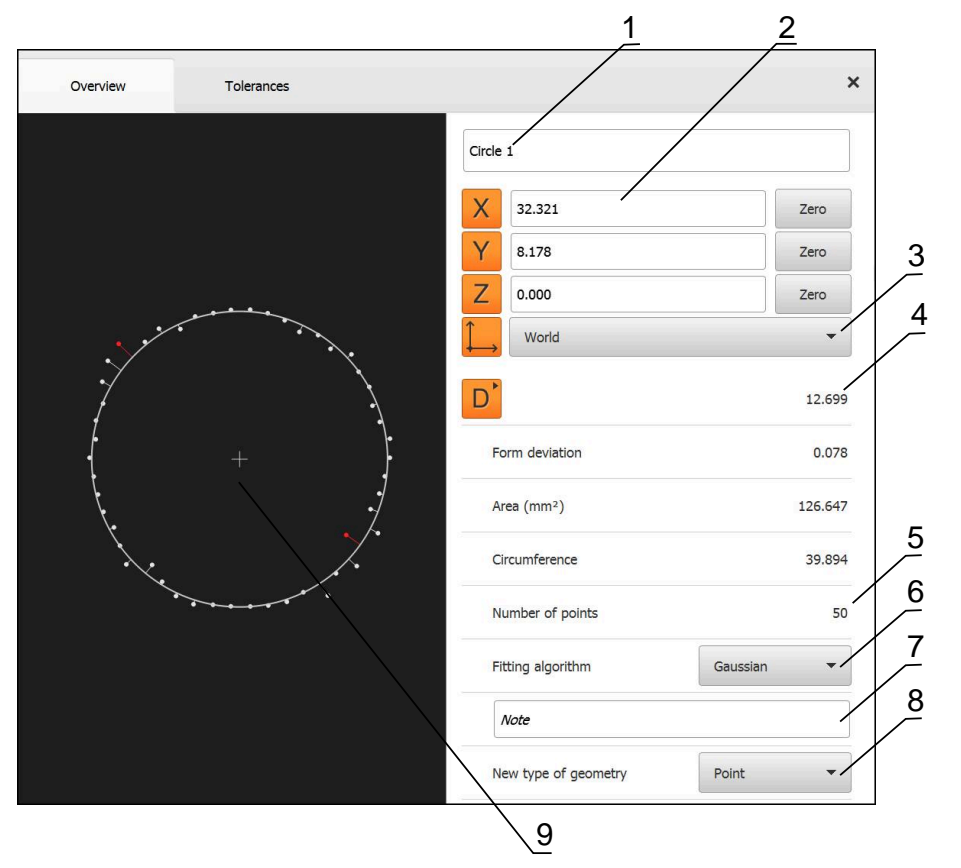

Figure 46: **Overview** tab in the **Details** dialog

- Name of the feature
- Axis positions of the center point
- Coordinate system referenced by the coordinate values of the feature
- Feature parameter, depending on the geometry type: For the circle geometry type, it is possible to toggle between radius and diameter
- Number of measuring points used for calculating the feature
- Fitting algorithm used for calculating the feature; depends on the geometry and the number of measuring points
- **Note** text field; if annotations are active, its contents will be shown in the features view
- List of geometry types to which the feature can be converted
- View of the measuring points and the shape

## **Renaming a feature**

 $\times$ 

- ▶ Drag the feature from the feature list into the workspace
- The **Details** dialog appears with the **Overview** tab selected
- $\blacktriangleright$  Tap the input field containing the current name
- **Enter a new name for the feature**
- Confirm entry with **RET**
- > The new name is displayed in the feature list
- ▶ Tap **Close** to close the dialog

# **Selecting the Fitting algorithm**

You can adjust the fitting algorithm depending on the measured feature. The Gaussian fitting algorithm is used by default.

**Further information:** ["Fitting algorithm", Page 264](#page-263-0)

- ▶ Drag a feature, e.g.a **Circle**, from the features list into the workspace
- The **Details** dialog appears with the **Overview** tab selected
- The fitting algorithm used is shown in the **Fitting algorithm** drop-down list
- In the **Fitting algorithm** drop-down list, select the desired fitting algorithm (e.g., **Min. circumscribed**)
- > The feature is displayed according to the selected fitting algorithm

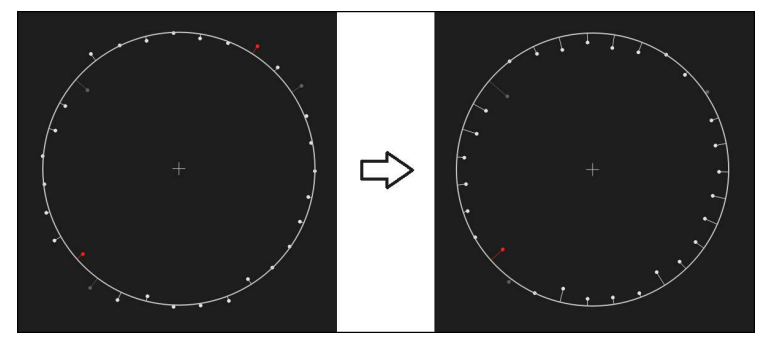

Figure 47: **Circle** feature with new fitting algorithm

▶ Tap **Close** to close the dialog

 $\overline{\mathsf{X}}$ 

## **Converting a feature**

The feature can be converted to a different type of geometry. The list of possible geometry types is provided as a drop-down list in the **Details** dialog.

- Drag a feature (e.g., the **Slot**) from the feature list into the workspace
- The **Details** dialog appears with the **Overview** tab selected
- > The geometry type of the feature is displayed
- In the **New type of geometry** drop-down list, select the type of geometry, for example **Point**

The **2-D profile** geometry type is currently not yet j supported.

 $\geq$  The feature is displayed in the new form

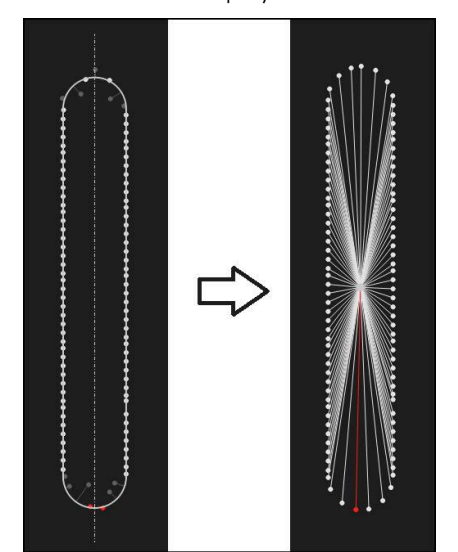

Figure 48: Type of geometry changed from **Slot** to **Point**

▶ Tap **Close** to close the dialog

 $\overline{\mathsf{X}}$ 

# **Changing Tolerances**

On the **Tolerances** tab, you can adjust the tolerances for a measured feature. The tolerances are grouped.

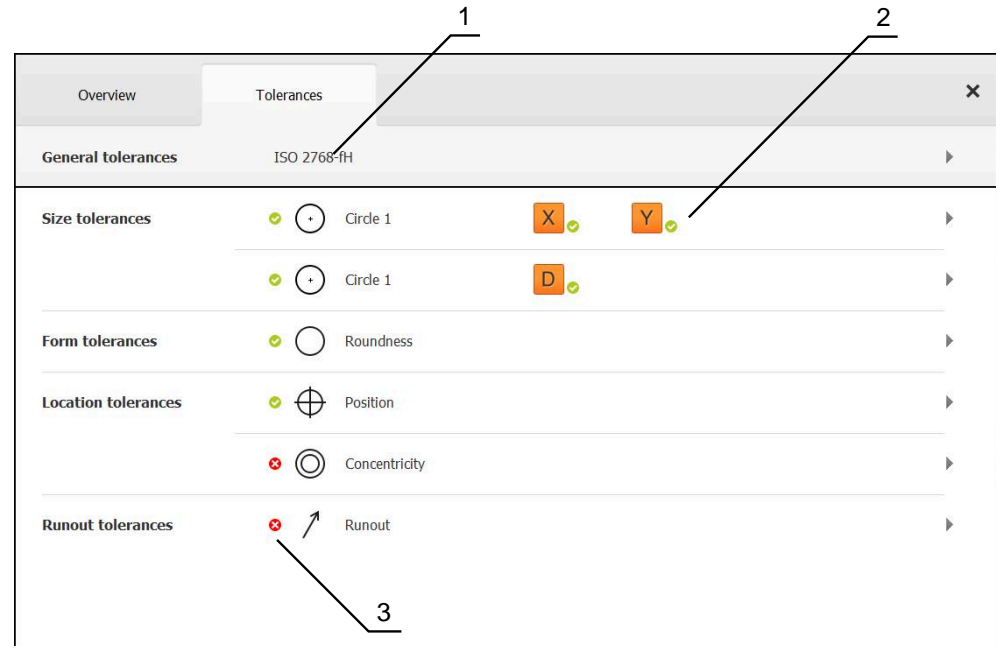

Figure 49: **Details** dialog with **Tolerances** tab

- **1** Display of general tolerance
- **2** List of tolerances, depending on feature
- **3** Status of the tolerance: Active and within the tolerance or active and outside the tolerance

In the **Tolerances** tab, you can define the geometrical tolerancing of a feature. The tolerances are grouped.

- Drag a feature (e.g., **Circle**) from the feature list into the workspace
- The **Details** dialog appears with the **Overview** tab selected
- Tap the **Tolerances** tab
- > The tab for tolerancing the selected feature is displayed

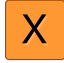

- ▶ Tap the **X** size tolerance
- An overview of the selected size tolerance appears

| Overview          |          | Tolerances |                 | $\times$ |          | mm<br>manual                         | OZ1<br>World                |
|-------------------|----------|------------|-----------------|----------|----------|--------------------------------------|-----------------------------|
| $+$               | Circle 1 |            |                 |          |          | X<br>Ÿ<br>Z                          | $-11.860$<br>3.135<br>4.245 |
|                   |          | <b>OFF</b> | <b>ISO 2768</b> |          |          | $\Delta$<br>Α<br>→<br>--<br>Circle 1 | Zero point 1                |
| Nominal dimension |          | 68.390     | Upper tolerance | b.       | 0.150    | ◬<br>$\sum$ Circle 2                 |                             |
| Actual value      |          | 68.390     | Lower tolerance | к        | $-0.150$ | $\equiv$                             | 씲                           |
| Deviation         |          | 0.000      |                 |          |          | o                                    | Enter                       |

Figure 50: **Size tolerance** overview with activated **X** size tolerance

**ON** 

- Activate tolerancing of the measured value with the **ON/OFF** slider
- > The selection and input fields become active
- Tap the **Nominal dimension** input field and enter the desired value
- Confirm your input with **RET**  $\blacktriangleright$
- $\blacktriangleright$ Tap the **Upper tolerance** input field and enter the desired value
- Confirm your input with **RET**
- Tap the **Lower tolerance** input field and enter the desired value
- Confirm your input with **RET**
- > The nominal value is shown in red if it is out of tolerance
- > The nominal value is shown in green if it is within tolerance
- 
- The **Tolerances** tab is displayed
- > The results of the tolerance check are shown in the **Tolerances** tab and, after the dialog has been closed, are displayed in the feature list, using the following symbols:

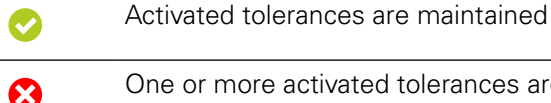

tolerances are exceeded

**Further information:** ["Defining tolerances", Page 267](#page-266-0)

Tap **Back**

# <span id="page-191-0"></span>**Adding annotations**

You can add an annotation to every feature in the features view (e.g., measurement information or informational texts).

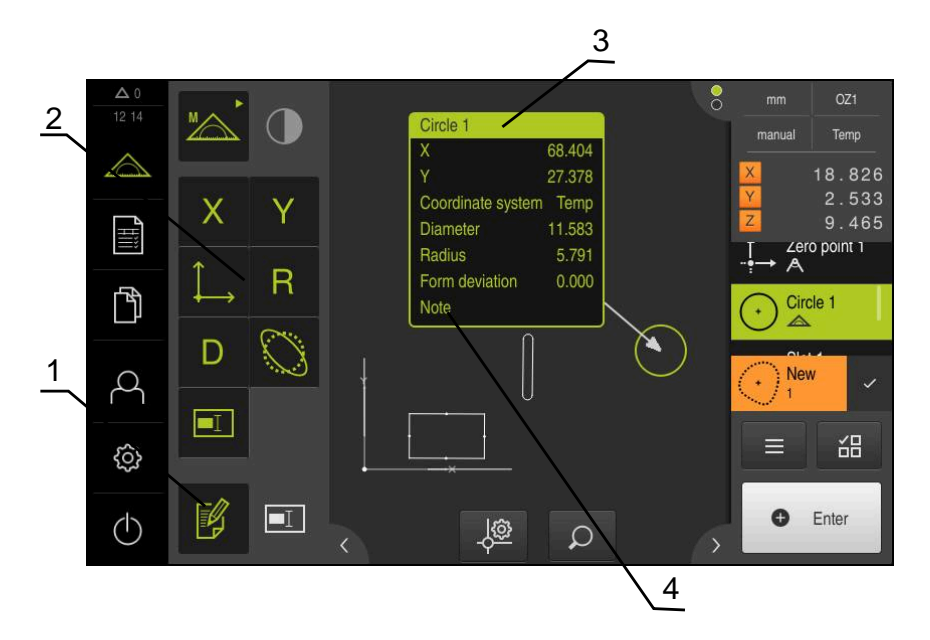

Figure 51: Operating elements for annotations and feature with annotations

- **1 Edit annotations** operating element
- **2** Operating elements for adding annotations
- **3** Measurement information
- **4** Explanatory text

## **9.3.6 Creating a measurement report**

The measurement results can be displayed, saved, and printed as a measurement report.

The following steps are necessary to create a measurement report:

- ["Selecting the features and the template"](#page-192-0)
- ["Entering information on the measuring task"](#page-193-0)
- ["Selecting document settings"](#page-194-0)
- ["Saving a measurement report"](#page-195-0)
- ["Exporting or printing a measurement report"](#page-196-0)

## <span id="page-192-0"></span>**Selecting the features and the template**

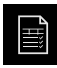

- Tap **Measurement report** in the main menu
- The list of measured features is displayed, based on the measurement report template that was selected last
- All features in the list are activated and the boxes are displayed in green
- To remove a feature from the measurement report, tap its  $\blacktriangleright$ box

The feature list can be filtered by various criteria. Ĭ **Further information:** ["Filtering features", Page 193](#page-192-1)

- To change the measurement report template, tap **Templates**
- $\blacktriangleright$  Select the desired measurement report template
- Tap **OK**
- > The list of measured features is adapted to the selected measurement report template

#### <span id="page-192-1"></span>**Filtering features**

X

You can filter the feature list in the **Features** menu by various criteria. This means that only features meeting the filter criteria are displayed, e.g., only circles with a specific minimum diameter. You can use any combination of filters.

The filter function controls how the feature list is displayed. It does not f affect the contents of the measurement report. Tap **Filter**  $\blacktriangleright$  Select the desired filter criterion in the dialog  $\blacktriangleright$  Select the operator

- $\blacktriangleright$  Select the function
- ▶ Tap **Close** to activate the filter criteria

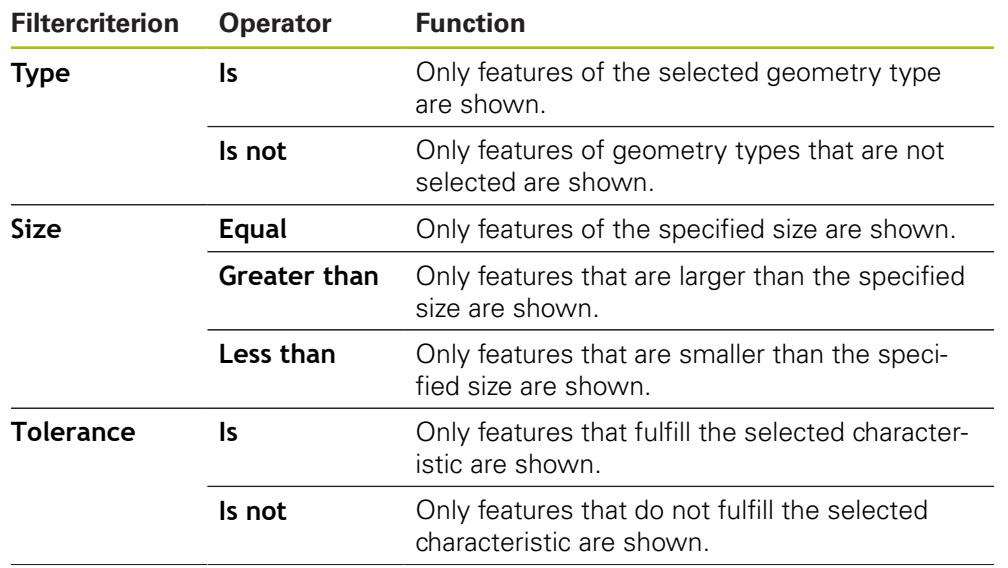

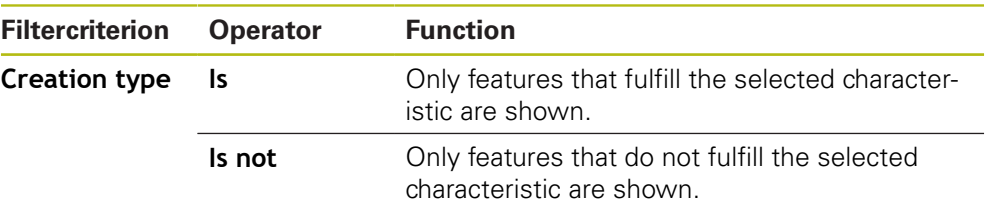

## <span id="page-193-0"></span>**Entering information on the measuring task**

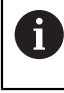

The available information depends on the configuration of the template.

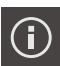

X

#### Tap **Information**

- $\blacktriangleright$  To customize the date and time in the measurement report, select the desired option from the **Timestamp** drop-down list
	- **Set manually:** When creating the report, the system uses the date and time you entered manually
	- **Set automatically**: When creating the report, the system enters the current date and time
- Select an existing user from the **User name** drop-down list
- If you want another user to be displayed in the measurement report, select **Other user**
- $\blacktriangleright$  Enter the name of the user into the input field
- Confirm your input with **RET**
- Enter the number of the measurement job into the **Job** input field
- Confirm your input with **RET**
- Enter the part number of the measured object into the **Part number** input field
- Confirm your input with **RET**
- ▶ Tap **Close** to close the dialog

## <span id="page-194-0"></span>**Selecting document settings**

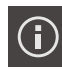

- Tap **Information**
- Tap the **Document** tab
- ▶ To adjust the unit of measurement for linear measurement values, select the desired unit of measurement in the **Unit for linear values** drop-down list
	- **Millimeters**: Display in millimeters
	- **Inch:** Display in inches
- To reduce or increase the number of displayed **Decimal places for linear values**, tap **-** or **+**
- $\blacktriangleright$  To adjust the unit of measurement for angular values, select the desired unit of measurement in the **Unit for angular values** drop-down list
	- $\mathbb{R}^n$ **Decimal degrees**: Display in degrees
	- **Radian**: Display in radians
	- **Deg-Min-Sec**: Display in degrees, minutes, and seconds  $\mathbb{R}^n$
- $\blacktriangleright$  To adjust the format for the date and time, select the desired format in the **Date and time format** drop-down list
	- **hh:mm DD-MM-YYYY**: Time and date
	- **hh:mm YYYY-MM-DD**: Time and date
	- **YYYY-MM-DD hh:mm**: Date and time
- $\blacktriangleright$  To customize the print format, select the corresponding settings in the drop-down lists of the following parameters:
	- **Duplex printing**: Duplex printing, flipped along the long or short edge of the page
	- **Page header**: The page header will appear on the title m. page or on every page
	- **Header of data chart**: The header will appear on the title page or on every page
	- **Display feature view** (with annotations): ON/OFF
- ▶ Tap **Close** to close the dialog

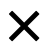

# **Opening previews**

You can display both the features and the measurement report in a preview.

#### **Opening the features preview**

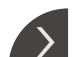

- Tap the **tab**
- > The features preview opens
- > The arrow changes direction

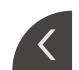

To close the features preview, tap the **tab**

If you added annotations to your features, they will also be shown in the features preview.

**Further information:** ["Adding annotations", Page 192](#page-191-0)

#### **Opening the measurement report preview**

- Tap **Preview**
- > The measurement report preview opens
- $\triangleright$  To browse the pages, tap the left or right edge of the preview pane

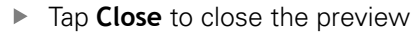

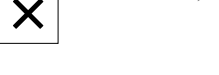

## <span id="page-195-0"></span>**Saving a measurement report**

Measurement reports are saved in the XMR data format.

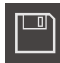

#### Tap **Save as**

- $\blacktriangleright$  In the dialog, select the storage location, e.g. **Internal**/**Reports**
- **Enter a name for the measurement report**
- Confirm your input with **RET**
- Tap **Save as**
- > The measurement report is saved

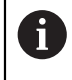

A

In the **File management** main menu, you can open and edit saved reports.

**Further information:** ["Managing folders and files", Page 321](#page-320-0)

The XMR data format has been changed for the current firmware version. You can no longer open or edit files saved in the XMR data format of the previous version.

## <span id="page-196-0"></span>**Exporting or printing a measurement report**

Measurement reports can be exported as PDF or CSV files. In addition, you can print them on the configured printer.

#### **Exporting the measurement report**

- ▶ Select the desired export format from the **Export** drop-down list
	- **Export as PDF**: The measurement report is saved as a printable PDF. The values are no longer editable
	- **Export as CSV**: The values in the measurement report are separated by semicolons. The values can be edited using spreadsheet software
- $\blacktriangleright$  In the dialog, select the storage location for the file formats, e.g. **Internal**/**Reports**
- **Enter a name for the measurement report**
- Confirm the entry with **RET**
- Tap **Save as**
- The measurement report is exported in the selected format and stored in the storage location

#### **Printing the measurement report**

- ▶ Tap the **Export** drop-down list
- ▶ Tap **Print** in the drop-down list
- The measurement report is output to the specified printer **Further information:** ["Configuring the printer", Page 147](#page-146-0)

## **9.3.7 Creating and managing measuring programs**

The product can record and save the steps of a measuring process, and run them sequentially as a batch process. This batch processing is referred to as the measuring program.

In a measuring program, you can thus combine multiple work steps, such as measuring point acquisition and tolerancing, into a single process. This simplifies and standardizes the measuring process. The work steps of a measuring program are referred to as program steps.

Measuring programs can include the following program steps:

- Adapting the settings of the measuring program: Initialization, Auto enter, units
- Changing the reference system
- Adjusting the magnification

 $\mathbf i$ 

- Measuring point acquisition: Start the measuring tool
- Creating and evaluating a feature: Calculation, construction, definition
- Deleting features and program steps

The program steps are displayed in the program step list in the Inspector.

The unit records every measuring process and work step as a program step regardless of the current view in the Inspector, the features list, or the program step list. The operator can switch the view between the feature list and the program step list at any time.

## <span id="page-197-0"></span>**Saving a measuring program**

In order to be able to execute a measuring process repeatedly, you need to save the executed work steps as a measuring program.

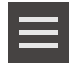

- Tap **Miscellaneous functions** in the Inspector
- In the Auxiliary functions dialog, tap **Save as**
- $\blacktriangleright$  Select the storage location in the dialog, e.g. **Internal**/**Programs**
- $\blacktriangleright$  Tap within the input field and enter the name for the measuring program
- Confirm entry with **RET**
- Tap **Save as**
- > The measuring program is saved
- The name of the measuring program is displayed on the program control

## **Starting a measuring program**

A measuring program that has been recorded or executed recently can be started from the program control. Program steps requiring user intervention are supported by a wizard. User intervention may be required under the following conditions, for example:

- i. The settings of the camera optics must be adjusted (e.g., magnification of the camera)
- The measured object must be positioned manually using the axes of the measuring plate

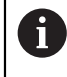

The user interface is locked while a program is running. Only the program control buttons and/or sliders and **Enter** are enabled.

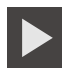

- ► Tap **Run** on the program control
- > The program steps are executed
- > Program steps that are currently being executed or that require user intervention are highlighted
- When user intervention is required, the measuring program stops
- $\blacktriangleright$  Perform the required user intervention
- The execution of the program steps is resumed until the next user intervention is required or the end of the program is reached
- > The successful completion of the measuring program is displayed

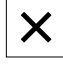

- Tap **Close** in the message
- The features are displayed in the features preview

# **Opening a measuring program**

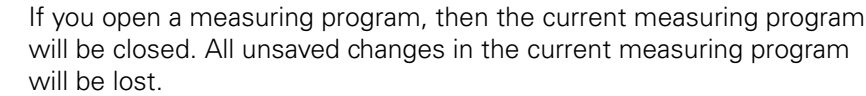

 $\triangleright$  Save any changes made to the current measuring program before opening another measuring program

**Further information:** ["Saving a measuring program", Page 198](#page-197-0)

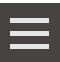

A

- Tap **Auxiliary functions** in the Inspector
- In the Auxiliary functions dialog, tap **Open**
- Confirm the message with **OK**
- The **Internal**/**Programs** folder is now displayed
- Navigate to storage location of the measuring program
- $\blacktriangleright$  Tap the name of the measuring program
- Tap **Select**
- > The user interface for measuring, constructing and defining appears
- > The program step list containing the program steps of the measuring program is displayed
- > The selected measuring program is displayed on the program control

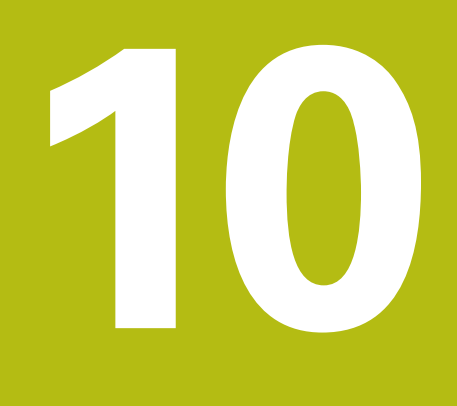

**Measuring**

# **10.1 Overview**

This chapter contains an overview of the predefined geometry types and describes how to prepare a measurement, acquire measuring points, and conduct the actual measurement. You will also learn how you can construct new features out of measured, constructed, or defined features.

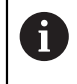

 $\mathbf{i}$ 

Make sure that you have read and understood the ["Basic operation"](#page-52-0) chapter before carrying out the actions described below. **Further information:** ["Basic operation", Page 53](#page-52-0)

## **Short description**

In the **Measure** menu you measure, construct or define all the features needed for the acquisition of a measured object. This section discusses the different possibilities of measuring point acquisition and describes the basic steps for conducting a measurement. Features are measured by manually capturing measuring points and using predefined geometries.

You can optionally use sensors and various measuring tools to acquire measuring points.

# <span id="page-201-0"></span>**10.2 Overview of geometry types**

The geometry palette contains predefined geometries that you can use for measuring, constructing, or defining. The selected geometry specifies the type of geometry that will be determined from the acquired measuring points or the specified parameters.

For each geometry, the mathematically required minimum number of measuring points is defined in the device settings. Only after the corresponding number of measuring points has been acquired, the product is able to calculate the geometry. You can increase the minimum number of measuring points in the device settings.

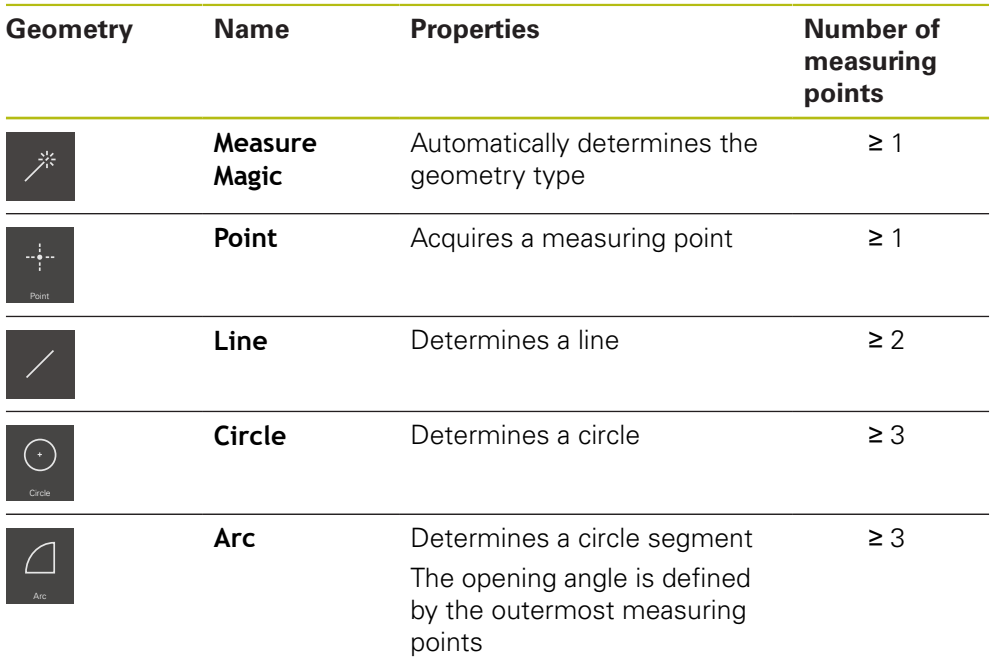

### **Further information:** ["Geometry types", Page 344](#page-343-0)

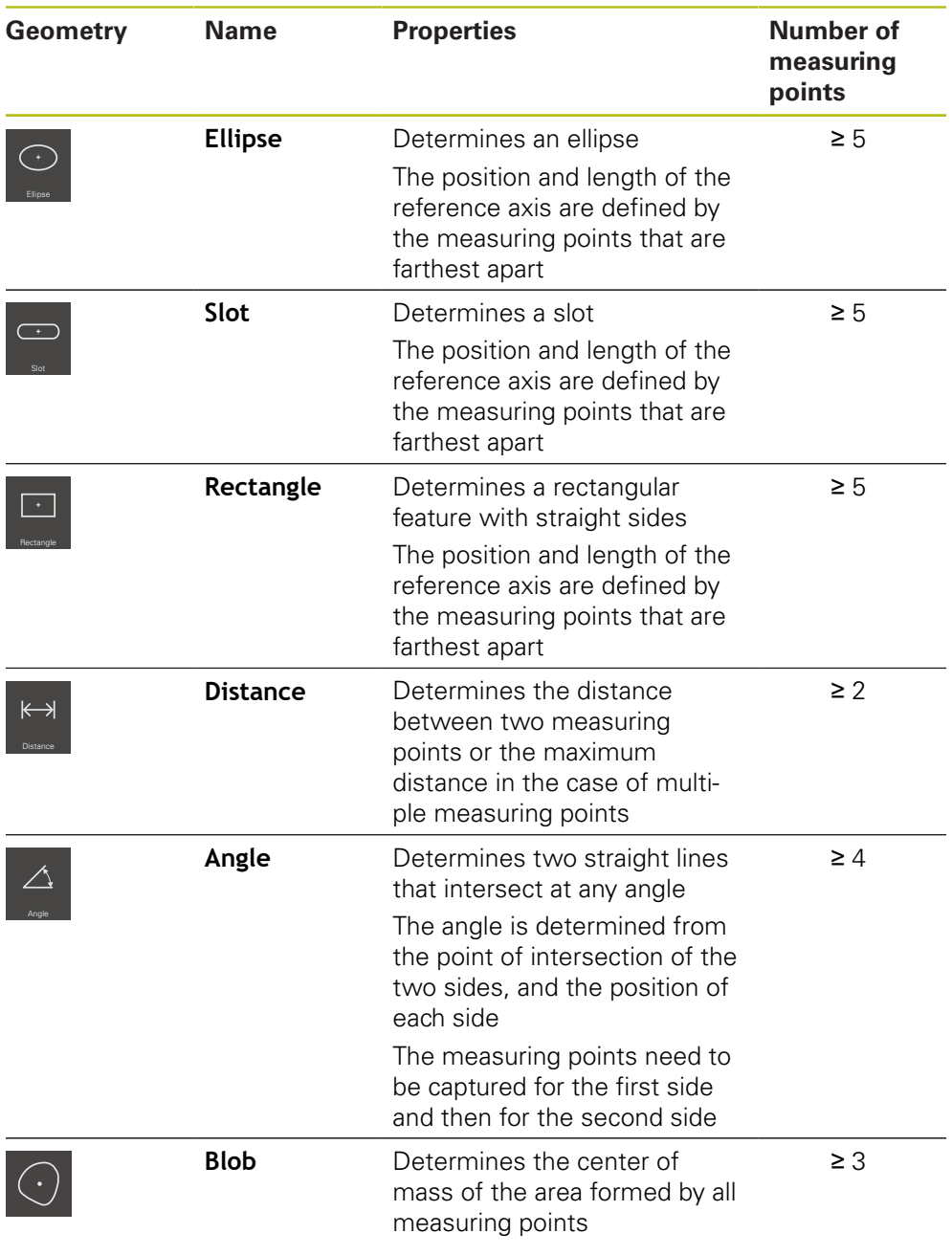

# **Geometries for determining the coordinate system**

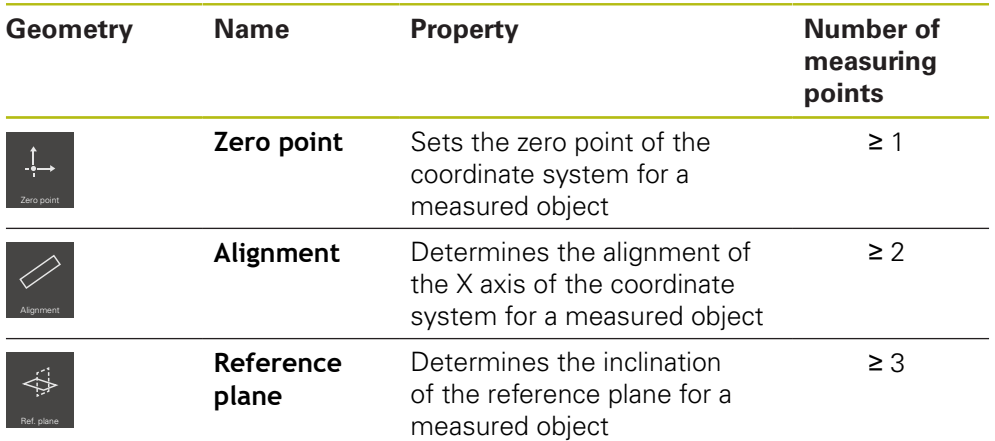

# <span id="page-203-0"></span>**10.3 Acquiring measuring points**

When you measure an object, the existing geometries are determined based on features. To determine a feature, you need to capture measuring points for the feature.

A measuring point is a point in the coordinate system whose position is defined by the coordinates. Based on the positions of the acquired measuring points (point cloud) in the coordinate system, the product can determine and evaluate the feature. Depending on the measuring task, you can change the coordinate system in use by specifying a new zero point.

**Further information:** ["Working with coordinate systems", Page 253](#page-252-0)

The product supports various types of measuring point acquisition:

- Without a sensor, e.g. by using crosshairs on the measuring microscope or profile projector
- With a sensor, e.g. in the form of an optical waveguide on the measuring machine

## **10.3.1 Acquiring measuring points without using a sensor**

If measuring points are acquired without using a sensor, then it is necessary that the operator on the connected measuring machine (e.g., measuring microscope, profile projector) be able to move to the desired position on the measured object (e.g., by using crosshairs). If this position has been reached, then measuring point acquisition is triggered either manually by the operator or automatically by the unit, depending on the configuration.

For the measuring point, the product captures the current axis positions that are displayed in the workspace or position preview. The coordinates of this measuring point thus result from the current position of the measuring plate. Based on the captured measuring points, the product determines the feature according to the selected geometry and displays it in the feature list in the Inspector.

The number of measuring points that need to be captured for a feature depends on the configuration of the selected geometry.

**Further information:** ["Overview of geometry types", Page 202](#page-201-0)

The measuring point acquisition procedure without a sensor is identical for all geometries and is explained below using the **Circle** geometry

 $\mathbf{i}$ 

#### **Acquiring measuring points without a sensor**

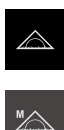

- ▶ Select **Manual measuring** in the function palette
- The workspace with the axis positions is displayed
- ▶ Select **Circle** in the geometry palette

Tap **Measure** in the main menu

- On the measuring machine, move to the desired position on the measured object
- If automatic measuring point acquisition is active, the measuring point will be acquired once the set dead time is reached

**Further information:** ["Setting automatic measuring point](#page-85-0) [acquisition", Page 86](#page-85-0)

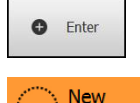

- $\blacktriangleright$  If automatic measuring point acquisition is not active, tap **Enter** in the Inspector
- A new feature is added to the feature list. The symbol of the feature corresponds to the selected geometry
- The number of captured measuring points is shown next to the symbol

Distribute the measuring points as evenly as possible

Move to next measuring point

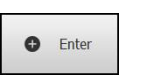

▶ Tap **Enter** in the Inspector

ñ

 $\blacktriangleright$  To acquire more measuring points, repeat these steps

along the contour of the feature.

If **Number of measuring points Fixed** is set in the features settings, then measuring point acquisition is completed automatically

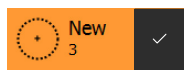

- If **Number of measuring points Free** is set in the features settings, then a check mark is displayed next to the feature in the feature list that can be tapped to complete the measurement
- Tap **Finish** to complete the measuring point acquisition
- The measurement result preview is now displayed

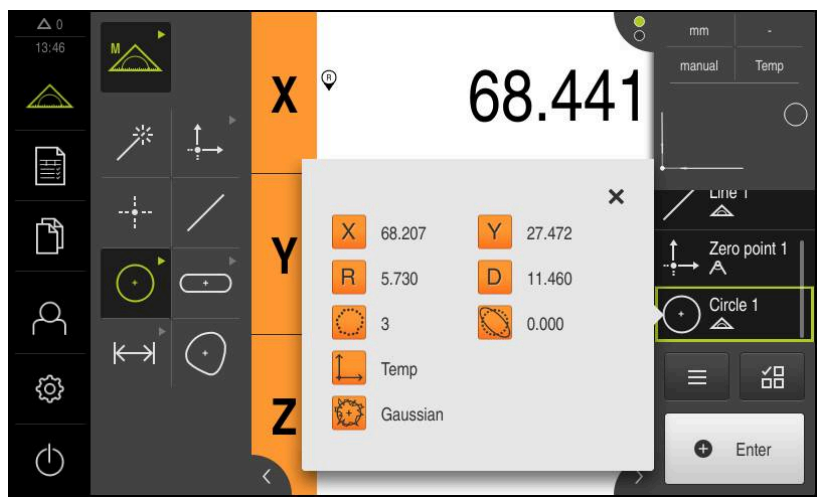

Figure 52: **Circle** feature with **Measurement result preview** for measuring point acquisition without a sensor

# **10.3.2 Acquiring measuring points using a sensor**

In metrology, various optical and tactile sensors are available for measuring point acquisition. Selecting the appropriate sensor depends on the measuring task.

#### **Supported sensors (software option)**

Optical sensors:

OED sensor (Optical Edge Detection): automatic measuring point acquisition via optical edge detection

#### **Sensor selection criteria**

- Properties of the measured object (e.g. surface structure, compliance)
- Size and arrangement of the features to be measured (e.g. accessibility, shape)
- Required measuring accuracy
- Available measuring time
- Cost-effectiveness

#### **Advantages of optical sensors**

- **Measurement of small geometries**
- $\blacksquare$ Measurement of compliant workpieces possible (measurement without contact)
- Short measuring times

# **Acquiring measuring points with an OED sensor (software option)**

If the QUADRA-CHEK 2000 OED software option is activated, the product supports the use of an OED sensor (optical edge detector). An OED sensor is an optical waveguide that is connected to the product and that transfers information about light intensity from the screen of the measuring machine to the product.

When measuring points are acquired with an OED sensor, the position display or features view is shown in the workspace. Measuring point acquisition is performed with OED measuring tools.

The operator positions the OED sensor at the desired edge by moving the measuring plate.

In addition to the **Crosshair** OED measuring tool, the product also provides the active **OED** or **Auto OED** measuring tools.

When using the **crosshairs** for acquiring measuring points, position them at the desired position on the projection screen of the measuring machine and then trigger measuring point acquisition manually.

Active OED measuring tools enable the objective acquisition of measuring points. This is because, based on a contrast analysis, the unit recognizes a light-todark transition as an edge. Depending on the configuration and the selected OED measuring tool, measuring point acquisition is triggered by the operator or automatically by the unit.

The unit acquires the coordinates for the measuring point based on the axis positions and the position of the OED sensor in relation to the crosshairs (offset between crosshairs and OED sensor). The unit determines the feature from the captured measuring points according to the selected geometry. The new feature is shown in the feature list of the Inspector. The number of measuring points that need to be captured for a feature depend on the configuration of the selected geometry.

**Further information:** ["Overview of geometry types", Page 202](#page-201-0)

The measuring point acquisition procedure with an OED sensor is identical for all geometries and is described below using the example of a **Circle** geometry.

### **Measuring point acquisition using the crosshair OED measuring tool**

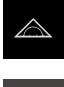

Ħ

- Tap **Measure** in the main menu
- 

 $\bigodot$ 

- **Select Manual measuring** in the function palette
- If multiple sensors are available, select **OED sensor** in the sensor palette
- The geometry palette and the OED measuring tools are now displayed
- If needed, tap **Position preview** in the Inspector
- > The workspace now shows the position display
- $\blacktriangleright$  In the quick access menu, select the magnification that is set on the measuring machine
- ▶ Select **Circle** in the geometry palette

 $\odot$ 

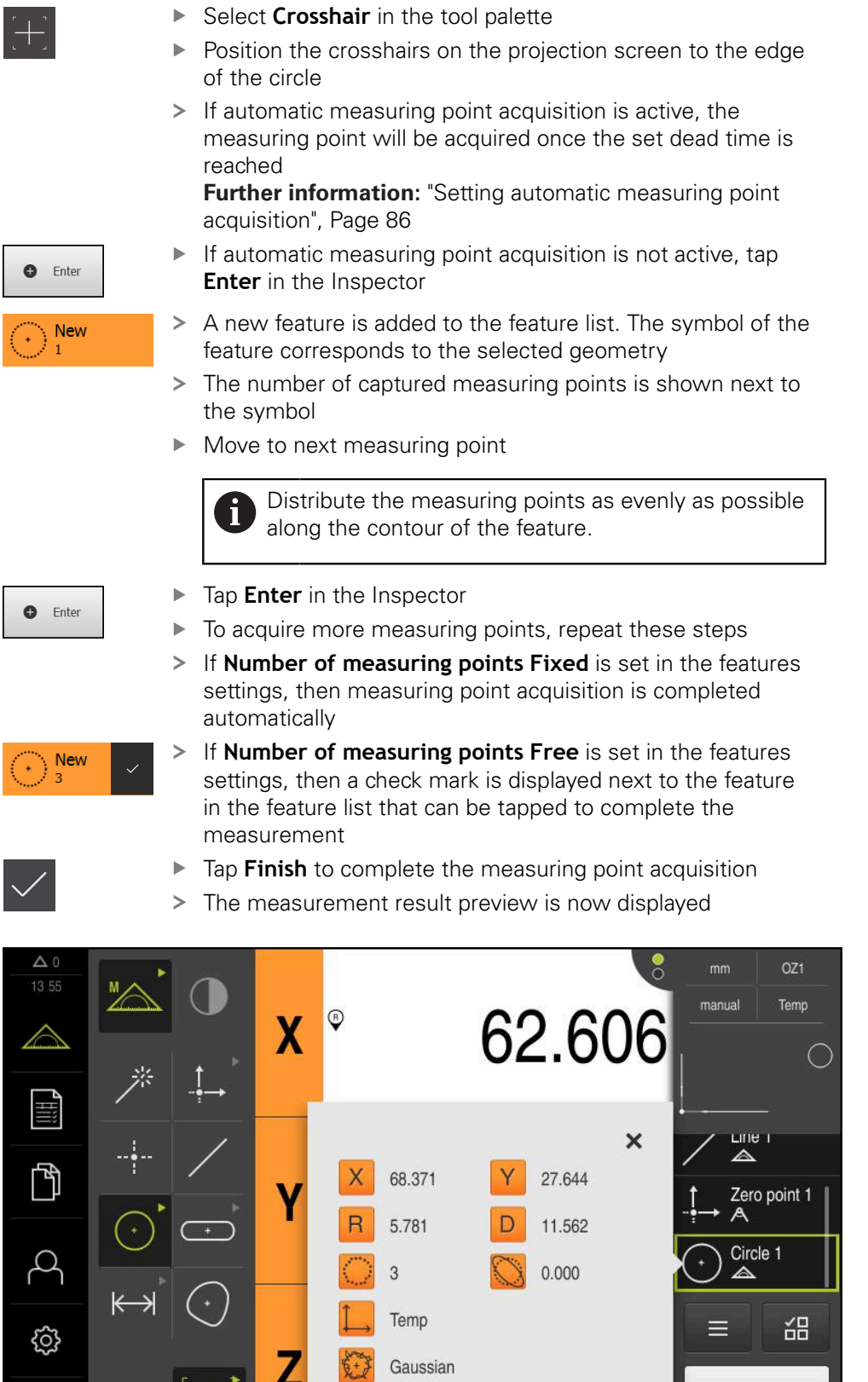

Figure 53: **Circle** feature with **Measurement result preview** for measuring point acquisition with the **Crosshair** OED measuring tool

 $\overline{\left\langle \right\rangle }$ 

Enter

 $\bullet$ 

 $\circlearrowleft$ 

## **Measuring point acquisition using an active OED measuring tool**

The active OED measuring tools vary in terms of their use and area of application. **Further information:** ["Controls for measuring with an OED sensor", Page 74](#page-73-0)

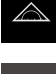

Tap **Measure** in the main menu

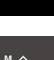

- Select **Manual measuring** in the function palette
- If multiple sensors are available, select **OED sensor** in the sensor palette
- The geometry palette and the OED measuring tools are now displayed
- If needed, tap **Position preview** in the Inspector
- > The workspace now shows the position display
- In the quick access menu, select the magnification that is set on the measuring machine
- ▶ Select **Circle** in the geometry palette

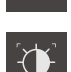

 $\bigodot$ 

- $\blacktriangleright$  Select the appropriate measuring tool in the tool palette, e.g. **Auto OED**)
- ▶ With the OED sensor, cross over the edge of the circle
- > The measuring point is acquired automatically
- A new feature is added to the feature list. The symbol of the feature corresponds to the selected geometry
- The number of acquired measuring points is shown next to the symbol
- Cross over the edge of the circle multiple times until a sufficient number of measuring points have been acquired
- A new measuring point is added to the feature every time the edge is crossed over

Distribute the measuring points as evenly as possible Ñ along the contour of the feature.

If **Number of measuring points Fixed** is set in the features settings, then measuring point acquisition is completed automatically

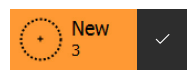

If **Number of measuring points Free** is set in the features settings, then a check mark is displayed next to the feature in the feature list that can be tapped to complete the measurement

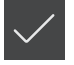

- Tap **Finish** to complete the measuring point acquisition
- The measurement result preview is now displayed

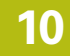

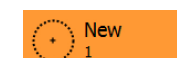

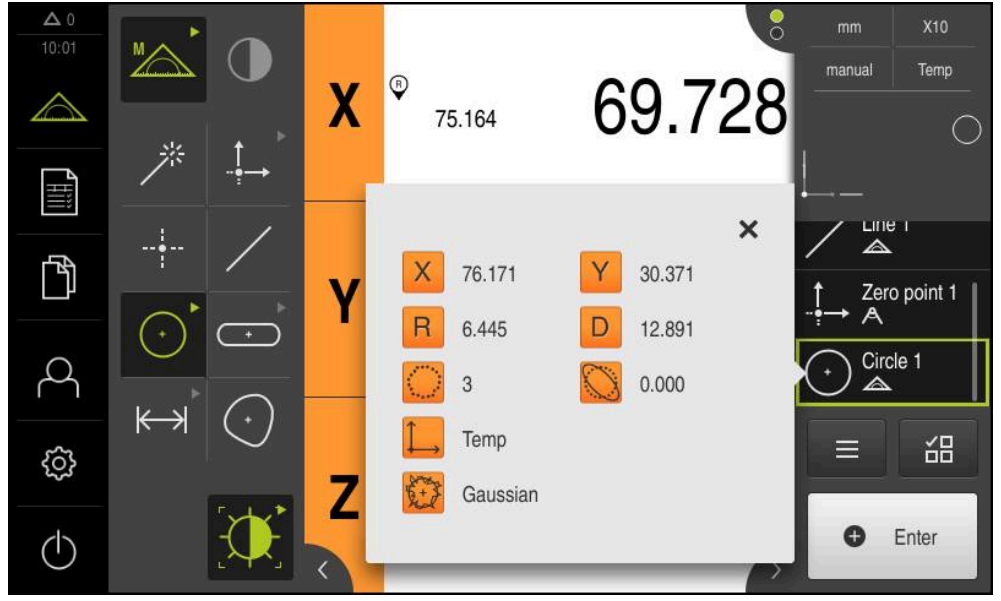

Figure 54: **Circle** feature with **Measurement result preview** for measuring point acquisition with active OED measuring tool

# **10.4 Conducting a measurement**

# **10.4.1 Preparing a measurement**

## **Cleaning the measured object and the measuring machine**

Contamination, e.g. from chips, dust and oil residues, leads to incorrect measurement results. The measured object, the holder for the measured object, and the sensor must be clean before you start measuring.

Clean the measured object, the holder for the measured object, and the  $\blacktriangleright$ sensors with appropriate cleaning products

# **Stabilizing the temperature of the measured object**

The objects to be measured should be stored at the measuring machine for an appropriate amount of time to allow the objects to adjust to the ambient temperature. Since the dimensions of the measured objects vary with temperature changes, the temperature of the measured objects must be stabilized.

This ensures the reproducibility of the measurement. The reference temperature is usually 20 °C.

Stabilize the temperature of the measured objects for an appropriate amount ь. time

# **Reducing environmental influences**

Environmental influences, such as incident light, ground vibration or air humidity, can affect the measuring machine, the sensors or the measured objects, and thus falsify the measurement results. Certain influences, such as incident light, also have a negative effect on the measurement uncertainty.

Eliminate or avoid environmental influences as far as possible

# **Fixing the measured object in place**

The measured object must be fixed in place on the measuring plate or in an appropriate holder, depending on its size.

- $\triangleright$  Position the measured object in the center of the measuring range
- Use e.g. modeling clay to fix small measured objects in position
- Use fixtures to fix large measured objects in position
- Make sure that the measured object is fastened neither too loosely nor too tightly

## **Conducting the reference mark search**

With the help of reference marks, the unit can assign axis positions of the encoder to the machine.

If no reference marks for the encoder are provided by a defined coordinate system, you need to perform a reference mark search before you start measuring.

> If the reference mark search after unit start is active, then all of the unit's functions will be disabled until the reference mark search has been successfully completed.

**Further information:** ["Reference marks \(Encoder\)", Page 362](#page-361-0)

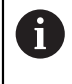

A

The reference mark search does not need to be performed for serial encoders with EnDat interface, because the axes are automatically homed.

If the reference mark search is active on the unit, then a wizard will ask you to traverse the reference marks of the axes.

- ▶ After logging in, follow the instructions of the wizard
- > The Reference symbol stops blinking upon successful completion of the reference mark search

**Further information:** ["Operating elements of the position display", Page 78](#page-77-0) **Further information:** ["Activating the reference mark search", Page 106](#page-105-0)

#### **Starting the reference mark search manually**

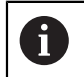

A manual reference mark search can be performed only by the **Setup** and **OEM** user types.

If the reference mark search was not performed on startup, you can start it manually later.

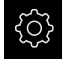

- Tap **Settings** in the main menu
- **Open in the sequence** 
	- **Axes**
	- **General settings**
	- Reference marks
- Tap **Start**
- > The Reference symbol blinks
- $\blacktriangleright$  Follow the instructions of the wizard
- > The Reference symbol stops blinking upon successful completion of the reference mark search

## **Calibrating an OED sensor**

#### **Prerequisites**

■ The OED sensor has been configured in the device settings **Further information:** ["Configuring an OED sensor", Page 130](#page-129-0)

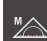

- ▶ Select **Manual measuring** in the function palette
- > The position display is now shown in the workspace
- $\blacktriangleright$  Focus the optics of the measuring machine such that the sharpest edge possible is shown on the projection screen of the measuring machine
- Adjust the lighting of the measuring machine such that the highest amount of contrast possible is shown on the projection screen of the measuring machine

### **Adjusting the contrast settings**

The contrast settings define the contrast value starting from which a light-to-dark transition is recognized as an edge. Adjust the contrast settings to the current light conditions via a teach sequence. As part of this process, you need to acquire one point each from the light and dark areas of the screen with the OED sensor.

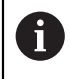

The light conditions in the room affect the measurement result. Readjust the contrast settings if there is a change in the light conditions.

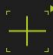

- ▶ Open the tool palette
- The tool palette displays the **Measuring tool settings** dialog
- $\blacktriangleright$  To determine the contrast settings in a teach sequence, tap **Start**
- $\blacktriangleright$  Follow the instructions of the wizard
- ▶ Tap OK to close the dialog
- > The contrast settings are saved for the selected magnification
- $\blacktriangleright$  Repeat this procedure for all available magnifications

**Further information:** ["Contrast settings", Page 338](#page-337-0)

#### **Configuring OED offset settings**

The OED offset settings compensate for the position error between the crosshair for measuring point acquisition and the OED sensor for edge measurement. You can configure the OED offset settings using a teach sequence in which you measure a circle with two different measuring tools. The offset of the OED sensor for the X and Y axes is calculated from the deviations of both circles and will then be compensated in subsequent measurements.

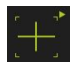

- ▶ Open the tool palette
- The tool palette displays the **Measuring tool settings** dialog
- ▶ To determine the OED offset settings in a teach sequence, tap **Start**
- $\blacktriangleright$  Follow the instructions of the wizard:
	- **Measure the points on the circle with the crosshair** measuring tool
	- Confirm each measured point with **Enter point**
- ▶ Tap OK to close the dialog
- > The OED offset settings are saved for the selected magnification
- $\blacktriangleright$  Repeat this procedure for all available magnifications

**Further information:** ["OED offset settings", Page 338](#page-337-1)

## **10.4.2 Aligning the measured object**

Before you can evaluate the measuring points, you need to align the measured object. During this process, the coordinate system of the measured object (workpiece coordinate system) is determined, which is specified in the technical drawing.

This makes it possible to compare the measured values with the data in the technical drawing and assess them.

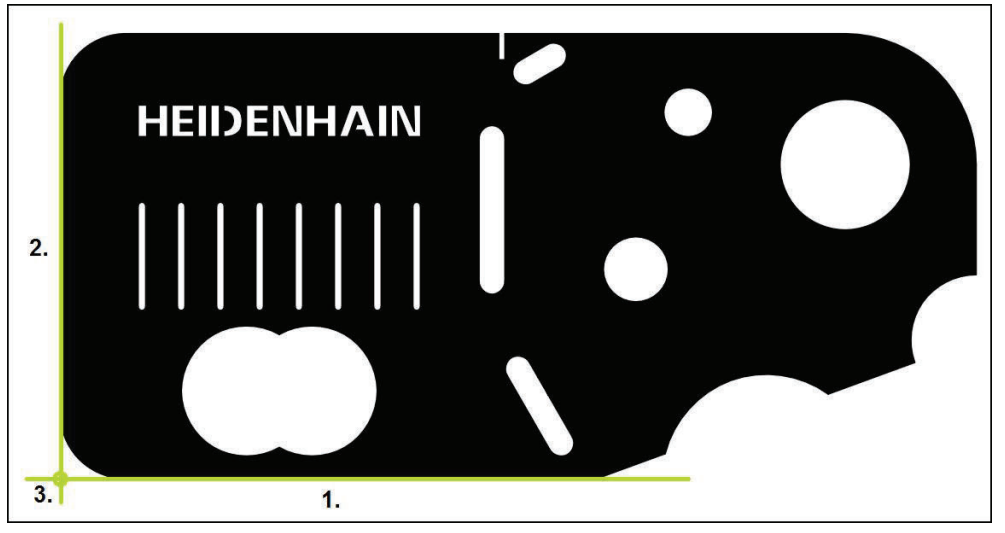

Figure 55: Example of aligning a 2-D demo part

Measured objects are usually aligned in the following steps:

- 1 Measuring the alignment
- 2 Measuring a straight line
- 3 Constructing the zero point

# **Measuring the alignment**

Define the reference edge for the alignment according to the technical drawing.

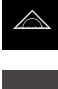

- Tap **Measure** in the main menu
- ▶ Select **Manual measuring** in the function palette
- $\blacktriangleright$  If necessary, select the desired sensor from the sensor palette
- The geometry palette and corresponding measuring tool are shown
- In the quick access menu, select the magnification that is set on the measuring machine
- 

**O** Enter

- ▶ Select **Alignment** in the geometry palette
- $\blacktriangleright$  Select the appropriate measuring tool in the tool palette
- $\blacktriangleright$  Position the measuring tool
- ▶ To acquire measuring points, tap **Enter** in the Inspector
- A new feature is displayed in the feature list

Distribute the measuring points along the entire length of the edge. This minimizes the angular error.

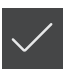

- ▶ Tap **Finish** in the new feature
- > The alignment is displayed in the feature list
- The measurement result preview is now displayed

# **Measuring a straight line**

A straight line is measured as the second reference edge.

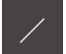

- ▶ Select **Line** in the geometry palette
- **O** Enter
- To acquire measuring points, tap **Enter** in the Inspector

 $\blacktriangleright$  Select the appropriate measuring tool in the tool palette

> A new feature is displayed in the feature list

Distribute the measuring points along the entire Ħ length of the edge. This minimizes the angular error.

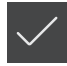

▶ Tap **Finish** in the new feature

 $\blacktriangleright$  Position the measuring tool

- > The straight line is displayed in the feature list
- > The measurement result preview is now displayed

# **Constructing the zero point**

Construct the zero point at the point of intersection between the alignment and the straight line.

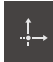

- ▶ Select **Zero point** in the geometry palette
- ▶ Select the **Alignment** and Line features in the Inspector or in the features view
- > The selected features are displayed in green A new feature is displayed in the feature list

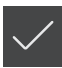

- ▶ Tap **Finish** in the new feature
- The zero point is displayed in the feature list
- > The workpiece coordinate system for the measured object has been determined
- Tap **Features preview**
- > The coordinate system is shown in the workspace

## **10.4.3 Measuring features**

This section describes the typical steps required for conducting a measurement. The description provides an overview. Additional steps may be necessary depending on the measuring machine or the respective measuring application.

A measurement consists of the following steps:

- Selection of the appropriate geometry for the feature to be measured
- Measuring point acquisition using the selected geometry  $\mathbb{R}^n$ **Further information:** ["Acquiring measuring points", Page 204](#page-203-0)

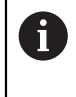

 $\odot$ 

The steps described in this section are the same for each measuring process. These steps are described using the **Circle** geometry as an example.

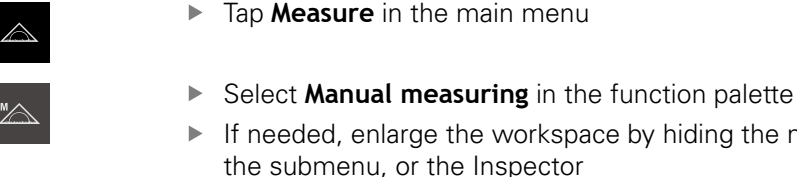

- eded, enlarge the workspace by hiding the main menu, submenu, or the Inspector
- $\blacktriangleright$  Position the measured object such that it is located in the workspace
- Activate or deactivate automatic measuring point acquisition **Further information:** ["Setting automatic measuring point](#page-85-0) [acquisition", Page 86](#page-85-0)
- ▶ Select the **Circle** geometry in the geometry palette
- ▶ Choose an appropriate tool
- Position the measuring tool on the contour of the circle
- $\blacktriangleright$  Acquire measuring points

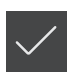

- To conclude the measuring point acquisition, tap **Finish** in the new feature
- The measured feature is displayed in the feature list  $\,>$
- > The measurement result preview is now displayed
- > The feature can be evaluated **Further information:** ["Measurement Evaluation", Page 261](#page-260-0)

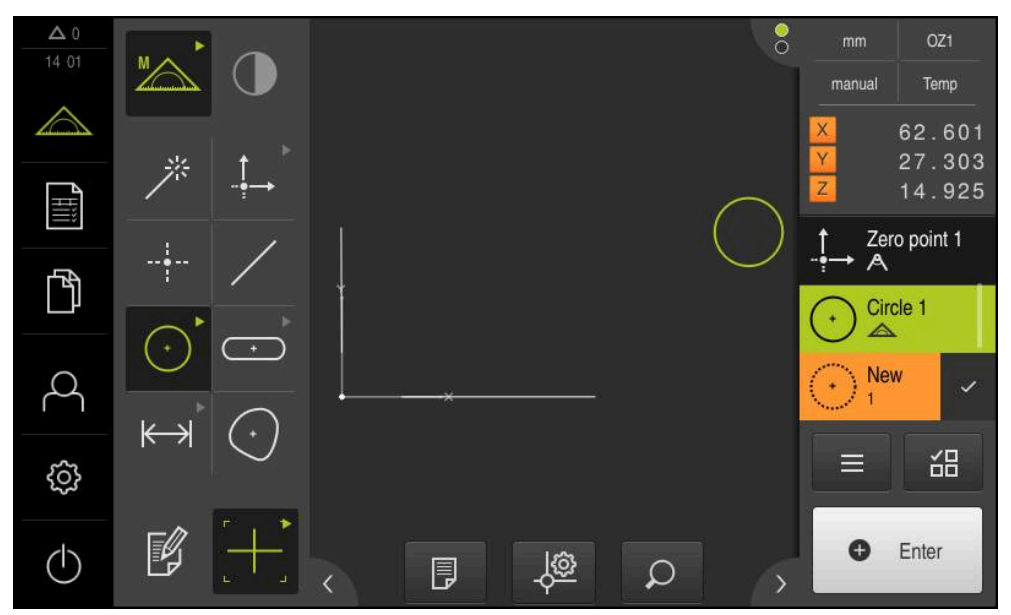

Figure 56: Measured features in the features view of the workspace and features list of the Inspector
#### **10.4.4 Measuring with Measure Magic**

If you work with Measure Magic, then the geometry type is automatically determined based on the acquired measuring points. You can later change this geometry type by converting the feature.

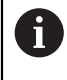

The geometry type assigned to a new feature depends on the Measure Magic settings. The measurement result must correspond to the defined criteria.

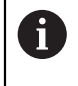

The steps described in this section are the same for each measuring process. These steps are described using the **Arc** geometry as an example.

#### **Measuring an arc**

To measure an arc, at least three measuring points are needed. The central angle is determined by the two measuring points at the furthest ends.

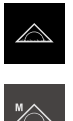

- Tap **Measure** in the main menu
- 
- 
- Select **Manual measuring** in the function palette

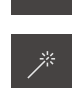

- ▶ Select **Measure Magic** in the geometry palette
- The measuring object is positioned such that the measured object is located in the workspace
- $\blacktriangleright$  Select the appropriate measuring tool in the tool palette

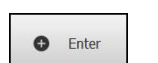

Position the measuring tool on the contour

A new feature is displayed in the feature list

Acquire the measuring point and tap **Enter** in the Inspector

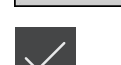

- ▶ Tap **Finish** in the new feature
- The **Arc** is displayed in the feature list
- > The measurement result preview is now displayed
- ▶ Convert the feature if the automatically determined geometry does not match

**Further information:** ["Converting a feature", Page 189](#page-188-0)

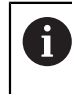

If the geometry is not automatically recognized, then check the Measure Magic settings and the mathematically required minimum number of measuring points for the geometry type in question.

**[Further information:](#page-159-0)** "Features", Page 160 **Further information:** ["Overview of geometry types", Page 202](#page-201-0)

## **10.5 Constructing features**

You can construct new features from measured, constructed or defined features. This is done by deriving new features from the existing features, e.g. by moving or copying.

#### <span id="page-217-0"></span>**10.5.1 Overview of construction types**

Existing features used for construction are referred to as parent features. Parent features can be measured, constructed or defined features.

The overview shows the parent features and construction types that can be used for constructing a feature.

#### **Point / Zero point**

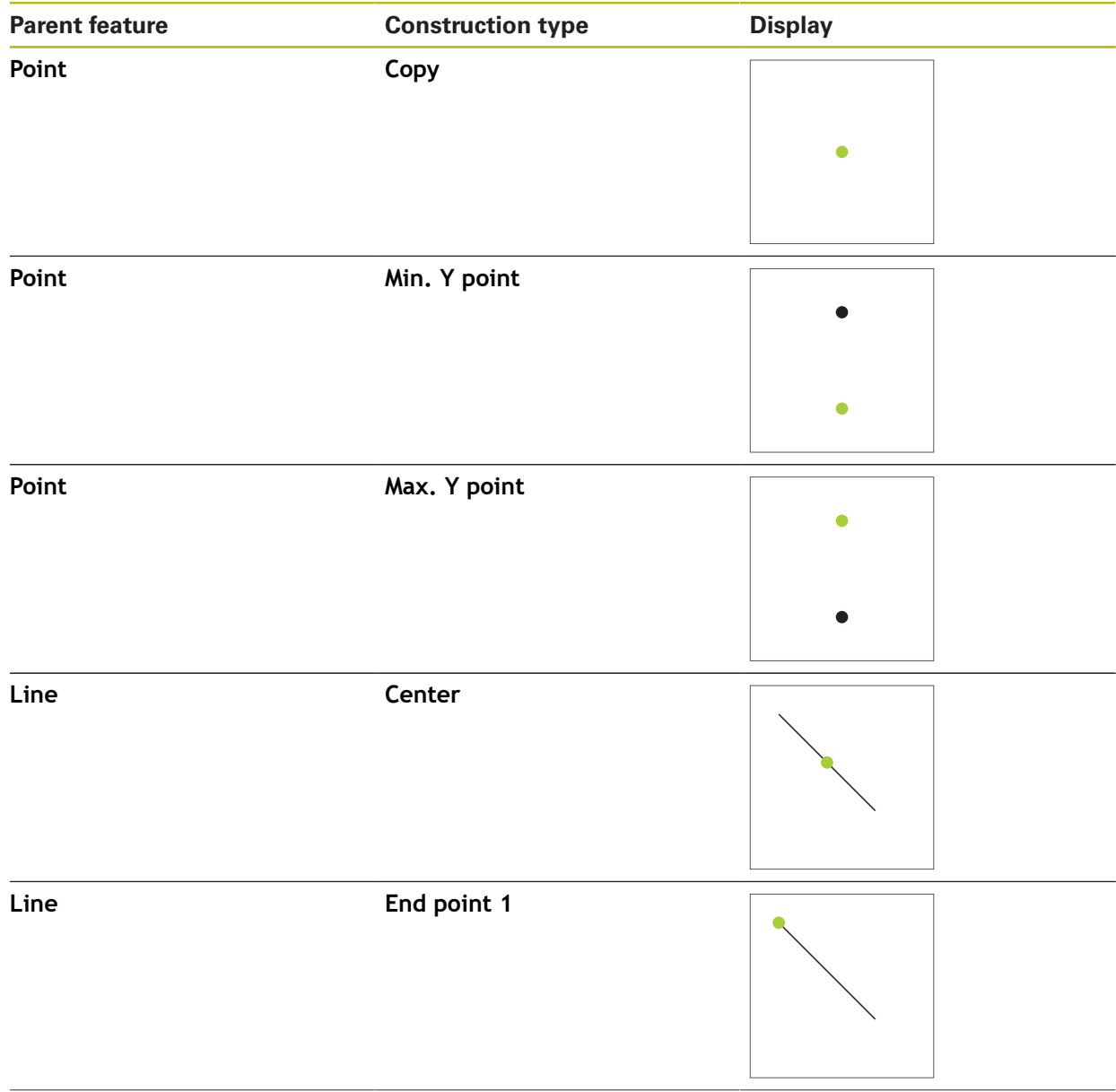

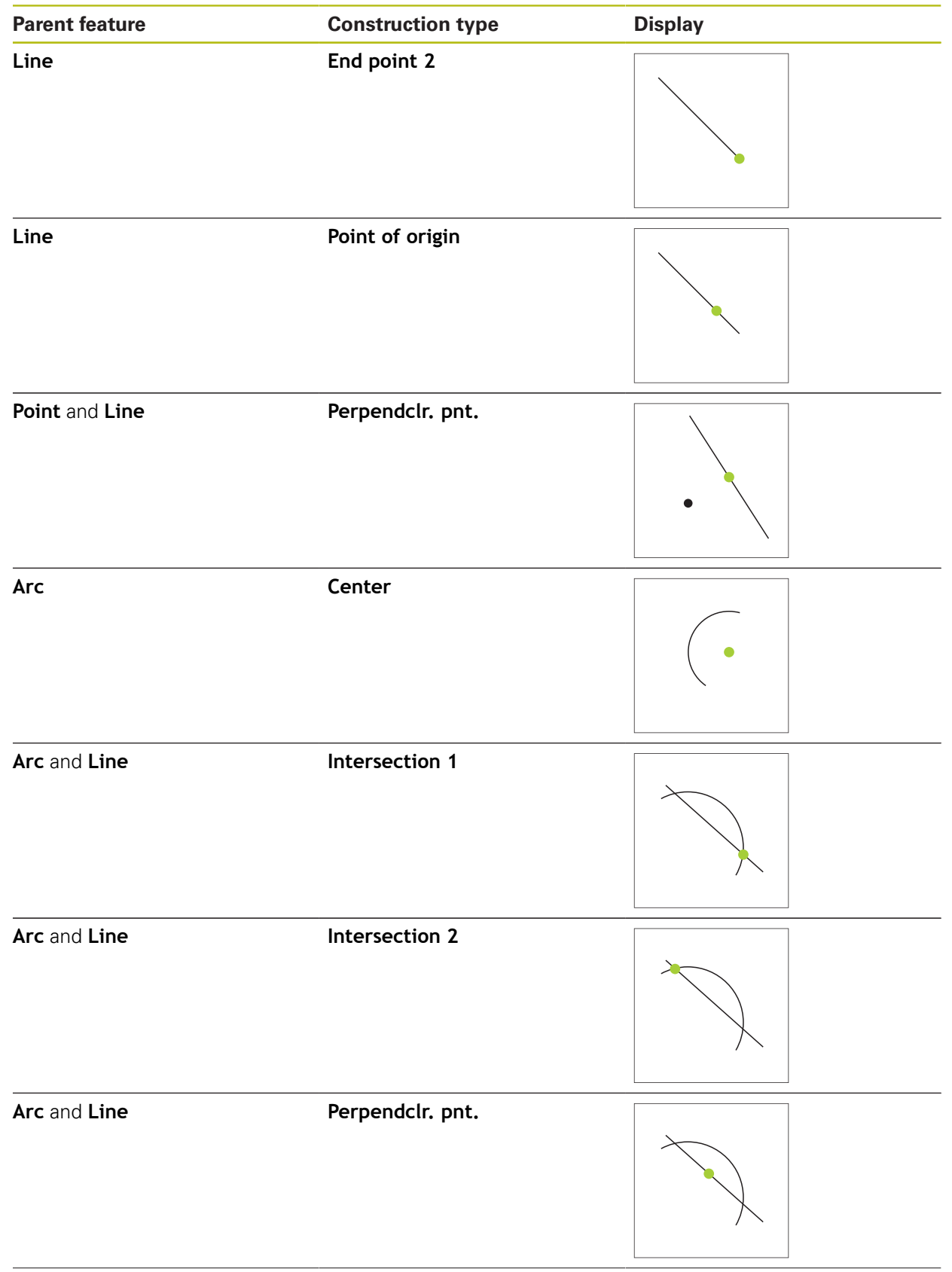

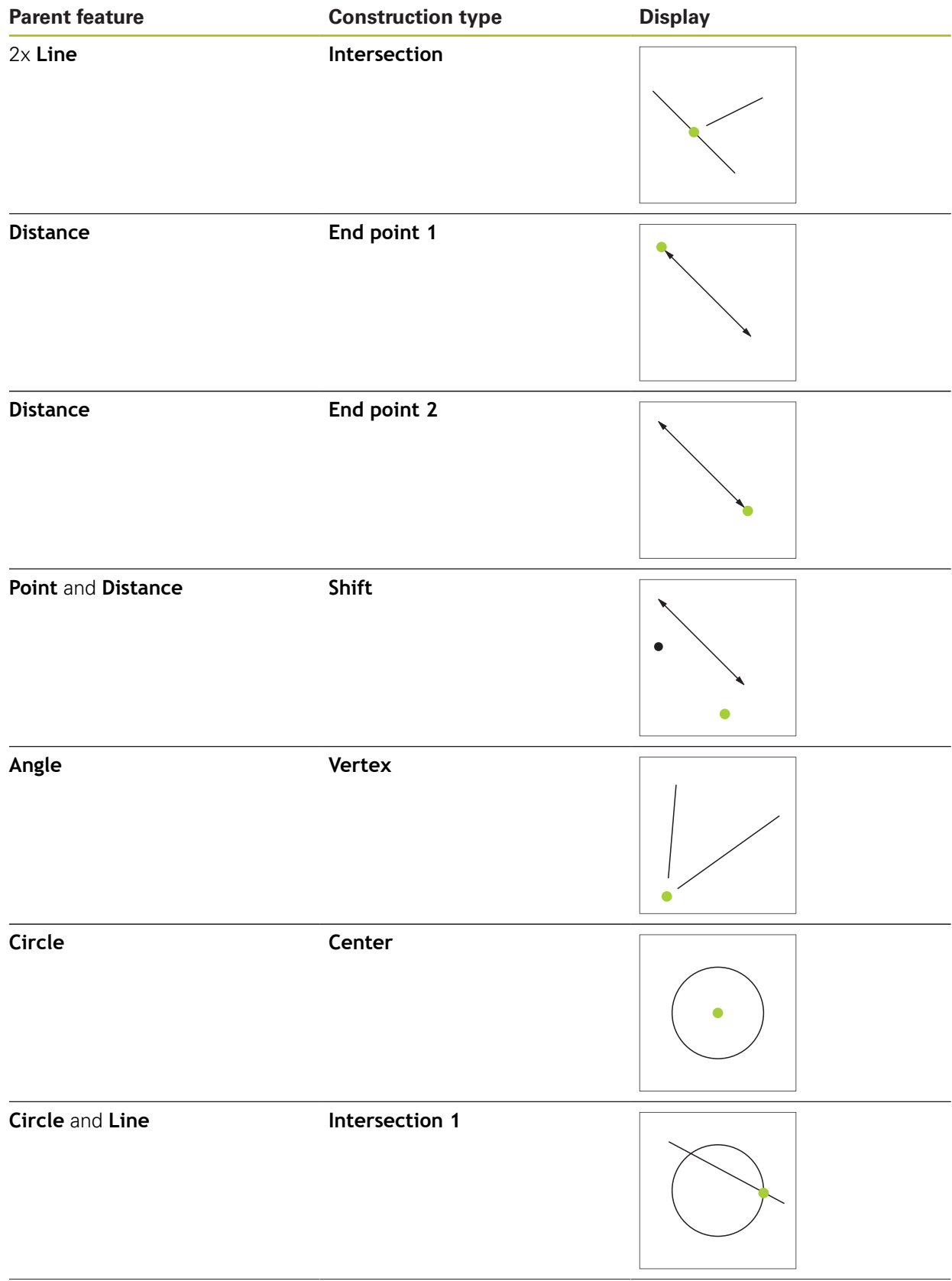

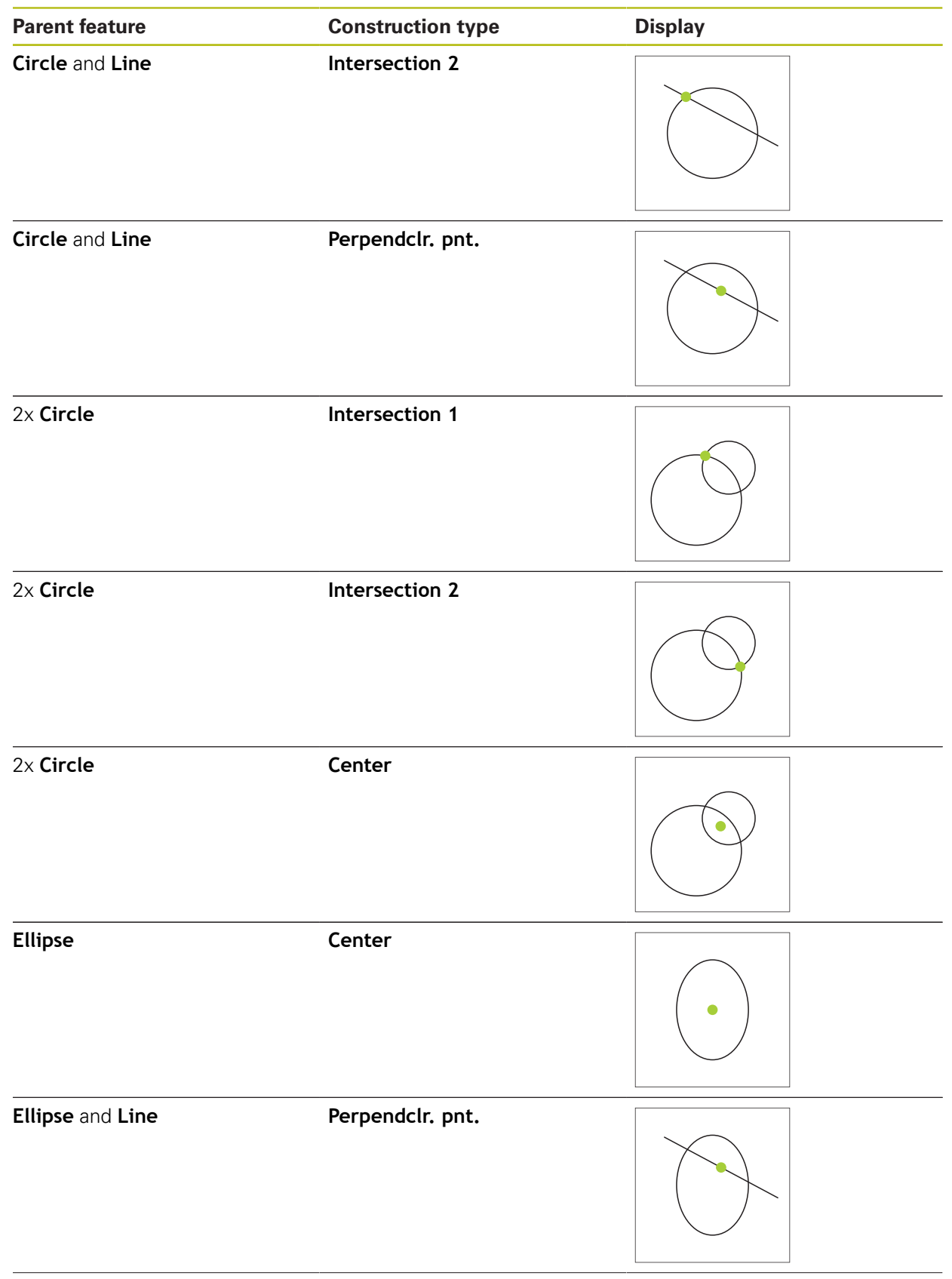

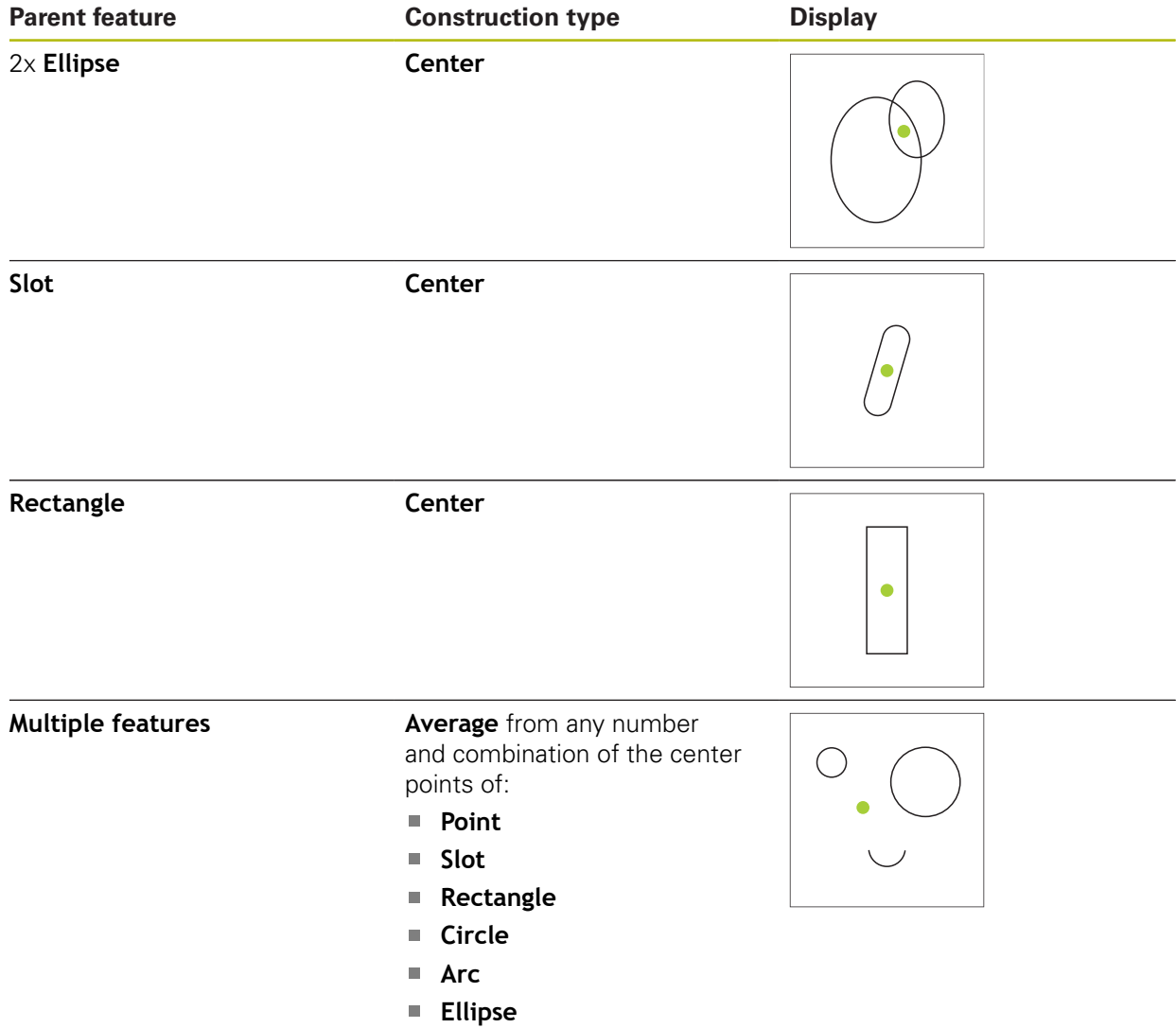

# **Line / Alignment**

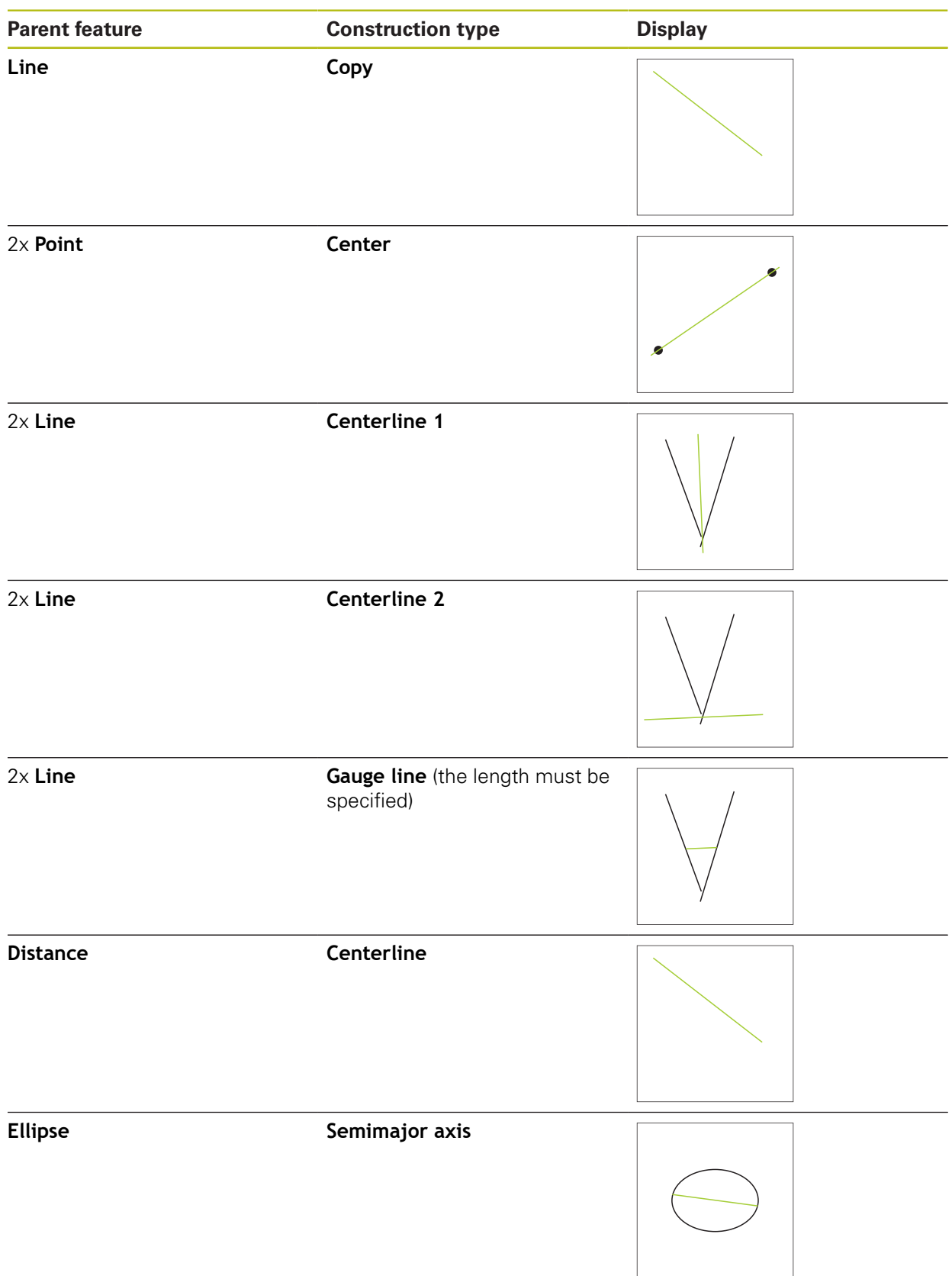

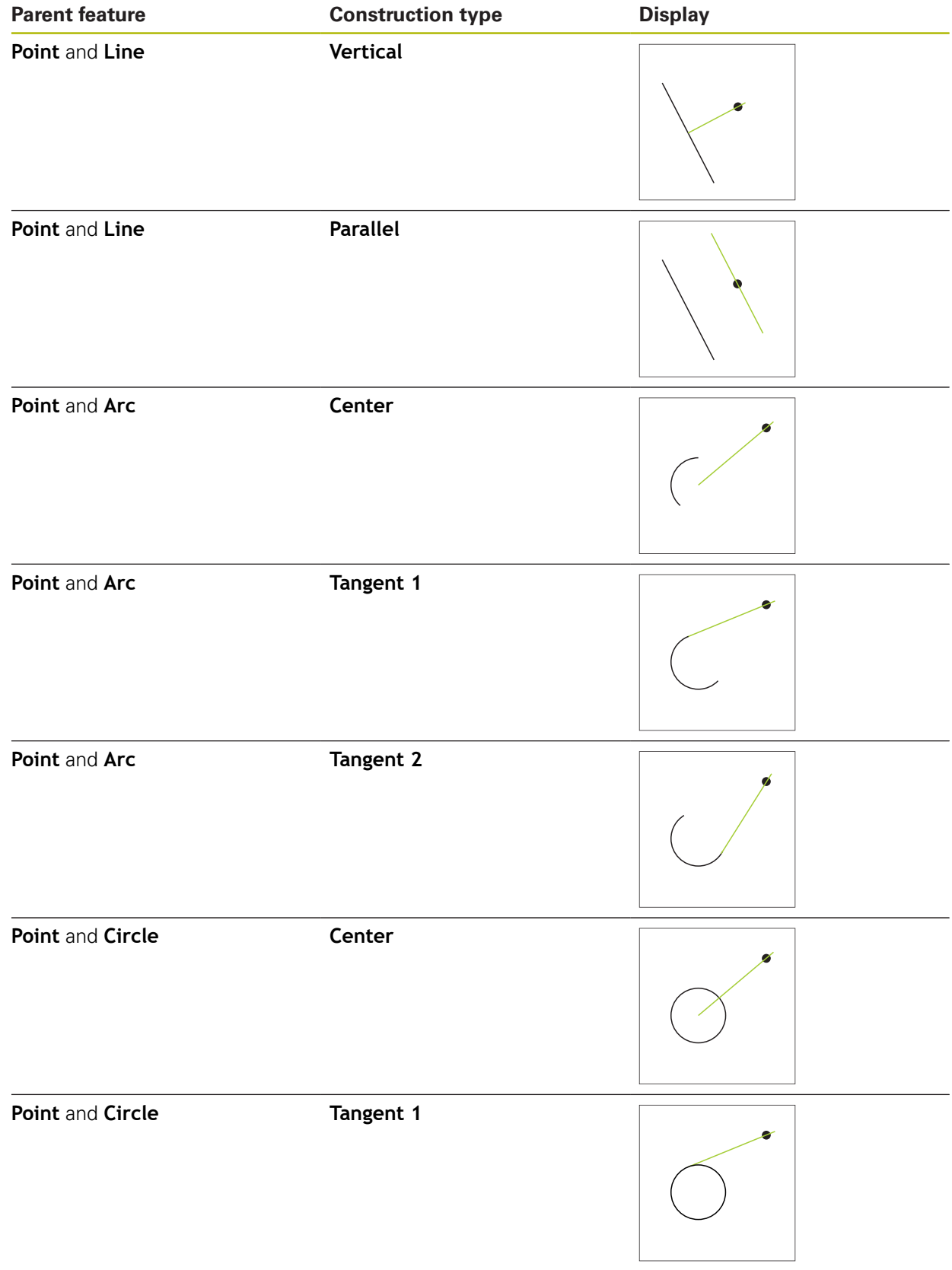

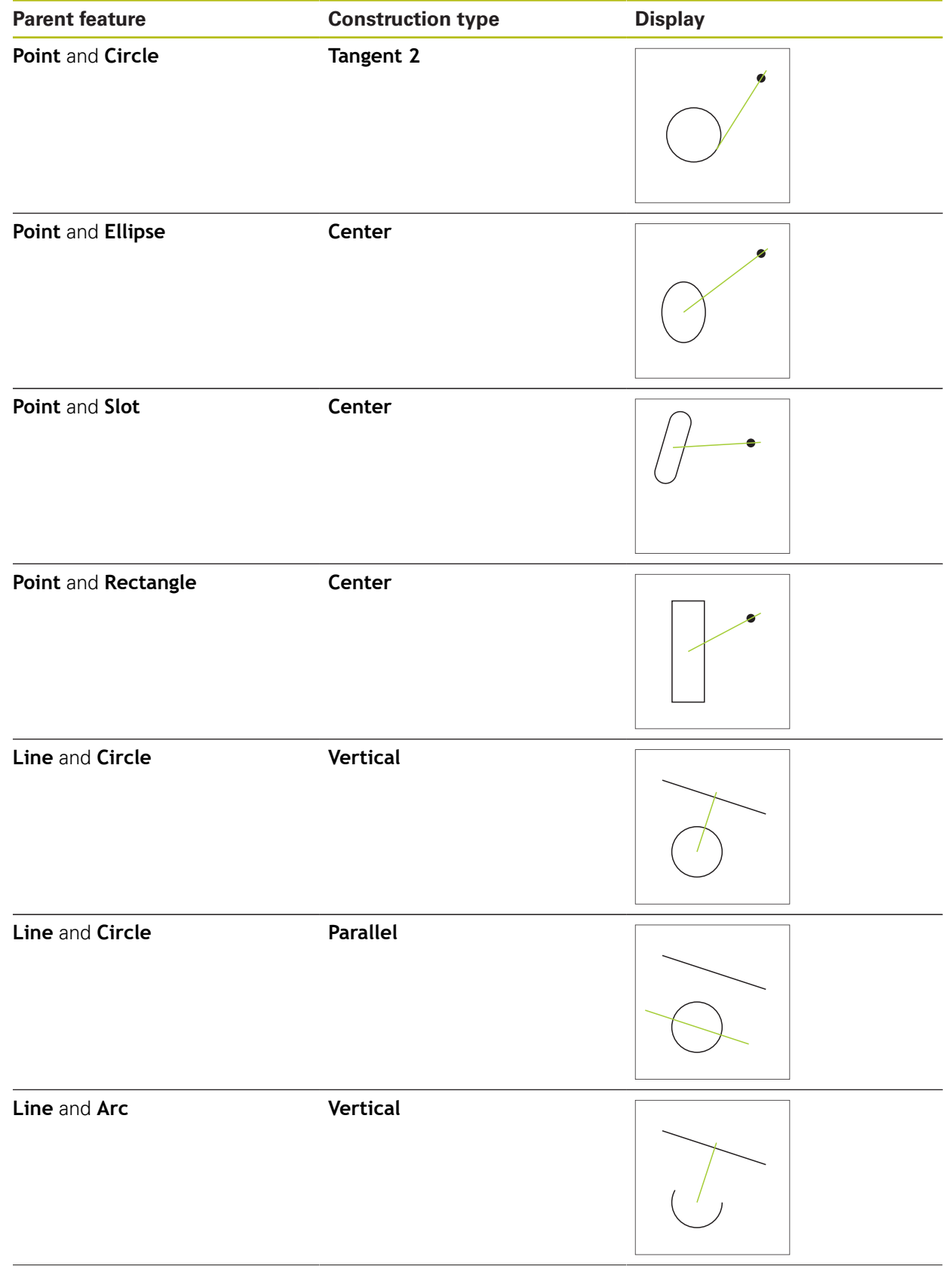

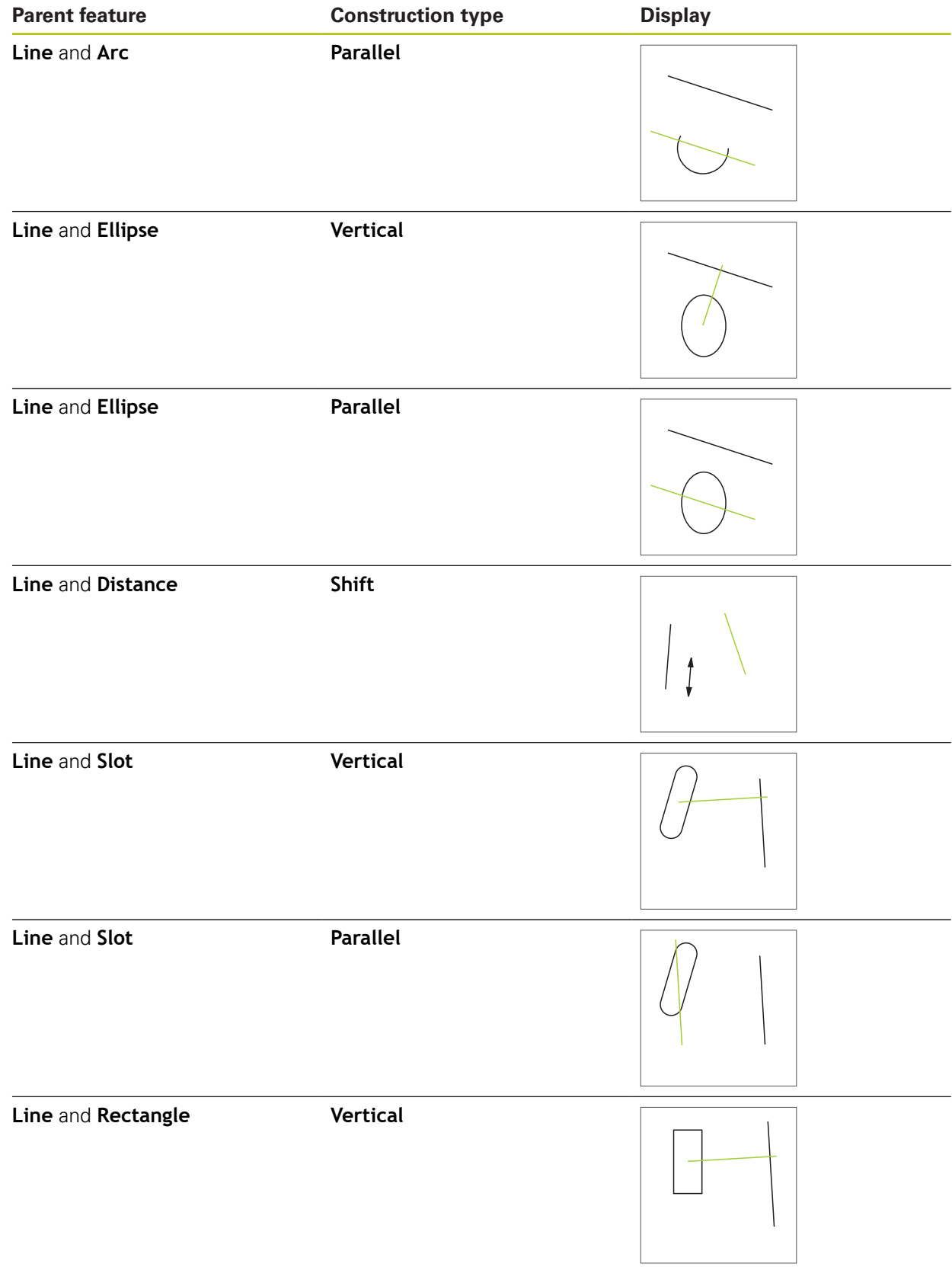

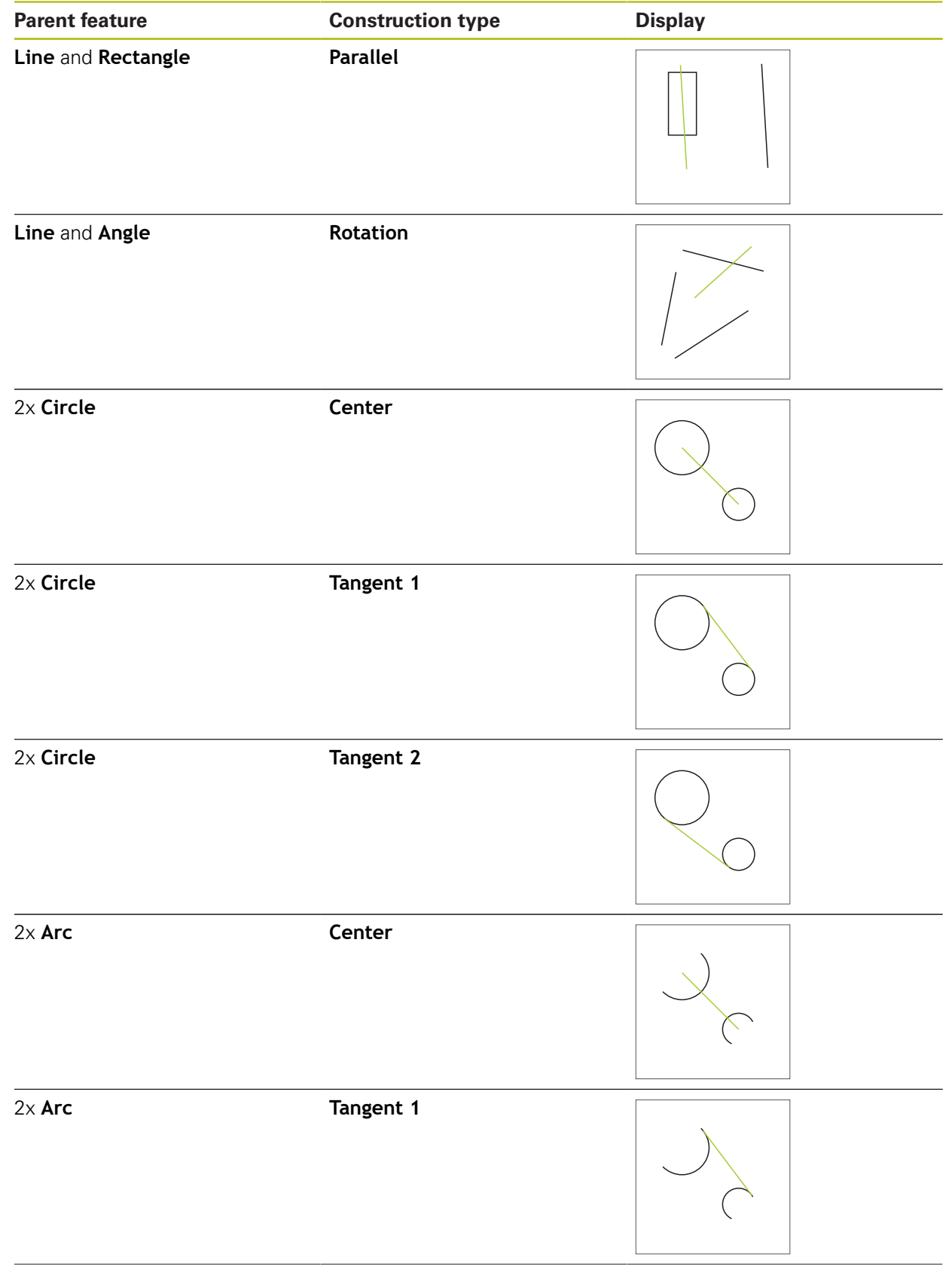

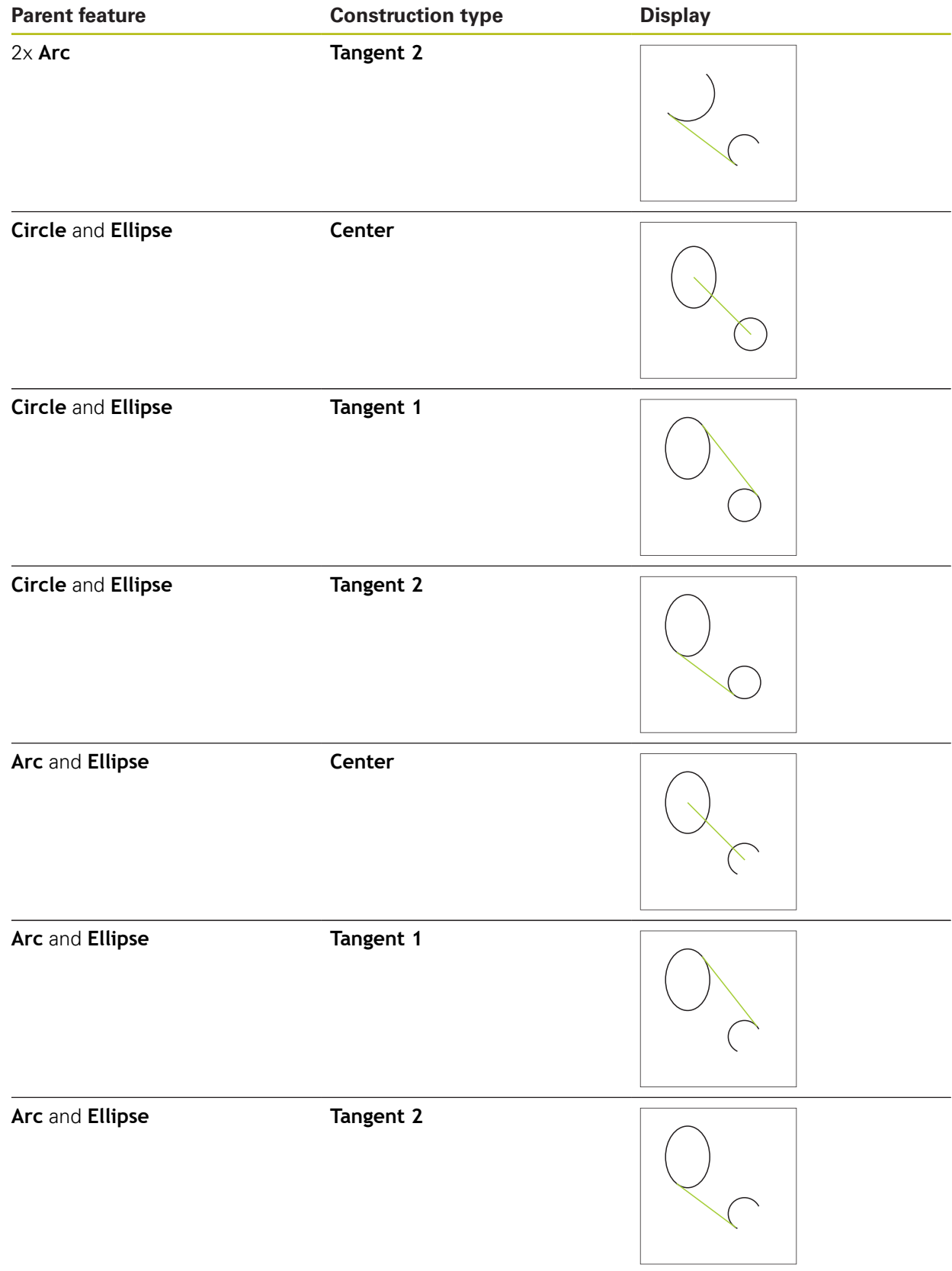

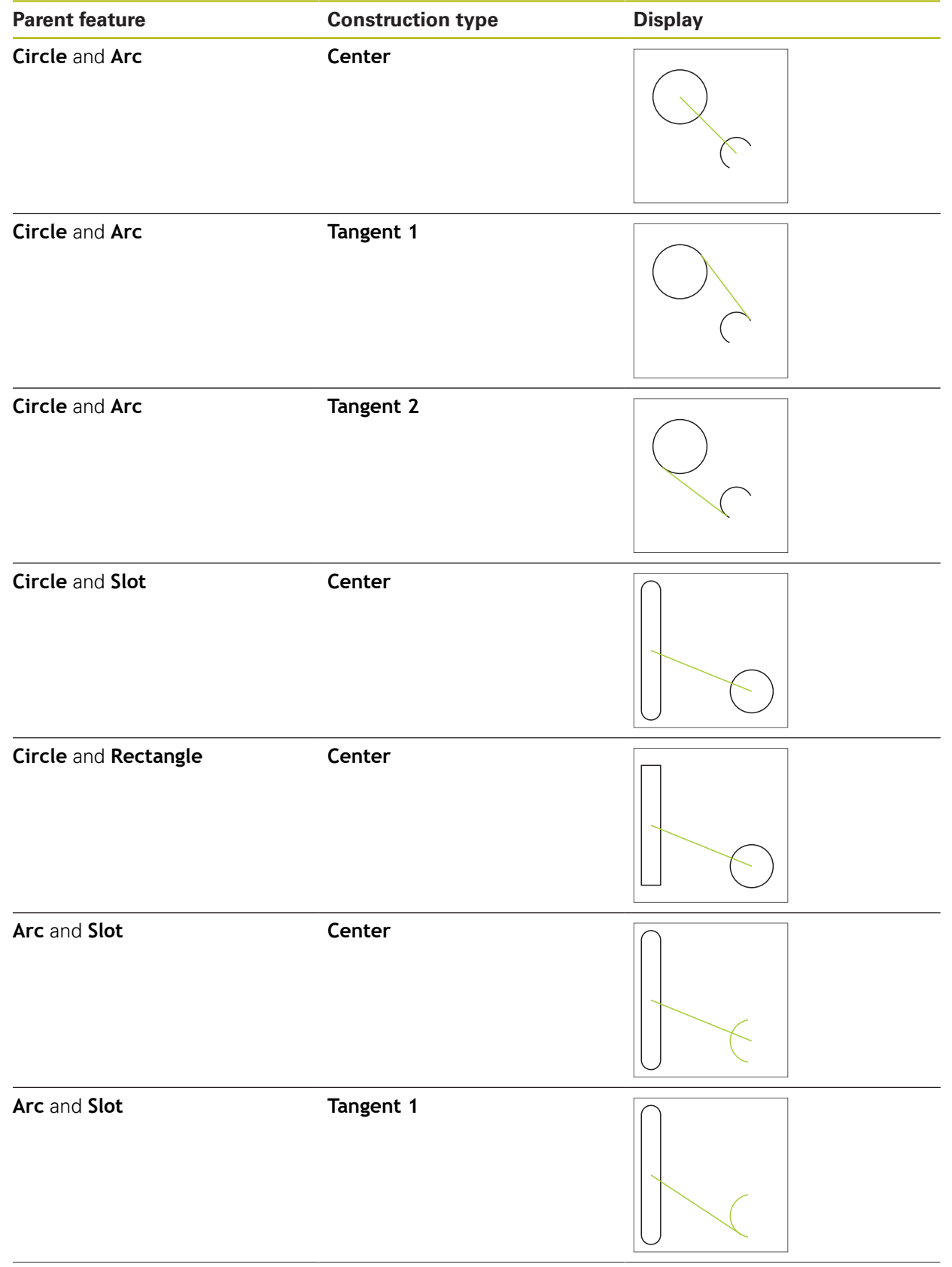

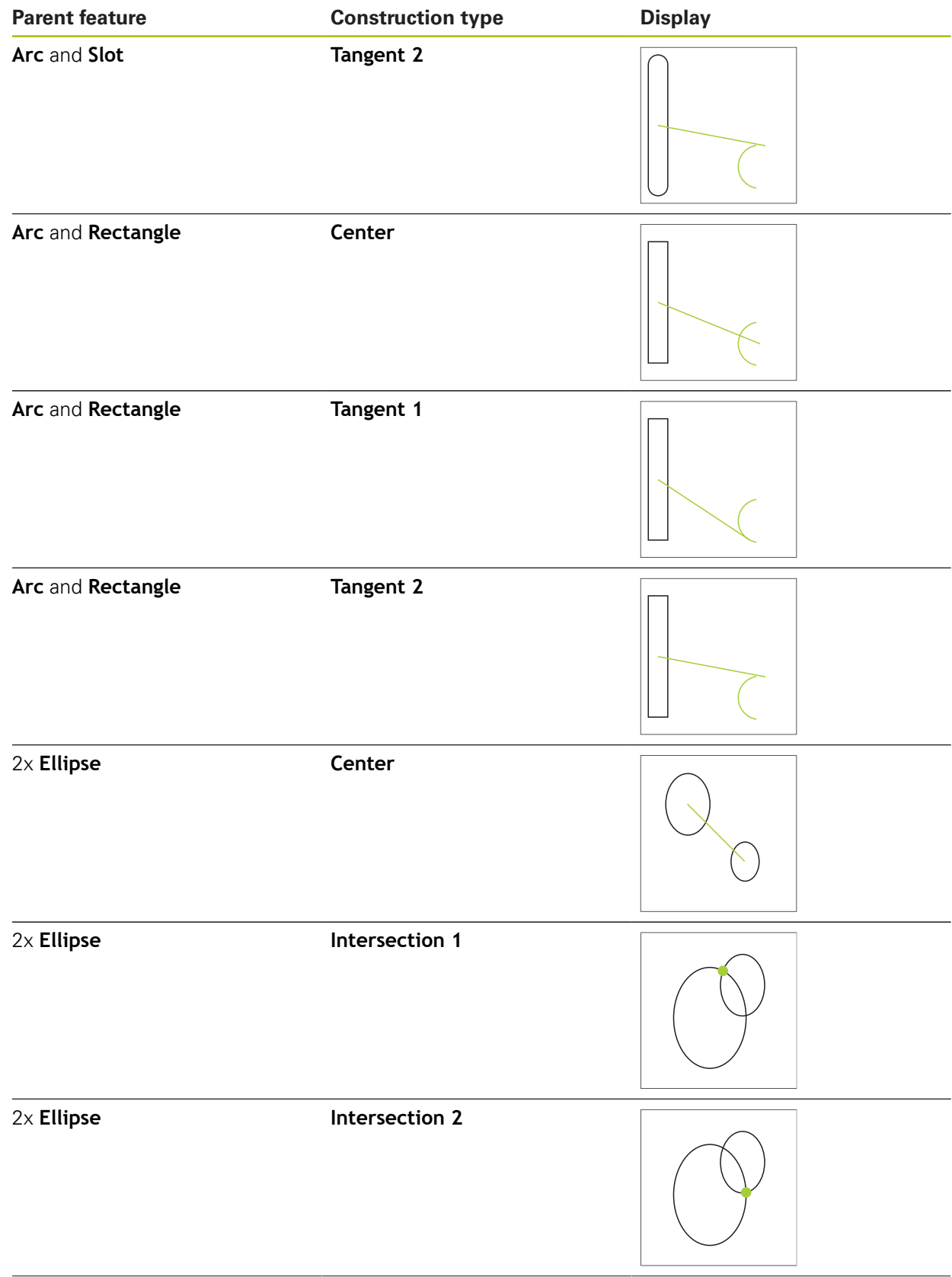

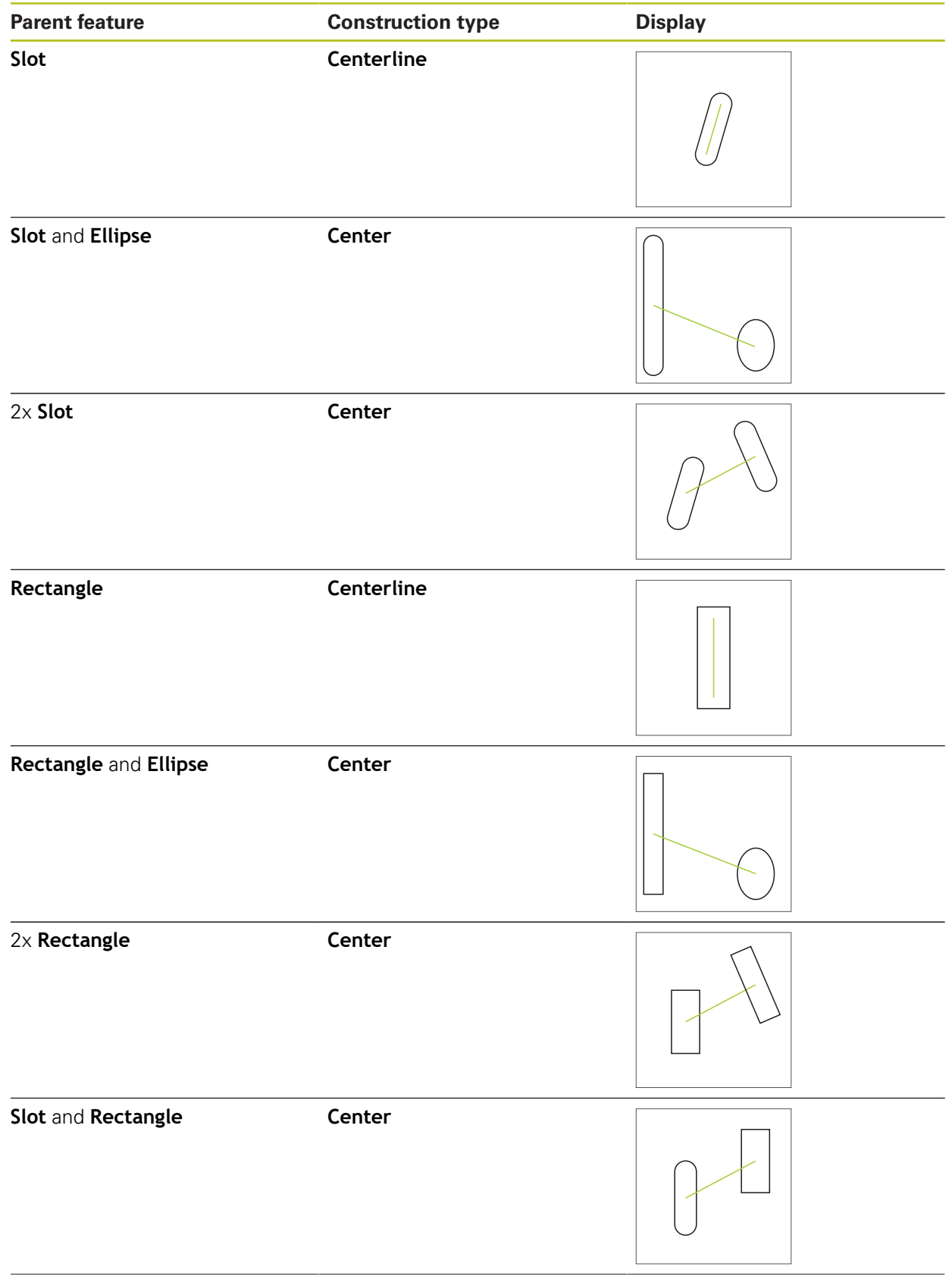

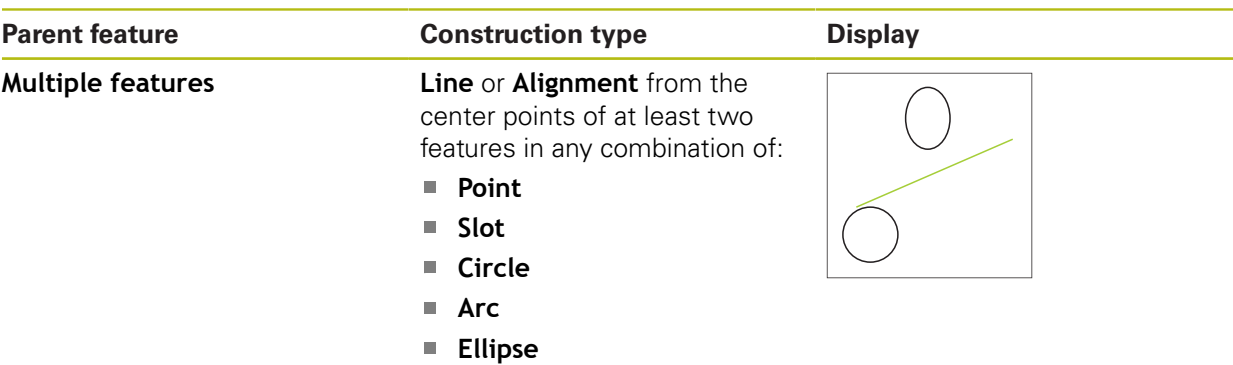

### **Circle**

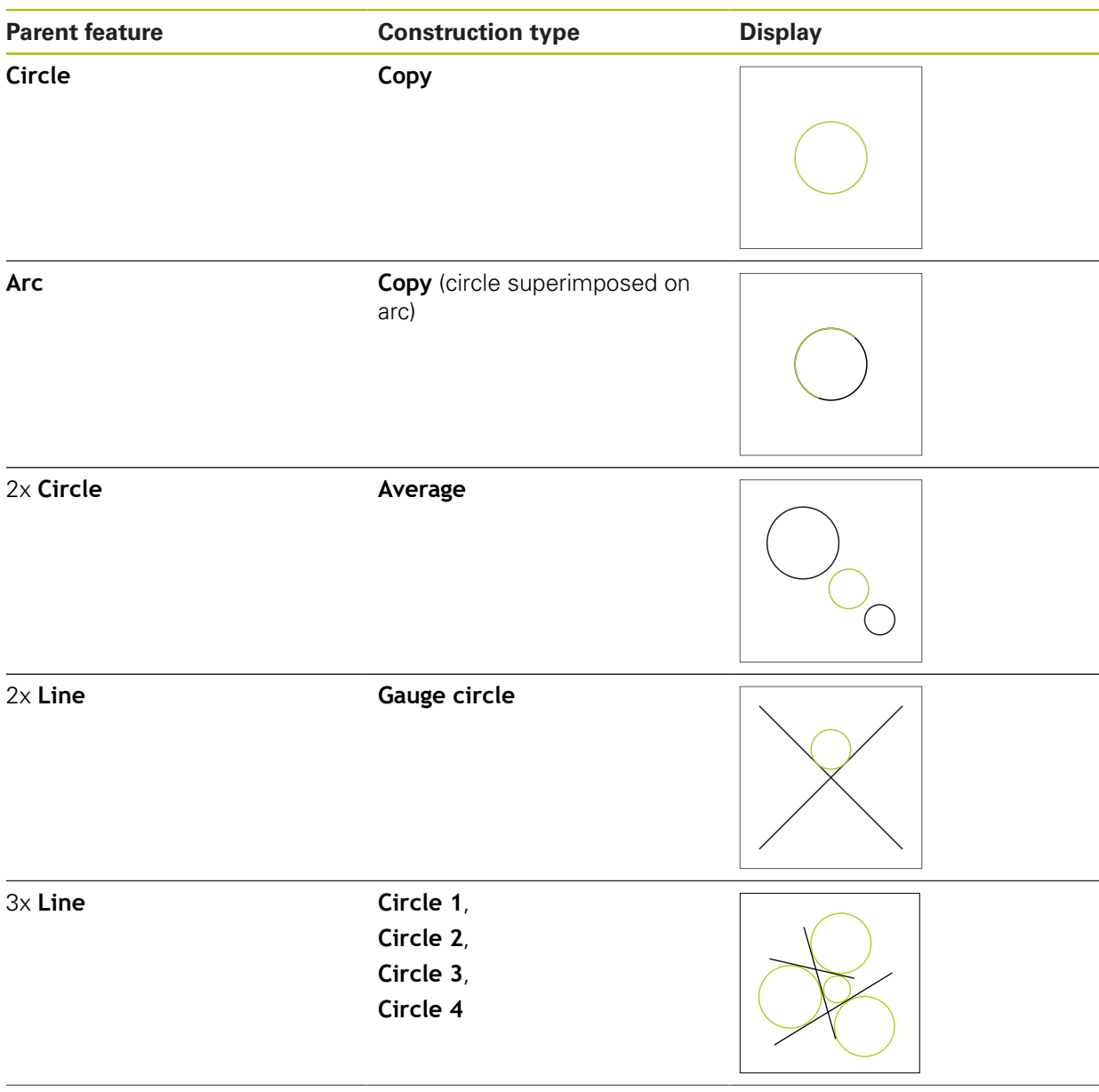

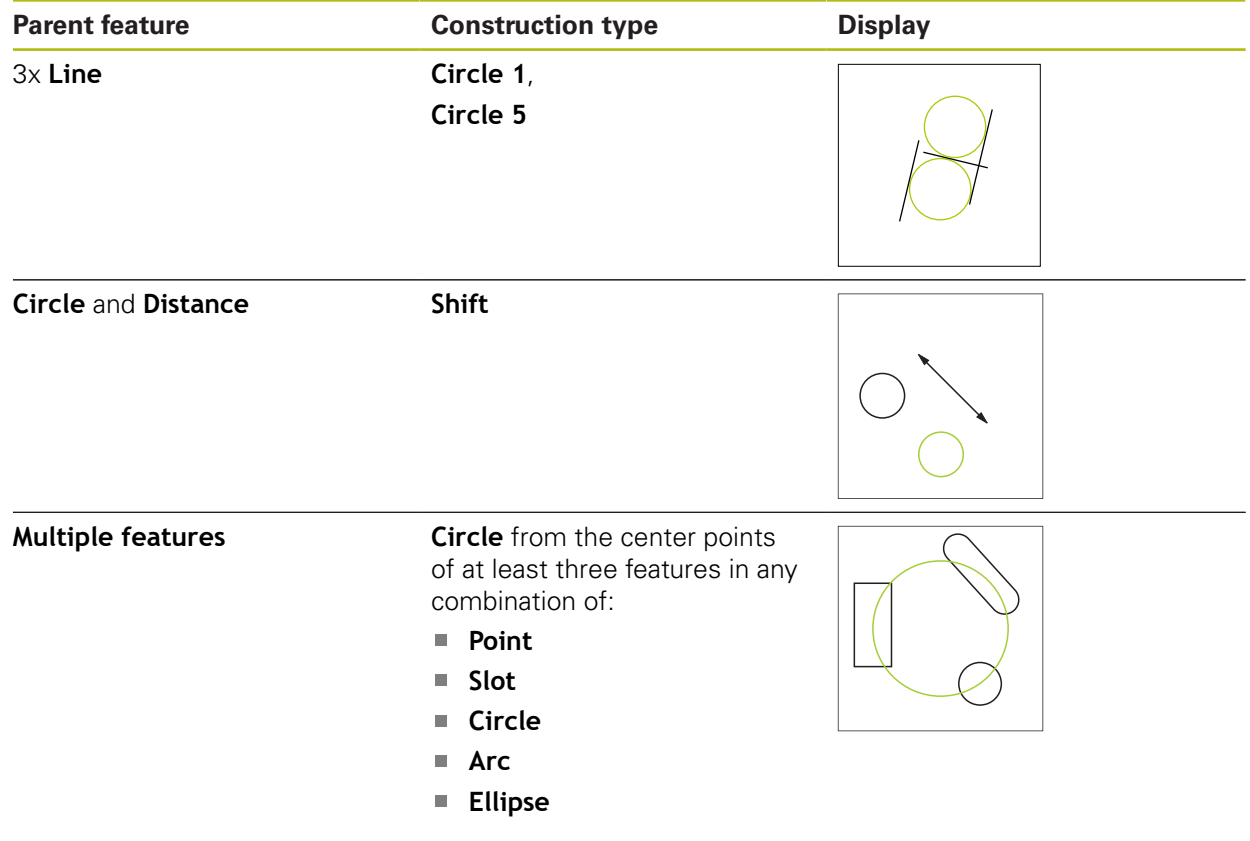

**Arc**

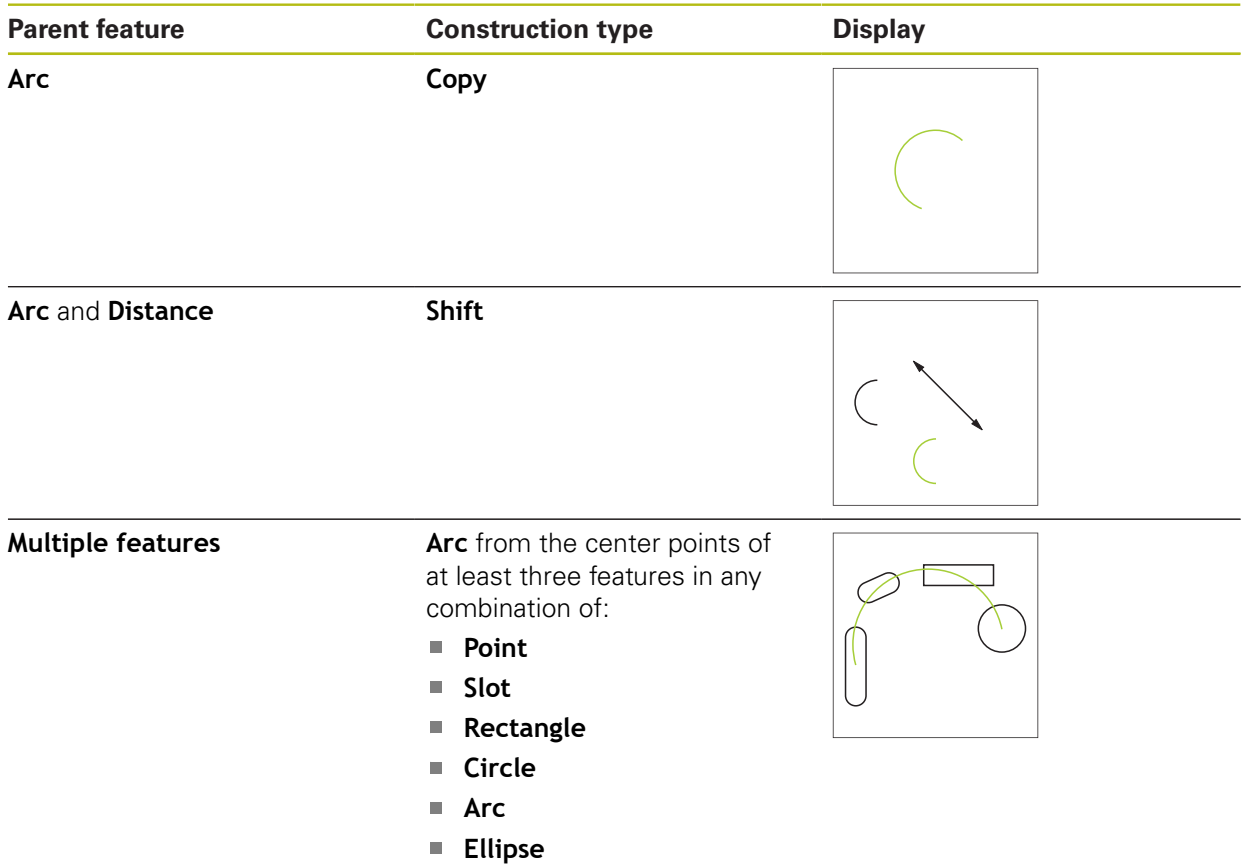

# **Ellipse**

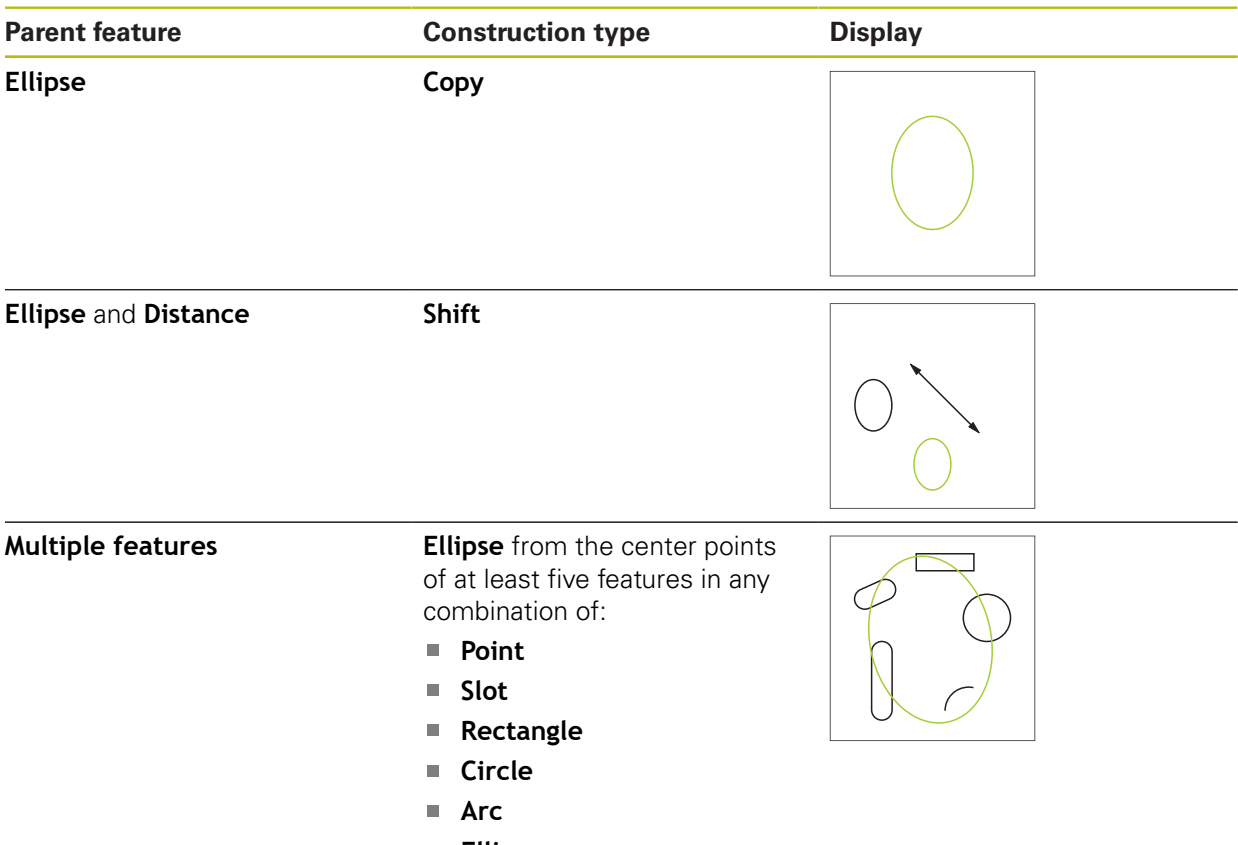

**Ellipse**

**Slot**

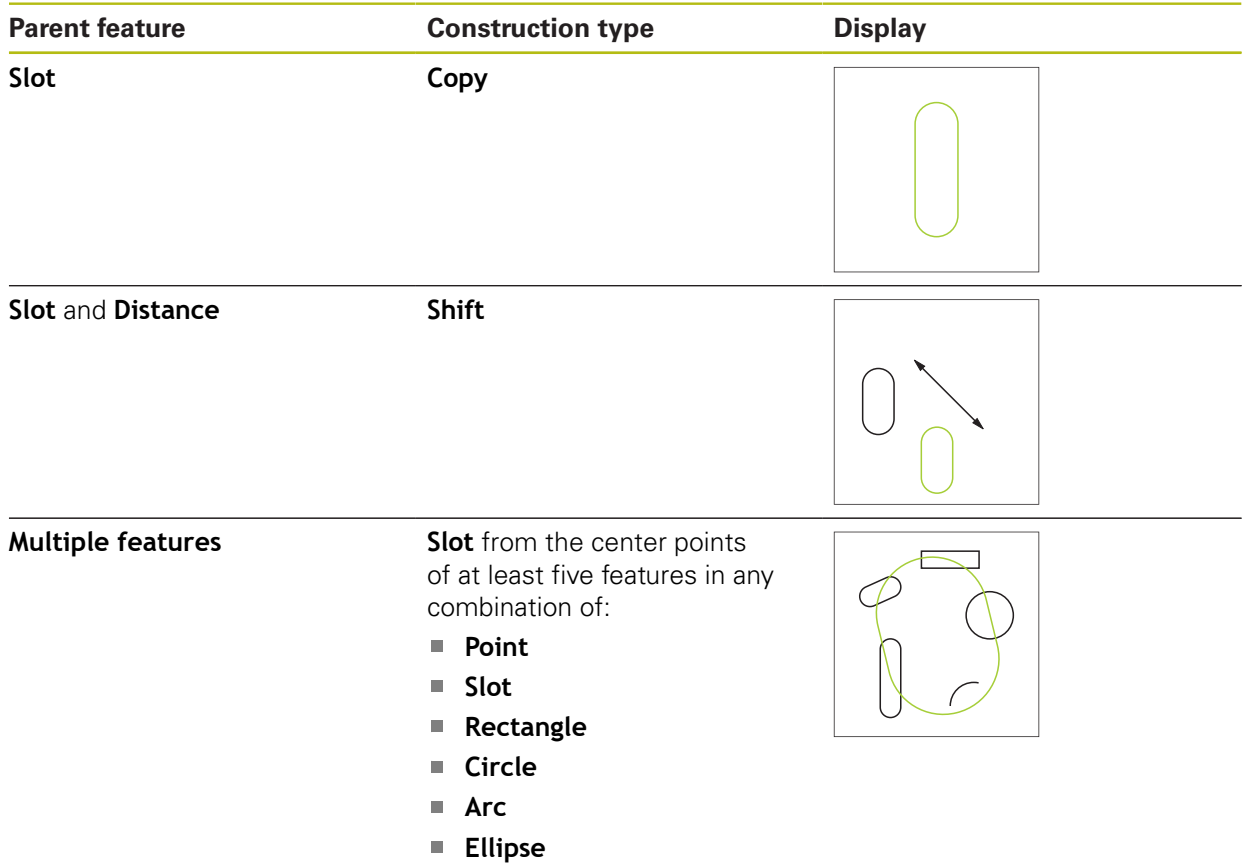

# **Rectangle**

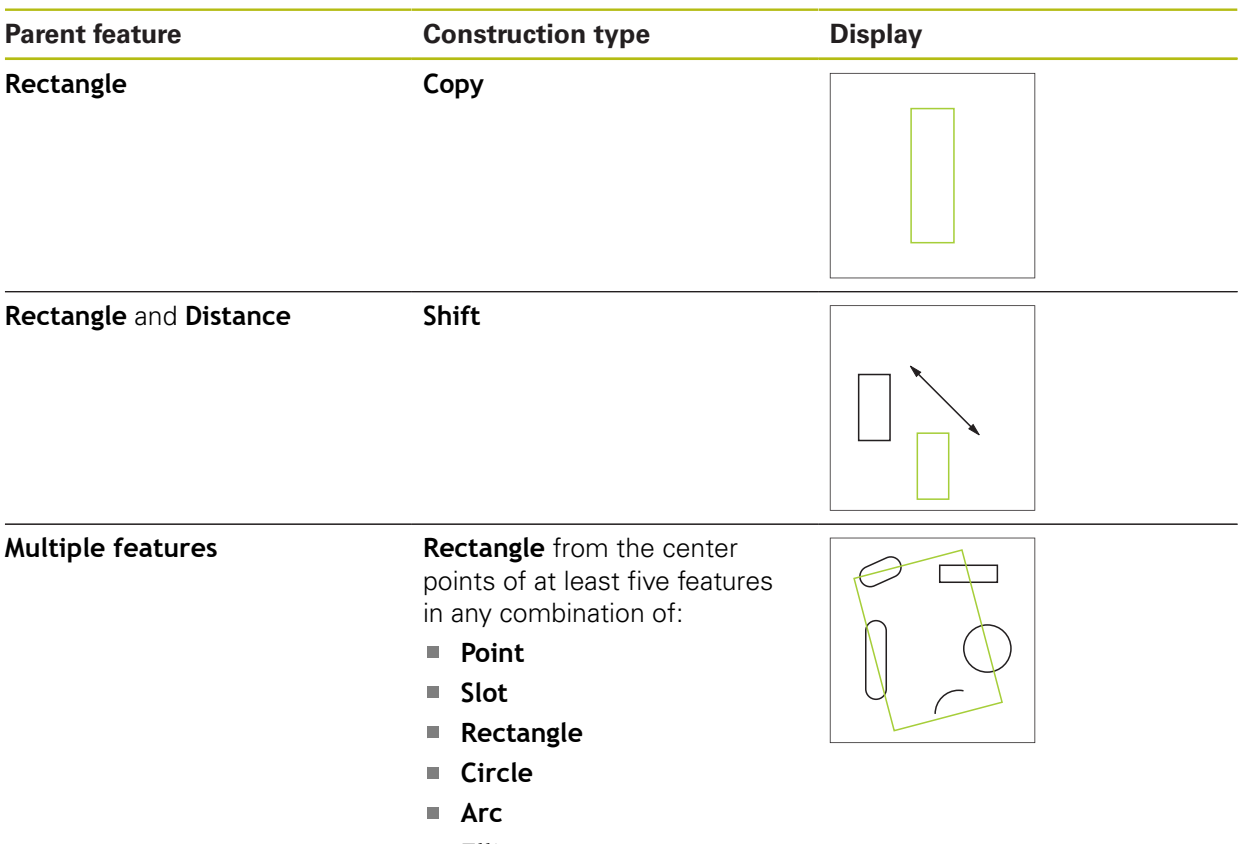

**Ellipse**

#### **Distance**

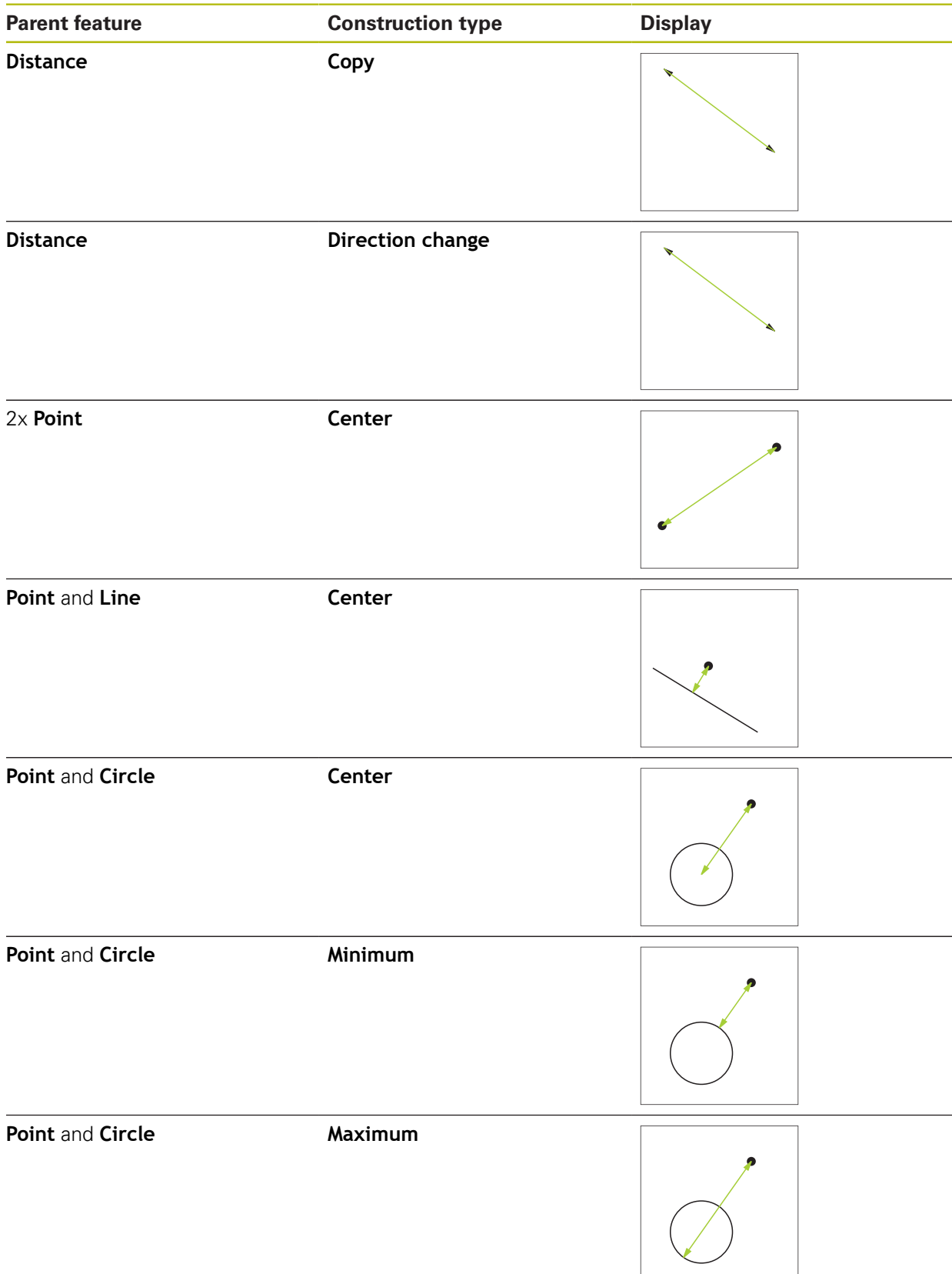

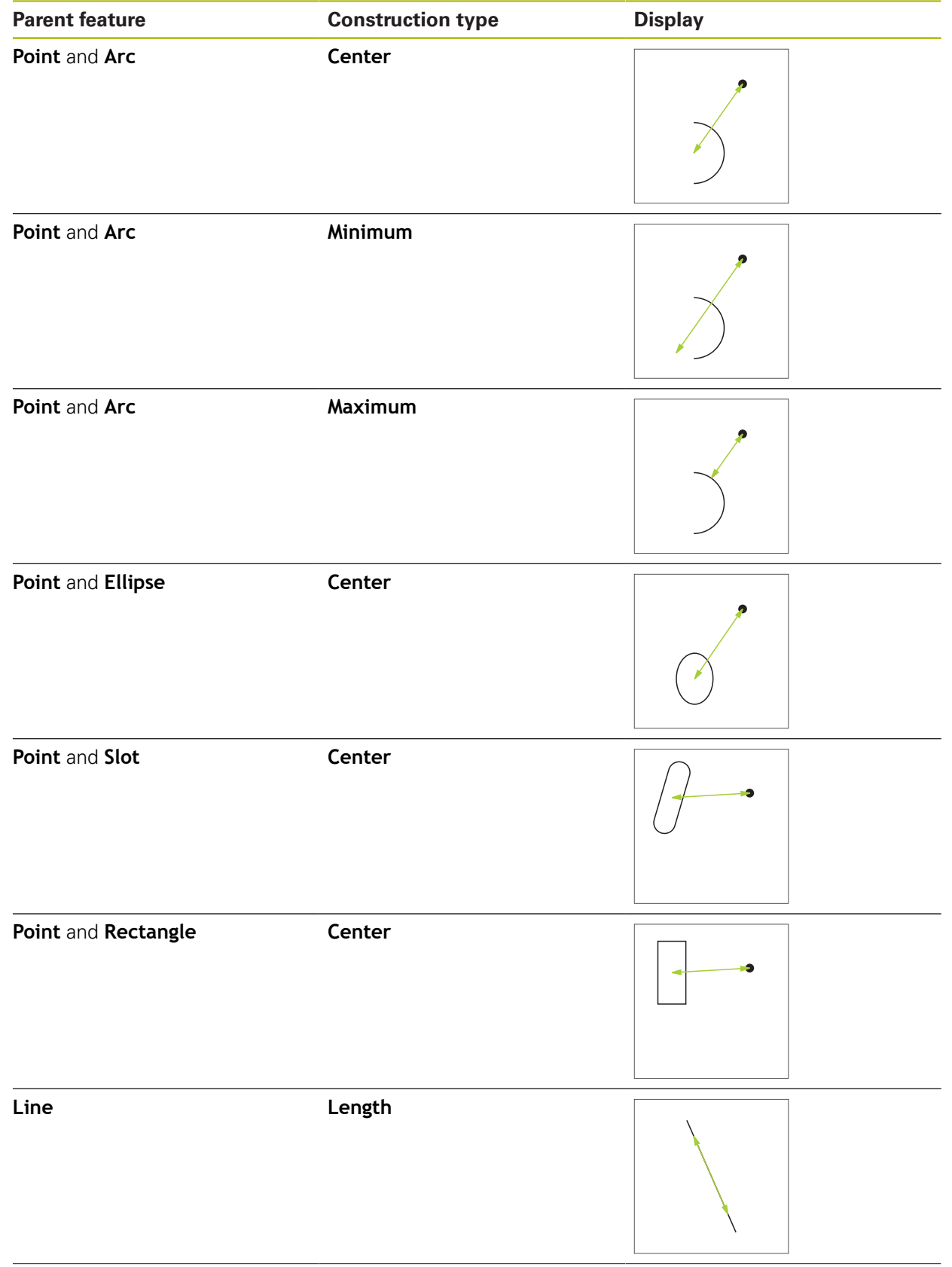

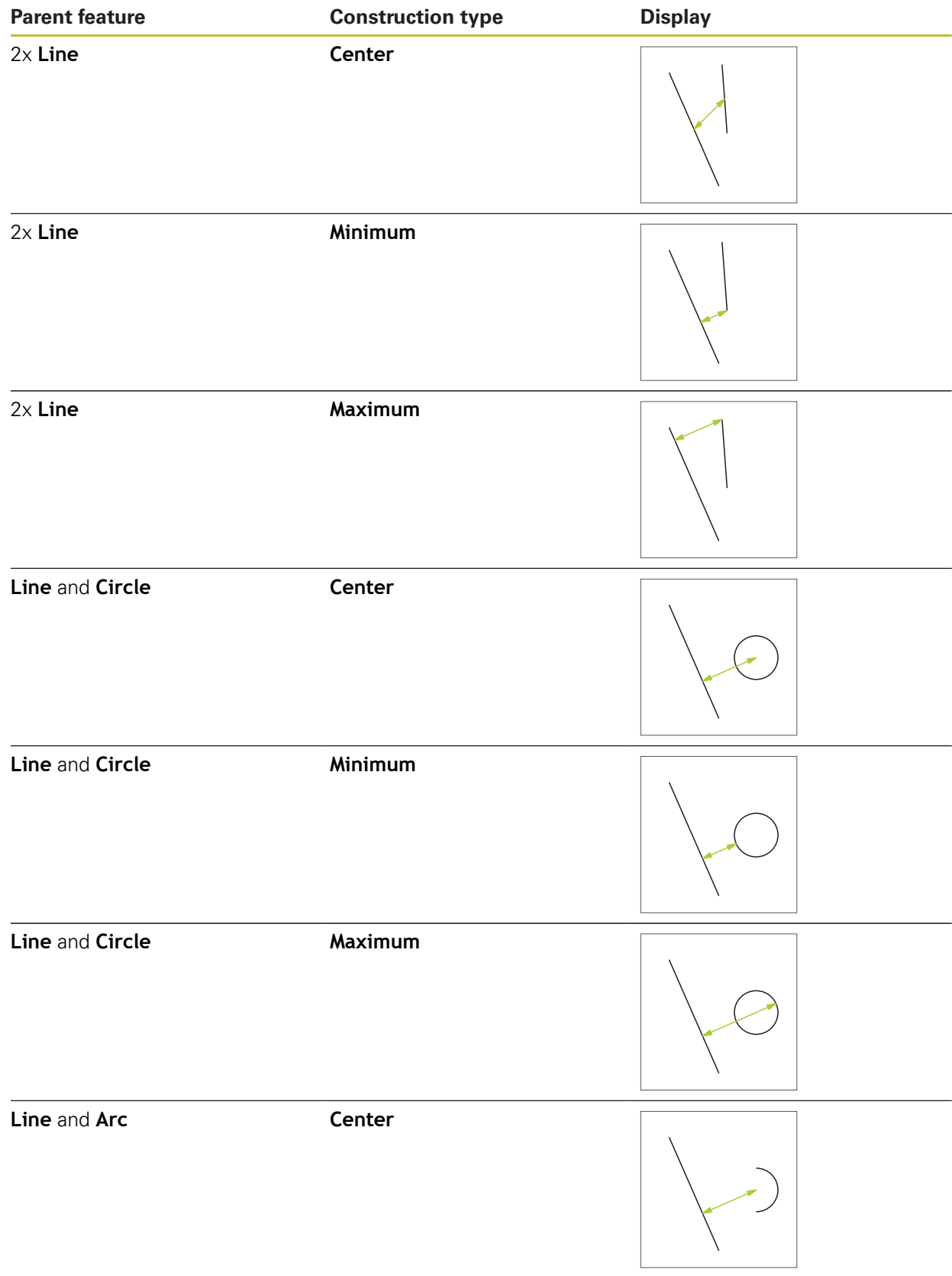

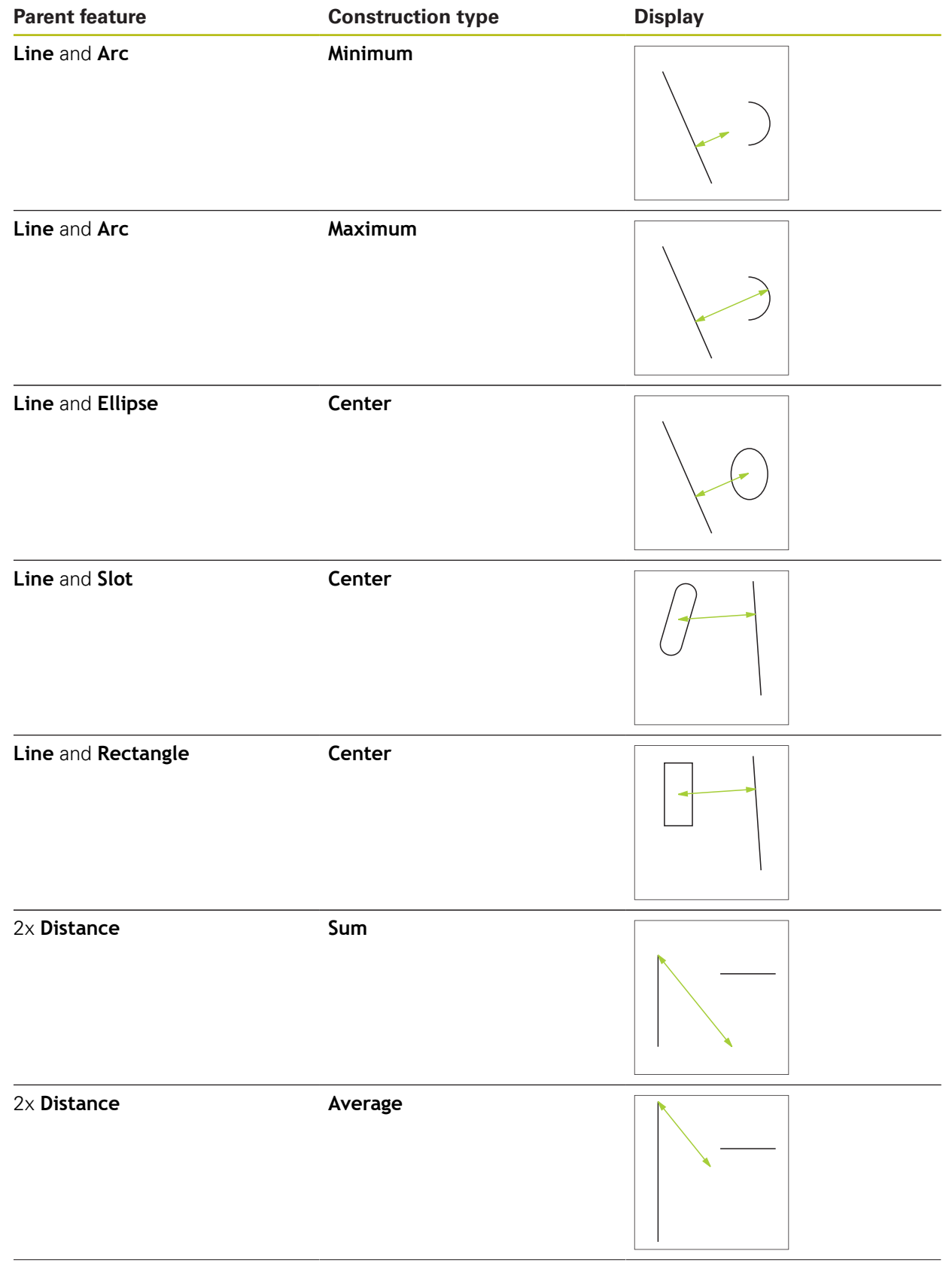

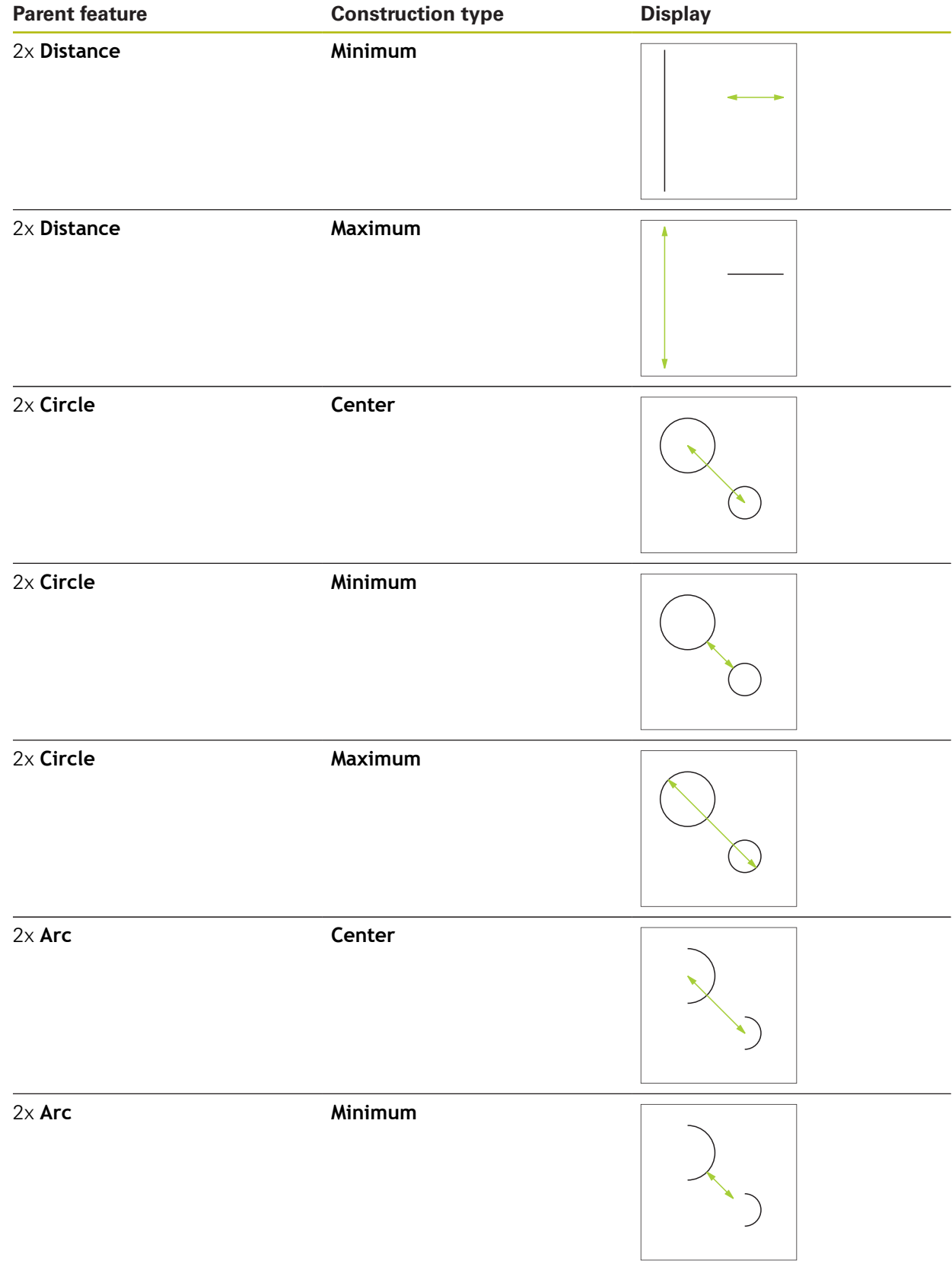

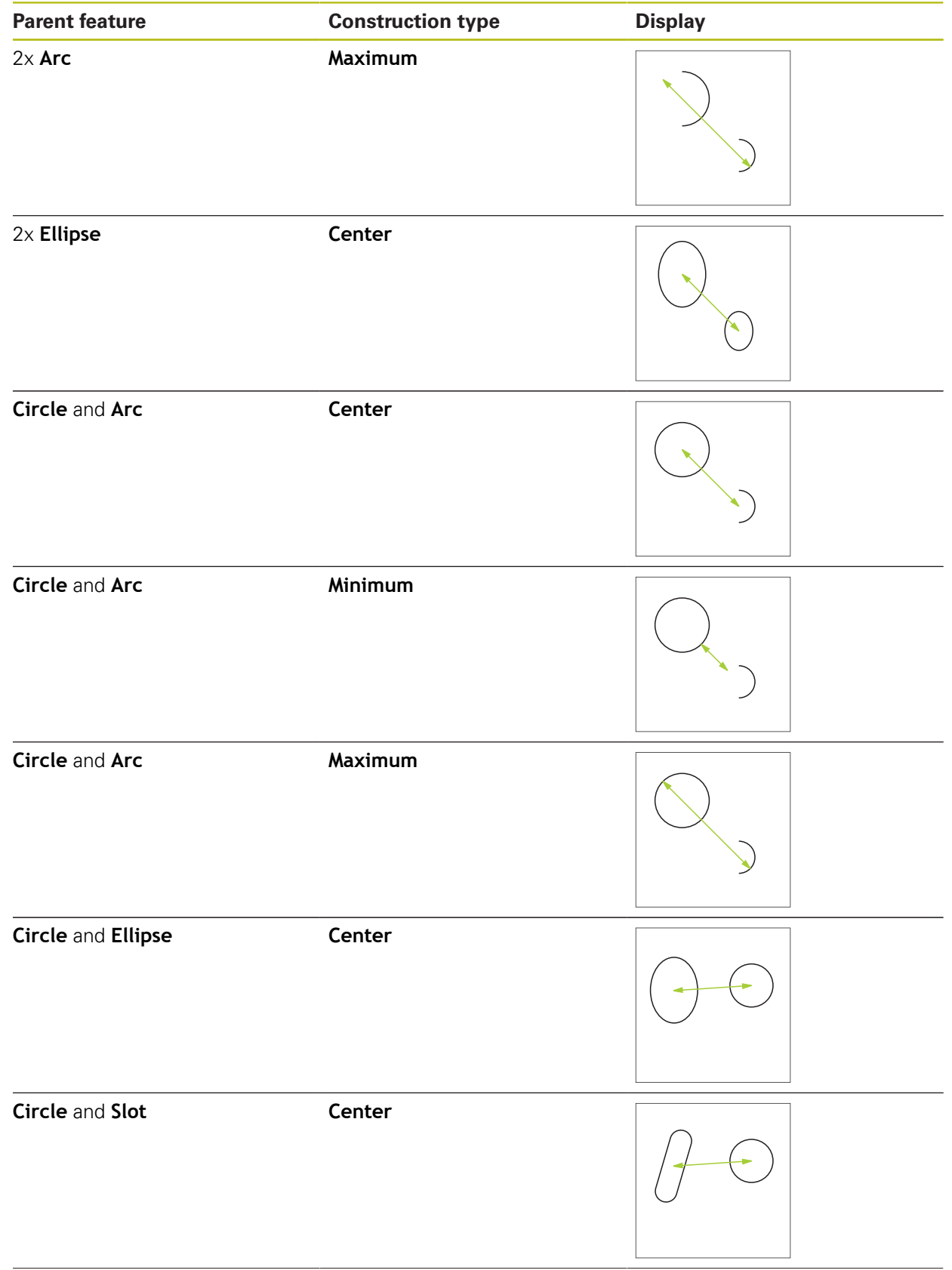

**Parent feature Construction type Display Circle** and **Rectangle Center Arc** and **Ellipse Center Arc** and **Slot Center Arc** and **Rectangle Center Slot** and **Ellipse Center** 2x **Slot Center Rectangle** and **Ellipse Center**

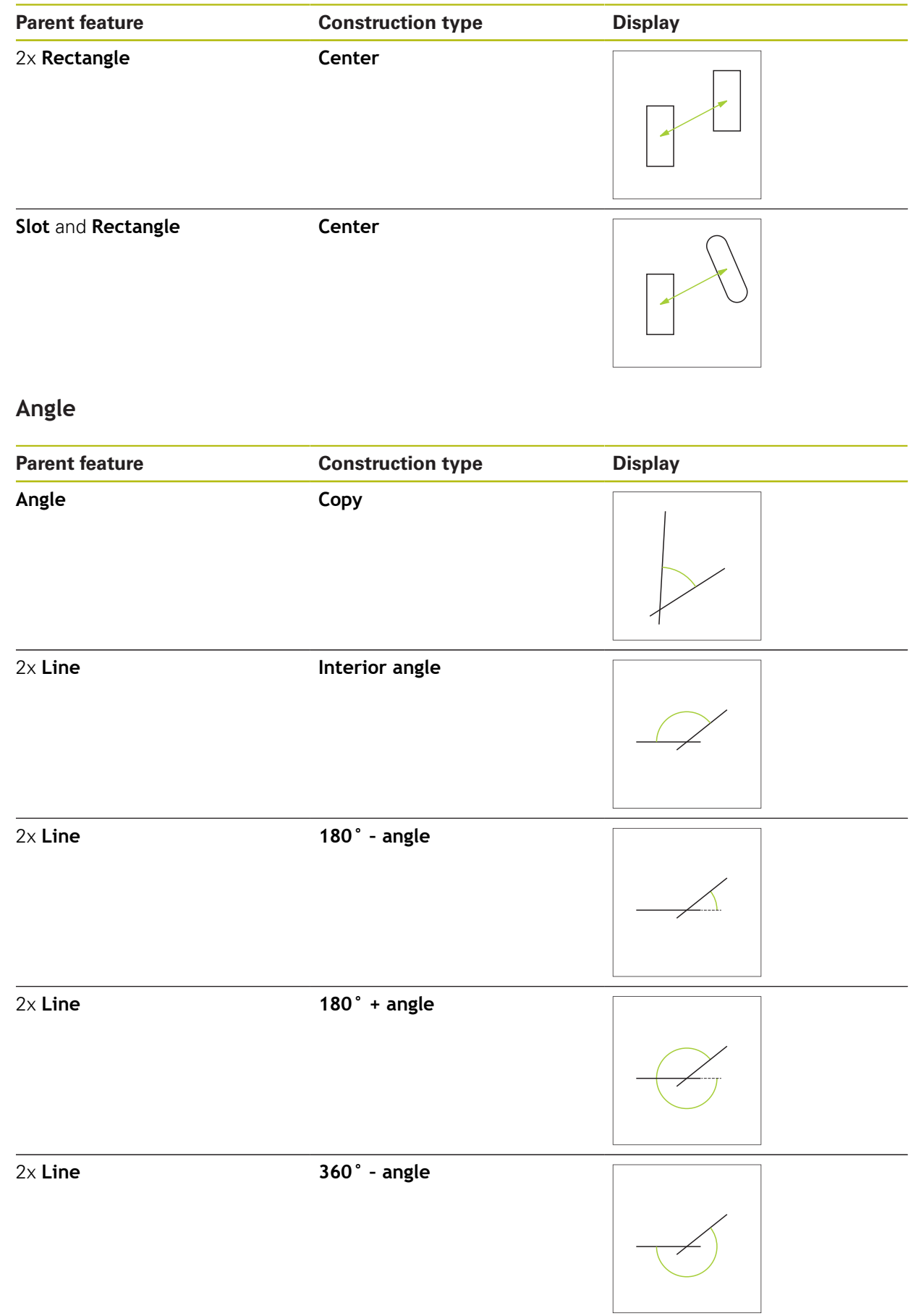

#### **10.5.2 Constructing a feature**

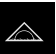

- Tap **Measure** in the main menu
- Select the desired geometry in the geometry palette (e.g., **Distance**)
- $\blacktriangleright$  Select the required parent features in the feature list
- > The selected features are displayed in green
- A new feature with the selected geometry is displayed

If **Measure Magic** is selected in the geometry plane, j then no new feature will be suggested in the feature list.

 $\blacktriangleright$  Select the desired geometry type

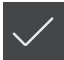

 $\blacktriangleright$ 

Tap **Finish** in the new feature

If a feature cannot be completed, check whether the i selected parent features match the construction type.

> The constructed feature is displayed in the workspace and the feature list

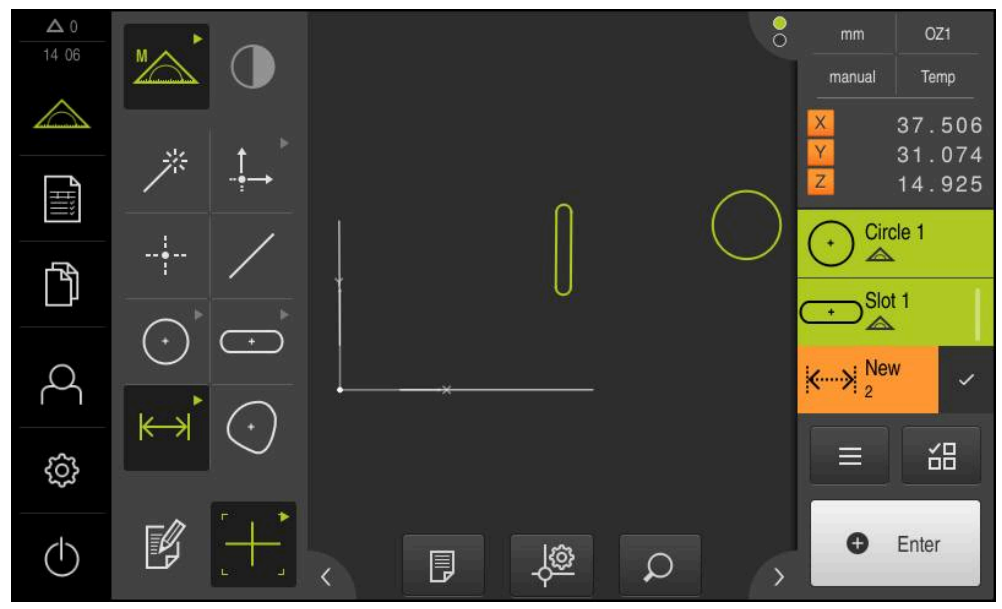

Figure 57: Constructed features in the features view of the workspace and feature list of the Inspector

#### **10.5.3 Modifying a constructed feature**

You can change the construction type of the constructed features later. Depending on the geometry and the parent features, you can select a different construction type.

- ▶ Drag the constructed feature from the feature list into the workspace
- The Details dialog appears with the **Overview** tab selected
- To rename the feature, tap the **input field** containing the current name
- $\blacktriangleright$  Enter a name for the feature
- Confirm entry with **RET**
- > The new name is displayed in the feature list
- $\triangleright$  To change the construction type of the feature, select the type you want to use for the construction in the **Construction type** drop-down list

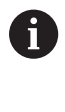

The available construction types depend on the geometry and the parent features.

**Further information:** ["Overview of construction](#page-217-0) [types", Page 218](#page-217-0)

- > The new construction type is applied
- $\blacktriangleright$  To change the geometry type, select the desired geometry type in the **New type of geometry** drop-down list
- > The feature is displayed in the new form
- ▶ Tap **Close** to close the dialog

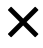

# **10.6 Defining features**

In some situations, it is necessary to define features. This may be the case, for example, if a reference used in the technical drawing cannot be established on the measured object by means of measurement or construction. Here, you can define the reference on the basis of the coordinate system of the measured object.

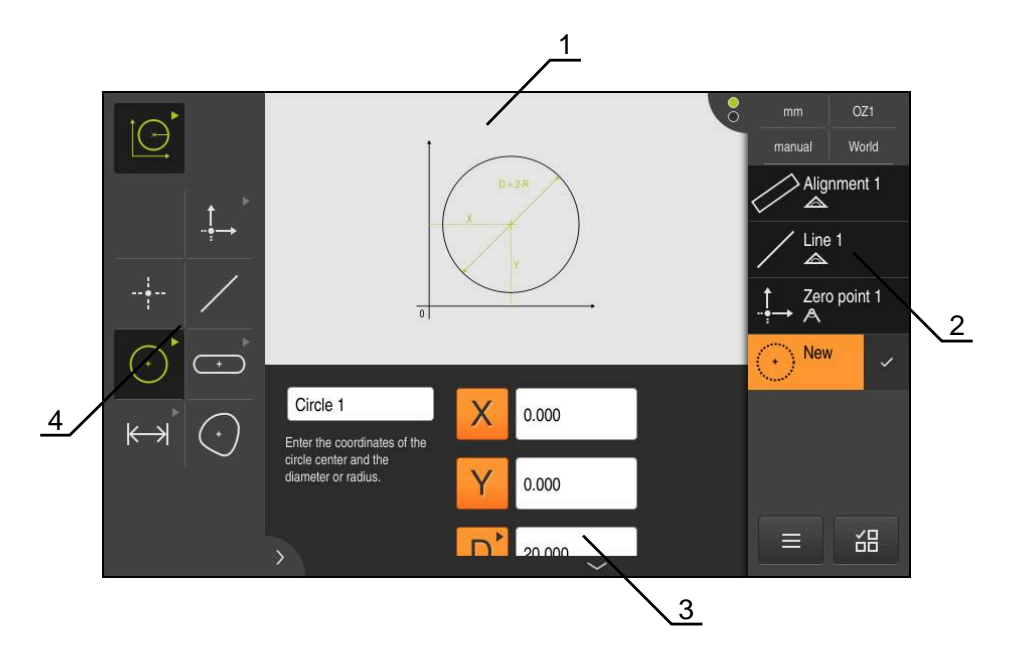

Figure 58: **Define** function with **Circle** geometry

- Display of the geometry
- Feature list in the Inspector
- Input fields for the geometry parameters
- Geometry parameters

#### <span id="page-248-0"></span>**10.6.1 Overview of definable geometries**

The overview shows the definable geometries and the required geometry parameters.

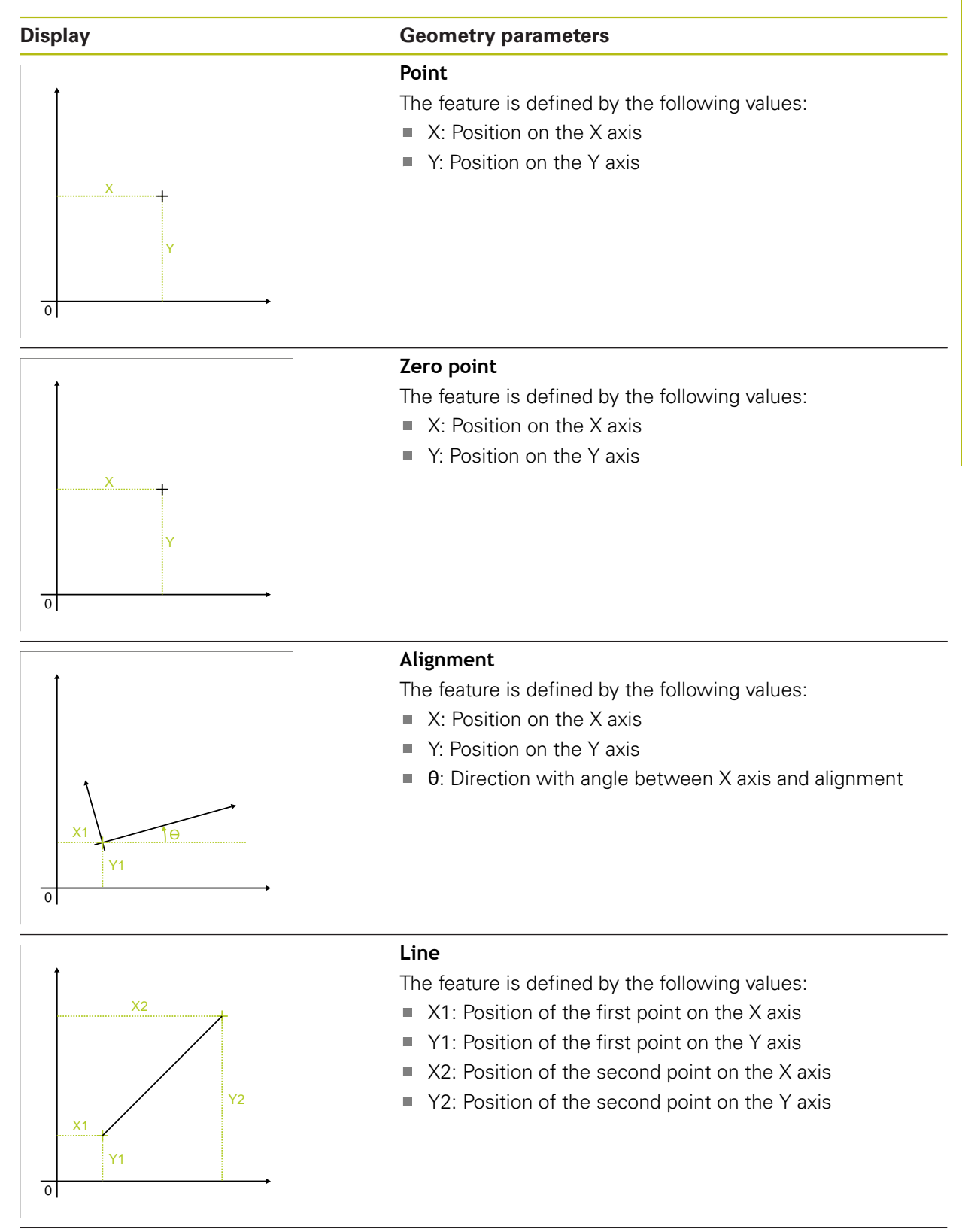

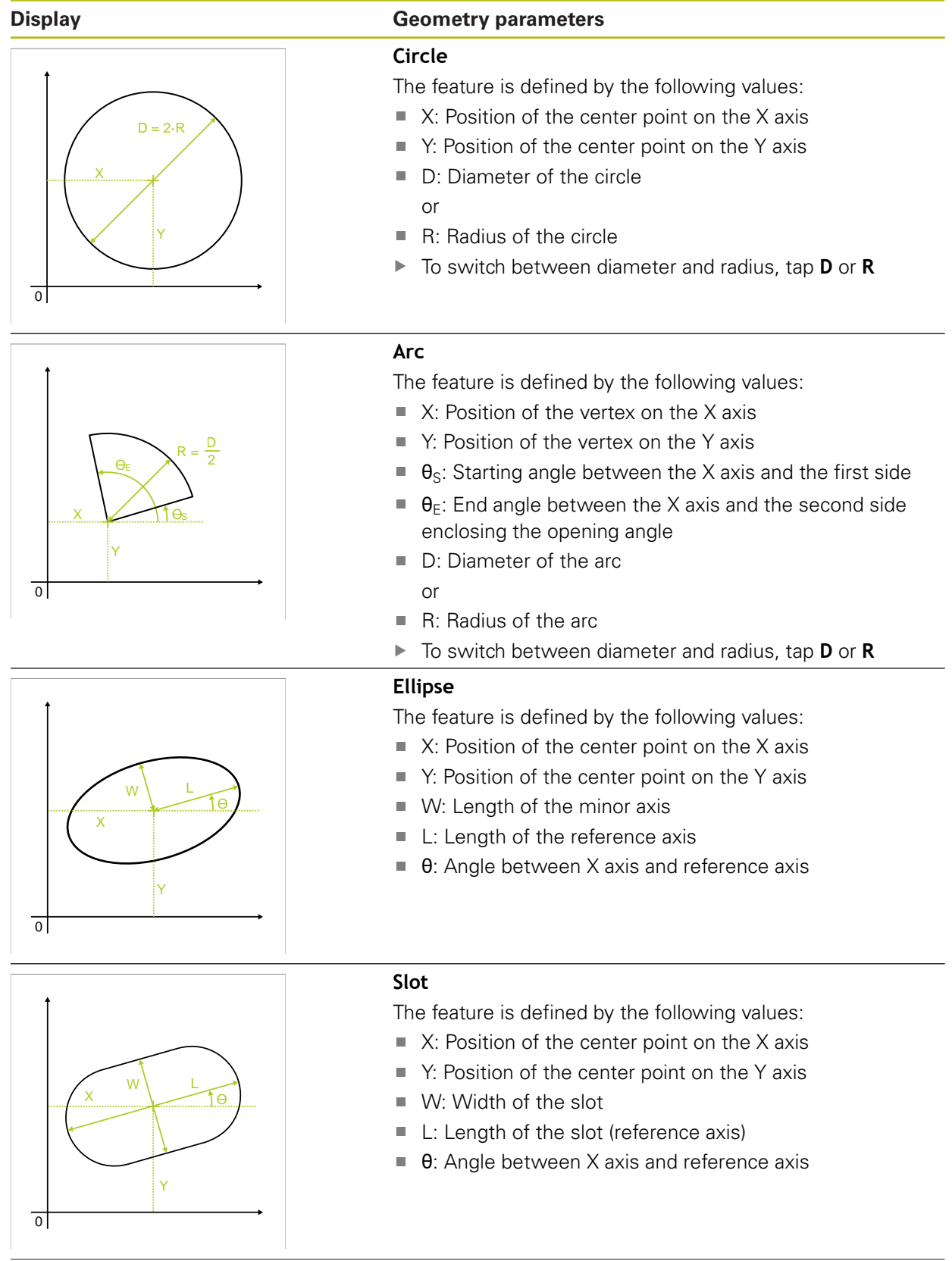

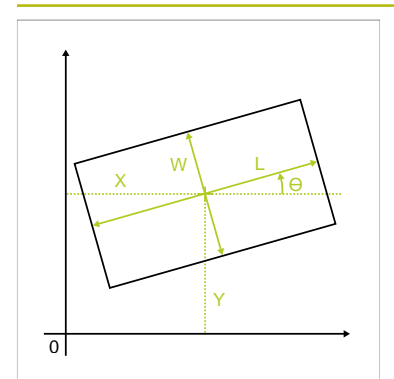

#### **Display Geometry parameters**

#### **Rectangle**

The feature is defined by the following values:

- $\blacksquare$  X: Position of the center point on the X axis
- $\blacksquare$  Y: Position of the center point on the Y axis
- W: Width of the rectangle  $\overline{\phantom{a}}$
- L: Length of the rectangle (reference axis)  $\overline{\phantom{a}}$
- $\overline{\phantom{a}}$ θ: Angle between X axis and reference axis

# Y1  $\overline{0}$ X1 X2 Y2

#### **Distance**

The feature is defined by the following values:

- $\blacksquare$  X1: Position of the first point on the X axis
- Y1: Position of the first point on the Y axis
- $\blacksquare$  X2: Position of the second point on the X axis
- Y2: Position of the second point on the Y axis

#### **10.6.2 Defining a feature**

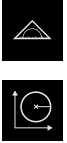

- Tap **Measure** in the main menu
- Select **Define** in the function palette  $\blacktriangleright$
- Select the desired geometry in the geometry palette

**Further information:** ["Overview of definable geometries",](#page-248-0) [Page 249](#page-248-0)

- A new feature is added to the feature list and displayed in the workspace
- **Enter a name for the feature**
- $\blacktriangleright$ Confirm entry with **RET**
- Enter the geometry parameters of the feature  $\blacktriangleright$
- Confirm entries with **RET**  $\blacksquare$
- Tap **Finish** in the new feature  $\mathbf{r}$
- > The defined feature is displayed in the feature list

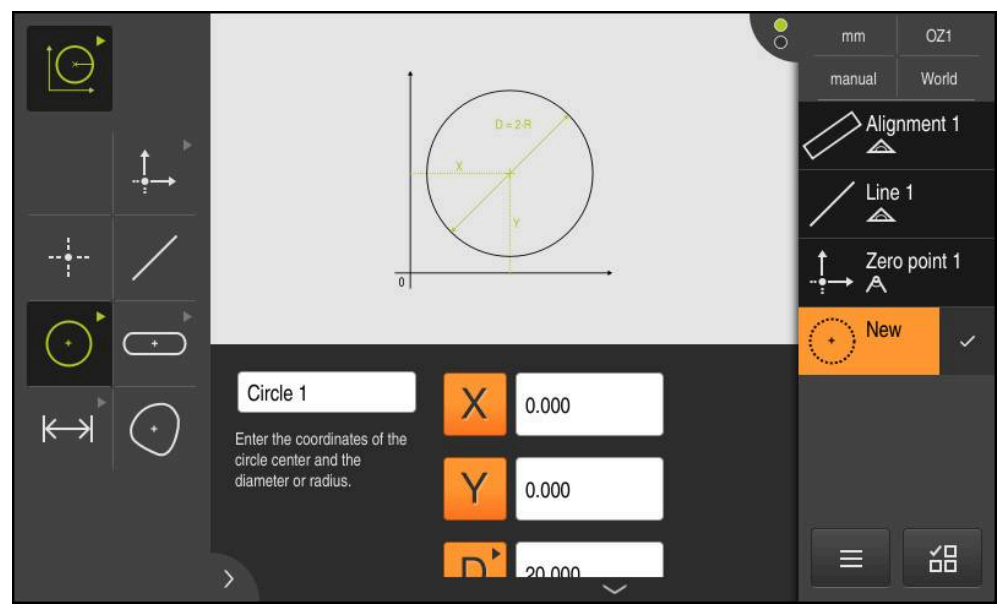

Figure 59: Defined features in the features view of the workspace and feature list of the Inspector
# <span id="page-252-0"></span>**10.7 Working with coordinate systems**

While performing a measuring task, you will probably work with different coordinate systems. The currently selected coordinate system is displayed in the **quick access menu**. This coordinate system will be assigned to new features. You can switch between coordinate systems in the quick access menu.

The following coordinate systems are available:

- **World:** Coordinate system of the measuring plate
- **Temp**: Temporary coordinate system
- User-defined coordinate systems

#### **10.7.1 World coordinate system**

The **World** coordinate system is the coordinate system of the measuring plate (product default).

# **10.7.2 Temp Temporary coordinate system**

If you determine a new zero point or acquire a reference feature, the device changes to the temporary coordinate system named **Temp**. Any further changes to the coordinate system will apply to the **Temp** coordinate system. Features you assigned the **Temp** coordinate system to will be recalculated with each change made to the coordinate system.

# **10.7.3 User-defined coordinate systems**

If you create a user-defined coordinate system, the product changes to this new coordinate system. The name of this coordinate system will appear in the quick access menu. Features you assigned the **Temp** coordinate system to will be assigned the new coordinate system.

User-defined coordinate systems can be created manually or automatically. Creating a coordinate system manually:

- Acquire a reference element, e.g. **Zero point** or **Alignment**
- $\blacktriangleright$  Rename the coordinate system

Creating a coordinate system automatically:

- Enable the **Create coordinate system automatically** setting
- Acquire a reference feature or determine a new zero point manually

For a detailed description of these steps, please refer to the following sections in this chapter.

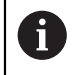

A user-defined coordinate system can be saved as a file to re-use it for later measurements or in measuring programs.

**Further information:** ["Saving a coordinate system", Page 258](#page-257-0)

# **10.7.4 Adapting a coordinate system**

There are several ways to adapt a coordinate system:

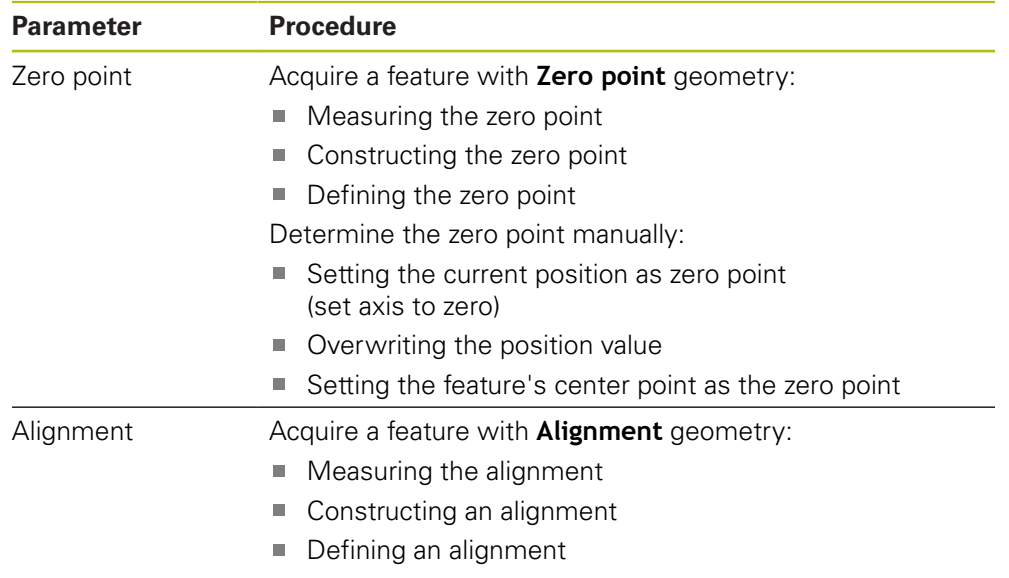

**Further information:** ["Geometries for determining the coordinate system",](#page-202-0) [Page 203](#page-202-0)

A detailed description of the recommended procedure for determining the workpiece coordinate system can be found in the "Quick Start" chapter.

**Further information:** ["Quick Start", Page 165](#page-164-0)

If you adapt the coordinate system, all features you assigned the **Temp** coordinate system to, will be re-calculated. Features that were assigned the **World** coordinate system or a user-defined coordinate system, will keep their reference.

#### <span id="page-253-0"></span>**Measuring the zero point**

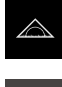

f

A

Tap **Measure** in the main menu

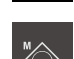

▶ Select **Manual measuring** in the function palette

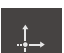

- ▶ Select **Zero point** in the geometry palette
- $\triangleright$  Acquire a measuring point at the desired position

> A new feature is displayed in the feature list

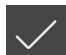

- Tap **Finish** in the new feature
- > The coordinate system is adjusted

#### <span id="page-254-0"></span>**Constructing the zero point**

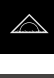

**Tap Measure** in the main menu

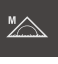

▶ Select **Manual measuring** in the function palette

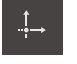

▶ Select **Zero point** in the geometry palette

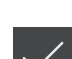

 $\blacktriangleright$  Select the parent features in the feature list A new feature is displayed in the feature list

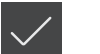

- Tap **Finish** in the new feature
- > The coordinate system is adjusted

**Further information:** ["Overview of construction types", Page 218](#page-217-0)

#### <span id="page-254-1"></span>**Defining the zero point**

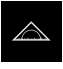

Tap **Measure** in the main menu

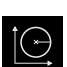

▶ Select Define in the function palette

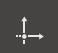

- ▶ Select **Zero point** in the geometry palette
- > A new feature is displayed in the feature list
	- **Enter the coordinates of the new datum**
	- $\blacktriangleright$  Enter a name for the new coordinate system, if required

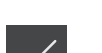

- Confirm each entry with **RET** ▶ Tap **Finish** in the new feature
- > The coordinate system is adjusted

**Further information:** ["Overview of definable geometries", Page 249](#page-248-0)

#### <span id="page-254-2"></span>**Setting the current position as zero point**

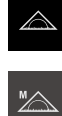

- ▶ Tap **Measure** in the main menu
- ▶ Select **Manual measuring** in the function palette
- If you want to create a user-defined coordinate system, activate the following setting in the quick access menu: **Create coordinate system automatically**
- If needed, tap **Position preview** in the Inspector
- $\blacktriangleright$  Move to the desired position

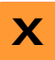

- In the workspace, press and hold the **axis key** of the desired axis
- > The position value of the axis is set to zero
- > The coordinate system is adjusted

#### <span id="page-255-0"></span>**Overwriting the position value**

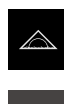

**X**

- **Tap Measure** in the main menu
- ▶ Select **Manual measuring** in the function palette
- $\blacktriangleright$  If you want to create a user-defined coordinate system, activate the following setting in the quick access menu: **Create coordinate system automatically**
- If needed, tap **Position preview** in the Inspector
- $\blacktriangleright$  Move to the desired position
- In the working space, tap the **axis key** or the position value
- $\blacktriangleright$  Enter the desired position value
- Confirm your input with **RET**
- > The coordinate system is adjusted

#### <span id="page-255-1"></span>**Setting the feature's center point as the zero point**

You can use any feature to set the zero point. For this purpose, set the position value of one or more axes at the feature's center point to zero.

- ▶ Drag the feature from the feature list into the workspace
- The **Details** dialog appears with the **Overview** tab selected
- The position values of the axes reference the feature's center point

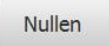

- To set an axis position to zero, tap **Zero** next to the axis position
- > The position value of the axis is set to zero
- > The coordinate system is adjusted
- $\blacktriangleright$  Repeat for other axis positions, if required

#### <span id="page-255-2"></span>**Measuring the alignment**

At least two measuring points are required to measure an alignment.

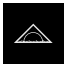

Tap **Measure** in the main menu

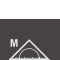

▶ Select **Manual measuring** in the function palette

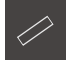

- ▶ Select **Alignment** in the geometry palette
- Acquire multiple measuring points on the reference edge
- > A new feature is displayed in the feature list

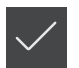

- ▶ Tap **Finish** in the new feature
- > The coordinate system is adjusted

#### <span id="page-256-0"></span>**Constructing an alignment**

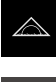

**Tap Measure** in the main menu

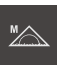

▶ Select **Manual measuring** in the function palette

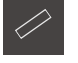

▶ Select **Alignment** in the geometry palette  $\blacktriangleright$  Select the parent features in the feature list

A new feature is displayed in the feature list

- 
- Tap **Finish** in the new feature
- > The coordinate system is adjusted

**Further information:** ["Overview of construction types", Page 218](#page-217-0)

#### <span id="page-256-1"></span>**Defining an alignment**

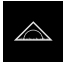

Tap **Measure** in the main menu

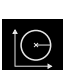

▶ Select Define in the function palette

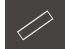

- ▶ Select **Alignment** in the geometry palette
- > A new feature is displayed in the feature list
	- **Enter the parameters of the alignment**
	- $\blacktriangleright$  Enter a name for the new coordinate system, if required
- Confirm each entry with **RET**
- ▶ Tap **Finish** in the new feature
- > The coordinate system is adjusted

**Further information:** ["Overview of definable geometries", Page 249](#page-248-0)

# **10.7.5 Assigning names to coordinate systems**

Once you have named a user-defined coordinate system, you can assign the coordinate system to the desired features.

#### **Assigning names automatically**

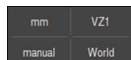

- Activate the following setting in the quick access menu: **Create coordinate system automatically**
- > For each change, the product creates a new coordinate system named **COSx** (**x** = sequential number)

**Further information:** ["Creating a coordinate system automatically", Page 86](#page-85-0)

#### **Renaming a coordinate system**

When you acquire a reference feature, you can rename the coordinate system in the **Details** dialog of this reference feature.

> ▶ Drag the reference feature from the feature list into the workspace

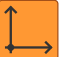

- Tap the **Coordinate system** input field
- 
- **Enter a new name for the coordinate system**
- Confirm your input with **RET**
- > The new coordinate system is displayed with its new name in the quick access menu

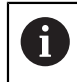

If you determine the zero point manually, you cannot rename the coordinate system later on.

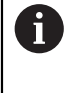

A user-defined coordinate system can be saved as a file to re-use it for later measurements or in measuring programs. **Further information:** ["Saving a coordinate system", Page 258](#page-257-0)

# <span id="page-257-0"></span>**10.7.6 Saving a coordinate system**

You can save a user-defined coordinate system as a 5RF file and re-use it later.

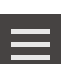

- $\blacktriangleright$  In the quick access menu, select the user-defined coordinate system
- Tap **Auxiliary functions** in the Inspector
- Tap **Save as**
- $\blacktriangleright$  In the dialog, select the storage location, e.g. **Internal**/**Programs**
- $\blacktriangleright$  Tap the input field
- $\blacktriangleright$  Enter the file name
- Confirm your input with **RET**
- Tap **Save as**
- The coordinate system is saved under the selected file name

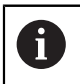

The file name is not linked to the name of the coordinate system. The name of the coordinate system is kept when you save the file.

# **10.7.7 Opening a coordinate system**

Saved coordinate systems can be opened via the Inspector's auxiliary functions.

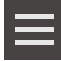

- Tap **Auxiliary functions** in the Inspector
- Tap **Open**
- $\blacktriangleright$  In the dialog, select the storage location, e.g. **Internal**/**Programs**
- $\blacktriangleright$  Tap the desired file
- ▶ Confirm your input with **Select**
- The new coordinate system is displayed in the quick access menu

# **10.7.8 Assigning a coordinate system to features**

**Drag the feature from the feature list into the workspace** The **Details** dialog appears with the **Overview** tab selected

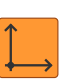

- Select the desired coordinate system from the **Coordinate system** drop-down list
- > The new coordinate system now applies
- > The displayed position values reference the selected coordinate system

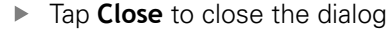

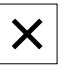

# **11**

**Measurement Evaluation**

# **11.1 Overview**

 $\mathbf i$ 

This chapter describes how you can evaluate measurements and specify tolerances.

Measurement evaluation and tolerancing are carried out based on features that have been measured or constructed in the "Quick Start" chapter.

**Further information:** ["Quick Start", Page 165](#page-164-0)

Make sure that you have read and understood the ["Basic operation"](#page-52-0) chapter before carrying out the actions described below. **Further information:** ["Basic operation", Page 53](#page-52-0)

# **11.2 Measurement evaluation**

During a measurement, the product determines features from the captured measuring points. Depending on the number of measuring points captured, a fitting algorithm is used to calculate the appropriate substitute feature and display it as a feature in the feature list. The Gaussian fitting algorithm is used by default.

- The following functions are available:
- Changing the fitting algorithm
- Converting the geometry type

#### **Activation**

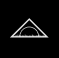

- **Tap Measure** in the main menu
- > The user interface for measuring, constructing and defining appears
- ▶ Drag the feature from the feature list into the workspace
- The **Details** dialog appears with the **Overview** tab selected

#### **Short description**

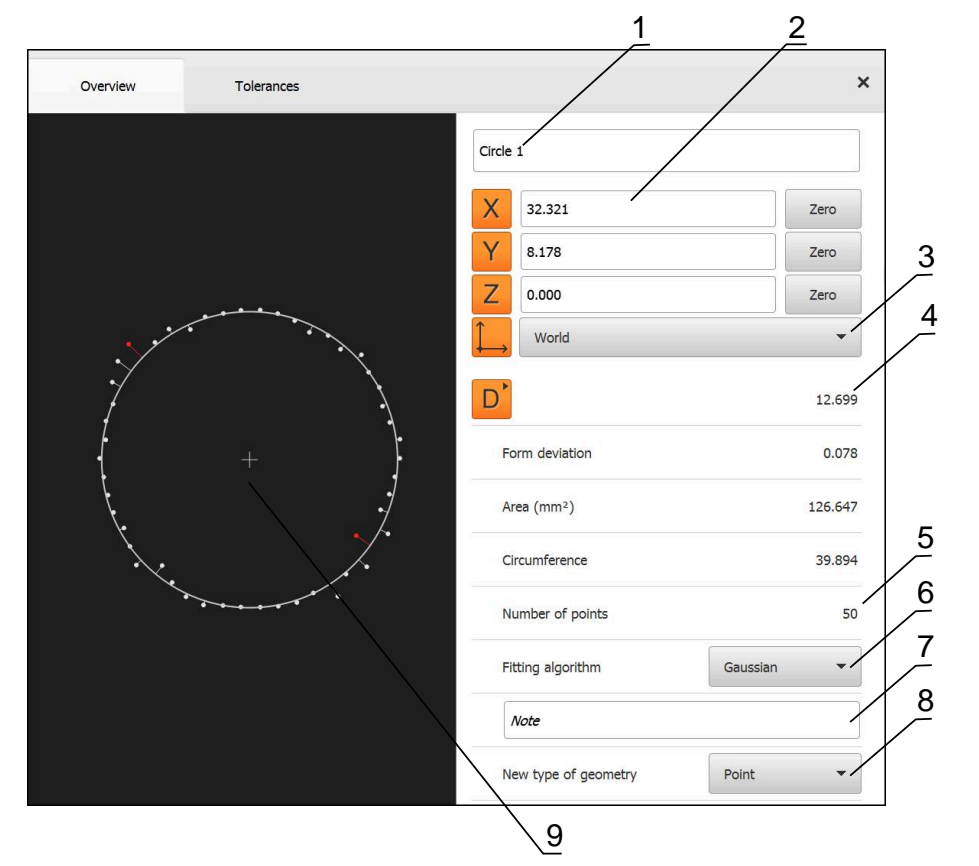

Figure 60: **Overview** tab in the **Details** dialog

- **1** Name of the feature
- **2** Axis positions of the center point
- **3** Coordinate system referenced by the coordinate values of the feature
- **4** Feature parameter, depending on the geometry type: For the circle geometry type, it is possible to toggle between radius and diameter
- **5** Number of measuring points used for calculating the feature
- **6** Fitting algorithm used for calculating the feature; depends on the geometry and the number of measuring points
- **7 Note** text field; if annotations are active, its contents will be shown in the features view
- **8** List of geometry types to which the feature can be converted
- **9** View of the measuring points and the shape

#### **Depiction of the measuring points and the form**

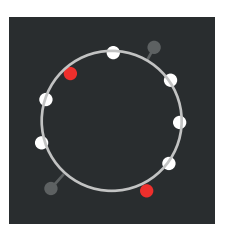

Figure 61: Measuring points and form

- The measuring points with the greatest deviations within the fitting algorithm are displayed in red
- $\blacksquare$  The measuring points that are not used for the fitting algorithm according to the measuring point filter settings are displayed in gray
- The measuring points used for the fitting algorithm are displayed in white
- The distances between the measuring points for the calculated form are depicted as lines (symbolic representation)

# <span id="page-263-0"></span>**11.2.1 Fitting algorithm**

# **Short description**

If the number of points captured during the measurement of a feature exceeds the mathematical minimum number of points, there are more points than necessary for determining the geometry. The geometry is thus overdetermined. Therefore, fitting algorithms are used to calculate the appropriate substitute feature.

The following fitting algorithms are available:

- Gaussian
- Minimum zone
- Max. inscribed
- Min. circumscribed

The fitting algorithms are described below, using a circle as an example:

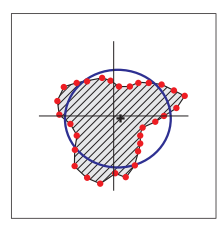

#### **Gaussian**

Fitting algorithm that calculates a substitute feature that is optimally centered between all measuring points.

The statistical mean of all captured measuring points is used for the calculation. All measuring points are weighted equally.

Gaussian is the default setting.

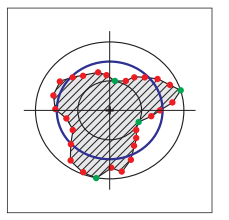

# **Minimum zone**

Fitting algorithm that calculates a geometry from two reference circles. One circle lies on the two outermost measuring points. The other circle lies on the two innermost measuring points. The two circles have the same center. The substitute feature is located halfway between the two circles.

The algorithm is suitable for measuring form error.

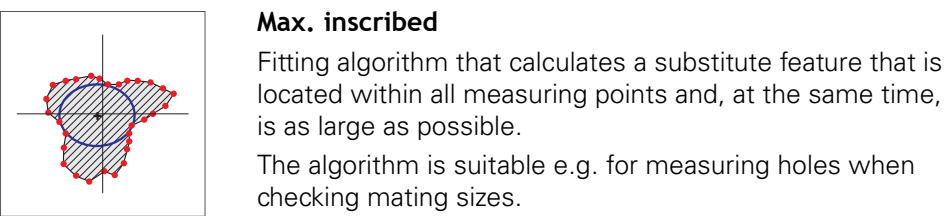

i.

#### **Min. circumscribed**

Fitting algorithm that calculates a substitute feature that is located outside the measuring points and, at the same time, is as small as possible.

The algorithm is suitable e.g. for measuring pins or shafts when checking mating sizes.

The center of the minimum circumscribed circle does not coincide with the center of the maximum inscribed circle.

#### **Overview**

The following overview shows the possible fitting algorithms for the features.

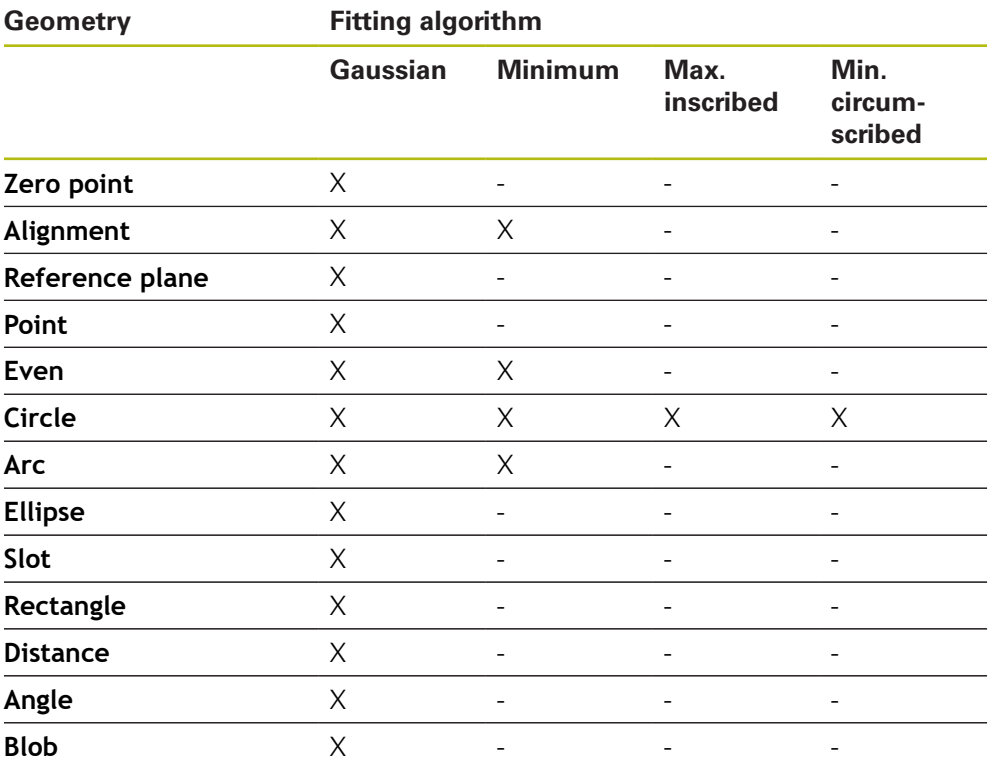

# **11.2.2 Evaluating a feature**

#### **Renaming a feature**

- ▶ Drag the feature from the feature list into the workspace
- The **Details** dialog appears with the **Overview** tab selected
- $\blacktriangleright$  Tap the input field containing the current name
- **Enter a new name for the feature**
- Confirm entry with **RET**
- > The new name is displayed in the feature list

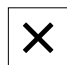

▶ Tap **Close** to close the dialog

# **Selecting the coordinate system**

- ▶ Drag the feature from the feature list into the workspace
- The **Details** dialog appears with the **Overview** tab selected

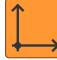

- Select the desired coordinate system from the **Coordinate system** drop-down list
- > The new coordinate system now applies
- The displayed position values reference the selected coordinate system

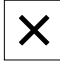

▶ Tap **Close** to close the dialog

**Further information:** ["Working with coordinate systems", Page 253](#page-252-0)

# **Selecting the Fitting algorithm**

You can adjust the fitting algorithm depending on the measured feature. The Gaussian fitting algorithm is used by default.

**Further information:** ["Fitting algorithm", Page 264](#page-263-0)

- Drag a feature, e.g.a **Circle**, from the features list into the workspace
- The **Details** dialog appears with the **Overview** tab selected
- The fitting algorithm used is shown in the **Fitting algorithm** drop-down list
- In the **Fitting algorithm** drop-down list, select the desired fitting algorithm (e.g., **Min. circumscribed**)
- > The feature is displayed according to the selected fitting algorithm

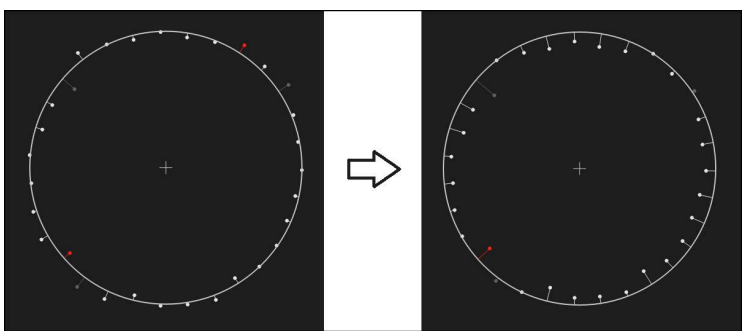

Figure 62: **Circle** feature with new fitting algorithm

Tap **Close** to close the dialog  $\blacktriangleright$ 

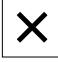

#### **Converting a feature**

The feature can be converted to a different type of geometry. The list of possible geometry types is provided as a drop-down list in the **Details** dialog.

- Drag a feature (e.g., the **Slot**) from the feature list into the workspace
- The **Details** dialog appears with the **Overview** tab selected
- > The geometry type of the feature is displayed
- In the **New type of geometry** drop-down list, select the type of geometry, for example **Point**

The **2-D profile** geometry type is currently not yet supported.

> The feature is displayed in the new form

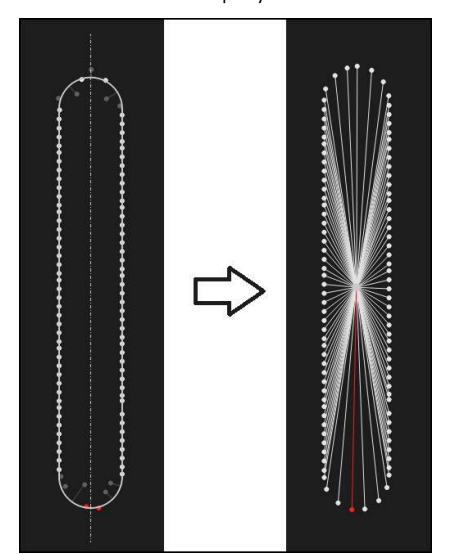

Figure 63: Type of geometry changed from **Slot** to **Point** ▶ Tap **Close** to close the dialog

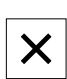

# **11.3 Defining tolerances**

This section describes which tolerances are available on the unit and how tolerances can be configured and activated. The activation and configuration of tolerances will be performed using the measured and constructed features in the "Quick Start" chapter as examples.

#### **Activation**

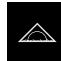

- Tap **Measure** in the main menu
- **Drag the feature from the feature list into the workspace**
- The **Details** dialog appears with the **Overview** tab selected
- Tap the **Tolerances** tab
- > The tab for tolerancing the selected feature is displayed

# **Short description**

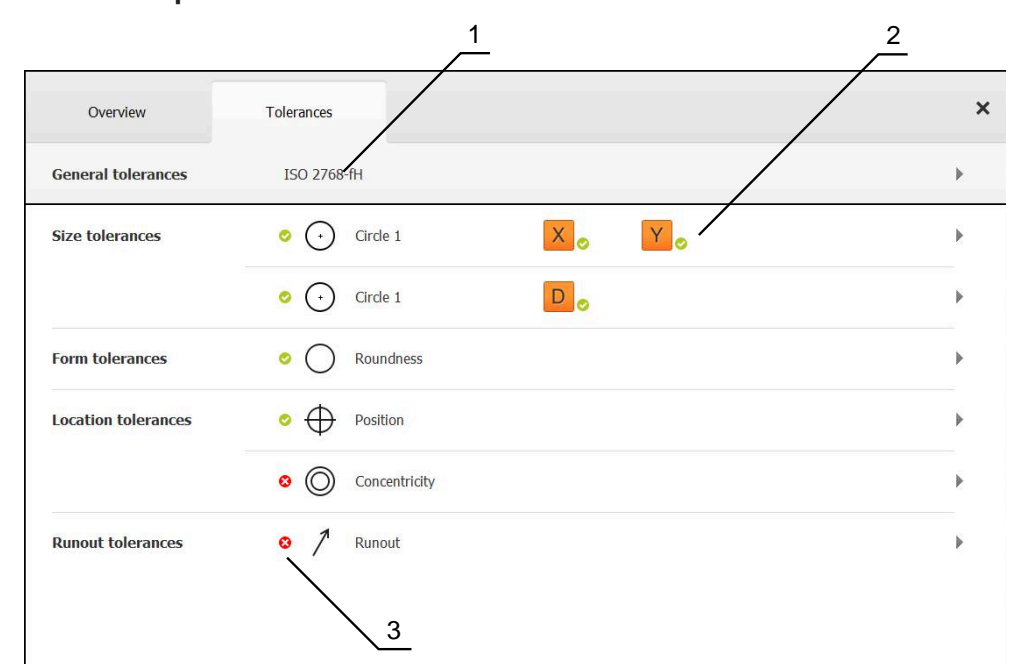

Figure 64: **Details** dialog with **Tolerances** tab

- **1** Display of general tolerance
- **2** List of tolerances, depending on feature
- **3** Status of the tolerance: Active and within the tolerance or active and outside the tolerance

On the **Tolerances** tab, you can define the geometrical tolerancing of a measured or constructed feature. The tolerances are grouped.

Depending on the feature, you can define the following tolerances:

- Size tolerances (e.g., diameter, width, length, and angle of the reference axis)
- Form tolerances (e.g., roundness)
- Location tolerances (e.g., position, concentricity)
- Directional tolerances (e.g., angularity, parallelism, perpendicularity)
- Runout tolerances

The tolerances can be activated or deactivated for each feature. To define tolerances for a feature, tolerance values can be entered manually, or standard values can be taken over from general tolerances (e.g., the ISO 2768 standard).

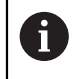

Tolerances cannot be applied to reference features, such as zero point, alignment, and reference plane.

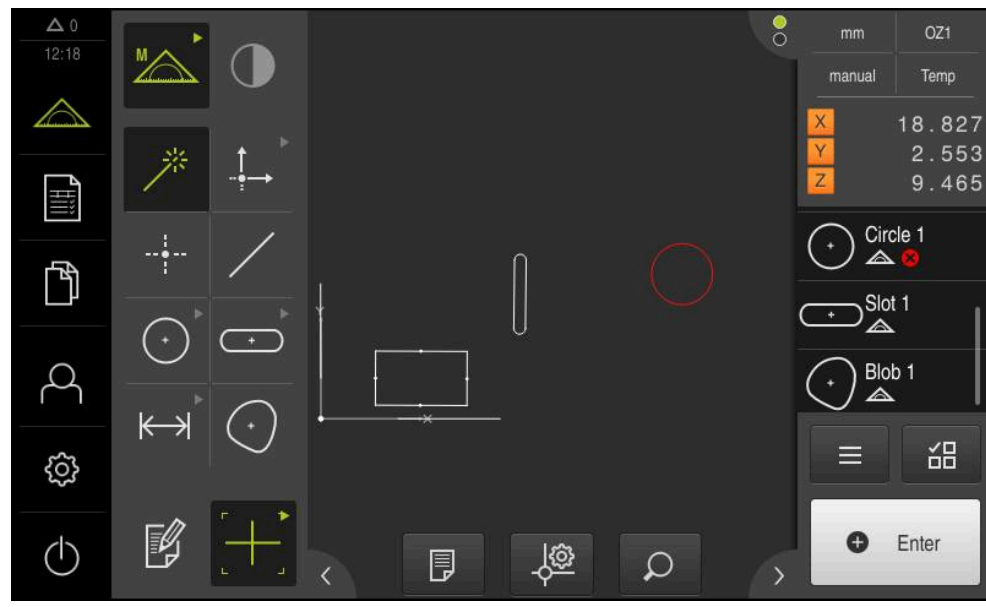

**Display of toleranced features**

Figure 65: Toleranced features in the features view of the workspace and feature list of the Inspector

The features preview in the workspace displays a feature in red if at least one of its tolerance limits has been exceeded. The features must not be selected, because selected elements are displayed in green independently of the tolerance check.

The results of the tolerance check are indicated by symbols in the feature list and in the **Tolerances** tab.

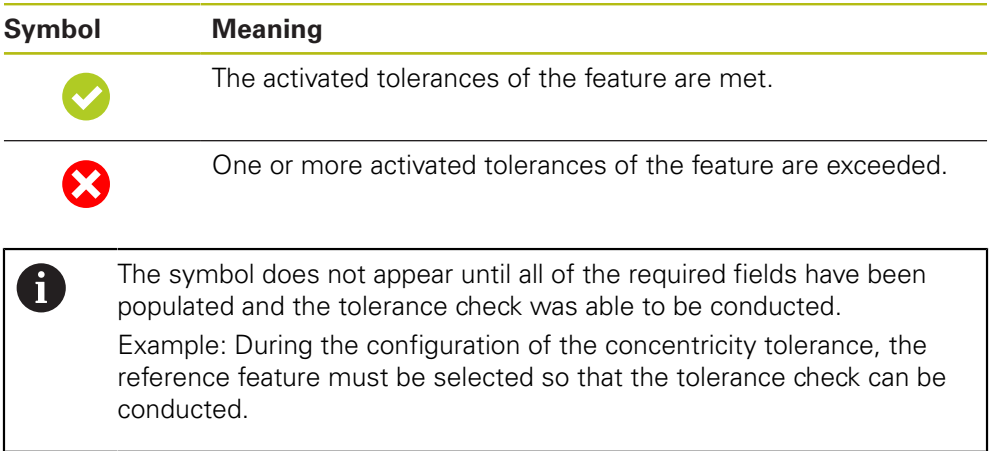

# <span id="page-269-0"></span>**11.3.1 Overview of tolerances**

The following overview shows the tolerances that can be defined for a feature.

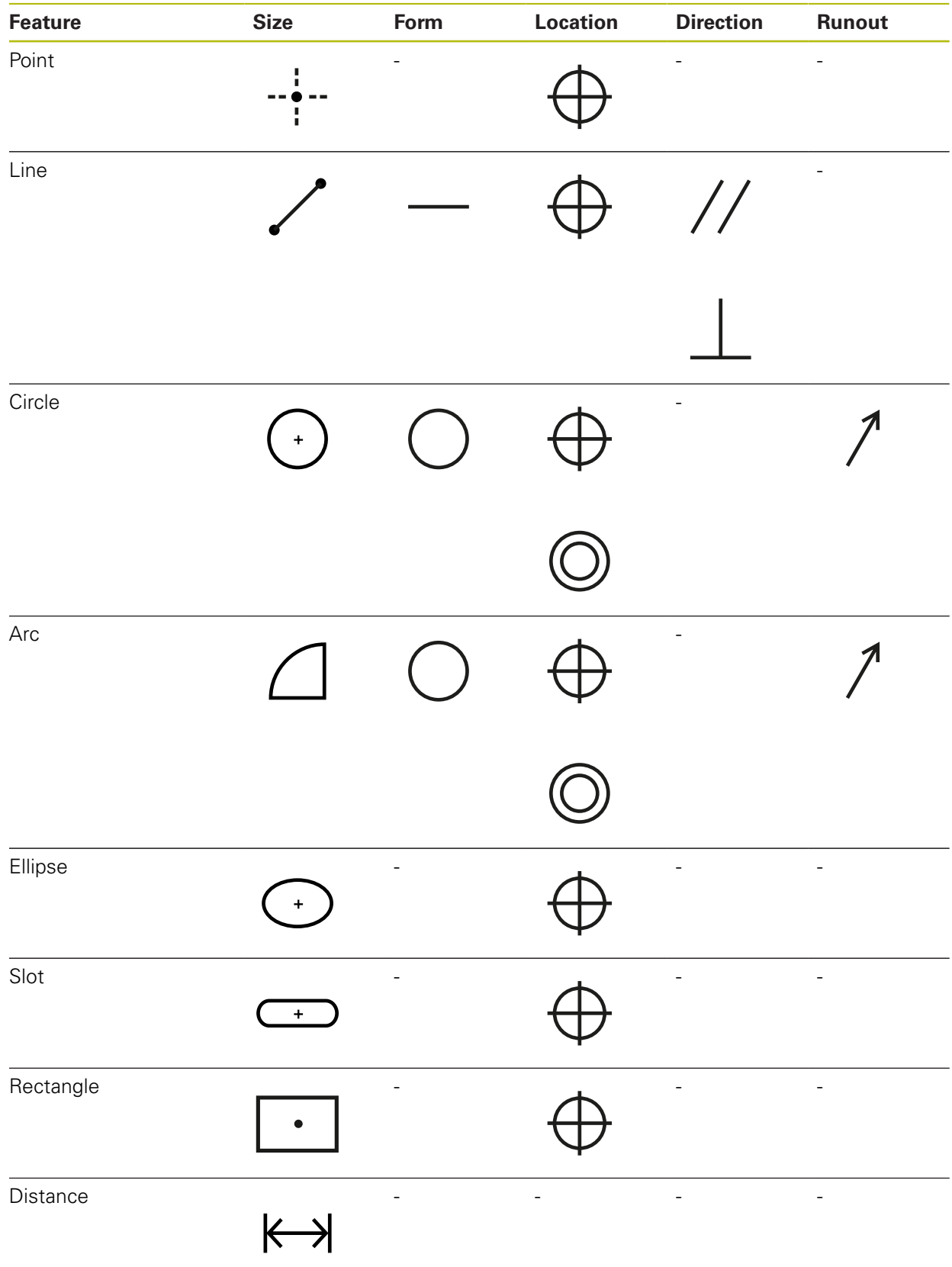

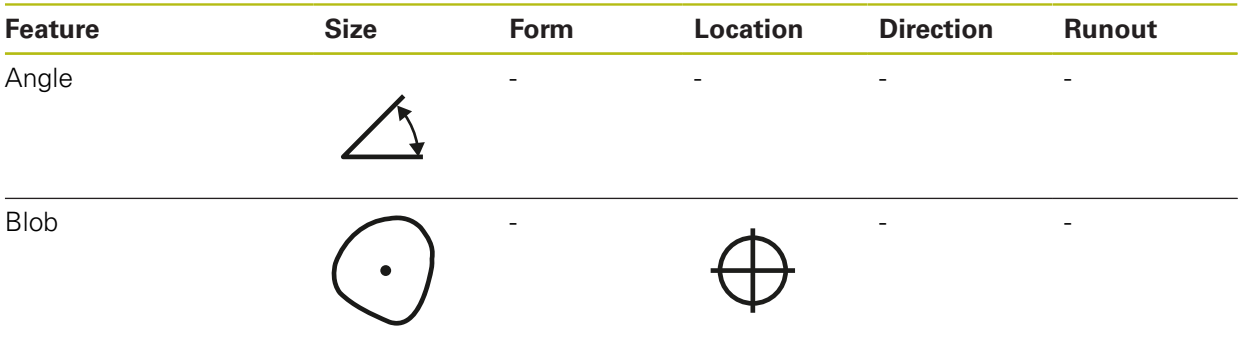

# **Overview of position tolerance types**

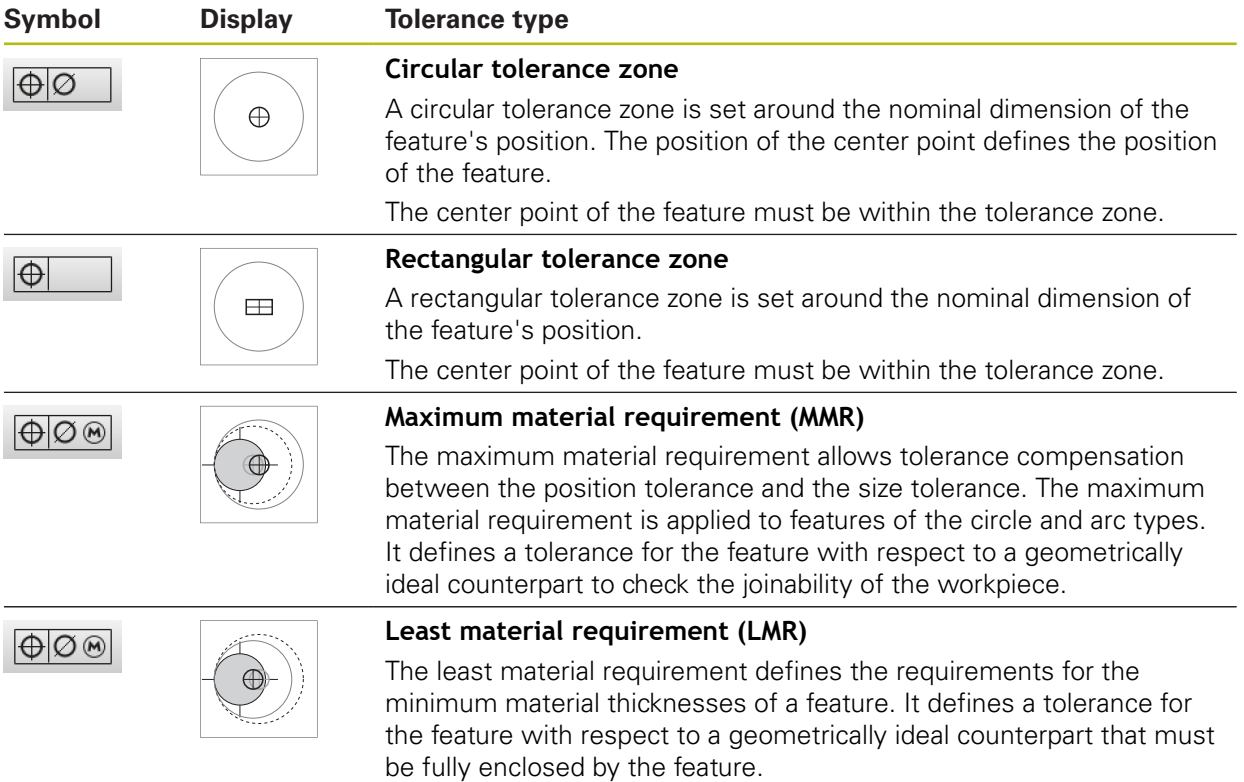

# **11.3.2 Configuring general tolerances**

General tolerances contain standard values that can be taken over for the tolerancing of measured features. The unit provides a selection of standard values for the ISO 2768 standard or for the decimal place tolerance, for example. The following overview shows which general tolerances are available for a specific

#### **Overview of general tolerances**

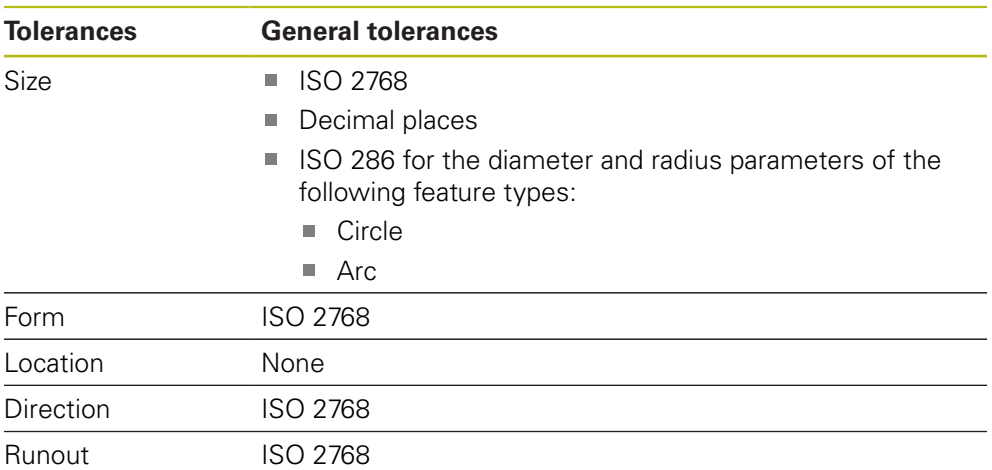

Taking over the standard values for a feature requires the following steps:

- For any features: Selection of the desired general tolerance (default setting: ISO 2768 standard)
- For an individual feature: Activation of a tolerance (e.g., form tolerance) with the preselected general tolerance

If you activate a tolerance with standard values, then the standard values for this tolerance can be subsequently overwritten.

If you do not select a general tolerance, then tolerance values can only be entered manually.

If general tolerances are changed for features overall, then these changes take effect for all existing and new elements. For activated tolerances, the new values are automatically taken over. Exception: If a tolerance value for a feature has been manually entered or changed, then the existing tolerance value is retained.

tolerance.

A

#### **Selecting and modifying a general tolerance**

- ▶ Drag any feature from the feature list into the workspace
- > The **Overview** tab is displayed
- Tap the **Tolerances** tab
- > The tab for tolerancing the selected feature is displayed
- Tap **General tolerances**

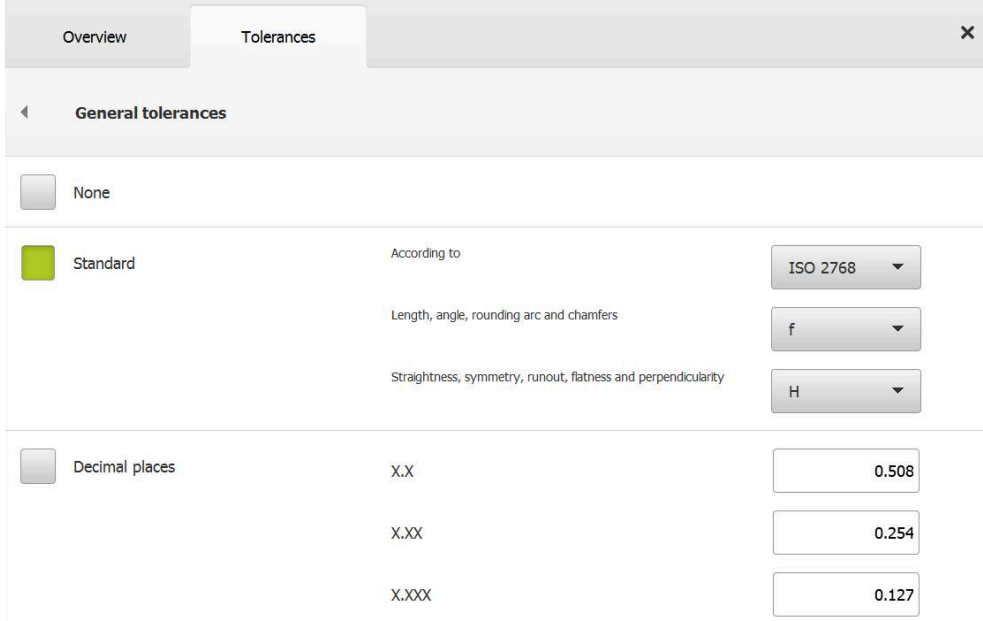

Figure 66: **General tolerances** menu in the **Details** dialog

#### **Standard: General tolerance according to ISO 2768**

The standard values of the ISO 2768 standard are taken over as the tolerance values. All of the tolerance classes of the standard are available for selection on the unit. The standard values cannot be changed for features overall.

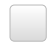

- $\triangleright$  To select the general tolerances, tap the checkbox in front of **Standard**
- > The checkbox is now shown in green
- Select the desired standard from the **According to** dropdown list
- Select the desired tolerance class from the **Length, angle, rounding arc and chamfers** drop-down list
- Select the desired tolerance class from the **Straightness, symmetry, runout, flatness and perpendicularity** dropdown list
- Tap **General tolerances**
- > The selected general tolerance is displayed on the **Tolerances** tab
- The general tolerance is preselected as soon as a tolerance is activated

The ISO 2768 standard does not provide any standard Ť values for location tolerances.

# **Decimal place tolerance**

The tolerance value is determined by the number of decimal places. Depending on how many decimal places you select in the measurement evaluation, a corresponding standard value is applied.

# **Standard values of the unit:**

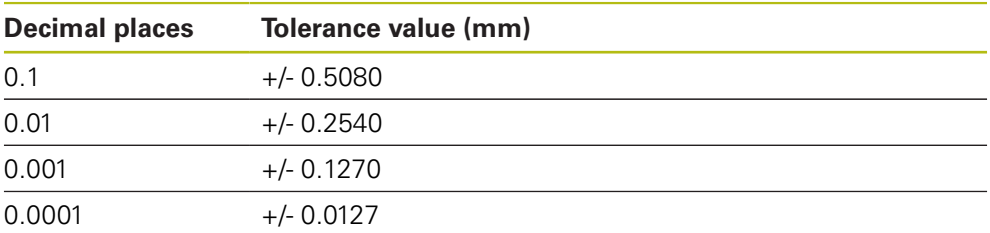

The standard values of the unit can be modified for features overall.

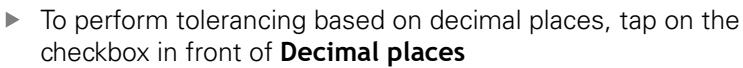

- > The checkbox is now shown in green
- $\blacktriangleright$  Tap an input field
- $\blacktriangleright$  Enter a value for the tolerance limit
- Confirm the entry with **RET**
- $\blacktriangleright$  Repeat the last three steps for additional decimal places
- Tap **General tolerances**
- The decimal place tolerance is shown on the **Tolerances** tab
- > The general tolerance is preselected as soon as a tolerance is activated.

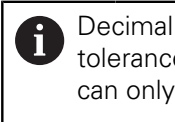

Decimal place tolerancing is only available for size tolerances For all other tolerances, tolerance values can only be entered manually.

# **No general tolerance**

Tolerance values can only be entered manually.

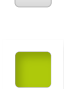

- $\blacktriangleright$  To deactivate the general tolerances, tap on the checkbox in front of **None**
- > The checkbox is now shown in green
- Tap **General tolerances**
- No general tolerance is displayed on the **Tolerances** tab
- For the activation of a tolerance, a tolerance value must be entered manually

# **11.3.3 Setting size tolerances on a feature**

You can define the size tolerances for the following geometry parameters:

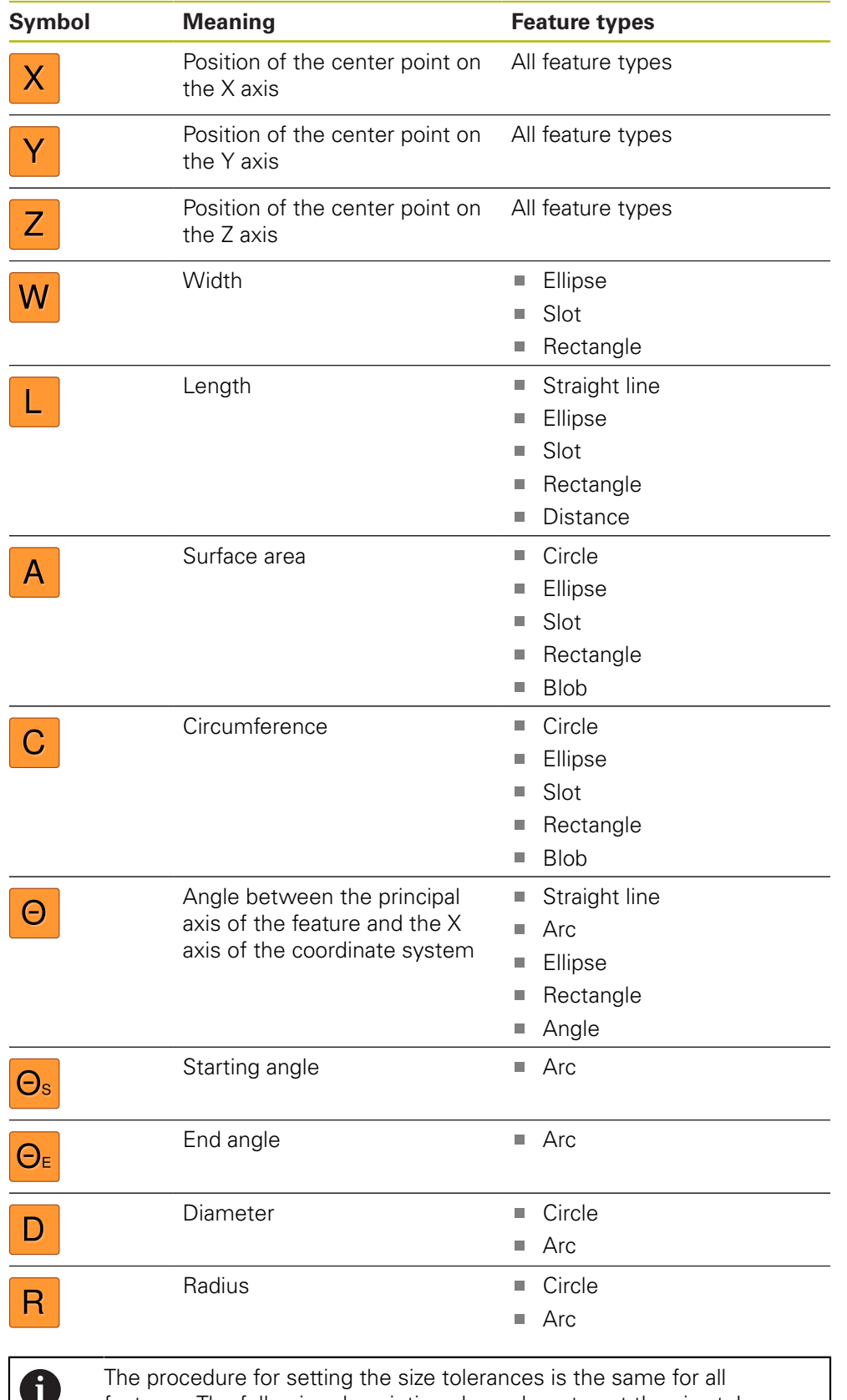

features. The following description shows how to set the size tolerance for the axis position X of a circle.

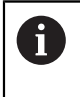

For the Diameter (D) and Radius (R) parameters of the circle, and circular arc feature types, the fit tolerance table of the ISO 286 standard can be selected as an alternative.

- **Drag the feature from the feature list into the workspace**
- > The **Overview** tab is displayed
- Tap the **Tolerances** tab
- > The tab for tolerancing the selected feature is displayed

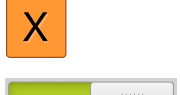

 $ON$ 

- ▶ Tap the **X** size tolerance
- > An overview of the selected size tolerance appears
- Activate tolerancing of the measured value with the **ON/OFF** sliding switch
- > The selection and input fields become active

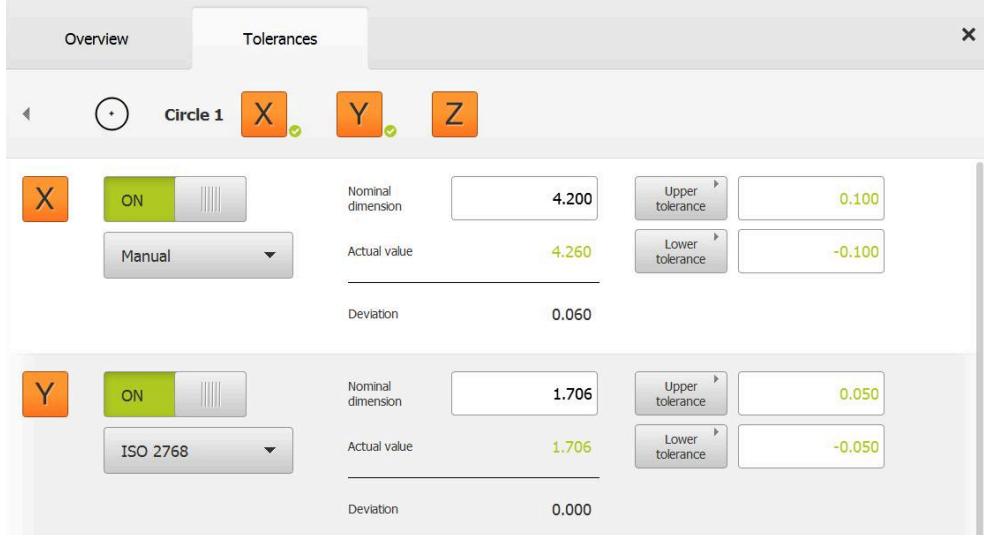

#### **Activating a tolerance (ISO 2768 standard)**

Figure 67: **Size tolerances** overview with activated **ISO 2768** tolerance for **X**

- The nominal and actual dimensions are displayed
- Tap the **Nominal dimension** input field to enter the nominal dimension
- $\blacktriangleright$  Enter the desired value
- Confirm entry with **RET**
- > The upper and lower tolerance or the upper and lower limit are displayed

The tolerance limits are entered automatically based Ĭ. on the nominal dimension and the selected general tolerance.

- To switch between the **Upper tolerance** and **Upper limit** input fields, tap **Upper tolerance** or **Upper limit**
- $\geq$  If the actual value is within the tolerance, then the actual value and the tolerance values are shown in green.
- If the actual value is outside of the tolerance, then the actual value and the exceeded tolerance values are shown in red

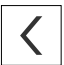

- ▶ Tap the **tab**
- The **Tolerances** tab is displayed
- > The results of the tolerance check are shown on the **Tolerances** tab and, after the dialog has been closed, are displayed in the feature list

# **Activating a tolerance (Decimal places)**

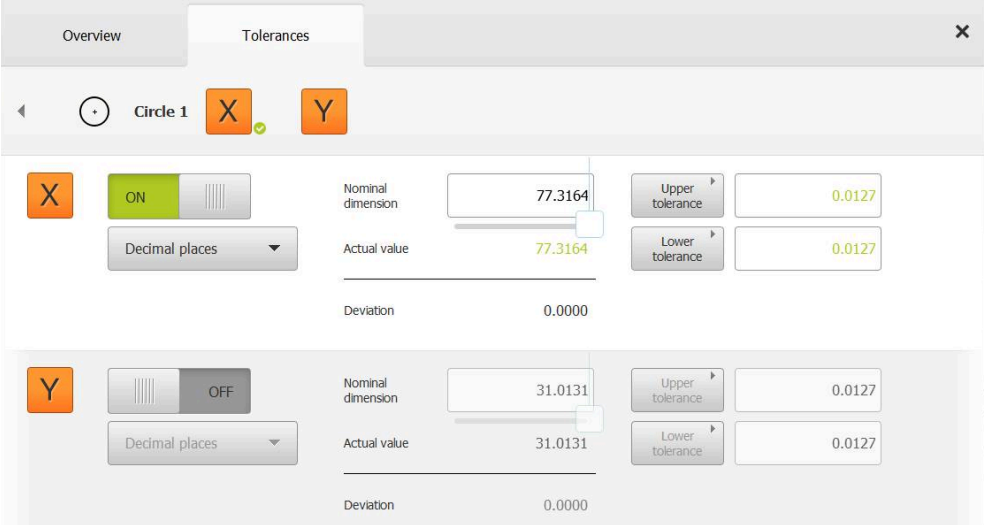

Figure 68: **Size tolerances** overview with activated **Decimal places** tolerance for **X**

- The nominal and actual dimensions are displayed
- Tap the **Nominal dimension** input field to enter the nominal dimension
- $\blacktriangleright$  Enter the desired value
- Confirm entry with **RET**
- Use the slider below **Nominal dimension** to set the tolerance limit (number of decimal places)
- > The upper and lower tolerance limit values or the upper limit and lower limit are displayed

The tolerance limits are entered automatically based i on the nominal dimension and the selected general tolerance.

- To switch between the **Upper tolerance** and **Upper limit** input fields, tap **Upper tolerance** or **Upper limit**
- $\geq$  If the actual value is within the tolerance, then the actual value and the tolerance limits are shown in green
- If the actual value is outside of the tolerance, then the actual value and the exceeded tolerance limit are shown in red

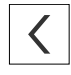

Tap **Back**

The **Tolerances** tab is displayed

> The results of the tolerance check are shown on the **Tolerances** tab and, after the dialog has been closed, are displayed in the feature list

#### **Setting the tolerance limits manually**

Tolerance values can be entered manually for all tolerances. If a general tolerance is selected, then the tolerance values can be subsequently overwritten. A manually entered value applies only to the opened feature.

- To switch between the **Upper tolerance** and **Upper limit** input fields, tap **Upper tolerance** or **Upper limit**
- Tap the **Upper tolerance** or **Upper limit** input field
- **Enter the desired value**
- Confirm entry with **RET**
- > The adjusted tolerance value is applied
- Tap the **Lower tolerance** or **Lower limit** input field
- $\blacktriangleright$  Enter the desired value
- Confirm entry with **RET**
- > The adjusted tolerance value is applied
- $\geq$  If the actual value is within the tolerance, then the actual value and the tolerance values are show in green
- If the actual value is outside of the tolerance, then the actual value and the exceeded tolerance value are shown in red
- If a general tolerance has been preselected, then the selection in the drop-down list switches to **Manual**
- Tap **Back**

 $\langle$ 

8

A

- The **Tolerances** tab is displayed
- > The results of the tolerance check are shown on the **Tolerances** tab and, after the dialog has been closed, are displayed in the feature list

If general tolerances are changed for features overall, then these changes do not take effect for manually entered tolerance values. Manually entered tolerance values are retained.

If the fit tolerance table of the ISO 286 standard is selected, then changes made to general tolerances for features overall do not have an effect on this tolerance value. The tolerance value from the ISO 286 standard is retained.

# **11.3.4 Setting form tolerances on a feature**

You can specify form tolerances for the following geometry parameters:

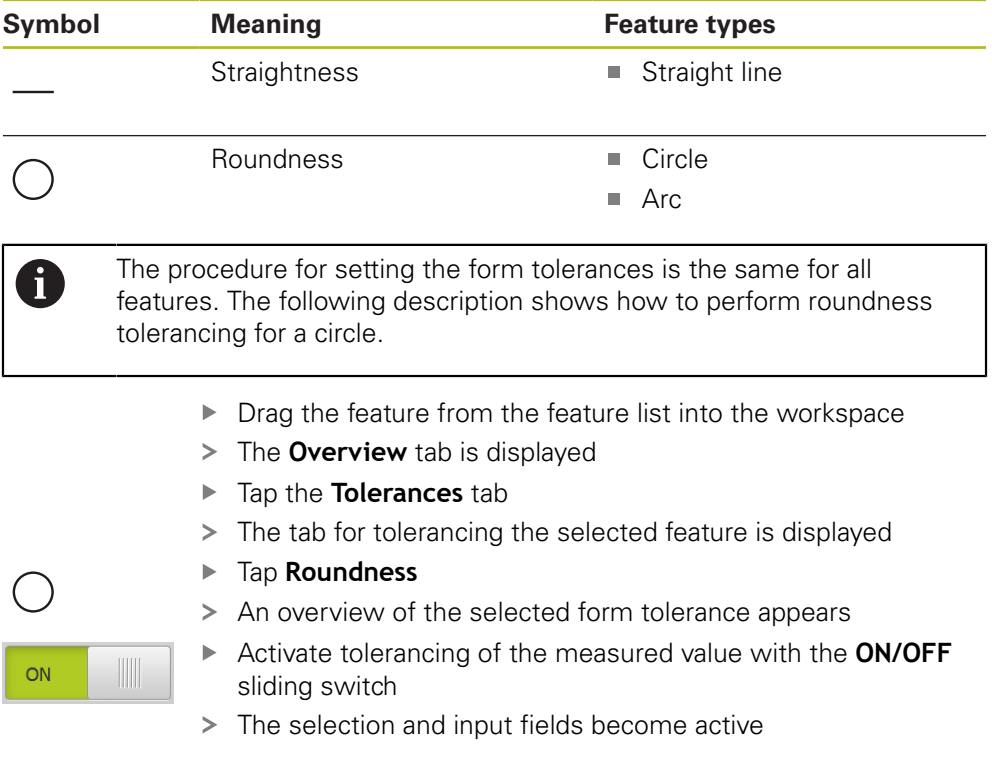

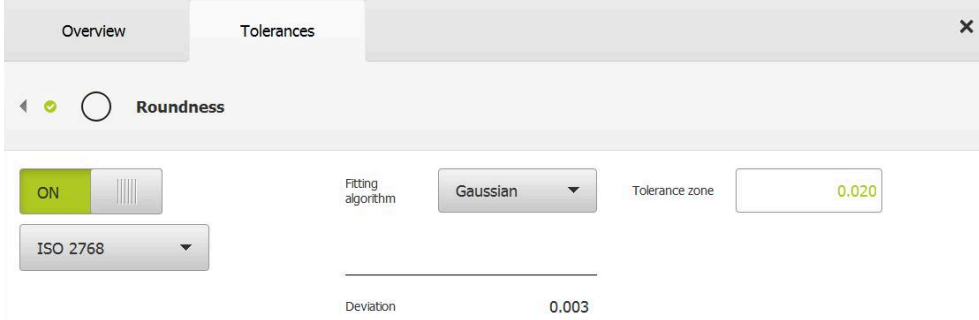

Figure 69: **Form tolerances** overview with activated **Roundness** tolerance as per **ISO 2768**

- > The fitting algorithm is activated
- > The tolerance zone of the selected general tolerance is displayed

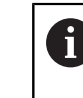

The tolerance zone is taken over from the provided table of the selected general tolerance.

- > The deviation from the ideal form is displayed
- ▶ Select the desired fitting algorithm
- > The deviation is now updated
- > The value of the tolerance zone is shown in green if the deviation is within the tolerance zone
- The value of the tolerance zone is shown in red if the deviation is outside the tolerance zone

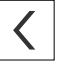

- Tap **Back**
- > The **Tolerances** tab is displayed
- > The results of the tolerance check are shown on the **Tolerances** tab and, after the dialog has been closed, are displayed in the feature list

# **Setting the tolerance zone manually**

The tolerance zone can be entered manually. If a general tolerance is selected, then the value of the tolerance zone can be subsequently overwritten. The manually entered value applies only to the opened feature.

- Tap the **Tolerance zone** input field
- $\blacktriangleright$  Enter the desired value
- Confirm entry with **RET**
- > The adjusted tolerance value is applied
- > The value of the tolerance zone is shown in green if the deviation is within the tolerance zone
- > The value of the tolerance zone is shown in red if the deviation is outside the tolerance zone
- If a general tolerance has been selected, then the selection in the drop-down list switches to **Manual**
- Tap **Back**
- > The Tolerances tab is displayed
- > The results of the tolerance check are shown on the **Tolerances** tab and, after the dialog has been closed, are displayed in the feature list

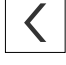

# **11.3.5 Setting location tolerances for a feature**

You can define position tolerances for the following geometry parameters:

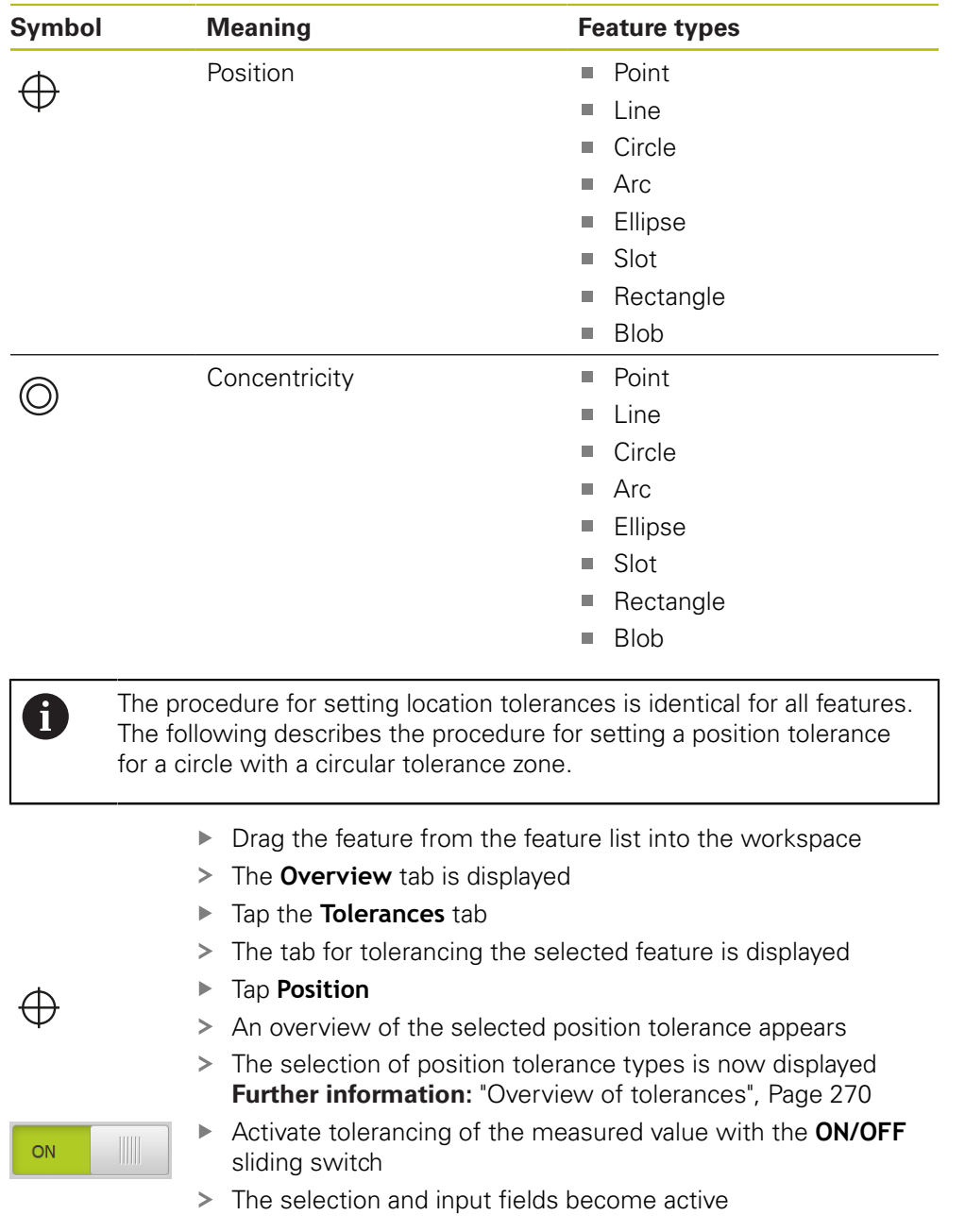

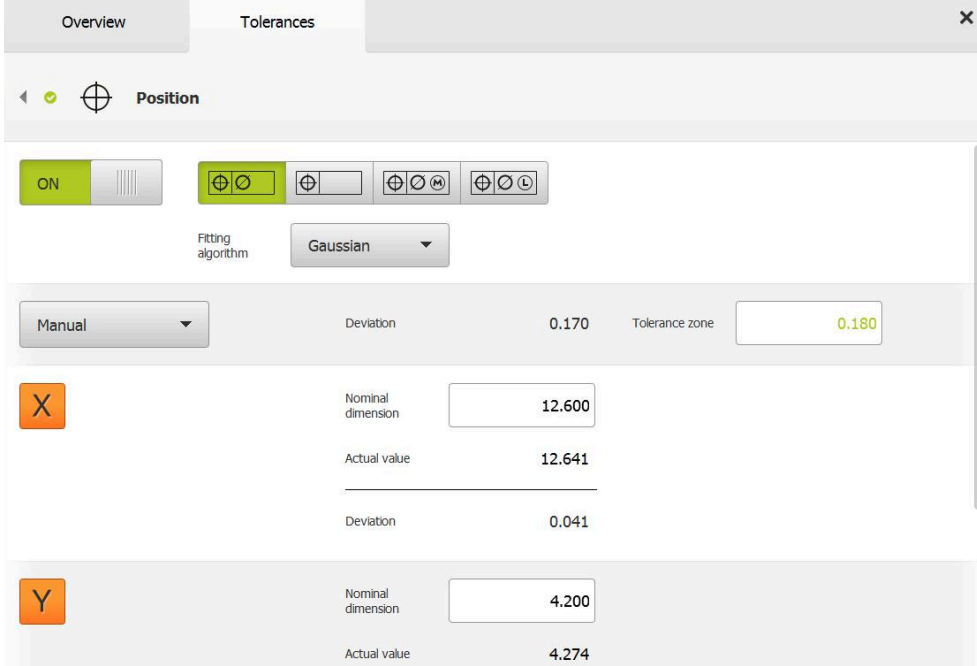

# **Setting the tolerance zone manually**

Figure 70: **Location tolerances** overview with activated **Position** tolerance

Select the fitting algorithm for tolerancing from the **Fitting algorithm** drop-down list

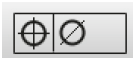

- Tap **Circular tolerance zone**
- > The tolerance zone is displayed
- The nominal and actual dimensions are displayed
- To enter the nominal dimension for **X**, tap the **Nominal dimension** input field
- $\blacktriangleright$  Enter the desired value
- Confirm entry with **RET**
- To enter the nominal dimension for **Y**, tap the **Nominal dimension** input field
- $\blacktriangleright$  Enter the desired value
- Confirm entry with **RET**
- > The tolerance zone is updated according to the entered nominal values
- > The deviation is now updated
- > The value of the tolerance zone is shown in green if the deviation is within the tolerance zone
- The value of the tolerance zone is shown in red if the deviation is outside the tolerance zone

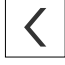

- Tap **Back**
- The **Tolerances** tab is displayed
- The results of the tolerance check are shown on the **Tolerances** tab and, after the dialog has been closed, are displayed in the feature list

# **11.3.6 Setting runout and directional tolerances for a feature**

You can define runout and directional tolerances for the following geometry parameters:

#### **Directional tolerances**

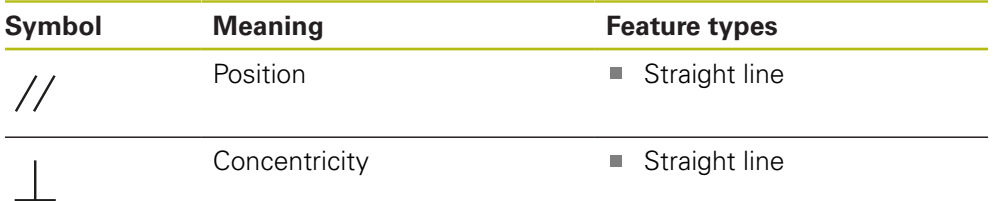

#### **Runout tolerances**

A

ON

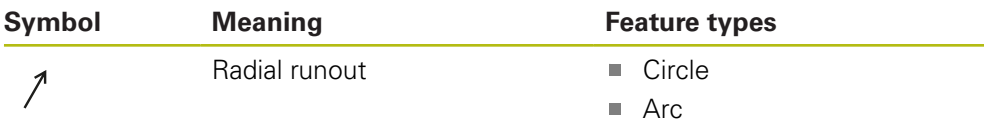

A reference feature is required for setting the runout and directional tolerances.

Runout tolerances and directional tolerances (parallelism and perpendicularity) are set in the same way. The following section describes how to perform perpendicularity tolerancing for a straight line. The alignment is used as the reference object for tolerancing.

- ▶ Drag the feature from the feature list into the workspace
- > The **Overview** tab is displayed
- Tap the **Tolerances** tab
- > The tab for tolerancing the selected feature is displayed
- Tap **Perpendicularity**

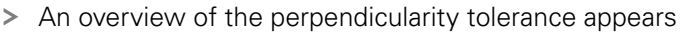

- Activate tolerancing of the measured value with the **ON/OFF** sliding switch
- > The selection and input fields become active

# **Activating a tolerance (ISO 2768 standard)**

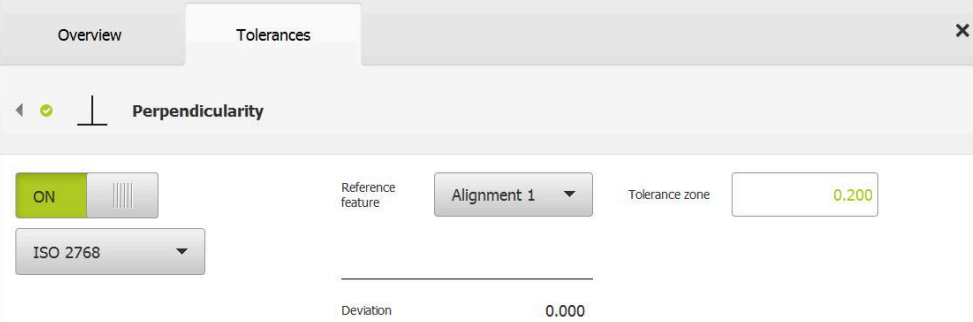

Figure 71: **Directional tolerances** overview with activated **Perpendicularity** tolerance as per **ISO 2768**

- In the **Reference feature** drop-down list, select the **Alignment** feature
- > The deviation is displayed
- > The tolerance zone is displayed

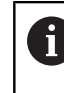

The tolerance zone is taken over from the provided table of the selected general tolerance.

- > The value of the tolerance zone is shown in green if the deviation is within the tolerance zone
- > The value of the tolerance zone is shown in red if the deviation is outside the tolerance zone

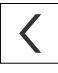

#### Tap **Back**

- The **Tolerances** tab is displayed
- > The results of the tolerance check are shown on the **Tolerances** tab and, after the dialog has been closed, are displayed in the feature list

#### **Setting the tolerance zone manually**

The tolerance zone can be adjusted manually to differ from the general tolerance specified for the respective feature. The modified tolerance value applies only to the currently open feature.

- Tap the **Tolerance zone** input field to manually adjust the tolerance zone
- $\blacktriangleright$  Enter the desired value
- Confirm entry with **RET**
- > The value of the tolerance zone is shown in green if the deviation is within the tolerance zone
- The value of the tolerance zone is shown in red if the deviation is outside the tolerance zone
- The display in the drop-down list switches to **Manual** after the adjustment

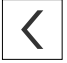

#### Tap **Perpendicularity**

- > The **Back** tab is now displayed
- > The results of the tolerance check are shown on the **Tolerances** tab and, after the dialog has been closed, are displayed in the feature list

# **11.4 Adding annotations**

You can add an annotation to every feature in the features view (e.g., measurement information or informational texts).

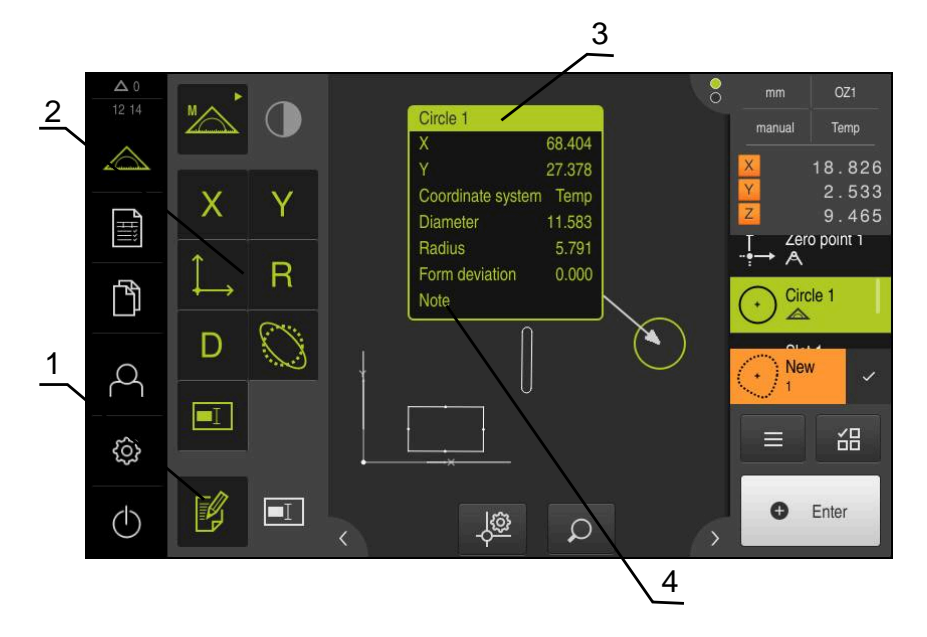

Figure 72: Operating elements for annotations and feature with annotations

- **1 Edit annotations** operating element
- **2** Operating elements for adding annotations
- **3** Measurement information
- **4** Explanatory text

# **11.4.1 Adding measurement information to features**

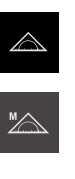

腎

A

Tap **Measure** in the main menu

- ▶ Select **Manual measuring** in the function palette
- If applicable, tap **Features preview** in the Inspector  $\blacktriangleright$
- > The features view is displayed in the workspace
- Tap **Edit annotations**  $\mathbf{r}$
- Select one or more features in the feature list  $\blacktriangleright$
- > The controls for adding annotations are now shown **Further information:** ["Editing annotations", Page 80](#page-79-0)
- $\mathbf{r}$ To add annotations to the selected features, tap the corresponding controls
- > The annotations are now displayed in the workspace
- To place an annotation in a different position, drag the it to  $\blacktriangleright$ the desired location in the workspace
- To leave the editing mode, tap **Edit annotations** again

If you select multiple features with different geometry types, then only those operating elements are displayed that are available for all objects. If an annotation has already been added to a portion of the selected features, then the associated operating element is depicted in dashed lines

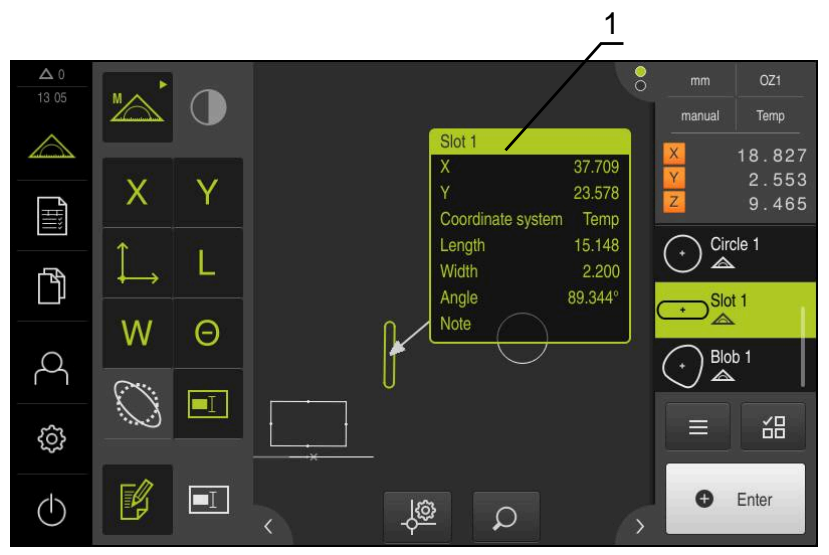

Figure 73: Features view with measurement information for a feature

**1** Measurement information for a feature
## **11.4.2 Adding notes**

In the features view, you can add notes to previously measured features. In doing so, you have the option of adding notes to individual features or to an area made up of more than one feature.

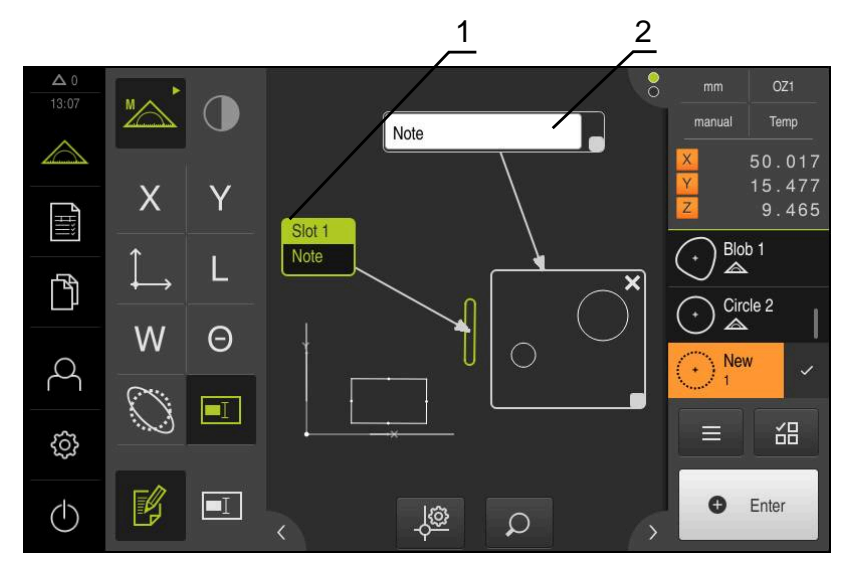

Figure 74: Features view with note for an area and with note for a single feature

- **1** Note regarding a feature
- **2** Note regarding a feature

#### **Adding notes to features**

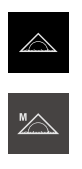

Tap **Measure** in the main menu

- Select **Manual measuring** in the function palette
- If applicable, tap **Features preview** in the Inspector
- The features view is displayed in the workspace
- ▶ Drag the desired feature (e.g., a **Circle**) from the feature list into the workspace
- The **Details** dialog appears with the **Overview** tab selected
- In the **Note** input field, enter the text that is to be shown as a  $\mathbf{r}$ note for the feature in the features view

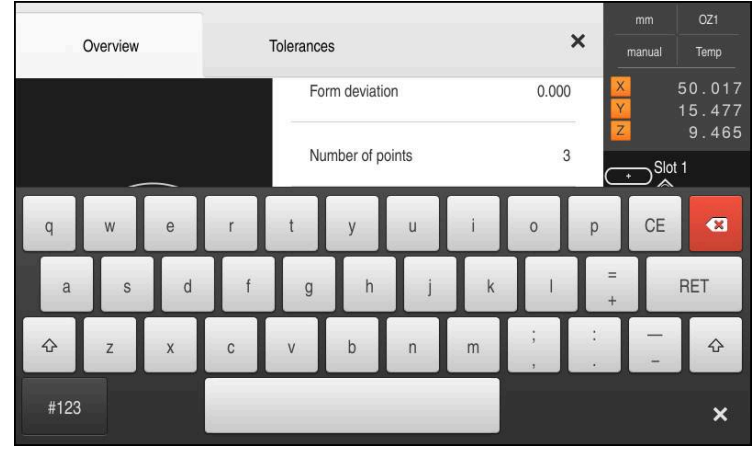

Figure 75: Note in the input field

- Confirm your input with **RET**  $\blacktriangleright$
- In the **Details** dialog, tap **Close**  $\blacktriangleright$

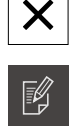

 $\blacksquare$ 

#### Tap **Edit annotations**  $\blacktriangleright$

- In the feature list, select the feature for which the note text  $\blacktriangleright$ has been entered
- > The controls for adding annotations are now shown
- ▶ Tap the **Note** control
- The text is now displayed as an annotation in the workspace

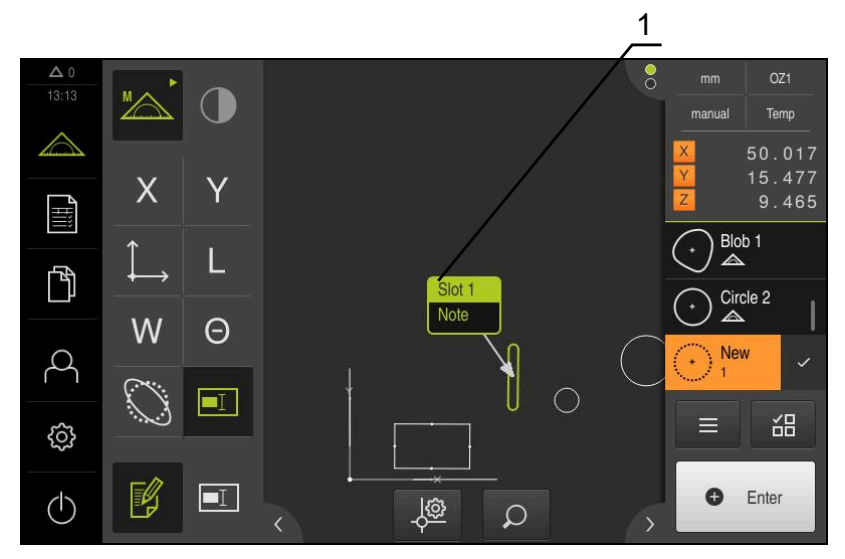

Figure 76: Features view with note for a feature

#### **Adding notes to areas**

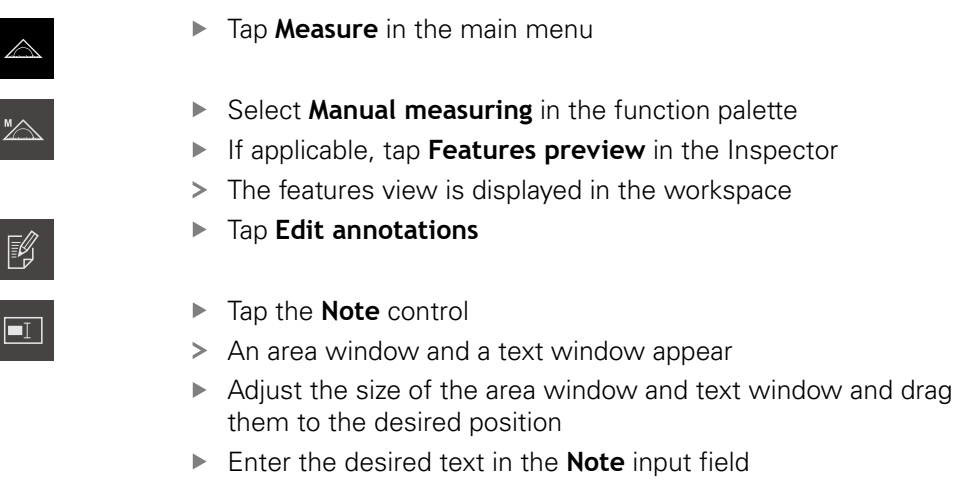

Tap **Close**  $\blacktriangleright$ 

 $\boldsymbol{\mathsf{X}}$ 

> The text is shown in the **Note** input field

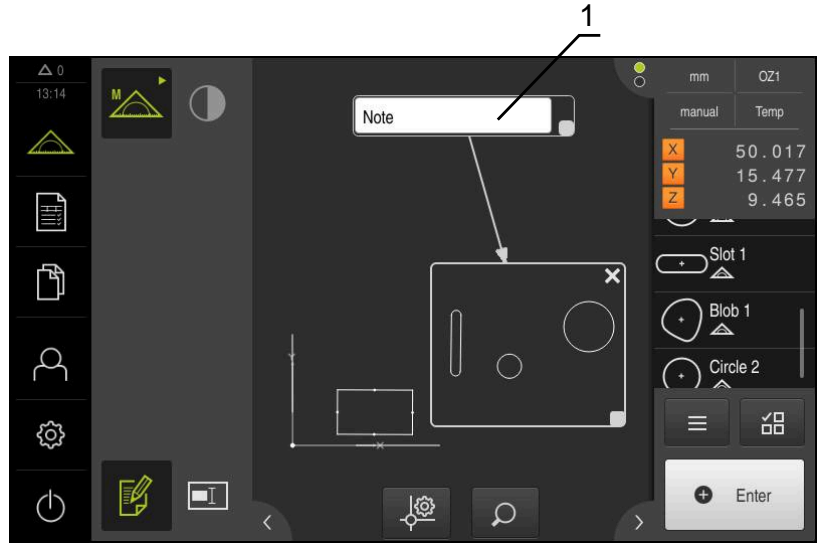

Figure 77: Features view with note for an area

**1** Note regarding a feature

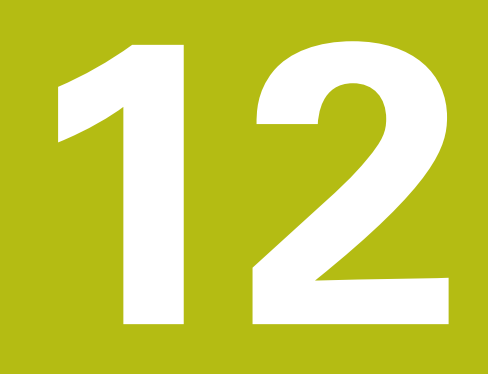

# **Programming**

# **12.1 Overview**

This chapter describes how you can create and edit measuring programs and how you can use them for recurring measuring tasks.

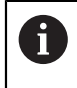

fi

Make sure that you have read and understood the ["Basic operation"](#page-52-0) chapter before carrying out the actions described below. **Further information:** ["Basic operation", Page 53](#page-52-0)

#### **Short description**

The product can record and save the steps of a measuring process, and run them sequentially as a batch process. This batch processing is referred to as the "measuring program."

In a measuring program, you can thus combine multiple working steps, such as measuring point acquisition and tolerancing, into a single process. This simplifies and standardizes the measuring process. The working steps of a measuring program are referred to as program steps. The program steps are displayed in the program step list in the Inspector.

> The unit records every measuring process and work step as a program step regardless of the current view in the Inspector, the features list, or the program step list. The operator can switch the view between the feature list and the program step list at any time.

#### **Activation**

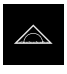

- Tap **Measure** in the main menu
- > The user interface for measuring, constructing, and defining appears
- Tap **Auxiliary functions** in the Inspector
- Tap **Program step list** in the dialog  $\blacktriangleright$
- > The program step list is displayed in the Inspector
- > The program control is displayed in the workspace

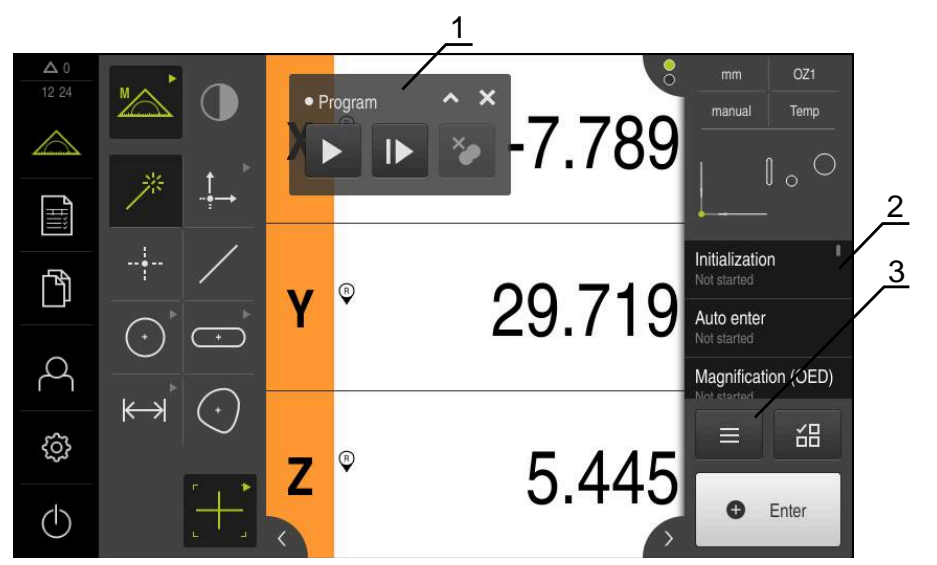

Figure 78: Displays and controls of measuring programs

- **1** Program control
- **2** Program step list
- **3** Auxiliary functions

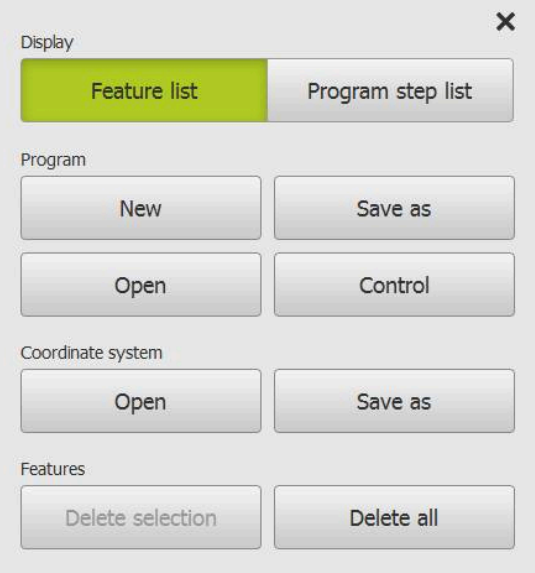

Figure 79: Operating elements from measuring programs in the Auxiliary functions dialog

# **12.2 Overview of the program steps**

A measuring program can contain the following program steps. When the corresponding event occurs, the program step is automatically added to the program step list.

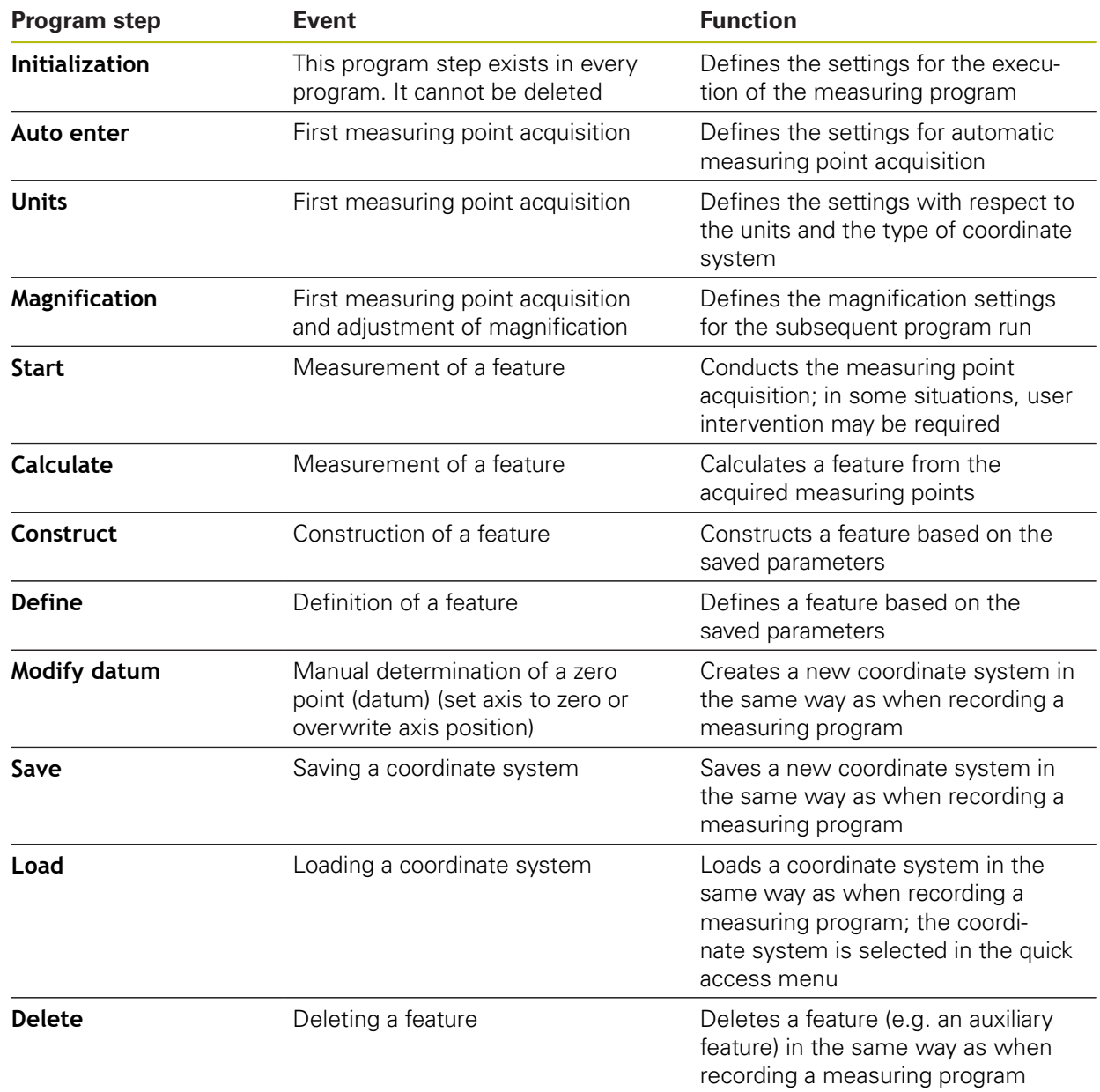

# **12.3 Using the program control**

You can control the execution of an active measuring program directly in the workspace.

#### **12.3.1 Calling the program control**

If the program control is not displayed in the workspace, you can call the program control in the following way:

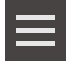

- Tap **Miscellaneous functions** in the Inspector
- Tap **Control** in the dialog
- > The **program control** is displayed in the workspace
- $\triangleright$  To move the **program control** in the workspace, drag the **program control** to the desired location

#### **12.3.2 Operating elements of the program control**

| <b>Short description</b>                                                                                                    |
|----------------------------------------------------------------------------------------------------|
| Before the start of the measuring program, the program<br>control shows the following information:<br><b>1:</b> Status of the measuring program<br>m.<br>A dashed circle is displayed while a program step is<br>being edited<br>2: Name of the measuring program (e.g. Program<br><b>In</b><br>Unsaved measuring programs are displayed in italics<br>3: Minimize<br>п<br>The program control is minimized<br>4: Close<br>n.<br>The program control is closed<br>5: Run<br>П<br>The measuring program is run<br>6: Single steps<br>H.<br>The measuring program is run step by step<br>7: Remove breakpoints<br>H. |
| Breakpoints that were set while editing a measuring<br>program are cleared                                                                                                    |
| After the start of the measuring program, the program<br>control shows the following information:<br>8: Status of the measuring program<br>Program steps are being executed<br>9: Pause<br>n.<br>The measuring program is paused<br>10: Terminate<br>П<br>The measuring program is terminated<br>11: Remove breakpoints<br>o.<br>Breakpoints that were set while editing a measuring<br>program are cleared<br>12: Distance-to-go display (only in features view)                                                                                                    |
|                                                                                                    |

The distance-to-go to the target point is shown

#### **12.3.3 Closing the program control**

If no measuring program is currently being executed or edited, you can close the program control.

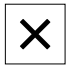

▶ Tap **Close** to close the program control

# **12.4 Working with the positioning aid**

During positioning to the next nominal position, the product assists you by displaying a graphic positioning aid ("traversing to zero"). A scale is shown underneath each axis you traverse to zero. The graphic positioning aid is a small square that symbolizes the target position of the measuring point.

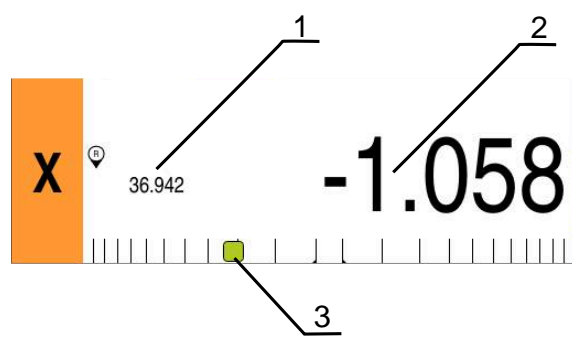

Figure 80: **Distance to go with position** view with graphic positioning aid

- **1** Actual value
- **2** Distance-to-go
- **3** Positioning aid

The positioning aid moves across the measuring scale when the target position of the tool center measuring point is located within a range of  $\pm$  5 mm of the nominal position. The color also changes in the following way:

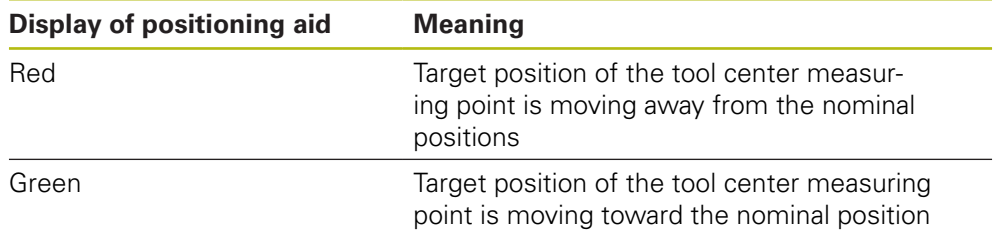

# **12.5 Working with the guidance assistant**

The guidance assistant is displayed in the features view when you activate the OED sensor (software option) .

The guidance assistant assists you in positioning during the execution of a measuring program.

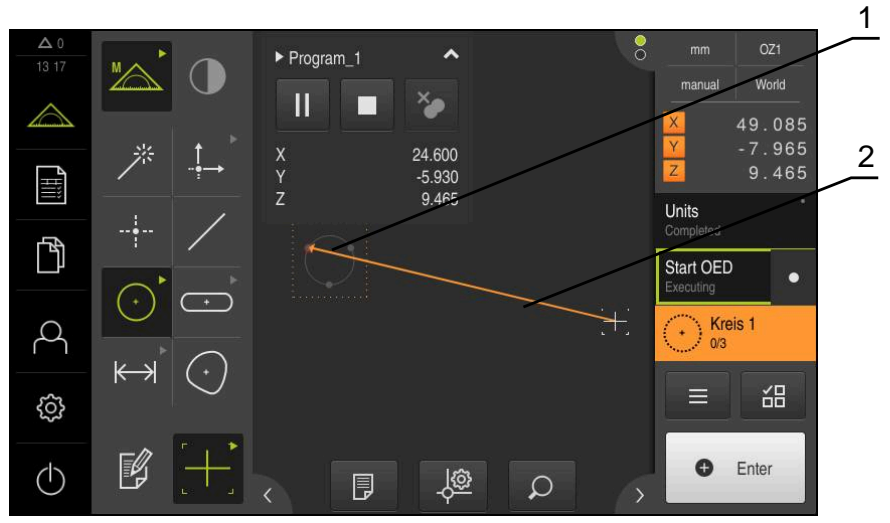

Figure 81: Guidance assistant in the features view

- **1** Target range
- **2** Guidance assistant

#### **Activating the guidance assistant**

If you have activated the guidance assistant, then the features view of the unit displays an auxiliary line between the current position and the next target position.

- Drag the **Initialization** program step to the left into the workspace
- > The settings are displayed
- Use the **ON/OFF** slider to activate the **Guidance assistant in features view** setting

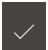

- Tap **Finish** in the program step
- > The settings are applied

**Further information:** ["Initialization", Page 304](#page-303-0)

#### **Configuring the guidance assistant**

You can configure the guidance assistant in order to use it efficiently. You can configure the target range in which the measuring point acquisition is enabled, and you can adjust the depiction of the target range and the guidance assistant.

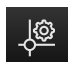

- Tap **Settings** in the features view
- The **Settings** dialog appears
- In the **Size of target zone** input field, enter the desired range in mm
- Confirm the entry with **RET**

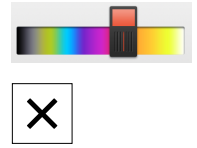

- If necessary, change the settings for the **Color of target zone** and the **Color of guidance assistant**
- To close the **Settings** dialog, tap **Close**
- > The selected parameters are saved

# **12.6 Recording a measuring program**

The product records all measurement working steps. The working steps are displayed as program steps in the program step list. You can use any working step for a measuring program.

To start recording a new measuring program, proceed as described below.

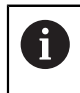

Unsaved work steps are deleted before a new measuring program is recorded.

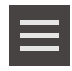

- Tap **Miscellaneous functions** in the Inspector
- In the Auxiliary functions dialog, tap **New**
- $\triangleright$  To delete existing program steps, confirm the message with **OK**
- All features and program steps are deleted
- > An empty feature list or a new program step list appears, depending on the selection
- **Perform the measuring process on the measured object** (e.g., align measured object, acquire and evaluate features, generate measurement report)
- All program steps are displayed in the program step list
- ▶ Saving a measuring program

**Further information:** ["Saving a measuring program", Page 198](#page-197-0)

# **12.7 Saving a measuring program**

In order to be able to execute a measuring process repeatedly, you need to save the executed work steps as a measuring program.

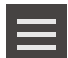

- Tap **Miscellaneous functions** in the Inspector
- In the Auxiliary functions dialog, tap **Save as**
- $\blacktriangleright$  Select the storage location in the dialog, e.g. **Internal**/**Programs**
- $\blacktriangleright$  Tap within the input field and enter the name for the measuring program
- Confirm entry with **RET**
- Tap **Save as**
- > The measuring program is saved
- The name of the measuring program is displayed on the program control

# **12.8 Starting a measuring program**

A measuring program that has been recorded or executed recently can be started from the program control. Program steps requiring user intervention are supported by a wizard. User intervention may be required under the following conditions, for example:

- $\mathbf{u}$ The settings of the camera optics must be adjusted (e.g., magnification of the camera)
- $\blacksquare$  The measured object must be positioned manually using the axes of the measuring plate

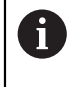

The user interface is locked while a program is running. Only the program control buttons and/or sliders and **Enter** are enabled.

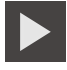

- ► Tap **Run** on the program control
- > The program steps are executed
- > Program steps that are currently being executed or that require user intervention are highlighted
- When user intervention is required, the measuring program stops
- $\blacktriangleright$  Perform the required user intervention
- The execution of the program steps is resumed until the next user intervention is required or the end of the program is reached
- > The successful completion of the measuring program is displayed

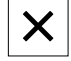

- Tap **Close** in the message
- > The features are displayed in the features preview

# **12.9 Opening a measuring program**

If you open a measuring program, then the current measuring program will be closed. All unsaved changes in the current measuring program will be lost.

▶ Save any changes made to the current measuring program before opening another measuring program

**Further information:** ["Saving a measuring program", Page 198](#page-197-0)

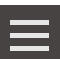

i

 $\mathbf i$ 

- Tap **Auxiliary functions** in the Inspector
- In the Auxiliary functions dialog, tap **Open**
- Confirm the message with **OK**
- The **Internal**/**Programs** folder is now displayed
- Navigate to storage location of the measuring program
- $\blacktriangleright$  Tap the name of the measuring program
- Tap **Select**
- The user interface for measuring, constructing and defining appears
- The program step list containing the program steps of the measuring program is displayed
- The selected measuring program is displayed on the program control

# **12.10 Editing a measuring program**

You can edit an automatically recorded or saved measuring program from the program step list. You thus have the option, for example, of adding the measurement of an additional feature, or correcting references, or of adapting a measuring program to new part specifications without having to re-record it. Individual program steps can be deleted.

If you change the coordinate system or the sensor configuration or insert program steps linked to them into an existing measuring program, the subsequent features must be remeasured. This helps you avoid measuring errors.

It is recommended that you create a backup copy of the measuring program before deleting program steps. It is not possible to restore deleted program steps.

**Further information:** ["Copying a file", Page 323](#page-322-0)

#### **12.10.1 Adding program steps**

You can add work steps to an existing measuring program. To include the new work steps in the measuring program, you need to save the measuring program again.

- $\blacktriangleright$  In the program step list, highlight the program step after which the new work step is to be inserted
- $\blacktriangleright$  Execute the new work step
- > The work step is added to the program step list as a new program step

To apply changes in a measuring program, you must save the measuring program again.

**Further information:** ["Saving a measuring program", Page 198](#page-197-0)

#### **12.10.2 Editing program steps**

You can later modify the program steps listed below (e.g., in order to correct measuring program settings or tolerances).

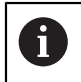

6

If you change program steps and tap **Finish**, then the changes to the program steps take effect and cannot be reset.

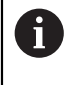

To apply changes in a measuring program, you must save the measuring program again.

**Further information:** ["Saving a measuring program", Page 198](#page-197-0)

### <span id="page-303-0"></span>**Initialization**

The **Initialization** program step contains settings for the execution of the measuring program. You can adjust these settings. The **Initialization** program step cannot be deleted.

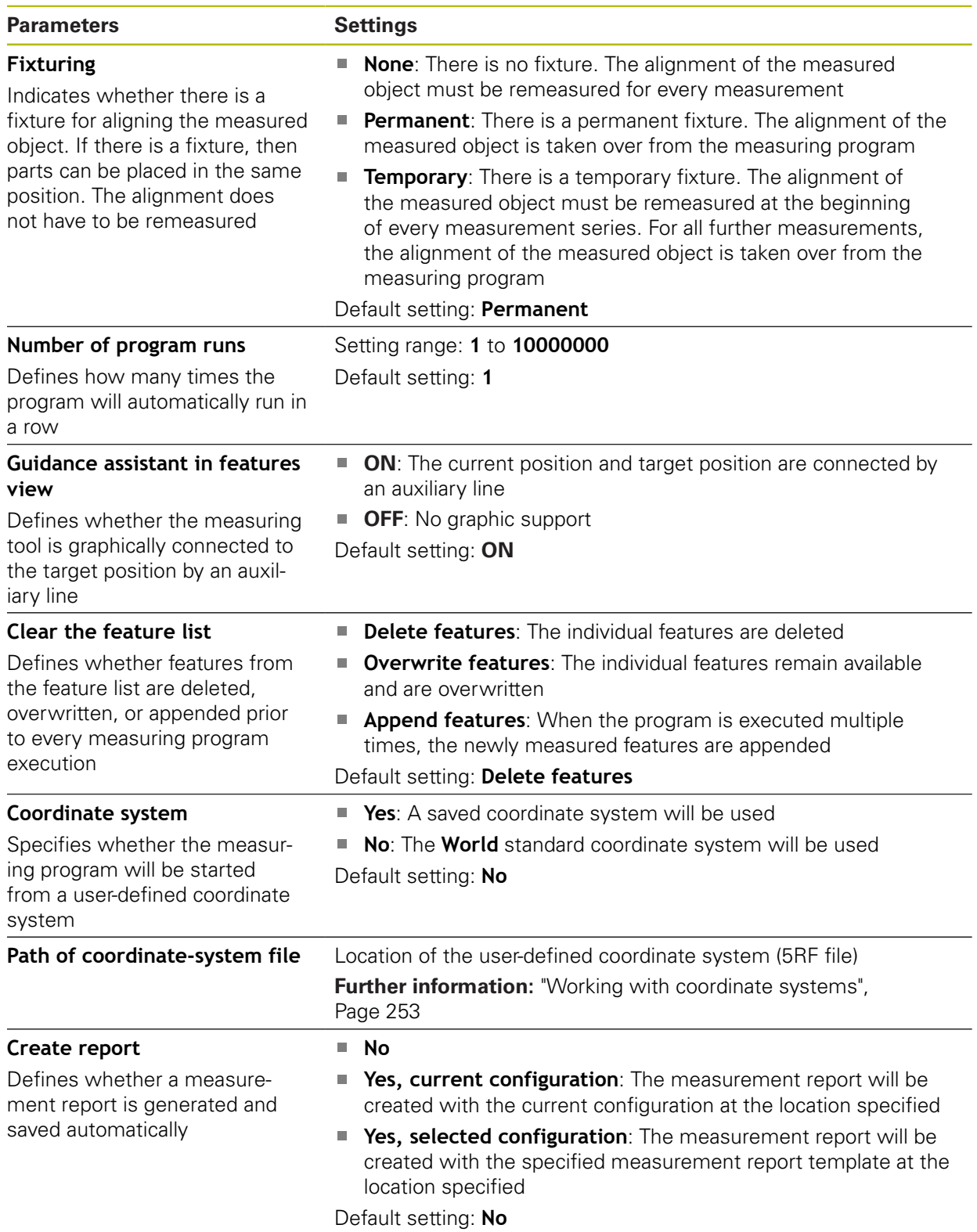

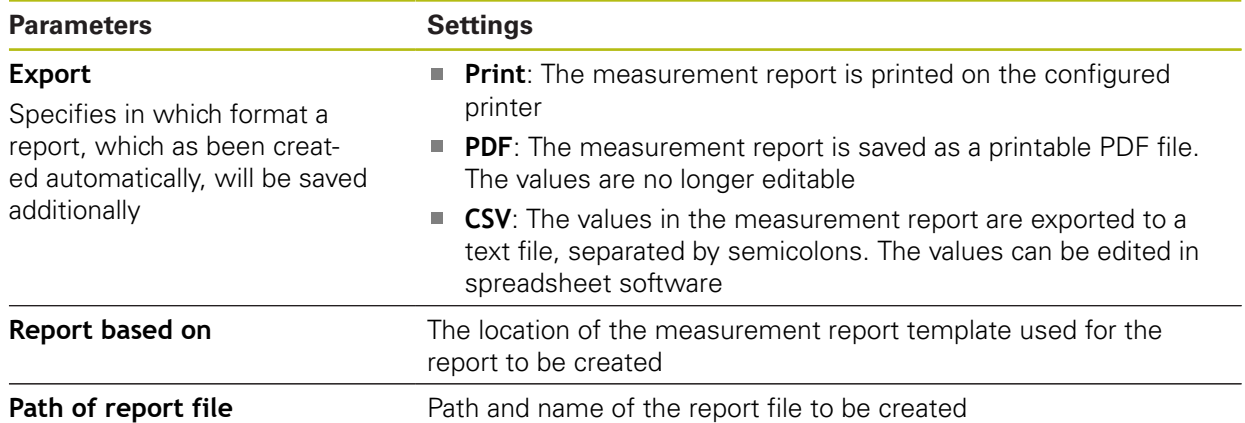

Modifying the program step:

- **Drag the program step to the left into the workspace**
- > The settings are displayed
- ▶ Change the settings

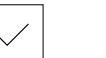

- Tap **Finish** in the program step
- > The settings are applied

#### **Auto enter**

The **Auto enter** program step applies settings to the measuring point acquisition.

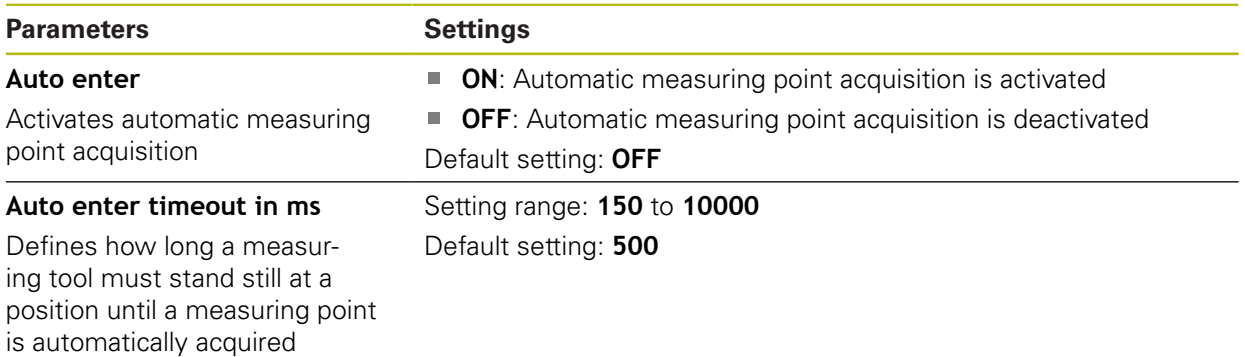

Modifying the program step:

- ▶ Drag the program step to the left into the workspace
- > The settings are displayed
- ▶ Change the settings

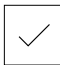

- ▶ Tap **Finish** in the program step
- > The settings are applied

#### **Units**

The **Units** program step defines the global units and coordinate systems for the entire measuring program.

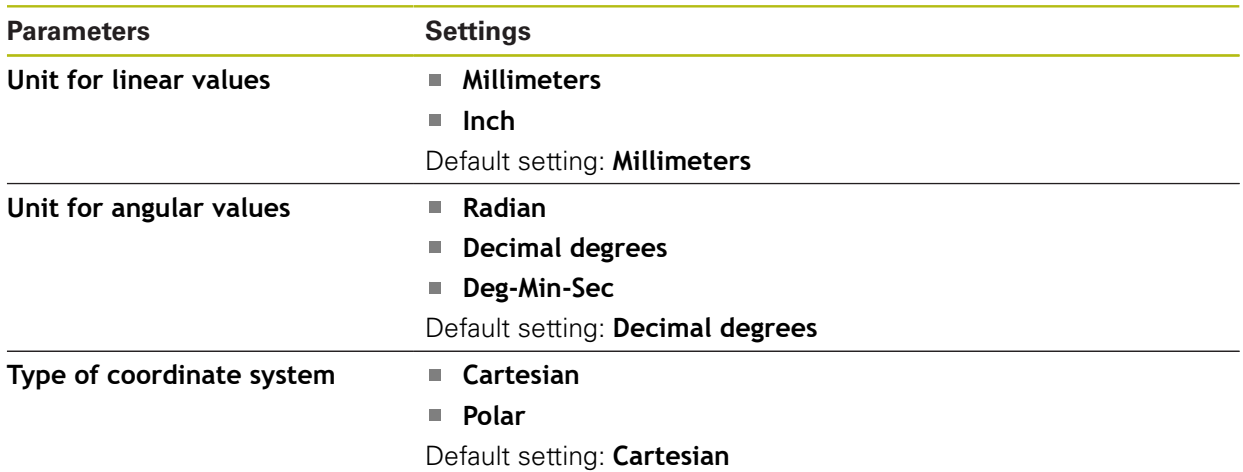

Modifying the program step:

- **Drag the program step to the left into the workspace**
- > The settings are displayed
- ▶ Change the settings

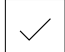

- ▶ Tap **Finish** in the program step
- > The settings are applied

#### **Start (measuring point acquisition)**

The **Start** program step executes the measuring point acquisition with the selected measuring tool and the defined settings.

Modifying the program step:

- ▶ Drag the program step to the left into the workspace
- Adjust the measuring tool (e.g., position, size, or alignment)
- Acquire the desired measuring points

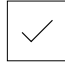

- ▶ Tap **Finish** in the program step
- > The settings are applied

#### <span id="page-306-0"></span>**Calculate, Construct, or Define**

The following program steps create a new feature:

- **Calculate** calculates a feature from the acquired measuring points with the parameters that have been set (e.g., fitting algorithm and tolerances)
- **Construct** Constructs a feature from the selected features points with the parameters that have been set
- $\blacksquare$ **Define** defines a feature with the parameters that have been set

Modifying the program step:

- ▶ Drag the program step to the left into the workspace
- The **Overview** and **Tolerances** tabs are displayed
- On the **Overview** tab, adjust the settings of the feature
- **Further information:** ["Evaluating a feature", Page 265](#page-264-0)

In the **Tolerances** tab, adjust the tolerancing of the feature **Further information:** ["Defining tolerances", Page 267](#page-266-0)

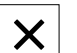

A

- ▶ Tap **Close** to close the dialog
- > The settings are applied

For the measurement and calculation of a feature, the **Start** (measuring point acquisition) and **Calculate** program step must follow each other in sequence. If one or both of the program steps are missing, then the measuring program cannot be executed.

#### **12.10.3 Using coordinate systems in measuring programs**

All steps for the creation and use of coordinate systems are taken into account when a measuring program is recorded and are saved along with the program. When you execute a measuring program, reference features and user-defined coordinate systems will be created, renamed, and selected automatically. This is done in the same way as during the recording of the measuring program.

To save a user-defined coordinate systems, select the **Save** program step; to load and select it, use the **Load** program step.

If you specify a user-defined coordinate system in the **Initialization** program step, the measuring program will be started from this coordinate system.

**Further information:** ["Initialization", Page 304](#page-303-0)

In the settings of the **Calculate**, **Construct**, or **Define** program steps, you can adjust the assignment of a coordinate system to a feature, depending on how you created the feature.

**Further information:** ["Calculate, Construct, or Define", Page 307](#page-306-0)

If you create a new coordinate system by setting an axis to zero or by overwriting an axis position, the **Modify datum** program step will be added. This program step cannot be edited.

**Further information:** ["Working with coordinate systems", Page 253](#page-252-0)

#### **12.10.4 Deleting a program step**

- ▶ Drag the program step to the right out of the program step list
- > The program step is deleted from the program step list

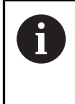

To apply changes in a measuring program, you must save the measuring program again.

**Further information:** ["Saving a measuring program", Page 198](#page-197-0)

#### **12.10.5 Setting and removing breakpoints**

When creating or editing a measuring program, you can stop the program run at specified points. After being started, the measuring program stops at a breakpoint and needs to be resumed or terminated. A breakpoint can be set at any program step of the measuring program.

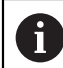

Breakpoints cannot be saved in the measuring program.

#### **Setting a breakpoint**

- $\blacktriangleright$  Tap the program step
- > The program step is highlighted
- > The breakpoint is displayed at the program step

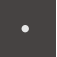

- Tap **Breakpoint**
- A dot appears next to the name of the program step
- > The breakpoint is set

#### **Removing a breakpoint**

- $\blacktriangleright$  Tap the program step containing the breakpoint
- > The program step is highlighted
- > The breakpoint is displayed at the program step

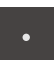

- Tap **Breakpoint**
- > The dot next to the name of the program step is removed
- > The breakpoint is cleared

#### **Removing all breakpoints**

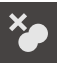

- Tap **Remove breakpoints** on the program control
- > All breakpoints are removed

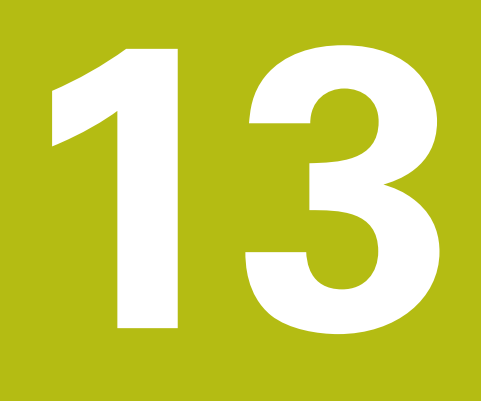

**Measurement Reports**

# **13.1 Overview**

This chapter describes how you can create measurement reports based on templates .

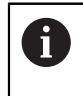

Make sure that you have read and understood the ["Basic operation"](#page-52-0) chapter before carrying out the actions described below. **Further information:** ["Basic operation", Page 53](#page-52-0)

#### **Short description**

In the **Measurement report** main menu, you can create detailed reports for your measuring tasks. You can document one or more measured features in a measurement report. The measurement reports can be printed, exported and saved. For the creation of measurement reports, you can choose between several standard templates.

With the help of the QUADRA-CHEK 2000 Demo PC software, you can create your own report templates and then transfer them to your unit. Your own custom templates then appear next to the standard templates in the **Measurement report** menu and can be used for creating measurement reports.

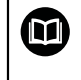

For a detailed description, please refer to the **QUADRA-CHEK 2000 Demo User's Manual**. This User's Manual is available in the "Documentation" folder of the product website.

**Further information:** ["Demo software for the product", Page 16](#page-15-0)

#### **Activation**

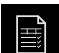

Tap **Measurement report** in the main menu

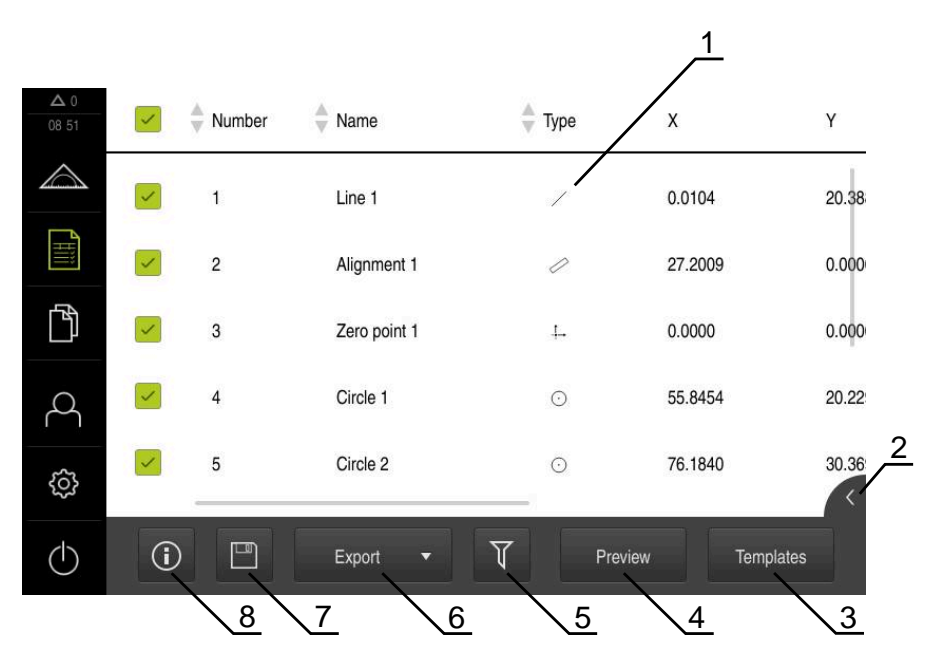

Figure 82: **Measurement report** menu

- **1** List of default templates
- **2** Preview of the selected template
- **3** Display of information on the selected template

# **13.2 Managing templates for measurement reports**

You can rename or delete custom templates.

#### **Displaying operating elements**

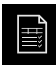

- Tap **Measurement report** in the main menu
- Tap **Templates**
- $\blacktriangleright$  In the list, drag the name of the template to the right
- > The controls for managing the templates are displayed

#### **Renaming a template**

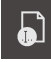

#### Tap **Rename file**

- $\triangleright$  Change the file name in the dialog
- Confirm entry with **RET**
- Tap **OK**

#### **Deleting a template**

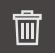

#### Tap **Delete selection**

- Tap **Delete**
- > The template for the measurement report is deleted

### **13.3 Creating a measurement report**

The measurement results can be displayed, saved, and printed as a measurement report.

The following steps are necessary to create a measurement report:

- ["Selecting the features and the template"](#page-192-0)
- **Eartharmation on the measuring task"**
- ["Selecting document settings"](#page-194-0)
- ["Saving a measurement report"](#page-195-0)
- ["Exporting or printing a measurement report"](#page-196-0)

## **13.3.1 Selecting the features and the template**

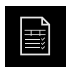

- Tap **Measurement report** in the main menu
- The list of measured features is displayed, based on the measurement report template that was selected last
- All features in the list are activated and the boxes are displayed in green
- $\triangleright$  To remove a feature from the measurement report, tap its box

The feature list can be filtered by various criteria. Ĭ **Further information:** ["Filtering features", Page 193](#page-192-1)

- To change the measurement report template, tap **Templates**
- $\blacktriangleright$  Select the desired measurement report template
- Tap **OK**
- > The list of measured features is adapted to the selected measurement report template

#### **Filtering features**

You can filter the feature list in the **Features** menu by various criteria. This means that only features meeting the filter criteria are displayed, e.g., only circles with a specific minimum diameter. You can use any combination of filters.

A

The filter function controls how the feature list is displayed. It does not affect the contents of the measurement report.

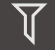

Tap **Filter**

 $\blacktriangleright$  Select the desired filter criterion in the dialog

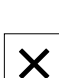

 $\blacktriangleright$  Select the function

 $\blacktriangleright$  Select the operator

▶ Tap **Close** to activate the filter criteria

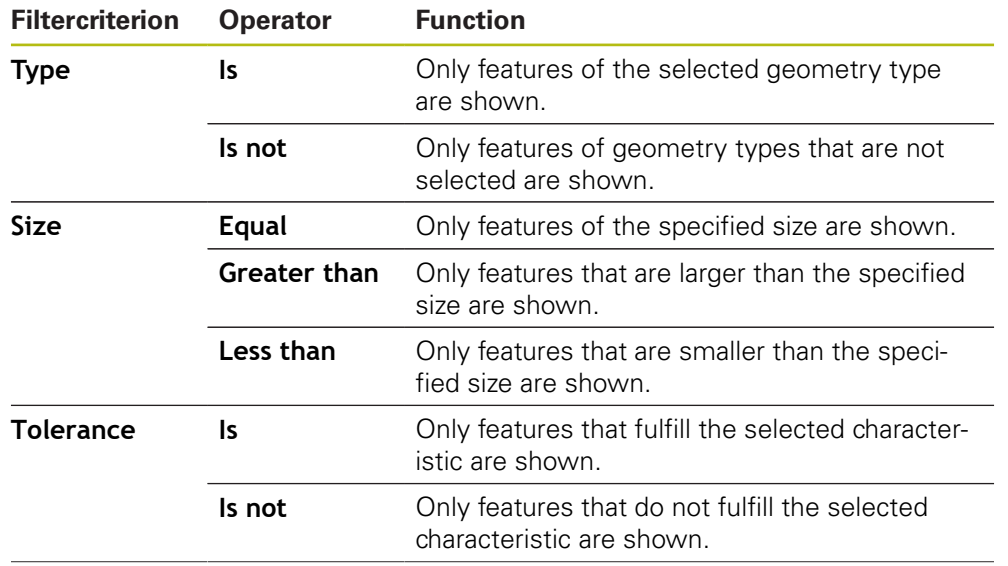

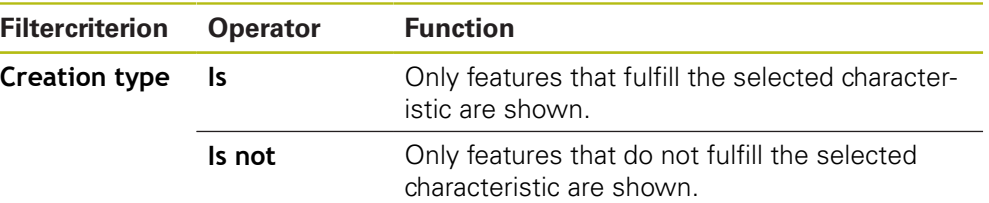

#### **13.3.2 Entering information on the measuring task**

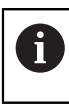

 $\bf (i)$ 

The available information depends on the configuration of the template.

- Tap **Information**  $\blacktriangleright$  To customize the date and time in the measurement report, select the desired option from the **Timestamp** drop-down list
	- **Set manually:** When creating the report, the system uses the date and time you entered manually
	- **Set automatically**: When creating the report, the system enters the current date and time
- Select an existing user from the **User name** drop-down list
- If you want another user to be displayed in the measurement report, select **Other user**
- $\blacktriangleright$  Enter the name of the user into the input field
- Confirm your input with **RET**
- Enter the number of the measurement job into the **Job** input field
- Confirm your input with **RET**
- Enter the part number of the measured object into the **Part number** input field
- Confirm your input with **RET**
- ▶ Tap **Close** to close the dialog

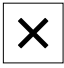

#### **13.3.3 Selecting document settings**

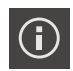

- Tap **Information**
- Tap the **Document** tab
- ▶ To adjust the unit of measurement for linear measurement values, select the desired unit of measurement in the **Unit for linear values** drop-down list
	- **Millimeters**: Display in millimeters
	- **Inch:** Display in inches
- To reduce or increase the number of displayed **Decimal places for linear values**, tap **-** or **+**
- $\triangleright$  To adjust the unit of measurement for angular values, select the desired unit of measurement in the **Unit for angular values** drop-down list
	- $\mathbb{R}^n$ **Decimal degrees**: Display in degrees
	- **Radian**: Display in radians m.
	- **Deg-Min-Sec**: Display in degrees, minutes, and seconds
- To adjust the format for the date and time, select the desired  $\blacktriangleright$ format in the **Date and time format** drop-down list
	- **hh:mm DD-MM-YYYY**: Time and date
	- **hh:mm YYYY-MM-DD:** Time and date
	- **YYYY-MM-DD hh:mm**: Date and time
- $\triangleright$  To customize the print format, select the corresponding settings in the drop-down lists of the following parameters:
	- **Duplex printing:** Duplex printing, flipped along the long or  $\mathbb{R}^n$ short edge of the page
	- **Page header**: The page header will appear on the title page or on every page
	- **Header of data chart**: The header will appear on the title page or on every page
	- **Display feature view** (with annotations): ON/OFF
- ▶ Tap **Close** to close the dialog

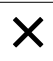

#### **13.3.4 Opening previews**

You can display both the features and the measurement report in a preview.

#### **Opening the features preview**

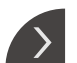

- Tap the **tab**
- > The features preview opens
- > The arrow changes direction

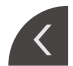

To close the features preview, tap the **tab**

If you added annotations to your features, they will also be shown in the features preview.

**Further information:** ["Adding annotations", Page 192](#page-191-0)

#### **Opening the measurement report preview**

- Tap **Preview**
- > The measurement report preview opens
- $\triangleright$  To browse the pages, tap the left or right edge of the preview pane
- ▶ Tap **Close** to close the preview

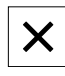

#### **13.3.5 Saving a measurement report**

Measurement reports are saved in the XMR data format.

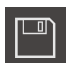

#### Tap **Save as**

- $\blacktriangleright$  In the dialog, select the storage location, e.g. **Internal**/**Reports**
- ▶ Enter a name for the measurement report
- Confirm your input with **RET**
- Tap **Save as**
- > The measurement report is saved

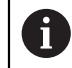

A

In the **File management** main menu, you can open and edit saved reports.

**Further information:** ["Managing folders and files", Page 321](#page-320-0)

The XMR data format has been changed for the current firmware version. You can no longer open or edit files saved in the XMR data format of the previous version.

#### **13.3.6 Exporting or printing a measurement report**

Measurement reports can be exported as PDF or CSV files. In addition, you can print them on the configured printer.

#### **Exporting the measurement report**

- Select the desired export format from the **Export** drop-down list
	- **Export as PDF**: The measurement report is saved as a printable PDF. The values are no longer editable
	- **Export as CSV**: The values in the measurement report are separated by semicolons. The values can be edited using spreadsheet software
- $\blacktriangleright$  In the dialog, select the storage location for the file formats, e.g. **Internal**/**Reports**
- ▶ Enter a name for the measurement report
- Confirm the entry with **RET**
- Tap **Save as**
- The measurement report is exported in the selected format and stored in the storage location

#### **Printing the measurement report**

- ▶ Tap the **Export** drop-down list
- ▶ Tap **Print** in the drop-down list
- > The measurement report is output to the specified printer **Further information:** ["Configuring the printer", Page 147](#page-146-0)

**14**

# **File management**

# **14.1 Overview**

This chapter describes the **File management** menu and its functions.

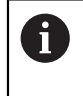

Make sure that you have read and understood the ["Basic operation"](#page-52-0) chapter before carrying out the actions described below. **Further information:** ["Basic operation", Page 53](#page-52-0)

#### **Short description**

The **File management** menu shows an overview of the files stored in the product's memory.

Any connected USB mass storage devices (FAT32 format) or available network drives are shown in the list of storage locations. The USB mass storage devices and the network drives are displayed with their names or drive designations.

#### **Activation**

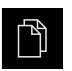

- Tap **File management** in the main menu
- > The user interface for file management is displayed

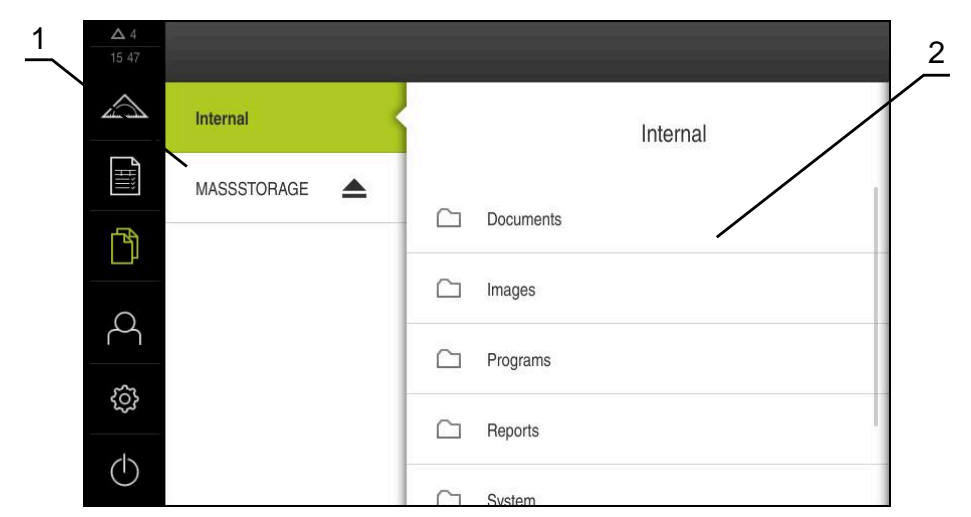

Figure 83: **File management** menu

- **1** List of available storage locations
- **2** List of folders in the selected storage location

# **14.2 File types**

In the **File management** menu you can edit the following file types:

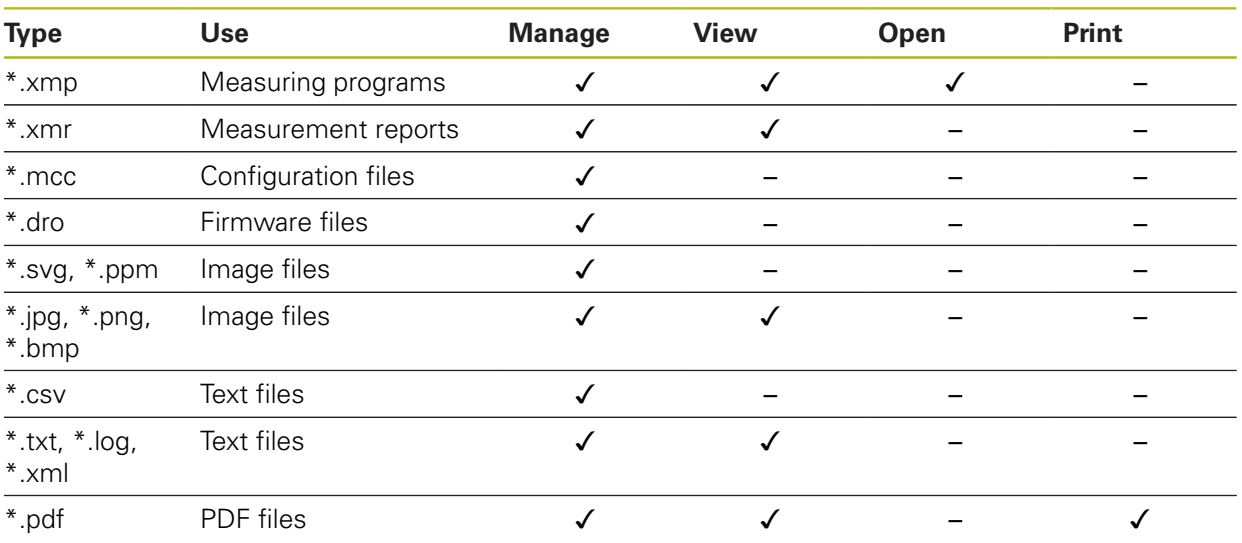

# <span id="page-320-0"></span>**14.3 Managing folders and files**

#### **Folder structure**

In the **File management** menu, the files in the **Internal** storage location are saved in the following folders:

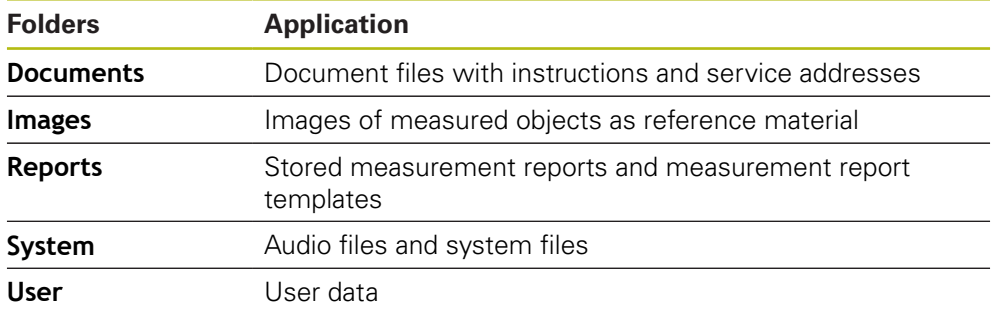

#### **Creating a new folder**

- ▶ Drag the icon of the folder in which you want to create a new folder to the right
- > The operating elements are displayed

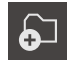

- Tap **Create a new folder**
- ▶ Tap the input field in the dialog and enter a name for the new folder
- Confirm entry with **RET**
- Tap **OK**
- > A new folder is created

#### **Moving a folder**

- ▶ Drag the icon of the folder you want to move to the right
- > The operating elements are displayed

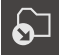

- Tap **Move to**
- $\blacktriangleright$  In the dialog, select the folder to which you want to move the folder
- Tap **Select**
- > The folder is moved

#### **Copying a folder**

- ▶ Drag the icon of the folder you want to copy to the rightt
- > The operating elements are displayed

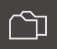

A

- Tap **Copy to**
- $\blacktriangleright$  In the dialog, select the folder to which you want to copy the folder
- Tap **Select**
- > The folder is copied

If you copy a folder to the folder it is stored in, the suffix "\_1" is appended to the name of the copied folder.

#### **Renaming a folder**

- ▶ Drag the icon of the folder you want to rename to the right
- > The operating elements are displayed

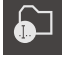

 $\mathbf{h}$ 

- Tap **Rename folder**
- $\blacktriangleright$  Tap the input field in the dialog and enter a name for the new folder
- Confirm the entry with **RET**
- Tap **OK**
- > The folder is renamed

#### **Moving a file**

- ▶ Drag the icon of the file you want to move to the rightt
- > The operating elements are displayed
- Tap **Move to**
- $\blacktriangleright$  In the dialog, select the folder to which you want to move the file
- Tap **Select**
- > The file is moved

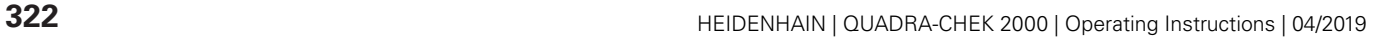

#### <span id="page-322-0"></span>**Copying a file**

- ▶ Drag the icon of the file you want to copy to the right
- > The operating elements are displayed

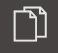

A

வி

- $\blacktriangleright$  In the dialog, select the folder to which you want to copy the file
- Tap **Select**

Tap **Copy to**

> The file is copied

If you copy a file to the folder it is stored in, the suffix "\_1" is appended to the name of the copied file.

#### **Renaming a file**

- ▶ Drag the icon of the file you want to rename to the right
- > The operating elements are displayed
- Tap **Rename file**
	- ▶ Tap the input field in the dialog and enter a name for the new file
	- Confirm the entry with **RET**
	- Tap **OK**  $\blacktriangleright$
	- > The file is renamed

#### **Deleting a folder or file**

The folders and files you delete will be permanently deleted and cannot be recovered. If you delete a folder, all subfolders and files contained in that folder will also be deleted.

- ▶ Drag the icon of the file you want to delete to the right
- > The operating elements are displayed

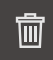

- Tap **Delete selection**
- Tap **Delete**
- > The folder or file is deleted

# **14.4 Viewing and opening files**

#### **Viewing files**

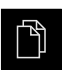

- Tap **File management** in the main menu
- $\blacktriangleright$ Navigate to the storage location of the desired file
- Tap the file  $\blacktriangleright$
- A preview image (only with PDF and image files) as well as information about the file are displayed

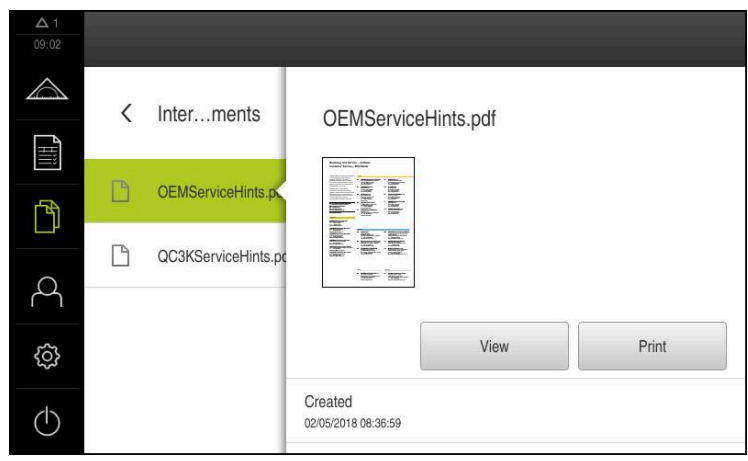

Figure 84: **File management** menu with preview image and file information

- Tap **View**
- > The file contents are displayed

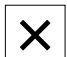

▶ Tap **Close** to close the view

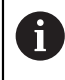

In this view, you can print PDF files on the printer configured in the product by tapping **Print**.

#### **Opening measuring programs**

Measuring programs saved as \*.xmp file type can be viewed or opened for editing.

- Tap **File management** in the main menu
- Select the **Internal** storage location
- Tap the **Programs** folder
- $\blacktriangleright$  Tap the desired file
- To display the measuring program, tap **View**
- To edit the measuring program, tap **Open**
- > The measuring program is opened in the Inspector
#### **Opening and recreating a measurement report**

Measurement reports saved as \*.xmr file type can be viewed or recreated. A new measurement report uses the template, the template settings, and the selected features for recreating.

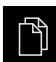

- Tap **File management** in the main menu
- ▶ Select the **Internal** storage location
- Tap the **Reports** folder
- $\blacktriangleright$  Tap the desired file
- To display the measurement report, tap **View**
- To recreate the measurement report, tap **Recreate report**
- In the dialog, select the storage location, e.g. **Internal**/**Reports**
- ▶ Enter the name of the new measurement report
- Confirm your input with **RET**
- Tap **Save as**
- > The new measurement report is created based on the existing measurement report
- > The new measurement report is saved

## **14.5 Exporting files**

You can export files to an external USB mass storage device (FAT32 format) or to the network drive. You can either copy or move the files:

- $\blacksquare$  If you copy files, duplicates of the files will remain stored in the product
- $\blacksquare$  If you move files, the files will be deleted in the product

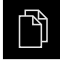

- Tap **File management** in the main menu
- In the **Internal** storage location, navigate to the file you want to export
- **Drag the icon of the file to the right** > The operating elements are displayed
- 
- To move the file, tap **Move file**

▶ To copy the file, tap **Copy file** 

- In the dialog, select the storage location to which you want to export the file
- Tap **Select**
- The file is exported to the USB mass storage device or the network drive

#### **Safely removing a USB mass storage device**

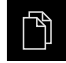

- Tap **File management** in the main menu
- $\blacktriangleright$  Navigate to the list of storage locations

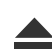

- Tap **Safely remove**
- The message **The storage medium can be removed now.** appears
- Disconnect the USB mass storage device

# **14.6 Importing files**

You can import files from a USB mass storage device (FAT32 format) or a network drive into the product. You can either copy or move the files:

- If you copy files, duplicates of the files will remain on the USB mass storage device or the network drive
- If you move files, the files will be deleted from the USB mass storage device or the network drive

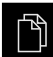

- Tap **File management** in the main menu
- On the USB mass storage device or network drive, navigate to the file you want to import
- $\triangleright$  Drag the icon of the file to the right
- > The operating elements are displayed
- ▶ To copy the file, tap **Copy file**

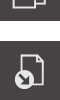

- To move the file, tap **Move file**
- $\blacktriangleright$  In the dialog, select the storage location to which you want to save the file
- Tap **Select**
- > The file is stored on the product

#### **Safely removing a USB mass storage device**

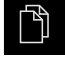

- Tap **File management** in the main menu
- ▶ Navigate to the list of storage locations
- Tap **Safely remove**
- The message **The storage medium can be removed now.** appears
- Disconnect the USB mass storage device

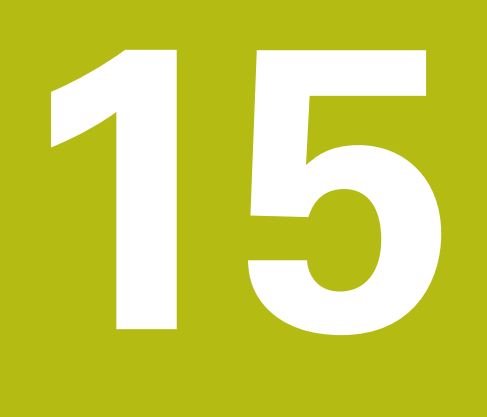

**Settings**

## **15.1 Overview**

This chapter describes the setting options and the associated settings parameters for the product.

The basic setting options and settings parameters for commissioning and product setup are outlined in the respective chapters:

**Further information:** ["Commissioning", Page 95](#page-94-0)

**[Further information:](#page-136-0)** "Setup", Page 137

#### **Short description**

A

A

Depending on the type of user that is logged in to the product, settings and settings parameters can be edited and changed (edit permission). If a user logged in to the product has no edit permission for a setting or a settings parameter, the setting or settings parameter is grayed out and cannot be opened or edited.

Depending on the software options that have been activated on the product, various settings and settings parameters are available in the Settings menu.

If, for example, the QUADRA-CHEK 2000 OED software option is not activated on the unit, then the settings parameters that are necessary for this software option are not displayed on the unit.

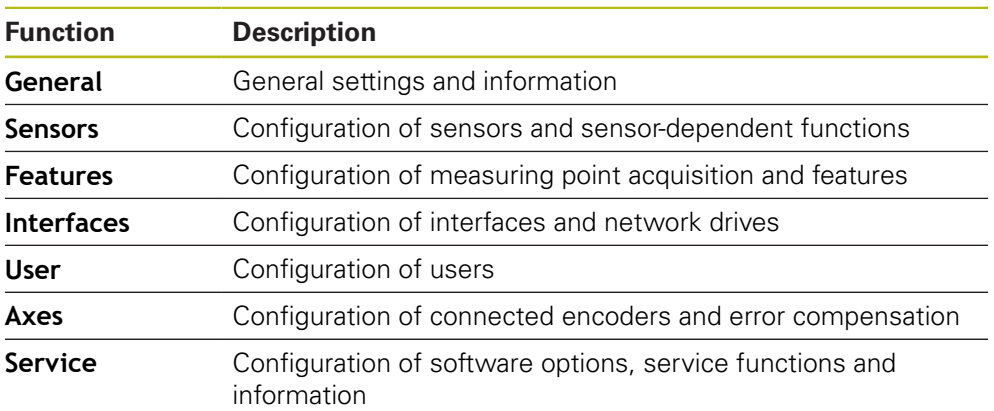

#### **Activation**

Tap **Settings** in the main menu

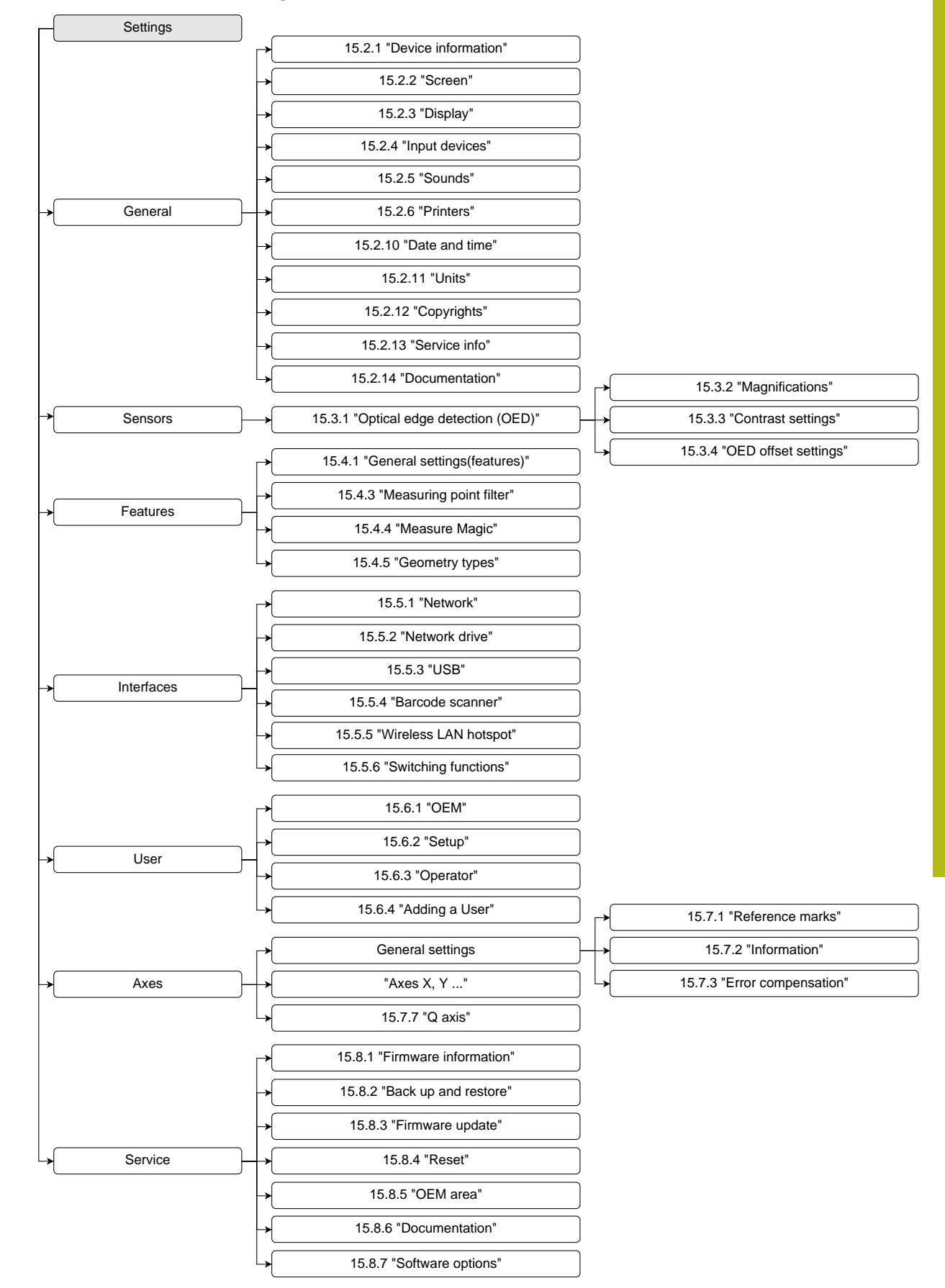

## **15.1.1 Overview of the Settings menu**

# **15.2 General**

This chapter describes settings for configuring the operation and display and for setting up printers.

## <span id="page-329-0"></span>**15.2.1 Device information**

#### Path: **Settings** ► **General** ► **Device information**

The overview displays basic information about the software.

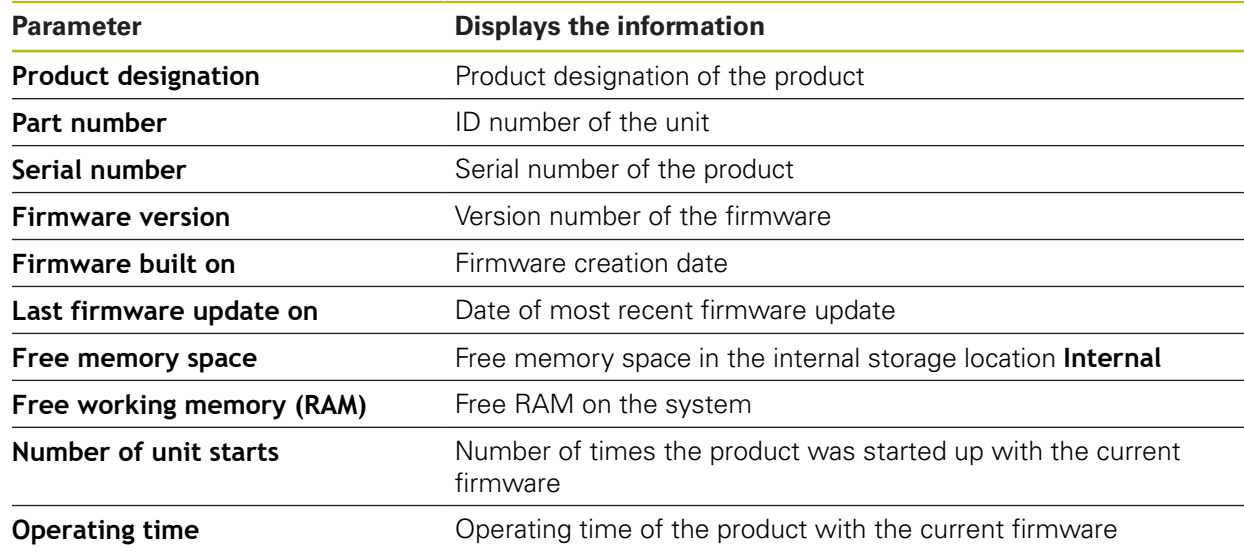

## <span id="page-329-1"></span>**15.2.2 Screen**

#### Path: **Settings** ► **General** ► **Screen**

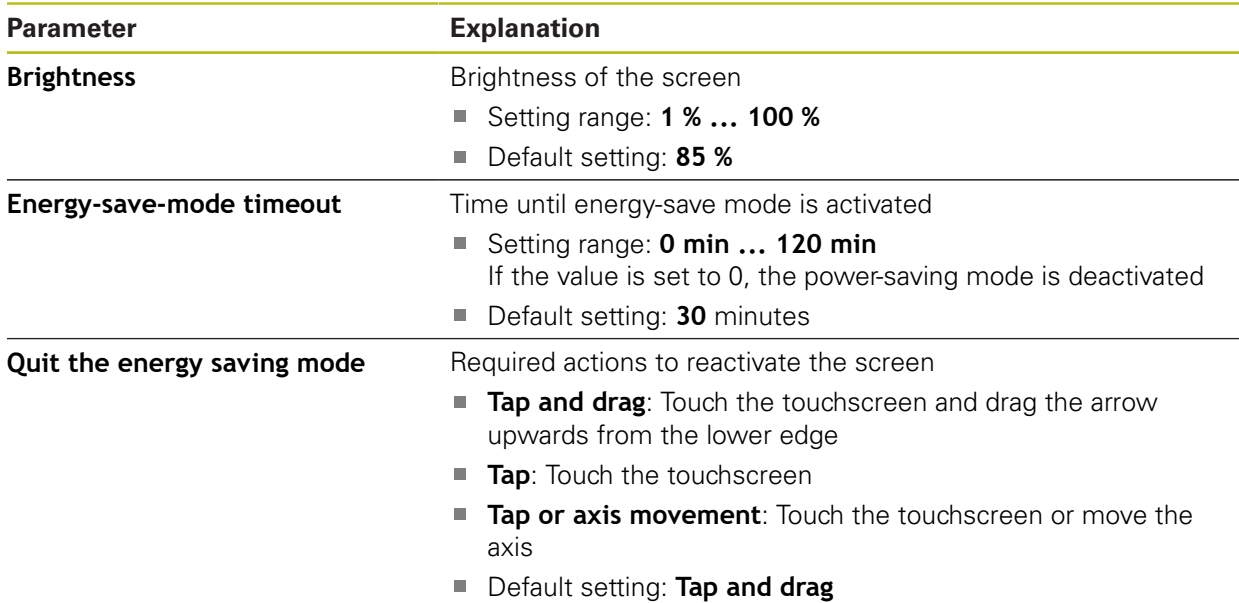

# <span id="page-330-0"></span>**15.2.3 Display**

## Path: **Settings** ► **General** ► **Display**

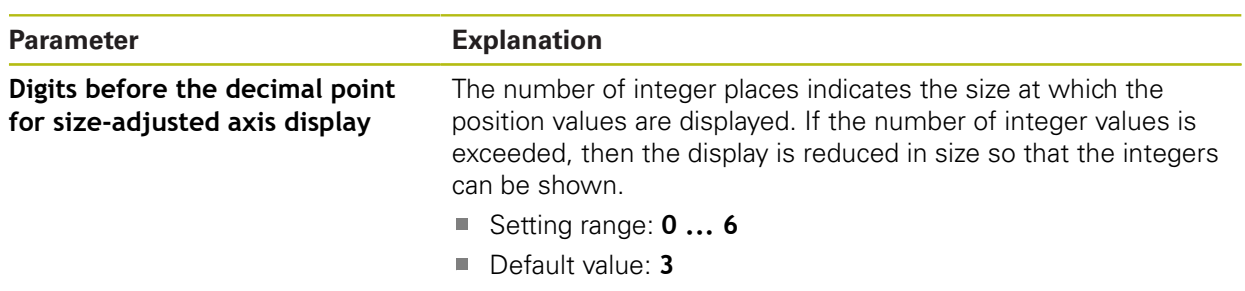

# <span id="page-330-1"></span>**15.2.4 Input devices**

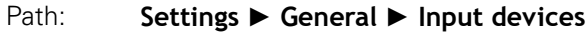

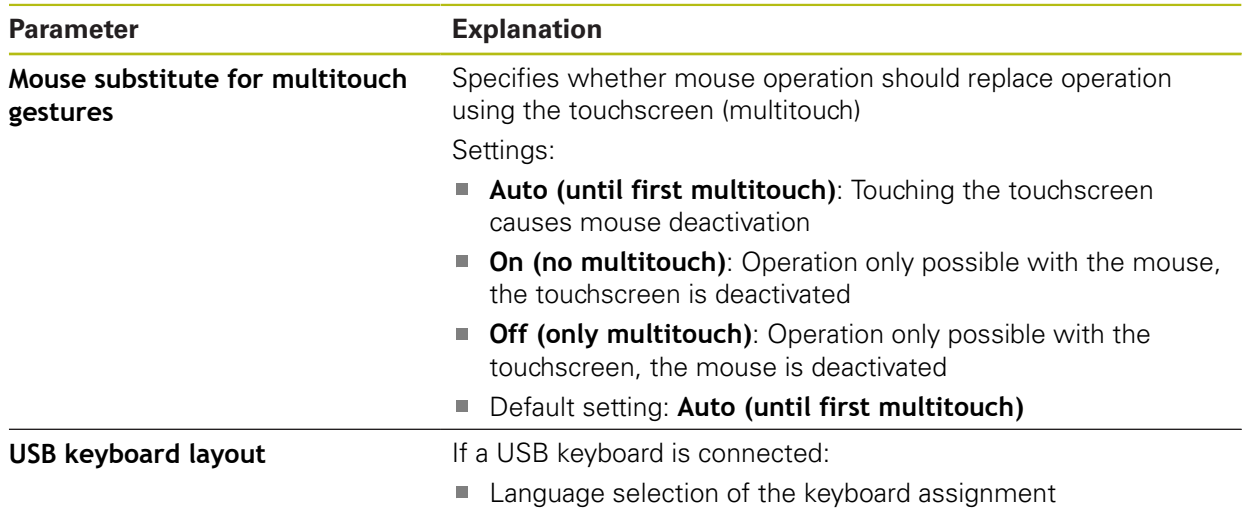

# <span id="page-331-0"></span>**15.2.5 Sounds**

#### Path: **Settings** ► **General** ► **Sounds**

The available sounds are grouped into categories. The sounds differ within a category.

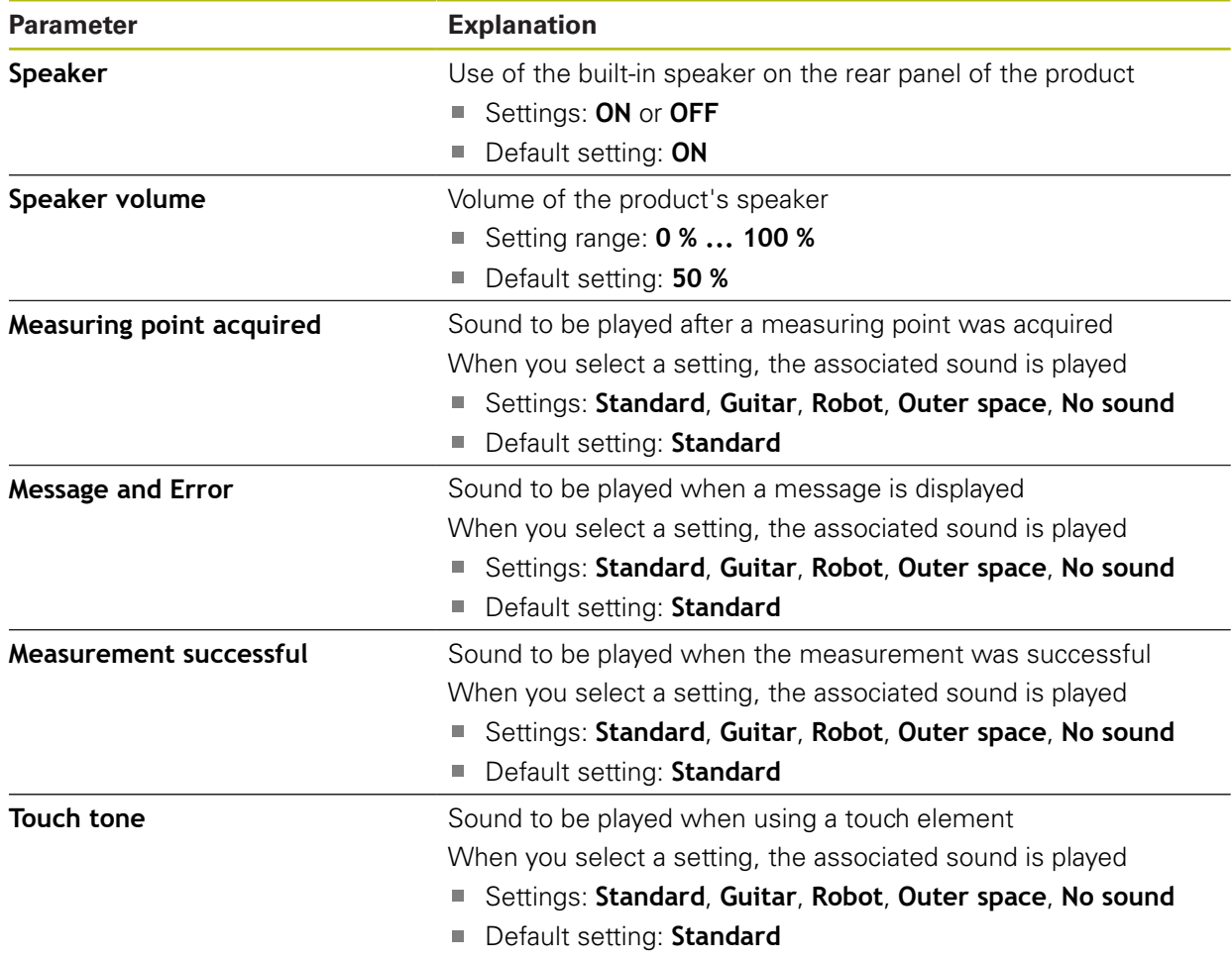

# <span id="page-331-1"></span>**15.2.6 Printers**

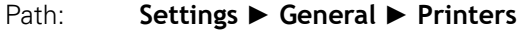

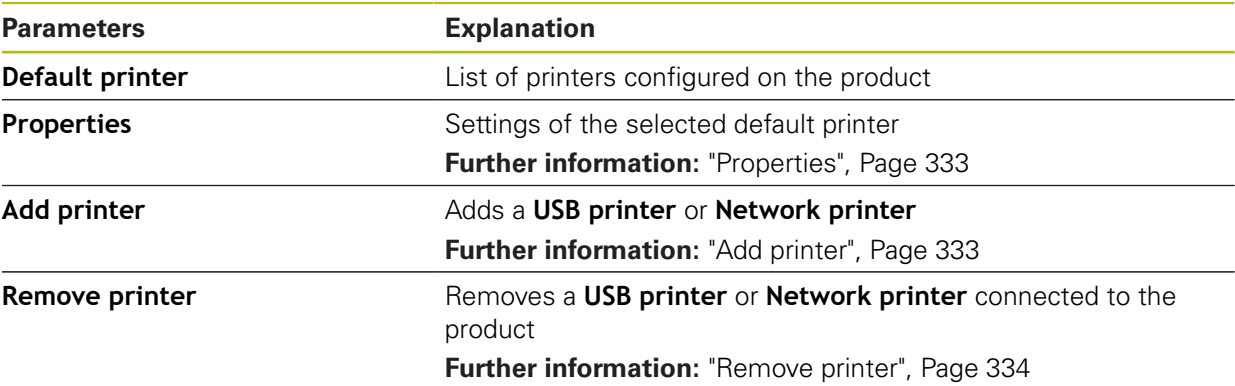

## <span id="page-332-0"></span>**15.2.7 Properties**

#### Path: **Settings** ► **General** ► **Printers** ► **Properties**

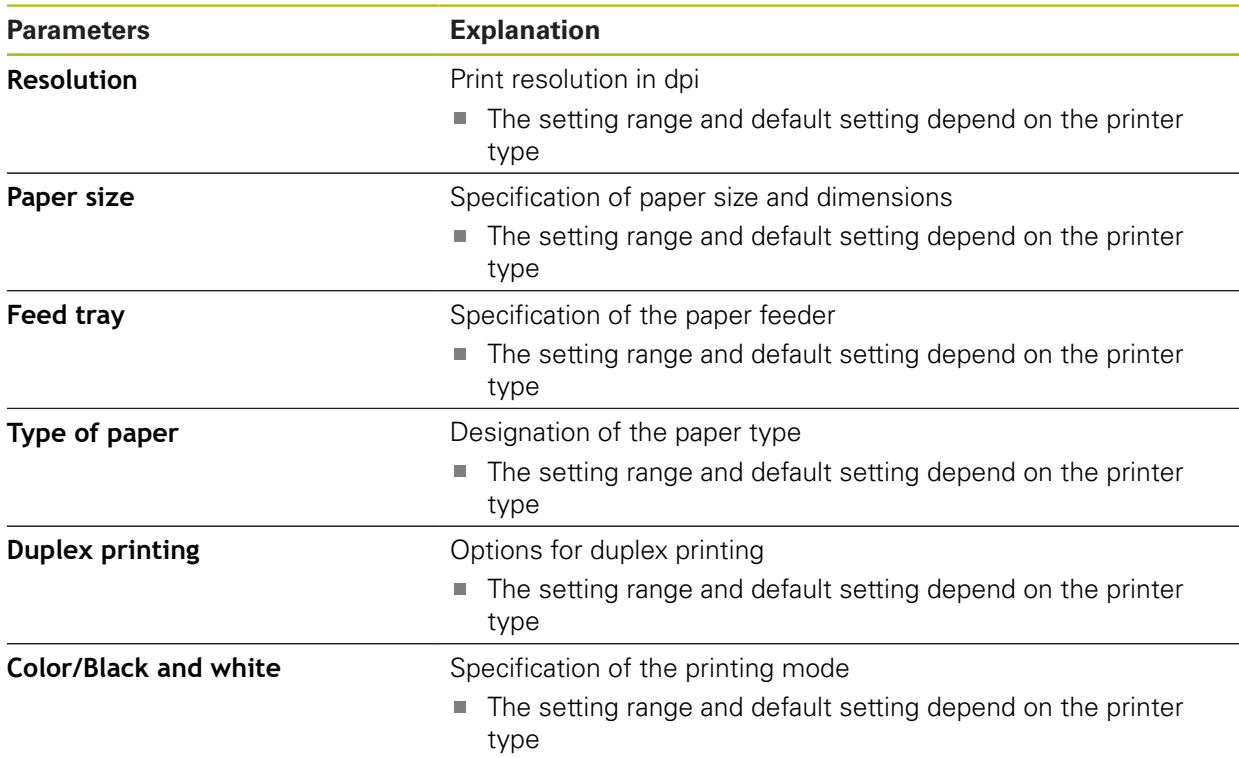

## <span id="page-332-1"></span>**15.2.8 Add printer**

#### Path: **Settings** ► **General** ► **Printers** ► **Add printer**

The following parameters are available for **USB printer** and **Network printer**.

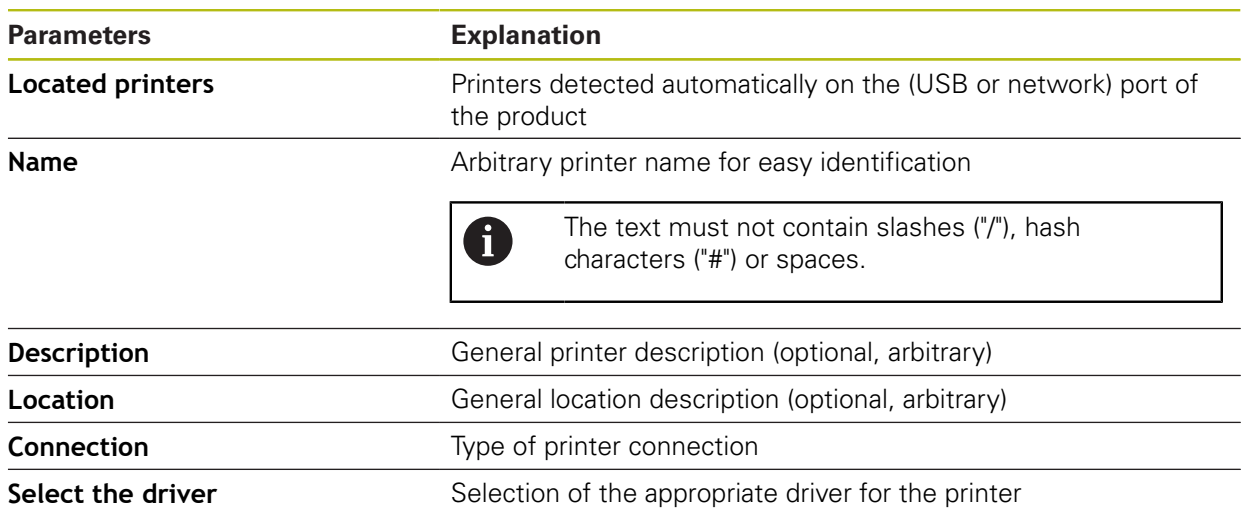

# <span id="page-333-2"></span>**15.2.9 Remove printer**

## Path: **Settings** ► **General** ► **Printers** ► **Remove printer**

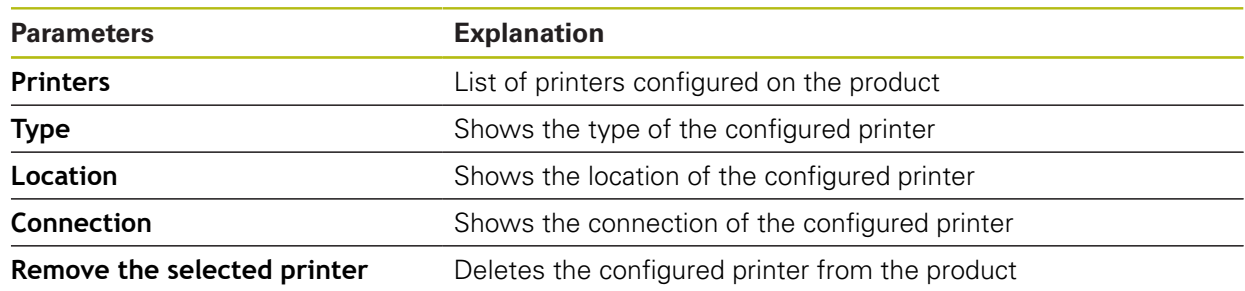

## <span id="page-333-1"></span>**15.2.10 Date and time**

#### Path: **Settings** ► **General** ► **Date and time**

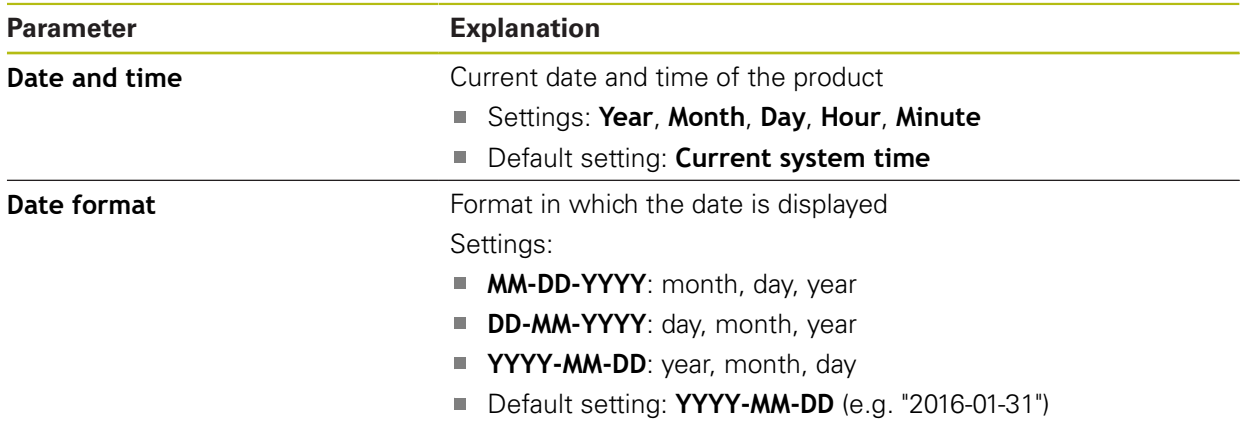

# <span id="page-333-0"></span>**15.2.11 Units**

#### Path: **Settings** ► **General** ► **Units**

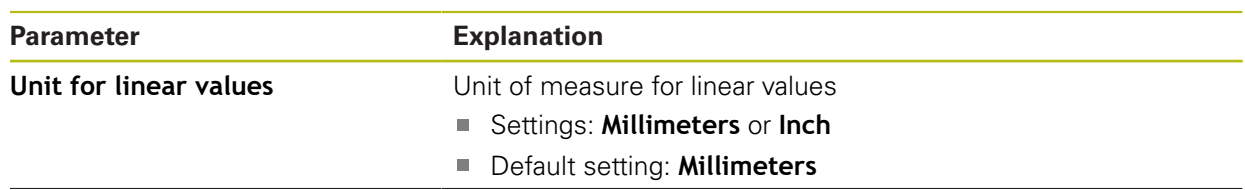

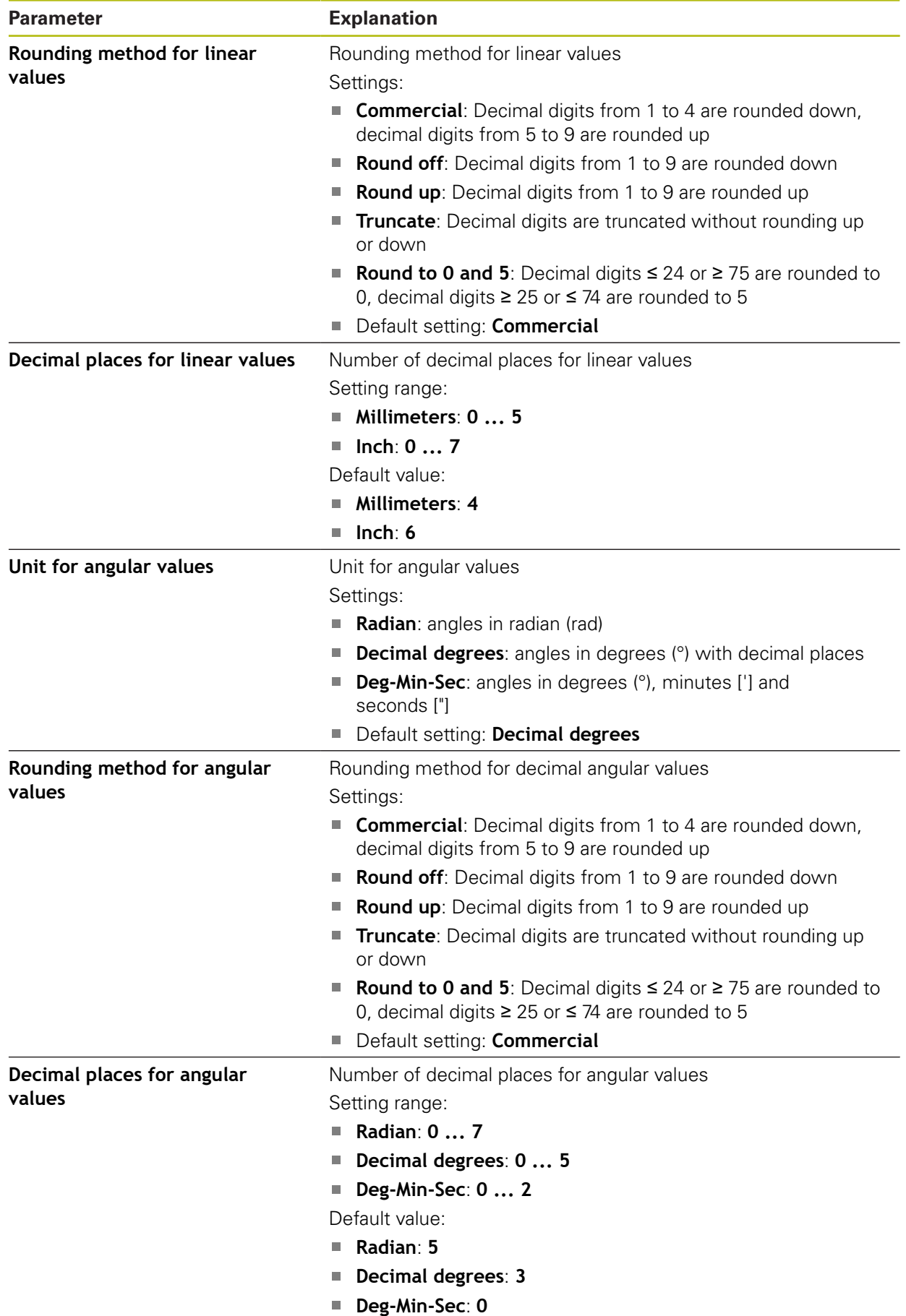

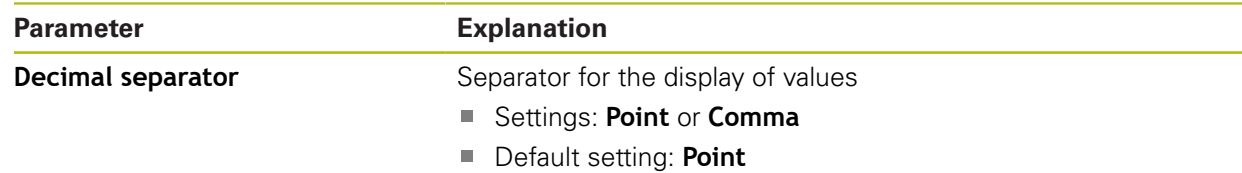

# <span id="page-335-2"></span>**15.2.12 Copyrights**

#### Path: **Settings** ► **General** ► **Copyrights**

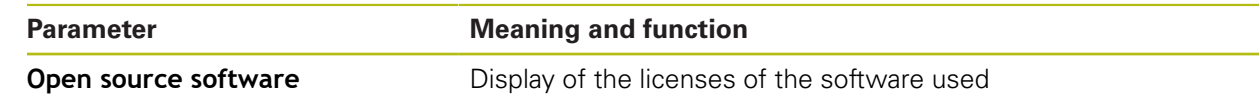

## <span id="page-335-1"></span>**15.2.13 Service info**

#### Path: **Settings** ► **General** ► **Service info**

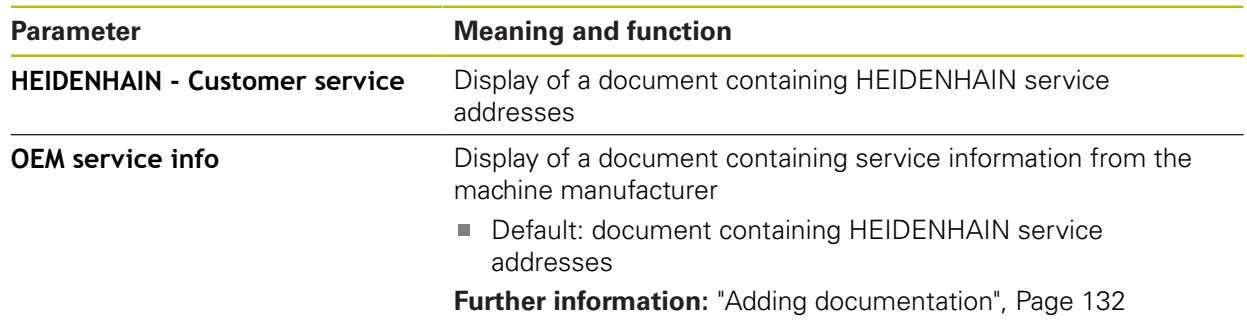

## <span id="page-335-0"></span>**15.2.14 Documentation**

#### Path: **Settings** ► **General** ► **Documentation**

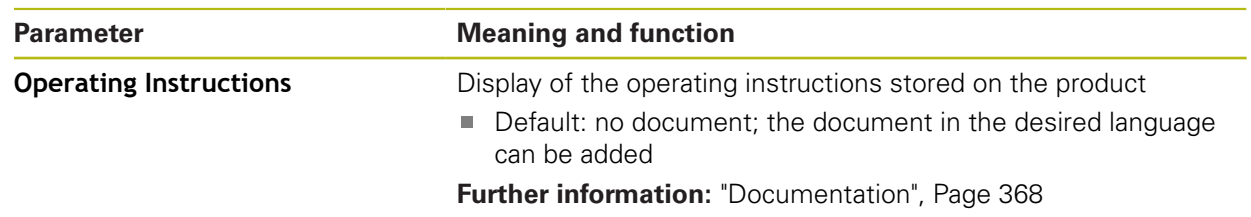

# **15.3 Sensors**

This chapter describes settings for configuring the sensors.

Depending on the software options that have been activated on the product, various parameters are available for configuring the sensors.

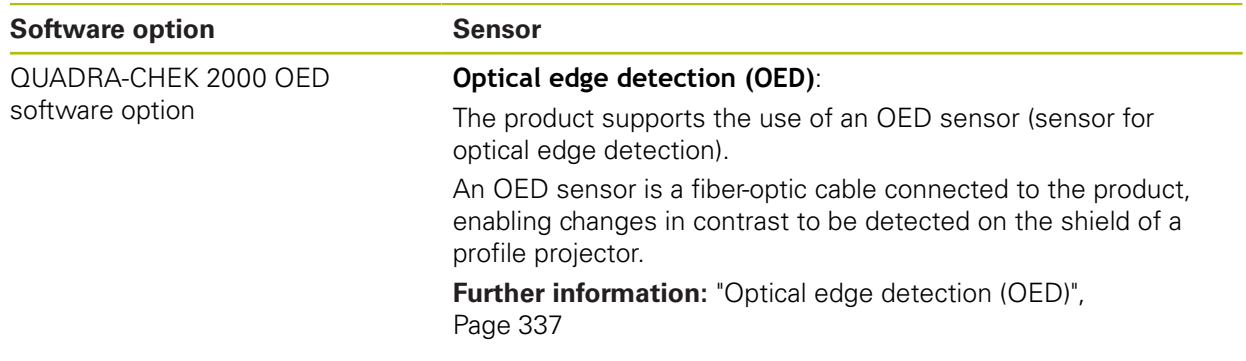

## <span id="page-336-0"></span>**15.3.1 Optical edge detection (OED)**

#### Path: **Settings** ► **Sensors** ► **Optical edge detection (OED)**

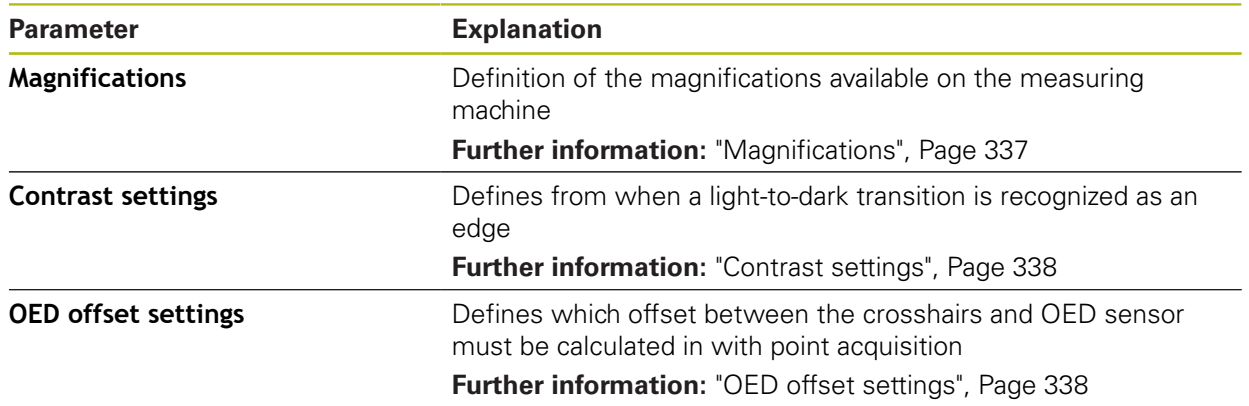

## <span id="page-336-1"></span>**15.3.2 Magnifications**

#### Path: **Settings** ► **Sensors** ► **Optical edge detection (OED)** ► **Magnifications**

If an optical sensor is active you can configure one or more magnifications. For each optical magnification available on the measuring machine, a **Magnification** must be set up on the product. During measurement the optical magnification must match the magnification set on the product.

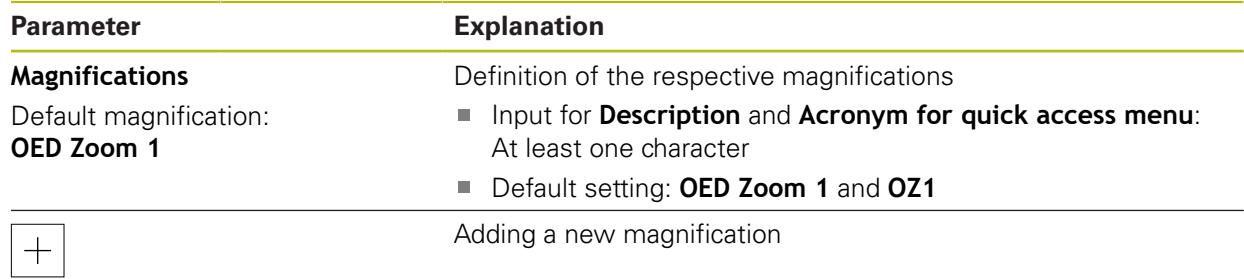

# <span id="page-337-0"></span>**15.3.3 Contrast settings**

#### Path: **Settings** ► **Sensors** ► **Optical edge detection (OED)** ► **Contrast settings**

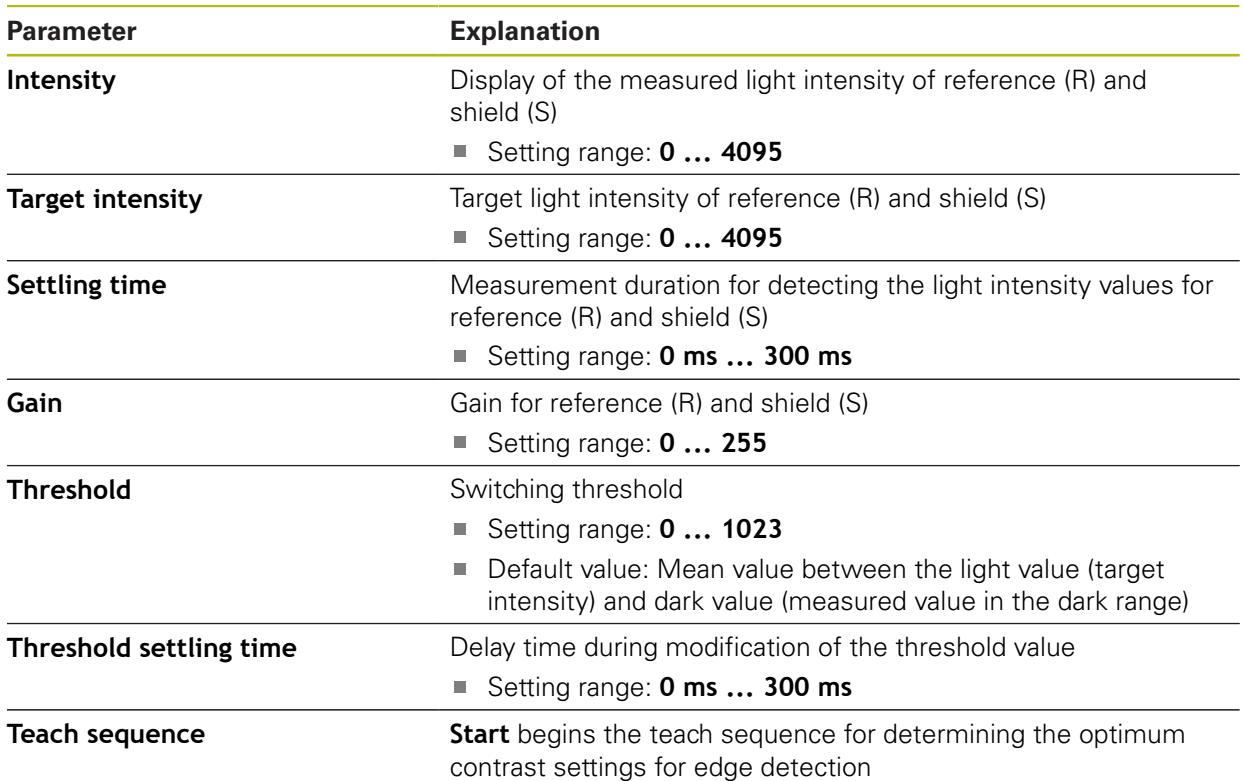

## <span id="page-337-1"></span>**15.3.4 OED offset settings**

# Path: **Settings** ► **Sensors** ► **Optical edge detection (OED)** ► **OED offset settings**

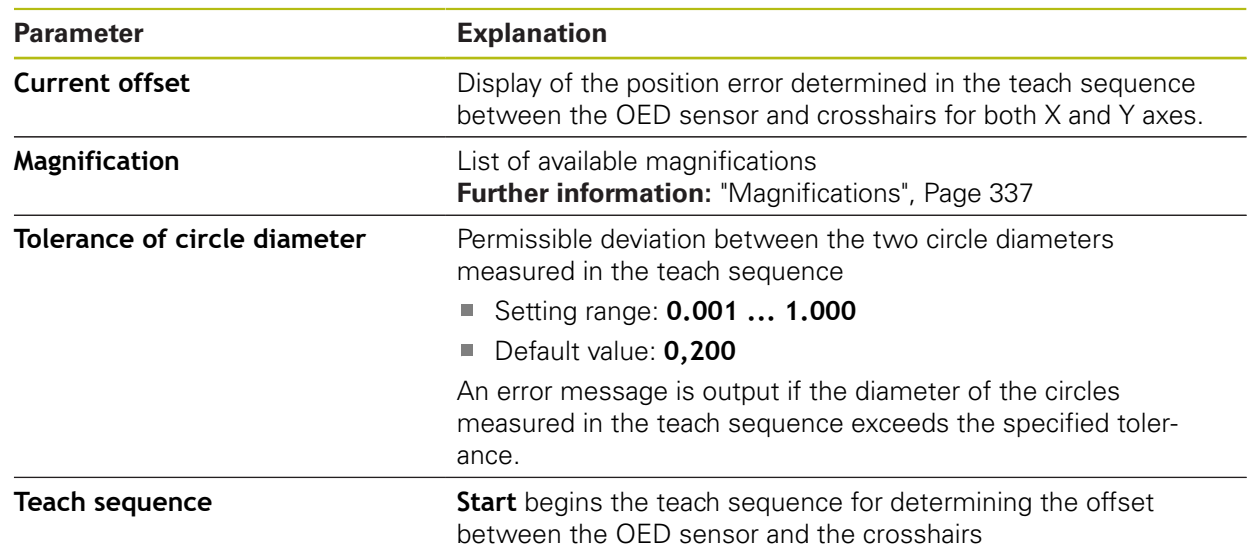

# **15.4 Features**

This chapter describes settings for configuring the measuring point acquisition.

## <span id="page-338-0"></span>**15.4.1 General settings(features)**

#### Path: **Settings** ► **Features** ► **General settings**

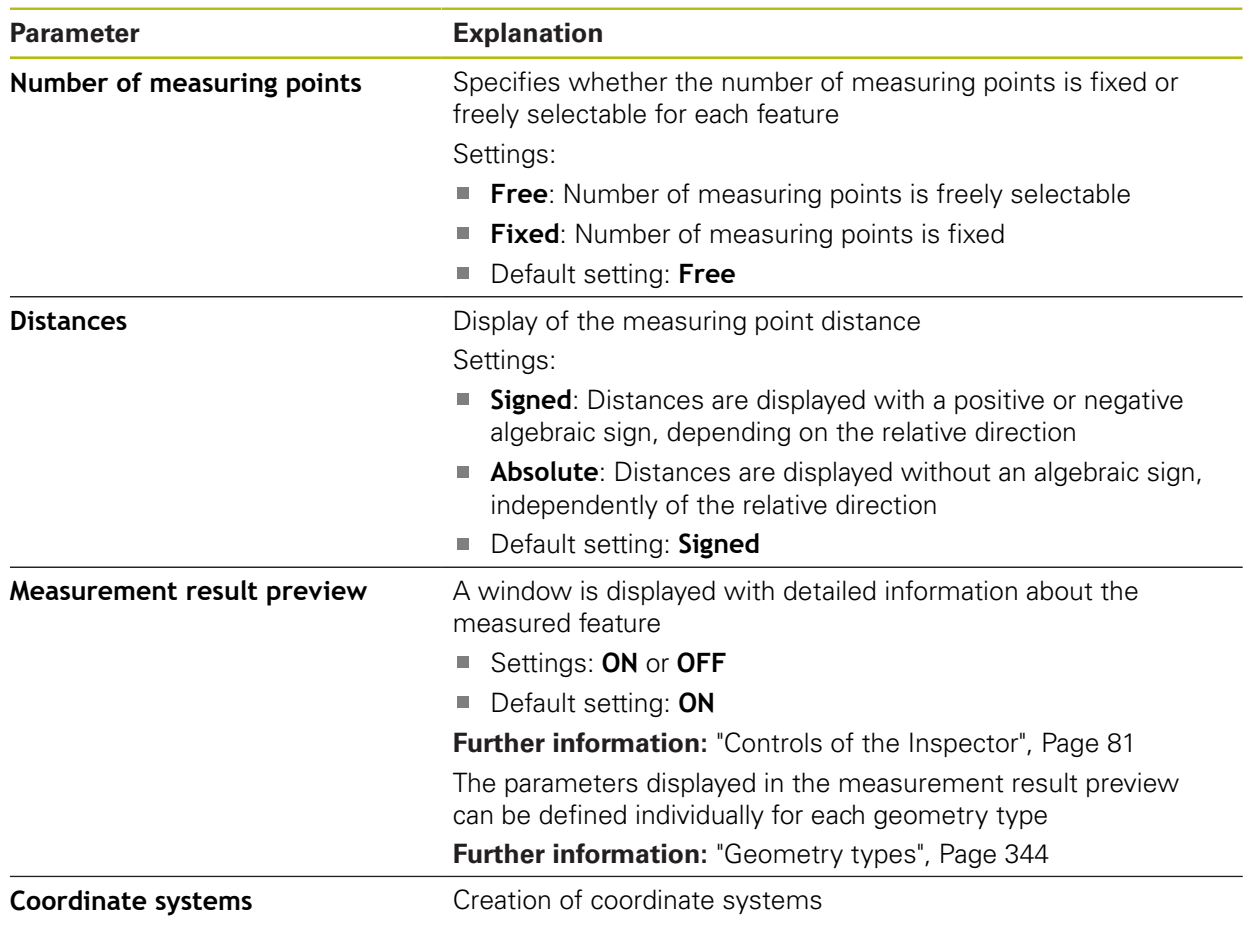

## **15.4.2 Coordinate systems**

## Path: **Settings** ► **Features** ► **General settings** ► **Coordinate systems**

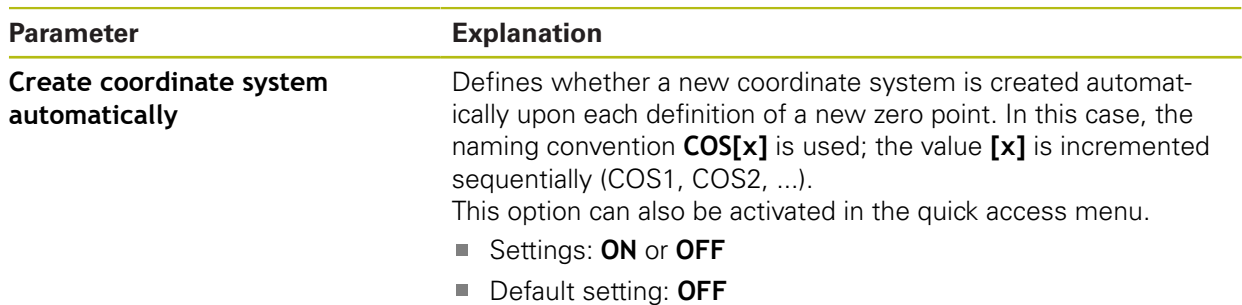

## <span id="page-339-0"></span>**15.4.3 Measuring point filter**

#### Path: **Settings** ► **Features** ► **Measuring point filter**

#### **Information about the measuring point filter**

The measuring point filter enables automatic filtering and prevents contamination on the object of measurement or encoder optic from distorting the measurement result.

| $\Delta$ 4<br>15 38 | Settings        |    | Features                                                         |        |
|---------------------|-----------------|----|------------------------------------------------------------------|--------|
|                     | General         | යූ | Measuring point filter                                           |        |
| E                   | <b>Sensors</b>  |    | Measuring point filter                                           | ON     |
| Þ                   | <b>Features</b> |    | Error limit<br>$\geq 0$                                          | 0.0030 |
|                     | Interfaces      | ႄ႞ | Confidence interval (±xo)<br>010                                 | 2.0000 |
| ශ                   | User            |    | Minimum % proportion of<br>retained measuring points<br>0%  100% | 75     |
|                     | Axes            |    |                                                                  |        |

Figure 85: Settings of the measuring point filter

The measuring point filter identifies runaway values in the measuring point cloud based on the following filter criteria:

- **Error limit**
- **Confidence interval (±xσ)**

#### **Minimum % proportion of retained measuring points**

Filtered-out measuring points are not included in the calculation of a feature.

The measuring point filter can be used for the following feature types:

- **Even**
- **Circle**
- **Arc**
- **Ellipse**
- **Slot**
- **Rectangle**

## **Error limit filter**

The **Error limit** filter specifies the maximum permitted deviation per measuring point.

Deviation = orthogonal distance to the feature

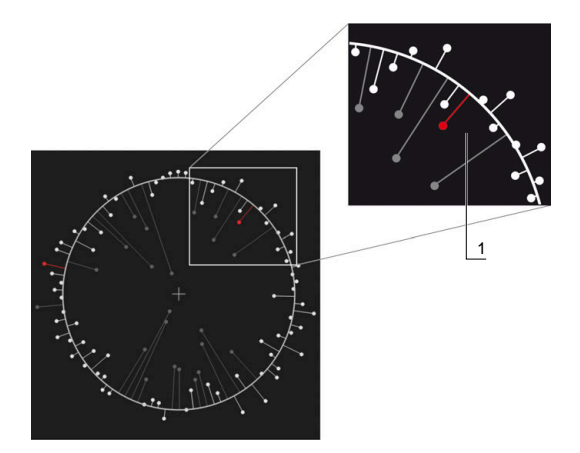

Figure 86: Schematic representation of the form with point cloud and deviations

**1** Maximum permissible deviation

#### **Confidence interval (±xσ) filter**

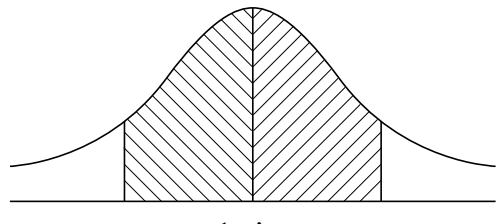

 $± 1$  sigma

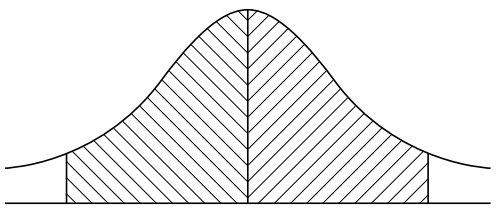

 $\pm$  2 sigma

Figure 87: Schematic representation of the confidence interval

Normal distribution is assumed with dispersion of the deviations. The mean value corresponds to the average of all deviations.

The **Confidence interval (±xσ)** filter limits a range that must be included in the calculation. The limits of the confidence interval correspond to the standard deviation (Sigma) multiplied by the Sigma factor:

Confidence interval = Sigma factor \* Sigma

Entering the Sigma factor into the **Confidence interval (±xσ)** field influences the width of the confidence interval.

Example: If you select Sigma factor 2, the confidence interval includes almost 95 % of all values.

#### **Minimum % proportion of retained measuring points filter**

To prevent the measuring result from becoming obsolete, the majority of measuring points should be kept. The **Minimum % proportion of retained measuring points** filter enables you to define the percentage of all measuring points that must be included in the calculation.

#### **Filter procedure: least-square-best-fit procedure in accordance with Gauß**

Runaway values are determined according to the least-square-best-fit procedure and filtered out:

- 1 Feature is calculated from all measuring points. The Gauß compensation is applied independently of the compensation process you selected for the feature
- 2 Measuring point with the greatest deviation is checked with filter criteria:
	- Deviation is greater than the value in the **Error limit** field
	- Deviation is outside the confidence interval—if the point is filtered out, **Minimum % proportion of retained measuring points** is not fallen below
	- $\blacksquare$  If the deviation fulfills all criteria the point is filtered out
- 3 The feature and confidence interval are recalculated (Gauß compensation) based on the remaining points
- 4 The process is repeated for each point, always based on the greatest deviation
- 5 The process stops as soon as a deviation falls below the **Error limit**, or is inside the confidence interval, or as soon as **Minimum % proportion of retained measuring points** is fallen below
- 6 The previously checked point is kept
- 7 The feature is recalculated with the compensation process you selected for the feature. No more points are filtered out

#### **Bar chart display**

ft

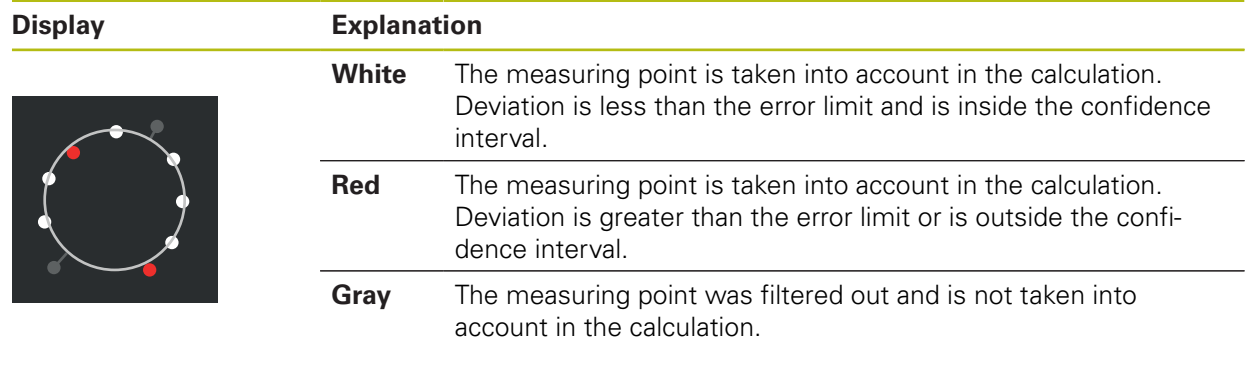

The measuring point filter always uses the Gauß compensation independently of the selected compensation process. Observe that runaway values are determined differently according to the compensation process—this may lead to different results.

**Further information:** ["Fitting algorithm", Page 264](#page-263-0)

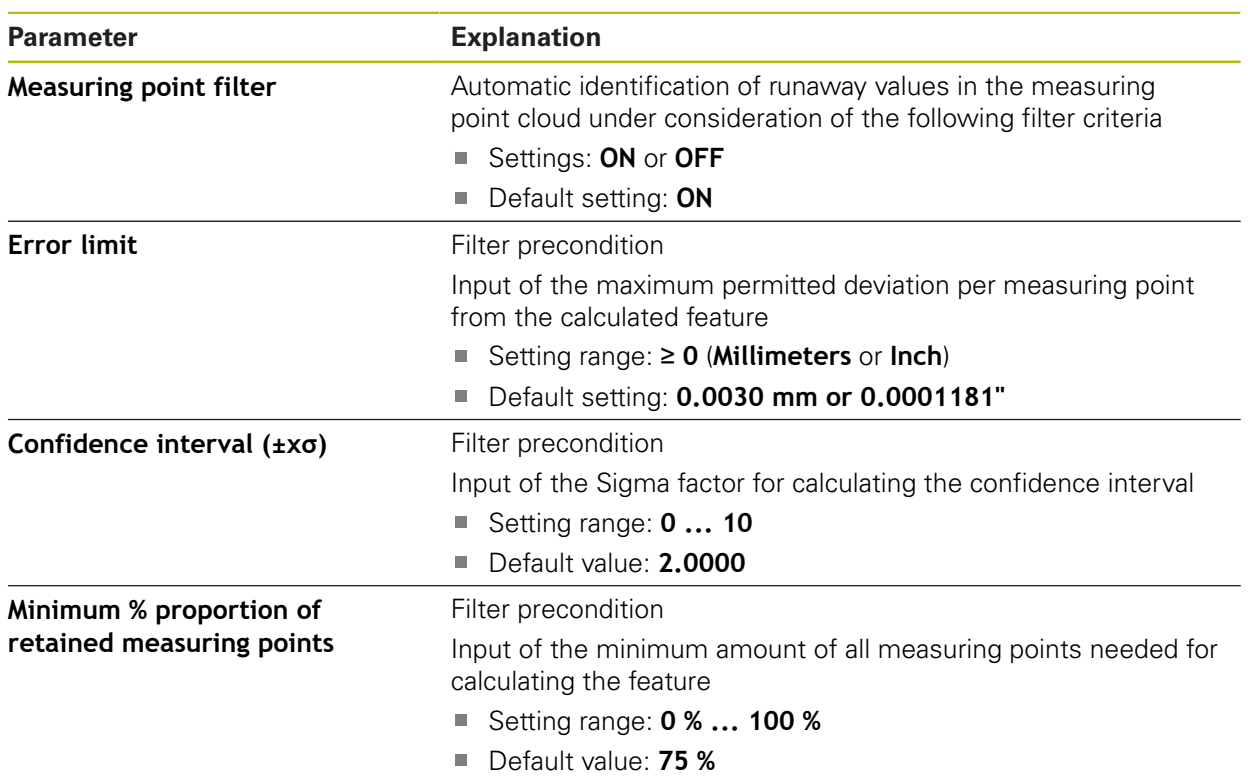

# **Settings of the measurement point filter**

# <span id="page-342-0"></span>**15.4.4 Measure Magic**

Path: **Settings** ► **Features** ► **Measure Magic**

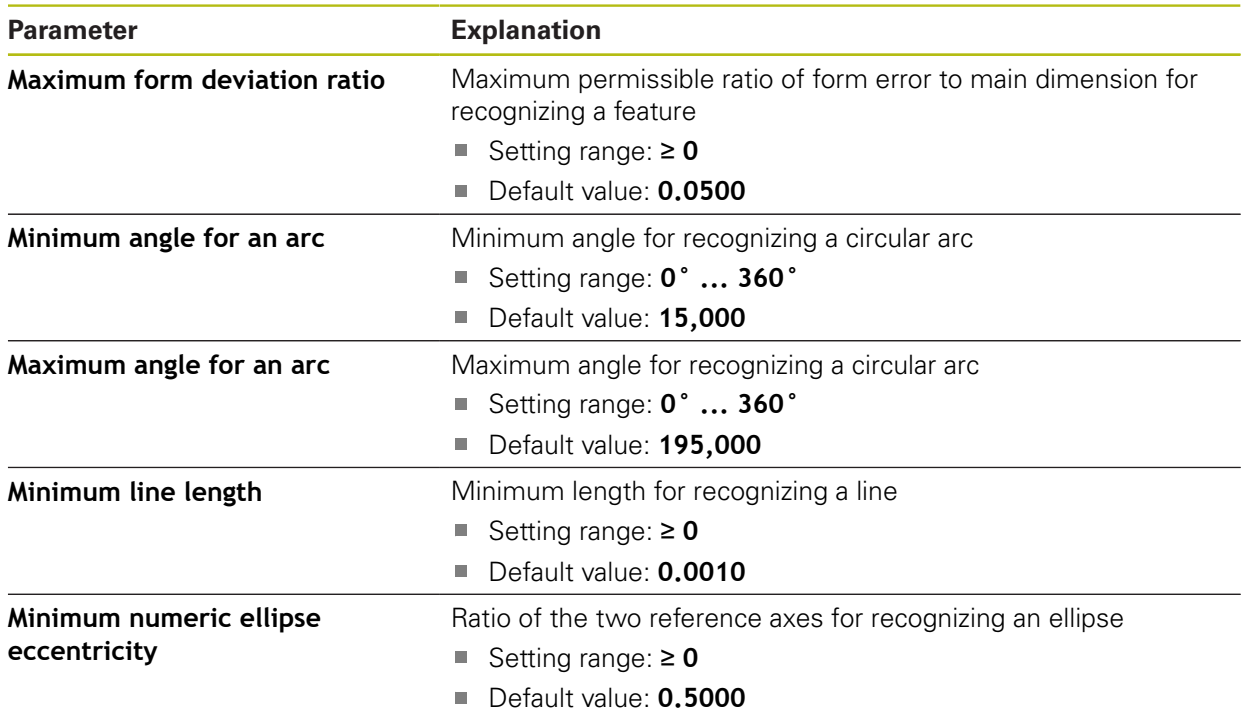

# <span id="page-343-0"></span>**15.4.5 Geometry types**

#### Path: **Settings** ► **Features** ► **Point, straight line ...**

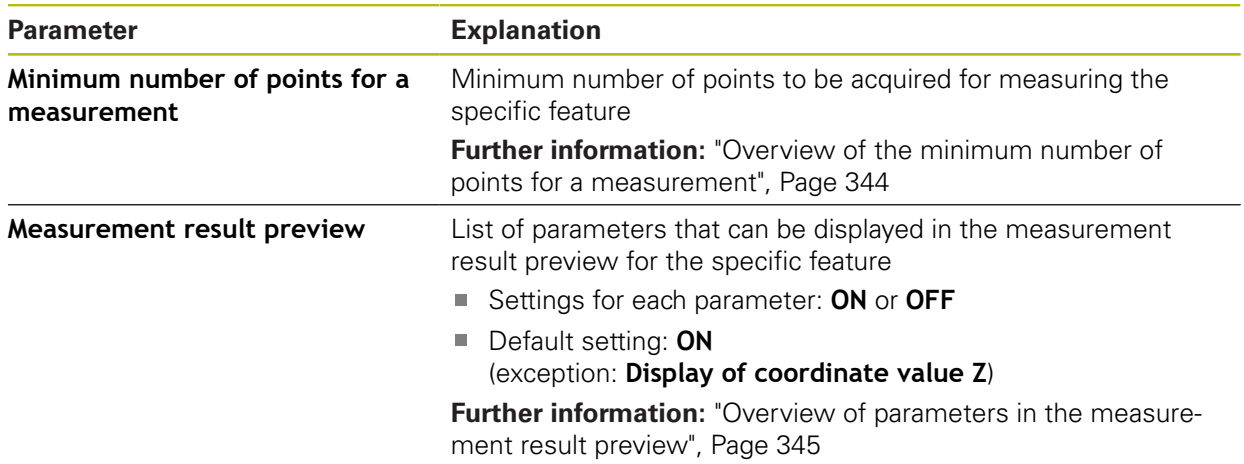

# <span id="page-343-1"></span>**Overview of the minimum number of points for a measurement**

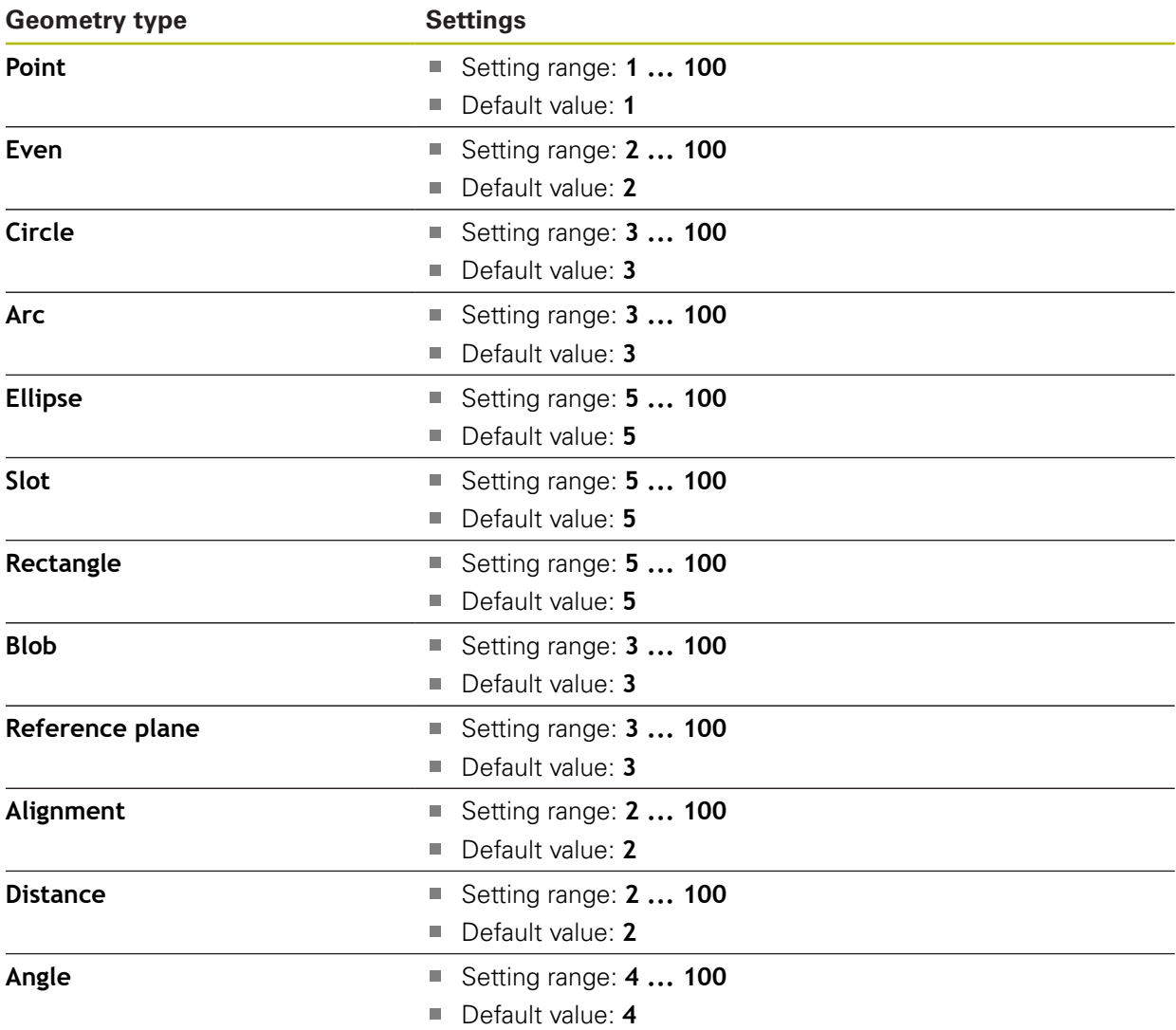

# <span id="page-344-0"></span>**Overview of parameters in the measurement result preview**

For each geometry type it can be defined which parameters are displayed in the measurement result preview. Which parameters are available depends on the specific geometry type.

The measurement result preview can contain the following parameters:

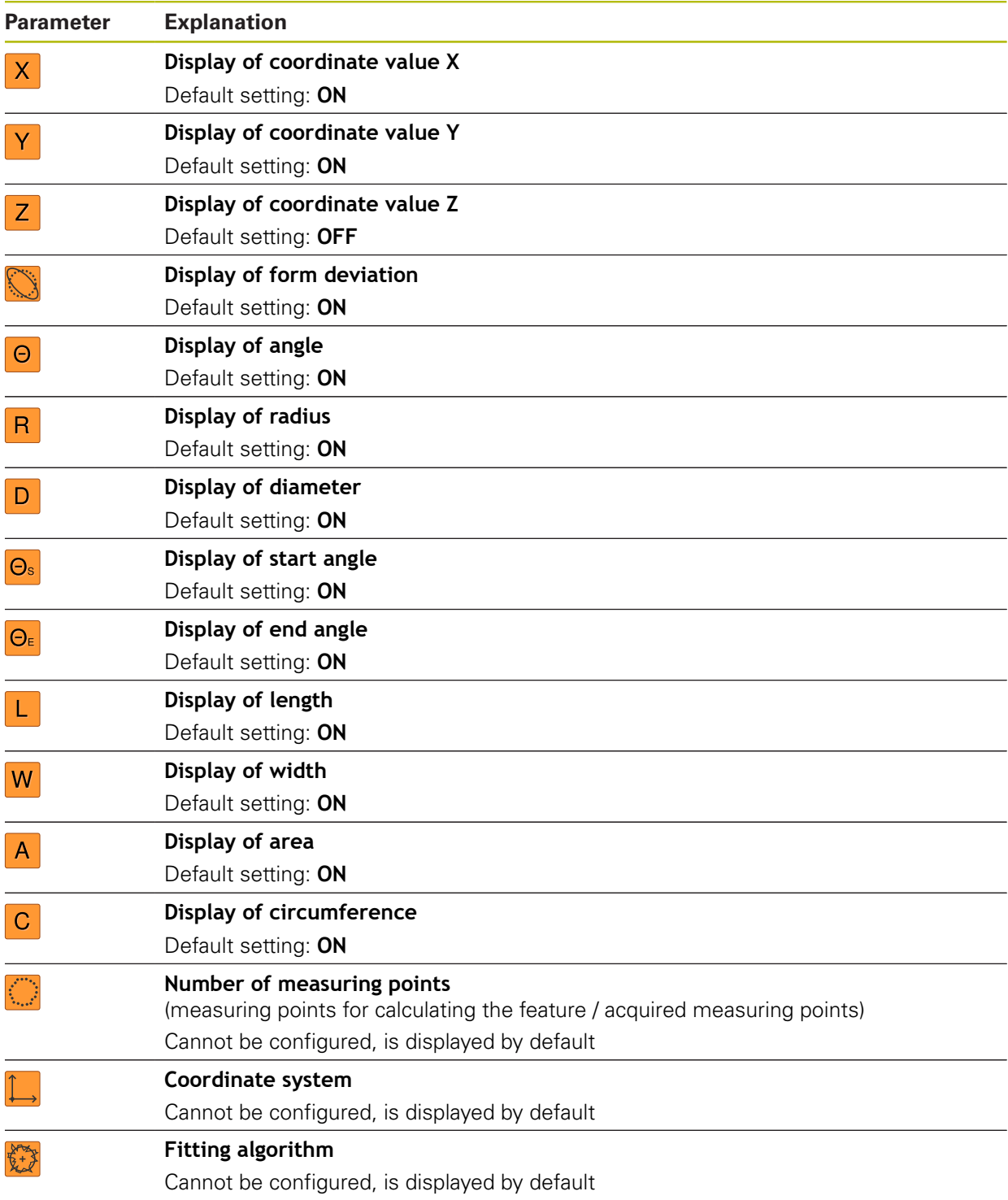

# **15.5 Interfaces**

This chapter describes settings for configuring networks, network drives, and USB mass storage devices.

#### <span id="page-345-0"></span>**15.5.1 Network**

0

Path: **Settings** ► **Interfaces** ► **Network** ► **X116**

Contact your network administrator for the correct network settings for configuring the product.

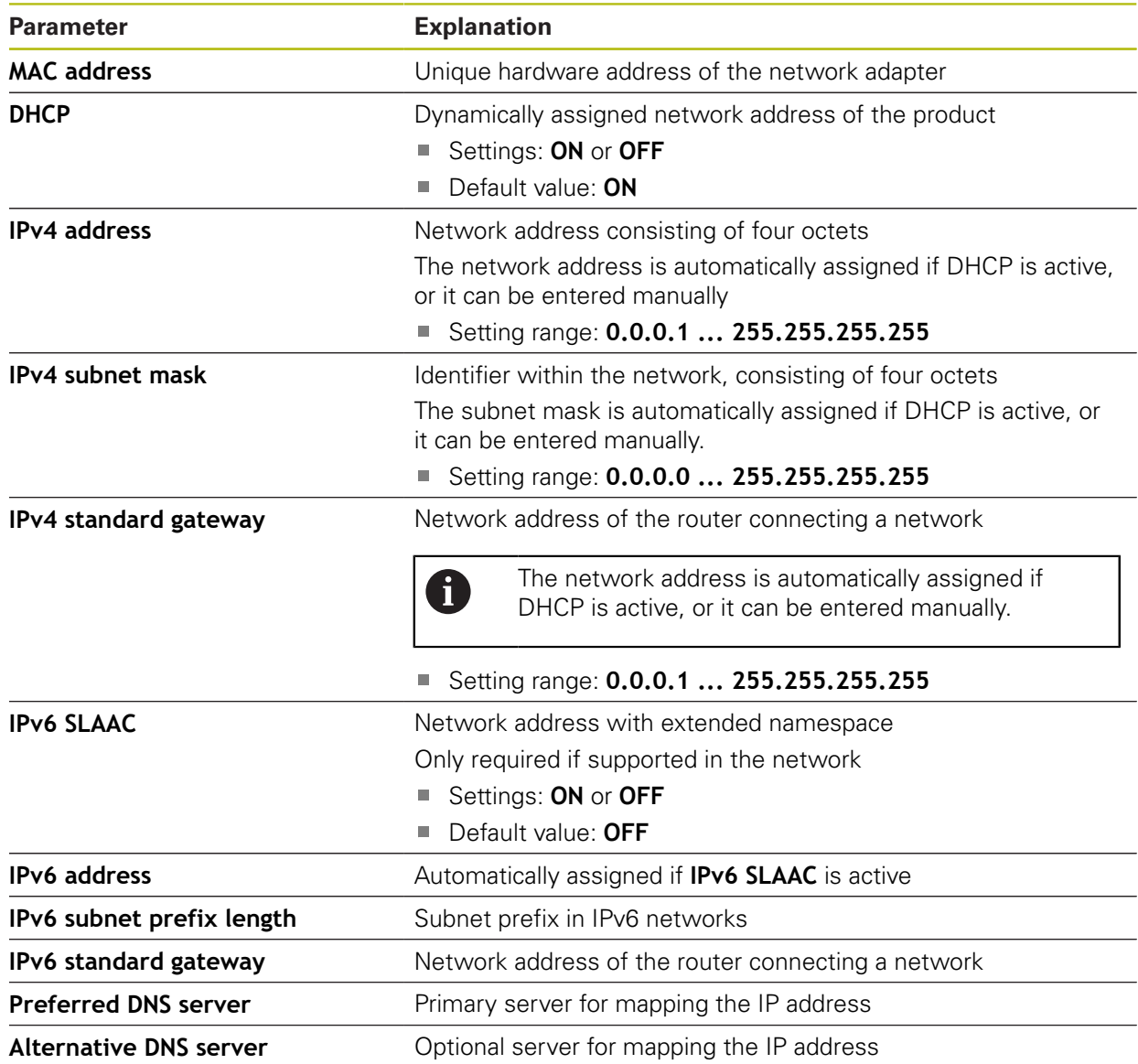

#### <span id="page-346-0"></span>**15.5.2 Network drive**

0

#### Path: **Settings** ► **Interfaces** ► **Network drive**

Contact your network administrator for the correct network settings for configuring the product.

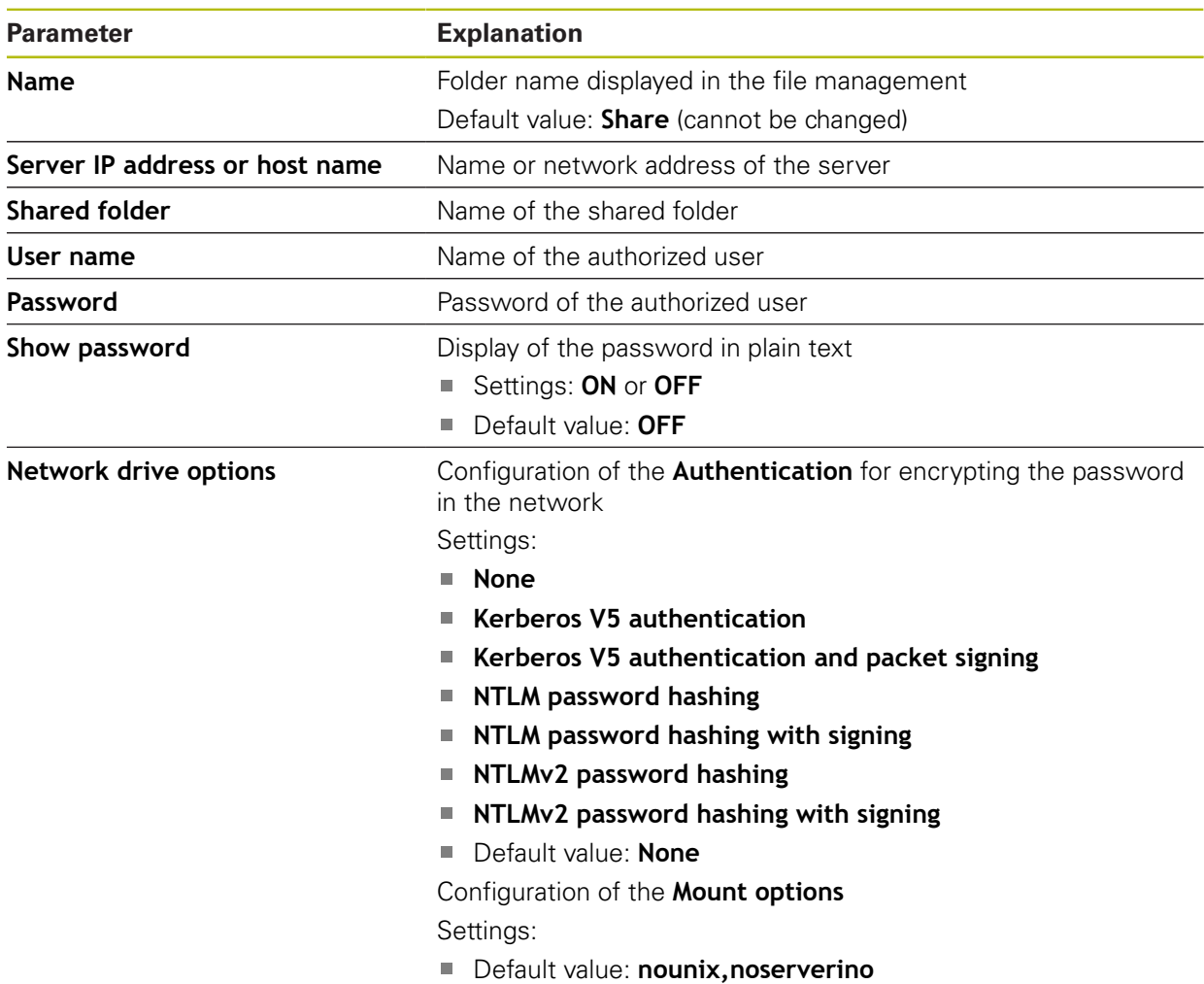

## <span id="page-347-1"></span>**15.5.3 USB**

Path: **Settings** ► **Interfaces** ► **USB**

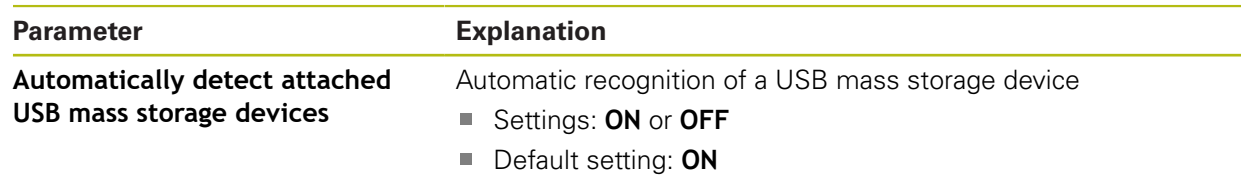

## <span id="page-347-2"></span>**15.5.4 Barcode scanner**

Path: **Settings** ► **Interfaces** ► **Barcode scanner**

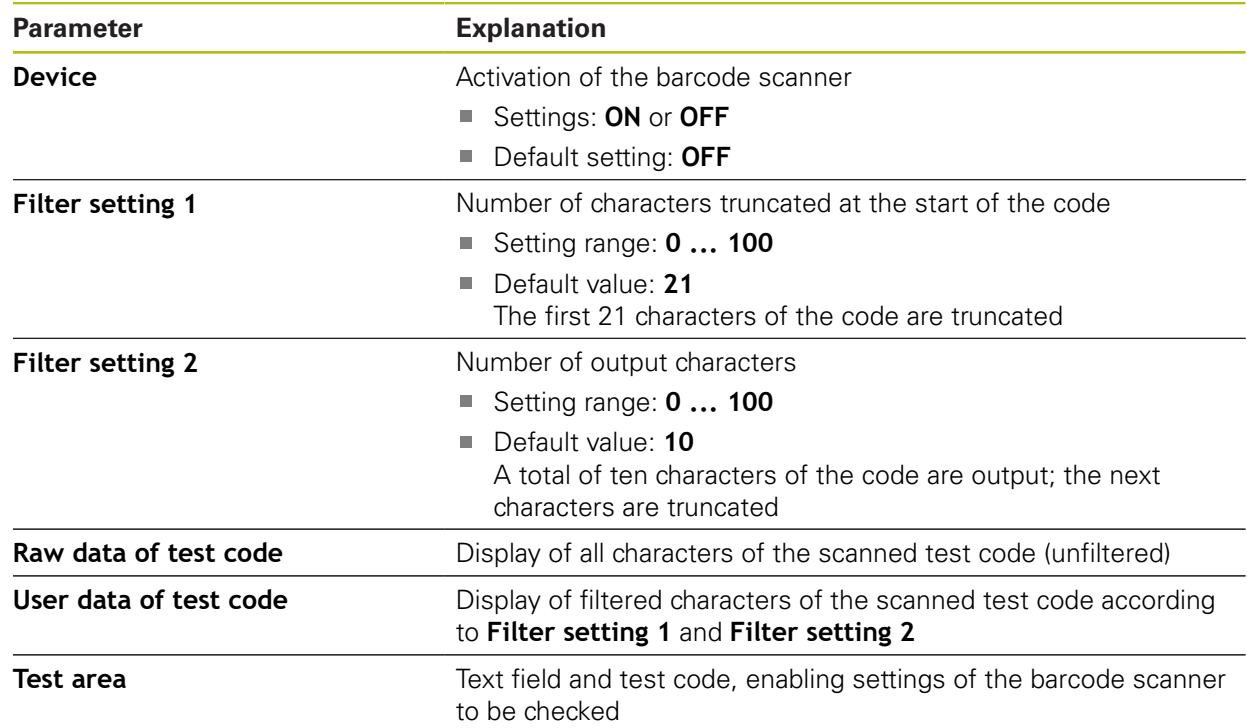

## <span id="page-347-0"></span>**15.5.5 Wireless LAN hotspot**

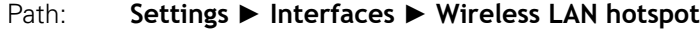

0

The current firmware of the units in this series does not support this function.

# <span id="page-348-0"></span>**15.5.6 Switching functions**

# Path: **Settings** ► **Interfaces** ► **Switching functions**

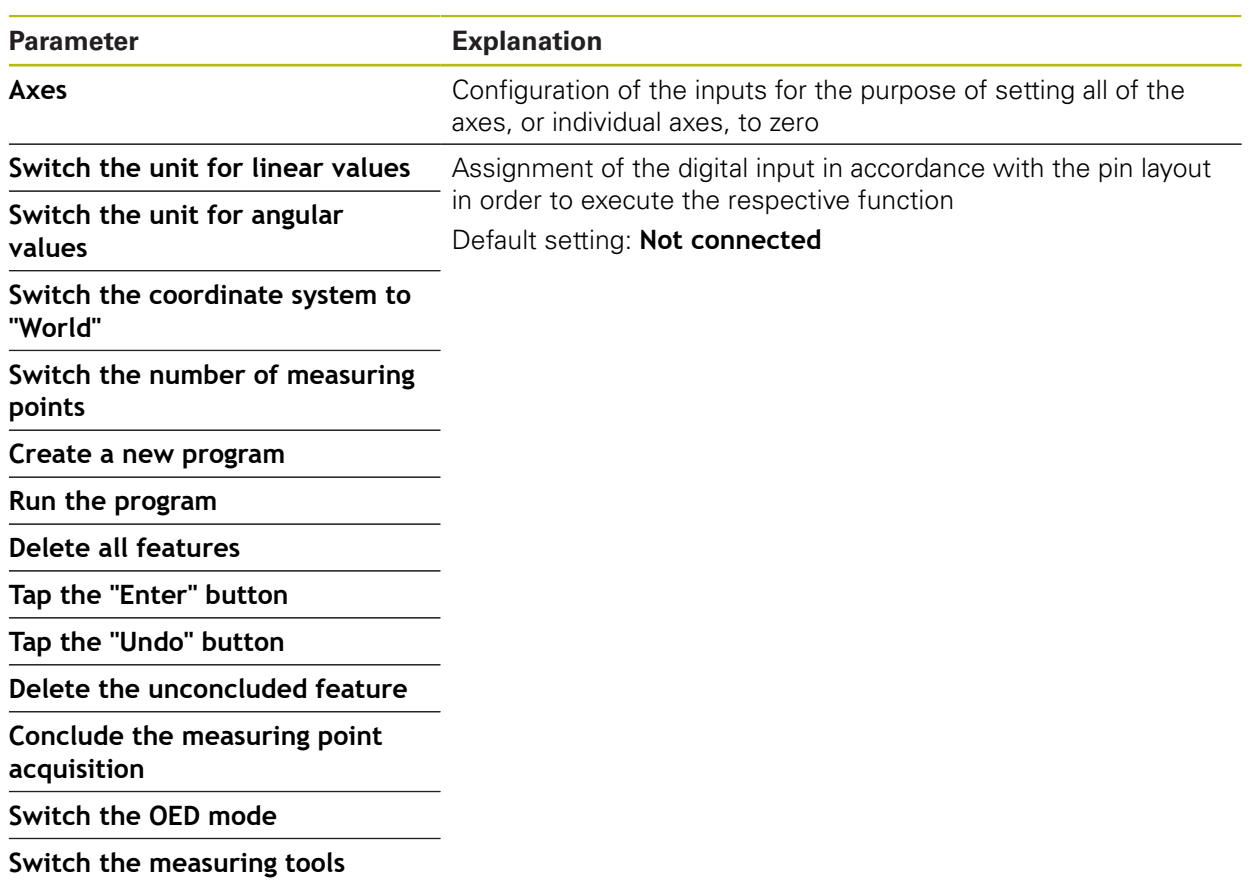

# **15.6 User**

This chapter describes settings for configuring users and user groups.

## <span id="page-349-0"></span>**15.6.1 OEM**

#### Path: **Settings** ► **User** ► **OEM**

The **OEM** (Original Equipment Manufacturer) user has the highest level of permissions. This user is allowed to configure the product's hardware (e.g. connection of encoders and sensors). He can create **Setup** and **Operator**-type users, and configure the **Setup** and **Operator** users. The **OEM** user cannot be duplicated or deleted. This user cannot be logged in automatically.

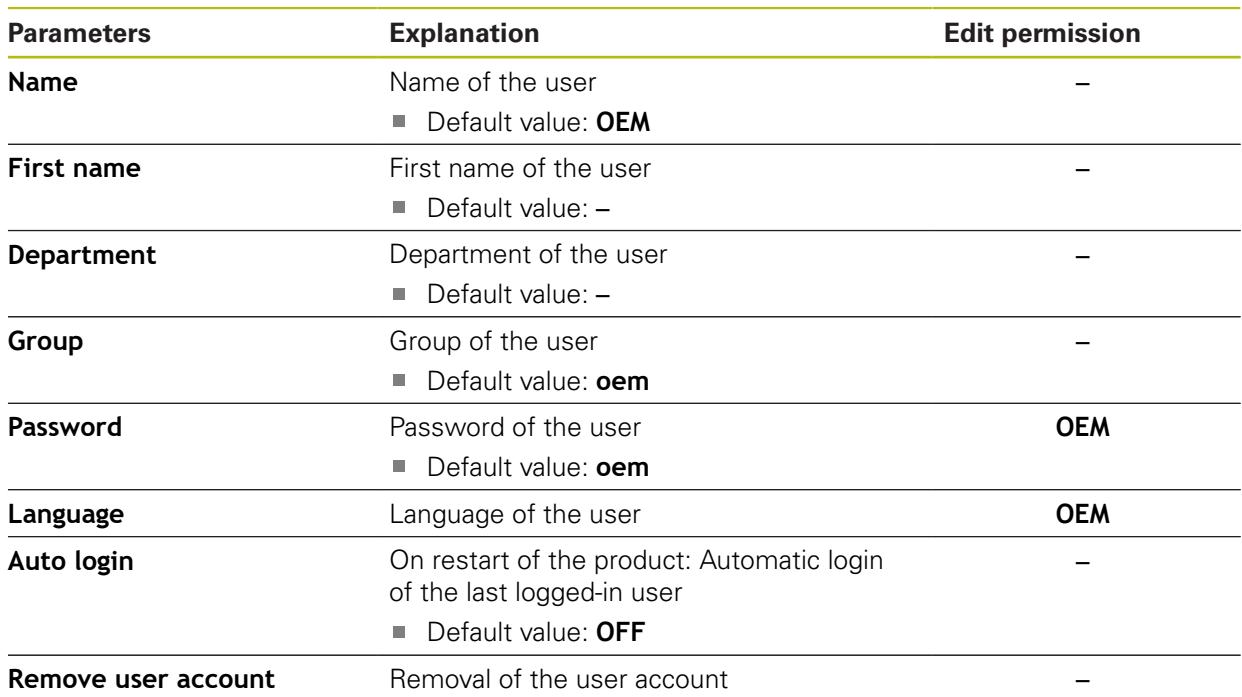

# <span id="page-350-0"></span>**15.6.2 Setup**

#### Path: **Settings** ► **User** ► **Setup**

The **Setup** user configures the product for use at the place of operation. This user can create **Operator**-type users. The **Setup** user cannot be duplicated or deleted. This user cannot be logged in automatically.

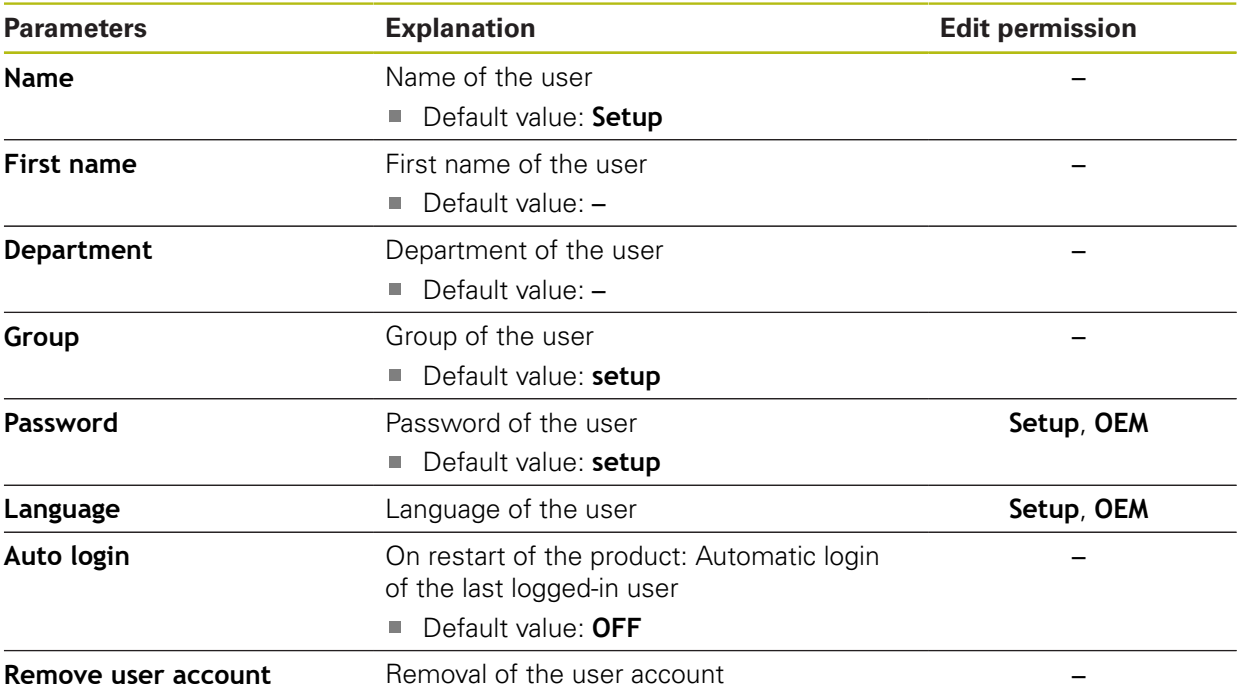

## <span id="page-351-1"></span>**15.6.3 Operator**

#### Path: **Settings** ► **User** ► **Operator**

The **Operator** user is permitted to use the basic functions of the product. An **Operator**-type user cannot create additional users, but is allowed to edit various operator-specific settings, such as his name or the language. A user of the **Operator** group can be logged in automatically as soon as the product is switched on.

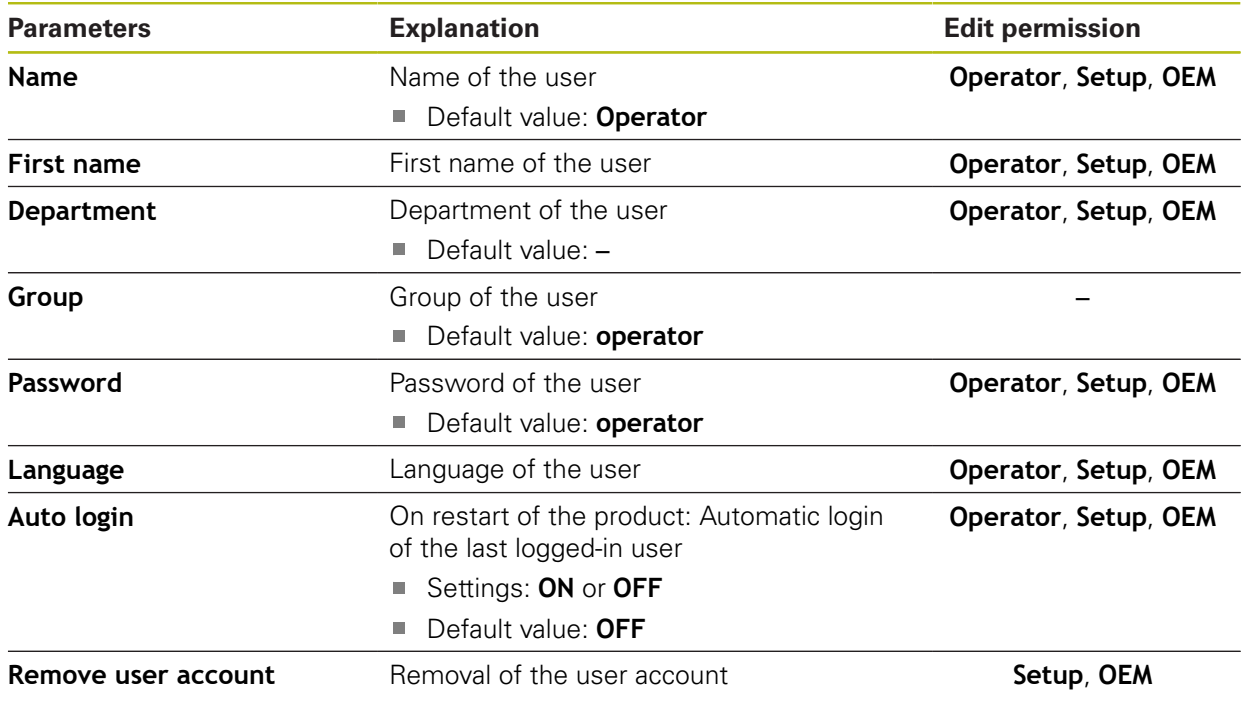

## <span id="page-351-0"></span>**15.6.4 Adding a User**

Path: **Settings** ► **User** ► **+**

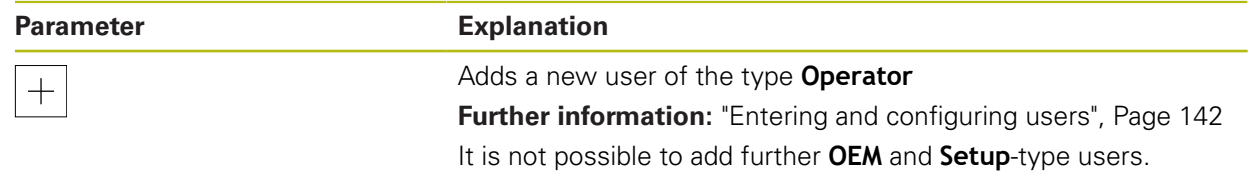

# **15.7 Axes**

This chapter describes settings for configuring the axes and assigned devices.

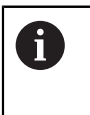

Not all of the described parameters and options may be available, depending on the product version, configuration and the connected encoders.

## <span id="page-352-0"></span>**15.7.1 Reference marks**

#### Path: **Settings** ► **Axes** ► **General settings** ► **Reference marks**

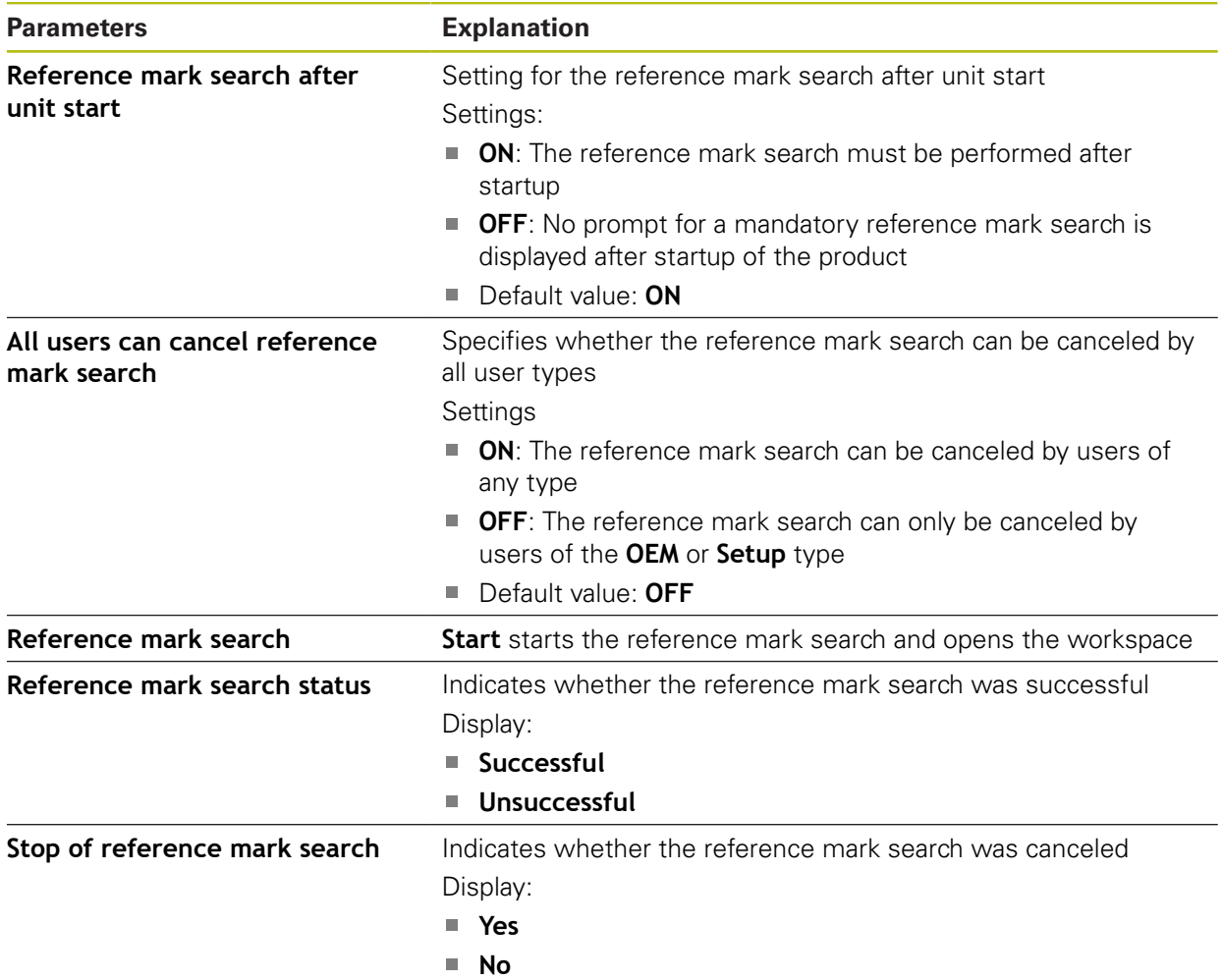

## <span id="page-353-0"></span>**15.7.2 Information**

#### Path: **Settings** ► **Axes** ► **General settings** ► **Information**

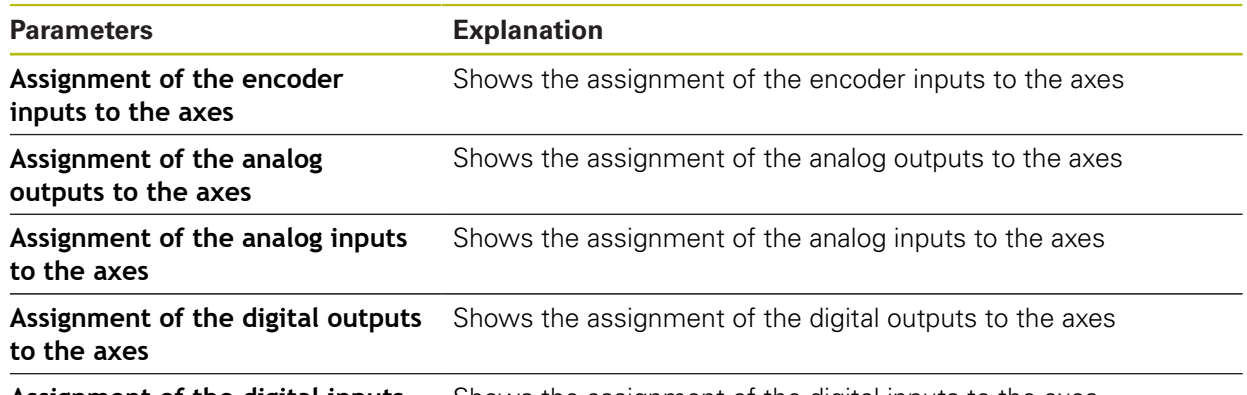

**Assignment of the digital inputs** Shows the assignment of the digital inputs to the axes **to the axes**

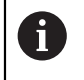

With the **Reset** buttons, the assignments for the inputs and outputs can be reset.

## <span id="page-353-1"></span>**15.7.3 Error compensation**

#### Path: **Settings** ► **Axes** ► **General settings** ► **Error compensation**

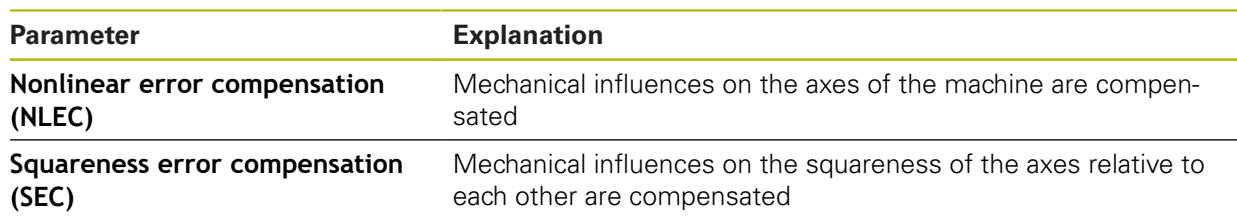

## **15.7.4 Nonlinear error compensation (NLEC)**

#### Path: **Settings** ► **Axes** ► **General settings** ► **Error compensation** ► **Nonlinear error compensation (NLEC)**

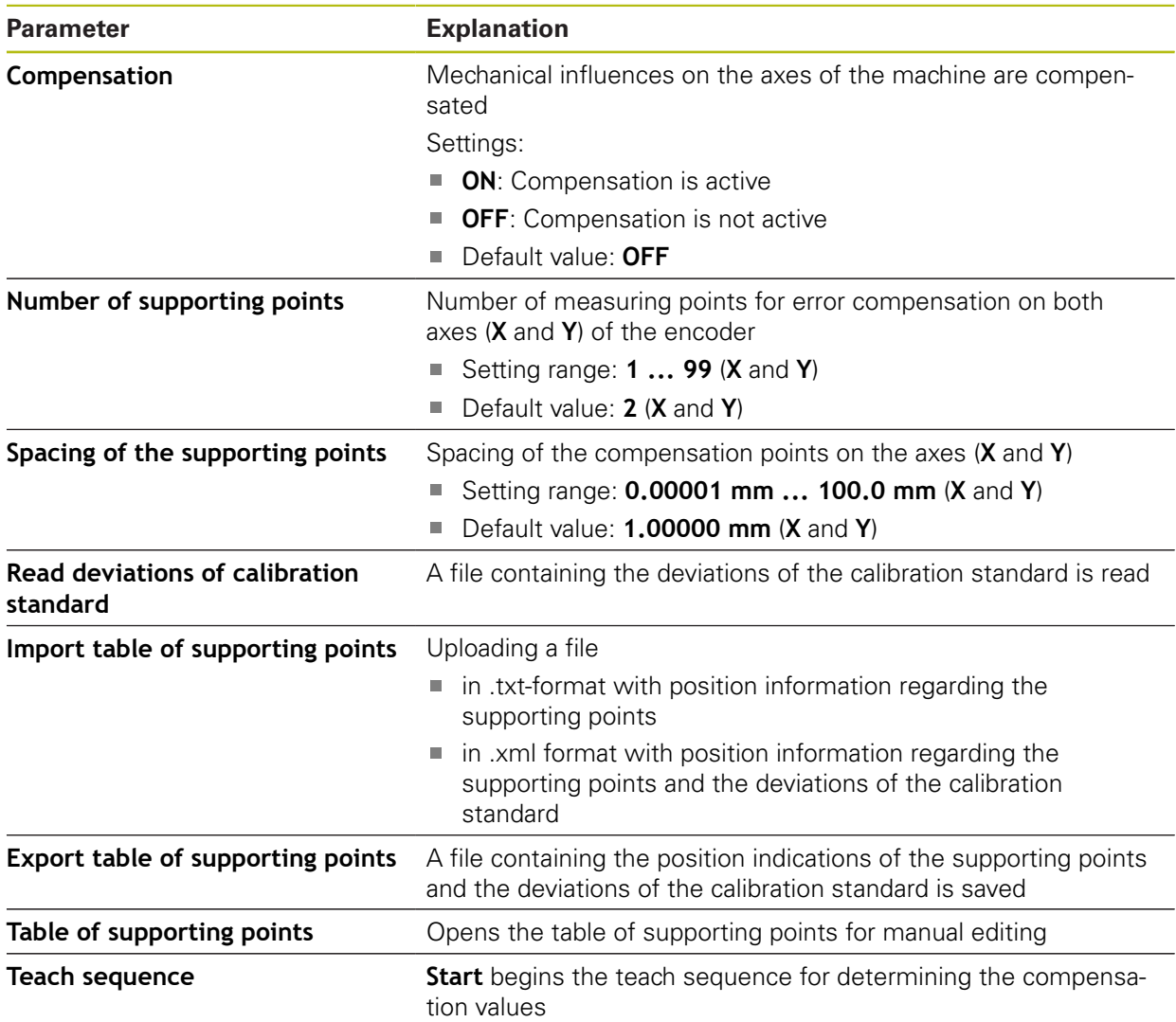

## **15.7.5 Squareness error compensation (SEC)**

#### Path: **Settings** ► **Axes** ► **General settings** ► **Error compensation** ► **Squareness error compensation (SEC)**

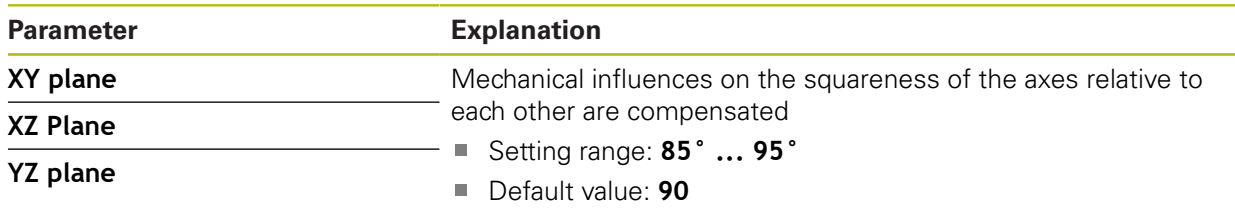

#### <span id="page-355-0"></span>**15.7.6 Axes X, Y ...**

Path: **Settings** ► **Axes** ► **X**, **Y** ...

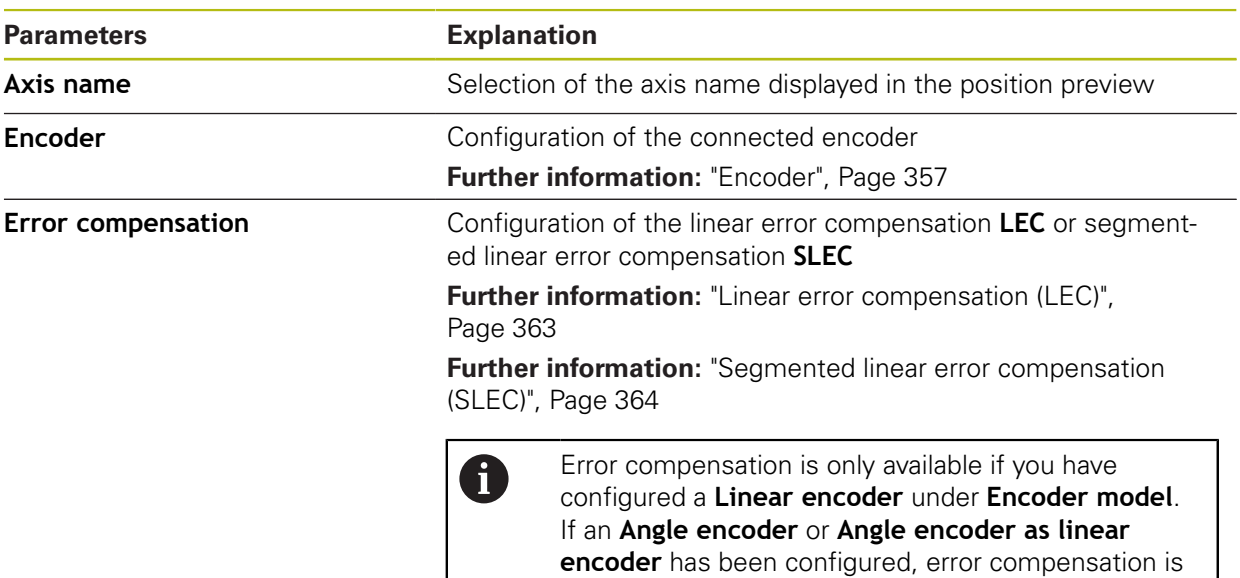

disabled automatically.

#### <span id="page-355-1"></span>**15.7.7 Q axis**

Path: **Settings** ► **Axes** ► **Q**

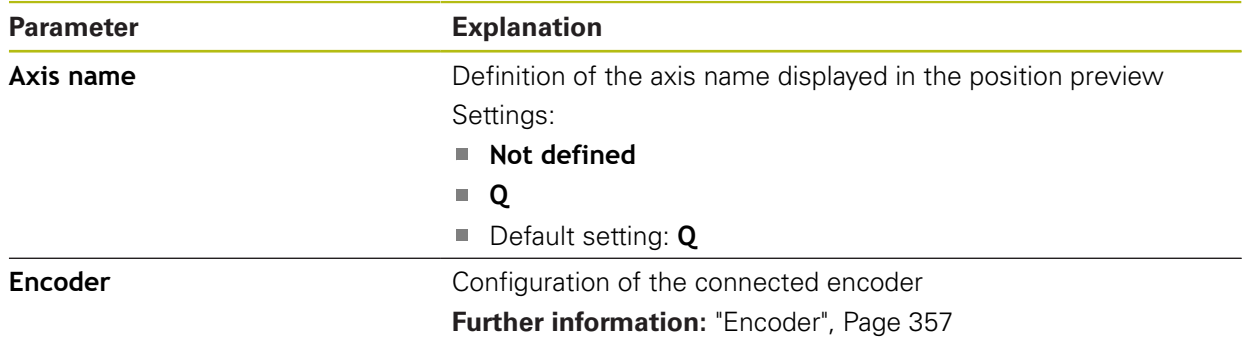

The Q axis is the manual rotary axis of the measuring plate and is used for angle measurement. If the Q axis is configured in the product, then the position of the Q axis can be seen in the position display or position preview.

The Q axis values are not processed by the product and do not flow into A the measurement and the calculation of features. For this reason the values are not displayed in the features view and cannot be output in the measurement report.

## <span id="page-356-0"></span>**15.7.8 Encoder**

## Path: **Settings** ► **Axes** ► **X, Y ...** ► **Encoder**

#### **Settings for encoders with interfaces of the EnDat 2.2 type**

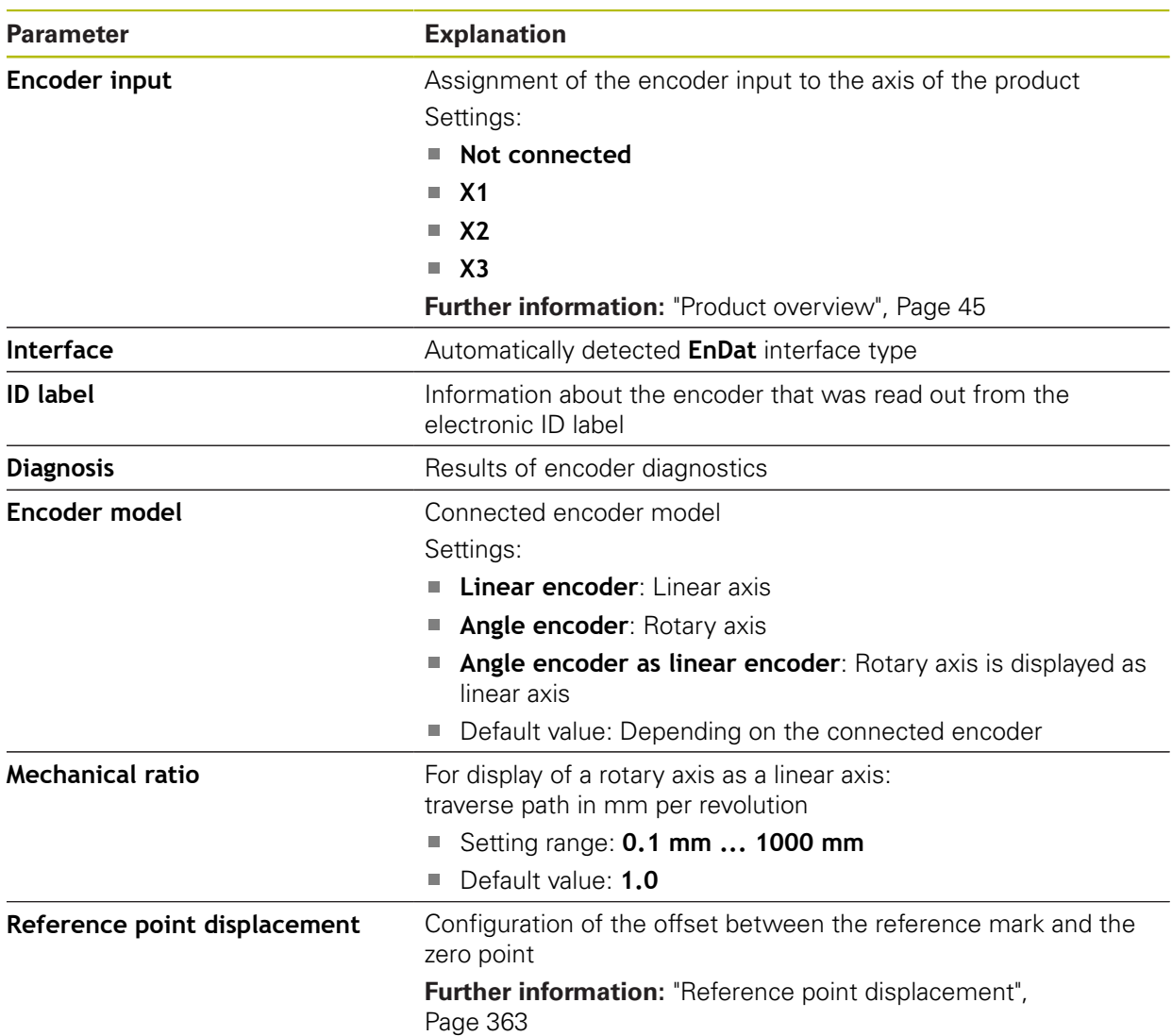

## **Settings for encoders with interfaces of the type 1 V<sub>PP</sub> or 11 μA<sub>PP</sub>**

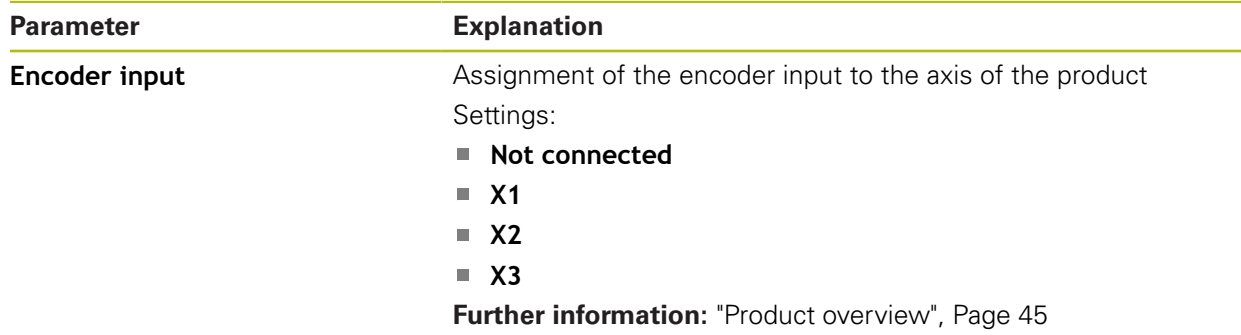

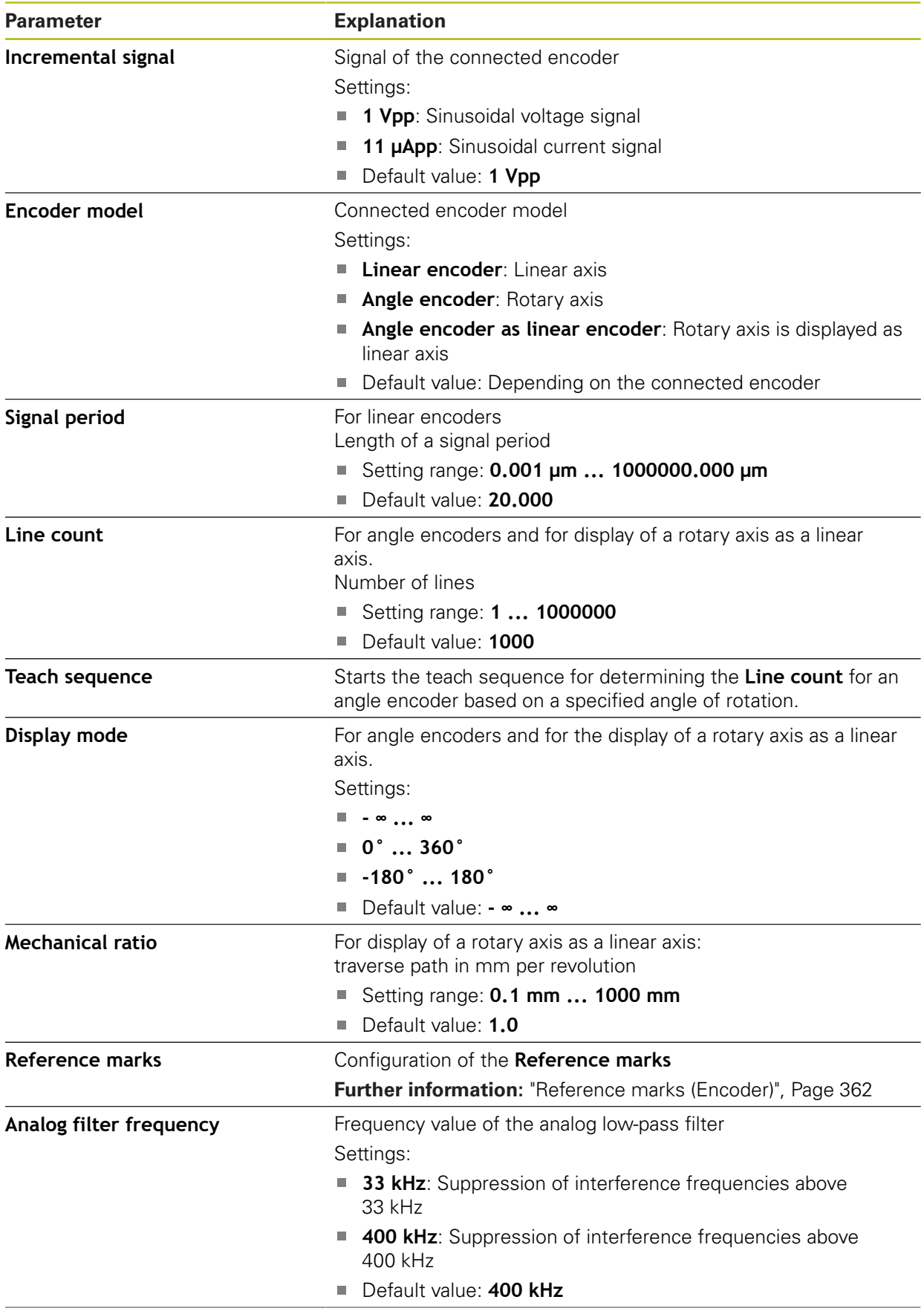

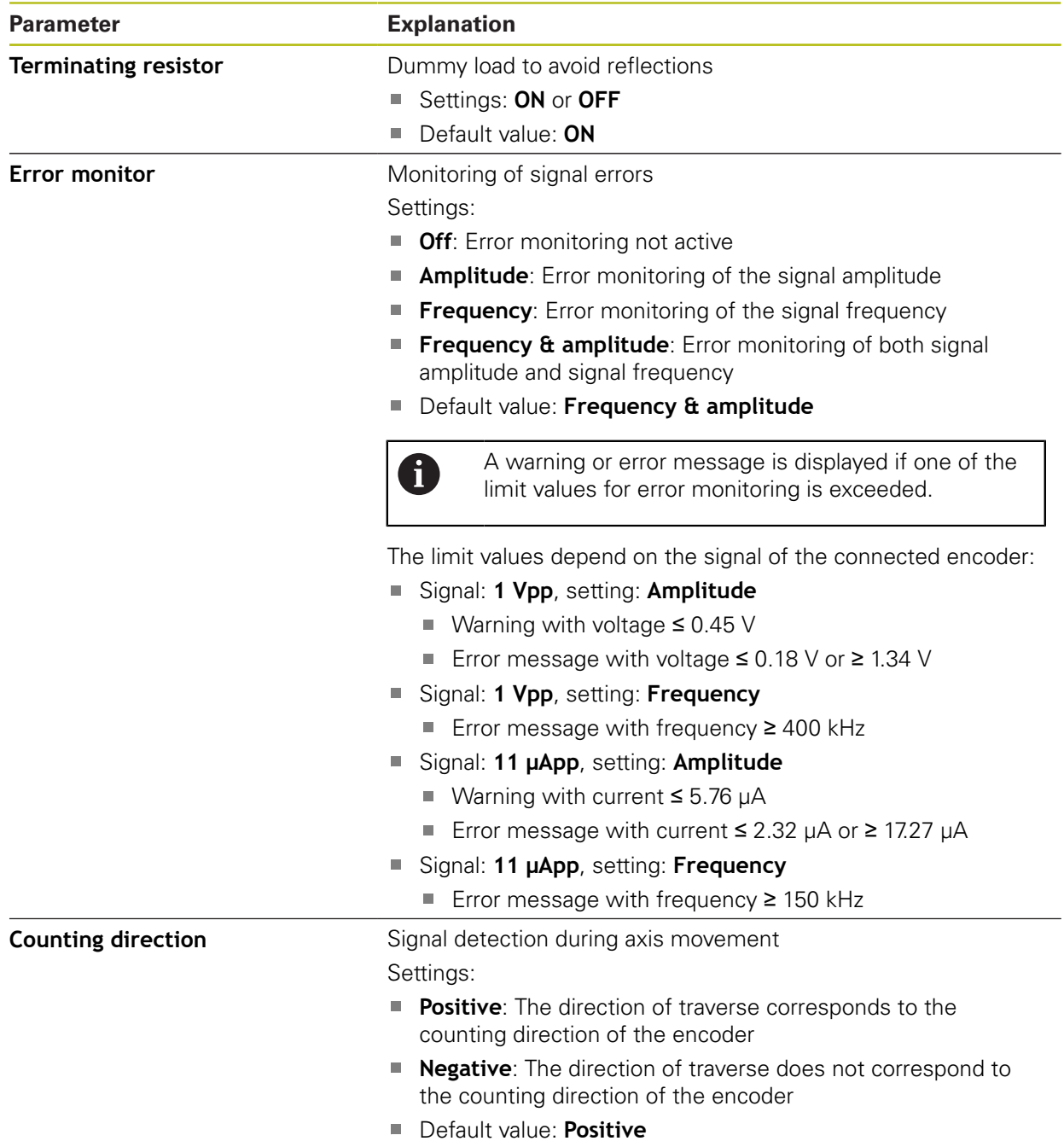

#### **Settings for encoders with interfaces of the TTL type**

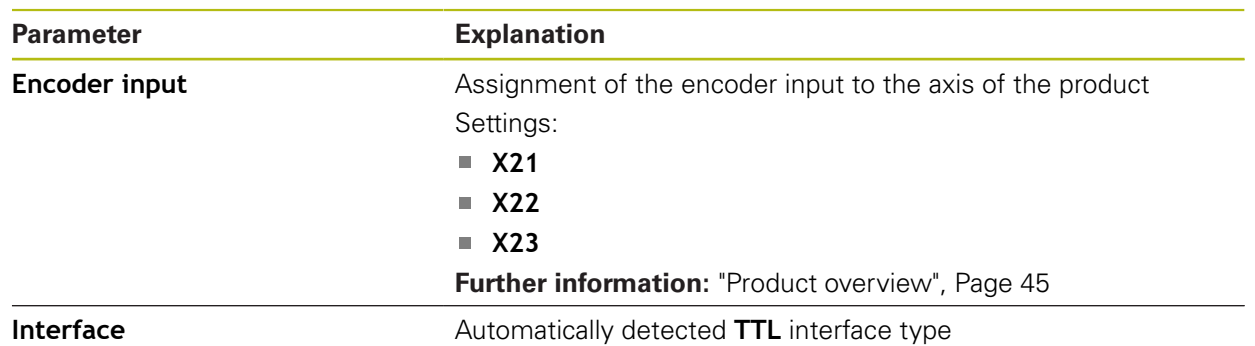

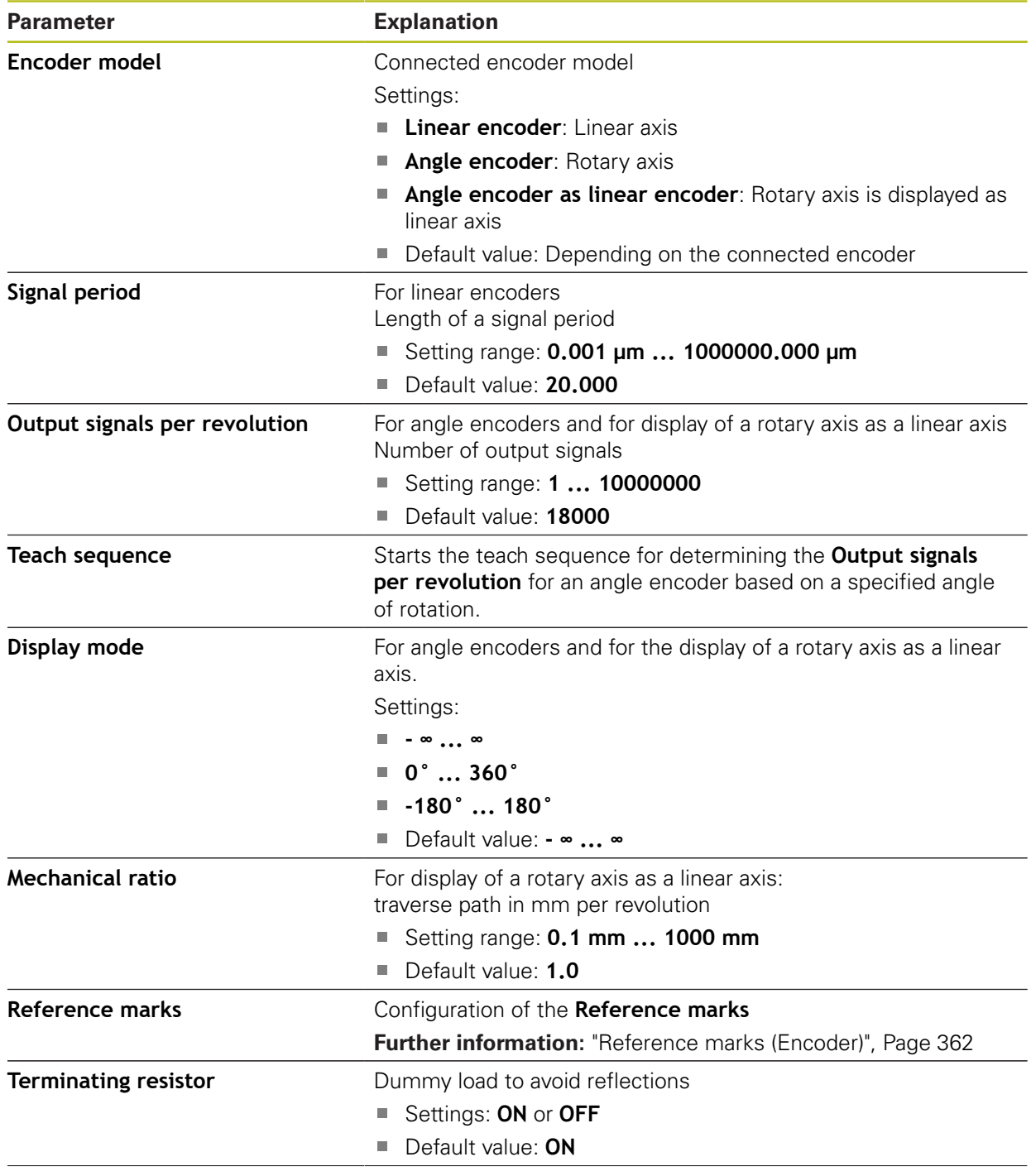
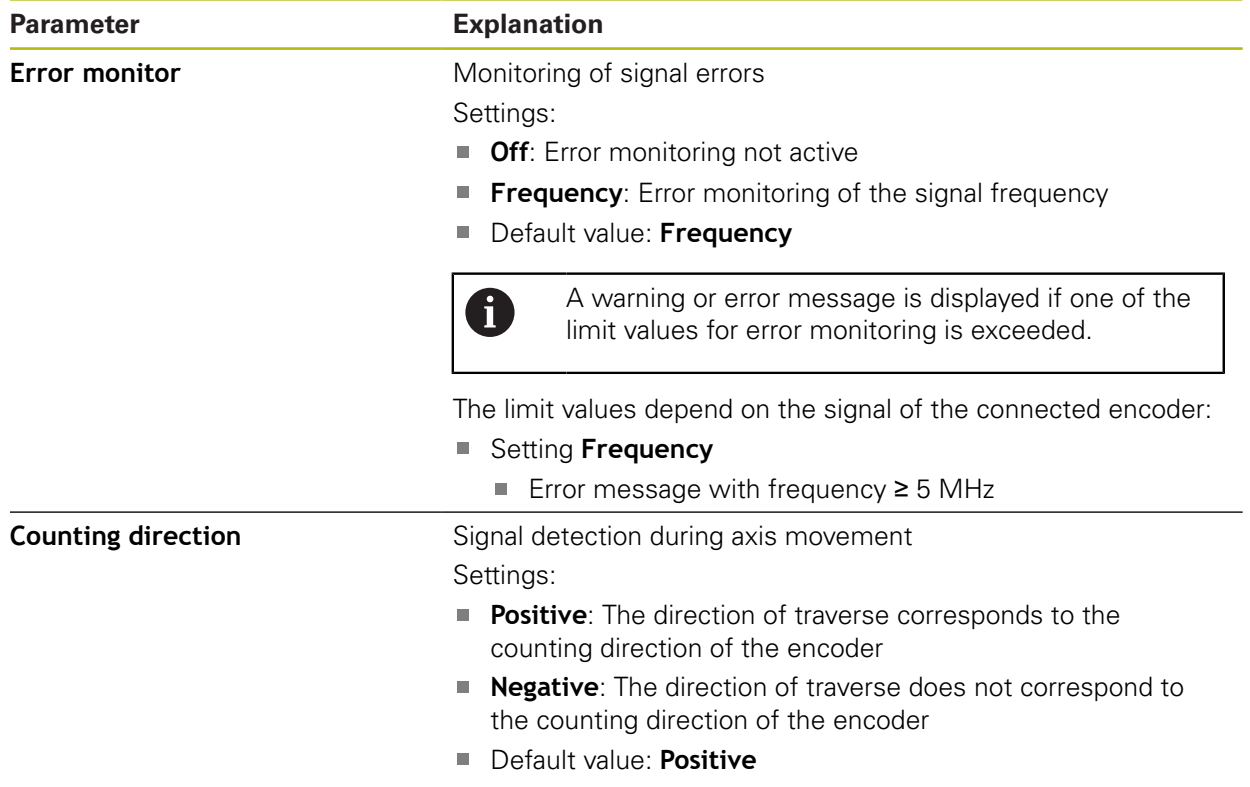

## **15.7.9 Reference marks (Encoder)**

#### Path: **Settings** ► **Axes** ► **X, Y ...** ► **Encoder** ► **Reference marks**

0

The reference mark search does not need to be performed for serial encoders with EnDat interface, because the axes are automatically homed.

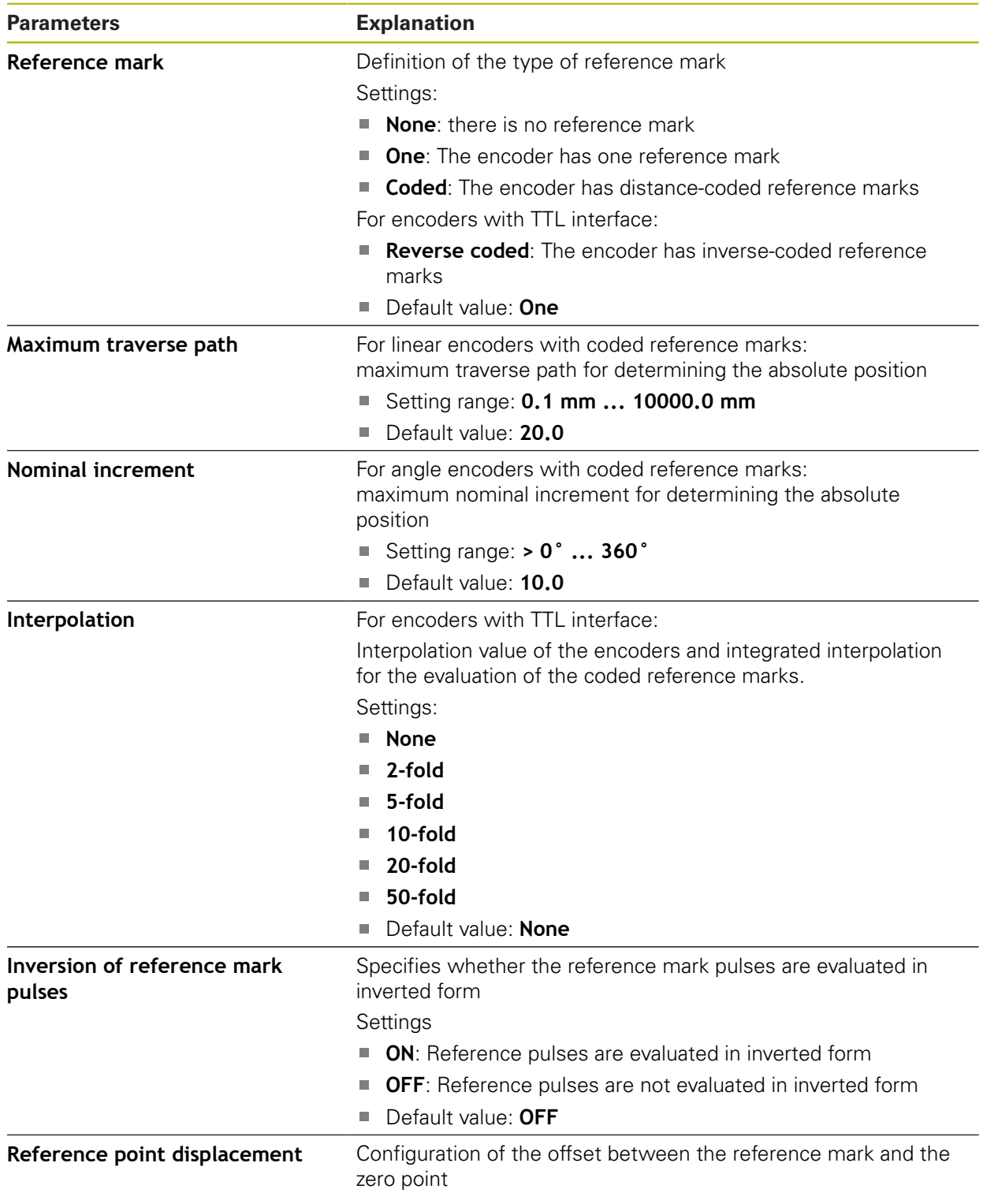

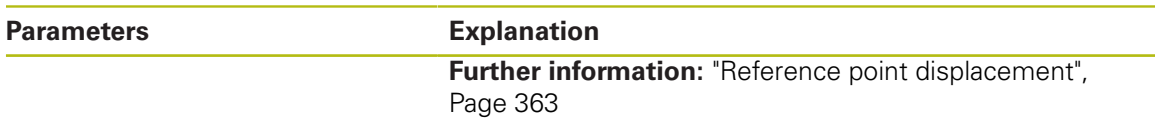

## <span id="page-362-0"></span>**15.7.10 Reference point displacement**

#### Path: **Settings** ► **Axes** ► **X, Y ...** ► **Encoder** ► **Reference marks** ► **Reference point displacement**

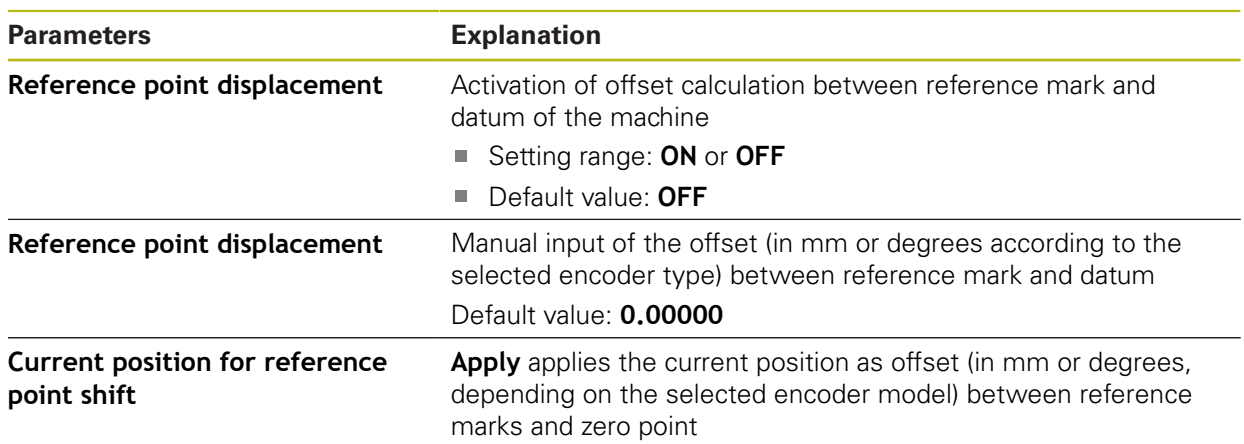

## **15.7.11 Linear error compensation (LEC)**

### <span id="page-362-1"></span>Path: **Settings** ► **Axes** ► **X, Y ...** ► **Error compensation** ► **Linear error compensation (LEC)**

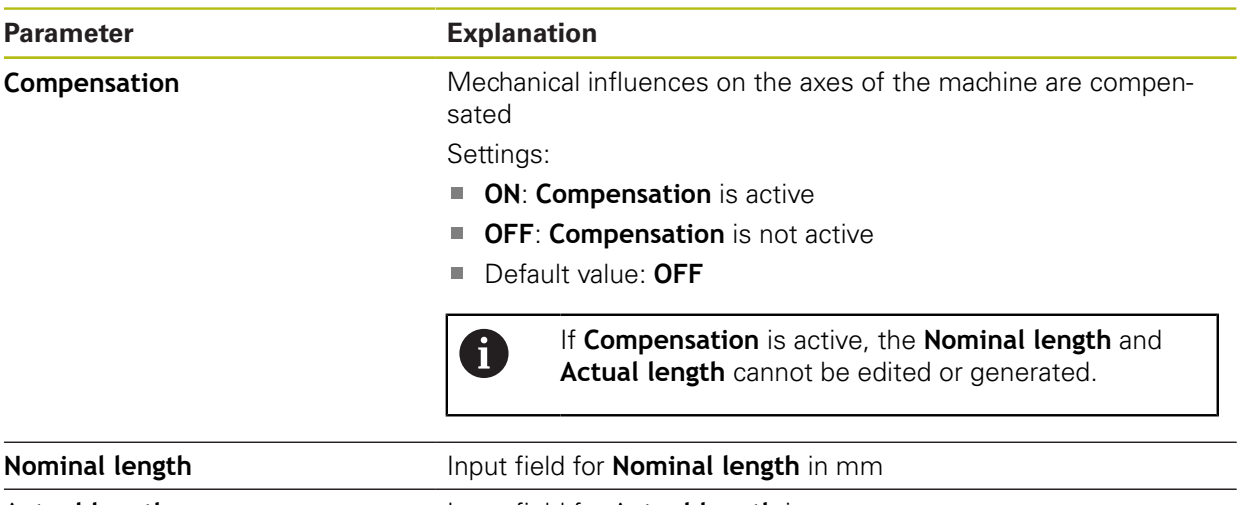

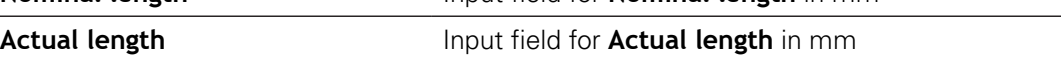

### **15.7.12 Segmented linear error compensation (SLEC)**

<span id="page-363-1"></span>Path: **Settings** ► **Axes** ► **X, Y ...** ► **Error compensation** ► **Segmented linear error compensation (SLEC)**

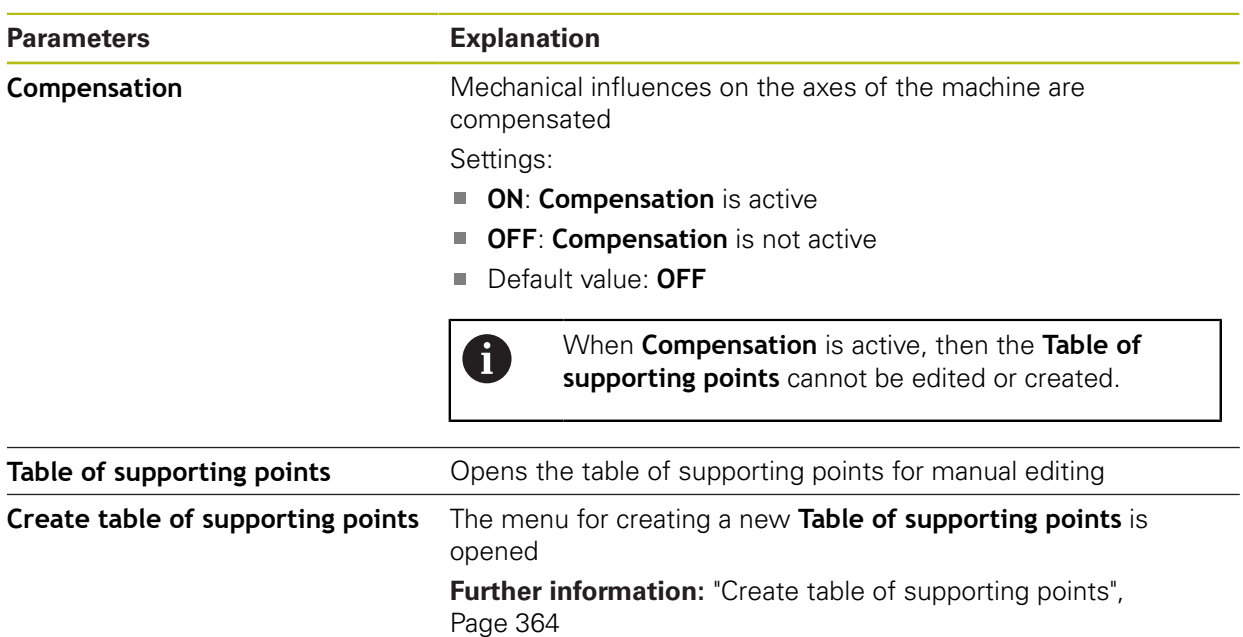

### <span id="page-363-0"></span>**15.7.13 Create table of supporting points**

#### <span id="page-363-2"></span>Path: **Settings** ► **Axes** ► **X, Y ...** ► **Error compensation** ► **Segmented linear error compensation (SLEC)** ► **Create table of supporting points**

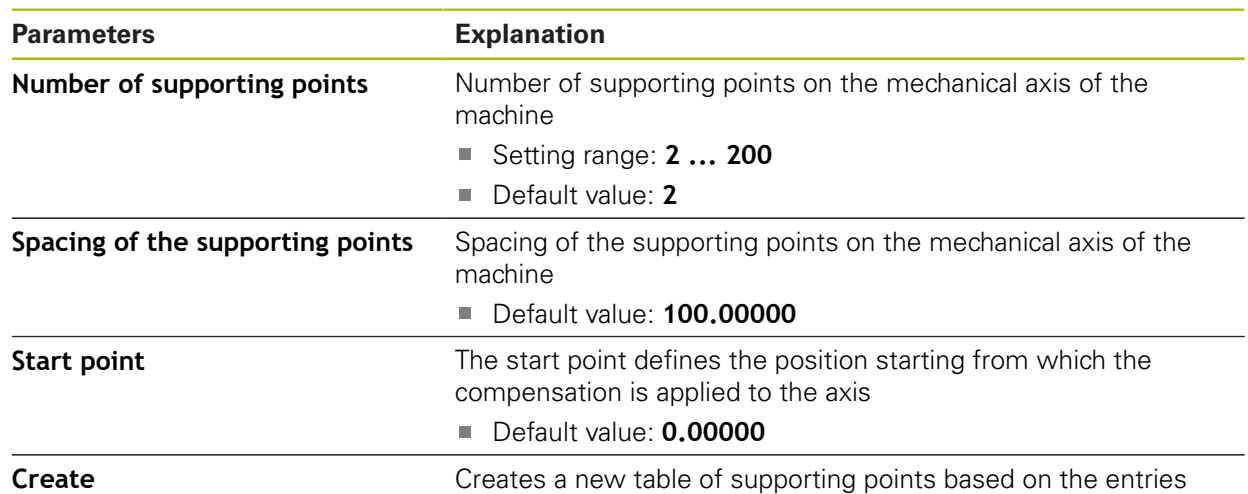

## **15.8 Service**

This chapter describes settings for product configuration, for maintaining the firmware and for enabling software options.

### **15.8.1 Firmware information**

#### Path: **Settings** ► **Service** ► **Firmware information**

The following information on the individual software modules is displayed for service and maintenance.

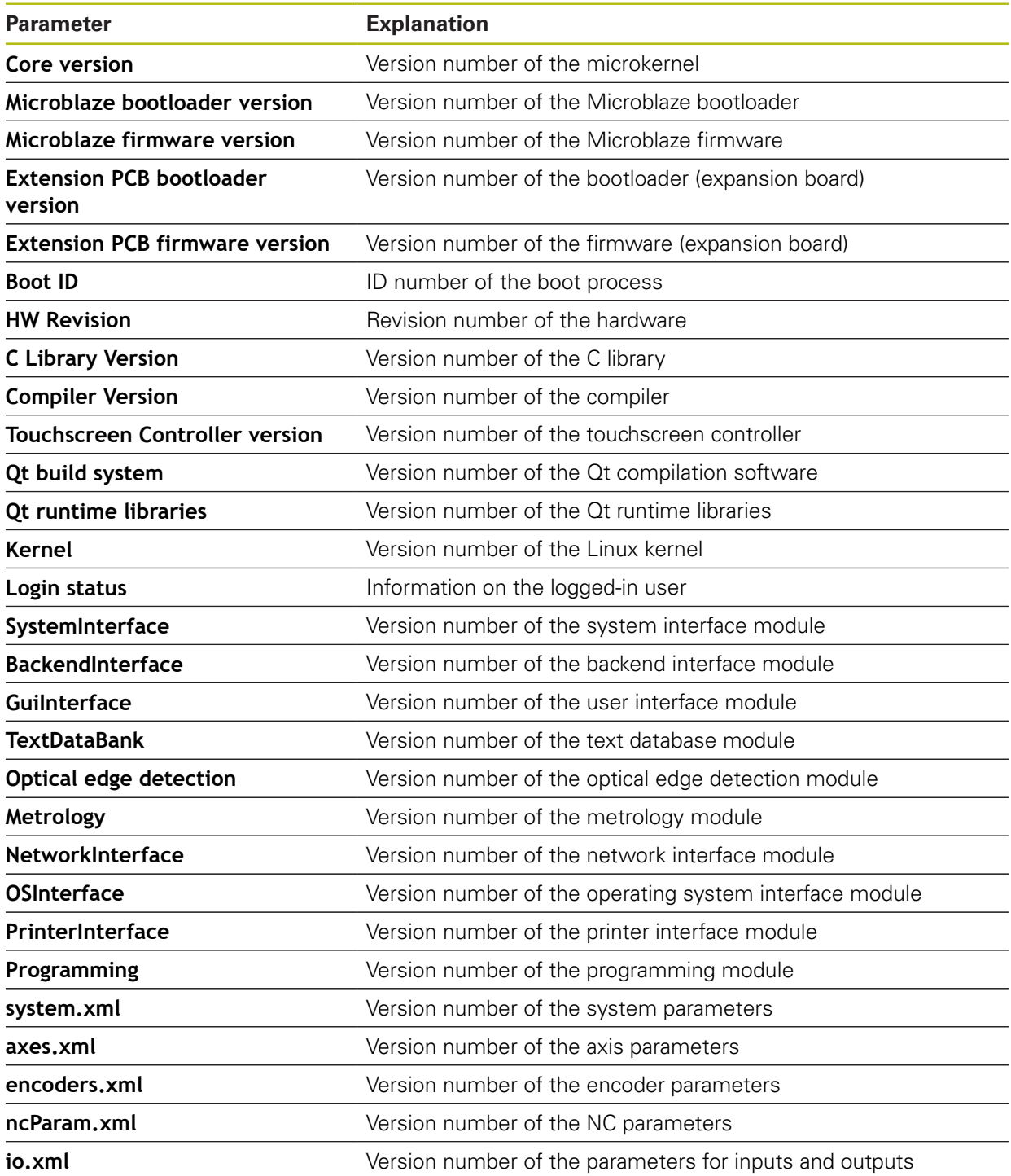

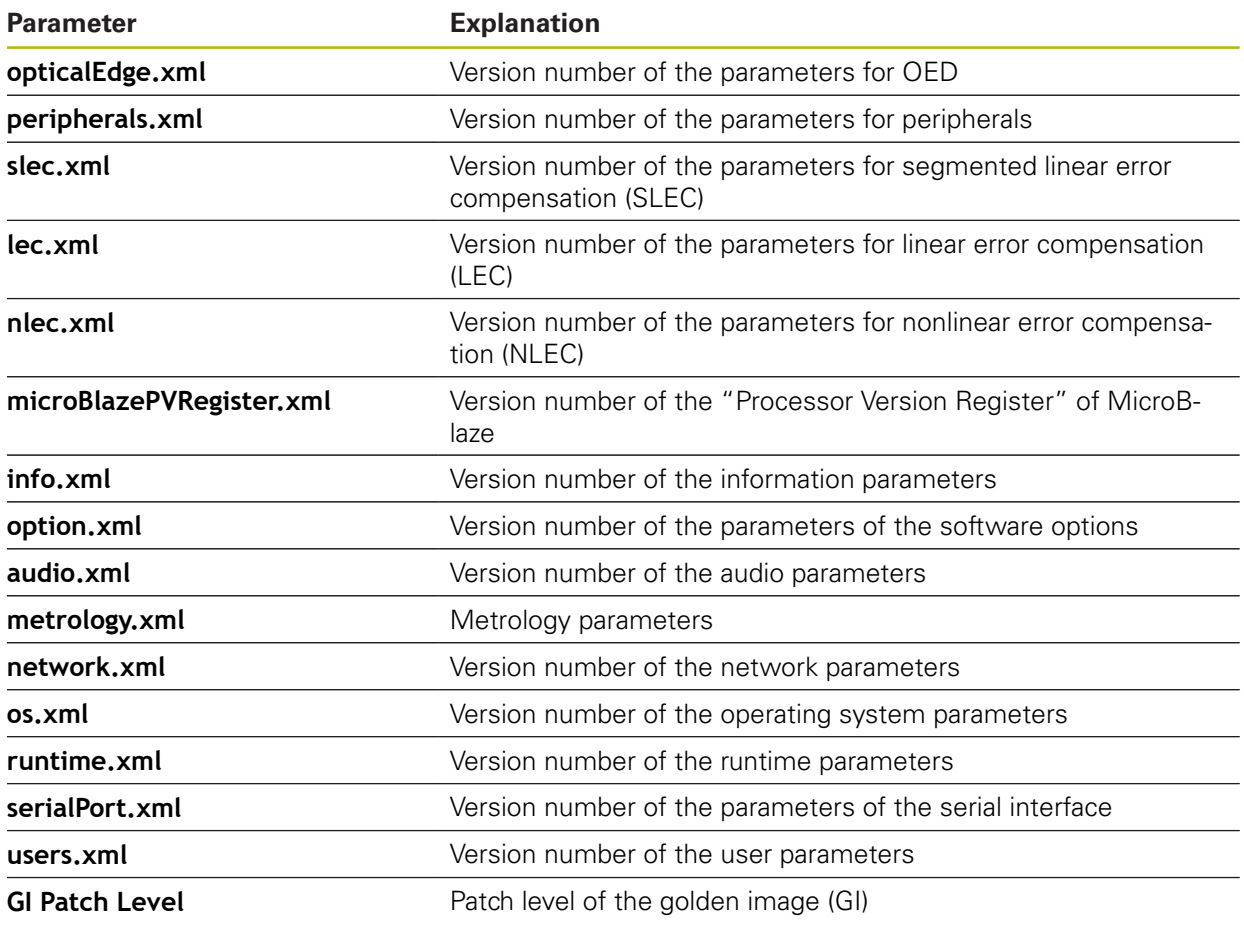

### **15.8.2 Back up and restore**

#### Path: **Settings** ► **Service** ► **Back up and restore**

The unit's settings or user files can be backed up as a file so that they are available after a reset to the factory default settings has been performed or for installation on multiple units.

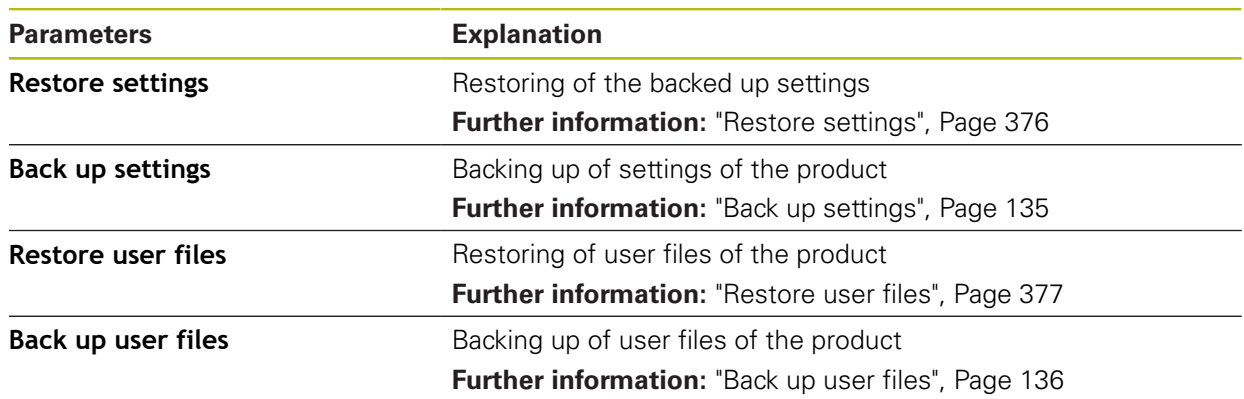

## **15.8.3 Firmware update**

#### Path: **Settings** ► **Service** ► **Firmware update**

The firmware is the operating system of the product. You can import new versions of the firmware via the product's USB port or the network connection.

Prior to the firmware update, you must comply with the release notes for the respective software version and the information they contain regarding reverse compatibility.

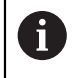

 $\boldsymbol{\Xi}$ 

In order to be on the safe the side, the current settings must be backed up if the unit's firmware is going to be updated.

**Further information:** ["Updating the firmware", Page 374](#page-373-0)

#### **15.8.4 Reset**

#### Path: **Settings** ► **Service** ► **Reset**

If necessary, you can reset the unit's settings to the factory default settings or to the condition at delivery. Software options are deactivated and subsequently need to be reactivated with the available license key.

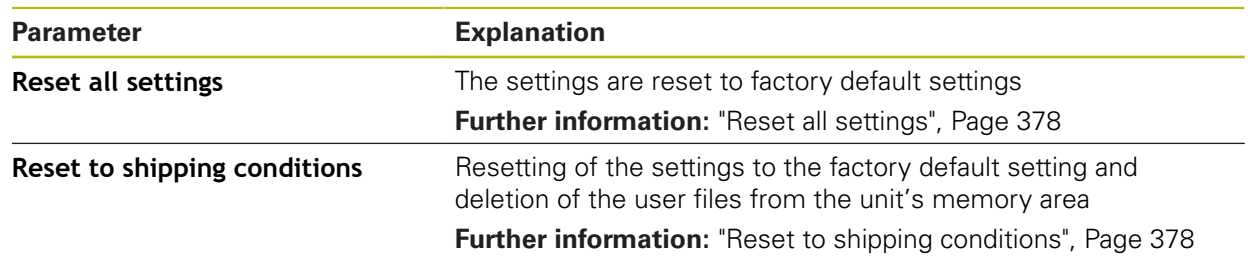

## **15.8.5 OEM area**

#### Path: **Settings** ► **Service** ► **OEM area**

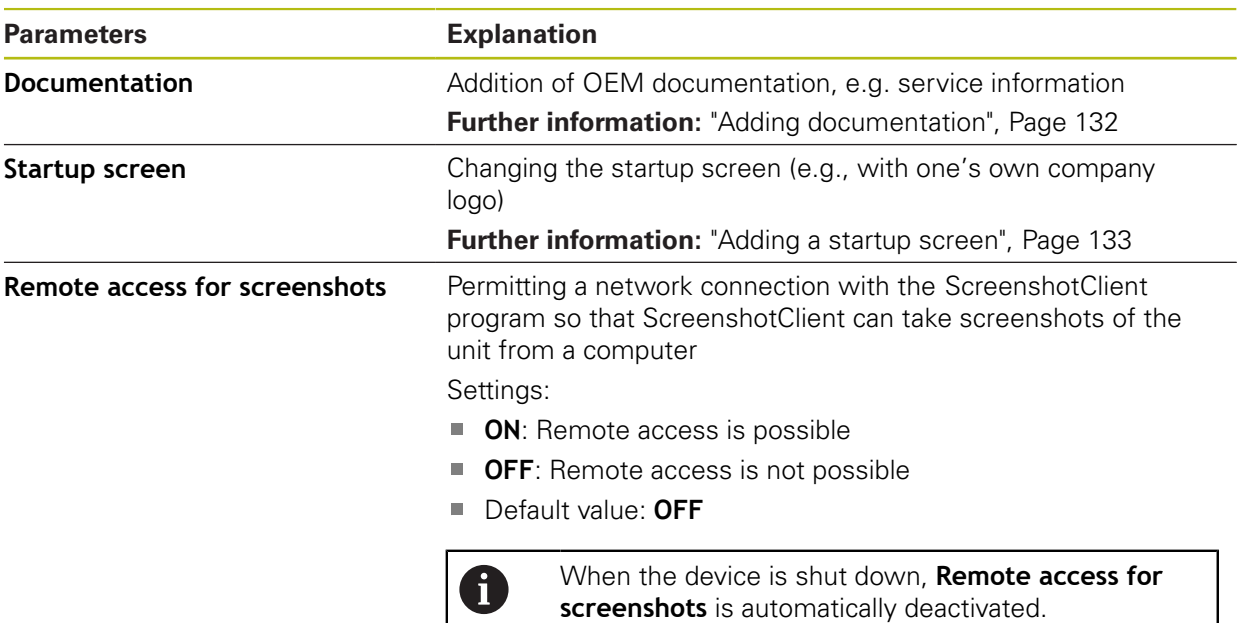

## **15.8.6 Documentation**

#### Path: **Settings** ► **Service** ► **Documentation**

The product provides the possibility to upload the corresponding Operating Instructions in the desired language. The Operating Instructions can be copied from the supplied USB mass storage device to the product.

The latest version can be downloaded from the download area at **[www.heidenhain.de](http://www.heidenhain.de/de_EN/)**.

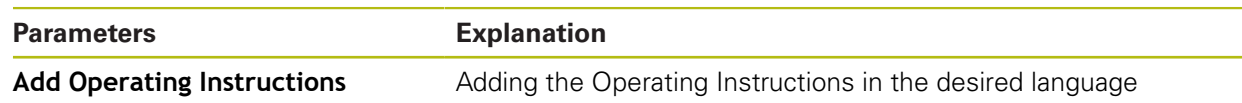

## **15.8.7 Software options**

#### Path: **Settings** ► **Service** ► **Software options**

Software options need to be enabled on the product via a license key. 8 Before you can use the associated hardware components, you need to enable the respective software option. **Further information:** ["Activating the Software options", Page 101](#page-100-0)

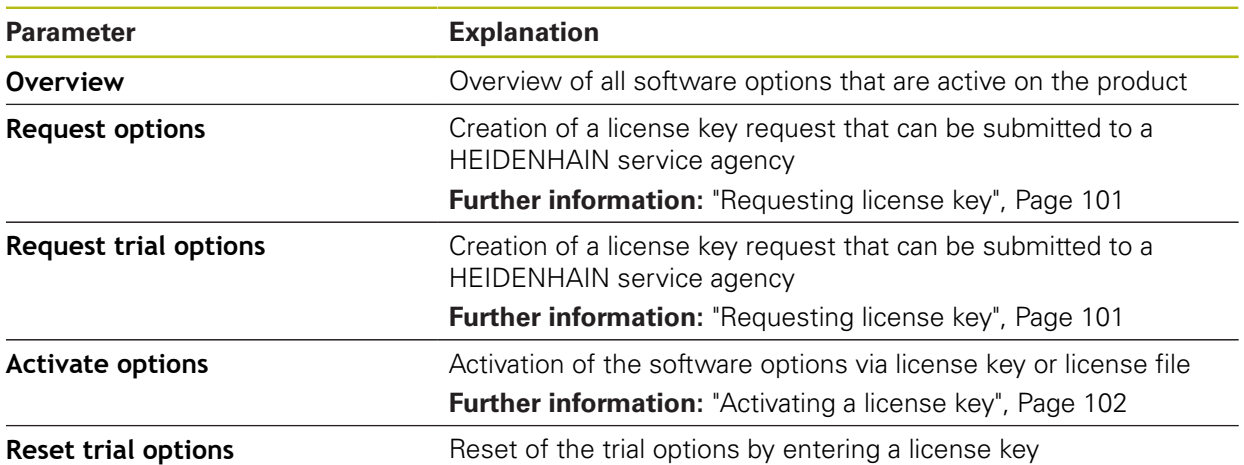

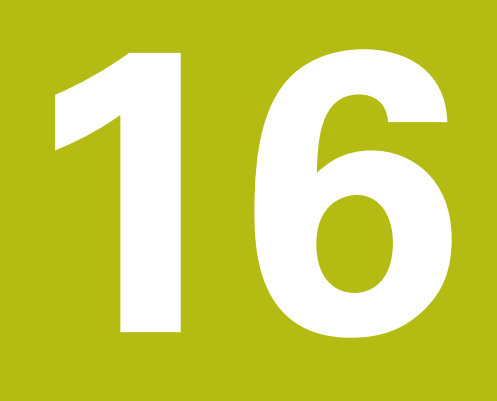

**Service and maintenance**

## **16.1 Overview**

This chapter describes the general maintenance work on the product.

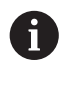

The following steps must be performed only by qualified personnel. **Further information:** ["Personnel qualification", Page 27](#page-26-0)

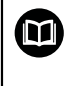

This chapter contains a description of maintenance work for the product only. Any maintenance work on peripheral devices is not described in this chapter.

**Further information:** Manufacturer's documentation for the respective peripheral devices

## **16.2 Cleaning**

## **NOTICE**

#### **Cleaning with sharp-edged objects or aggressive cleaning agents**

Improper cleaning will cause damage to the product.

- $\blacktriangleright$  Never use abrasive or aggressive cleaners, and never use strong detergents or solvents
- ▶ Do not use sharp-edged objects to remove persistent contamination

#### **Cleaning the housing**

 $\triangleright$  Use only a cloth dampened with water and a mild detergent for cleaning the exterior surfaces

#### **Cleaning the screen**

Activate cleaning mode to clean the display. This switches the unit to an inactive state without interrupting the power supply. The screen is switched off in this state.

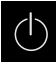

<span id="page-371-0"></span>▶ Tap **Switch-off** in the main menu to activate the cleaning mode

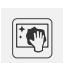

- Tap **Cleaning mode**
- > The screen switches off
- Use a lint-free cloth and a commercially available glass cleaner to clean the screen

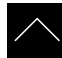

- $\blacktriangleright$  To deactivate the cleaning mode, tap anywhere on the touchscreen
- > An arrow appears at the bottom of the screen
- $\triangleright$  Drag the arrow up
- > The screen is switched on and shows the user interface last displayed

## **16.3 Maintenance plan**

The product is largely maintenance-free.

### <span id="page-372-0"></span>**NOTICE**

#### **Operating defective products**

Operating defective products may result in serious consequential damage.

- Do not repair or operate the device if it is damaged
- $\triangleright$  Replace defective products immediately or contact a HEIDENHAIN service agency

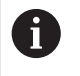

The following steps are only to be performed by electrical specialists. **Further information:** ["Personnel qualification", Page 27](#page-26-0)

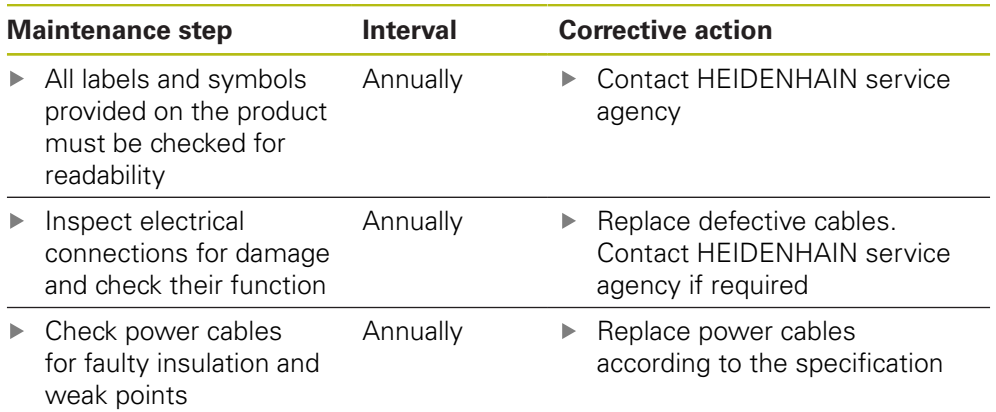

## **16.4 Resuming operation**

When operation is resumed, e.g. when the product is reinstalled after repair or when it is remounted, the same measures and personnel requirements apply as for mounting and installing the product.

**[Further information:](#page-36-0)** "Mounting", Page 37

**Further information:** ["Installation", Page 43](#page-42-0)

When connecting the peripheral devices (e.g. encoders), the operating company must ensure safe resumption of operation and assign authorized and appropriately qualified personnel to the task.

**Further information:** ["Obligations of the operating company", Page 28](#page-27-0)

## <span id="page-373-0"></span>**16.5 Updating the firmware**

The firmware is the operating system of the product. You can import new versions of the firmware via the product's USB port or the network connection.

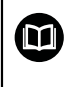

<span id="page-373-1"></span>Prior to the firmware update, you must comply with the release notes for the respective software version and the information they contain regarding reverse compatibility.

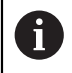

In order to be on the safe the side, the current settings must be backed up if the unit's firmware is going to be updated.

#### **Requirement**

- $\blacksquare$  The new firmware is available as a  $*$  dro file
- To update the firmware over the USB port, the current firmware must be stored on a USB mass storage device (FAT32 format)
- $\blacksquare$  To update the firmware via the network interface, the current firmware must be available in a folder on the network drive

#### **Starting a firmware update**

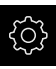

- Tap **Settings** in the main menu
- Tap **Service**
- ▶ Open in the sequence
	- **Firmware update**
	- **Continue**
- > The service application is launched

#### **Updating the firmware**

The firmware can be updated from a USB mass storage device (FAT32 format) or via a network drive.

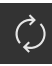

#### Tap **Firmware update**

#### Tap **Select**

- If required, connect a USB mass storage device to a USB port of the product
- $\blacktriangleright$  Navigate to the folder containing the new firmware

If you have accidentally tapped the wrong folder, you can return to the previous folder.

- ▶ Tap the file name that is displayed above the list
- $\blacktriangleright$  Select the firmware
- ▶ Tap **Select** to confirm the selection
- The firmware version information is displayed
- ▶ Tap OK to close the dialog

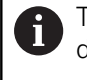

The firmware update cannot be canceled once the data transfer has started.

- ▶ Tap Start to start the update
- > The screen shows the progress of the update
- ▶ Tap OK to confirm successful update
- Tap **Finish** to terminate the service application
- > The service application is terminated
- > The main application is launched
- If automatic user login is active, the user interface is displayed in the **Measure** menu
- If automatic user login is not active, the **User login** menu is displayed

#### **Safely removing a USB mass storage device**

Tap **Safely remove**

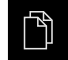

- Tap **File management** in the main menu
- Navigate to the list of storage locations

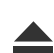

- The message **The storage medium can be removed now.** appears
- Disconnect the USB mass storage device

## <span id="page-375-0"></span>**16.6 Restore settings**

Backed-up settings can be restored to the product. The current configuration of the product is replaced in the process.

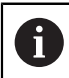

<span id="page-375-1"></span>Software options that were active when the settings were backed up must be activated before restoring the settings.

A restore can be necessary in the following cases:

■ During commissioning, the settings are set on a product and transferred to all identical products

**Further information:** ["Steps for commissioning", Page 98](#page-97-0)

After a reset, the settings are copied back to the product

**Further information:** ["Reset all settings", Page 378](#page-377-0)

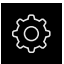

- Tap **Settings** in the main menu
- ▶ Open in the sequence
	- **Service**
	- **Back up and restore**
	- Restore settings
- Tap **Complete restoration**
- ▶ If required, connect a USB mass storage device (FAT32 format) to a USB port of the product
- $\blacktriangleright$  Navigate to the folder containing the backup file
- $\blacktriangleright$  Select the backup file
- Tap **Select**
- Confirm the successful transfer with **OK**
- > The system is shut down
- $\blacktriangleright$  To restart the product with the transferred configuration data, switch the product off and then back on

#### **Safely removing a USB mass storage device**

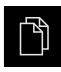

- Tap **File management** in the main menu
- $\blacktriangleright$  Navigate to the list of storage locations
- Tap **Safely remove**
- The message **The storage medium can be removed now.** appears
- Disconnect the USB mass storage device

## <span id="page-376-0"></span>**16.7 Restore user files**

<span id="page-376-1"></span>Backed-up user files of the product can be loaded into the product again. Existing user files will be overwritten. This, together with the restoring of the settings, enables you to restore the complete configuration of a unit.

**Further information:** ["Restore settings", Page 376](#page-375-0)

If servicing becomes necessary, a replacement unit can be operated with the configuration of the failed unit after restoring. This requires that the version of the old firmware matches that of the new firmware or that the versions are compatible.

> All files from all user groups that are stored in the respective folders are backed up and can be restored as user files.

The files in the **System** folder are not restored.

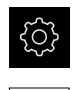

A

- Tap **Settings** in the main menu
- ▶ Open in the sequence
- Tap **Service**
- ▶ Open in the sequence
	- **Back up and restore**
	- **Restore user files**
- Tap **Load as ZIP**
- ▶ If required, connect a USB mass storage device (FAT32 format) to a USB port of the product
- $\blacktriangleright$  Navigate to the folder containing the backup file
- $\blacktriangleright$  Select the backup file
- Tap **Select**
- Confirm the successful transfer with **OK**
- $\triangleright$  To restart the product with the transferred user files, switch the product off and then back on

#### **Safely removing a USB mass storage device**

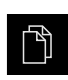

- Tap **File management** in the main menu
- $\blacktriangleright$  Navigate to the list of storage locations

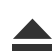

- Tap **Safely remove**
- The message **The storage medium can be removed now.** appears
- Disconnect the USB mass storage device

## <span id="page-377-0"></span>**16.8 Reset all settings**

You can reset the settings of the product to the factory defaults if required. The software options are deactivated and subsequently need to be reactivated with the available license key.

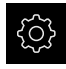

- Tap **Settings** in the main menu
- Tap **Service**
- ▶ Open in the sequence
	- **Reset**
	- **Reset all settings**
- **Enter password**
- Confirm the entry with **RET**
- To show the password in plain text, activate **Show password**
- ▶ Tap OK to confirm the action
- ▶ Tap OK to confirm the reset
- ▶ Tap OK to confirm shutdown of the device
- > The product is shut down
- > All settings are reset
- > To restart the product, switch it off and then back on

## <span id="page-377-1"></span>**16.9 Reset to shipping conditions**

You can reset the settings of the product to the factory defaults and delete the user files from its memory range. The software options are deactivated and subsequently need to be reactivated with the available license key.

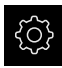

- Tap **Settings** in the main menu
- Tap **Service**
- ▶ Open in the sequence
	- **Reset**
	- Reset to shipping conditions
- **Enter password**
- Confirm the entry with **RET**
- To show the password in plain text, activate **Show password**
- ▶ Tap **OK** to confirm the action
- ▶ Tap OK to confirm the reset
- ▶ Tap OK to confirm shutdown of the device
- > The product is shut down
- All settings are reset and the user files are deleted
- > To restart the product, switch it off and then back on

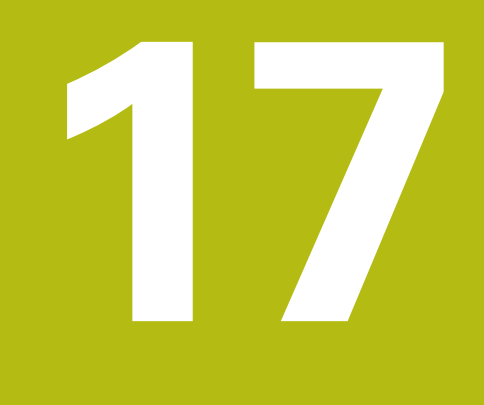

**What to do if ...**

## **17.1 Overview**

This chapter describes the causes of faults or malfunctions of the product and the appropriate corrective actions.

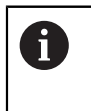

Make sure that you have read and understood the ["Basic operation"](#page-52-0) chapter before carrying out the actions described below. **Further information:** ["Basic operation", Page 53](#page-52-0)

## **17.2 System or power failure**

Operating system data can be corrupted in the following cases:

- System or power failure
- Switching off the product without shutting down the operating system

If the firmware is damaged, the product starts a Recovery System that displays short instructions on the screen.

With restoration, the Recovery System overwrites the damaged firmware with a new firmware previously saved to a USB mass storage device. During this procedure the settings of the product are deleted.

## **17.2.1 Restoring the firmware**

- On a computer, create the folder "heidenhain" on a USB mass storage device (FAT32 format).
- In the "heidenhain" folder, create the folder "update"
- ▶ Copy the new firmware to the "update" folder
- ▶ Rename the firmware "recovery.dro"
- ▶ Switch off the product
- ▶ Connect a USB mass storage device to a USB port of the product
- ▶ Switch on the product
- > The product starts the Recovery System
- > The USB mass storage device is detected automatically
- > The firmware is installed automatically
- After a successful update, the firmware is automatically renamed "recovery.dro.[yyyy.mm.dd.hh.mm]"
- $\blacktriangleright$  Restart the product on completion of the installation
- > The product starts up with the factory defaults

#### **17.2.2 Restore settings**

Reinstalling the firmware resets the product to the factory defaults. This deletes the setting, including the error compensation values and the activated software options. Not affected by this are user files (e.g., measurement reports and measuring programs) saved in the memory or files that are retained after a firmware reinstallation.

To restore settings, you must either reconfigure them on the unit yourself or restore previously backed up settings on the unit.

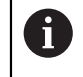

Software options that were active when the settings were backed up must be activated before restoring the settings on the product.

Activating software options

**Further information:** ["Activating the Software options", Page 101](#page-100-0)

Restoring settings

**Further information:** ["Restore settings", Page 376](#page-375-0)

## **17.3 Malfunctions**

<span id="page-380-0"></span>If faults or malfunctions that are not listed in the "Troubleshooting" table below occur during operation, refer to the machine tool builder's documentation or contact a HEIDENHAIN service agency.

## **17.3.1 Troubleshooting**

0

The following troubleshooting steps must be performed only by the personnel indicated in the table. **Further information:** ["Personnel qualification", Page 27](#page-26-0)

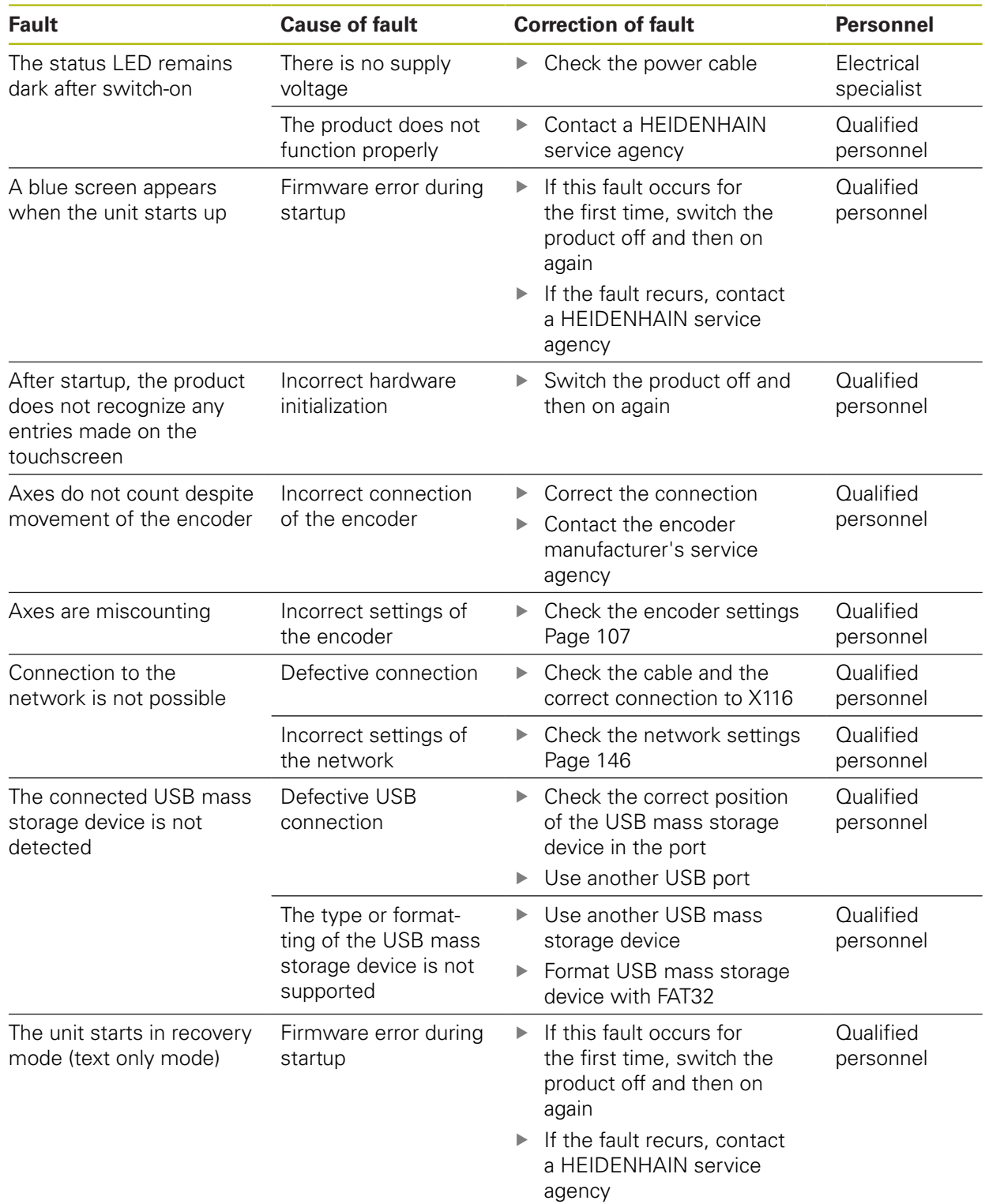

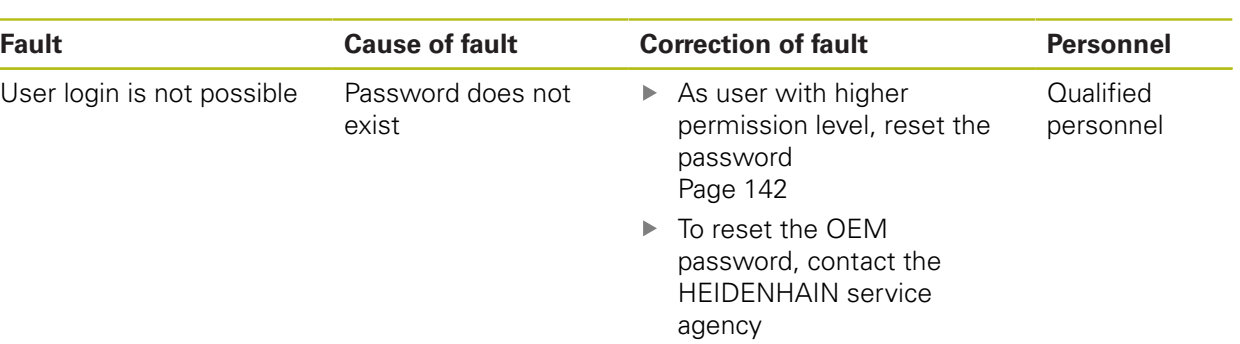

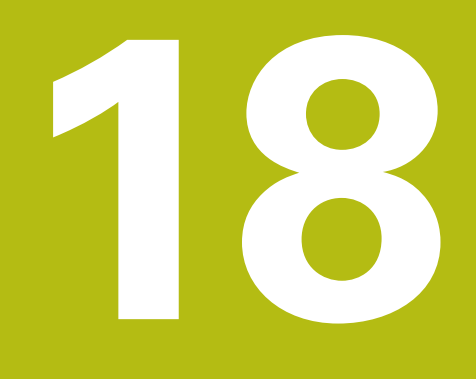

**Removal and disposal**

## **18.1 Overview**

This chapter contains information and environmental protection specifications that must be observed for correct disassembly and disposal of the product.

## **18.2 Removal**

Ŧ

Removal of the product must be performed only by qualified personnel. **Further information:** ["Personnel qualification", Page 27](#page-26-0)

Depending on the connected peripherals, the removal may need to be performed by an electrical specialist.

In addition, the same safety precautions that apply to the mounting and installation of the respective components must be taken.

#### **Removing the product**

To remove the product, follow the installation and mounting steps in the reverse order.

**Further information:** ["Installation", Page 43](#page-42-0) **[Further information:](#page-36-0)** "Mounting", Page 37

## **18.3 Disposal**

#### **NOTICE**

#### **Incorrect disposal of the product!**

Incorrect disposal of the product can cause environmental damage.

▶ Do not dispose of electrical waste and electronic components in domestic waste

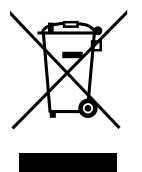

- ▶ The integrated backup battery must be disposed of separately from the product
- Forward the product and the backup battery to recycling in accordance with the applicable local disposal regulations
- If you have any questions about the disposal of the product, please contact a HEIDENHAIN service agency

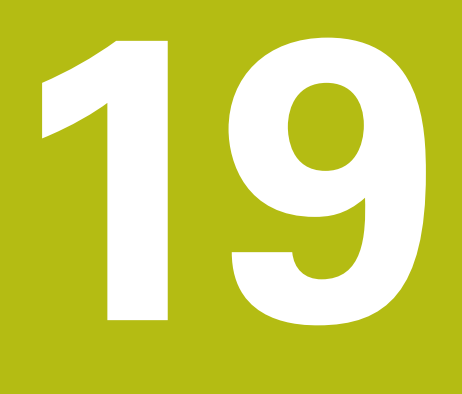

# **Specifications**

## **19.1 Overview**

This chapter contains an overview of the product data and drawings with the product dimensions and mating dimensions.

## **19.2 Product data**

<span id="page-387-0"></span>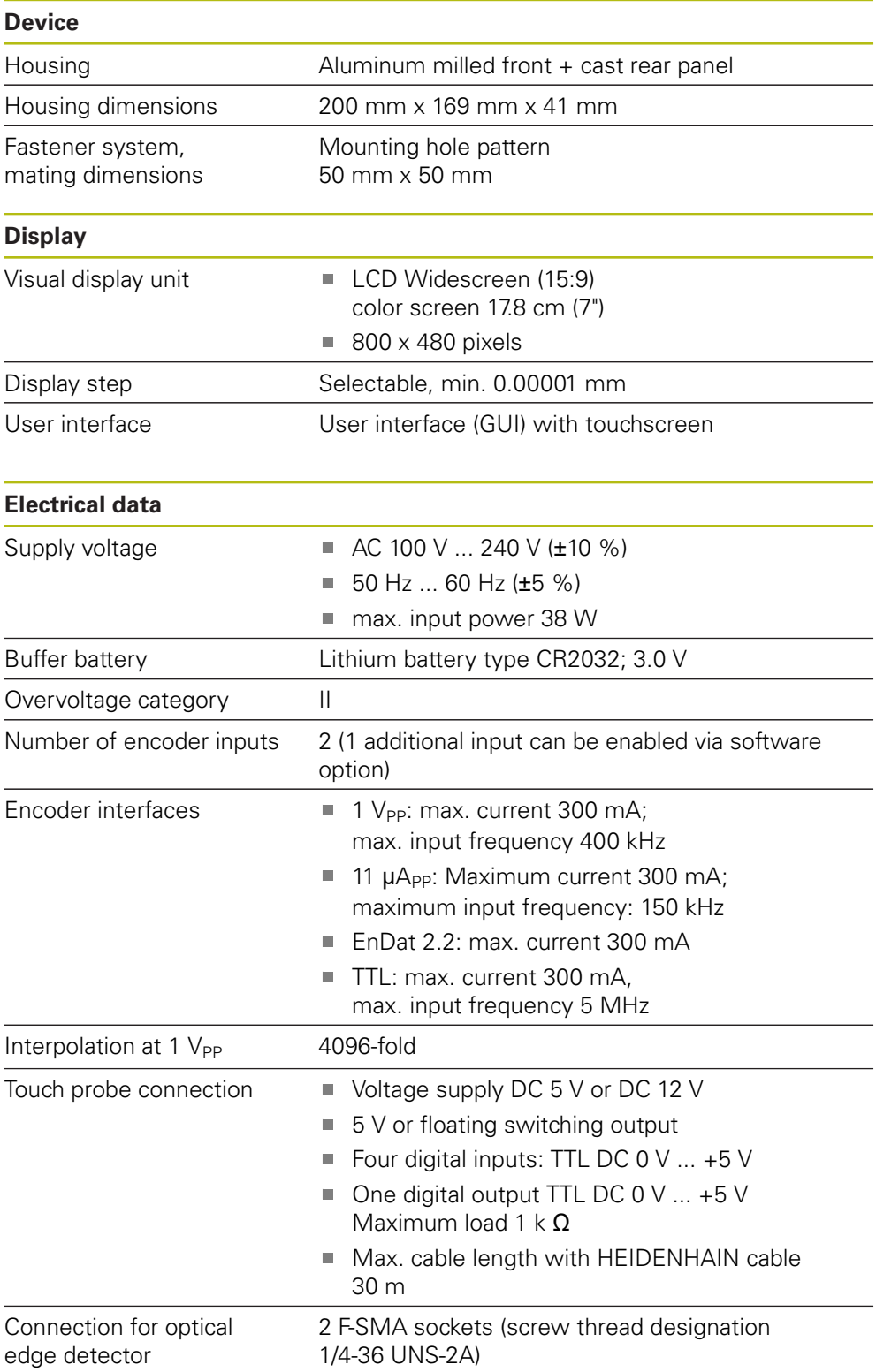

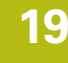

<span id="page-388-0"></span>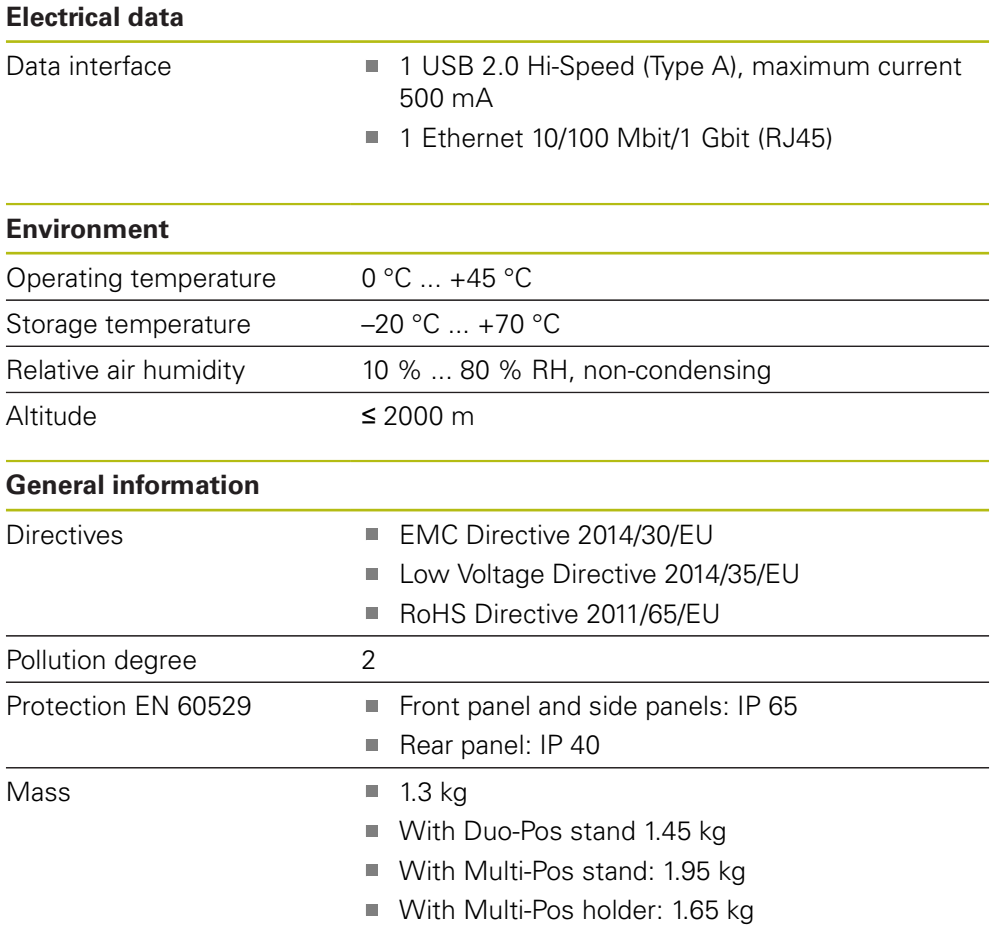

## **19.3 Product dimensions and mating dimensions**

All dimensions in the drawings are in millimeters.

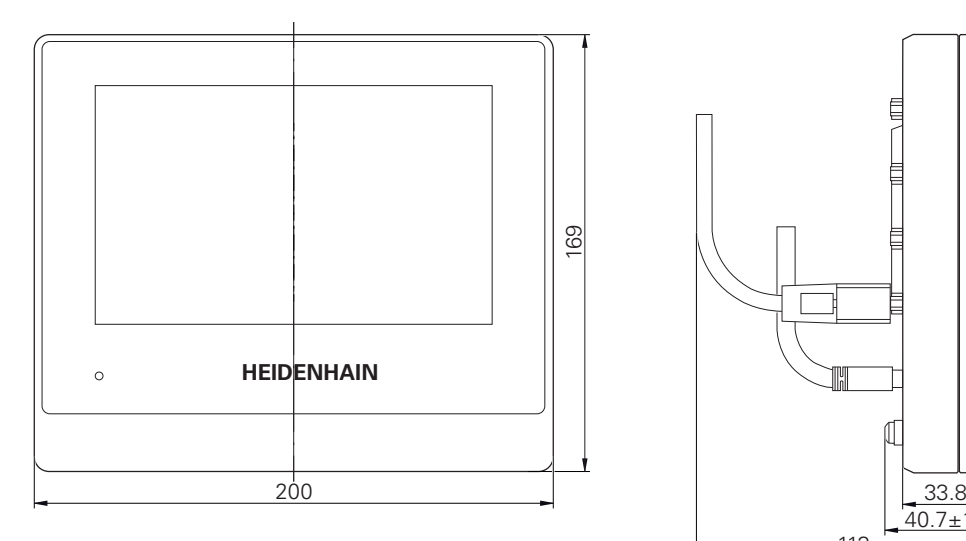

![](_page_389_Figure_4.jpeg)

Figure 88: Housing dimensions for products

![](_page_389_Figure_6.jpeg)

Figure 89: Dimensions of rear panel of the product

![](_page_390_Figure_1.jpeg)

## **19.3.1 Product dimensions with Duo-Pos stand**

Figure 90: Product dimensions with Duo-Pos stand

## **19.3.2 Product dimensions with Multi-Pos stand**

![](_page_390_Figure_5.jpeg)

![](_page_390_Figure_6.jpeg)

Figure 91: Product dimensions with Multi-Pos stand

## **19.3.3 Product dimensions with Multi-Pos holder**

![](_page_391_Figure_2.jpeg)

Figure 92: Product dimensions with Multi-Pos holder

## **20 Index**

![](_page_392_Picture_781.jpeg)

## **B**

![](_page_392_Picture_782.jpeg)

### **C**

![](_page_392_Picture_783.jpeg)

## **D**

![](_page_392_Picture_784.jpeg)

![](_page_392_Picture_785.jpeg)

![](_page_392_Picture_786.jpeg)

#### **Features**

**F**

![](_page_392_Picture_787.jpeg)

## **GG**

![](_page_392_Picture_788.jpeg)

## **H**

[HEIDENHAIN encoders](#page-110-0)............ [111](#page-110-0) [Holding.](#page-54-1)...................................... [55](#page-54-1)

## **I**

![](_page_392_Picture_789.jpeg)

## **L**

![](_page_392_Picture_790.jpeg)

#### **M**

![](_page_392_Picture_791.jpeg)

HEIDENHAIN | QUADRA-CHEK 2000 | Operating Instructions | 04/2019 **393**

[Displaying and editing the](#page-186-0) [measurement results.](#page-186-0).......... [187](#page-186-0) [Features.](#page-159-0)...................... [160,](#page-159-0) [339](#page-338-0) [General settings](#page-157-0)........... [158](#page-157-0), [339](#page-338-1) [geometry types](#page-201-0)........... [202](#page-201-0), [344](#page-343-0) [Measure Magic.](#page-159-1)... [160](#page-159-1), [217](#page-216-0), [343](#page-342-0) [Measuring features.](#page-173-0)..... [174](#page-173-0), [182](#page-181-0) [Measuring point filter](#page-158-0)... [159,](#page-158-0) [340](#page-339-0) [Performing](#page-73-0)..................... [74,](#page-73-0) [215](#page-214-0) [Preparing.](#page-165-1)..................... [166,](#page-165-1) [210](#page-209-0) [with a sensor.](#page-205-0)...................... [206](#page-205-0) [without a sensor.](#page-203-0)................. [204](#page-203-0) Measurement evaluation [adding annotations.](#page-191-1)...... [192](#page-191-1), [287](#page-286-0) [Changing the type of](#page-188-0) [geometry.](#page-188-0).................... [189,](#page-188-0) [267](#page-266-0) [Changing tolerances](#page-189-0)............ [190](#page-189-0) [Coordinate system, selecting.](#page-264-0)... [265](#page-264-0) [measuring point cloud](#page-262-0)......... [263](#page-262-0) [overview.](#page-261-0)............................. [262](#page-261-0) [Renaming a feature](#page-187-0)...... [188](#page-187-0), [265](#page-264-1) [Selecting the fitting algorithm](#page-187-1).... [188](#page-187-1), [266](#page-265-0) [Tolerances.](#page-266-1)........................... [267](#page-266-1) Measurement report [Creating.](#page-191-0)...................... [192,](#page-191-0) [313](#page-312-0) [Document settings](#page-194-0)....... [195](#page-194-0), [316](#page-315-0) [export of.](#page-196-0)..................... [197,](#page-196-0) [318](#page-317-0) [Features and template. 193,](#page-192-0) [314](#page-313-0) [Filtering features](#page-192-1).......... [193](#page-192-1), [314](#page-313-1) [Information on the measuring](#page-193-0) [task](#page-193-0).............................. [194,](#page-193-0) [315](#page-314-0) [managing templates](#page-312-1)............ [313](#page-312-1) [Menu.](#page-68-0).................................... [69](#page-68-0) [Overview](#page-311-0)............................. [312](#page-311-0) [printing of](#page-196-0).................... [197,](#page-196-0) [318](#page-317-0) [Saving.](#page-195-0)......................... [196,](#page-195-0) [317](#page-316-0) Measurement result preview [configuring.](#page-160-0).......................... [161](#page-160-0) Measurement results [Displaying and editing.](#page-186-0)......... [187](#page-186-0) Measuring [Calibrating the OED sensor](#page-167-0).... [168](#page-167-0), [212](#page-211-0) [Measuring program](#page-196-1).................. [197](#page-196-1) [adding program steps.](#page-302-0)......... [303](#page-302-0) [Adjusting measuring tools.](#page-305-0)... [306](#page-305-0) [breakpoints](#page-308-0).......................... [309](#page-308-0) [Creating.](#page-161-0).............................. [162](#page-161-0) [deleting a program step](#page-307-0)....... [308](#page-307-0) [Editing](#page-301-0).................................. [302](#page-301-0) [modifying a feature.](#page-306-0)............. [307](#page-306-0) [Opening from the auxiliary](#page-198-0) [functions.](#page-198-0)..................... [199,](#page-198-0) [302](#page-301-1) [program step overview](#page-303-0)........ [304](#page-303-0) [Recording](#page-299-0)............................. [300](#page-299-0)

[Saving.](#page-197-0)......................... [198,](#page-197-0) [301](#page-300-0)

![](_page_393_Picture_874.jpeg)

![](_page_393_Picture_875.jpeg)

![](_page_393_Picture_876.jpeg)

#### **P**

![](_page_393_Picture_877.jpeg)

![](_page_394_Picture_368.jpeg)

## **T**

![](_page_394_Picture_369.jpeg)

## **U**

![](_page_394_Picture_370.jpeg)

![](_page_394_Picture_371.jpeg)

## **W**

![](_page_394_Picture_372.jpeg)

# **21 List of figures**

![](_page_395_Picture_258.jpeg)
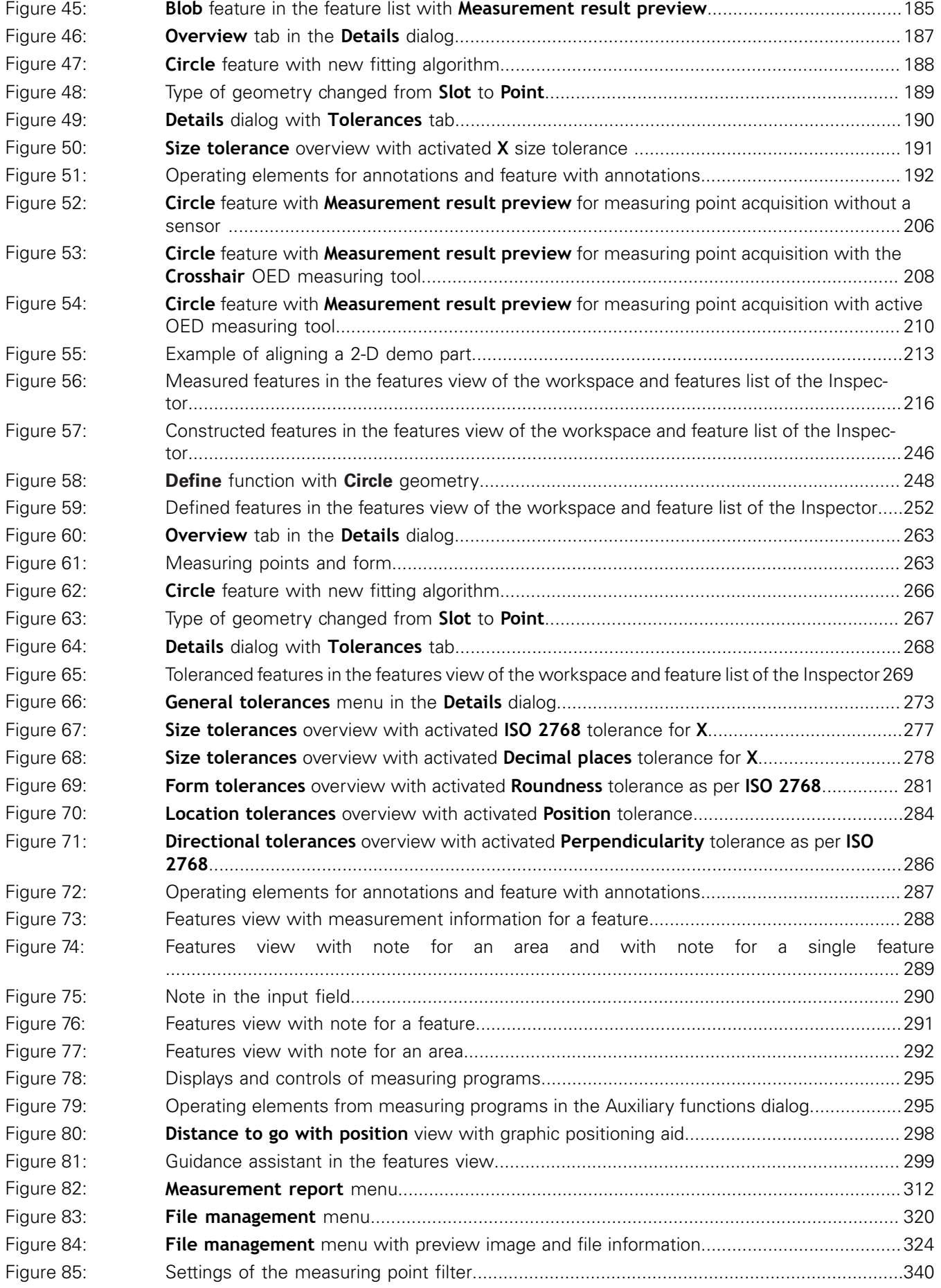

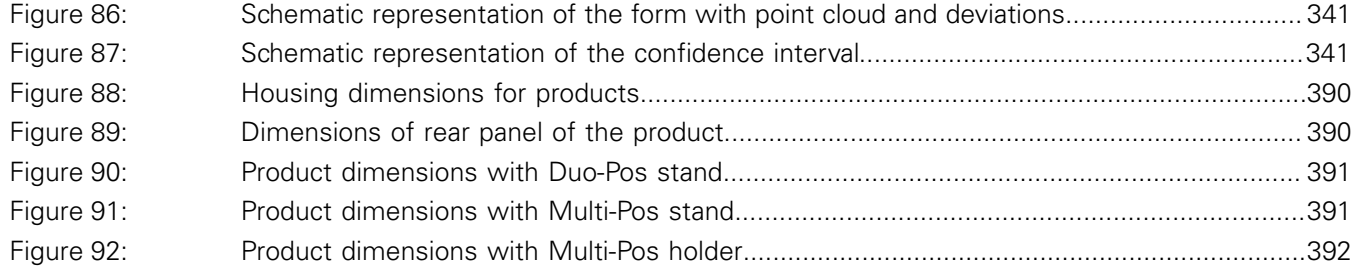

## **HEIDENHAIN**

**DR. JOHANNES HEIDENHAIN GmbH**

Dr.-Johannes-Heidenhain-Straße 5 **83301 Traunreut, Germany** <sup>**<sup>2</sup>** +49 8669 31-0</sup>  $FAX$  +49 8669 32-5061 E-mail: info@heidenhain.de

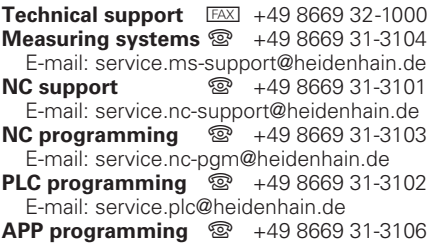

E-mail: service.app@heidenhain.de

**www.heidenhain.de**